# LARSON DAVIS Handbuch LD 831

Januar 2016 Firmware 2.301 Bitte überprüfen Sie Ihr Gerät und tragen Sie die folgenden Daten unten ein. Bitte halten Sie diese Daten zur eventuellen Abfrage bei zukünftiger Kontaktaufnahme mit Larson Davis Inc. bereit.

Eintrag der Seriennummer und des Kaufdatums:

Modell 831 Seriennummer:

Vorverstärkermodell: Seriennummer:

Mikrofonmodell: Seriennummer:

# **Inhaltsverzeichnis**

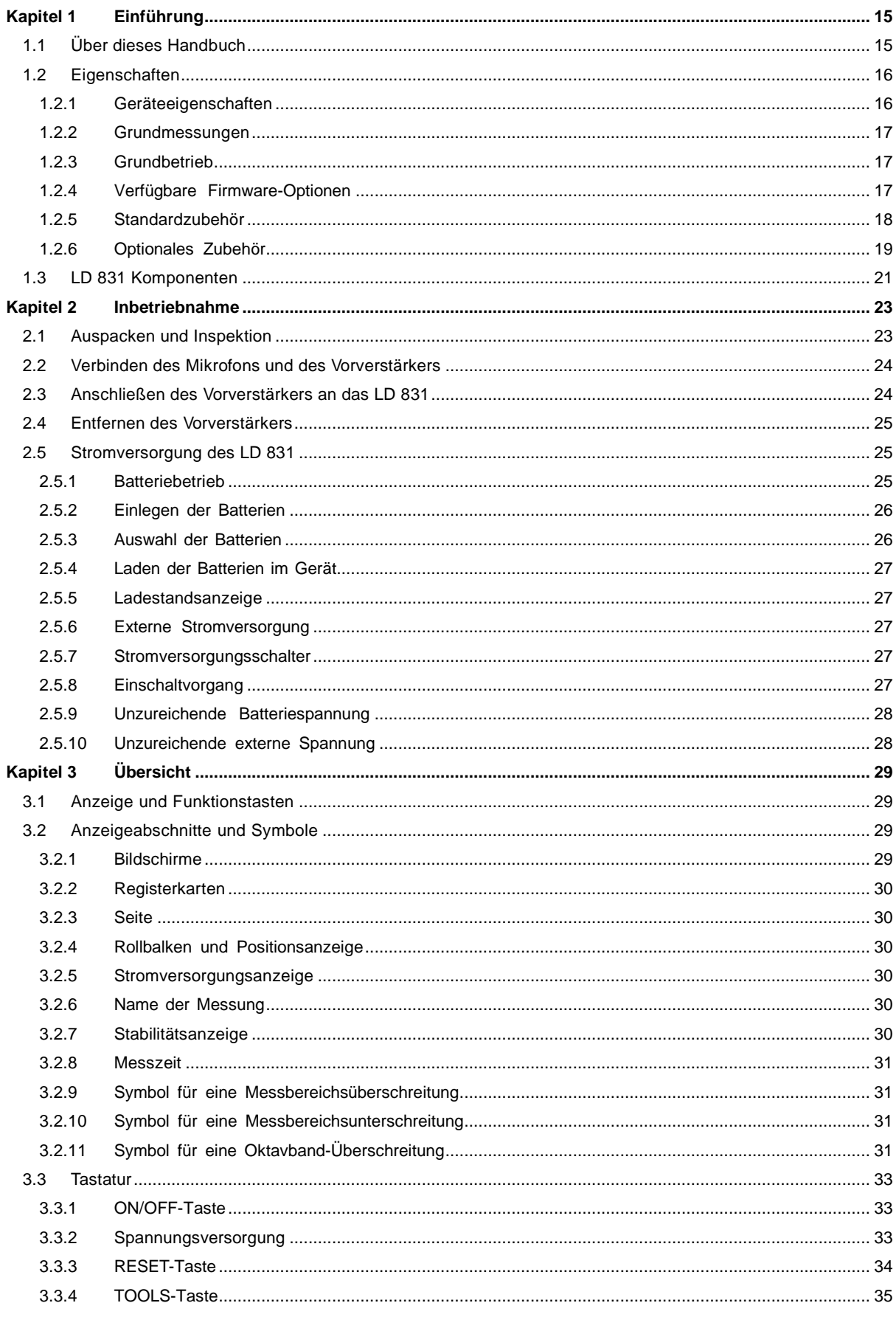

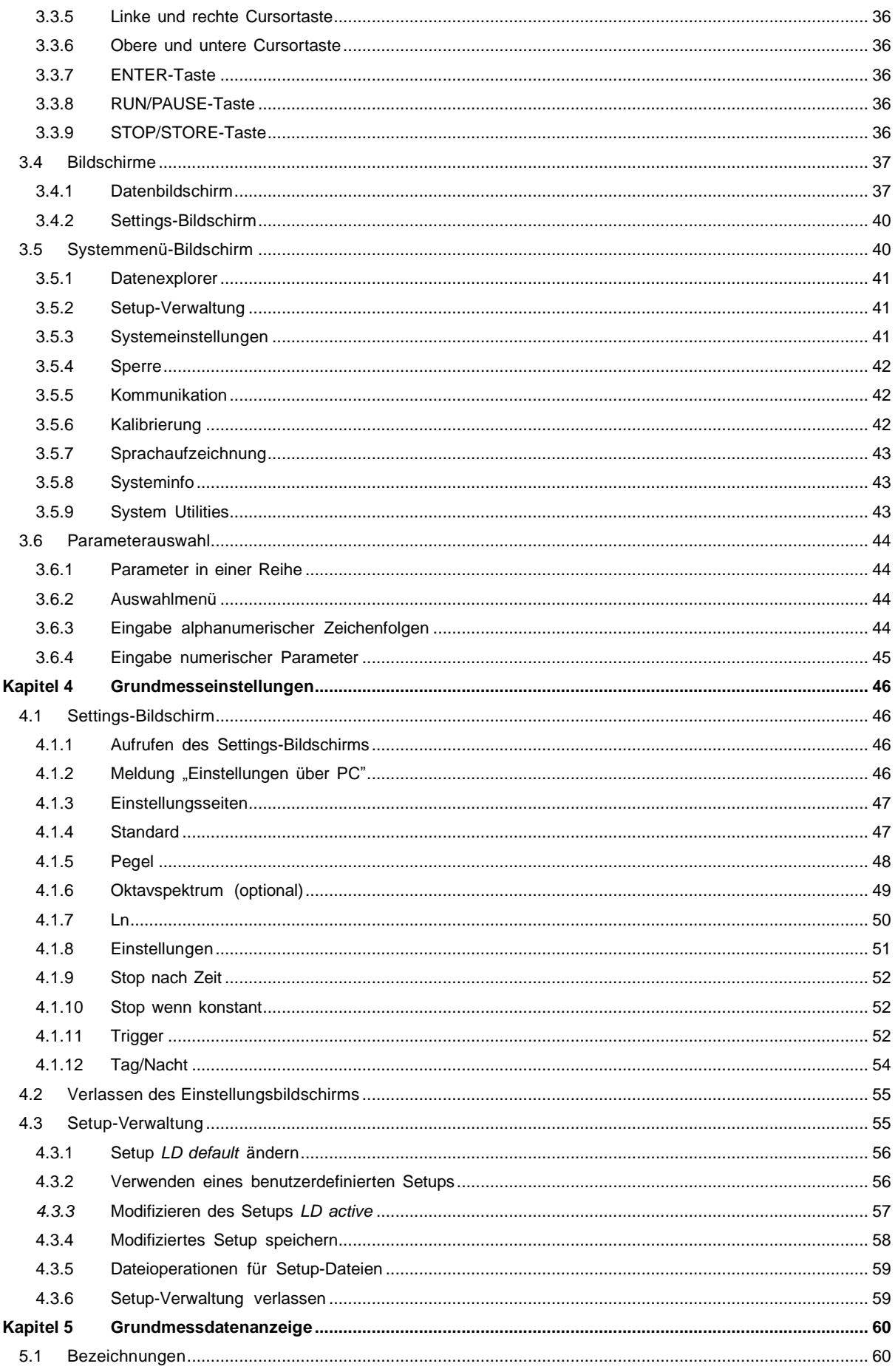

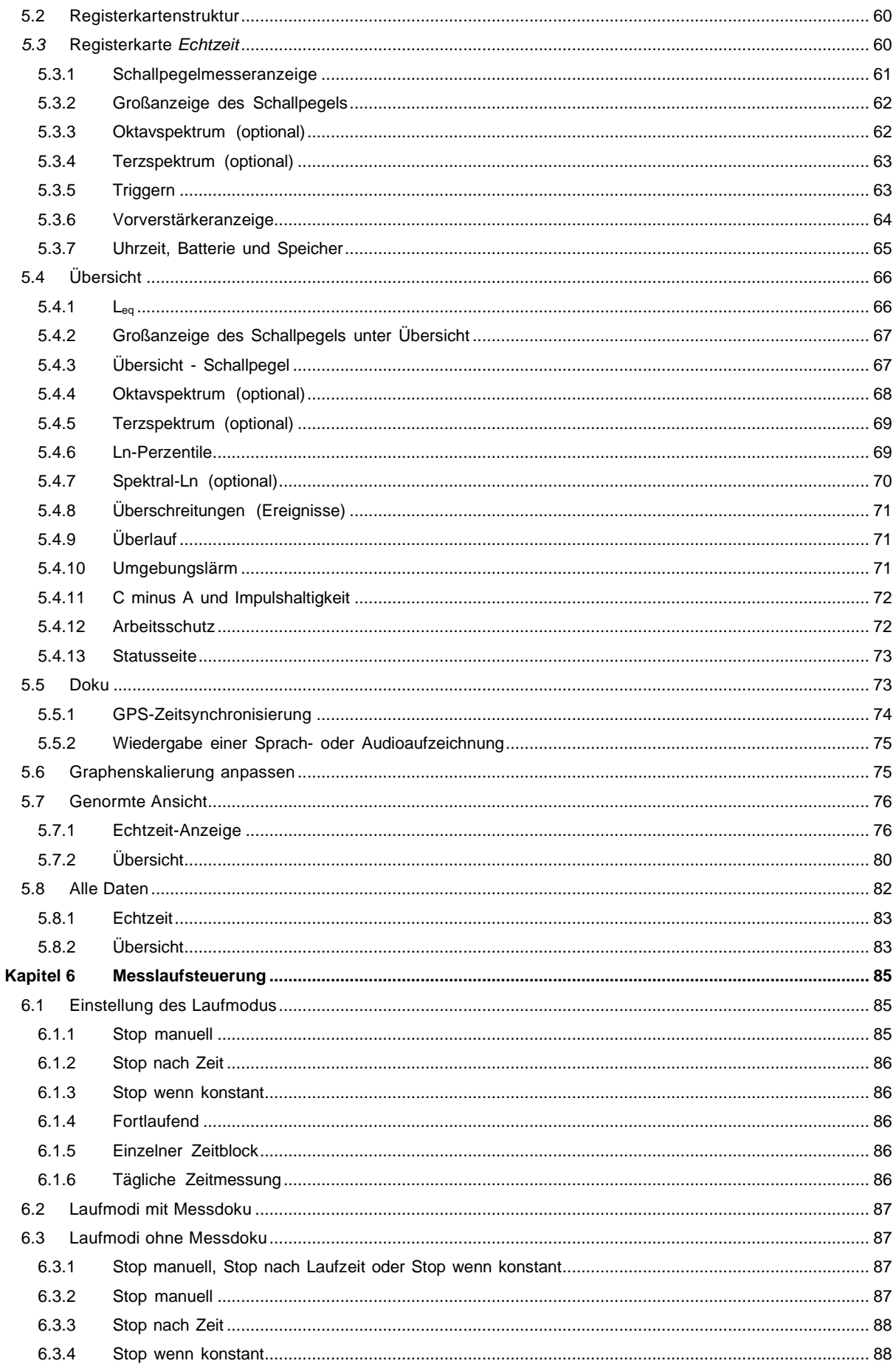

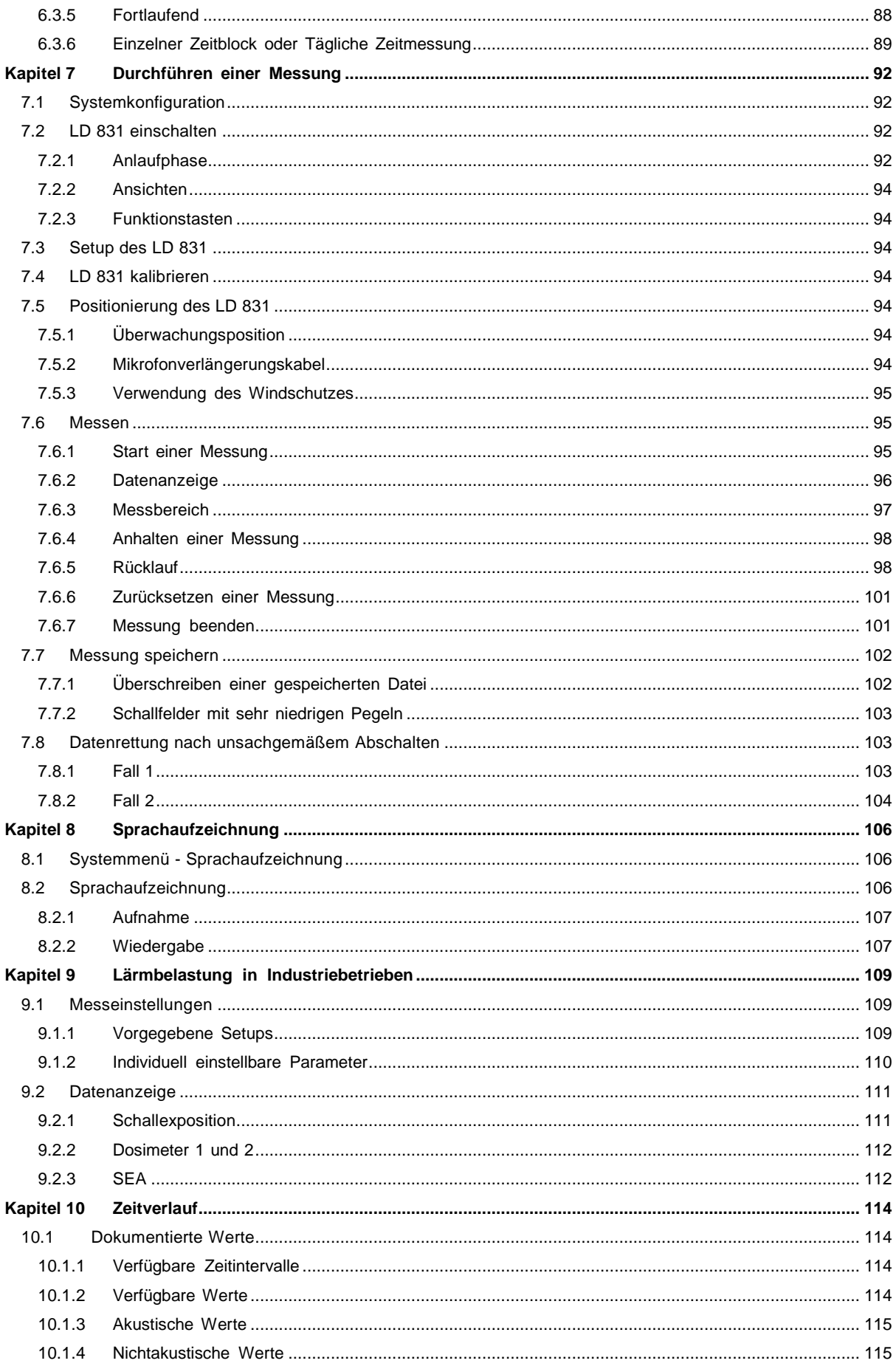

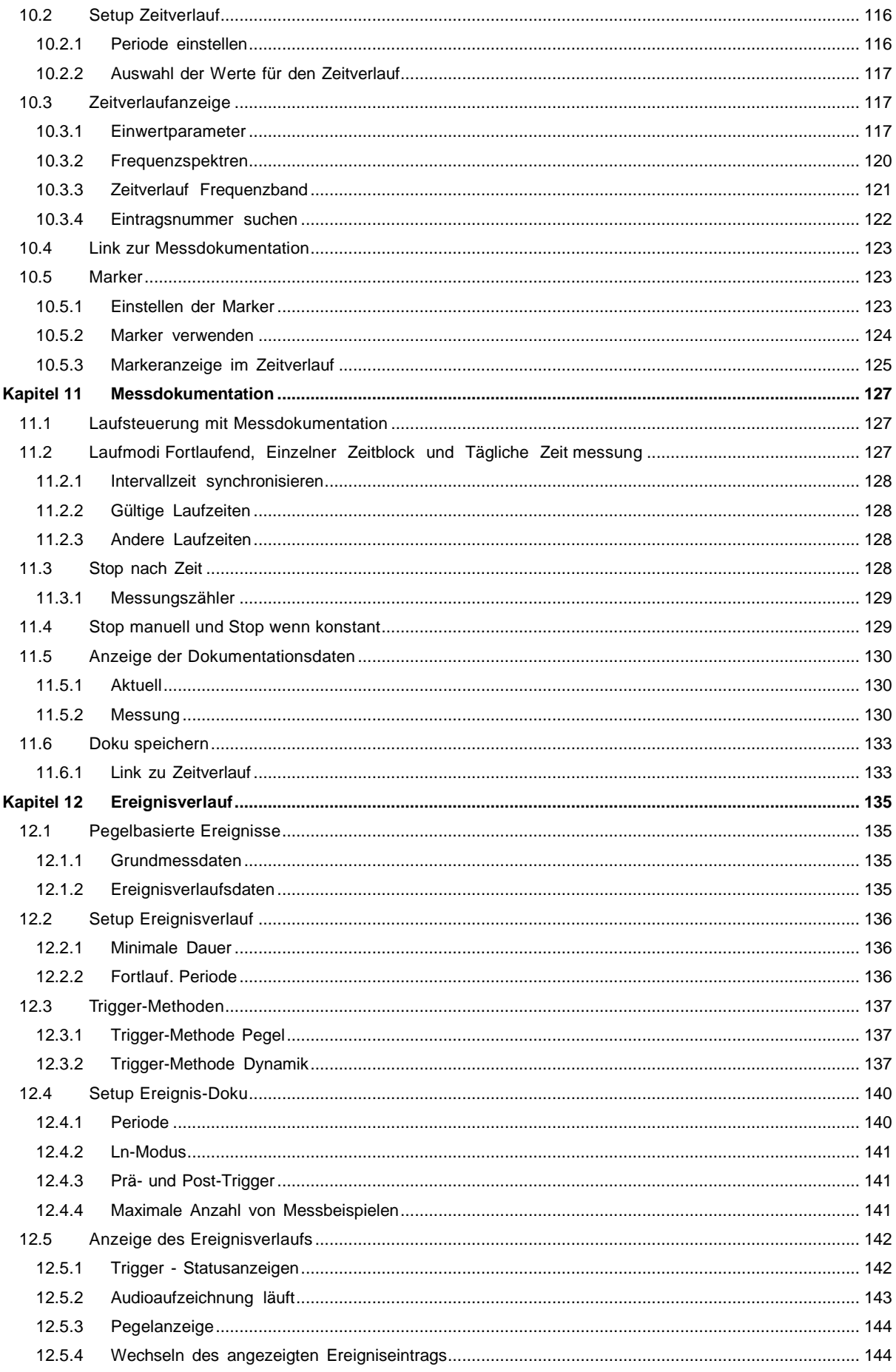

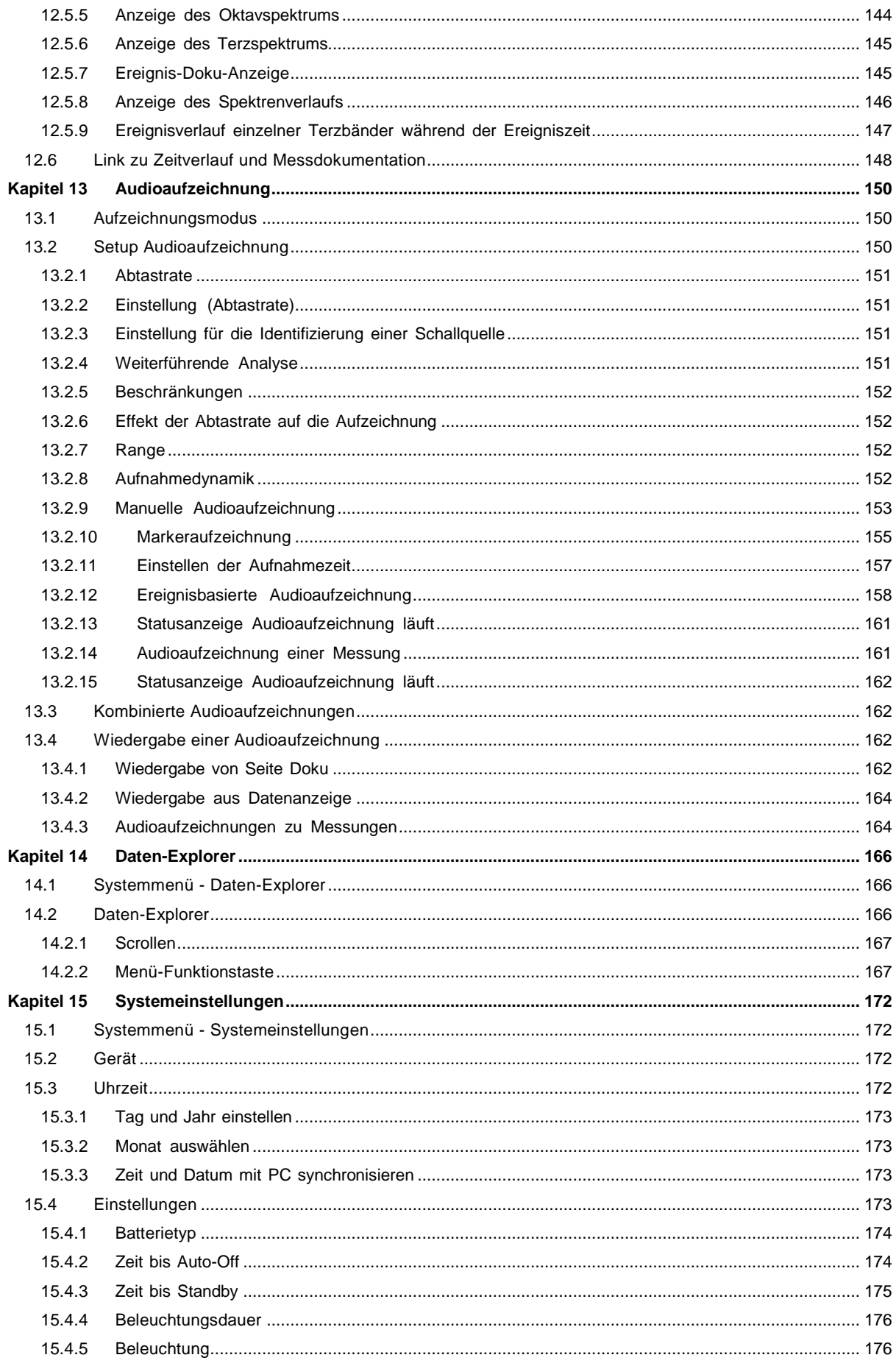

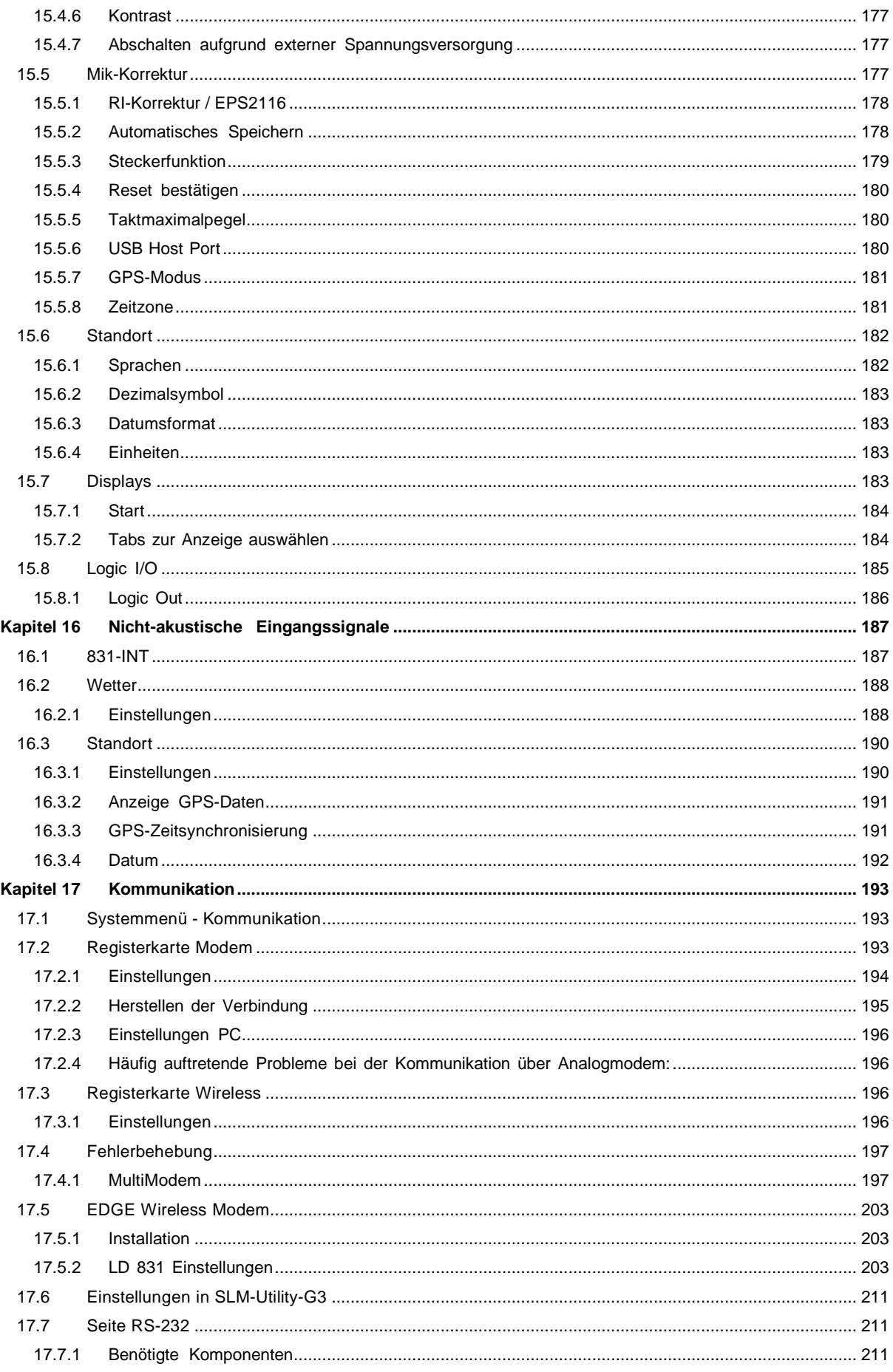

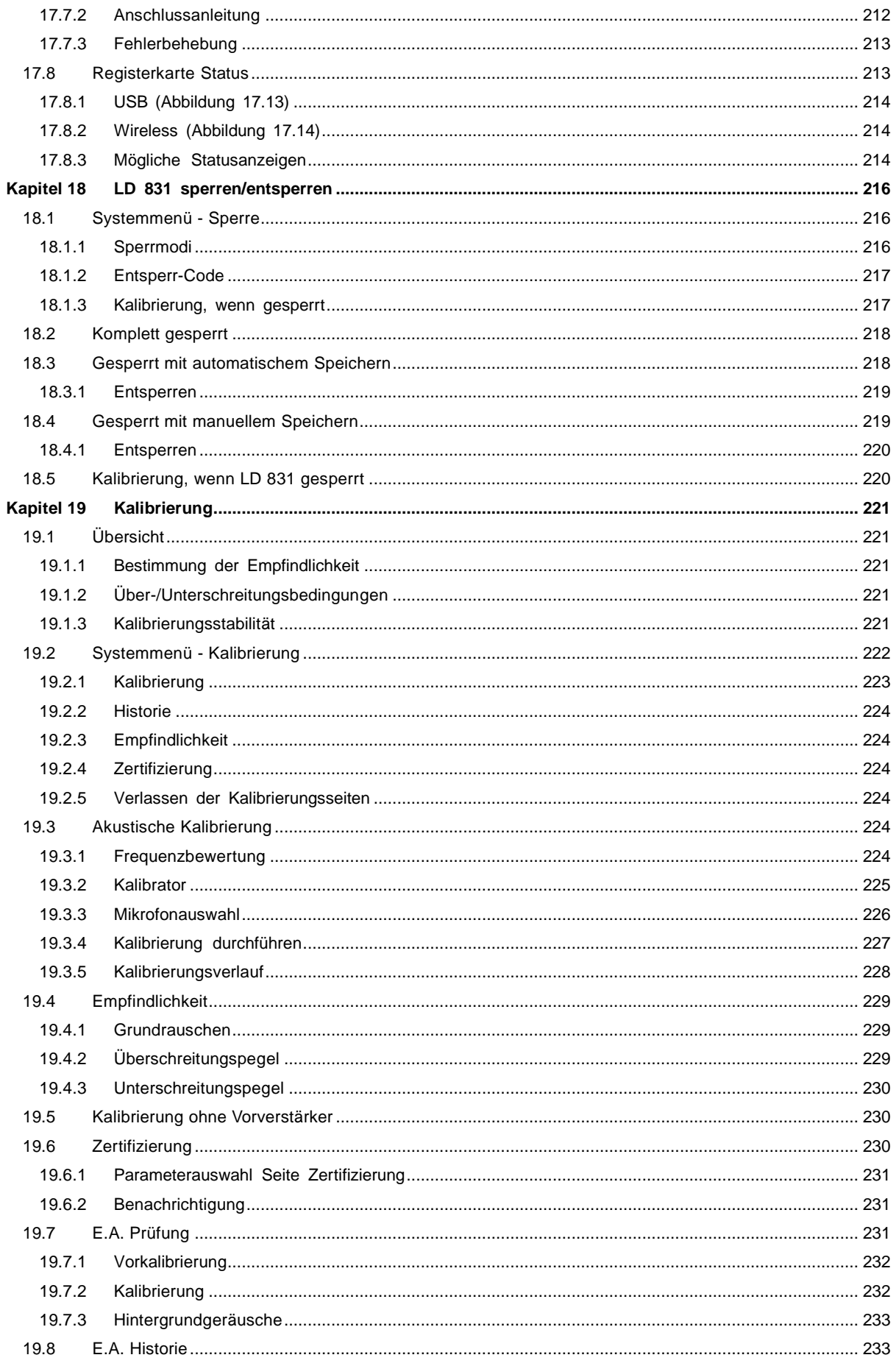

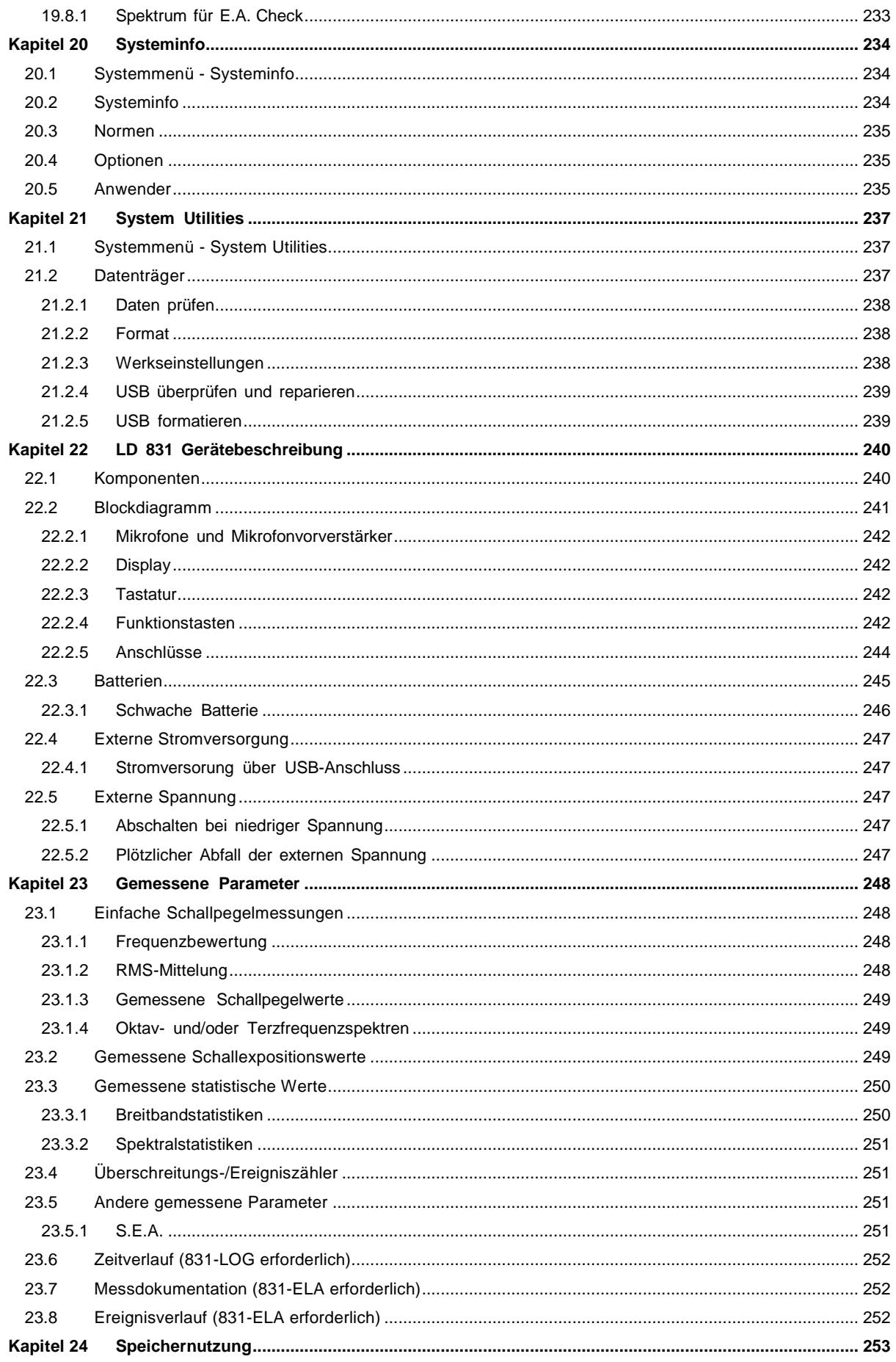

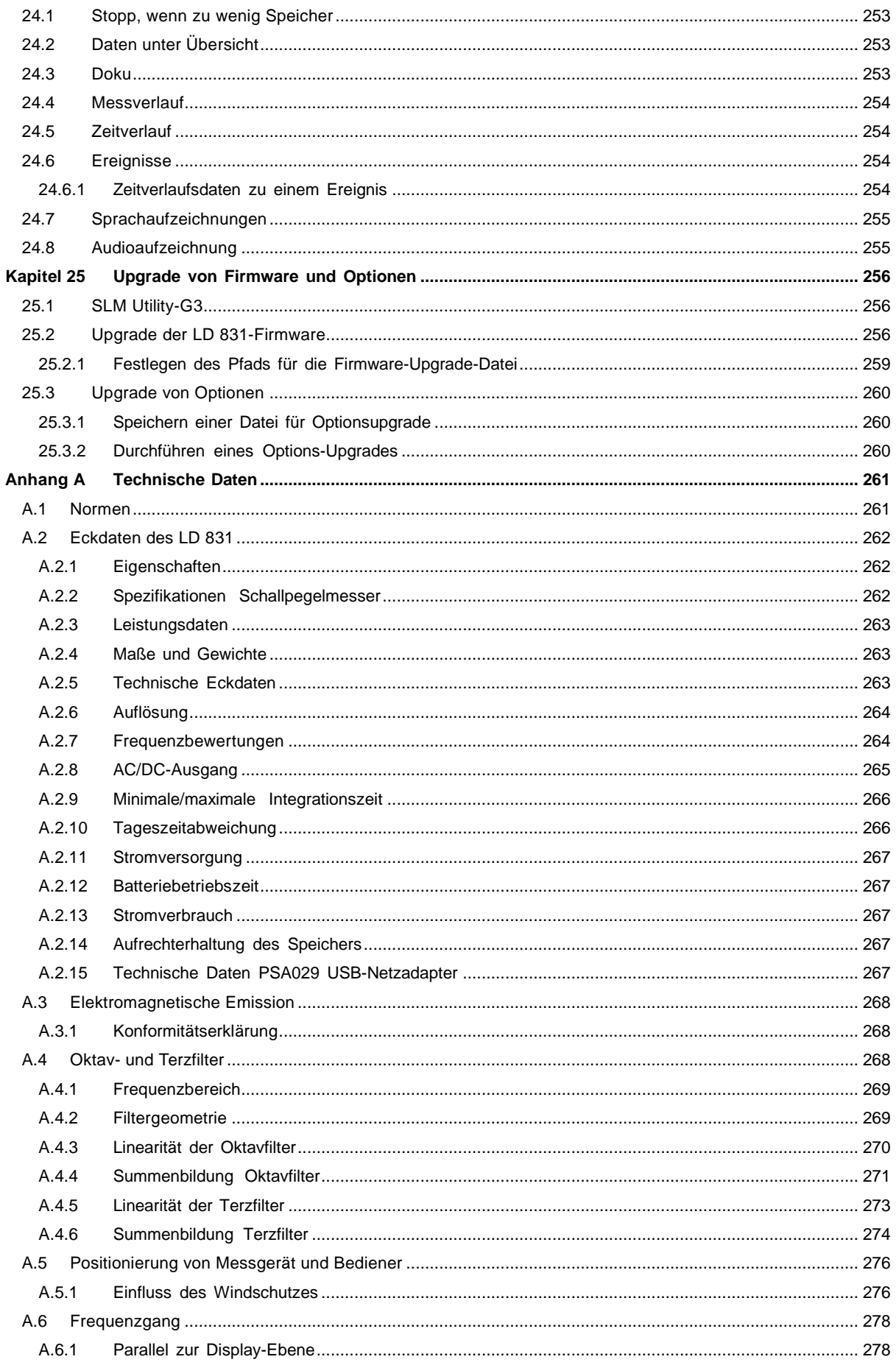

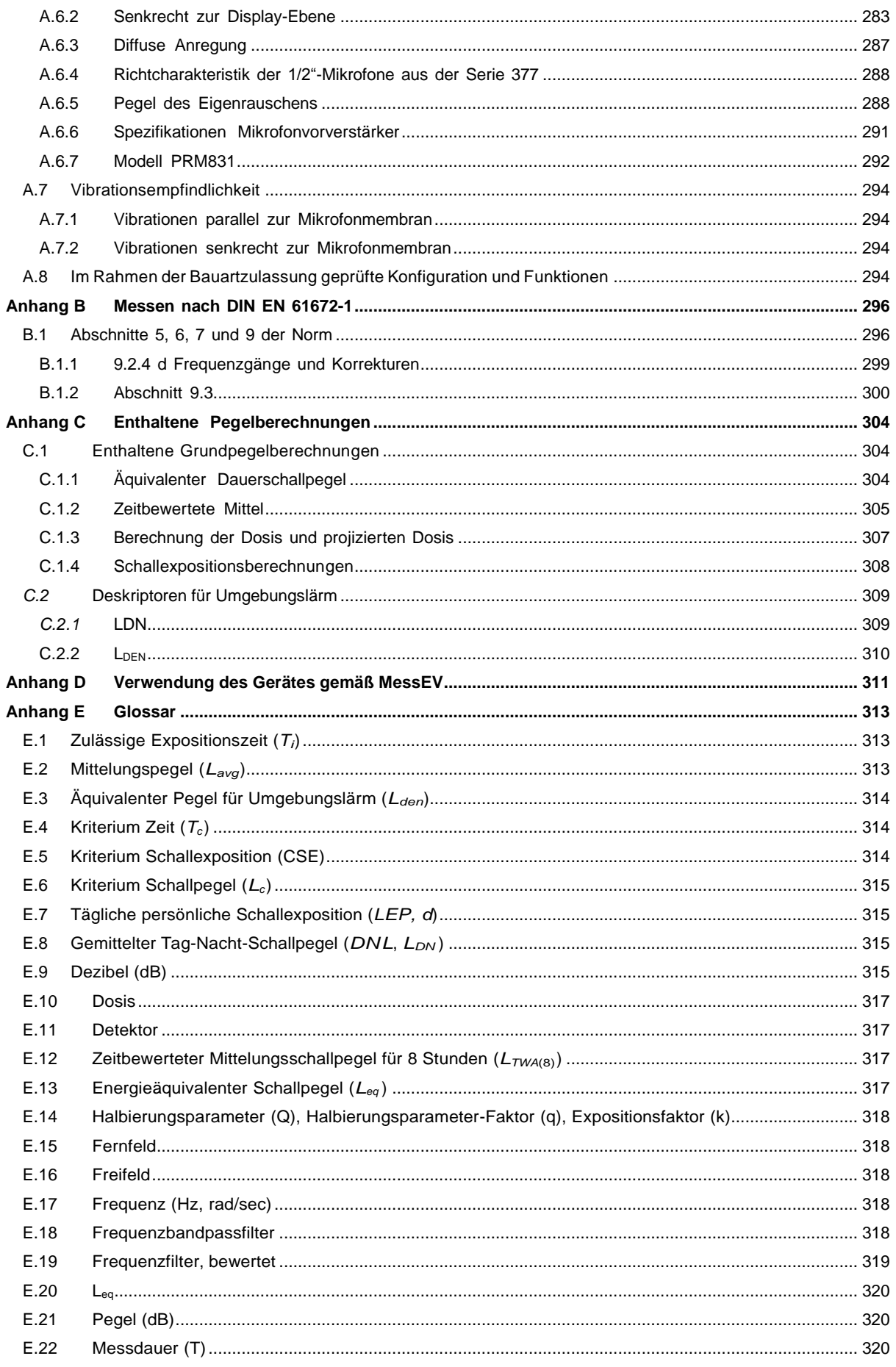

<span id="page-13-0"></span>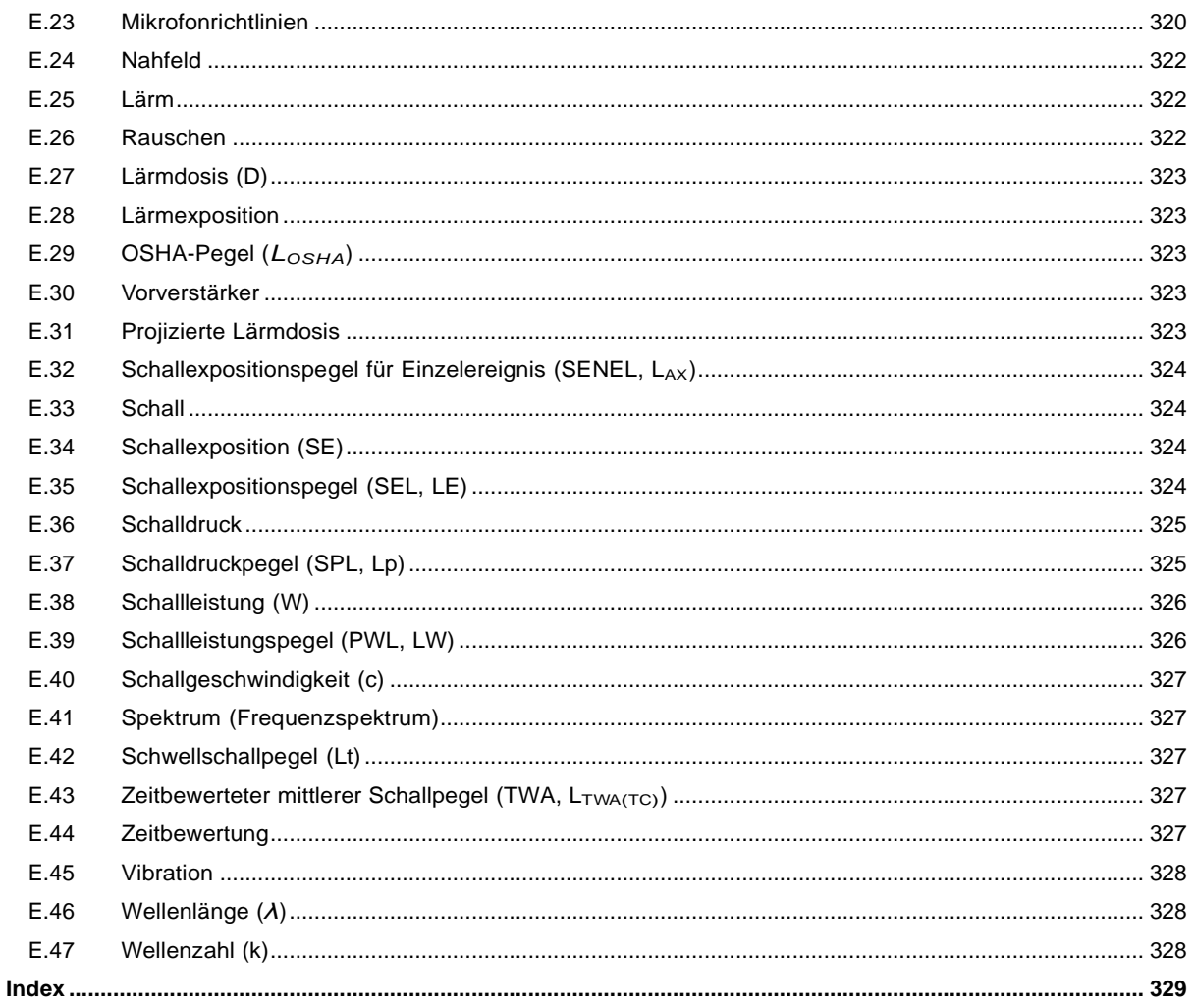

# **Kapitel 1**

# <span id="page-14-0"></span>**Einführung**

**Vielen Dank, dass Sie sich für das Modell 831 von Larson Davis entschieden haben. Dieses vielseitige Messinstrument mit eigenem graphischem Display erfüllt die Aufgaben mehrerer Messgeräte. Es vereint die Funktionsmerkmale eines Präzisionsschallpegelmessers und eines Echtzeit-Frequenzanalysators in einem einzigen Handmessgerät.**

# <span id="page-14-1"></span>**1.1 Über dieses Handbuch**

Das vorliegende Handbuch umfasst 25 Kapitel und 4 Anhänge mit den folgenden Themen:

**Kapitel [1](#page-13-0) - [Einführung:](#page-13-0)** Informationen über die Inhalte des vorliegenden Handbuches und die Merkmale, Funktionen und Einsatzmöglichkeiten des LD 831.

**Kapitel [2](#page-21-0) - [Inbetriebnahme:](#page-21-0)** Sachgemäßes Auspacken des LD 831 und Schritte vor der ersten Inbetriebnahme.

**Kapitel [3](#page-27-2) - [Übersicht:](#page-27-2)** Kurze Erklärung der Anzeigen, der Tastatur und der Navigation durch die verschiedenen Funktionen des LD 831.

**Kapitel [4](#page-44-1) - [Grundmesseinstellungen:](#page-44-1)** Detaillierte Beschreibung der notwendigen Grundeinstellungen, um mit dem LD 831 eine einfache Schallpegelmessung durchzuführen. Beschreibung der SetupVerwaltung.

**Kapitel [5](#page-58-2) - [Grundmessdatenanzeige:](#page-58-2)** Detaillierte Beschreibung der verschiedenen Messgrößen und Informationen, die während und nach einer einfachen Schallpegelmessung auf dem Display des LD 831 angezeigt werden.

**Kapitel [6](#page-83-0) - [Messlaufsteuerung:](#page-83-0)** Das LD 831 verfügt über eine Reihe von Laufmodi zur Regulierung der Länge einer Messung. Die einfachsten Modi sind Stop manuell, Stop nach Laufzeit, Stop wenn konstant. Erweiterte Modi wie Fortlaufend, Einzelner Zeitblock und Tägliche Zeitmessung sind mit der optionalen Firmware 831-ELA verfügbar. Diese Modi werden in Kapitel 6 detailliert beschrieben.

**Kapitel [7](#page-90-0) - [Durchführen](#page-90-0) [einer](#page-90-0) [Messung:](#page-90-0)** Detaillierte Beschreibung der wichtigsten Schritte zur Durchführung einer korrekten Schallpegelmessung.

**Kapitel [8](#page-104-0) - [Sprachaufzeichnung:](#page-104-0)** Anleitung zur Aufnahme, Prüfung und Speicherung von Audiokommentaren.

**Kapitel [9](#page-107-0) - [Lärmbelastung](#page-107-0) [in](#page-107-0) [Industriebetrieben:](#page-107-0)** Beschreibung der Messung von Schalldosis und Schallexposition mit der Firmware-Option 831-IH.

**Kapitel [10](#page-112-0) - [Zeitverlauf:](#page-112-0)** Benutzung der Firmware-Option 831-LOG zur Messung von Zeitverlaufsdaten.

**Kapitel [11](#page-125-0) - [Messdokumentation:](#page-125-0)** Benutzung der Firmware-Option 831-ELA zur manuellen oder automatischen Durchführung von Sequenzen aus einzelnen Messungen mit demselben Setup.

**Kapitel [12](#page-133-0) - [Ereignisverlauf:](#page-133-0)** Benutzung der Firmware-Option 831-ELA zur Messung von Daten in Zusammenhang mit Ereignissen, bei denen ein Schwellpegel überschritten wird.

**Kapitel [13](#page-148-0) - [Audioaufzeichnung:](#page-148-0)** Beschreibung der mit der Firmware-Option 831-SR verfügbaren digitalen Aufzeichnungsfunktion.

**Kapitel [14](#page-164-0) - [Daten-Explorer:](#page-164-0)** Benutzung des Datenexplorers zur Sichtung gespeicherter Dateien, zum Laden gespeicherter Einstellungen usw.

**Kapitel [15](#page-170-0) - [Systemeinstellungen:](#page-170-0)** Beschreibung und Einstellung von Gerätefunktionen wie Datum/Uhrzeit, Displaybeleuchtung, Sprache, Einheiten und Verwendung des USB-Ports.

**Kapitel [16](#page-185-1) - [Nicht-akustische](#page-185-1) [Eingangssignale:](#page-185-1)** Beschreibung der Verwendung von externen Sensoren/Peripheriegeräten zur Aufzeichnung von nicht-akustischen Daten mit dem LD 831: 831-INT-Schnittstelleneinheit, Wetter (Wind, Temperatur, Luftfeuchtigkeit) und Standort über GPS-Gerät.

**Kapitel [17](#page-191-1) - [Kommunikation:](#page-191-1)** Anleitung zur Einrichtung einer Kommunikationsverbindung zwischen LD 831 und PC mit Hilfe von Analogmodem, GSM-Mobiltelefonen oder RS-232-Geräten.

**Kapitel [18](#page-214-0) - [LD](#page-214-0) [831](#page-214-0) [sperren/entsperren:](#page-214-0)** Beschreibung der verschiedenen Methoden, das LD 831 zu (ent)sperren, und der Interaktion während der Sperrung.

**Kapitel [19](#page-219-2) - [Kalibrierung:](#page-219-2)** Beschreibung des Kalibrierungsvorgangs.

**Kapitel [20](#page-232-3) - [Systeminfo:](#page-232-3)** Beschreibung der grundlegenden Systeminformationen des LD 831.

**Kapitel [21](#page-235-0) - [System](#page-235-0) [Utilities:](#page-235-0)** Beschreibung der für das LD 831 verfügbaren Hilfsfunktionen.

**Kapitel [22](#page-238-2) - [LD](#page-238-2) [831](#page-238-2) [Gerätebeschreibung:](#page-238-2)** Beschreibung des LD 831, seiner Tastatur und Anschlüsse sowie deren Funktion.

**Kapitel [23](#page-246-5) - [Gemessene](#page-246-5) [Parameter:](#page-246-5)** Überblick über die vielfältigen Parameter, die mit dem LD 831 gemessen und gespeichert werden können.

**Kapitel [24](#page-251-3) - [Speichernutzung:](#page-251-3)** Formeln zur Berechnung der Speichernutzung durch bestimmte Parameter, die intern oder über USB gespeichert werden können.

**Kapitel [25](#page-254-2) - [Upgrade](#page-254-2) [von](#page-254-2) [Firmware](#page-254-2) [und](#page-254-2) [Optionen:](#page-254-2)** Anleitung zur Aktualisierung der Firmware-Version und zum Hinzufügen von Firmware-Optionen.

**Anhang [A](#page-260-2) - [Technische](#page-260-2) [Daten:](#page-260-2)** Anführung der akustischen, elektronischen, physikalischen und Umweltkenndaten zum LD 831.

**Anhang [B](#page-294-0) - [Messen](#page-294-0) [nach](#page-294-0) [DIN](#page-294-0) [EN](#page-294-0) [61672-1:](#page-294-0)** Spezifikationen und Informationen, die speziell für diese Norm im Handbuch enthalten sind.

**Anhang [C](#page-302-0) - [Enthaltene](#page-302-0) [Pegelberechnungen:](#page-302-0)** Informationen zu den vom LD 831 durchgeführten Pegelberechnungen (TWA, Leq, SEL ...).

#### **Anhang D - Verwendung des Gerätes gemäß MessEV**

**Anhang [E](#page-311-0) - [Glossar:](#page-311-0)** Definitionen der technischen und akustischen Schlüsselbegriffe.

# <span id="page-15-0"></span>**1.2 Eigenschaften**

## <span id="page-15-1"></span>**1.2.1 Geräteeigenschaften**

Das Modell 831 von Larson Davis hat die folgenden Eigenschaften:

- *•* integrierender Präzisionsschallpegelmesser
- *•* 250 MB unformatierter Standard-Datenspeicher (optional 2 GB)
- *•* graphisches LCD-Display 160 x 240 mit Hintergrundbeleuchtung und symbolgesteuerter Benutzeroberfläche
- *•* geräuschlose Elastomertastatur
- *•* großer Dynamikbereich > 120 dBA
- *•* RMS-Zeitbewertung: Slow, Fast und Impulse
- *•* RMS-Frequenzbewertung: A, C und Z
- *•* Peak-Frequenzbewertung: A, C und Z
- *•* Any Level : Gleichzeitige Messung und Darstellung von Maximal- und Minimalschalldruckpegel (Slow, Fast und Impuls) sowie Leq und alle Spitzenpegel, alle mit A-, C-, und Z-Frequenzbewertung
- *•* Wettermessungen (Windgeschwindigkeit und -richtung, Temperatur und Luftfeuchtigkeit)
- *•* Anschluss für AC/DC out oder Headset bzw. Kopfhörer
- *•* Mikrofonverlängerungskabel bis zu einer Länge von 61 m verwendbar (gesamter Bereich bis 20 kHz)
- *•* 4 AA-Batterien ermöglichen Betriebszeiten von über 8 Stunden
- *•* staubdichtes (IP53) langlebiges Kunststoffgehäuse, verfügbar mit Stativ (nicht eingeschlossen) und **Handschlaufe**
- *•* USB 2.0-Hochgeschwindigkeitsanschluss für USB-Massenspeicher, Funk- und Wählmodems sowie weitere Geräte
- *•* USB 2.0-Hochgeschwindigkeitsanschluss für Peripheriegeräte zur Steuerung und zum Datendownload vom PC
- *•* AUX-Anschluss für USB-Massenspeicher, Analog- und Drahtlosmodems sowie ander Peripheriegeräte
- *•* E/A-Anschluss zur Kommunikation mit Peripheriegeräten wie Wettersensoren
- *•* Unterstützung mehrerer Sprachen: Englisch, Französisch, Deutsch, Italienisch, Norwegisch, Portugiesisch (Portugal), Portugiesisch (Brasilien), Spanisch und Schwedisch.
- *•* leicht erweiterbare Firmware

### <span id="page-16-0"></span>**1.2.2 Grundmessungen**

- *•* Schalldruckpegel, Leq, Lmax, Lmin, Schallexpositionsspegel , Lpeak, Lpeak(max)
- *•* 2 RMS-Ereigniszähler und 3 Peak-Ereigniszähler
- *•* LN-Tabelle mit 6 vom Benutzer auswählbaren LN-Größen

## <span id="page-16-1"></span>**1.2.3 Grundbetrieb**

- *•* Automatische Speicherung mit Auto-Reset
- *•* Lauf-Timer und Stop-wenn-konstant-Steuerung
- *•* Echtzeit-Uhr
- *•* Startzeit, Messzeit, Messpausen
- *•* Zeitstempel für Lmax-, Lmin-, Lpeak(max)-Werte
- *•* Messdokumentation
- *•* Sperrfunktionen
- *•* Kalibrierung mit Kalibrierungsverlauf und Kalibratorenliste
- *•* Energiesparfunktion
- Statuszeile und "Über"-Anzeige
- *•* Setup-Dateinamen und Setup-Manager
- *•* Messdateien und Datenexplorer
- *•* automatische Datensicherung, um einem Datenverlust bei Batterieausfall vorzubeugen
- *•* Gesamtmessung (Verwaltung mehrerer Einzelmessungen mit selbem Setup in einer Gesamtmessung)
- *•* Umgebungslärmmessungen
- *•* Audiokommentar
- *•* GPS-Daten

# <span id="page-16-2"></span>**1.2.4 Verfügbare Firmware-Optionen**

Auf jedem LD 831 sind bereits alle zum Herstellungszeitpunkt verfügbaren Firmware-Optionen vorinstalliert. Es sind jedoch nur die Optionen aktiviert, die auch gekauft wurden. Alle anderen Firmware-Optionen können nach offiziellem Erwerb nachträglich mit Hilfe einer von Larson Davis per Internet zugesendeten Datei frei geschaltet werden.

#### **1.2.4.1 Kostenpflichtige Firmware-Optionen**

*•* Echtzeit-Frequenzanalyse in Oktaven und Terzen (831-OB3)

- *•* Messverlaufzauszeichnung mit manueller oder autmatischer Speicherung des statistischen Daten (831- ELA)
- *•* Automatische Messdokumentation mit Intervallen von 20 ms bis 24 Stunden (831-LOG)
- *•* Schnelle Dokumentation des spektralen Zeitverlaufs mit Intervallen von 2,5, 5,0 oder 10 Millisekunden (831-FST, außerdem erforderlich 831-LOG und 831-OB3)
- *•* Überschreitungsbasierte Dokumentationsanalyse mit Ereignistrigger auf Überschreitung eines festen Pegels oder adaptivem dynamischen Trigger, Messverlaufsanalyse mit automatischer sequentieller Messung (831-ELA), automatische Audioaufzeichnung mit 831-SR-Option
- *•* Arbeitsschutzmessungen (831-IH) Audioaufzeichnung (831-SR)
- *•* 2 GB Speicher (831-MEM2G)
- *•* Erweiterte IP-Kommunikation über Mobilfunk (831-COMM)

#### **1.2.4.2 Kostenfreie Firmware-Optionen**

- *•* Wettwedaren: Windgeschwindigkeit unf -richtung, Temperatur und Luftfeuchtigkeit (831-WTHR)
- *•* Kommunikation mit Hilfe eines Analogmodems oder RS-232 (831-MDM)

#### <span id="page-17-0"></span>**1.2.5 Standardzubehör**

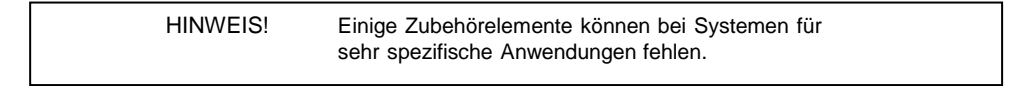

Das LD 831 wird mit dem folgenden Standardzubehör ausgeliefert:

#### **Mikrofonvorverstärker**

*•* PRM831 (16 - 140 dB Messbereich)

#### **Mikrofon**

*•* 377B02 vorpolarisiertes Freifeld-Mikrofon, 1/2", 50mV/Pa, Klasse 1 in Übereinstimmung mit Schallpegelmessernormen

#### oder

*•* 377B20 vorpolarisiertes Diffusfeld-Mikrofon, 1/2", 50mV/Pa, Klasse 1 in Übereinstimmung mit Schallpegelmessernormen

#### **Software-CD**

- *•* SLM Utility-G3 für Setup, Steuerung und Hochgeschwindigkeits-Datendownload. Um die Software verwenden zu können, benötigen sie das USB-Kabel CBL138
- *•* SLMScreenGrabber zur Anfertigung von Screenshots des LD 831-Bildschirms und zur Speicherung dieser als Bitmap (.bmp)-Dateien.

#### **Zubehörsatz**

831-FF oder 831-RI sind eingeschlossen, außer das LD 831 wurde ohne Mikrophon und Vorverstärker gekauft.

- 831-ACC mit
	- o 831-CCS Hartschalenkoffer
	- o PSA019 Universal-Netzadapter, der den Betrieb über den USB-Anschluss eines Computers erlaubt.
	- o CBL138 1,8 m USB-Anschlusskabel
	- o WS001 3 1/2" Windschutz
	- o NiMH-Akkus, 4 x AA
- Anderes
	- o Handschlaufe
	- o LD 831 Benutzerhandbuch
	- o SLM Utility-G3 Handbuch

# <span id="page-18-0"></span>**1.2.6 Optionales Zubehör**

#### **Mikrofone**

- 1/2" Freifeld, vorpolarisiert, 50 mV/Pa
- 1/2" Diffusfeld, vorpolarisiert, 50mV/Pa
- 1/4" Freifeld, vorpolarisiert, 4 mV/Pa für die Messung höherer Pegel oder Frequenzen (ADP043-Adapter erforderlich)
- 1/4" Druck, vorpolarisiert, 1,6 mV/Pa für die Messung höherer Pegel oder Frequenzen (ADP043-Adapter erforderlich)

#### **Mikrofonvorverstärker**

- 1/2" ICP rauscharmer Mikrofonvorverstärker (ADP074-Adapter erforderlich)
- 426A12 Außenmikrofonvorverstärker
- 426A12-NPT: Verbinder von 1.5"X27"ISO228-1 auf NPT

#### **Wetterschutz**

- EPS2106-2 Wetterschutzhülle, die Mikrofon und Vorverstärker vor Wind und Regen schützt (mit Stativ TRP003 verwenden)
- EPS2108-2 Wetterschutzhülle, die Mikrofon und Vorverstärker vor Wind und Regen schützt (mit Stativ TRP002 verwenden)
- EPS029-831 wetterbeständiges Gehäuse zur Fernüberwachung (inkl. 2 Batterien und Mikrofonmast)
- EPS030-831 wetterbeständiges Gehäuse zur Fernüberwachung (inkl. Batterie)
- EPS031 aufsetzbares wetterbeständiges Glasfasergehäuse für AC-Stromversorgung mit Befestigungsmöglichkeit für Stativserie TRP02-xx (inkl. Gehäuse, Klammern und 9 Ah Reservebatterie)
- EPS032 auf Stange aufsetzbares wetterbeständiges Glasfasergehäuse für AC-Stromversorgung mit Befestigungsmöglichkeit für Stativserie TRP02-xx (inkl. Gehäuse, Klammern und 9 Ah Reservebatterie)
- EPS033 Sicherheitsstahlband für Langzeitüberwacungssysteme
- NMS016 Langzeitlärmüberwachungssystem mit wetterbeständigem Gehäuse mit abgeschrägter Stange für AC-Stromversorgung (inkl. LD 831, 831-INT, 5 m Stange, 426A12, 9 Ah Reservebatterie und Glasfasergehäuse)
- NMS017 Langzeitlärmüberwachungssystem mit wetterbeständigem Gehäuse mit abgeschrägter Stange für AC-Stromversorgung (inkl. LD 831, 831-INT, 5 m Stange, 426A12, 9 Ah Reservebatterie und Glasfasergehäuse), optionales Solarzubehör PSA012-80 80 W Solarzellen, PSA012-50 50 W Solarzellen, BAT012 100 Ah Batterie
- NMS018 tragbares Lärmüberwachungssystem mit wetterbeständigem Gehäuse und Stativsystem für Solarbetrieb (inkl. LD 831; 831-INT; Stativ für höhere Lasten mit verstellbarer Höhe 3, 5 und 7 m; 426A12, 9 Ah Reservebatterie und Glasfasergehäuse)
- NMS019 Langzeitlärmüberwachungssystem mit wetterbeständigem Gehäuse und Stativsystem für Solarbetrieb (inkl. LD 831; 831-INT; Stativ für höhere Lasten mit verstellbarer Höhe 3, 5 und 7 m; 426A12, 9 Ah Reservebatterie und Glasfasergehäuse), optionales Solarzubehör PSA012-80 80 W Solarzellen, PSA012-50 50 W Solarzellen, BAT012 100 Ah Batterie

### **Wetterdatenerfassung**

- 831-INT Schnittstelleneinheit für Benutzung mit 426A12 Außenmikrofonverstärker und Wettersensoren
- SEN028 Windüberwachung, Geschwindigkeit und Richtung
- SEN029 Windmesser, Geschwindigkeit und Richtung (kostengünstig)

SEN030 Sensor, Temperatur und Luftfeuchtigkeit

#### **Kommunikation**

- MDMUSB-A Modem V.90 analog mit USB-Schnittstelle
- MDMUSB-E EDGE-Modem USB Wireless Quad Band GSM
- DVX008A 9-Pin-Adapter von USB auf RS-232
- CBL117 serielles Nullmodem-Kabel zur Verbindung DVX008A zu seriellem Port PC

#### **GPS**

GPS001 GPS-Empfänger, USB-Magnetaufsatz

#### **Ersatzimpedanz-Adapter**

Der Ersatzimpedanz-Adapter kann bei der Kalibrierung des Gerätes verwendet werden, wenn Messungen mit einer sehr hohen Impedanz vorgenommen werden müssen oder das Gerät elektrisch getestet werden muss. Der Adapter ist ein einfacher Reihenkondensator mit derselben Kapazität wie das Mikrofon, das er ersetzt. Die folgenden Adapter können Sie käuflich erwerben. Wenn eine Rechteckimpulsmessung durchgeführt werden soll, muss der Adapter mit einem 100 kHz Tiefpass-T-Filter kombiniert werden.

- ADP002 6,8 pF-Adapter für 1/4", 7 pF-Mikrofon
- ADP090 12 pF-Adapter für 1/2", 12 pF-Mikrofon

#### **Kabel**

Direkteingangskabel oder Adapter

- Mikrofonverlängerungskabel: EXCXXX (abgeschirmt), wobei XXX für die Länge in Fuß steht (XXX = 10 Fuß/3 m, 20 Fuß/6 m, 50 Fuß/15m, 100 Fuß/30 m und 200 Fuß/60 m verfügbar)
- USB-Kabel: CBL138
- AC/DC-Anschlusskabel: CBL139

Kabel für Umweltüberwachung

- CBL152 Kabel, 426A12 zu LD 831-Signal, 7 m
- CBL153 Kabel, 426A12 zu 831-INT-Steuerung, 7 m
- CBL154 Kabel, 426A12 zu LD 831-Steuerung, 7 m
- CBL144 Kabel, PRM2100 zu LD 831-Signal, 7 m
- CBL145 Kabel, PRM2100 zu LD 831-Steuerung, 7 m
- CBL146 Kabel, PRM2100 zu 831-INT-Steuerung, 7 m

Kabel zur Verwendung mit PSA027 AC-Stromadapter universelle Eingangsstromversorgung

CBL140 Kabel, LD 831-Stromversorgung, 2,5 mm Klinke, 30 cm

#### **Stromversorgung**

- PSA027 Netzadapter zum Betrieb mit Netzspannung, Verwendung des LD 831 in Kombination mit
- CBL140, CBL145 oder CBL154, 1,25 A, 2,5x5,5x14 mm

#### **Stative**

- TRP001 Messgeräte-/Kamerastativ mit ADP032 1/2" Mikrofonclip
- TRP002 Mikrofonstativ mit Ausleger
- TRP003 Zusatzstativ, Schwergewicht, kann mit EPS029, EPS030 und EPS2106-2 verwendet werden
- ADP034 Adapter zum Aufsatz von EPS2106-2 auf TRP003
- ADP091 Adapter zum Aufsatz von 426A12 auf TRP003
- TRP019 abgeschrägte Stange für Verwendung mit EPS031 und EPS032
- TRP020-06 1,8 m Schwerlaststativ für Verwendung mit 426A12, EPS030-831 und EPS029-831 (EPS031 und EPS032 sind nicht mit diesem Stativ zu verwenden)
- TRP020-10 3 m Schwerlaststativ für Verwendung mit 426A12, EPS030-831 und EPS029-831 (EPS031 und EPS032 sind nicht mit diesem Stativ zu verwenden)
- TRP020-15 5 m Schwerlaststativ für Verwendung mit 426A12, EPS030-831 und EPS029-831 (EPS031 und EPS032 sind nicht mit diesem Stativ zu verwenden)
- <span id="page-20-1"></span> TRP020-20 7 m Schwerlaststativ für Verwendung mit 426A12, EPS030-831 und EPS029-831 (EPS031 und EPS032 sind nicht mit diesem Stativ zu verwenden)

#### **Anderes**

Headset mit Mikrofon für Sprachaufzeichnung/Wiedergabe (ACC003)

#### **Kalibratoren**

- CAL200 Schallpegelkalibrator, Klasse 1, 94/114 dB bei 1 kHz
- CAL250 Schallpegelkalibrator, Klasse 1, 114 dB bei 250 Hz

#### **Tasche**

CCS032 Tasche mit Gürtelclip

#### **Software**

DNA (Datennavigation und Analyse)-Software mit der das LD 831 eingestellt und fernbedient werden kann und die Messdaten in Echtzeit auf dem Computerbildschirm angezeigt werden können. Leistungsfähige Grafik zur kundenspezifischen Datendarstellung als Zeitverlauf oder Frequenzspektrum bis hin zu Spektrogrammen (Pegel über Frequenz über Zeit) und kommentierten Messdatenreporten. Vielfältige Nachbearbeitungswerkzeuge zur Umwandlung der Messdaten in Engineering-Ergebnisse wie für die Suche von Zeitverlaufsdaten für anwenderdefinierte Ereignisse, das Maskieren und Modifizieren von Messdaten und die Neuberechnung des Leq sowie das Durchsuchen von Spektren nach reinen Tönen. Mit der DNA-Software können Sie aus Messdaten vollständige Projekte einschließlich Messreport erstellen.

# <span id="page-20-0"></span>**1.3 LD 831 Komponenten**

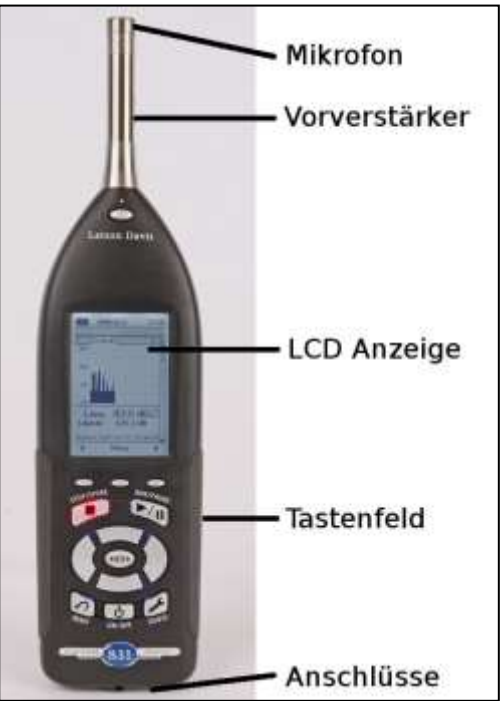

*Abbildung 1.1: LD 831 (Anschlüsse, Tastatur, LCD-Display,*

#### *Vorverstärker, Mikrofon)*

<span id="page-21-1"></span>Das LD 831 ist ein komfortabler Handschallpegelmesser/Echtzeit-Analysator mit einer einfachen Bedienoberfläche. Standardmäßig ist das LD 831 (siehe Abb. [1.1\)](#page-20-1) wie folgt ausgerüstet:

- Kondensatormikrofon mit einem Durchmesser von 1/2"
- PRM831 Mikrofonvorverstärker
- 160x240-Pixel-LCD-Display mit Hintergrundbeleuchtung
- Weichgummi-Tastatur mit 13 Tasten und Hintergrundbeleuchtung
- AC/DC-Anschluss, Steuer-, USB- und Anschluss für externe Stromversorgung (siehe Abb[. 1.2\)](#page-21-1)
- Handmessgerät mit Antirutschflächen für einen sicheren Griff

<span id="page-21-0"></span>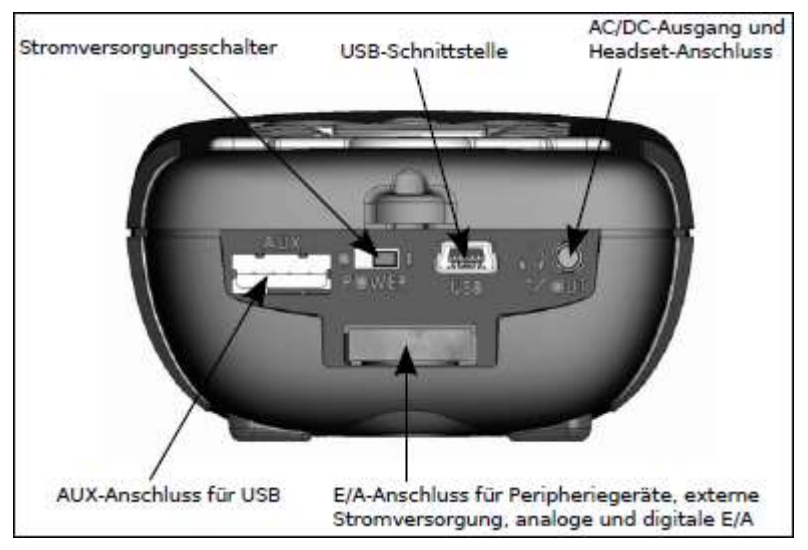

*Abbildung 1.2: LD 831 Unteransicht*

# **Kapitel 2**

# <span id="page-22-0"></span>**Inbetriebnahme**

**Dieses Kapitel beschreibt die Schritte vor der ersten Inbetriebnahme vom Auspacken bis zum Einsetzen der Batterien. Es wird auf die folgenden Punkte eingegangen:**

- **Auspacken und Inspektion**
- **Anschließen des Mikrofons und des Vorverstärkers**
- **Einsetzen der Batterien**
- **Nutzen von USB-Stromversorgung**
- **Einschalten**

**Nach diesen Schritten können mit dem LD 831 erste Messungen durchgeführt werden.**

# <span id="page-22-1"></span>**2.1 Auspacken und Inspektion**

Das LD 831 wird in einer schützenden Verpackung ausgeliefert. Bitte prüfen Sie, ob die Verpackung alle unten aufgelisteten Stücke beinhaltet. Bewahren Sie die Verpackung für ein sicheres Versenden an den Kundendienst zur Kalibrierung auf. Falls Teile beschädigt sind oder fehlen, wenden Sie sich bitte umgehend an PCB Piezotronics, unter 001-888-258-3222 (kostenfrei) oder 001-716-926-8243.

> **HINWEIS!** 831-FF oder 831-RI sind eingeschlossen, außer das LD 831 wurde ohne Mikrofon und Vorverstärker gekauft.

Lieferumfang:

- $\bullet$  LD 831
- Mikrofonvorverstärker PRM831
- Mikrofon
- 831-ACC einschließlich
	- o Hartschalenkoffer 831-CCS
	- o Universal-Netzadapter PSA029
	- o 3,5" Windschutz WS001
- Handschlaufe
- 4 NiMH-Akkus (AA)
- 831-Benutzerhandbuch
- SLM Utility-G3 Handbuch

Wenn Sie es nicht bereits getan haben, notieren Sie bitte das Kaufdatum, die Modellbezeichnung und die Seriennummer Ihres Gerätes, die Modellbezeichnung und Seriennummer des Vorverstärkers und des Mikrofons in den dafür vorgesehenen Zeilen unter "Eintrag der Seriennummer und des Kaufdatums" auf Seit[e.](../AppData/Roaming/Microsoft/Word/A%14%05) Die Modellbezeichnung und die Seriennummer Ihres Gerätes finden Sie auf dem Etikett auf der Rückseite des Gerätes. Die Modellbezeichnung und Seriennummer des Mikrofons sind auf dessen Außenseite graviert (siehe Abb. [2.1\).](../AppData/Roaming/Microsoft/Word/%0c) Die Modellbezeichnung und Seriennummer des Vorverstärkers sind auf dessen Außenoberfläche graviert. Bei Kontaktaufnahme mit PCB Piezotronics müssen Sie diese Daten eventuell angeben.

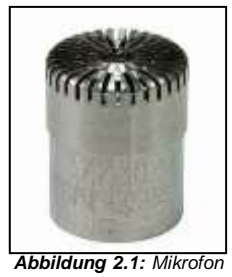

# <span id="page-23-0"></span>**2.2 Verbinden des Mikrofons und des Vorverstärkers**

Das untere Ende des Mikrofons wird auf das obere Ende des Vorverstärkers gesetzt. Am oberen Ende des Vorverstärkers befinden sich ein goldener Kontakt in der Mitte und ein Außengewinde. Modellbezeichnung und Seriennummer sind auf der Seite des Mikrofons eingraviert.

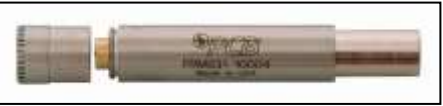

*Abbildung 2.2: Mikrofon und Vorverstärker*

Stecken Sie vorsichtig das untere Ende des Mikrofons auf das obere Ende des Vorverstärkers und verschrauben Sie die beiden Teile. Das Mikrofon passt genau auf den Vorverstärker. Wenden Sie keine übermäßige Kraft an!

Wenn Sie das Mikrofon wieder abschrauben, drehen Sie beim Anfassen des Mikrofonkörpers nicht an der Gitterkappe, um Beschädigungen an der Mikrofonmembran zu vermeiden.

# <span id="page-23-1"></span>**2.3 Anschließen des Vorverstärkers an das LD 831**

abzuschrauben.

**ACHTUNG!** Versuchen Sie niemals, das Anschlussstück am oberen Ende des LD 831

Am unteren Ende des Vorverstärkers befindet sich ein 5-poliger Stecker, der genau in das Anschlussstück am oberen Ende des LD 831 passt. Stecken Sie den Vorverstärker in das Anschlussstück. Die Stecker sind zur korrekten Montage genutet; auf dem Vorverstärker befindet sich ein Strich, der sich mit dem Pfeil auf dem Gerät in einer Linie befinden muss. Drehen Sie den Vorverstärker so, dass die Nut in die Kerbe des Anschlussstückes einrastet. Schieben Sie die beiden Teile zusammen bis ein leises Klicken ertönt. Die Mikrofon-Vorverstärkerinheit ist nun sicher mit dem LD 831 verbunden. Wird der Vorverstärker mit dem LD 831 verbunden, wenn dieses eingeschaltet ist, erscheint auf dem Display für einige Sekunden die Meldung "Vorverst. angeschlossen".

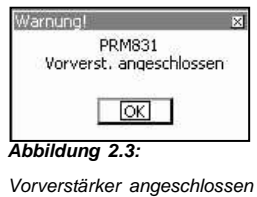

Drücken Sie 5, um die Meldung zu schließen.

# <span id="page-24-0"></span>**2.4 Entfernen des Vorverstärkers**

Auf der Vorderseite des LD 831 direkt unter dem Steckanschluss für den Vorverstärker befindet sich eine kleine Taste. Drücken und halten Sie diese Taste, während Sie die Mikrofon-Vorverstärker-Einheit entfernen(siehe Abb. [2.4\).](#page-24-3)

Wird der Vorverstärker aus dem LD 831 entfernt, wenn dieses eingeschaltet ist, erscheint für einige Sekunden die Meldung "Vorverst. nicht angeschlossen".

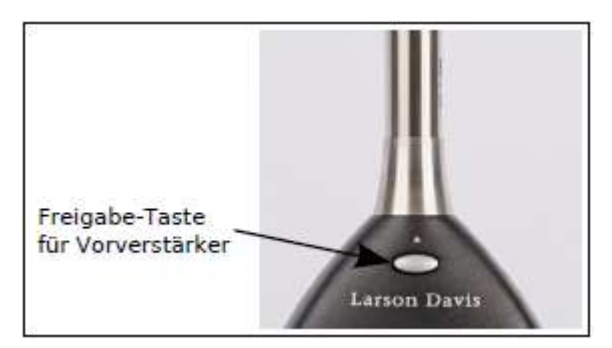

*Abbildung 2.4: Freigabe-Taste beim Entfernen des Abbildung 2.5: Entfernen Vorverstärkers des Vorverstärkers*

Drücken Sie 5, um die Meldung zu schließen.

<span id="page-24-3"></span>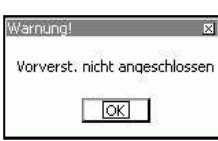

# <span id="page-24-1"></span>**2.5 Stromversorgung des LD 831**

## <span id="page-24-2"></span>**2.5.1 Batteriebetrieb**

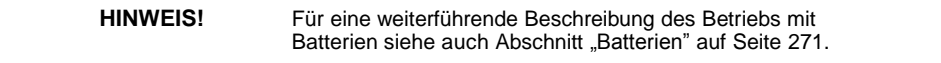

Für den Betrieb des LD 831 mit Batterien können vier AA-Batterien, NiMH-Akkus oder 1,5-Volt-LithiumBatterien verwendet werden. Das LD 831 wird mit vier NiMH-Akkus vom Typ AA, 2500 mAh ausgeliefert.

**ACHTUNG!** Verwenden Sie niemals gleichzeitig Alkalibatterien und NiMH-Akkus.

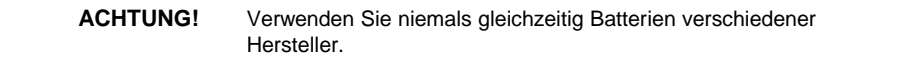

**ACHTUNG!** Wechseln Sie immer alle vier Batterien.

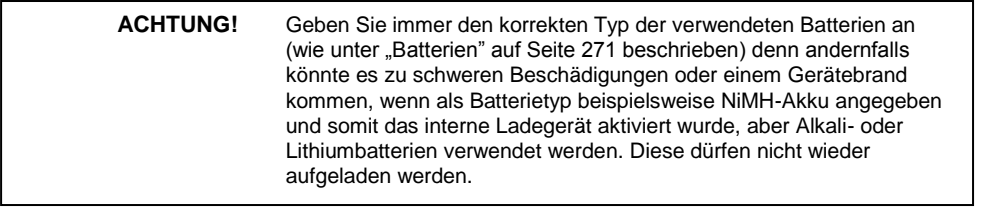

# <span id="page-25-0"></span>**2.5.2 Einlegen der Batterien**

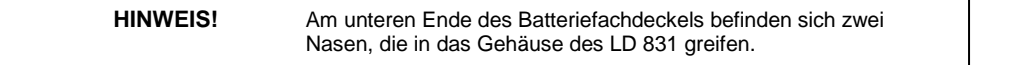

<span id="page-25-2"></span>Das Batteriefach des LD 831 befindet sich auf der Rückseite des Gerätes (siehe Abb. [2.6\).](../AppData/Roaming/Microsoft/Word/(sZ%07(sZ%07mpage32) Am Deckel des Batteriefachs befindet sich ein Verschlussclip. Um den Deckel zu öffnen, drücken Sie den Verschlussclip mit einem Finger nach unten und ziehen Sie vorsichtig am Batteriefachdeckel. Der Deckel schwenkt dann nach unten auf.

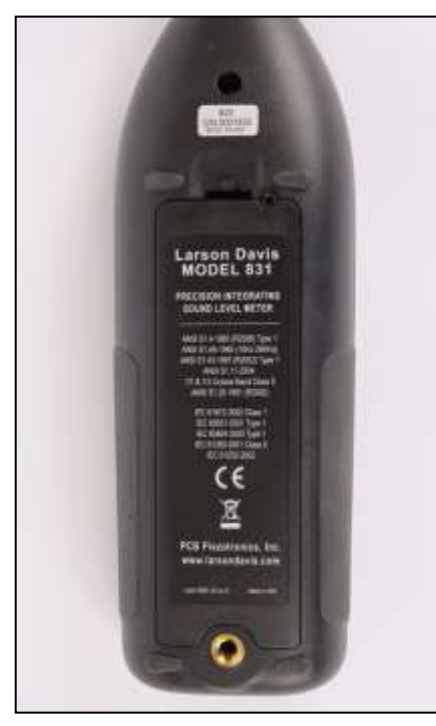

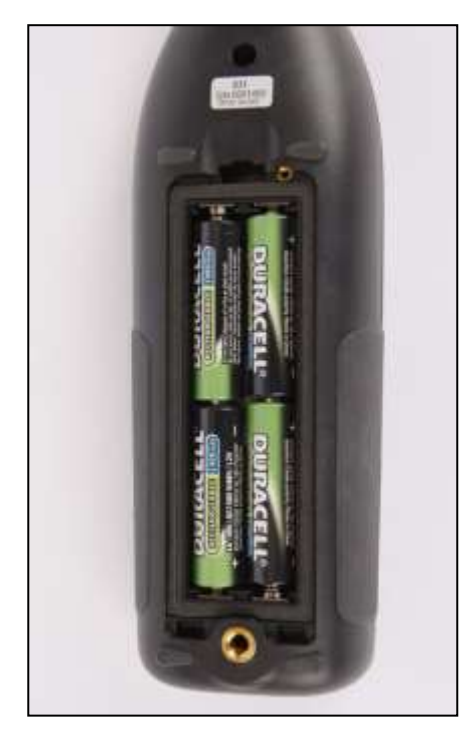

*Abbildung 2.6: Batteriefachdeckel Abbildung 2.7: Einlegen der Batterien*

Legen Sie vier neue AA-Batterien wie in Abb. [2.7](#page-25-2) gezeigt ein. Achten Sie darauf, dass die Pole der Batterien wie in dem Diagramm am Boden des Batteriefachs angeordnet sind.

Nachdem Sie die Batterien eingelegt haben, führen Sie die beiden Nasen am unteren Ende des Batteriefachdeckels in die Schlitze am Gehäuse ein. Schließen Sie den Deckel und achten Sie darauf, dass der Verschlussclip im Gehäuse einrastet.

## <span id="page-25-1"></span>**2.5.3 Auswahl der Batterien**

Wählen Sie den Batterietyp entsprechend der Systemvoraussetzungen im Abschnitt ["Batterietyp"](#page-172-4) auf Seite [194.](#page-172-4)

## <span id="page-26-0"></span>**2.5.4 Laden der Batterien im Gerät**

Wenn Sie NiMH-Akkus verwenden, das LD 831 aber gerade über den Computer (USB), den Netzadapter PSA029 oder eine ander externe Stromversorgung betreiben, werden ebenfalls die Akkus im Inneren des Gerätes geladen. Die Zeit für ein vollständiges Wiederaufladen der Akkus beträgt bei abgeschaltetem Gerät ca. 16 Stunden. Ist das LD 831 eingeschaltet und sind Hintergrundbeleuchtung sowie USB-Host-Funktionen deaktiviert, werden die Akkus langsamer geladen.

- Ist das LD 831 während des Ladens ausgeschaltet, stehen bis zu 400 mA zur Verfügung, was das vollständige Laden von 2500 mAh NiMH-Akkus in ca. 9 Stunden erlaubt.
- Ist das LD 831 während des Ladens eingeschaltet, stehen maximal 200 mA zur Verfügung, wodurch das vollständige Laden von 2500 mAh NiMH-Akkus ca. 19 Stunden in Anspruch nimmt.

#### <span id="page-26-1"></span>**2.5.5 Ladestandsanzeige**

Der Ladestand der Akkus wird von einer LED unterhalb der An/Aus-Taste des LD 831 angezeigt.

**LED permanent an:** Akkus werden geladen

**LED aus:** Akkus werden nicht geladen

**LED blinkt im Sekundentakt:** Akkus werden langsam geladen. Dies ist normalerweise früh im Ladezyklus der Fall, wenn die Akkus kalt sind, oder wenn die Akkus vollständig entladen wurden. Die Laderate sollte sich mit Fortschreiten des Ladezyklus erhöhen.

### <span id="page-26-2"></span>**2.5.6 Externe Stromversorgung**

Das LD 831 kann über den E/A-Anschluss für Peripheriegeräte und externe Stromversorgung auch mit 10 - 15,5 V Gleichspannung betrieben werden (siehe auch Abschnitt ["E/A-Pinbelegung"](#page-243-1) auf Seite [270\).](#page-243-1)

#### <span id="page-26-3"></span>**2.5.7 Stromversorgungsschalter**

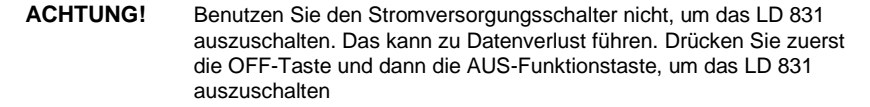

Der Stromversorgungsschalter an der Unterseite des LD 831 (siehe Abb. [1.2](#page-21-1) "LD 831 Unteransicht" S[. 28](#page-21-1) und Abb. [22.5](#page-242-0) ["LD](#page-242-0) [831](#page-242-0) [Bodenplatte"](#page-242-0) S. [269\)](#page-242-0) unterbricht die Verbindung zwischen Batterien und LD 831. Die Echtzeit-Uhr behält für 6 Minuten die Zeit; lang genug, um die Batterien zu wechseln. Die Unterbrechung verhindert eine langsame Batterieentladung, wenn das Gerät für längere Zeit (=2Wochen) nicht in Betrieb ist. Die Unterbrechung besteht, wenn sich der Stromversorgungsschalter in der "©"-Stellung befindet.

Denken Sie daran, den Schalter nach einem Batteriewechsel wieder in die "|"-Stellung zu bringen, damit das LD 831 wieder vollständig mit Strom versorgt werden kann.

Der Stromversorgungsschalter sollte nicht zum Ein- und Ausschalten des [LD](#page-31-0) 831 verwendet werden. Dies kann zu Datenverlust führen. (Siehe auch "ON/OFF-Taste" (0) auf Seite [43.\)](#page-31-0)

#### <span id="page-26-4"></span>**2.5.8 Einschaltvorgang**

Um den ordnungsgemäßen Betrieb des LD 831 zu gewährleisten, wird eine ausreichende Stromquelle benötigt. Diese können die eingelegten Batterien, eine USB-Stromversorgung oder eine externe Stromquelle (Stromnetz oder externe Batterien) sein.

Während des Einschaltvorgangs ermittelt das Gerät den Zustand der verwendeten Stromquelle und zeigt eventuelle Stromversorgungsprobleme an bzw. kann nicht vollständig eingeschaltet werden.

# <span id="page-27-0"></span>**2.5.9 Unzureichende Batteriespannung**

<span id="page-27-3"></span>Wird das LD 831 mit den eingelegten Batterien Betrieben, ist also nicht mit einer USB- oder anderen externen Stromquelle verbunden, und die Spannung beträgt weniger als 4,2 V, wird der Bildschirm aus Abbildung [2.8](#page-27-3) mit der grauen Batterieanzeige eingeblendet.

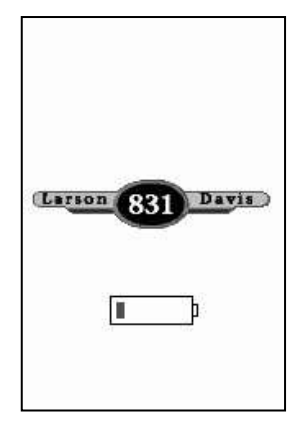

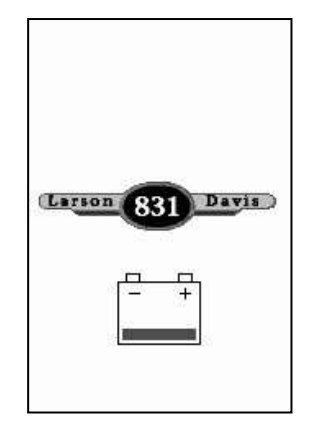

*Abbildung 2.8: Unzureichende Batteriespannung Abbildung 2.9: Unzureichende externe Spannung*

# <span id="page-27-1"></span>**2.5.10 Unzureichende externe Spannung**

Wird das LD 831 mit einer externen Stromquelle betrieben, ist also nicht mit einer USB-Stromquelle verbunden oder es sind keine Batterien eingelegt, und die Spannung beträgt weniger als 10,8 V, wird der Bildschirm aus Abbildung [2.9](#page-27-3) mit einem blinkenden Batteriesymbol eingeblendet.

<span id="page-27-2"></span>Wird der Fehler in der Stromversorgung nicht innerhalb von 2 Minuten beseitigt, schaltet sich das Gerät wieder ab. Besteht für mehr als 10 Sekunden eine ausreichende Stromversorgung, ist das Gerät also mit einer USB-Stromquelle oder dem Stromnetz verbunden, wird der Einschaltvorgang fortgesetzt.

# **Kapitel 3**

# <span id="page-28-0"></span>**Übersicht**

# <span id="page-28-1"></span>**3.1 Anzeige und Funktionstasten**

Wenn Sie das LD 831 zum ersten Mal anschalten, erscheint der Datenbildschirm. Läuft gerade eine Messung, sieht der Bildschirm etwa wie in Abb. [3.1](#page-28-1) "Datenbildschirm" aus.

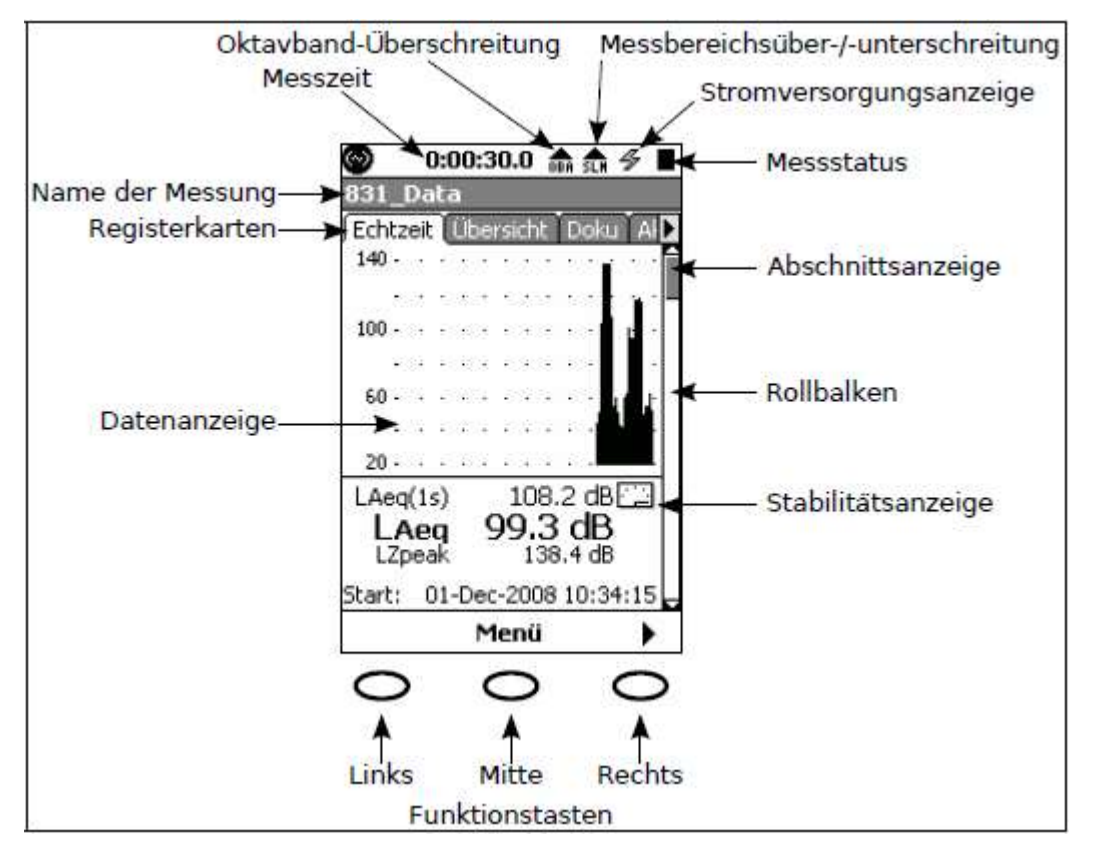

*Abbildung 3.1: Datenbildschirm*

# <span id="page-28-2"></span>**3.2 Anzeigeabschnitte und Symbole**

## <span id="page-28-3"></span>**3.2.1 Bildschirme**

Ein Bildschirm umfasst alles, was zu dieser Zeit auf dem Display angezeigt wird. Das LD 831 ist mit vier verschiedenen Bildschirmen verfügbar, die im Abschnitt ["Bildschirme"](#page-35-1) auf Seite [46](#page-35-1) näher beschrieben werden.

# <span id="page-29-0"></span>**3.2.2 Registerkarten**

Die Registerkarten zeigen sowohl die aktive Seite als auch alle anderen verfügbaren Seiten an.

# <span id="page-29-1"></span>**3.2.3 Seite**

Die Seite ist der Hauptteil des Bildschirms und besteht aus den angezeigten Daten. Eine Seite kann mehr als einen Abschnitt beinhalten, was durch den Rollbalken an der rechten Seite angezeigt wird.

## <span id="page-29-2"></span>**3.2.4 Rollbalken und Positionsanzeige**

<span id="page-29-6"></span>Der Rollbalken stellt die komplette Seite mit allen Abschnitten dar. Die Positionsanzeige auf dem Rollbalken zeigt Ihnen, in welchem Abschnitt der Seite Sie sich befinden.

## <span id="page-29-3"></span>**3.2.5 Stromversorgungsanzeige**

Die Anzeige eines der folgenden Symbole gibt Aufschluss darüber, mit welcher Stromversorgung das LD 831 gerade betrieben wird und ob genug Strom für den ordnungsgemäßen Betrieb geliefert wird.

#### **3.2.5.1 Batterieversorgung**

Das Batteriesymbol zeigt den Füllstand anhand der grauen Füllfläche innerhalb des Symbols an. Die beiden Symbole unten zeigen einmal volle und einmal fast entladene Batterien an.

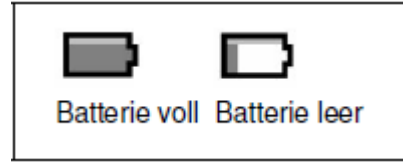

#### **3.2.5.2 Externe Stromversorgung**

Das Symbol für externe Stromversorgung wird angezeigt, wenn das LD 831 über Netzstrom oder über USB betrieben wird.

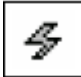

## <span id="page-29-4"></span>**3.2.6 Name der Messung**

Name der Datei, in der die Daten der entsprechenden Messung gespeichert werden.

## <span id="page-29-5"></span>**3.2.7 Stabilitätsanzeige**

Als Analoganzeige gibt dieses Symbol Auskunft über den Verlauf des Gesamt-Leq: steigt dieser, fällt er ab oder ist er konstant? Das Symbol wird auf den Seiten Echtzeit, Übersicht und Aktuell und im Fenster für die Schallpegelkalibrierung angezeigt.

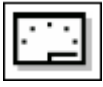

### <span id="page-30-0"></span>**3.2.8 Messzeit**

Laufzeit einer Messung

### <span id="page-30-1"></span>**3.2.9 Symbol für eine Messbereichsüberschreitung**

Überschreitet ein Signal vom Vorverstärker den geeichten Eingangbereich des LD 831, erscheint das Symbol für eine Messbereichsüberschreitung. Das Symbol blinkt, während eine Überschreitung stattfindet. Findet keine Überschreitung mehr statt, verschwindet das Symbol.

Das folgende Symbol blinkt in der Zeit, in der eine Überschreitung während einer laufenden Messung stattfindet.

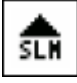

Nach Beendigung einer Messung wird das Symbol weiterhin angezeigt (nicht blinkend), um zu kennzeichnen, dass eine Überschreitung während einer laufenden Messung stattgefunden hat. Ein Reset entfernt das Symbol vom Display.

Wenn Sie ein Mikrofon mit einer Empfindlichkeit von 50 mV/Pa verwenden, findet eine Überschreitung in etwa wie in Tabelle [3.1](#page-30-4) angegeben statt.

<span id="page-30-4"></span>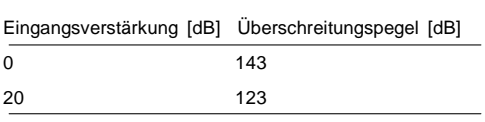

*Tabelle 3.1: Messbereichsüberschreitungspegel*

#### <span id="page-30-2"></span>**3.2.10 Symbol für eine Messbereichsunterschreitung**

Fällt das Signal vom Vorverstärker auf ein Niveau ab, auf dem das Eigengeräusch des Messgerätes und des Vorverstärkers die Messung beeinflussen, handelt es sich dabei um eine Messbereichsunterschreitung. Wenn das geschieht, wird das Symbol für eine Messbereichsunterschreitung angezeigt.

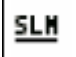

Das Symbol blinkt, während eine Unterschreitung stattfindet. Findet keine Unterschreitung mehr statt, wird das Symbol nicht mehr angezeigt.

Immer wenn ein Messparameter den Eingangsbereich unterschreitet, wird der zugehörige Wert in Grau und nicht in schwarz angezeigt (siehe Abb. [3.2\).](#page-30-4)

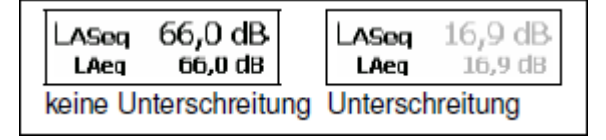

*Abbildung 3.2: Normale Datenanzeige vs. Unterschreitungsanzeige*

# <span id="page-30-3"></span>**3.2.11 Symbol für eine Oktavband-Überschreitung**

Wird der Messbereich des Oktavbandanalysators (Firmware-Option 831-OB3) überschritten, erscheint das folgende Symbol zur Überschreitungsanzeige.

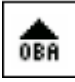

Das Symbol ähnelt dem Symbol für die Messbereichsüberschreitung im Abschnitt [3.2.9](#page-29-6) ["Symbol](#page-29-6) [für](#page-29-6) [eine](#page-29-6) [Messbereichsüberschreitung"](#page-29-6) oben.

Ist der Parameter OBA-Bereich auf Low gesetzt, wird das Symbol für eine OBA-Überschreitung bei einem Niveau aktiviert, das 30 dB niedriger liegt als bei OBA-Bereich Normal.

Wenn Sie ein Mikrofon mit einer Empfindlichkeit von 50 mV/Pa verwenden, findet eine Überschreitung in etwa wie in Tabelle [3.2](#page-30-4) angegeben statt.

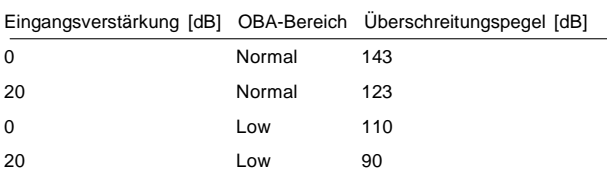

*Tabelle 3.2: OBA-Überschreitungspegel*

#### **3.2.11.1 Messstatus**

Reset-Symbol  $\boxed{\blacksquare}$ : Das Reset-Symbol zeigt an, dass eine Messung zurückgesetzt wurde.

**Symbol "Nächste Messung starten || :** Das Symbol "Nächste Messung starten" erscheint, wenn die RUN/PAUSE-Taste (9) gedrückt wurde und das LD 831 auf den Abschluss der Filter- oder Detektorinitialisierung wartet. Das LD 831 startet den Messlauf dann automatisch, sobald die Warteoder Aufwärmphase (< 10 Sekunden) abgeschlossen ist.

**Symbol Messung läuft :** Dieses Symbol bewegt sich von links nach rechts, wenn gerade eine Messung läuft.

Pause-Symbol | | | : Das Pause-Symbol wird angezeigt, wenn die aktuelle Messung angehalten wurde.

**Stopp-Symbol :** Das Stopp-Symbol wird angezeigt, wenn die aktuelle Messung beendet wurde.

**Speicher-Symbol :** Wurde eine Datei gespeichert, wird das Speicher-Symbol angezeigt.

**Anzeige Kopieren zu USB :** Wird eine Datei über den USB-Anschluss kopiert, erscheint das Symbol Kopieren zu USB in der oberen linken Ecke anstatt des PCB Piezotronics-Logos.

#### <span id="page-31-0"></span>**3.2.11.2 Standby-Symbol**

Befindet sich das LD 831 im Stromsparmodus, wird das Standby-Symbol anstelle des Messstatussymbols angezeigt. Siehe ["Standby-Symbol"](#page-174-1) auf Seite [196](#page-174-1) für weitere Informationen.

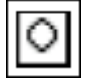

#### **3.2.11.3 Funktionstasten**

Unter dem Display befinden sich auf dem LD 831 drei Funktionstasten wie im unteren Teil von Abb. [3.1](#page-28-1) ["Datenbildschirm"](#page-28-1) zu sehen. Jede Funktionstaste ist auf dem Display beschriftet, was in diesem Beispiel wie folgt aussieht:

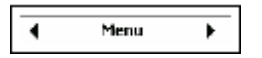

Die Beschriftung zeigt den Vorgang an, der bei Drücken der entsprechenden Funktionstaste ausgelöst wird. Die Tasten werden als Funktionstasten bezeichnet, da sich ihre Funktion abhängig vom entsprechenden Bildschirm ändern kann.

#### **3.2.11.4 Ansicht ändern**

Im Datenbildschirm sind die linke und rechte Funktionstaste jeweils mit einem Links- und Rechts-Pfeil beschriftet. Diese Pfeile bedeuten, dass die Links- und Rechts-Funktionstasten genutzt werden, um zu den in der jeweiligen

Richtung liegenden Registerkarten und den dazugehörigen Seiten zu springen. Bei Druck auf die Rechtsunktionstaste wird zur Seite **Übersicht** gesprungen; bei einem zweiten auf die Seite **Doku**. Von hier aus werden mit mehrmaligem Drücken auf die Links-Funktionstaste erst die Seiten **Übersicht** und dann Echtzeit erreicht.

# <span id="page-32-0"></span>**3.3 Tastatur**

Das LD 831 hat eine Tastatur mit 13 Tasten. Die oberen drei Tasten werden im Abschnitt ["Funktionstasten"](#page-31-0) auf Seite [42](#page-31-0) beschrieben.

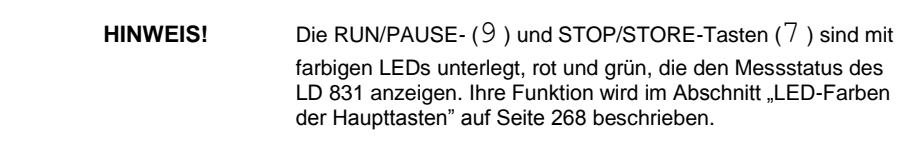

# <span id="page-32-1"></span>**3.3.1 ON/OFF-Taste**

#### **3.3.1.1 LD 831 einschalten**

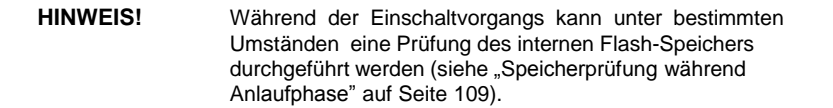

Die ON/OFF-Taste (0) wird benutzt, um das LD 831 ein- bzw. auszuschalten. Ist das Gerät ausgeschaltet, wird es bei Drücken dieser Taste eingeschaltet. Nach einer kurzen Verzögerung erscheint der Startbildschirm.

#### **3.3.1.2 LD 831 ausschalten**

Siehe auch Abschnitt ["Spannungsversorgung"](#page-32-1) auf Seite [43.](#page-32-1)

Es gibt zwei Möglichkeiten, das LD 831 auszuschalten.

- **Möglichkeit 1:** Drücken Sie die ON/OFF-Taste (0), woraufhin die Seite Spannungsversorgung erscheint. Drücken Sie die linke Funktionstaste mit der Beschriftung Aus, um das LD 831 auszuschalten.
- **Möglichkeit 2:** Drücken und halten Sie die ON/OFF-Taste (0).

## <span id="page-32-2"></span>**3.3.2 Spannungsversorgung**

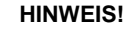

Die geschätzte verbleibende Batterielaufzeit wird erst nach mind. 1 Minute im Batteriebetrieb angezeigt. In dieser Zeit kann sich die Batteriespannung stabilisieren.

Ist das LD 831 eingeschaltet und wird die ON/OFF-Taste (0) gedrückt erscheint die Seite **Spannungsversorgung**.

An erster Stelle dieser Seite werden die geschätzte verbleibende Batterielaufzeit (aus der Spannung der eingelegten Batterien berechnet), die Batteriespannung und die USB-Versorgung angezeigt.

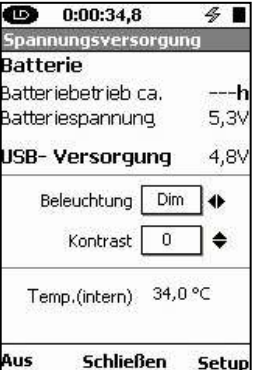

#### *Abbildung 3.3: Seite*

*Spannungsversorgung*

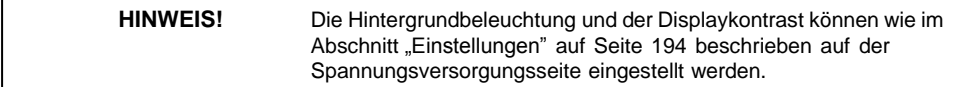

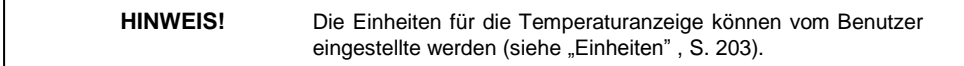

<span id="page-33-1"></span>Im nächsten Abschnitt des Displays können Beleuchtung und Kontrast mit Hilfe der Cursortasten eingestellt werden. Es gibt drei Beleuchtungsmodi,Aus,DimundHell, die mit der rechten und linken Cursortaste (4,

6)eingestellt werden. Der Displaykontrast kann in einem Bereich von -9 bis 9 mit der unteren und oberen Cursortaste (2, 8) eingestellt werden.

Im letzten Abschnitt dieser Seite wird die interne Temperatur des LD 831 angezeigt, die dazu genutzt wird, den Displaykontrast automatisch an Temperaturschwankungen anzupassen.

Drücken Sie die linke Funktionstaste mit der *Beschriftung* um das LD 831 auszuschalten.

Ein Druck auf die rechte mit beschriftete Taste führt zu den Einstellungen (siehe auch Kapitel ["S](#page-31-0)yst[emeinstellungen"](#page-170-0) auf Seite [191\).](#page-170-0)

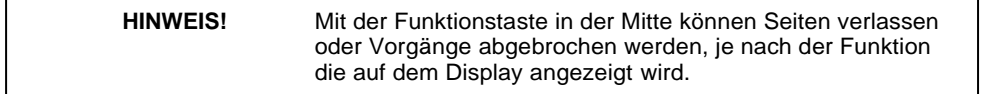

Mit einem Druck auf die mit Schließen beschriftete Funktionstaste in der Mitte wird die Spannungsversorgungsseite verlassen und auf den Datenbildschirm zurückgekehrt.

# <span id="page-33-0"></span>**3.3.3 RESET-Taste**

Um eine laufende Messung zurückzusetzen, drücken Sie die RESET-Taste (.). Damit werden alle zuvor aufgezeichneten Daten gelöscht und die Messzeit wird auf 0 zurückgesetzt. Ein Reset setzt keine bereits gespeicherten Daten zurück.

Ein Reset kann ausgeführt werden, wenn eine Messung läuft, angehalten oder gestoppt wurde. Eine Messung wird bei einem Reset immer gestoppt.

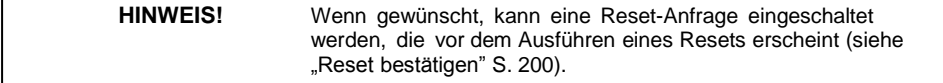

#### **3.3.3.1 Reset, wenn Messung läuft oder angehalten wurde**

Läuft eine Messung oder wurde diese angehalten, während die RESET-Taste (1) gedrückt wird, erscheint die Meldung "Stop ist notwendig"(siehe unten Abb. [3.4\).](#page-33-1)

ist dann bereits ausgewählt, so dass Sie nur noch drücken müssen, um den Vorgang fortzusetzen. Wenn Sie abbrechen möchten, drücken Sie die rechte Cursortaste (6 ), um Abbrechen

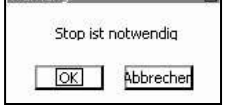

auszuwählen, und dann , um sowohl den Stopp- als auch den Reset-Vorgang abzubrechen.

*Abbildung 3.4: Meldung*

*"Stop ist notwendig"*

Wenn Sie die Messung stoppen, erscheint das Fenster "Daten speichern?" (siehe Abb. [7.13](#page-99-0) ["Zurücksetzen](#page-99-0) [während](#page-99-0) [der](#page-99-0) [Messung](#page-99-0) [oder](#page-99-0) [während](#page-99-0) [einer](#page-99-0) [Messunterbrechung"](#page-99-0) S. [117\),](#page-99-0) in dem Sie die bereits aufgezeichneten Daten speichern oder verwerfen können (siehe ["Messung](#page-100-2) [speichern"](#page-100-2) S. [117\).](#page-100-2)

#### **3.3.3.2 Reset, wenn Messung gestoppt**

Wurde die Messung bereits gestoppt, wenn die RESET-Taste (1) gedrückt wird, erscheint die Meldung "Stop ist notwendig" nicht, sondern sofort das Fenster "Daten speichern?", in dem Sie die bereits aufgezeichneten Daten speichern oder verwerfen können.

Wurde der Reset ausgeführt, leuchtet die STOP/STORE- Taste (7) permanent rot, um den Status der Messung als gestoppt und zurückgesetzt anzuzeigen.

#### **3.3.3.3 Reset, wenn bereits zurückgesetzt wurde**

Wird direkt nach einem Reset die RESET- Taste (1) ein zweites Mal gedrückt, so werden die Filter zurückgesetzt und nach einer kurzen Verzögerung (< 10 Sekunden) kann wieder gemessen werden.

#### **3.3.3.4 Neue Messung starten**

Um eine neue Messung zu starten, muss die RUN/PAUSE- Taste (9) gedrückt warden.

## <span id="page-34-0"></span>**3.3.4 TOOLS-Taste**

Das Systemmenü verfügt über drei weitere Symbole, "System Utilities", "Sperre" und "Kommunikation", die in Abb. [3.5](../AppData/Roaming/Microsoft/Word/%11%11%05%1c3%11%05mpage44) nicht abgebildet sind. Um diese Symbole zu erreichen, müssen Sie bis unter "Systemeinstellungen" und "Systeminfo"scrollen.

Bei Druck der TOOLS- Taste  $(3)$  erscheint der Bildschirm "Systemmenü".

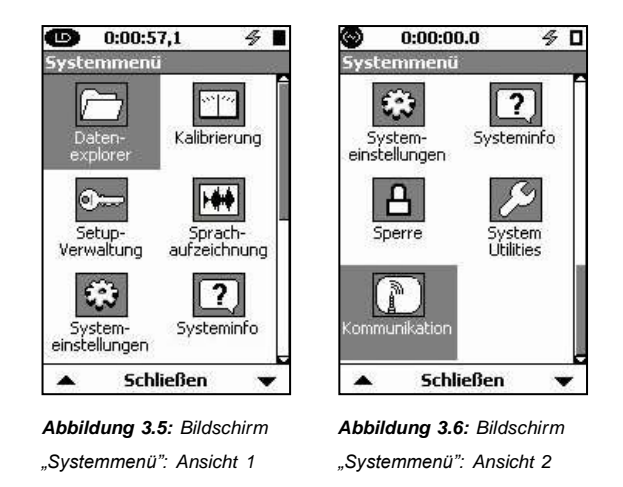

Scrollen Sie nach unten, um die drei in Abb. [3.5](../AppData/Roaming/Microsoft/Word/%11%11%05Œs%11%05mpage44) nicht enthaltenen Symbole zu sehen.

Tabelle [3.3](../AppData/Roaming/Microsoft/Word/%11%11%05Œ2%11%05mpage44) zeigt, in welchen Kapiteln die hier angezeigten Funktionen näher beschrieben werden.

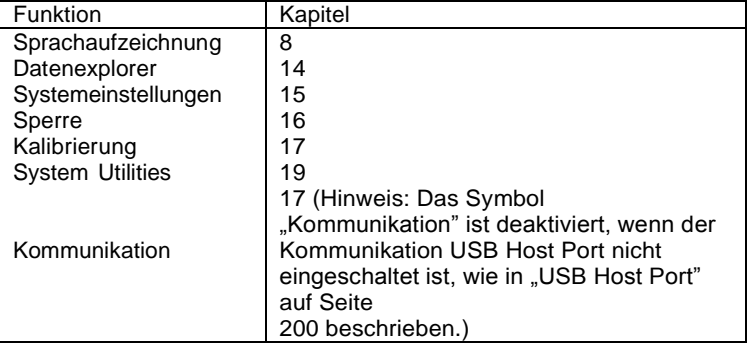

*Tabelle 3.3: Kapitel, die Funktionen des Systemmenüs beschreiben*

Mit Hilfe der Cursortasten (8,2, 4, 6) oder der rechten und linken Funktionstaste können die einzelnen Funktionen ausgewählt werden. Um eine Funktion aufzurufen, wählen Sie diese mit den Cursortasten aus und drücken Sie die -Taste. Per Druck auf die mittlere mit Schließen beschriftete Funktionstaste kann das Systemmenü verlassen und in den Datenbildschirm zurückgekehrt werden.

## <span id="page-35-0"></span>**3.3.5 Linke und rechte Cursortaste**

Die linke und rechte Cursortaste (4, 6) werden dazu benutzt, um sich horizontal auf dem Bildschirm zu bewegen. Mit diesen Tasten können Sie ebenfalls die verschiedenen Objekte auf einem Bildschirm auswählen.

# <span id="page-35-1"></span>**3.3.6 Obere und untere Cursortaste**

Die obere und untere Cursortaste (8, 2)werden dazu benutzt, sich vertikal auf dem Bildschirm zu bewegen. Mit diesen Tasten können Sie ebenfalls die verschiedenen Objekte auf einem Bildschirm auswählen oder zum nächsten bzw. vorhergehenden Seitenabschnitt scrollen.

Diese Tasten werden auch dazu benutzt, durch die Einträge in einer Textbox zu scrollen und diese auszuwählen.

## <span id="page-35-2"></span>**3.3.7 ENTER-Taste**

Die -Taste wird dazu benutzt, eine Operation abzuschließen oder einen Wert zu bestätigen.

# <span id="page-35-3"></span>**3.3.8 RUN/PAUSE-Taste**

Die RUN/PAUSE-Taste (9) startet einen Messlauf. Wenn bereits eine Messung läuft, kann diese mit der Taste angehalten werden. Die Taste beender eine Messung jedoch nicht, dazu muss die STOP/STORE-Taste (7) benutzt werden. Wurde eine Messung angehalten, kann sie mit der RUN/PAUSE-Taste fortgesetzt werden. Diese Taste ist nur im Datenbildschirm aktiviert.

Die Taste ist mit einer grünen LED unterlegt, die den Status einer Messung anzeigt. Für eine nähere Beschreibung siehe ["LED-Farben](#page-241-4) [der](#page-241-4) [Haupttasten"](#page-241-4) auf Seite [268.](#page-241-4)

#### <span id="page-35-4"></span>**3.3.9 STOP/STORE-Taste**

Mit der STOP/STORE-Taste (7) wird eine Messung beendet. Ein zweiter Tastendruck führt zur Speicherung der Daten. Diese Taste ist nur im Datenbildschirm aktiviert.

Wurde der Modus Spektral Ln im OBA-Setup auf **An** gesetzt, kann das Stoppen einer Messung etwas mehr Zeit in Anspruch nehmen, da große Datenmengen gespeichert werden müssen.
**HINWEIS!** Ein Drücken der RUN/PAUSE-Taste (9) im Stopp-Modus setzt die vorherige Messung fort

Die Taste ist mit einer roten LED unterlegt, die den Status einer Messung anzeigt. Für eine nähere Beschreibung siehe ["LED-Farben](#page-241-0) [der](#page-241-0) [Haupttasten"](#page-241-0) auf Seit[e 268.](#page-241-0)

## **3.4 Bildschirme**

Das LD 831 hat vier verschiedene Bildschirmansichten:

- **Daten:** Anzeige gemessener Daten. Wenn das LD 831 über die ON/OFF-Taste eingeschaltet wird, erscheint der Datenbildschirm.
- Settings: Einstellung der Messparameter. Aus dem Datenbildschirm kann der Bildschirm "Settings" über die mit **Menü** beschriftete mittlere Funktionstaste erreicht werden. Der Bildschirm "Settings" wird über die dan mit **Schließen** beschriftete mittlere Funktionstaste verlassen und es erscheint wieder der Datenbildschirm.
- **Systemmenü:** Einstellung der Systemparameter, Durchführen einer Kalibrierung. Der Bildschirm "Systemmenü"wird über die TOOLS-Taste unten rechts aufgerufen. Um diesen Bildschirm zu verlassen und zum Datenbildschirm zurückzukehren, drücken Sie die jetzt mit **Schließen** beschriftete mittlere Funktionstaste.
- **Spannungsversorgung:** Batteriestatusanzeige, Einstellung Beleuchtung, Kontrast usw. Der Bildschirm "Stromversorgung" wird über die ON/OFF-Taste (0) aufgerufen. Um diesen Bildschirm zu verlassen und zum Datenbildschirm zurückzukehren, drücken Sie die jetzt mit **Schließen** beschriftete mittlere Funktionstaste.

Das Diagramm in Abb. [3.7](../AppData/Roaming/Microsoft/Word/Üþ®%06Üþ®%06mpage46) beschreibt die Schritte, wie Sie sich zwischen den vier Hauptbildschirmen bewegen können.

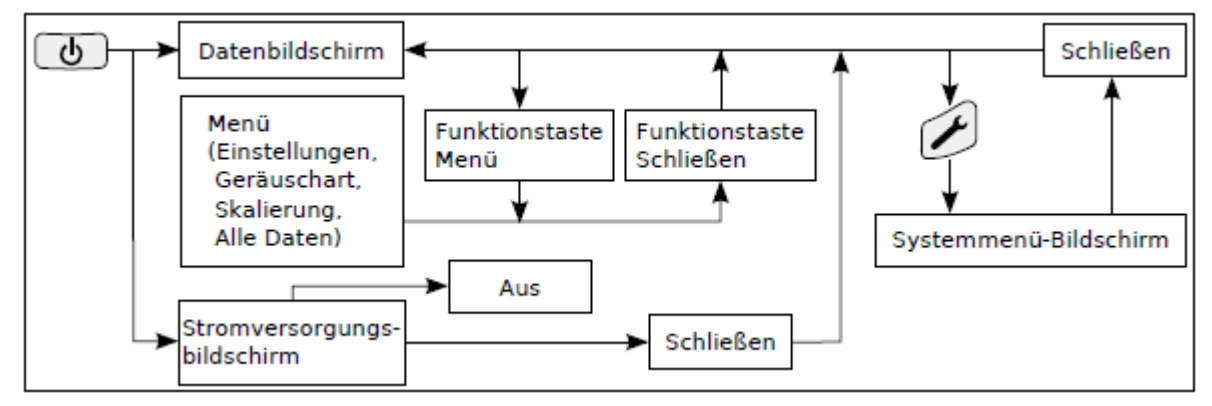

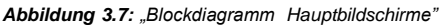

## **3.4.1 Datenbildschirm**

**HINWEIS!** Die Beschreibung des Datenbildschirms bezieht sich auf das LD 831 in Grundeinstellung, so wie es geliefert wird. Diese Anzeigen können stark modifiziert werden (siehe "Displays", S. 203).

Für eine ausführlichere Beschreibung des Datenbildschirms und dessen verschiedene Ansichten siehe auch Kapitel [5](../AppData/Roaming/Microsoft/Word/üþ®%06üþ®%06mpage72) ["Grundmessdatenanzeige"](../AppData/Roaming/Microsoft/Word/%0cÿ®%06%0cÿ®%06mpage72) auf Seite [73.](../AppData/Roaming/Microsoft/Word/1%16%05)

Der Datenbildschirm verfügt über sieben Seiten, deren Bezeichnung auf den einzelnen Registerkarten oben auf dem Bildschirm angezeigt wird.

- *•* **Echtzeit:** Auf dieser Seite werden permanent Messdaten angezeigt, unabhängig davon, ob gerade eine Messung läuft oder nicht.
- *•* **Übersicht:** Die Daten, die auf dieser Seite angezeigt werden, sind die Daten, die während der Messzeit (Anzeige über dem Bildschirm) gemessen und gemittelt wurden. Wird die STOP-Taste gedrückt, bleibt auch die Messzeitanzeige stehen. Mit einem Druck auf die RUN/PAUSE-Taste (9) wird die Messung fortgesetzt und die Messzeitanzeige läuft vom Zeitpunkt der Unterbrechung weiter. Solang kein Reset durchgeführt wird, wird immer dieselbe Messung fortgesetzt.

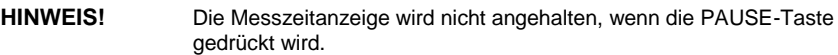

- *•* **Doku:** Auf dieser Seite wird eine Dokumentation der Messoperationen angezeigt. Ein Reset in Verbindung mit einer Datenspeicherung löscht die Daten auf diesem Bildschirm. Ein mit Zeitangabe versehener Eintrag wird für jede Operation wie Start, Pause, Fortsetzen, Stopp, Sprach- oder Tonaufzeichnung angelegt. Die Quelle für jede dieser Operationen wird ebenfalls vermerkt.
- *•* **Aktuell:** Solang der Zeitverlauf in den Einstellungen zur Messlaufsteuerung nicht aktiviert wurde, werden hier ähnliche Daten wie unter Übersicht angezeigt. Der Unterschied besteht darin, dass unter Übersicht die Daten seit dem letzten Messtart nach einen Reset angezeigt werden, während unter

Aktuell die Daten seit der letzten Tastensequenz 7/9 angezeigt werden. Angenommen eine Messung

wurde zum Zeitpunkt T1 gestartet und dann wird zu einem Zeitpunkt T2 7 und wieder 9 gedrückt, dann würden unter Übersicht ab dem Zeitpunkt T1 angezeigt und unter Aktuell die Daten ab Zeitpunkt T2. Wurde Zeitverlauf aktiviert, so wird eine Reihe von Messungen entsprechend der vorgenommenen Einstellung durchgeführt. Dann werden hier die Daten entsprechend der aktuellen Zeitverlaufsmessung angezeigt. Ist die Messung abgeschlossen, werden die Daten auf die Seite Messung transferiert. Die aktuelle Messung wird dann zurückgesetzt und die folgende begonnen, worauf nun die Daten dieser neuen Messung unter Aktuell angezeigt werden.

- *•* **Messung:** Wurde der Punkt "Zeitverlauf" aktiviert, können auf dieser Seite die Daten aller Einzelmessungen angezeigt werden, die während der gesamten Messperiode durchgeführt wurden.
- *•* **Ereignisse:** Auf dieser Seite werden Grunddaten in Verbindung mit Messungen, die durch einen Trigger ausgelöst wurden, angezeigt. Wurden mehrere solcher Messungen durchgeführt, können deren Daten separat angesehen werden.
- *•* **Zeitverlauf:** In dieser Ansicht werden die Messdaten, die während einer Zeitverlaufsmessung gesammelt wurden, angezeigt.

### **3.4.1.1 Datenseiten wechseln**

Um zwischen den Registerkarten zu wechseln, werden die linke und rechte Funktionstaste benutzt.

### **3.4.1.2 Scrollen zwischen den Abschnitten**

Um zwischen den einzelnen Abschnitten der Datenseiten auf und ab zu scrollen, werden die untere und obere Cursortaste ( $2,8$ ) benutzt.

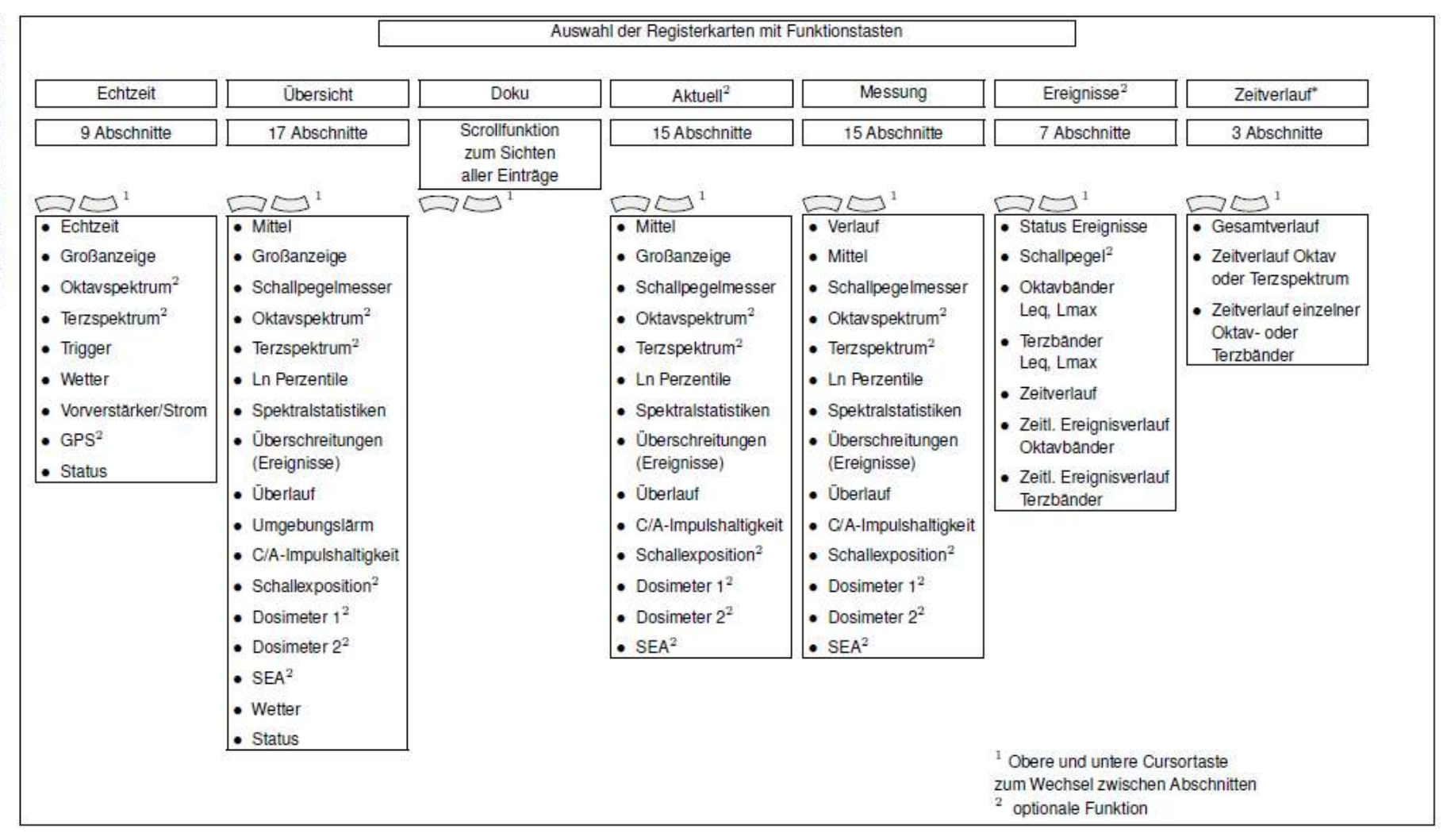

Tabelle 3.4: Seiten des Datenbildschirms

2

## **3.4.2 Settings-Bildschirm**

Der Settings-Bildschirm kann jederzeit aus dem Datenbildschirm durch Tastendruck auf die mittlere mit Menü beschriftete Funktionstaste und anschließende Auswahl des Menüpunktes Einstellungen erreicht werden.

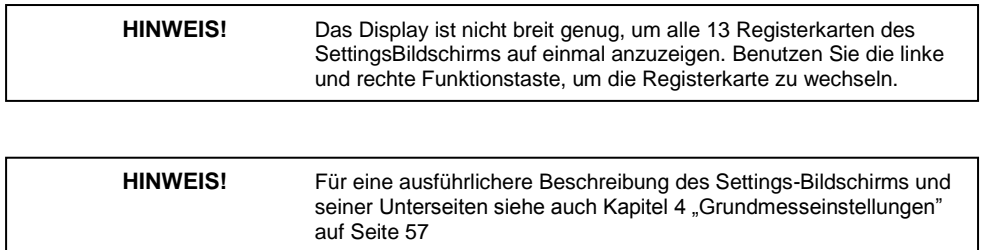

Die Namen der 14 Registerkarten des Settings-Bildschirms befinden sich jeweils oben auf dem Bildschirm und erscheinen wie folgt:

- *•* **Standard:** Erstellung eines Dateinamen und einer Messungsbeschreibung.
- *•* **Pegel:** Einstellungen der Parameter für Schallpegelmessungen.
- *•* **Oktavspektrum (optional):** Einstellungen für Echtzeit-Oktavbandanalyse.
- *•* **Dosimeter 1 (optional):** Einstellung der Parameter für Schallexpositions- und Lärmmessungen.
- *•* **Dosimeter 2 (optional):** Einstellung der Parameter für Schallexpositions- und Lärmmessungen.
- *•* **Ln:** Festlegung der Parameter für Ln-Statistik-Messungen.
- *•* **Einstellungen:** Einstellung des Messlaufmodus und der Messverlaufsspeicherung.
- *•* **Zeitverlauf(optional):** Einstellung von Zeitparametern und Auswahl der Einheiten, die im Zeitverlauf gespeichert werden.
- *•* **Trigger:** Einstellung der Trigger, die Überschreitungsereignisse definieren.
- *•* **Ereignisverlauf (optional):** Einstellung von Zeitparametern und Optionen für Ereignisbeschreibung.
- *•* **Marker:** Festlegung der Markernamen und Aktivierung der Tonaufzeichnung
- *•* **Tag/Nacht:** Festlegung der Zeitintervalle und Pegelzuschläge für Umgebungslärmmessungen.
- *•* **Lärm (optional):** Einstellung der Qualität für Tonaufzeichnungen und Aktivierung von Tonaufzeichnungen
- *•* **Wetter:** Einstellung externer Sensoren zur Messung der Windgeschwindigkeit, Windrichtung, Temperatur und Luftfeuchtigkeit.

#### **3.4.2.1 Seiten wechseln**

Wie im Diagramm angedeutet, werden die linke und rechte Funktionstaste  $(0,0)$  benutzt, um zwischen den einzelnen Registerkarten des Settings-Bildschirms zu wechseln. Da jede Seite nur aus einem Abschnitt besteht, ist vertikales Scrollen nicht notwendig.

## **3.5 Systemmenü-Bildschirm**

Die im Systemmenü verfügbaren Funktionen werden durch Symbole repräsentiert (siehe Abb. [3.8\).](../AppData/Roaming/Microsoft/Word/%3c%16%0f%05ä®%06mpage50)

**HINWEIS!** Für eine ausführliche Beschreibung des Systemmenü-Bildschirms siehe auch "Systemmenü - Systemeinstellungen" auf Seite 193.

Eine Funktion wird ausgewählt, indem das Symbol mit den Cursortasten angesteuert und die Auswahl mit bestätigt wird.

Angesteuert wird ein Symbol mit den Cursortasten und der linken und rechten Funktionstaste wie mit den Pfeilen in Abb. [3.9](../AppData/Roaming/Microsoft/Word/¼@%0f%05lâ®%06mpage50) beschrieben.

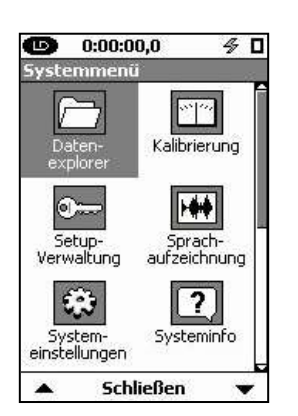

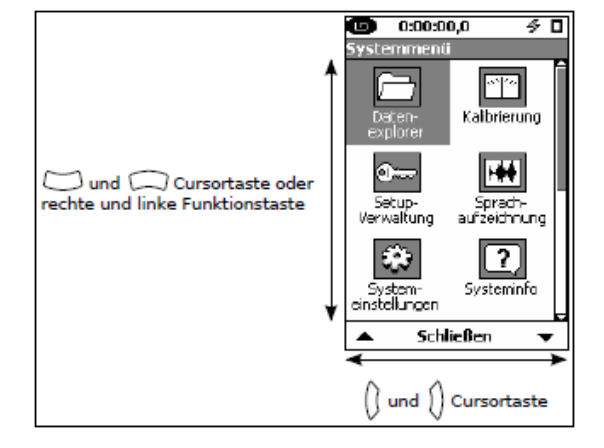

*Abbildung 3.8:*

*Systemmenü-Bildschirm Abbildung 3.9: Systemmenü-Symbol auswählen*

## **3.5.1 Datenexplorer**

Der Datenexplorer wird benutzt, um Daten abzufragen, die in früheren Messungen gespeichert wurden. Er wird ebenfalls zur Verwaltung gespeicherter Messungen (umbenennen, löschen) genutzt.

> **HINWEIS!** Für eine ausführliche Beschreibung des Datenexplorers siehe auch Kapitel 14 "Daten-Explorer" auf Seite 185.

## **3.5.2 Setup-Verwaltung**

**HINWEIS!** Für eine ausführlichere Beschreibung der Setup-Verwaltung siehe "SetupVerwaltung", S. 67.

Die Setup-Verwaltung erlaubt Ihnen, eine Reihe von benutzerdefinierten Messsetups zum einfachen Laden, Bearbeiten und Benutzen zu erstellen.

## **3.5.3 Systemeinstellungen**

Die Systemeinstellungen werden zur Einstellung messungsunabhängiger Parameter genutzt. Hier finden Sie Geräteeinstellungen wie Systemdatum und -zeit, Displaykontrast, Datumsformat usw. Alle Seiten haben nur einen Abschnitt.

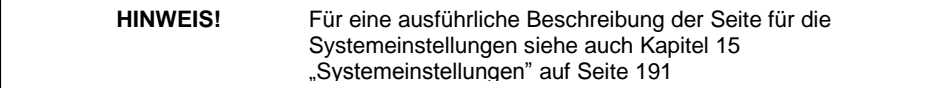

Die Systemeinstellungen umfassen sieben Unterseiten:

- *•* **Gerät:** Eingabe der Geräteidentifikation
- *•* **Uhrzeit:** Einstellung von Systemdatum und -uhrzeit
- *•* **Einstellungen:** Einstellung zur Regulierung des Stromverbrauchs
- *•* **Präferenzen:** Einstellung regionaler Merkmale und vieler anderer Funktionen des LD 831 wie automatische Speicherung und USB-Speicherung.
- *•* **Lokalisierung:** Einstellung Sprache, Dezimalsymbole, Format des Datums und Einheiten.
- *•* **Displays:** Anpassung der Displays.
- *•* **Logic I/O**

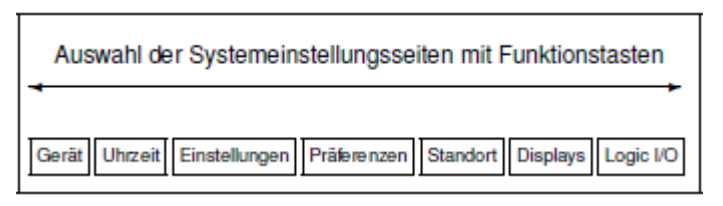

*Abbildung 3.10: Seiten Systemeinstellungen*

Um zwischen den einzelnen Seiten zu wechseln, werden die linke und rechte Funktionstaste verwendet.

## **3.5.4 Sperre**

Die Sperrfunktion des LD 831 erlaubt es, einzelne Tasten für die Benutzung zu sperren.

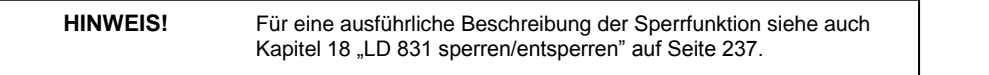

### **3.5.5 Kommunikation**

Dieser Punkt wird zur Einstellung und Überwachung von Kommunikation zwischen dem LD 831 und einem PC über Modem, Wireless-EDGE-Modem oder RS232-Schnittstelle.

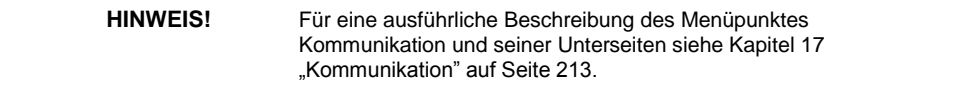

Der Menüpunkt Kommunikation verfügt über vier Unterseiten:

- *•* **Modem:** Einstellung der Verbindung über Modem.
- *•* **Wireless:** Einstellung der Verbindung über Drahtlosmodem.
- *•* **RS-232:** Einstellung der Verbindung über RS-232-Schnittstelle.
- *•* **Status:** Statusanzeige für Analog- und Drahtlosmodem, RS-232- und USB-Kanäle.

## **3.5.6 Kalibrierung**

Dieser Punkt wird zur Überprüfung und Anpassung der Kalibrierung des LD 831 vor einer Messung genutzt.

**HINWEIS!** Für eine ausführliche Beschreibung des Kalibrierungsablaufs siehe auch Kapitel 19 "Kalibrierung" auf Seite 243.

## **3.5.7 Sprachaufzeichnung**

Eine Methode zur Aufzeichnung von Audiokommentaren zu Messdaten wird in Kapitel [8](../AppData/Roaming/Microsoft/Word/%0c) ["Sprachaufzeich-nung"](../AppData/Roaming/Microsoft/Word/%3cR%14%05¼1%14%05mpage120) auf Seite [121](../AppData/Roaming/Microsoft/Word/%3cV%14%05) beschrieben.

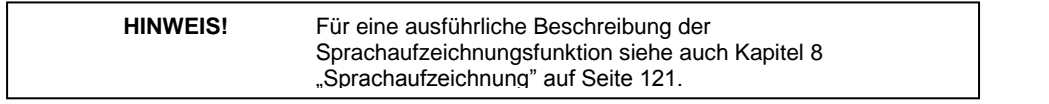

## **3.5.8 Systeminfo**

Der Menüpunkt Systeminfo liefert dem Benutzer gerätespezifische Informationen wie die Seriennummer, Optionen usw. Die Seiten dieses Menüpunktes verfügen jeweils nur über einen Abschnitt.

**HINWEIS!** Für eine ausführliche Beschreibung des Menüpunktes Systeminfo siehe auch Kapitel 20 "Systeminfo" auf Seite 257.

Es gibt vier Seiten:

- *•* **Systeminfo:** Anzeige der Seriennummer, Firmware-Version usw.
- *•* **Normen:** Auflistung der Normen, denen das LD 831 entspricht
- *•* **Optionen:** Anzeige aller mit diesem Gerät verfügbaren Optionen
- *•* **Anwender:** Anzeige der vom Anwender eingegebenen Geräteidentifikation

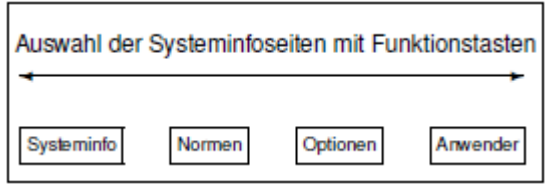

*Abbildung 3.11: Auswahl der Seiten mit Hilfe der Funktionstasten*

Um zwischen den einzelnen Seiten zu wechseln, werden die linke und rechte Funktionstaste verwendet.

## **3.5.9 System Utilities**

Diese Seite enthält Hilfsprogramme für die Arbeit mit dem internen Dateisystem und USB-Speicher. Die folgenden Operationen werden ermöglicht:

- *•* Daten prüfen
- *•* Format
- *•* Werkseinstellungen
- *•* USB überprüfen und reparieren
- <span id="page-42-0"></span>*•* USB formatieren

## **3.6 Parameterauswahl**

Bei der Benutzung des LD 831 müssen Sie häufig Parameter aus Listen auswählen, die Ihnen in einer Reihe jeweils mit Auswahlbox links oder in einem Auswahlmenü angeboten werden.

## **3.6.1 Parameter in einer Reihe**

Diese können in einer oder mehreren Reihen (je nach Anzahl) angezeigt werden (siehe Abb. [3.12\).](../AppData/Roaming/Microsoft/Word/‘%5b%08˜ÊY%07mpage53) Benutzen Sie die untere und obere Cursortaste (2,8), um den jeweiligen Parameter (Frequenz bewertung, Zeitbewertung

etc.) auszuwählen und dann die linke und rechte Cursortaste (4 , 6 ), um die gewünschte Einstellung für diesen Parameter vorzunehmen. Bestätigen Sie mit und aktivieren Sie die zum Parameter zugehörige Auswahlbox.

### **3.6.2 Auswahlmenü**

Diese Parameter werden als Name mit zugehörigem Datenfeld für die Auswahl angezeigt. Ein einziger oder mehrere Parameter können angezeigt werden (siehe Abb. [3.13\).](../AppData/Roaming/Microsoft/Word/‘%5b%08˜ÊY%07mpage53)

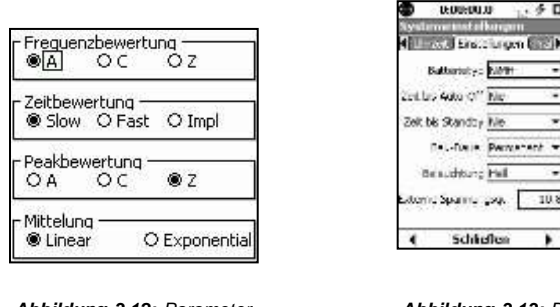

*mit Auswahlbox Parameter*

*Abbildung 3.12: Parameter Abbildung 3.13: Datenfeld für*

 $4n$ 

10

Benutzen Sie die untere und obere Cursortaste ( $2, 8$ ), um das Datenfeld des einzustellenden Parameters auszuwählen und drücken Sie , um das entsprechende Auswahlmenü mit den Auswahloptionen (siehe Abb. [3.14\)](#page-42-0) zu öffnen.

Benutzen Sie die untere und obere Cursortaste (2, 8), um Ihr Auswahl zu treffen, und bestätigen Sie mit , um diese zu übernehmen und das Menü zu schließen.

## **3.6.3 Eingabe alphanumerischer Zeichenfolgen**

In einigen Fällen kann es notwendig werden, dass Sie alphanumerische Zeichenfolgen wie bei der Angabe eines Namens oder einer Information eingeben müssen. Diese Parameter werden in Form des Parameternamens mit einem zugehörigen Datenfeld (siehe Abb. [3.15\)](../AppData/Roaming/Microsoft/Word/‘%5b%08˜ÊY%07mpage53) angezeigt.

| NiMH     |  |
|----------|--|
| Alkaline |  |
| NiMH     |  |
| Lithium  |  |

*Abbildung 3.14: Auswahlmenü Alphanumerisches Datenfeld*

Beschreibung *Abbildung 3.15:*

 $0:00:30.4$ 

.<br>Grundeinstellung Dateiname

**Hung** Standard<sup>1</sup>

831 Data

 $\leq$ 

Das Datenfeld kann wie im Fall oben leer sein oder einen voreingestellten Namen enthalten. Benutzen Sie die untere und obere Cursortaste (2, 8), um das gewünschte Datenfeld auszuwählen und drücken Sie dann , um eine Cursoranzeige zu erhalten.

Um den Cursor nach rechts oder links (4, 6) zu bewegen, benutzen Sie die rechte und linke Cursortaste. An jeder Cursorposition kann dann mit Hilfe der unteren und oberen Cursortaste (2, 8) durch die möglichen alphanumerischen Zeichen gegangen werden.

Mehrmaliges Drücken der oberen Cursortaste (8) führt durch die folgenden Zeichensequenzen:

- *•* Großbuchstaben von A bis Z
- *•* Kleinbuchstaben von a bis z
- Sonderzeichen!  $@# $ ^{*} () + = [ ] < >.$
- *•* Ziffern von 0 bis 9
- *•* Leerstelle

Mehrmaliges Drücken der unteren Cursortaste (2) führt umgekehrt durch diese Zeichensequenzen. Haben Sie die gewünschte Zeichenfolge eingegeben, bestätigen Sie diese mit , wodurch ebenfalls der Cursor ausgeblendet wird.

## **3.6.4 Eingabe numerischer Parameter**

<span id="page-44-0"></span>Rein numerische Parameter werden genau so wie alphanumerische Parameter eingegeben. In diesem Fall gehen Sie mit mehrmaligem Drücken der unteren oder oberen Cursortaste (2, 8) lediglich durch die Ziffern von 0 bis 9 oder umgekehrt.

# **Kapitel 4**

# **Grundmesseinstellungen**

**Dieses Kapitel beschreibt die Grundeinstellungen, um mit dem LD 831 einfache Schallpegelmessungen durchzuführen. Zu solchen Messungen gehören:**

- **Leq, Lmax, Lmin entsprechend der vom Benutzer gewählten Werte für Frequenzbewertung und Detektor**
- **Lpeak und Lpeak(max) entsprechend der vom Benutzer gewählten Werte für Frequenzbewertung**
- **Echtzeit-Oktav- und/oder Terzspektren (831-OB3 erforderlich)**
- **6 Ln-Werte basierend auf 6 vom Benutzer gewählten Prozentwerten für den Parameter n**
- **Zähler für Überschreitungen (SPL und Peak) von benutzerdefinierten Pegelschwellwerten**
- **Schallexposition und Schallexpositionspegel**

**Der letzte Abschnitt dieses Kapitels beschreibt den Setup Manager, der die Erstellung, die Speicherung und das Laden benutzerdefinierter Setups erleichtert.**

**Mit den hier beschriebenen Grundeinstellungen kann das LD 831 wie in den folgenden Kapiteln beschrieben zusätzlich eine Vielzahl anderer Schallparameter messen.**

# <span id="page-45-0"></span>**4.1 Settings-Bildschirm**

## **4.1.1 Aufrufen des Settings-Bildschirms**

Die Parameter für eine Messung werden im Settings-Bildschirm festgelegt.

Dieser Bildschirm kann zu einem beliebigen Zeitpunkt vom Datenbildschirm aus erreicht werden. Drücken Sie die mit **Menü** beschriftete mittlere Funktionstaste und dann die untere Cursortaste (2), um den Punkt **Einstellungen** auszuwählen, und bestätigen Sie diese Auswahl mit . Daraufhin erscheint der SettingsBildschirm, wobei automatisch die Seite mit den Einstellungen aktiv ist, die zu der Seite des Datenbildschirms gehören, aus der die Einstellungen aufgerufen wurden.

Alle Einstellungen können ebenfalls mit dem Setup Manager vorgenommen werden (siehe ["Setup-Verwaltung",](#page-53-0) S[. 67\).](#page-53-0)

## **4.1.2 Meldung "Einstellungen über PC"**

**HINWEIS!** Ignorieren Sie diesen Abschnitt, wenn das LD 831 nicht bereits mit einem Computer verbunden ist, auf dem die SLM Utility-Software läuft.

Wird der Settings-Bildschirm aufgerufen, während das LD 831 über einen Computer mit der SLM Utility-Software verbunden ist, erscheint die Meldung "Einstellungen über PC" wie in Abb. [4.1](#page-45-0) abgebildet.

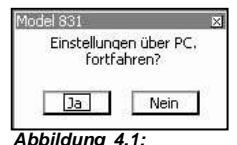

Diese Meldung warnt den Benutzer davor, dass Einstellungsänderungen, die gerade mit Hilfe der 831 Utility-Software vorgenommen wurden, bei Aufrufen des Settings-Bildschirms verloren gehen. Sie bedeutet ebenfalls, dass die im Gerät vorgenommenen Änderungen verloren gehen, wenn die Einstellungen, die gerade vom PC genutzt werden, auf das Gerät hochgeladen werden.

*Einstellungen über PC*

Soll der Settings-Bildschirm trotzdem aufgerufen werden, wählen Sie **Ja** aus und bestätigen Sie mit . Soll der Vorgang abgebrochen werden, wählen Sie **Nein** aus und bestätigen Sie mit.

## **4.1.3 Einstellungsseiten**

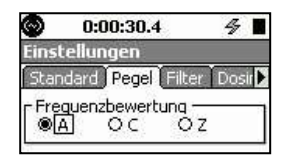

Abhängig von den für Ihr LD 831 frei geschalteten Firmware-Optionen kann der Settings-Bildschirm bis zu 12 unterschiedliche Seiten umfassen, deren Namen oben auf dem Display angezeigt werden (siehe Abb. [4.2\).](#page-45-0)

#### *Abbildung 4.2:*

*Settings-Seiten*

**HINWEIS!** Nur einige der horizontal angeordneten Registerkarten (drei in Abb. 4.2) können gleichzeitig angezeigt werden. Um die Registerkarten rechts des Darstellungsbereiches aufzurufen, benutzen Sie die rechte Funktionstaste unter dem Display, für die Registerkarten links die linke Funktionstaste.

Für einfache Messungen sind nur die folgenden Seiten interessant:

- **Standard**
- Pegel
- **Oktavspektrum**
- Ln
- Filter
- Einstellung
- **Trigger**
- Tag/Nacht

Um zwischen den verfügbaren Seiten zu wechseln, werden die linke und rechte Funktionstaste benutzt. Jede der oben angeführten Seiten wird in den folgenden Abschnitten ausführlich beschrieben.

## **4.1.4 Standard**

Auf der Seite **Standard** kann der Dateiname und die Beschreibung einer Messung eingegeben werden. Beim Aufrufen dieser Seite kann bereits der voreingestellte Dateiname "831 Data" angezeigt werden.

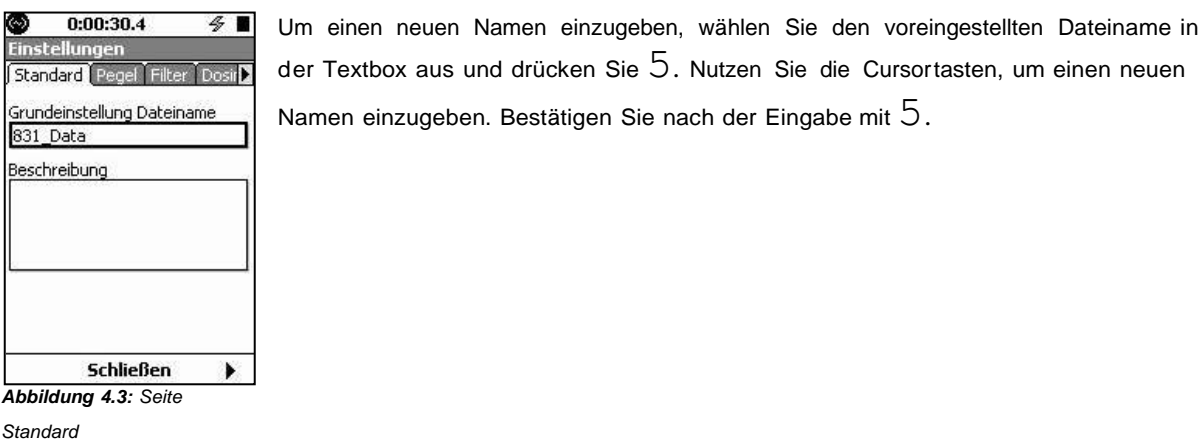

**HINWEIS!** Zur bequemen Eingabe des Dateinamens und der Messungsbeschreibung kann die 831 Utility-Software genutzt werden.

## **4.1.5 Pegel**

Die voreingestellten Werte für diese Parameter sind in Abb. [4.4](../AppData/Roaming/Microsoft/Word/%0c%20ø%04%14¯Y%07mpage59) dargestellt.

Hier können nacheinander die Parameter für Frequenzbewertung, Zeitbewertung, Peakbewertung und Mittelung eingestellt werden. Zwischen den einzelnen Parametern kann mit der unteren und oberen Cursortaste gewechselt werden.

und rechte Cursortaste und bestätigen Sie die Auswahl mit  $5$ .

Um einen bestimmten Wert für jeden Parameter auszuwählen, benutzen Sie die linke

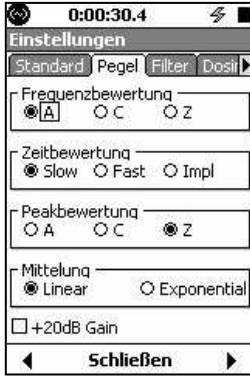

*Abbildung 4.4: Seite Pegel*

#### **4.1.5.1 Frequenzbewertung**

Die Frequenzbewertungen A, C und Z können für die SPL- und Peak-Detektoren einzeln ausgewählt werden.

#### **4.1.5.2 Zeitbewertung**

Die verfügbaren Zeitbewertungen für den SPL-Detektor sind: Slow, Fast und Impulse.

#### **4.1.5.3 Mittelungsmethode**

Das LD 831 kann so eingestellt werden, dass es nach einer voreingestellten Mittelungszeit misst (siehe ["Stop](#page-85-0) [manuell,](#page-85-0) [Stop](#page-85-0) [nach](#page-85-0) [Laufzeit](#page-85-0) [oder](#page-85-0) [Stop](#page-85-0) [wenn](#page-85-0) [konstant"](#page-85-0) S. [102\).](#page-85-0)

Es sind zwei Mittelungsmethoden verfügbar: Linear und Exponential.

 **Exponentielle Mittelung** Die exponentielle Mittelung wird hauptsächlich angeboten, um die Kompatibilität mit älteren Messgeräten sicher zu stellen. Exponentielle Detektoren haben den Nachteil, dass kleine Ereignisse im langen Abfall eines lauten Impulsereignisses verborgen bleiben.

Bitte beachten Sie, dass bei der Durchführung von Zeitverlaufsmessungen mit Zeitintervallen von 10 ms oder weniger die lienare Mittelung verwendet werden muss. Wurde beim Einstellen exponentielle Mittelung ausgewählt, so wird dies wie im Abschnitt ["Nur](#page-115-0) [lineare](#page-115-0) [Integration"](#page-115-0) auf Seite [135](#page-115-0) beschreiben geändert.

 **Lineare Mittelung** Bei der linearen Mittelung wird nur Energie gemittelt, die innerhalb einer gegebenen Zeitspanne auftritt, und weist daher nicht die Verfallskurve eines exponentiellen Fast-, Slow- oder Impulse-Detektors auf.

Der Wert des gemittelten Pegels wird sofort (<0.1 s) nach Ablauf der Mittelungszeit angezeigt. Für Langzeitmessungen ergibt sich bei beiden Mittelungsmethoden derselbe Wert insofern, dass beide die äquivalente "Energie unter der Kurve" haben, obwohl Kurzzeitwerte variieren können.

#### **4.1.5.4 +20 dB Gain**

Sollen kleine Schallpegel im Bereich des Hintergrundschallpegels des LD 831 gemessen werden, wird empfohlen, das zu messende Signal um 20 dB zu verstärken. Dazu wählen Sie mit der unteren Cursortaste (2) diesen

Punkt aus und bestätigen mit 5, um die Checkbox zu aktivieren. Drücken Sie nochmals 5, um die Checkbox

zu deaktivieren und die Verstärkung auf Normalniveau zurückzusetzen.

Die Verstärkung wirkt sich auf den Schallpegel wie in Abb. [A.28](#page-287-0) ["Eigenrauschen](#page-287-0) [des](#page-287-0) [LD](#page-287-0) [831](#page-287-0) [mit](#page-287-0) [Mikrofon](#page-287-0) [377B02:](#page-289-0) [Verstärkung](#page-287-0) [0](#page-287-0) [dB,](#page-287-0) [Bereich](#page-287-0) [Low",](#page-287-0) S. [322,](#page-287-0) Abb. [A.29](#page-289-0) ["Eigenrauschen](#page-289-0) [des](#page-289-0) [LD](#page-289-0) [831](#page-289-0) [mit](#page-289-0) [Mikrofon](#page-289-0) 377B02: [Verstärkung](#page-289-0) [0](#page-289-0) [dB,](#page-289-0) [Bereich](#page-289-0) [Normal",](#page-289-0) S [323,](#page-289-0) Abb. [A.30](#page-289-0) ["Eigenrauschen](#page-289-0) [des](#page-289-0) [LD](#page-289-0) [831](#page-289-0) [mit](#page-289-0) [Mikrofon](#page-289-0) [377B02:](#page-289-0) [Verstärkung](#page-289-0) [20](#page-289-0) [dB,](#page-289-0) [Bereich](#page-289-0) [Low",](#page-289-0) S. [323](#page-289-0) und Abb. [A.31](#page-290-0) ["Eigenrauschen](#page-290-0) [des](#page-290-0) [LD](#page-290-0) [831](#page-290-0) [mit](#page-290-0) [Mikrofon](#page-290-0) [377B02:](#page-290-0) [Verstärkung](#page-290-0) [20](#page-290-0) [dB,](#page-290-0) [Bereich](#page-290-0) [Normal",](#page-290-0) S. [324.](#page-290-0)

Die Wirkung auf den A-bewerteten Linearitätsbereich ist in Abschnitt ["e\)](#page-300-0) [Linearer](#page-300-0) [Arbeitsbereich](#page-300-0) [der](#page-300-0) [Abewerteten](#page-300-0) [Schallpegel",](#page-300-0) S. [335](#page-300-0) dargestellt.

HINWEIS! Für weitere Informationen siehe Abb. [22.3](#page-240-0) ["LD](#page-240-0) [831](#page-240-0) [Blockdiagramm"](#page-240-0) auf Seite 267

## <span id="page-48-0"></span>**4.1.6 Oktavspektrum (optional)**

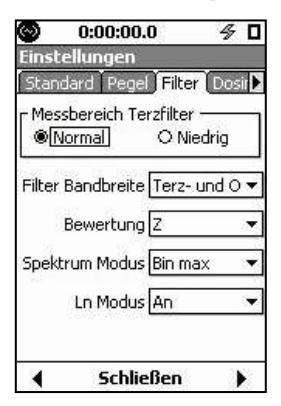

Diese Seite wird nur angezeigt, wenn die Firmware-Option 831-OB3 auf Ihrem Gerät frei geschaltet ist. Die voreingestellten Werte für diese Parameter sind in Abb. [4.5](#page-48-0) dargestellt.

*Abbildung 4.5: Seite Oktavspektrum*

## **4.1.6.1 Oktavspektrum Parameterauswahl**

Die Parameter für das Oktavspektrum werden wie in Abb. [4.6](#page-48-0) ausgewählt.

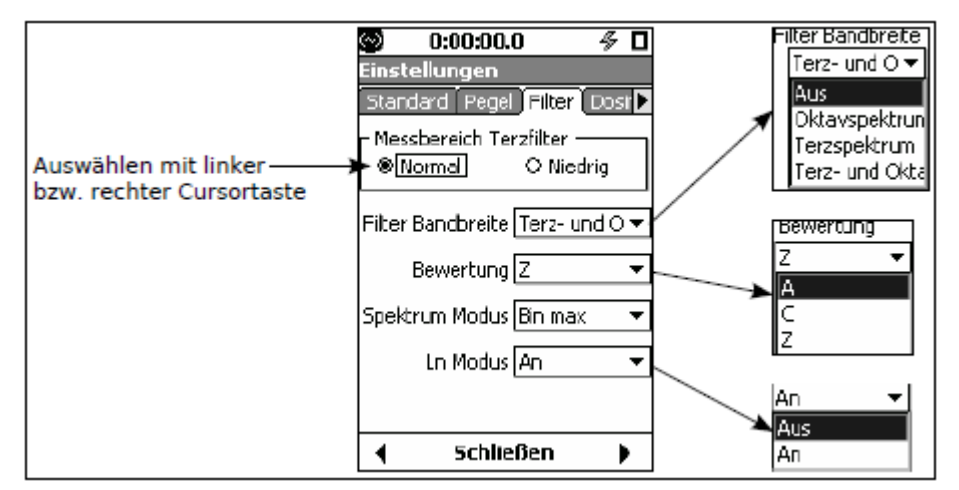

*Abbildung 4.6: Oktavspektrum Parameterauswahl*

- **Einstellung des Oktavspektrumbereichs** Im niedrigen Bereich wird der Originalpegel in der Anzeige um 30 dB verringert. Die voreingestellten Anzeigebereiche sind die folgenden:
	- o Normal: 20 bis 140 dB
	- o Niedrig: -10 bis 110 dB.

Sie können jedoch den Bereich für die graphische Skalierung selbst definieren (siehe ["Graphenskalierung](#page-74-0) [anpassen",](#page-74-0) S. [90\).](#page-74-0)

- **Oktavbandbreite einstellen** Sie können ein einzelnes Oktavbandanalysemodul, ein einzelnes Terzbandanalysemodul oder beides gleichzeitig zur Verwendung aktivieren. Wählen Sie Aus, um die Oktavbandanalyse zu deaktivieren.
- **Oktavband Frequenzbewertung** Für die Oktav- und Terzbandanalysemodule können Sie A-, C- oder Z-Frequenzbewertung einstellen.
- **Ln-Modus** Spektrale Ln-Werte können entweder in Oktav- oder Terzbändern gemessen werden, je nachdem welche Bandbreite für das Oktavspektrum ausgewählt wurde:
- **Oktavspektrum = Oktavbänder**: Ln-Modus Oktaven
- **Oktavspektrum = Terzbänder** oder Oktav- und Terzbänder: Ln-Modus Terzen

<span id="page-49-0"></span>Wird der Ln-Modus auf Aus gesetzt, so wird weniger Speicherplatz für die Speicherung der Daten benötigt.

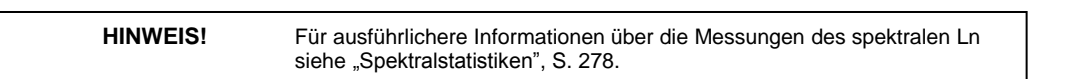

## **4.1.7 Ln**

Der Ln ist der gemessene Schallpegel, der während *n* % der Messzeit überschritten wurde. Ein L90 = 35 dB bedeutet beispielsweise, dass der gemessene Schallpegel während 90 % der Messzeit über 35 dB lag. Solche statistischen Werte werden in der Regel verwendet, um die Merkmale eines unsteten Signals wie Umgebungslärm zu beschreiben.

Um Ln-Perzentile berechnen zu können, erstellt das LD 831 eine Amplitudenverteilungstabelle über einen Bereich von 0 bis 200 dB in 0,1 dB Schritten. Dies ermöglicht die Berechnung von Ln-Perzentilen für beliebige n-Werte von 0,01 bis 99,99 %.

#### **4.1.7.1 Auswahl der Ln-Perzentile**

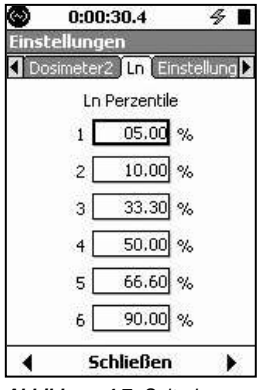

Das LD 831 kann gleichzeitig bis zu sechs Ln-Perzentile, basierend auf benutzerdefinierten n-Werten, anzeigen. Diese werden auf der Seite Ln (siehe Abb.

[4.7\)](#page-49-0) eingestellt.

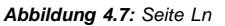

**HINWEIS!** Die voreingestellten Werte für diese Parameter sind in Abb[. 4.7](#page-49-0) dargestellt.

#### **4.1.7.2 Modifizieren der Ln-Perzentile während einer Messung**

Es ist möglich, während einer Messung auf die Seite Ln des Settings-Bildschirms (Abb. [4.7\)](#page-49-0) zu gehen und ein oder alle sechs Ln-Perzentile zu ändern. Dadurch ändern sich die Werte, die in Abschnitt 5 unter Übersicht (siehe Abb. [5.18](#page-68-0) ["Ln-Perzentile:](#page-68-0) [Registerkarte](#page-68-0) [Übersicht,](#page-68-0) [Abschnitt](#page-68-0) [6",](#page-68-0) S. [84\)](#page-68-0) angezeigt werden.

## **4.1.8 Einstellungen**

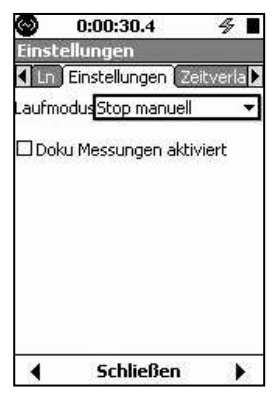

Unter Einstellungen wird der Laufmodus der durchzuführenden Messung eingestellt. Es sind sechs Laufmodi verfügbar. In diesem Kapitel werden zunächst die ersten drei Laufmodi beschrieben.

*Abbildung 4.8: Seite*

*Einstellungen*

- **Stop manuell:** Die Messung wird manuell mit einem Knopfdruck auf die RUN/PAUSE-Taste (9) gestartet und durch Drücken auf STOP (7) angehalten.
- **Stop nach Zeit:** Die Messung wird manuell mit einem Knopfdruck auf die RUN/PAUSE-Taste (9) gestartet und wird automatisch nach Ablauf einer vom Benutzer spezifizierten Laufzeit gestoppt.
- **Stop wenn konstant:** Die Messung wird manuell mit einem Knopfdruck auf die RUN/PAUSE-Taste (9) gestartet. Die Messung wird gestoppt, wenn der gemessene Schallpegel konstant innerhalb eines vom Benutzer definierten Bereichs liegt und die vom Benutzer spezifizierte Laufzeit beendet ist.

Die Auswahl des entsprechenden Laufmodus und seiner zugehörigen Parameter erfolgt wie in Abb. [4.9.](../AppData/Roaming/Microsoft/Word/ØàY%07Œàa%08mpage63) Die Messdatendokumentation wird hier nicht näher beschrieben (siehe Kapitel [11](../AppData/Roaming/Microsoft/Word/%3cóa%08L a%08mpage144) ["Messdokumentation",](../AppData/Roaming/Microsoft/Word/Œàa%08%0cÐa%08mpage144) S. [145](../AppData/Roaming/Microsoft/Word/L a%08|a%08mpage144) für weitere Informationen).

```
HINWEIS! Für eine ausführliche Beschreibung des Laufmodus siehe auch Kapitel 6
      "Messlaufsteuerung" auf Seite 99.
```
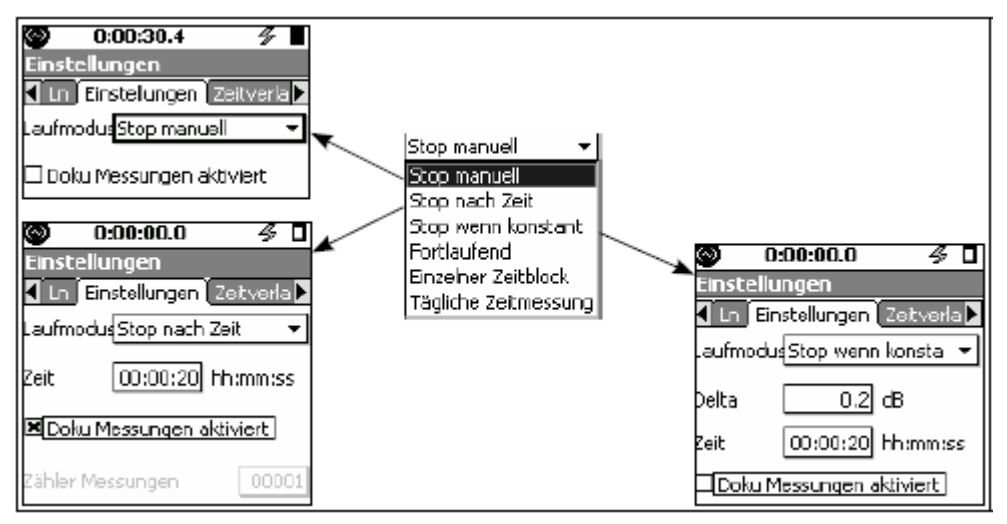

*Abbildung 4.9: Auswahl des Laufmodus und entsprechender Parameter*

## **4.1.9 Stop nach Zeit**

<span id="page-51-0"></span>Der Modus Stop nach Zeit verfügt über zwei Parameter: Uhrzeit und Doku Messungen aktiviert. Darüber hinaus wird bei Messungen, die länger als 1 Minute sind, das Feld Zähler Messungen eingeblendet. Die Messung läuft für eine gegebene Zeit und wird nach deren Ablauf gestoppt. Zeitwerte von 00:00:01 bis 99:59:59 können im Format hh:mm:ss eingegeben werden.

### **4.1.10 Stop wenn konstant**

Der Modus Stop wenn konstant verfügt über zwei Parameter: Delta und Uhrzeit.

- *•* **Delta** Delta ist die maximale einminütige Änderung des mittleren Gesamtpegels (d. h. LAeq), nach der die Messung als konstant gilt.
- *•* **Uhrzeit** Die Uhrzeit spezifiziert die Zeit, für die die Messung mindestens laufen muss, bevor sie beendet werden kann. Wird die Uhrzeit auf 0 gesetzt, läuft die Messung bis die Stabilitätsbedingung erfüllt wurde. Wird eine Zeit eingegeben, läuft die Messung mindestens für diese Zeit und danach weiter bis die Stabilitätsbedingung erfüllt wurde.

## **4.1.11 Trigger**

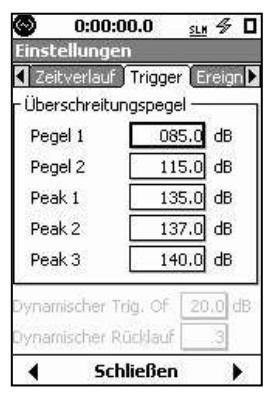

Auf der Seite Trigger werden Schwellwerte für Überschreitungsereignisse eingegeben. Eine Überschreitung findet statt, wenn der gemessene Schallpegel (Schalldruckpegel oder Peak) die vom Benutzer spezifizierten Schwellwerte wie in Abb. [4.11](#page-51-0) überschreitet.

*Abbildung 4.10: Seite Trigger*

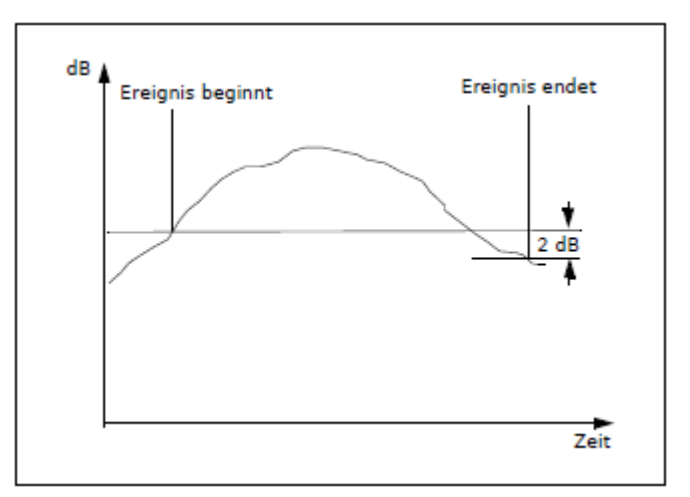

*Abbildung 4.11: Beispiel einer Überschreitung*

#### **4.1.11.1 Hysterese**

Obwohl ein Ereignis sofort gemessen wird, sobald der Schallpegel den Schwellwert übersteigt, ist es erforderlich, dass der Pegel einen Wert 2 dB unter dem Schwellwert erreichen muss, um das Ereignis zu beenden. Diese Hysterese wurde eingeführt, um zu vermeiden, dass mehrere Ereignisse aufgezeichnet werden, wenn der Schallpegel um den Schwellwert schwankt.

#### <span id="page-52-0"></span>**4.1.11.2 Pegel-Trigger (SPL)**

Es können zwei Schwellpegel als Trigger eingestellt werden, Pegel 1 und 2, die ein Überschreitungsereignis initiieren, wenn der gemessene Schalldruckpegel (Slow, Fast oder Impulse) einen der Schwellpegel überschreitet.

#### **4.1.11.3 Peak-Trigger**

Unabhängig von den Pegeltriggern können drei Peak-Pegel als Trigger eingestellt werden. Da der SPL-Detektor im Vergleich zum Mittelungsdetektor eine schnellere Reaktionszeit aufweist, können Überschreitungsereignisse, die durch einen Peak-Trigger initiiert wurden, auch impulsartige Geräusche wie Explosionen oder Pistolenschüsse darstellen, die aber den mittleren Triggerpegel nicht überschreiten würden.

#### **4.1.11.4 Grunddaten für Überschreitungsereignisse**

Für jeden der fünf genannten Schwellwerte werden die folgenden Ereignisdaten zur Verfügung gestellt:

- Anzahl der Überschreitungen jedes Schwellwertes
- Summe der Zeit, für die der gemessene Pegel den Schwellwert überschritten hat

**HINWEIS!** Die Hysterese zur Beendigung eines Ereignisses wird nur für die Zählung der Ereignisse wie in diesem Abschnitt beschrieben angewendet. Sie wird nicht für das Sammeln von Ereignisverlaufsdaten verwendet.

#### **4.1.11.5 Ereignisverlaufsdaten**

Ist auf Ihrem LD 831 die Firmware-Option 831-ELA aktiviert, werden detaillierte Schallpegeldaten in Verbindung mit Überschreitungsereignissen gemessen und gespeichert. Für ausführlichere Informationen siehe Kapitel [12](#page-133-0) ["Ereignisverlauf"](#page-133-0) auf Seite [153.](#page-133-0)

#### **4.1.11.6 Audioaufzeichnung von Überschreitungen**

Ist die Firmware-Option 831-SR auf Ihrem LD 831 aktiviert, werden Überschreitungsereignisse automatisch aufgezeichnet (siehe ["Ereignisbasierte](#page-156-0) [Audioaufzeichnung",](#page-156-0) S. [178\).](#page-156-0)

## **4.1.12 Tag/Nacht**

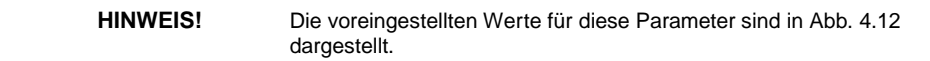

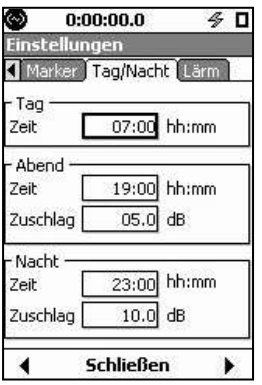

Zu den Parametern, die während einer einfachen Schallpegelmessung erfasst und angezeigt werden, zählen auch die Umgebungslärmdeskriptoren L<sub>DN</sub> und L<sub>DEN</sub>. Die Seite Tag/Nacht wird auch benutzt, um Zeiten und Aufschläge zu definieren.

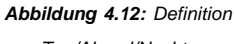

<span id="page-53-0"></span>*von Tag/Abend/Nacht*

### **4.1.12.1 LDN**

Der Tag/Nacht-Pegel LDN wird durch die folgende Formel definiert:

$$
L_{DN}=10\cdot log\left\{\frac{1}{24}\left[\sum_{0000}^{0700}10^{(L_1+10)/10}+\sum_{0700}^{2300}10^{L_1/10}+\sum_{2300}^{2400}10^{(L_1+10)/10}\right]\right\}
$$

## **4.1.12.2 LDEN**

Der Tag/Abend/Nacht-Pegel L<sub>DEN</sub> wird durch die folgende Formel definiert:

$$
L_{DEN} = 10 \cdot \log \left\{ \frac{1}{24} \left[\right. 12 \cdot 10^{L_{Tag}/10} + \right. 4 \cdot 10^{(L_{Abend}+5)/10} + \right. \left. 8 \cdot 10^{(L_{Nacht}+10)/10} \right] \right\}
$$

In der Voreinstellung hat der Tag 12 Stunden, der Abend 4 Stunden und die Nacht 8 Stunden (siehe Gleichung). Die voreingestellten Uhrzeiten sind die folgenden:

- **Tag**: 7:00 bin 19:00
- **Abend**: 19:00 bis 23:00
- **Nacht**: 23:00 bis 7:00

L<sub>Tag</sub>, L<sub>Abend</sub> und L<sub>Nacht</sub> sind A-bewertete gemittelte Langzeitschallpegel, die jeweils während des Tages, des Abends und der Nacht gemessen wurden.

Um die Auswirkung von Umgebungslärm in der Nacht hervorzuheben, werden Zuschläge auf die gemessenen Pegel addiert: 5 dB am Abend und 10 dB in der Nacht (siehe Gleichung).

Die EU-Direktive 2002/49/EC zur Erfassung von Umgebungslärm, die am 25. Juni 2002 vom Europäischen Parlament und dem Europäischen Rat verabschiedet wurde, erlaubt den Mitgliedsstaaten, die Abendperiode um eine oder zwei Stunden zu kürzen und die Tag- bzw. Nachtperiode entsprechend zu verlängern und auch den Tagesanfang selbst festzulegen.

Um diese möglichen Modifikationen umzusetzen, können auf der Seite Tag/Nacht die Uhrzeiten für die jeweiligen Perioden und der Aufschlag für die Berechnung von integrierten 24-h-Werten eingestellt werden.

# **4.2 Verlassen des Einstellungsbildschirms**

Um den Einstellungsbildschirm zu verlassen, drücken Sie die mit **Schließen** beschriftete mittlere Funktionstaste. Wurden Einstellungen verändert, erscheint die Meldung "Änderungen übernehmen?" wie in Abb. [4.13.](#page-53-0)

Zu diesem Zeitpunkt werden die vorgenommenen Einstellungsänderungen noch nicht vom Gerät verwendet.

**Finstellungen** Änderungen übernehmen?  $\boxed{3a}$  Nein

Wählen Sie mit Hilfe der linken und rechten Cursortaste **Ja** oder **Nein** aus und bestätigen Sie mit  $5$ , um die Änderungen zu übernehmen oder nicht. Daraufhin erscheint wieder der Datenbildschirm.

#### *Abbildung 4.13:*

*Änderungen übernehmen*

# **4.3 Setup-Verwaltung**

Die Setup-Verwaltung ermöglicht es Ihnen, benutzerdefinierte Setups zu erstellen und zu speichern, um diese später wieder zu laden und zu verwenden.

Um die Setup-Verwaltung aufzurufen, drücken Sie die TOOLS-Taste (3) und öffnen so das Systemmenü. Wählen Sie die Setup-Verwaltung (Abb. [4.14\)](#page-54-0) aus.

<span id="page-54-0"></span>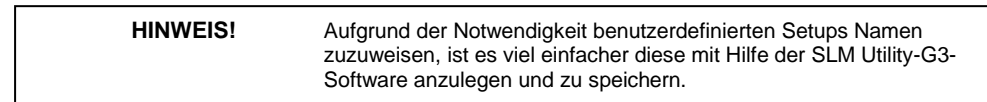

Drücken Sie5, um die Setup-Verwaltung (Abb. [4.15\)](#page-54-0) zu öffnen.

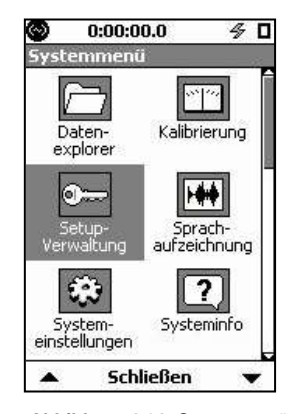

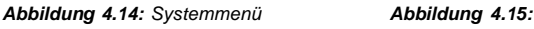

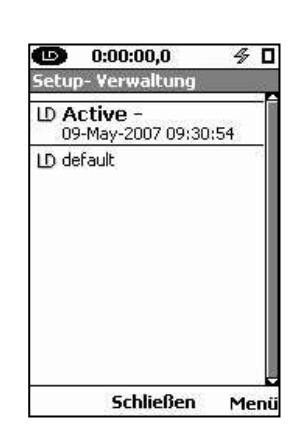

*Setup-Verwaltung*

Wurden noch keine benutzerdefinierten Setups erstellt und gespeichert, enthält die angezeigte Liste zwei Setups:

- **LD active**: der Setup der gerade auf dem Gerät aktiv ist
- **LD default**: der ab Werk voreingestellte Setup, mit dem das LD 831 ursprünglich ausgeliefert wurde.

Haben Sie bereits unter Einstellungen (siehe oben) ein eigenes Setup erstellt, wird das LD active-Setup nur als "LD active" angeführt. Wählen Sie dieses dann aus und bestätigen mit , wird es als "LD active-default" angeführt, um zu verdeutlichen, dass nach wie vor der voreingestellte Name benutzt wird.

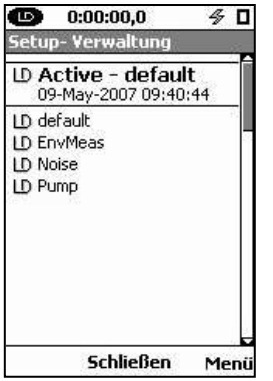

Wie in Abb[. 4.16](#page-54-0) ersichtlich, sind Setup-Namen auf acht Zeichen begrenzt. Haben Sie bereits benutzerdefinierte Setups gespeichert, könnte die Liste etwa wie in Abb. [4.16](#page-54-0) aussehen.

#### *Abbildung 4.16:*

*Setup-Verwaltung: Liste mit hinzugefügten benutzerdefinierten Setups*

## **4.3.1 Setup** *LD default* **ändern**

Wenn Sie die Einstellungen des LD 831 auf die voreingestellten Werte wie bei Auslieferung des LD 831 zurücksetzen möchten, wählen Sie *LD default* aus und bestätigen Sie mit 5. Enthält das Gerät zu diesem Zeitpunkt eine noch nicht gespeicherte Messung, erscheint die Meldung in Abb. [4.17.](#page-55-0)

Wenn Sie die Messung nicht speichern möchten, wählen Sie **Ja** aus und bestätigen Sie mit 5, woraufhin die Meldung in Abb. [4.18](#page-55-0) angezeigt wird.

|    | Reset? |
|----|--------|
| Jа | Nein   |

*Reset-Anfrage "Änderungen übernehmen?"*

<span id="page-55-0"></span>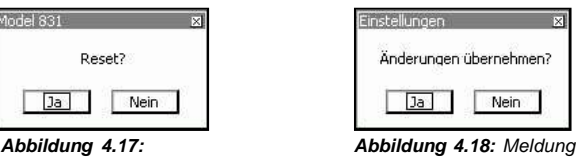

Wählen Sie **Ja** aus und bestätigen Sie mit 5, um auf das voreingestellte Setup zurückzusetzen. Falls Sie dies nicht möchten, wählen Sie **Nein** aus und bestätigen Sie mit 5, um den Änderungsvorgang abzubrechen.

Wenn Sie die Messung vor dem Zurücksetzen speichern möchten, wählen Sie in der Meldung aus Abb. [4.17](#page-55-0) **Nein** aus und bestätigen Sie mit  $5$ , um den Reset-Vorgang abzubrechen. Speichern Sie die Messung wie gewöhnlich mit einmaligem (Messung bereits gestoppt) oder zweimaligem (Messung noch nicht gestoppt) Tastendruck auf STOP/STORE (7), bevor Sie das Setup zurücksetzen.

## **4.3.2 Verwenden eines benutzerdefinierten Setups**

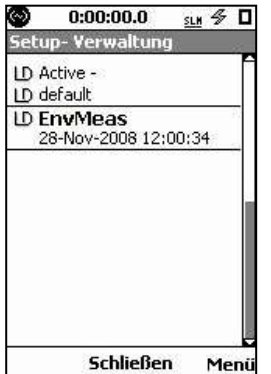

[Um](#page-54-0) [ein](#page-54-0)en benutzerdefinierten Setup zu verwenden, wählen Sie wie in Abb. [4.16](#page-54-0) den

gewünschten Setup aus und bestätigen mit  $5$ . Die Anzeige wird dann den Hinweis

enthalten, dass der aktive Setup die Einstellungen des ausgewählten Setups

*Abbildung 4.19: Aktivieren eines benutzerdefinierten Setups*

## *4.3.3* **Modifizieren des Setups** *LD active*

Wenn Sie in der Setup-Verwaltung das aktive Setup modifizieren möchten, wählen Sie *LD active* aus und drücken Sie die rechte mit **Menü** beschriftete Funktionstaste, um das Auswahlmenü in Abb. [4.20](#page-55-0) aufzurufen.

Wählen Sie Edit aus und bestätigen Sie mit  $5$ , um den Setup-Bildschirm wie in Abb. [4.21](#page-55-0) aufzurufen.

verwendet, im Beispiels aus Abb. [4.19.](#page-55-0)

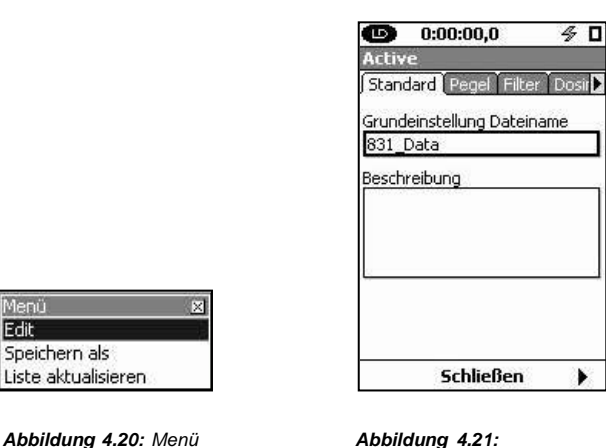

*aktiven Setups*

lenü Edit Speichern als Liste aktualisieren

*zur Modifizierung des Setup-Bildschirm*

<span id="page-56-0"></span>Nutzen Sie den Setup-Bildschirm, um alle gewünschten Modifikationen des aktiven Setups vorzunehmen. Nach Beendigung drücken Sie die mittlere mit **Schließen** beschriftete Funktionstaste, woraufhin der Dialog aus Abb. [4.22](#page-56-0) angezeigt wird.

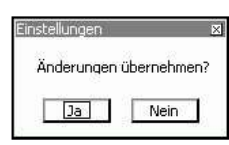

Wählen Sie **Ja**, wenn Sie die Änderungen übernehmen möchten, und **Nein,** um den Vorgang abzubrechen.

*Abbildung 4.22: Änderungen zu aktivem Setup speichern*

| <b>HINWEIS!</b> | Verwendet der aktive Setup Einstellungen eines benutzerdefinierten<br>Setups (siehe "Verwenden eines benutzerdefinierten Setups", S. 69) führt<br>die Übernahme der Änderungen dazu, dass dieselben Änderungen in der<br>zugrundeliegenden benutzerdefinierten Setup-Datei vorgenommen<br>werden. |
|-----------------|----------------------------------------------------------------------------------------------------|
|-----------------|----------------------------------------------------------------------------------------------------|

## **4.3.4 Modifiziertes Setup speichern**

Um ein modifiziertes Setup zu speichern, drücken Sie die rechte mit **Menü** beschriftete Funktionstaste, woraufhin das Menü aus Abb. [4.20](#page-55-0) erscheint.

#### **4.3.4.1 Name angeben**

Wählen Sie im Menü Speichern als aus und bestätigen Sie mit  $5$ , um den Dialog in Abb. [4.23](#page-56-0) zu erreichen.

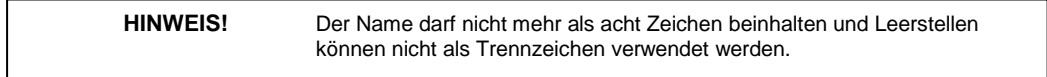

Wählen Sie das Namensfeld (zu diesem Zeitpunkt Active) aus und bestätigen Sie mit 5. Daraufhin erscheint ein Cursor (siehe Abb. [4.24\),](#page-56-0) mit dem der Setup-Name angepasst werden kann.

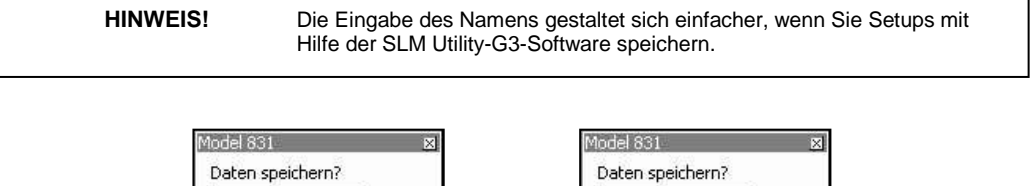

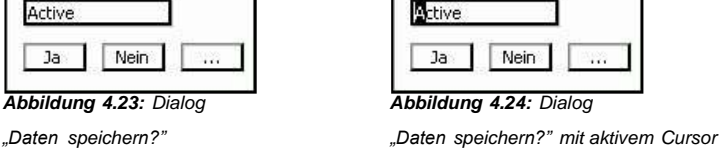

Geben Sie den gewünschten Namen ein und bestätigen Sie diesen mit 5. Wählen Sie **Ja** und bestätigen

Sie mit 5, wenn Sie das Setup unter diesem Namen speichern möchten. Wählen Sie **Nein** und bestätigen

Sie mit 5, wenn sie den Speichervorgang abbrechen möchten.

#### **4.3.4.2 Überschreiben einer bestehenden Setup-Datei**

Wenn Sie lieber ein bestehendes Setup mit d[em](#page-56-0) [modi](#page-56-0)fizierten aktiven Setup überschreiben möchten, als Sie **[…]** (siehe Abb. [4.24\)](#page-56-0) aus und bestätigen Sie mit 5. Daraufhin wird eine Liste aller benutzerdefinierten Setup-Dateien an[gezeigt](#page-56-0) (siehe Abb. [4.25\).](#page-57-0)

<span id="page-57-0"></span>Wählen Sie aus dieser Liste das Setup, das Sie überschreiben möchten, und bestätigen Sie mit 5. Daraufhin erscheint der Dialog "Daten speichern?" wie in Abb. [4.26.](#page-57-0)

| laten   |  |
|---------|--|
| Voise   |  |
| Pump    |  |
| EnvMeas |  |

*Setup-Dateien*

| odel 83          |  |
|------------------|--|
| Daten speichern? |  |
| ump              |  |
| Nein<br>la       |  |

*Abbildung 4.25: Abbildung 4.26: Dialog zum Benutzerdefinierte Überschreiben einer Datei*

Wenn Sie den Vorgang abschließen möchten, wählen Sie **Ja** aus und bestätigen Sie mit 5. Möchten Sie den Vorgang abbrechen, wählen Sie **Nein** aus und bestätigen Sie mit 5. Um einen anderen Dateinamen einzugeben, wählen Sie **[…]** aus und bestätigen Sie mit 5, wodurch die Dateiauswahl wiederholt wird.

## **4.3.5 Dateioperationen für Setup-Dateien**

Für die Setup-Dateien, die ein benutzerdefiniertes Setup enthalten, kann eine Reihe von Dateioperationen durchgeführt werden, indem eine Setup-Datei ausgewählt und die rechte mit **Menü** beschriftete Funktionstaste gedrückt wird. Das Menü in Abb. [4.27](#page-57-0) wird geöffnet.

Wählen Sie die gewünschte Operation und bestätigen Sie mit ENTER, um diese auszuführen.

- *•* **Einstellungen laden** Einstellungen aus der ausgewählten Setup-Datei auf das LD 831 laden.
- **Edit** Einstellungen aus der ausgewählten Datei bearbeiten (siehe ["Modifizieren](#page-55-0) [des](#page-55-0) [Setups](#page-55-0) [LD](#page-55-0) [active",](#page-55-0) S. [69\).](#page-55-0)
- *•* Umbenennen Umbenennen des ausgewählten Dateinamen. Zum Umbenennen einer Datei erscheint der Dialog in Abb. [4.28.](#page-57-0)

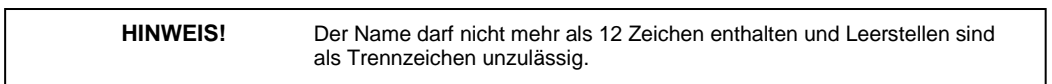

Gehen Sie in diesem Dialog zum Umbenennen einer Setup-Datei genau so vor wie im Dialog "Daten speichern?" (siehe ["Modifiziertes](#page-56-0) [Setup](#page-56-0) [speichern",](#page-56-0) S. [70\).](#page-56-0)

*•* **Löschen** Löschen der ausgewählten Setup-Datei. Eine Löschbestätigung wie in Abb. [4.29](#page-57-0) ist notwendig.

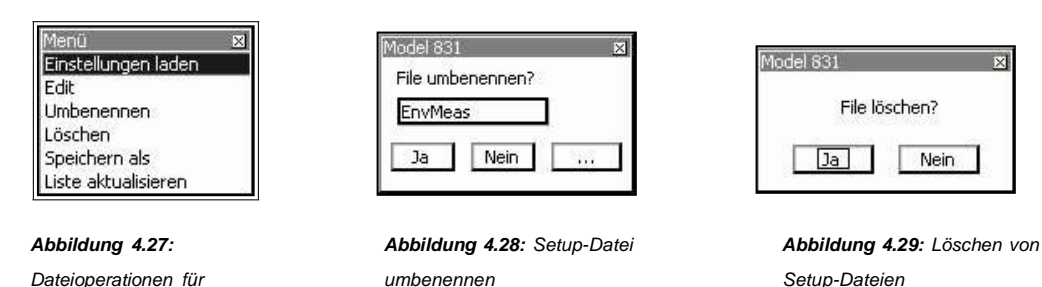

*•* **Speichern** als Speichern der ausgewählten Setup-Datei unter einem anderen Namen oder überschreiben einer bereits vorhandenen Setup-Datei. Folgen Sie den Instruktionen unter ["Modifiziertes](#page-56-0) [Setup](#page-56-0) [speichern"](#page-56-0) auf Seite [70.](#page-56-0)

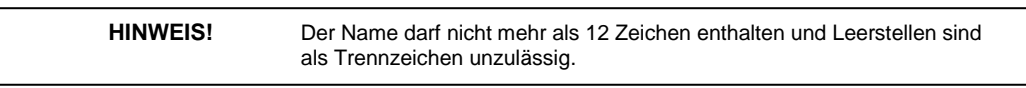

*•* **Liste aktualisieren** Aktualisieren der Setup-Liste in der Setup-Verwaltung.

## **4.3.6 Setup-Verwaltung verlassen**

*benutzerdefinierte Setups*

Um die Setup-Verwaltung zu verlassen, drücken Sie auf die mittlere mit **Schließen** beschriftete Funktionstaste.

*•*

# **Kapitel 5**

# **Grundmessdatenanzeige**

**Im vorangegangenen Kapitel wurden die Einstellungen für einfache Schallpegelmessungen vorgestellt. In diesem Kapitel wird beschrieben, wie die gemessenen Daten während und nach der Messung angezeigt werden.**

**Mit den hier beschriebenen Grundeinstellungen kann das LD 831 wie in den folgenden Kapiteln beschrieben zusätzlich eine Vielzahl anderer Schallparameter messen. Zusätzlich können eine Reihe nichtakustischer Parameter** gemessen werden (siehe ["Nicht-akustische](../AppData/Roaming/Microsoft/Word/¬Ýö%04%18§Y%07mpage206) [Eingangssignale",](../AppData/Roaming/Microsoft/Word/¬Ýö%04%18§Y%07mpage206) S. **[207\).](#page-185-0)**

## <span id="page-59-0"></span>**5.1 Bezeichnungen**

Die im LD 831 verwendeten Bezeichnungen für Messdaten und -größen entsprechen den internationalen Normen. Viele Bezeichnungen enthalten Kürzel für beispielsweise Frequenz- und Zeitbewertung. Beispiel: LAS ist der A-bewertete Schalldruckpegel mit Slow-Zeitbewertung. Der Schalldruckpegel wird allgemein als SPL bezeichnet.

## **5.2 Registerkartenstruktur**

Nur einige der horizontal angeordneten Registerkarten (drei in Abb. [5.1\)](#page-59-0) können gleichzeitig auf dem Display angezeigt werden. Um die Registerkarten rechts vom Anzeigebereich zu erreichen, drücken Sie die rechte Funktionstaste, für die Registerkarten links des Anzeigebereichs die linke Funktionstaste.

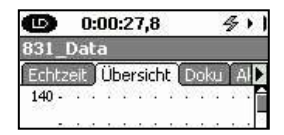

Zur Anzeige der Messdaten werden mehrere horizontal angeordnete Registerkarten verwendet (siehe Abb. [5.1\).](#page-59-0) Abhängig von den auf Ihrem LD 831 frei geschalteten Firmware-Optionen können bis zu sieben Registerkarten angezeigt werden, zu erkennen durch Ihre Namen oben am Bildschirm.

*Abbildung 5.1: Registerkartenstruktur*

# *5.3* **Registerkarte** *Echtzeit*

**HINWEIS!** Die Registerkarte Echtzeit kann anders als beschrieben angezeigt werden, wenn die Anzeige individuell angepasst wurde (siehe "Displays", S. 203).

Wird das LD 831 eingeschaltet, erscheint die Registerkarte Echtzeit. Die hier angezeigten Messungen sind immer aktive Echtzeit-Messungen. Die angezeigten Werte werden *nicht* mit der RUN/PAUSE-Taste 9 gesteuert. Dies erlaubt die Anzeige des aktuellen Schalldruckpegels ohne Störung der Gesamtdaten. Angenommen Sie

führen gerade eine Messung durch und es findet beispielsweise ein Störereignis statt, wodurch die Messung unterbrochen werden muss. Obwohl die Messung unterbrochen ist, können sie unter Echtzeit den momentanen Schallpegel weiter überwachen und warten bis die Resteffekte des Störereignisses abgeklungen sind, bevor Sie die Messung wieder aufnehmen.

Die Registerkarte Echtzeit besteht aus sieben Abschnitten, die nur mit einfachen Schallpegelmessungen in

Verbindung stehen. Benutzen Sie die untere und obere Cursortaste (2, 8), um zwischen den einzelnen Abschnitten zu wechseln. Mit der rechten und linken Funktionstaste unter dem Display wird zwischen den einzelnen Registerkarten des Datenbildschirms gewechselt.

> **HINWEIS!** Aus allen hier beschriebenen Displayabschnitten können Sie die Seite Alle Daten (siehe "Alle Daten", S. 96) erreichen.

## **5.3.1 Schallpegelmesseranzeige**

In Abschnitt 1 wird der aktuelle Verlauf des für jede Sekunde berechneten L<sub>eg</sub> angezeigt. Der Graph enthält die letzten 120 Sekunden einer Messung.

Der erste angezeigte Wert, hier der LAeq(1s), ist die numerische Entsprechung des unmittelbar letzten Wertes im Graph. Frequenzbewertung und Detektor entsprechen den Benutzereinstellungen für den RMS-Wert.

Der zweite angezeigte Wert, hier der LAS, kann vom Benutzer ausgewählt werden. Die Einstellungen für diesen Wert werden unter ["Vom](#page-60-0) [Benutzer](#page-60-0) [ausgewählte](#page-60-0) [SPM-Parameter"](#page-60-0) (S. [76\)](#page-60-0) beschrieben.

Der dritte angezeigte Wert, hier der L<sub>Zpeak</sub>, ist die aktuelle Messung vom 1-Sekunden-Peak-Detektor. Die Frequenzbewertung wird gemäß den Benutzereinstellungen vorgenommen.

<span id="page-60-0"></span>Die Zeitangabe unten auf der Seite enthält Datum und Startzeit der aktuellen Messung.

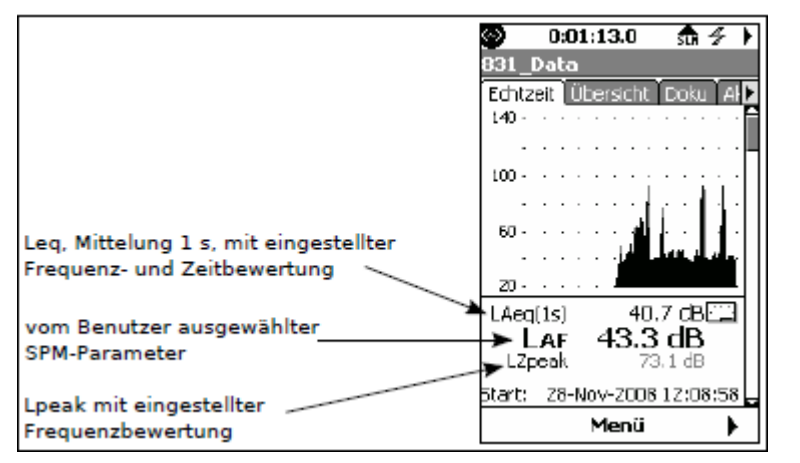

*Abbildung 5.2: Registerkarte Echtzeit, Abschnitt 1 Abbildung 5.3: Menü der*

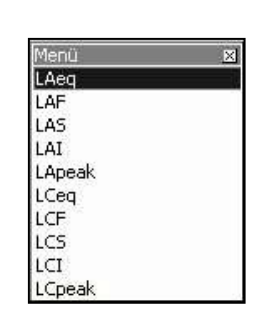

*SPM-Parameter, die vom Benutzer ausgewählt werden können*

#### **5.3.1.1 Vom Benutzer ausgewählte SPM-Parameter**

Um den Schallpegelparameter auszuwählen, der [als](../AppData/Roaming/Microsoft/Word/œjm%07œjm%07mpage75) [zw](../AppData/Roaming/Microsoft/Word/œjm%07œjm%07mpage75)eiter Wert in der Übersicht oben angezeigt werden soll, drücken Sie  $5$  und öffnen das Menü in Abb. 5.3.

Wählen Sie den gewünschten Parameter aus und bestätigen Sie mit  $5$ .

## **5.3.2 Großanzeige des Schallpegels**

Abschnitt 2 enthält eine Großanzeige, die eine einfachere Beobachtung des momentan gemessenen Schallpegels zusammen mit dem Triggerwert, der vom Benutzer für Schalldruckpegel 1 gewählt wurde, ermöglicht.

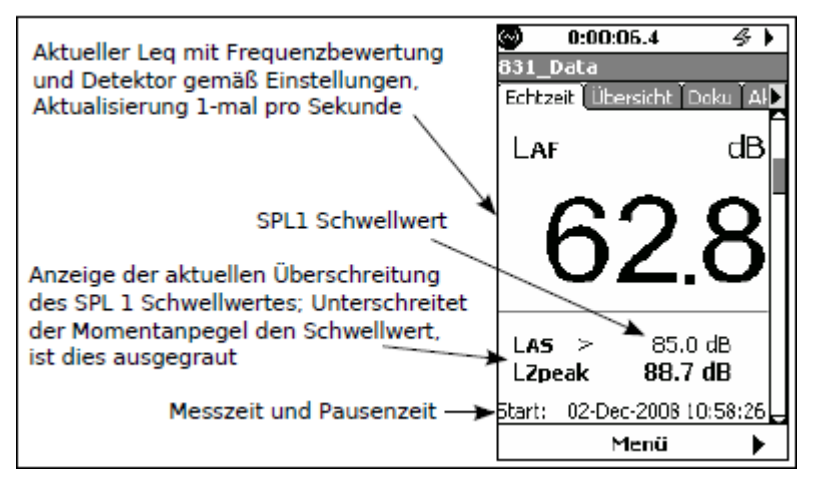

*Abbildung 5.4: Großanzeige: Registerkarte Echtzeit, Abschnitt 2*

Zusätzlich zum aktuellen L<sub>eq</sub> verfügt dieser Abschnitt über ein Häkchen, das dazu dient, eine Überschreitung des Trigger-Pegels anzuzeigen. Der Trigger-Pegel kann vom Benutzer wir unter ["Trigger",](../AppData/Roaming/Microsoft/Word/tim%07tim%07mpage64) S. [65](#page-51-0) beschrieben ausgewählt werden.

## <span id="page-61-0"></span>**5.3.3 Oktavspektrum (optional)**

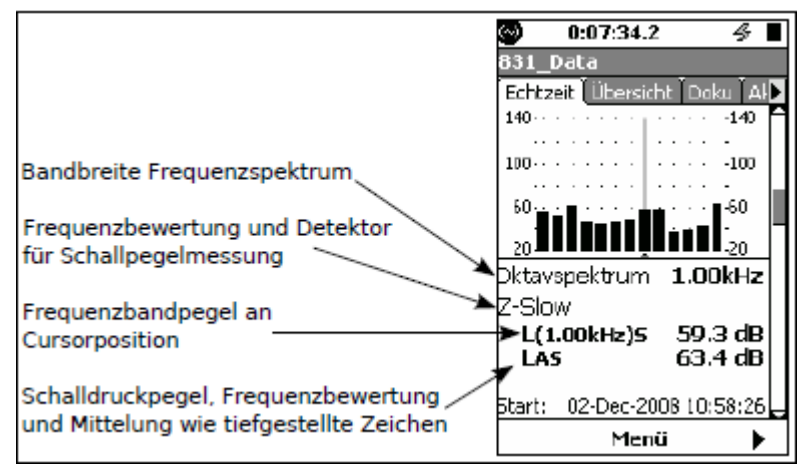

*Abbildung 5.5: Registerkarte Aktuell, Abschnitt 3*

**HINWEIS!** Das Oktavspektrum wird nur angezeigt, wenn die Firmware-Option 831- OB3 auf Ihrem Gerät frei geschaltet ist.

In Abschnitt 3 wird der Schallpegel mit Oktavbändern in einem Säulendiagramm dargestellt. Die Säule äußerst rechts ist der  $L_{AS}$ .

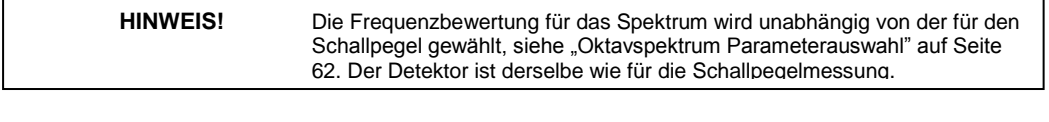

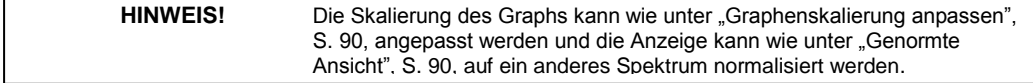

Unter dem Graph wird angezeigt, dass dieser aus Oktavbändern besteht. Im Graph ist die Säule für das ausgewählte Oktavband markiert. Die Frequenz des Oktavbands, für das Daten angezeigt werden, die Frequenzbewertung des Schalldruckpegels (A-Bewertung) und die Detektorantwort (Slow) werden ebenfalls angezeigt.

- **L**<sub>(1,00kHz)S</sub> steht für den Schallpegel im 1-kHz-Band mit Detektoreinstellung Slow.
- **LAS ist der Schallpegel mit A-Bewertung und Detektorantwort Slow.**

#### **5.3.3.1 Cursor**

Benutzen Sie die linke und rechte Cursortaste (4, 6), um den Cursor nach links bzw. rechts zu bewegen.

### **5.3.4 Terzspektrum (optional)**

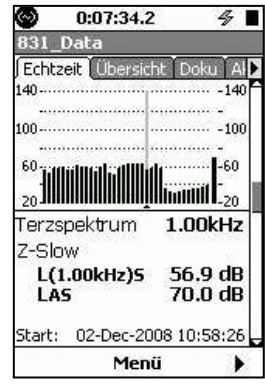

Abschnitt 4 entspricht in etwa Abb. [5.5.](#page-61-0) Der Graph und die dazugehörigen Daten werden für Terzbänder angezeigt.

*Abbildung 5.6: Registerkarte*

*Aktuell, Abschnitt 4*

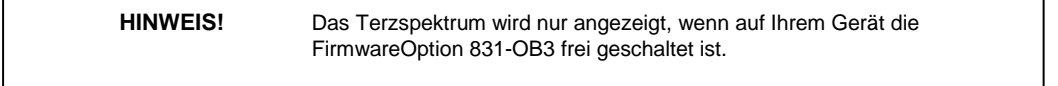

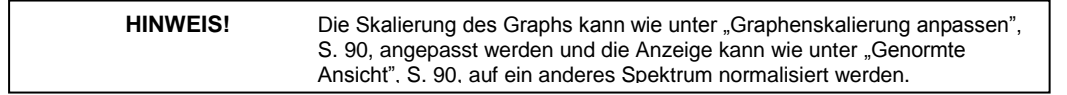

## **5.3.5 Triggern**

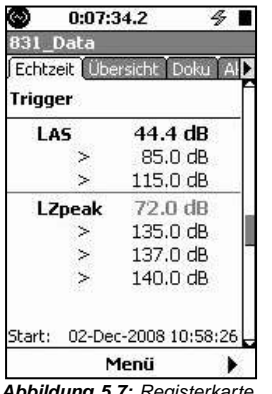

In Abschnitt 5 werden momentane Schallpegel und Spitzenpegel mit den entsprechenden Schwellwerten angezeigt. Überschreitungen dieser Schwellwerte werden durch ein Häkchen rechts des jeweiligen Wertes angedeutet. Das Häkchen wird nur so lange angezeigt, wie der gemessene Pegel den Schwellwert überschreitet.

*Abbildung 5.7: Registerkarte Aktuell, Abschnitt 5*

> **HINWEIS!** Für ausführlichere Informationen zum Triggern einer Messung siehe "Trigger" auf Seite 65.

## **5.3.6 Vorverstärkeranzeige**

Die Vorverstärkeranzeige dazu, den korrekten Betrieb des Gerätes zu verifizieren. Sie enthält Informationen zum verwendeten Vorverstärker, speziell den Typ, den Schalldruckpegel und die am Gerät anliegende Spannung (für diagnostische Zwecke).

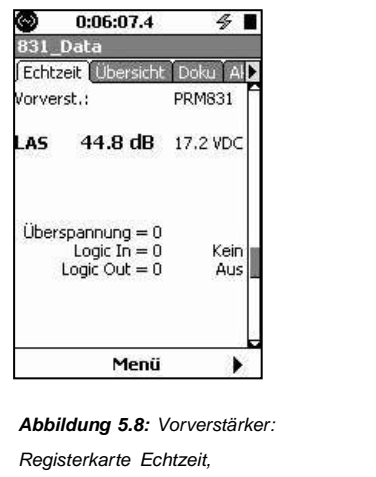

*Abschnitt 6 ein*

|            | 0:06:07.4                                                  | 4,                        |
|------------|------------------------------------------------------------|---------------------------|
|            | Date                                                       |                           |
|            | Echtzeit Übersicht                                         | Doku                      |
| Vorverst.: | Seriennummer:                                              | 426A12<br>00104           |
| AS.        | 44.8 dB                                                    | 17.2 VDC                  |
|            | T:<br>RH:<br>Taupunkt:                                     | 23.9 °C<br>30.1%<br>5.3 ℃ |
|            | $Ü$ berspannung $= 0$<br>Logic $In = 0$<br>Logic Out $= 0$ | Kein<br>Aus               |
|            | E.A. Kalibrator An                                         |                           |
|            | leníi                                                      |                           |

*Abbildung 5.8: Vorverstärker: Abbildung 5.9: 426A12 Registerkarte Echtzeit, Vorverstärker, E. A. Prüfung*

#### **5.3.6.1 Verwendung des 426A12**

Die Informationen der Vorverstärkeranzeige sind besonders wichtig, wenn die 831-INT-Systemschnittstelleneinheit und 426A12 Outdoor-Vorverstärker und -Stromversorgung verwendet werden. Sie enthalten Angaben zu den Steuersignalen des Ports, an dem die 831-INT angeschlossen ist, speziell Overload im logischen Eingang (Anzeige eines vom Gerät festgestellten Overload im 426A12), Status des logischen Ein- und Ausgangs, Einstellungen bezüglich der logischen Ein- und Ausgangsleitungen und den Status des logischen Eingangs der Stromversorgung (Status der Stromversorgung des 831-INT).

Wie in Abb. [5.5](#page-61-0) zu sehen, enthält die Anzeige ebenfalls die Seriennummer sowie die aktuelle Gerätetemperatur, Luftfeuchtigkeit und den Taupunkt. Diese Angaben erlauben es, regelmäßig Wartungsdaten zu sammeln und zu speichern (z. B. um die Notwendigkeite einer Trocknung des Gerätes zu ermitteln). Diese Daten können ebenfalls per Fernzugriff abgerufen werden.

#### **5.3.6.2 Verwendung des ICP-Vorverstärkers**

Wird ein ICP-Vorverstärker verwendet, können die folgenden zusätzlichen Informationen angezeigt werden.

| 0:06:07.4<br>831 Data                                   |                   | 0:06:07.4<br>831 Data                                   |                        | 0:06:07.4<br>831 Data                                   |              |
|---------------------------------------------------------|-------------------|---------------------------------------------------------|------------------------|---------------------------------------------------------|--------------|
| Echtzeit Übersicht                                      | Doku              | Echtzeit Übersicht                                      | Doku                   | Echtzeit Übersicht                                      | Doku         |
| Vorverst.:                                              | ICP               | Worverst.:                                              | ICP                    | Worverst.:                                              | ICP          |
| $68.7 \text{ dB}$<br>AS.<br>Fehler:                     | 34.3 VDC<br>Offen | 72.0 dB<br>LAS.<br>Fehler:                              | $0.0$ VDC<br>Kurzschl. | 77.5 dB<br>LAS                                          | 10.9 VDC     |
| Uberspannung $= 0$<br>Logic $In = 0$<br>Logic Out $= 0$ | Kein<br>Aus       | Uberspannung $= 0$<br>Logic In $= 0$<br>Logic Out $= 0$ | Kein<br>Aus            | Uberspannung $= 0$<br>Logic $In = 0$<br>Logic Out $= 0$ | Kein.<br>Aus |
| Abbildung 5.10: Anzeigen ICP-Vorverstärker              |                   |                                                         |                        |                                                         |              |

Hier wird ersichtlich, wie nützlich die Überwachung der Eingangspannung des LD 831 bei der Feststellung

eventueller Probleme mit dem Eingangssignal sein kann. Der Indikator Fehler: Offen wird angezeigt, wenn die Spannung zu hoch (34,3 V DC) ist; der Indikator Fehler: Kurzschl., wenn die Spannung zu niedrig (0,0 V DC) ist. Die Anzeige des Spannungswertes, wenn kein Fehler vorliegt (10,9), ermöglicht darüber hinaus, zu prüfen, ob das Gerät korrekt versorgt wird und ein maximaler Signalausschlag möglich ist.

Batteriespannung und -betriebszeit sowie Speicherauslastung.

Die Statusanzeige in Abschnitt 9 gibt Auskunft über Datum, Uhrzeit, Messdauer,

## **5.3.7 Uhrzeit, Batterie und Speicher**

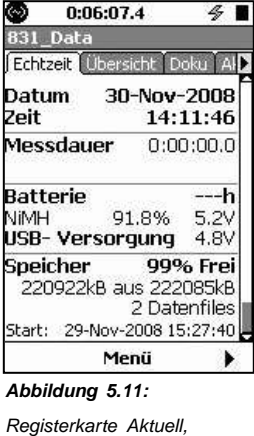

*Abschnitt 9*

#### **5.3.7.1 Batterie**

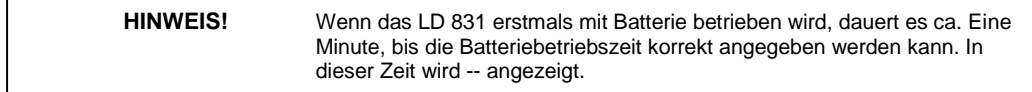

Im Batteriebetrieb können Sie diesen Anzeigen die Batteriespannung und die verbleibende Betriebszeit entnehmen. Wird das LD 831 über USB mit Strom versorgt, entspricht die geschätzte Batteriebetriebszeit nicht der tatsächlichen. Prüfen Sie diesen Punkt nur, wenn das Gerät tatsächlich mit Batterien betrieben wird.

#### **5.3.7.2 Speicher**

Diese Anzeigen geben Auskunft über den verfügbaren Speicherplatz (in % und kByte) als auch über die Anzahl der gespeicherten Dateien.

# **5.4 Übersicht**

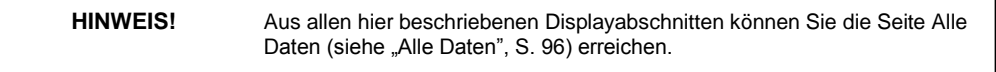

Die Registerkarte Übersicht umfasst maximal <sup>13</sup> Abschnitte. Benutzen Sie die obere und untere Cursortaste (2,

8), um zwischen den einzelnen Abschnitten zu wechseln. Mit der linken und rechten Funktionstaste unter dem Display wird zwischen den einzelnen Registerkarten gewechselt.

In diesem Abschnitt werden nur die Abschnitte der Registerkarte Übersicht beschrieben, die für eine einfache Schallpegelmessung benötigt werden. Zusätzlich zu diesen können aber auch andere Abschnitte mit Daten aus Firmware-Optionen angezeigt werden. Obwohl für die Anzeige von Oktav- und Terzspektren die Firmware-Option 831-OB3 benötigt wird, werden diese Displayabschnitte hier trotzdem beschrieben.

## <span id="page-65-0"></span>**5.4.1 Leq**

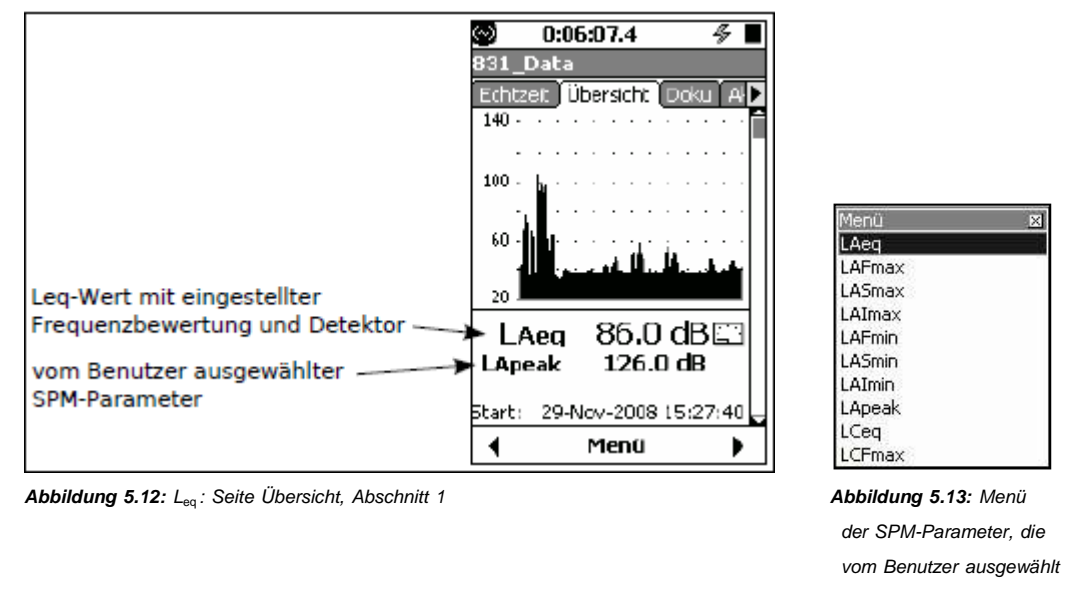

*werden können*

HINWEIS! Aus diesem Displayabschnitt können Sie die Seite Alle Daten (siehe "Alle Daten", S. 96) erreichen.

Der Graph in Abschnitt 1 stellt von links (Anfang der Messung) nach rechts (Ende der Messung) die während der gesamten Messung aufgezeichneten Schallpegel dar. Die Laufzeit als Grundlage für die Mittelung wird am oberen Bildschirmrand angezeigt. Der Graph wird etwa viermal pro Sekunde aktualisiert.

Der erste angezeigte Wert, hier der LAeq, ist der äquivalente Schallpegel basierend auf der Laufzeit der Messung. Frequenzbewertung und Detektor entsprechen den Benutzereinstellungen.

Der zweite angezeigte Wert, hier der LApeak, kann vom Benutzer ausgewählt werden. Das Auswahlverfahren wird im Folgenden unter "Vom Benutzer ausgewählte SPM-Parameter" beschrieben.

Die Zeitangabe unten in diesem Abschnitt enthält das Datum und die Startzeit der aktuellen Messung.

#### **5.4.1.1 Vom Benutzer ausgewählte SPM-Parameter**

Um den Schallpegelparameter auszuwählen, der [als](#page-65-0) [zweit](#page-65-0)er Wert in der Übersicht oben angezeigt werden soll, drücken Sie  $5$  und öffnen das Menü in Abb. 5.13.

Wählen Sie den gewünschten Parameter aus und bestätigen Sie mit  $5$ .

**HINWEIS!** Es werden 24 mögliche Werte zur Auswahl angeboten: Scrollen Sie im Menü aus Abb. 5.13 nach unten, um die weiteren Werte zu sehen.

## **5.4.2 Großanzeige des Schallpegels unter Übersicht**

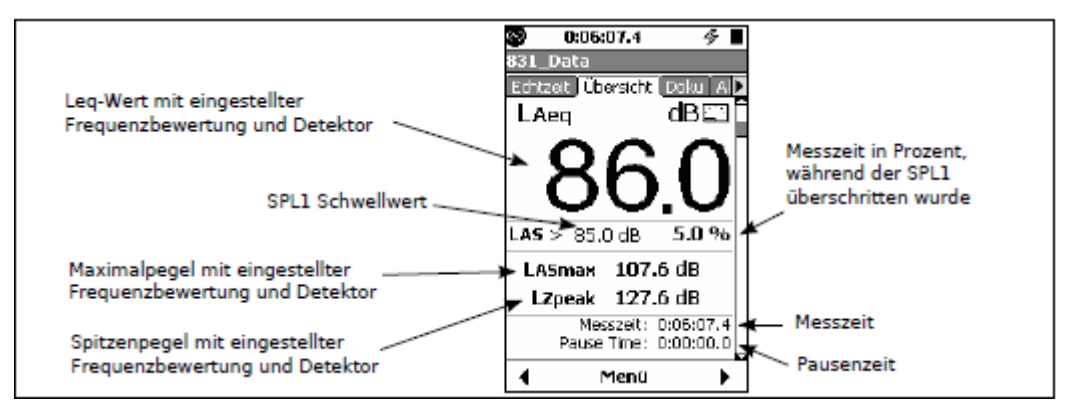

*Abbildung 5.14: Großanzeige: Registerkarte Übersicht, Abschnitt 2*

Abschnitt 2 enthält ein Kurzprofil des während der Laufzeit gemessenen Schallpegels. Wie auch die Berechnung des gemittelten Schallpegels wird die Großanzeige etwa viermal pro Sekunde aktualisiert. Dies geschieht kontinuierlich über die gesamte Messzeit. Der Punkt Pause Time gibt an, wie lang die aktuelle Messung mit Pause unterbrochen wurde.

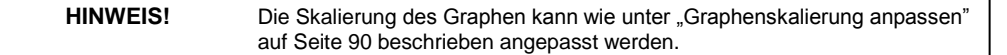

## **5.4.3 Übersicht - Schallpegel**

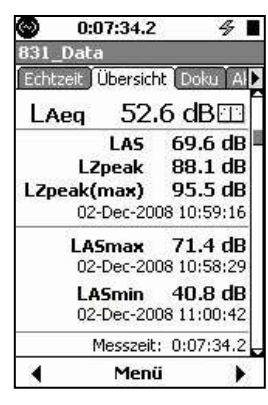

*Abbildung 5.15: Schallpegel: Registerkarte Übersicht, Abschnitt 3*

LASeq und LAS werden auch in Abschnitt 3 unter Übersicht angezeigt. L<sub>Zpeak</sub> (Z-Frequenzbewertung) ist die Echtzeitanzeige des Peak-Detektors. L<sub>Zpeak(max)</sub> ist der höchste Pegel, den der Peak-Detektor während der Messzeit gemessen hat. Zusätzlich werden zu diesem Ereignis Datum und Uhrzeit aufgeführt.

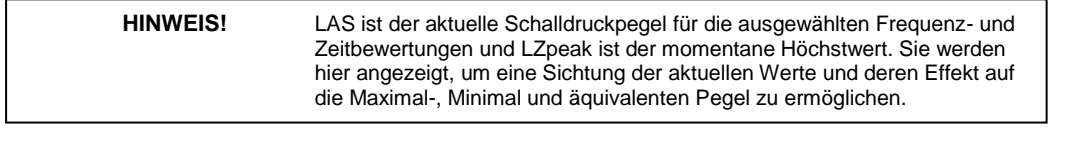

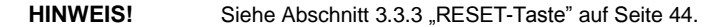

Der Lzpeak(max) kann auch als Peak Hold bezeichnet werden. Immer wenn die Daten zurückgesetzt werden, wird er gelöscht. Um Daten zurückzusetzen, drücken Sie die RESET-Taste (1).

LASmax ist der höchste Pegel, der vom Mittelungsdetektor während der Messzeit gemessen wurde. Zusätzlich werden zu diesem Ereignis Datum und Uhrzeit aufgeführt.

Der L<sub>ASmax</sub> kann auch als Max Hold bezeichnet werden. Immer wenn die Daten zurückgesetzt werden, wird er gelöscht. Um Daten zurückzusetzen, drücken Sie die RESET-Taste (1).

LASmin ist der niedrigste Pegel, der vom Mittelungsdetektor während der Messzeit gemessen wurde. Zusätzlich werden zu diesem Ereignis Datum und Uhrzeit aufgeführt.

## **5.4.4 Oktavspektrum (optional)**

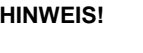

Das Oktavspektrum wird nur angezeigt, wenn die Firmware-Option 831-OB3 auf Ihrem Gerät frei geschaltet ist und dieser Messmodus unter Einstellungen aktiviert wurde.

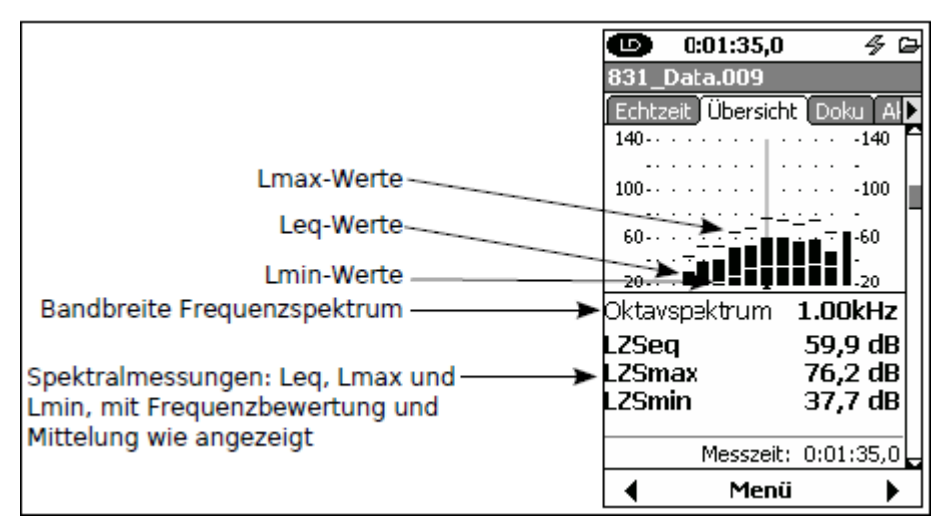

*Abbildung 5.16: Oktavspektrum: Registerkarte Übersicht, Abschnitt 4*

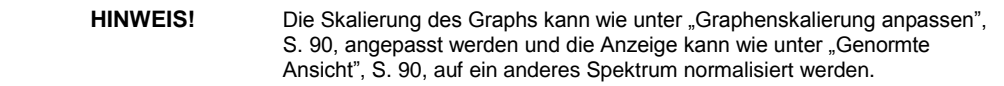

Die Daten, die in Abschnitt 4 angezeigt werden, enthalten die für die Messdauer berechneten L<sub>eq-</sub>, L<sub>max-</sub> und Lmin-Schallpegel in Oktavbändern. Die Säule äußerst rechts im Graph ist die Summe der Leq -Werte für das gesamte Spektrum.

Die Säule des aktuellen Frequenzbands ist markiert. Die Markierung kann mit Hilfe der rechten und linken Cursortaste zu anderen Säulen bewegt werden.

- *•* **Leq** ist der gemittelte energetische Schallpegel des ausgewählten Frequenzbands während der Messzeit.
- *•* **Lmin** ist der niedrigste Schallpegel des ausgewählten Frequenzbands während der Messzeit. Da die verschiedenen Frequenzbänder ihre entsprechenden Minima zu verschiedenen Zeitpunkten erreichen können, ist es wahrscheinlich, dass das Spektrum so wie dargestellt zu keinem Zeitpunkt tatsächlich aufgetreten ist.
- *•* **Lmax** ist der höchste Schallpegel, der im ausgewählten Frequenzband aufgetreten ist.

#### **Bin max:**

Wurde der Spektrum-Modus auf Bin max gesetzt, wird der Maximalwert, der während der gesamten Messzeit im ausgewählten Frequenzband aufgetreten ist, angezeigt. Da die einzelnen Frequenzbänder ihr jeweiliges Maximum zu unterschiedlichen Zeitpunkten erreichen können, kann sich dieses Spektrum von allen anderen während der Messzeit aufgenommenen Spektren unterscheiden.

#### **At L**max**:**

Wurde der Spektrum-Modus auf At L<sub>max</sub> gesetzt, wird das momentane Spektrum in dem Moment angezeigt, als das Maximum auftrat (wie At LASmax).

## <span id="page-68-0"></span>**5.4.5 Terzspektrum (optional)**

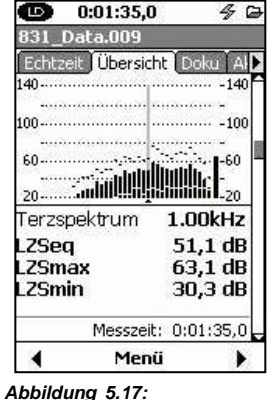

Die Daten, die in Abschnitt 5 angezeigt werden, ähneln den unter Oktavspektrum (siehe oben) angezeigten Werten, nur dass es sich hierbei um Terzbänder handelt.

# *Registerkarte "Übersicht"*

*Abschnitt 5*

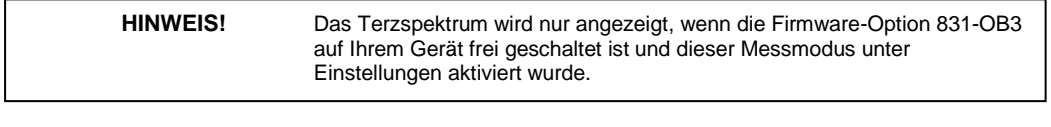

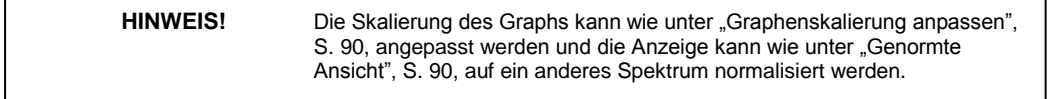

## **5.4.6 Ln-Perzentile**

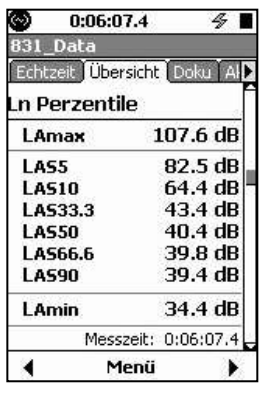

In Abschnitt 6 werden die Ln-Perzentile für eine Messung basierend auf der Messzeit angezeigt. Gemessene Maximal- und Minimalschallpegel werden ebenfalls angezeigt. Der Ln ist der Pegel der *n* Prozent der Messzeit überschritten wurde.

#### *Abbildung 5.18: Ln-Perzentile: Registerkarte*

*Übersicht, Abschnitt 6*

Die unterschiedlichen Ln-Perzentile werden mit Hilfe einer Amplitudenverteilungstabelle für einen Bereich von 0 bis 200 dB in 0,1 dB Schritten berechnet. Daher können Ln-Perzentile für einen n-Wert von 0,01 bis 99,99 % berechnet werden. Die Werte in Abb. [5.18](../AppData/Roaming/Microsoft/Word/%0cá) stellen die sechs Werte dar, die während des Setups zur Anzeige ausgewählt wurden. Alle dieser Werte können jederzeit während der Messung geändert werden, so dass Ln-Perzentile für verschiedenste *n*-Werte angezeigt werden (siehe ["Modifizieren](../AppData/Roaming/Microsoft/Word/%0cá) [der](../AppData/Roaming/Microsoft/Word/%0cá) [Ln-Perzentile](../AppData/Roaming/Microsoft/Word/%0cá) [während](../AppData/Roaming/Microsoft/Word/%0c ) [einer](../AppData/Roaming/Microsoft/Word/%0c ) [Messung",](../AppData/Roaming/Microsoft/Word/%0c ) S. [63\).](../AppData/Roaming/Microsoft/Word/%0c )

## <span id="page-69-0"></span>**5.4.7 Spektral-Ln (optional)**

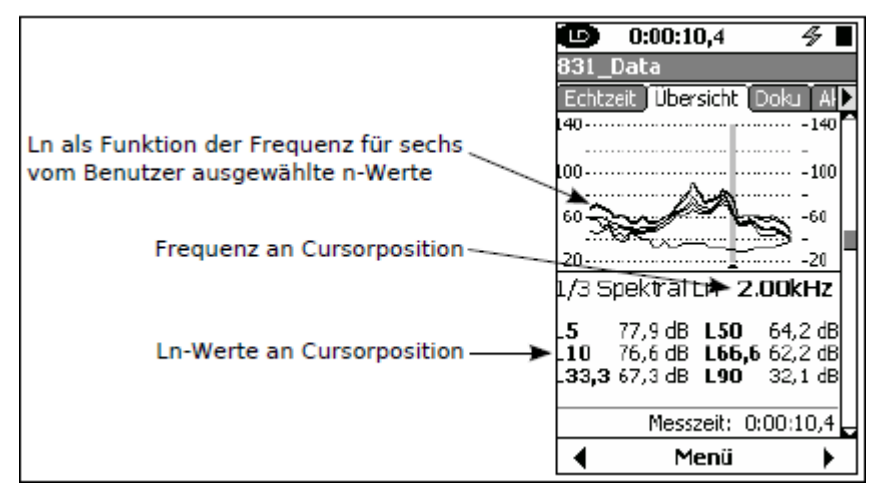

*Abbildung 5.19: Spektral Ln: Seite Übersicht, Abschnitt 7*

Der Graph in Abb. [5.19](#page-69-0) enthält sich überlagernde Ln-Kurven als Funktion der Frequenz für die während des Setups festgelegten Ln-Perzentile (siehe ["Ln",](#page-49-0) S. [63\).](#page-49-0) Die Anzeige erfolgt für dieselben *n*-Werte, die auch der Anzeige des Gesamt-Ln in "Ln-Perzentile: Registerkarte Übersicht, Abschnitt 6" (S. [84\)](#page-68-0) zugrunde liegen.

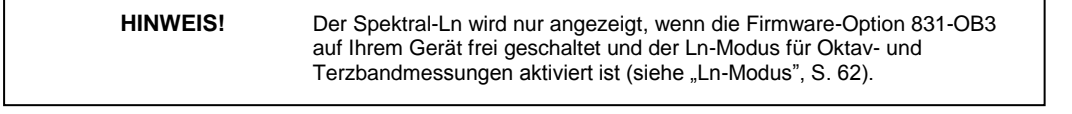

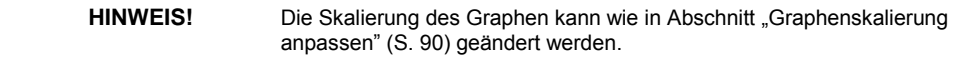

Ln-Werte für die sechs vom Benutzer definierten n-Werte werden für die Frequenz an der aktuellen Cursorposition angezeigt (siehe Abb. [5.18\).](#page-68-0) Benutzen Sie die linke und rechte Cursortaste, um den Cursor nach links bzw. rechts entlang der Frequenzachse zu bewegen.

Siehe auch ["Spektralstatistiken"](#page-249-0) auf Seite [278](#page-249-0) für ausführlichere Informationen zur Messung des SpektralLn.

## **5.4.8 Überschreitungen (Ereignisse)**

*Abbildung 5.20: Ereignisse:*

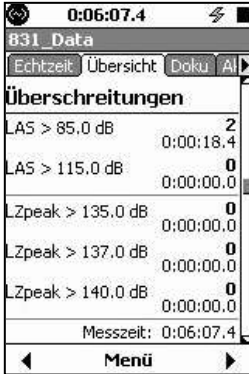

In Abschnitt 8 werden die Anzahl der Überschreitungen, die während einer Messung stattgefunden haben, und die Gesamtdauer der Überschreitungen angeführt. Die Überschreitungen von zwei Schwellwerten für den Mittelungsdetektor und drei Schwellwerten für den Peak-Detektor werden angezeigt.

*Seite Übersicht, Abschnitt 8*

**HINWEIS!** Für ausführlichere Informationen zu Schallereignissen basierend auf der Überschreitung eines Schwellwerts siehe "Trigger", S. 65.

## **5.4.9 Überlauf**

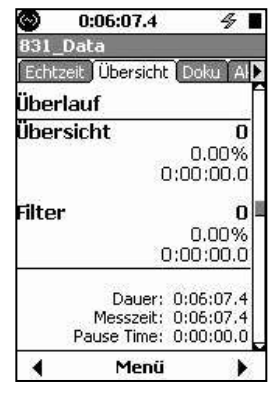

In Abschnitt 9 werden die Anzahl der Überläufe, der prozentuelle Zeitanteil und die Dauer, für die der Schallpegelmesser und der OBA-Bereich überschritten waren, angezeigt. Wurde der OBA-Bereich auf Normal gesetzt, sind die entsprechenden Werte identisch.

*Abbildung 5.21: Überlauf: Seite Übersicht, Abschnitt 9*

## **5.4.10 Umgebungslärm**

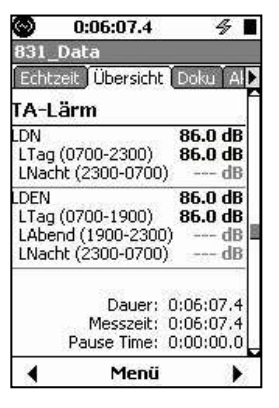

In Abschnitt 10 werden die Parameter L<sub>DN</sub>, L<sub>DEN</sub>, L<sub>Ceq</sub> und L<sub>Aeq</sub> angezeigt, die in der Regel zur Bewertung von Umgebungslärm benutzt werden. L<sub>Ceq-LAeq</sub> werden verwendet, um den Niederfrequenzanteil von Geräuschen zu beschreiben und adäquate Hörschutzvorkehrungen zu treffen. Außerdem wird der Parameter LAFTM5 angezeigt, wenn ["Taktmaximalpegel"](#page-178-0) unter Präferenzen ausgewählt wurde (siehe ["Taktmaximalpegel"](#page-178-0) auf Seite [200\).](#page-178-0)

#### *Abbildung 5.22:*

*Umgebungslärm: Seite Übersicht, Abschnitt 10*

**HINWEIS!** Da Umgebungslärmdaten auf Tagesmessungen basieren, sind diese nicht verlässlich, wenn eine Messung kürzer als 24 Stunden ist.

#### 5.4.10.1 **LDEN**

Obwohl die ISO 1996-1987 Standardwerte für die Parameter zur Berechnung des L<sub>DEN</sub> vorgibt, können die Parameter für Tag-, Abend- und Nachtperiode in der Praxis laut EU-Richtlinie 2002/49 zur Lärmbewertung und bekämpfung angepasst werden. Vor einer Messung sollte überprüft werden, dass diese Parameter entsprechend Ihrer Messaufgabe festgelegt wurden. Für eine ausführliche Beschreibung der Einstellung dieser Parameter siehe Kapitel [4](#page-44-0) ["Tag/Nacht"](#page-52-0) auf Seit[e 66.](#page-52-0)

## **5.4.11 C minus A und Impulshaltigkeit**

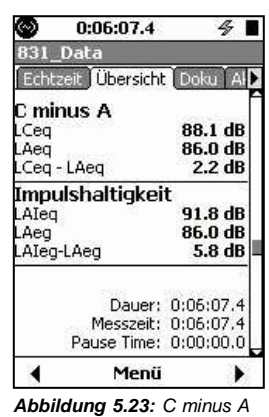

*Pegel und Impulshaltigkeit: Registerkarte Übersicht,*

*Abschnitt 11*

Die "C minus A"-Werte geben Auskunft über die Niederfrequenzanteile eines gemessenen Geräuschs durch Subtraktion des A-bewerteten äquivalenten Pegels vom C-bewerteten äquivalenten Pegel.

Die integrierten Pegel für LAeq werden immer mit Hilfe des linearen Detektors berechnet, unabhängig von den in den Schallpegelmessereinstellungen gewählten Werten. Der LAIeqkommt vom Impulsdetektor.

#### **5.4.12 Arbeitsschutz**

Ist die Firmware-Option für Arbeitsschutzmessungen auf Ihrem LD 831 frei geschaltet, so werden vor dem letzten Anzeigeabschnitt unter Übersicht weitere Abschnitte mit dem Schallexpositionspegel, mit zwei Schalldosen und dem SEA-Wert angezeigt. Diese Abschnitte werden in Kapitel [9](#page-107-0) ["Lärmbelastung](#page-107-0) [in](#page-107-0) [Industriebetrieben"](#page-107-0) auf Seite [125](#page-107-0) beschrieben.
## **5.4.13 Statusseite**

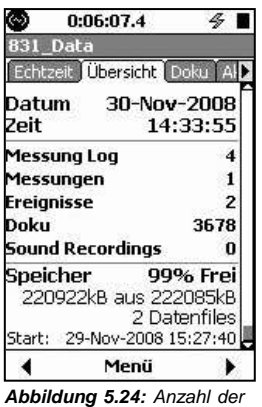

*Messungen: Registerkarte Übersicht, Abschnitt 12*

**5.5 Doku**

Abschnitt 12 enthält die Anzahl der Doku-Einträge, die Anzahl der durchgeführten Messungen nach Typ, die Anzahl von Audioaufzeichnungen und die Speicherauslastung für die aktuelle Messung.

Die folgenden Audoaufzeichnungen können enthalten sein:

- *•* Manuelle Audioaufzeichnung
- *•* Markeraufzeichnung
- *•* Ereignisaufzeichnung
- *•* Messungsaufzeichnung

Die Registerkarte *Doku* enthält Einträge der einzelnen Aktionen zur Messdatenerfassung. Ein Zurücksetzen und Speichern der Messdaten löscht den Eintrag zu einer Messaktion.

Ein Eintrag mit Zeitstempel wird für jede Kalibrier-, Start-, Pause-, Wiederaufnahme-, Stopp-Aktion, Sprachoder Audioaufzeichnung etc. angelegt. Der Auslöser der jeweiligen Aktion wird ebenfalls vermerkt. Die folgenden Auslöser kommen in Frage:

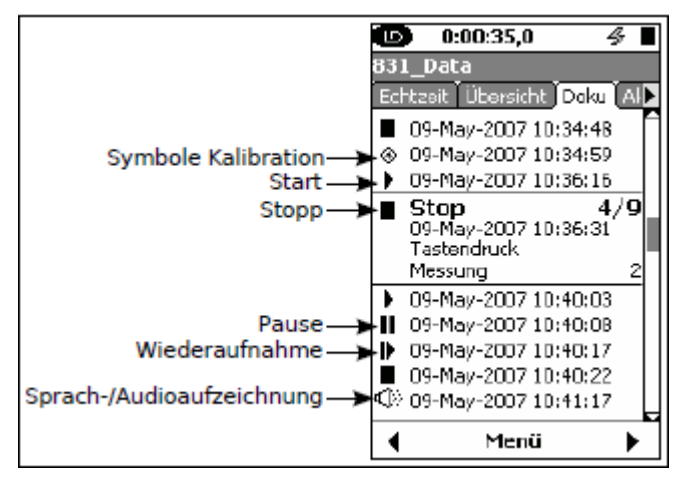

<span id="page-72-0"></span>*Abbildung 5.25: Registerkarte Doku*

- **Tastendruck**
- Messung (Audioaufzeichnung)
- Ereignis (Audioaufzeichnung)
- Marker (Audioaufzeichnung)
- USB-Befehl
- Laufzeit vollständig
- GPS-Zeitsynchronisierung
- niedriger Batteriestatus
- Speicher ausgelastet
- Vorverstärker getrennt

Tabelle [5.1](#page-72-0) enthält eine Liste der möglichen Aktionen und der zulässigen Auslöser.

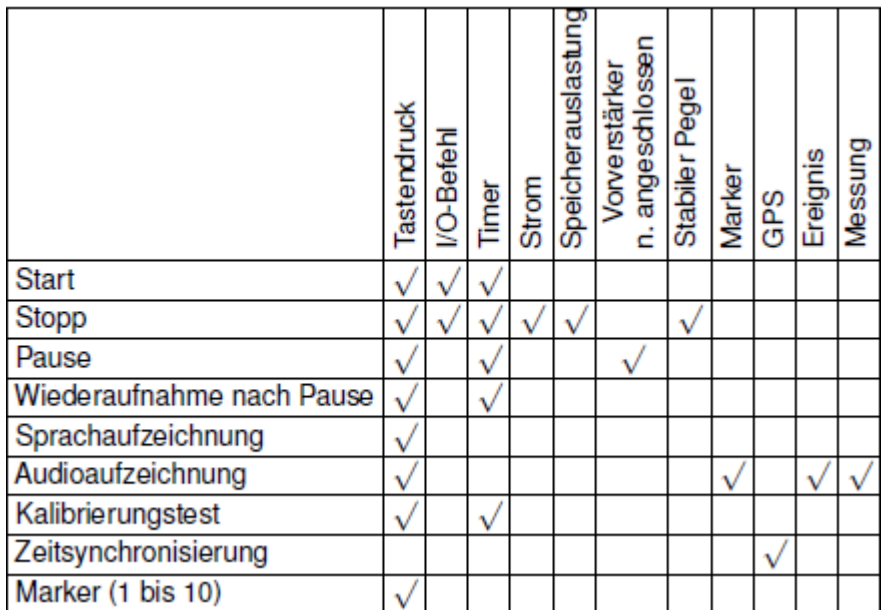

*Tabelle 5.1: Doku: Aktionen und Auslöser*

HINWEIS! Die Symbole zur Messstatusanzeige werden unter "Messstatus", S. 41 beschrieben.

<span id="page-73-0"></span>Die Symbole in der linken Spalte stellen die Aktionen dar: Start, Pause, Sprachaufzeichnung usw. Neben dem Symbol wird das Datum und die Uhrzeit der Aktion eingeblendet. Jede Messphase/-aktion (von Start bis Stopp) ist nummeriert, so auch jede Sprach- oder Tonaufzeichnung.

Mit der unteren und oberen Cursortaste kann zwischen diesen Einträgen gewechselt und eine Detailansicht für jeden Eintrag aufgerufen werden. In der oberen rechten Ecke jedes Eintrages befindet sich die Nummer der Aktion, die Aufschluss darüber gibt, welche Aktion aus wie vielen Aktionen in der gesamten Doku gerade angezeigt wird.

## **5.5.1 GPS-Zeitsynchronisierung**

Das Symbol für eine GPS-Zeitsynchronisierung und die Synchronisierungsdaten sind in Abb. [5.26](#page-73-0) zu sehen.

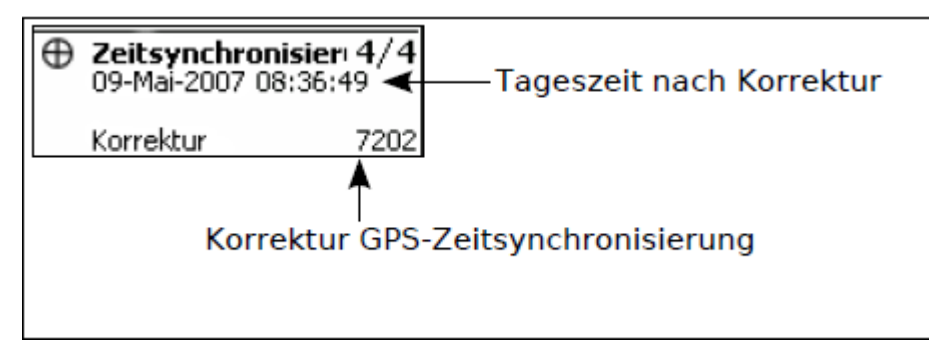

*Abbildung 5.26: GPS-Zeitsynchronisierung*

Die Korrektur zeigt an, um wie viele Sekunden die interne Uhr nachgestellt wrden musste. Eine negative Anzeige bedeutet, dass die Uhr zurück gestellt werden musste. Für weitere Informationen zur Einstellung des GPS-Gerätes siehe ["Standort"](#page-188-0) auf Seite [211.](#page-188-0)

## **5.5.2 Wiedergabe einer Sprach- oder Audioaufzeichnung**

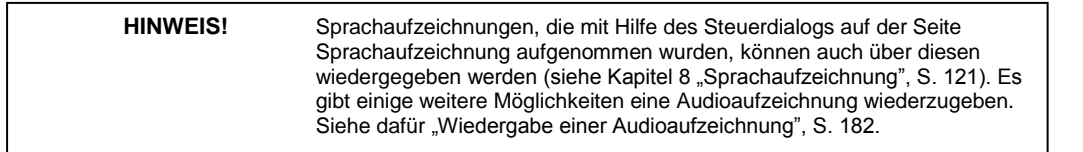

Sprach- und Audioaufzeichnungen können auch von der Seite Doku aus wiedergegeben werden. Wählen Sie die gewünschte Aufzeichnung aus (mit entsprechendem Aufzeichnungssymbol versehen, siehe Abb. [5.25,](#page-72-0) S. [88\).](#page-72-0) Diese wird dann wie in Abb. [5.27](#page-73-0) angezeigt

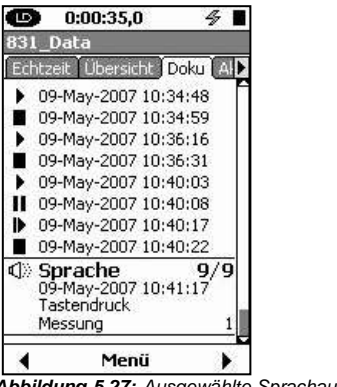

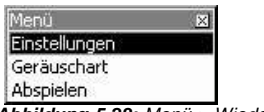

*Abbildung 5.27: Ausgewählte Sprachaufzeichnung, Doku Abbildung 5.28: Menü > Wiedergabe Audioaufzeichnung*

<span id="page-74-0"></span>Um die ausgewählte Sprachaufzeichnung wiederzugeben, drücken Sie (ENTER) oder wählen Sie im Menü den Punkt Wiedergabe aus (siehe Abb. [5.28\).](#page-73-0)

## **5.6 Graphenskalierung anpassen**

Die voreingestellten Amplituden (dB) für die graphische Darstellung eines Schallpegels über der Zeit und von Frequenzspektren (Oktav-/Terzband) sind die folgenden:

- **Graph Pegel über Zeit**: 20 140 dB
- **Frequenzspektrum, Bereich Normal**: 20 140 dB
- **Frequenzspektrum, Bereich Niedrig**: -10 110 dB.

Um die Skalierung eines dieser Graphen anzupassen, drücken Sie die **Menü**-Funktionstaste. Daraufhin erhalten Sie einen Bildschirm wie in Abb. [5.29.](#page-74-0)

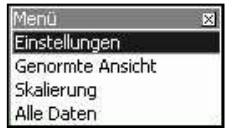

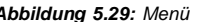

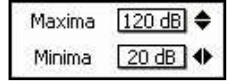

*Abbildung 5.29: Menü Abbildung 5.30: Fenster Skalierung anpassen*

Benutzen Sie die untere Cursortaste (2), um [den](#page-74-0) [Me](#page-74-0)nüpunkt Skalierung auszuwählen und bestätigen Sie mit

5. Daraufhin wird ein Fenster wie in Abb. [5.30](#page-74-0) eingeblendet.

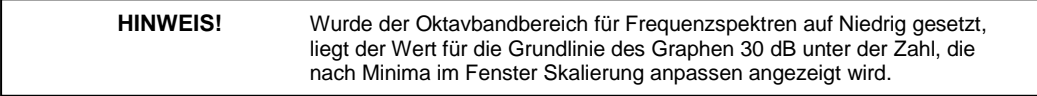

Benutzen Sie die rechte und linke Cursortaste (4, 6), um die Grundlinie (Minima), und die untere und obere

Cursortaste (2, 8), um die Höhe des Graphen (Maxima) anzupassen. Drücken Sie 5, um die Änderung vorzunehmen.

Haben Sie einmal die Skalierung eines oder mehrerer Graphen geändert, bleibt die Anpassung bis zur nächsten Änderung oder bis zur Wiederherstellung der voreingestellten Werte bestehen (siehe ["Werkseinstellungen",](#page-237-0) S. [263\).](#page-237-0)

# **5.7 Genormte Ansicht**

Die voreingestellten Oktav- und Terzspektrumanzeigen enthalten die Amplitude versus Frequenz des gemessenen Spektrums wie in Abb. [5.5](#page-61-0) (Seite [77\)](#page-61-0) und [5.6](#page-62-0) (Seite [78\).](#page-62-0)

Die normalisierte Ansicht erlaubt die Anzeige der Differenz zwischen zwei Spektren durch das Abziehen eines vom Benutzer ausgewählten Referenzspektrums vom gemessenen Spektrum. Diese Funktion kann sowohl für Oktavband- als auch für Terzbandspektren genutzt werden, wobei das gemessene und das Referenzspektrum jedoch dieselbe Bandbreite (Oktav- oder Terzband) aufweisen müssen.

Es können ebenfalls Kurven mit A- und C-Frequenzbewertung als Referenz genutzt werden (siehe ["Genormte](#page-77-0) [Ansicht](#page-77-0) [mit](#page-77-0) [Frequenzbewertung",](#page-77-0) S. [93\).](#page-77-0)

**HINWEIS!** Das Spektrum unter Echtzeit wird sich kontinuierlich der normalisierten Ansicht anpassen, während das Referenzspektrum gleich bleibt.

## <span id="page-75-0"></span>**5.7.1 Echtzeit-Anzeige**

Ein Standardspektrum unter Echtzeit würde wie in Abb. [5.31](../AppData/Roaming/Microsoft/Word/%3cf%08%0b‡v%07mpage90) angezeigt werden.

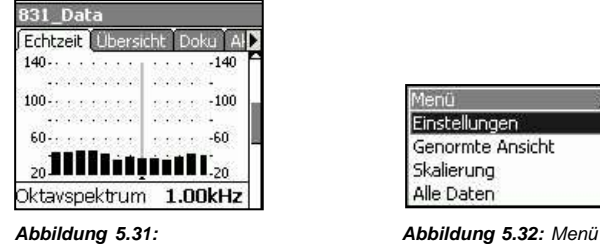

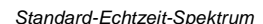

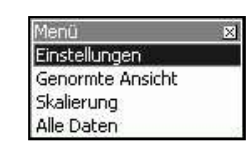

Um die Funktion Genormte Ansicht aufzurufen, Drücken Sie die Menü-Funktionstaste, wodurch zunächst das Menü in Abb. [5.32](../AppData/Roaming/Microsoft/Word/%3cf%08%0b%3cP%08%0bmpage90) angezeigt wird.

Wählen Sie den Menüpunkt Genormte Ansicht aus und bestätigen Sie mit 5. Daraufhin wird das normalisierte Spektrum angezeigt (siehe Abb. [5.33\).](#page-75-0)

Da noch kein Referenzspektrum definiert wurde, entspricht das angezeigte Spektrum noch dem EchtzeitSpektrum. Ist dies nicht der Fall, wurde evtl. bereits während einer früheren Messung eine Referenz festgelegt.

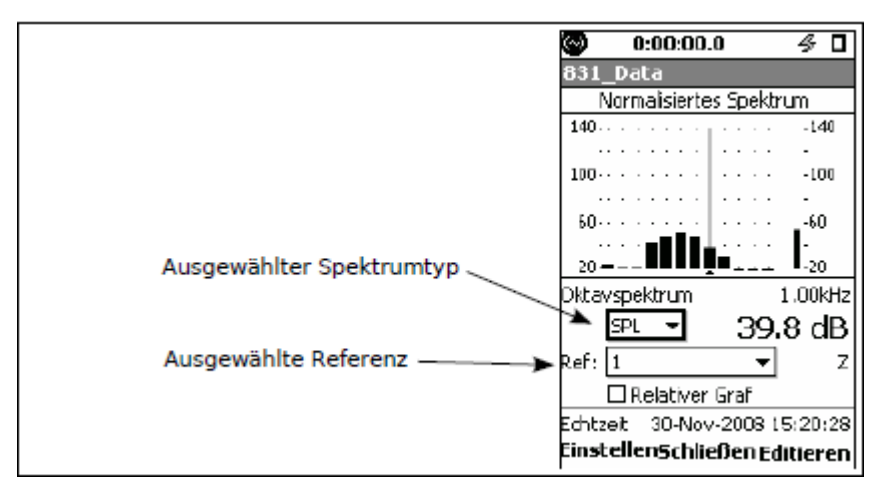

*Abbildung 5.33: Normalisiertes Echtzeit-Spektrum: ohne Referenz*

#### **5.7.1.1 Auswahl des Spektrumtyps**

Da nur das Schalldruckpegel-(SPL)-Spektrum unter Echtzeit angezeigt wird, ist es nicht notwendig einen Spektrumtyp auszuwählen, weil das entsprechende Auswahlmenü nur SPL als Typ enthält.

#### **5.7.1.2 Auswahl des Referenzspektrums**

Wählen Sie das Datenfeld *Ref:* aus und bestätigen Sie mit 5, um das entsprechende Auswahlmenü zu öffnen (siehe Abb. [5.34\).](../AppData/Roaming/Microsoft/Word/Œ)

Das Menü enthält die folgenden Einträge: 1, 2, 3, 4, A, C, -A, -C

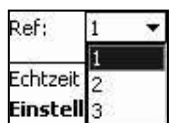

Die ersten vier Einträge ermöglichen Ihnen, bis zu vier Referenzspektren basierend auf dem angezeigten Spektrum festzulegen. Da das Echtzeitspektrum aber nur den SPL darstellt, sind mehrere Referenzspektren kaum notwendig.

*Abbildung 5.34: Referenzmenü für*

*genormte Ansicht*

Die letzten vier Einträge ermöglichen Ihnen, positive oder negative Frequenzbewertungen als Referenzspektren festzulegen. Siehe auch ["Genormte](../AppData/Roaming/Microsoft/Word/Œ) [Ansicht](../AppData/Roaming/Microsoft/Word/Œ) [mit](../AppData/Roaming/Microsoft/Word/Œ) [Frequenzbewertung",](../AppData/Roaming/Microsoft/Word/Œ) S. [93.](../AppData/Roaming/Microsoft/Word/Œ)

Wählen Sie das gewünschte Referenzspektrum aus und bestätigen Sie mit  $5$ .

<span id="page-76-0"></span>Wenn Sie ein Referenzspektrum ausgewählt haben, drücken Sie die linke mit **Einstellen** beschriftete Funktionstaste, um das Echtzeitspektrum normalisiert darzustellen.

#### **5.7.1.3 Genormte Ansicht mit gemessenem Spektrum**

Wurde das angezeigte Spektrum mit Hilfe des gemessenen Spektrums normalisiert und hat sich der gemessene Pegel nicht sehr verändert, ähnelt die Anzeige Abb. 5.35.

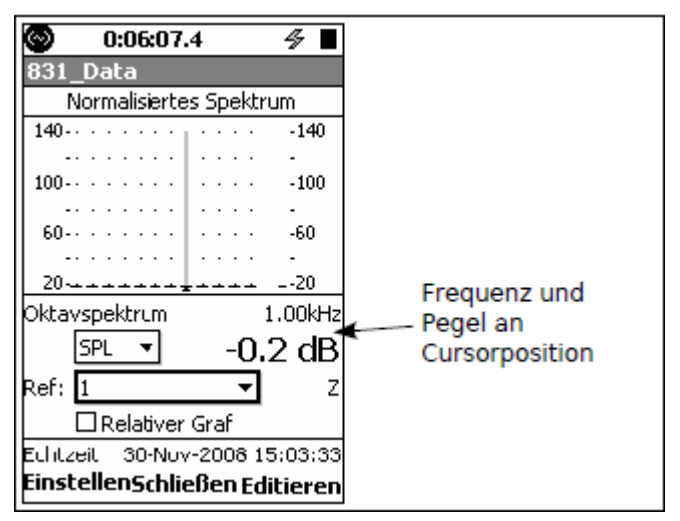

*Abbildung 5.35: Normalisiertes Spektrum: ähnliches Schallfeld*

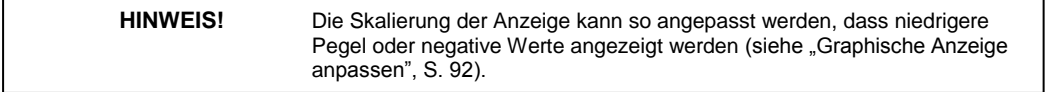

Sie können sehen, dass der gemessene Pegel bei 1 kHz (Cursorposition) 1,5 dB über dem Referenzspektrum liegt, doch das ist in diesem Graph nicht sichtbar, da das untere Ende der Skala bei 20 dB liegt.

Würde die Anzeige mehr Abb. [5.36](../AppData/Roaming/Microsoft/Word/ª) ähneln, dann würde dies zeigen, dass die Pegel in den 1 kHz- und 2 kHz-Bändern ca. 42 dB über dem Referenzspektrum liegen.

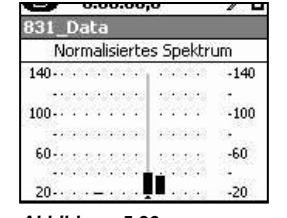

*höhere Pegel bei 1 kHz und 2 kHz -A als Referenz*

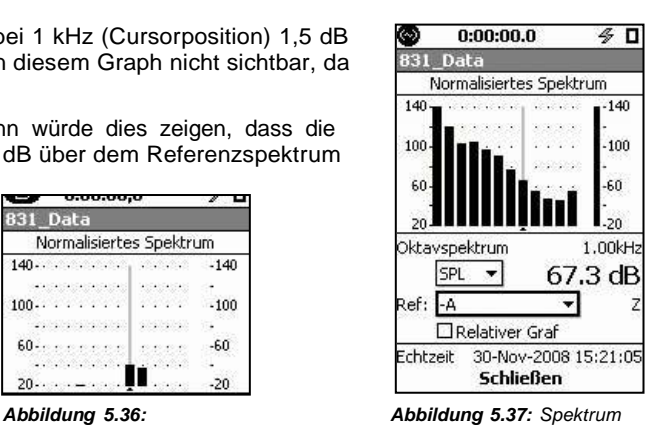

*Normalisiertes Spektrum: aus Abb[. 5.30](../AppData/Roaming/Microsoft/Word/ü%18) normalisiert mit*

#### **5.7.1.4 Graphische Anzeige anpassen**

Da einige Frequenzanteile in der genormten Ansicht sehr gering oder negativ sein können, kann die Funktion zur Anpassung eines Graphen (siehe ["Graphenskalierung](../AppData/Roaming/Microsoft/Word/É%18) [anpassen",](../AppData/Roaming/Microsoft/Word/É%18) S. 90) verwendet werden, um eine Anzeige zu erhalten, die sowohl positive als auch negative Amplitudenwerte enthält. Die Anpassung des Graphen kann nur vom Quellgraph ausgehend vorgenommen werden. Daher gehen Sie zur Anzeige des Echtzeit-Spektrums zurück, passen Sie den Graphen wie gewünscht an und dann gehen Sie wieder in die genormte Ansicht, wo die vorgenommenen Einstellungen ebenfalls berücksichtigt werden.

#### <span id="page-77-0"></span>**5.7.1.5 Genormte Ansicht mit Frequenzbewertung**

Werden A oder C ausgewählt, dann wird bei der Normalisierung ein Spektrum subtrahiert, das invers zum korrigierten Spektrum verläuft. Wählen Sie also A (oder C), negiert dies die Bewertung eines Spektrums, das ursprünglich A- (oder C-) bewertet wurde. Um ein A- (oder C-) bewertetes Spektrum für eine Messung, die ohne Frequenzbewertung durchgeführt wurde, zu erhalten, wählen Sie -A (oder -C) als Referenz aus. So würde beispielsweise die genormte Ansicht für ein ähnliches Spektrum wie in Abb. [5.30](#page-74-0) aus Seite [90](#page-74-0) durch die Auswahl von -A eine A-bewertete Version dieses Spektrums (siehe Abb. [5.37\)](#page-76-0) darstellen.

Die Skalierung in Abb. [5.37](#page-76-0) wurde wie unter ["Graphische](#page-76-0) [Anzeige](#page-76-0) [anpassen"](#page-76-0) (S. [92\)](#page-76-0) beschrieben angepasst, um auch die niedrigen und negativen Amplituden darzustellen.

## **5.7.1.6 Genormte Ansicht mit benutzerdefiniertem Spektrum**

Sie können ebenfalls ein eigenes Referenzspektrum festlegen, indem Sie die mit Editieren beschriftete rechte Funktionstaste drücken (siehe Abb. [5.38\).](#page-77-0)

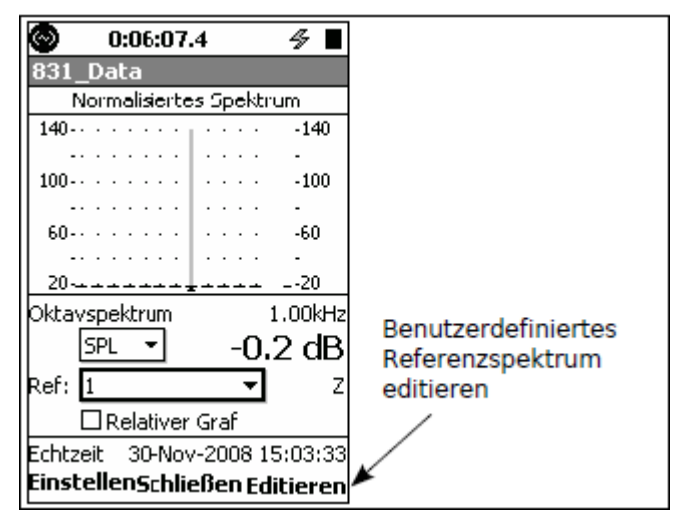

*Abbildung 5.38: Editieren für benutzerdefiniertes Referenzspektrum*

### **5.7.1.6.1 Erstellen eines benutzerdefinierten Referenzspektrums**

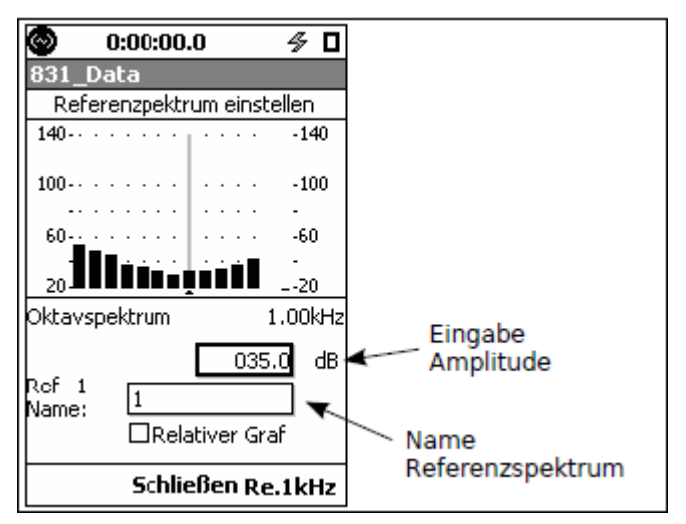

*Abbildung 5.39: Erstellen eines benutzerdefinierten Referenzspektrums*

Das benutzerdefinierte Spektrum wird Band für Band erstellt. Benutzen Sie die rechte und linke Cursortaste (4, 6) [um](#page-77-0) den Cursor zu dem Band zu bewegen, dessen Amplitude geändert werden soll, wählen Sie das in Abb.

[5.39](#page-77-0) dargestellte Feld aus. Drücken Sie  $5$ , benutzen Sie die vier Cursortasten, um den gewünschten Wert

<span id="page-78-0"></span>einzugeben und bestätigen Sie diesen schließlich mit 5. Im Beispiel aus der Abbildung befindet sich der Cursor auf dem 1kHz-Frequenzband. Würde nun eine Amplitude von 50 dB eingestellt, würde dies zu dem Ergebnis in Abb. [5.40](#page-78-0) führen.

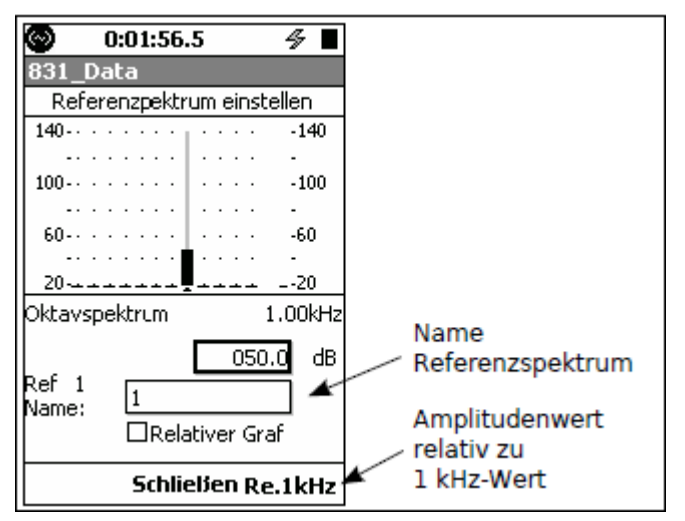

*Abbildung 5.40: Beispiel für ein benutzerdefiniertes*

*Referenzspektrum; 50 dB bei 1 kHz*

Wiederholen Sie diesen Vorgang für jedes Band, bis Sie das gewünschte Spektrum erstellt haben.

#### **5.7.1.6.2 Speichern eine benutzerdefinierten Referenzspektrums**

Wurde das gewünschte Spektrum erstellt, wählen Sie das Feld Name Referenzspektrum (siehe Abb. [5.40\)](#page-78-0) aus, drücken Sie 5, benutzen Sie die vier Cursortasten zur Eingabe eines Namens und bestätigen Sie diesen schließlich mit  $5$ , um das Referenzspektrum unter dem eingegebenen Name zu speichern.

#### **5.7.1.6.3 Versatz des Referenzspektrum auf Pegel des 1-kHz-Bandes**

Ein Druck der mit Re.1kHz beschrifteten Funktionstaste (siehe Abb. [5.40\)](#page-78-0) bewirkt das der Pegel eines jeden Frequenzbandes relativ zum dem Pegel bei 1 kHz versetzt wird (der Pegel bei 1 kHz wird von den Pegeln aller anderen Bänder im Referenzspektrum subtrahiert und der Pegel des 1-kHz-Bandes wird auf 0,0 dB gesetzt).

## **5.7.2 Übersicht**

Im Wesentlichen sind dieselben Schritte (siehe oben ["Echtzeit-Anzeige",](#page-75-0) S. [91\)](#page-75-0) notwendig, um eine genormte Ansicht der Oktav- und Terzbandspektren unter Übersicht zu erhalten. Der Hauptunterschied ist, dass die Spektren, die unter Übersicht angezeigt werden, gleichzeitig L<sub>eq</sub>-, L<sub>max</sub>- und L<sub>min</sub>-Daten enthalten (siehe Abb. [5.41\).](#page-78-0)

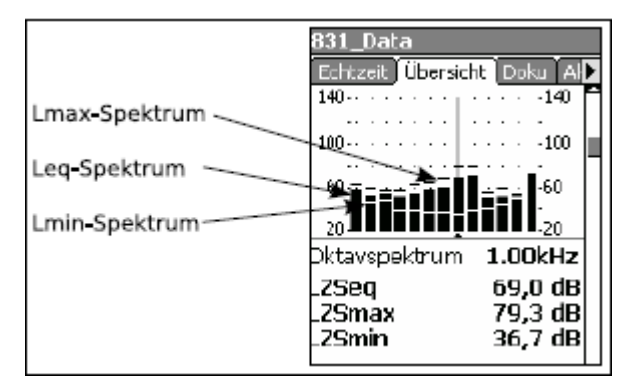

*Abbildung 5.41: Übersichtsspektrum*

Wenn auf genormte Ansicht umgestellt wird, obwohl kein Normalisierungsspektrum ausgewählt wurde, erfolgt die Anzeige daher wie in Abb. [5.42.](#page-80-0)

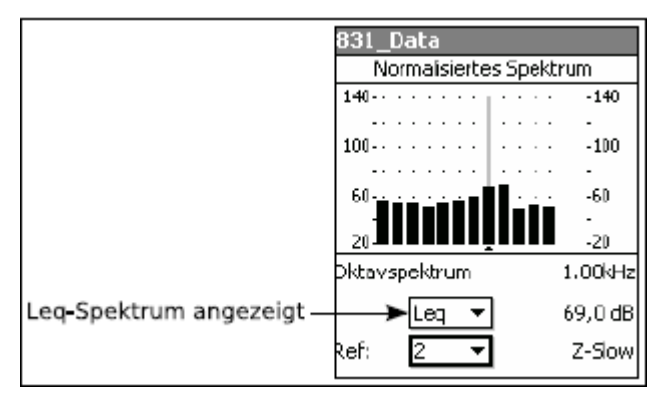

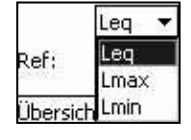

<span id="page-80-0"></span>*Abbildung 5.42: Normalisiertes Übersichtsspektrum: ohne Abbildung 5.43: Referenz Auswahlmenü*

*Spektrumtyp*

Das oben ausgewählte Datenfeld zeigt, dass das angezeigte S[pektrum](#page-80-0) den L<sub>eg</sub> darstellt. Wählen Sie dieses Datenfeld aus und bestätigen Sie mit  $5$ , um das Menü in Abb. [5.43](#page-80-0) zu öffnen.

In diesem Menü können Sie drei Spektrumtypen wählen: L<sub>eg</sub>, L<sub>max</sub> und L<sub>min</sub>. Wählen Sie den gewünschten Typ aus und bestätigen Sie mit  $5$ .

Wurde bis zu diesem Zeitpunkt noch kein Referenzspektrum ausgewählt, entspricht das Spektrum dem ausgewählten Typ.

### **5.7.2.1 Genormte Ansicht mit vorher gemessenem Spektrum**

Mit einer Auswahl von Spektrumtypen wird der Benutzer in die Lage versetzt, ein Spektrum zu erstellen, in dem ein Spektrum mit Hilfe eines anderen normalisiert wird. Wählen Sie z. B. im Datenfeld für den Spektrumtyp L<sub>min</sub> und als Referenzspektrum 1. Drücken Sie die linke mit Einstellen beschriftete Funktionstaste, um das L<sub>min</sub>-Spektrum als Referenzspektrum 1 einzustellen. Das resultierende Spektrum stellt sich wie in Abb[. 5.44](#page-80-0) dar.

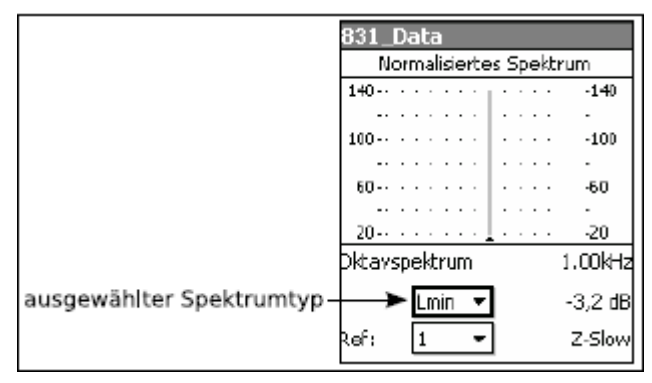

|               | Data     |     |  |                 |  |                |                         |
|---------------|----------|-----|--|-----------------|--|----------------|-------------------------|
|               |          |     |  |                 |  |                | Normalisiertes Spektrum |
| 140.          |          |     |  |                 |  | 10101010       | $-140$                  |
|               |          |     |  | Alexandra Chang |  |                |                         |
| 100           |          |     |  |                 |  | <b>Mariana</b> | $-100$                  |
|               |          |     |  |                 |  |                |                         |
| $60 -$        |          |     |  | 120000000000    |  |                | -60                     |
|               |          |     |  | matanana at p   |  |                |                         |
| $20 -$        | ASASASA) |     |  |                 |  |                | $-20$                   |
| Oktavspektrum |          |     |  |                 |  |                | 1.00kHz                 |
|               |          | max |  |                 |  |                | 39,3 dB                 |
| lef:          |          |     |  |                 |  |                | Z-Slow                  |

*Abbildung 5.44: L*min*-Spektrum normalisiert zu L*min*-Spektrum Abbildung 5.45: L*max *-L*min *Spektrum*

Nun wird also das jetzt gemessene L<sub>min</sub>-Spektrum mit Hilfe des L<sub>min</sub>-Spektrums normalisiert, das zu dem Zeitpunkt gemessen wurde als die Normalisierung durchgeführt wurde.

Wenn das LD 831 nach der Normalisierung nicht mehr gelaufen ist und Sie den Spektrumtyp jetzt auf L<sub>max</sub> setzen, würde ein Spektrum angezeigt, dessen Amplituden die Differenz des L<sub>max</sub>- und L<sub>min</sub>-Spektrums der vorangegangenen Messung darstellen (siehe Abb. [5.45\).](#page-80-0)

Wäre die Messung weiterhin gelaufen, würde sich der L<sub>max</sub> kontinuierlich ändern, aber das Referenzspektrum, das auf dem zuvor gemessenen L<sub>min</sub>-Spektrum basiert, würde sich nicht verändern.

#### **5.7.2.2 Genormte Ansicht mit Frequenzbewertung**

Wenn eine Frequenzbewertung für die genormte Ansicht verwendet wird, ähnelt die Anzeige dem EchtzeitSpektrum unter ["Genormte](#page-77-0) [Ansicht](#page-77-0) [mit](#page-77-0) [Frequenzbewertung"](#page-77-0) auf Seite [93,](#page-77-0) außer, dass der Benutzer die Option hat, einen der drei Spektrumtypen (L<sub>eq</sub>, L<sub>max</sub>, L<sub>min</sub>) mit Hilfe einer Frequenzbewertung normalisiert anzeigen zu lassen (siehe Abb. [5.46\).](#page-81-0)

<span id="page-81-0"></span>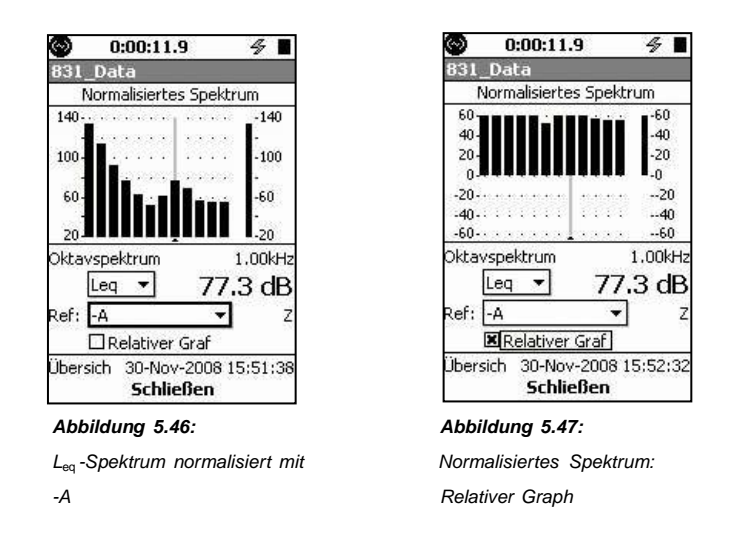

#### **5.7.2.3 Genormte Ansicht mit benutzerdefiniertem Spektrum**

Die Erstellung eines benutzerdefinierten Referenzspektrums in der Registerkarte Übersicht erfolgt genau so wie in der Registerkarte Echtzeit (siehe ["Genormte](#page-77-0) [Ansicht](#page-77-0) [mit](#page-77-0) [benutzerdefiniertem](#page-77-0) [Spektrum"](#page-77-0) auf Seite [93\).](#page-77-0)

#### **5.7.2.4 Relativer Graph**

Wenn die Checkbox "Relativer Graph" aktiviert wurde, wird der Graph mit einem Plus- und Minusbereich um eine vertikal zentrierte Null-y-Achse dargestellt (sieh Abb. [5.47\).](#page-81-0)

## **5.8 Alle Daten**

In den oben abgebildeten Anzeigen entsprechen die dargestellten Werte den vom Benutzer eingestellten Parametern für Frequenzbewertung, Detektoren und Peak-Bewertung. Darüber hinaus berechnet das LD 831 ständig Schallpegelwerte für alle möglichen Frequenzbewertungen (A, C und Z), Detektoren (Slow, Fast und Impulse) sowie Peak-Bewertungen (A, C und Z).

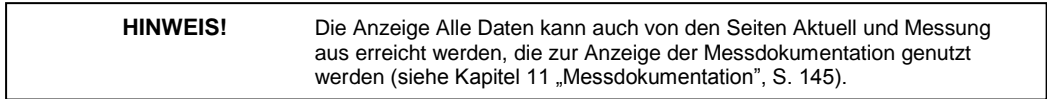

Um die Anzeige Alle Daten von den Seiten Echtzeit und Übersicht aus zu erreichen, drücken Sie die **Menü** Funktionstaste und öffnen das Menü in Abb. [5.48.](#page-81-0)

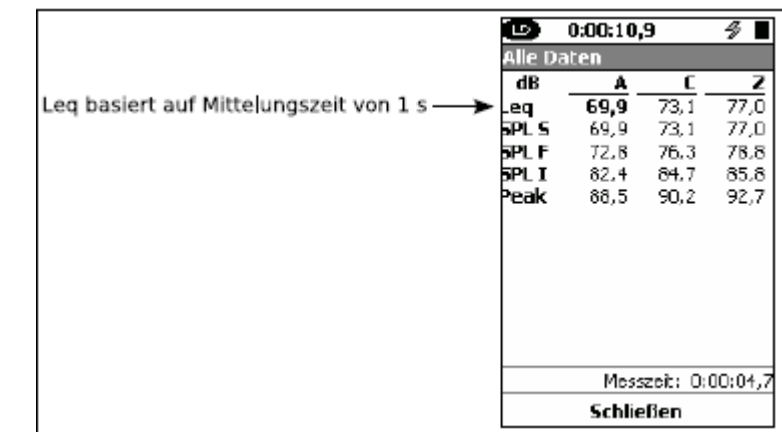

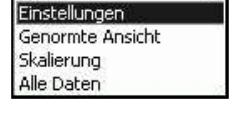

*Abbildung 5.48: Menü Abbildung 5.49: Alle Daten aus Echtzeit*

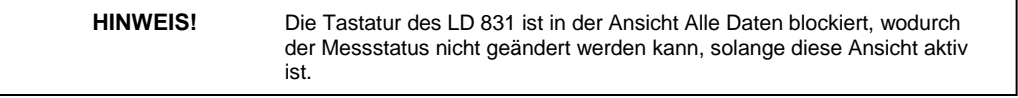

Wählen Sie im Menü *Alle Daten* aus und bestätigen Sie mit 5, um *Alle Daten* aufzurufen. Welche Daten daraufhin angezeigt werden, ist davon abhängig, ob Sie diese Ansicht von Echtzeit oder Übersicht aus aufgerufen haben (siehe folgende Abschnitte).

## **5.8.1 Echtzeit**

Wurde die Ansicht *Alle Daten* von der Seite *Echtzeit* aufgerufen, werden die Daten in Abb. [5.49](../AppData/Roaming/Microsoft/Word/˜’É%06˜’É%06mpage95) angezeigt.

Es werden die momentanen gemittelten Schallpegel für die Detektoren Slow, Fast und Impulse sowie der Spitzenschallpegel angezeigt, alle mit A-, C- und Z-Bewertung. Der angezeigte Leq beruht auf einer Integrationszeit von 1 Sekunde. Da es sich bei den angezeigten Daten um Momentanwerte handelt, ändern sich diese kontinuierlich entsprechend dem Schallpegel, der gerade am Mikrofon anliegt.

## **Anzeige verlassen**

Um die Anzeige *Alle Daten* zu verlassen, drücken Sie die mittlere mit **Schließen** beschriftete Funktionstaste.

## **5.8.2 Übersicht**

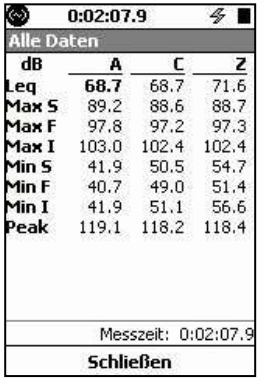

Wurde die Ansicht *Alle Daten* von der Seite *Übersicht* aufgerufen, werden die Daten in Abb. [5.50](../AppData/Roaming/Microsoft/Word/Ì›%5d%03’É%06mpage96) angezeigt.

Die Daten verschaffen einen Überblick über die laufende Messung für die gesamte Messzeit. Sie enthalten den L<sub>eq</sub>, Maximal- und Minimalpegel mit Fast-, Slow- und Impulse-Bewertung sowie Peak mit A-, C- und Z- Bewertung.

*Abbildung 5.50: Alle Daten*

*aus Übersicht*

### **Anzeige verlassen**

Um die Anzeige *Alle Daten* zu verlassen, drücken Sie die mittlere mit **Schließen** beschriftete Funktionstaste.

# **Kapitel 6**

# <span id="page-84-0"></span>**Messlaufsteuerung**

Das LD 831 verfügt über eine Reihe von Laufmodi, um die Messdauer zu steuern. Die einfachsten Modi sind "Stop manuell", "Stop nach Zeit" und "Stop wenn konstant". Komplexere Laufmodi sind "Fortlaufend", "Einzelner Zeitblock" und "Tägliche Zeitmessung", die nur mit der Firmware-Option 831-ELA verfügbar sind. In Kombination mit der Messdoku-Funktion, können mit diesen Modi sequentielle Messungen in regelmäßigen Zeitintervallen durchgeführt und gespeichert werden. In diesem Kapitel wird die Einstellung des Laufmodus ohne Messdoku näher beschrieben. Die Einstellung des Laufmodus mit Messdoku wird in Kapitel [11](#page-125-0) ["Messdokumentation"](#page-125-0) (S. [145\)](#page-125-0) beschrieben.

# **6.1 Einstellung des Laufmodus**

Der Laufmodus wird unter Settings > Einstellungen wie in Abb. [6.1](#page-84-0) eingestellt.

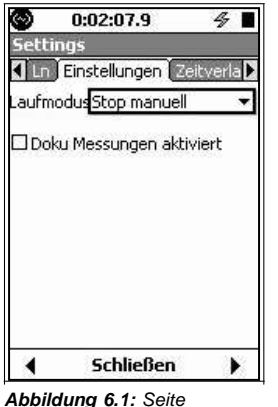

Die Einstellung des Laufmodus wird auf der Seite **Einstellungen** vorgenommen. Sechs Laufmodi sind verfügbar.

- Stop manuell
- Stop nach Zeit
- Stop wenn konstant
- Fortlaufend
- Einzelner Zeitblock
- Tägliche Zeitmessung

*Einstellungen*

### **6.1.1 Stop manuell**

Die Messung wird manuell mit Tastendruck auf RUN/PAUSE () gestar[tet](#page-85-0) [und](#page-85-0) [manuell](#page-85-0) [mit](#page-85-0) [Tastendruck](#page-85-0) auf STOP/STORE (7) beendet. Die Einstellung dieses Modus wird unter ["Stop](#page-85-0) [manuell,](#page-85-0) [Stop](#page-85-0) [nach](#page-85-0) Laufzeit [oder](#page-85-0) [Stop](#page-85-0) [wenn](#page-85-0) [konstant"](#page-85-0) auf S. [102](#page-85-0) näher beschrieben.

**HINWEIS!** Ein Tastendruck auf STOP/STORE (7) stoppt eine Messung in jedem Laufmodus.

## **6.1.2 Stop nach Zeit**

Die Messung wird manuell mit Tastendruck auf RUN/PAUSE (9) gestartet und endet automatisch nach einer vom Benutzer vorher spezifizierten Laufzeit. Die Einstellung dieses Modus wird unter ["Stop](#page-85-0) [manuell,](#page-85-0) [Stop](#page-85-0) [nach](#page-85-0) [Laufzeit](#page-85-0) [oder](#page-85-0) [Stop](#page-85-0) [wenn](#page-85-0) [konstant"](#page-85-0) auf S. [102](#page-85-0) näher beschrieben.

**HINWEIS!** Ein Tastendruck auf STOP/STORE (7) stoppt eine Messung in jedem Laufmodus.

## **6.1.3 Stop wenn konstant**

Die Messung wird manuell durch Tastendruck auf RUN/PAUSE (9) gestartet. Sie endet, wenn der gemessene Pegel innerhalb eines vom Benutzer vorher spezifizierten Bereichs verbleibt und nach Ablauf einer vom Benutzer spezifizierten Mindestlaufzeit. Die Einstellung dieses Modus wird unter ["Stop](#page-85-0) [manuell,](#page-85-0) [Stop](#page-85-0) [nach](#page-85-0) [Laufzeit](#page-85-0) [oder](#page-85-0) [Stop](#page-85-0) [wenn](#page-85-0) [konstant"](#page-85-0) auf S[. 102](#page-85-0) näher beschrieben.

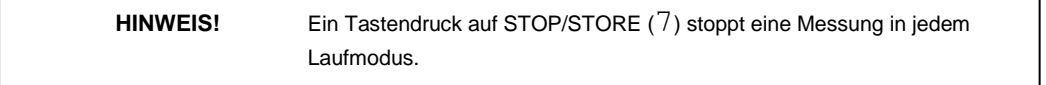

## <span id="page-85-0"></span>**6.1.4 Fortlaufend**

Die Messung beginnt, sobald RUN/PAUSE (9) gedrückt oder das LD <sup>831</sup> eingeschaltet wird. In der Dokumentation wird im selben Moment ein Start-Eintrag mit dem Auslöser Keine Spannungsversorgung angelegt. Die Messung wird manuell mit Tastendruck auf STOP/STORE (7) beendet. Messungen werden fortlaufend vom Einschalten des Geräts bis zum manuellen Stopp durchgeführt. Die Einstellung dieses Modus wird unter ["Fortlaufend"](#page-86-0) auf S. [103](#page-86-0) näher beschrieben.

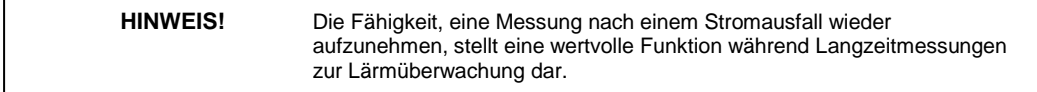

Stoppt das LD 831 aufgrund eines Stromausfalls, wird in der Dokumentation ein Stopp-Eintrag mit dem Auslöser Keine Spannungsversorgung angelegt. Wird das Gerät nach einem Ausfall wieder mit Strom versorgt, nimmt das LD 831 die Messung automatisch wieder auf.

## **6.1.5 Einzelner Zeitblock**

In diesem Modus wird eine Messung für das vom Zeitblocktimer vorgegebene Intervall durchgeführt. Die Messung kann auch manuell mit Tastendruck auf RUN/PAUSE (9) gestartet und manuell mit Tastendruck auf STOP/STORE (7) beendet werden. Dieser Modus wird häufig verwendet, um eine Messung über einen längeren Zeitraum zu verschieden Zeitpunkten zu wiederholen. Der Modus wird unter ["Einzelner](#page-88-0) [Zeitblock](#page-88-0) [oder](#page-88-0) [Tägliche](#page-88-0) [Zeitmessung"](#page-88-0) auf Seite [104](#page-88-0) näher beschrieben.

## **6.1.6 Tägliche Zeitmessung**

Die Messung wird für einen oder mehrere Zeitblöcke innerhalb des programmierten Zeitraums entsprechend den Timereinstellungen für die tägliche Zeitmessung gestartet. Messungen werden nur in den spezifizierten täglichen Zeitblöcken durchgeführt. Darüber hinaus kann die Messung manuell mit Tastendruck auf RUN/PAUSE (9) gestartet und manuell mit Tastendruck auf STOP/STORE (7) beendet werden. Daher wir dieser Modus häufig zur Erstellung von Lärmprotokollen für einen Arbeitsbereich in einem Betrieb genutzt, die dem täglichen Arbeitsablauf eines Angestellten über eine volle Arbeitswoche folgen.

# **6.2 Laufmodi mit Messdoku**

Für viele denkbare Anwendungen kann es notwendig werden, eine Sequenz von Messungen unter Verwendung derselben Einstellungen entweder manuell oder automatisch durchzuführen und zu speichern. Für solche Anwendungen wurde das LD 831 mit der Messdoku-Funktion ausgestattet, die detailliert in Kapitel [11](#page-125-0) ["Messdokumentation"](#page-125-0) (S. [145\)](#page-125-0) beschrieben wird.

## **6.3 Laufmodi ohne Messdoku**

Alle sechs Laufmodi verfügen über eine separate Checkbox Doku Messungen aktiviert, wie in den Abbildungen der folgenden Abschnitte zu sehen. Die Einstellungen, die in den folgenden Abschnitten beschrieben werden, werden für Laufmodi ohne Messdoku vorgenommen.

Wurde die Messdoku-Funktion nicht aktiviert, steht am Ende jeder Messung nur eine einzige Messung, die manuell gespeichert werden muss. Da nur eine einzige Messung aufgezeichnet wird, werden identische Daten unter Übersicht und Aktuell angezeigt.

## <span id="page-86-0"></span>**6.3.1 Stop manuell, Stop nach Laufzeit oder Stop wenn konstant**

In den Laufmodi Stop manuell, Stop nach Zeitoder Stop wenn konstant wird eine einzelne Messung manuell mit Tastendruck auf RUN/PAUSE (9) gestartet und endet mit Tastendruck auf STOP/STORE (7), wenn der Timer ausläuft oder wenn das Signal innerhalb eines bestimmten Bereichs konstant ist. Die Auswahl und Einstellung der entsprechenden Parameter für den gewünschten Laufmodus sind in Abb. [6.2](../AppData/Roaming/Microsoft/Word/%1c›2%0bØ-v%07mpage101) enthalten.

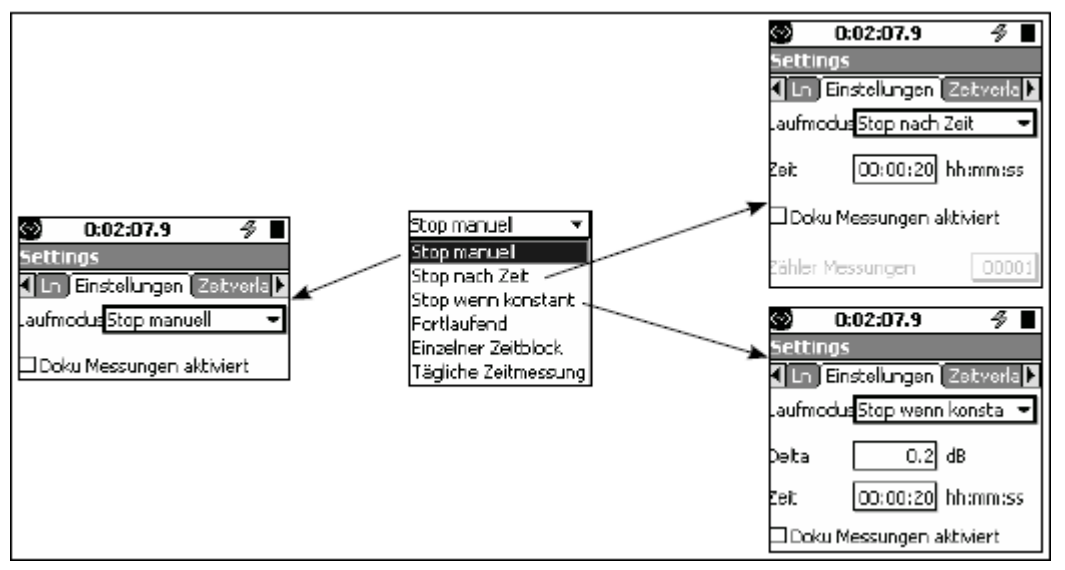

*Abbildung 6.2: Stop manuell, Stop nach Zeit oder Stop wenn konstant*

## **6.3.2 Stop manuell**

Die Messung wird manuell mit Tastendruck auf STOP/STORE (7) beendet.

## **6.3.3 Stop nach Zeit**

Der Zeitpunkt, zu dem eine Messung beendet werden soll, wird manuell in da Feld "Zeit" eingegeben.

## **6.3.4 Stop wenn konstant**

#### **Eingabe des Deltapegels**

Der Deltapegel ist die maximale einminütige Änderung des mittleren Gesamtpegels (d. h. LAeq), nach der die Messung als konstant gilt.

#### **Eingabe der Uhrzeit**

Die Uhrzeit spezifiziert die Zeit, für die die Messung mindestens laufen muss, bevor sie beendet werden kann. Wird die Uhrzeit auf 0 gesetzt, läuft die Messung bis die Stabilitätsbedingung erfüllt wurde.

Wird eine Zeit eingegeben, läuft die Messung mindestens für die Zeit und bis die Stabilitätsbedingung erfüllt wurde.

Um beide Parameter einzustellen, wählen Sie das jeweils gewünschte Datenfeld mit der unteren und oberen Cursortaste aus und bestätigen Sie mit 5. Geben Sie die gewünschten Werte ein und bestätigen Sie diesen

mit 5

## **6.3.5 Fortlaufend**

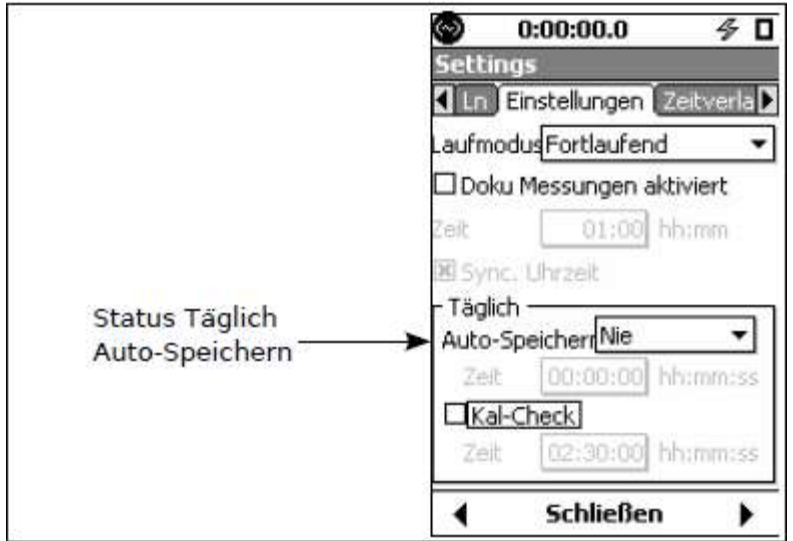

*Abbildung 6.3: Einstellung des Laufmodus Fortlaufend*

Die Messung wird manuell mit Tastendruck auf RUN/PAUSE (9) gestartet und manuell mit Tastendruck auf STOP/STORE (7) beendet.

#### **6.3.5.1 Tägliche Aktionen/Reporte**

Für den Laufmodus "Fortlaufend" sind zwei Aktionen verfügbar, die täglich durchgeführt werden können:

- Täglich Auto-Speichern
- Täglich Kal-Check

#### **6.3.5.2 Täglich Auto-Speichern**

Der Laufmodus "Fortlaufend" erlaubt die Speicherung täglicher Messreporte für 24-Stunden-Perioden mit Beginn von einer vom Benutzer spezifizierten Zeit. Ein Report kann so konfiguriert werden, dass er eine volle 24-Stunden-Periode umfasst oder die entsprechenden Daten für gleiceh 2-, 4- oder 6-Studen-Perioden innerhald

dieser 24 Stunden. Wählen Sie das Feld "Täglich Auto-Speichern" aus und bestätigen Sie mit  $5$ , um das Menü aus Abb. [6.4](../AppData/Roaming/Microsoft/Word/%1c‘%17%05 %06¯%06mpage102) zu erreichen.

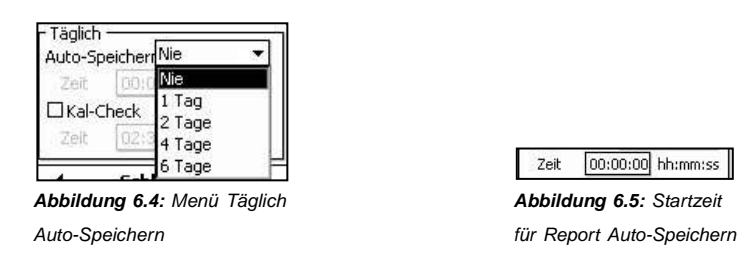

Benutzen Sie die obere und untere Cursortaste (2, 8), um die gewünschte Anzahl von Messungen für einen Tag

zu wählen und bestätigen Sie dies mit 5. Wird ein anderer Wert als "Nie" ausgewählt, erscheint zusätzlich das Feld Zeit (siehe Abb. [6.5\).](../AppData/Roaming/Microsoft/Word/ì%17%05Ñ%17%05mpage102) Dieser Parameter spezifiziert die Anfangszeit einer 24-StundenPeriode für den Messreport.

Wählen Sie das Datenfeld aus, drücken Sie  $5$  und benutzen Sie die Cursortasten, um die gewünschte Zeit einzugeben. Bestätigen Sie diese mit  $5$ .

#### **6.3.5.2.1 Auswirkung eines Ereignisses**

Tritt ein Ereignis (siehe ["Ereignisverlauf",](#page-133-0) S. [153\)](#page-133-0) in dem Moment auf, in dem ein täglicher Report gespeichert wird, wird die Speicherung verzögert. Diese Verzögerung tritt unabhängig davon ein, ob der Status des Ereignisses "Ausgelöst" oder "Gültig" ist. Die Auto-Speicherung wird dann entweder eine Minute später als angegeben oder unmittelbar nach dem Ereignis vorgenommen (ohne evtl. Fortsetzung), abhängig davon, was eher eintritt.

#### **6.3.5.2.2 Täglicher Kalibrationstest**

Wird das LD 831 in Kombination mit einem der Larson Davin Outdoor-Mikrofonverstärker, 426A12 oder PRM2100K mit elektrostatischen Aktuatoren, benutzt, kann der Benutzer einen automatischen täglichen Kalibrationstest veranlassen.

Wählen Sie die Checkbox "Täglich Kal.-Check" aus und bestätigen Sie mit  $5$ , wodurch die Checkbox aktiviert und das Menü aus Abb. [6.6](../AppData/Roaming/Microsoft/Word/¬é’%09%0c°’%09mpage103) geöffnet wird.

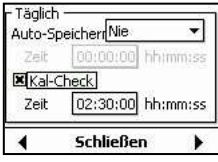

<span id="page-88-0"></span>Wählen Sie das Feld Zeit aus, bestätigen Sie mit  $5$  und benutzen Sie die

Cursortasten, um die Zeit für den täglichen Test einzugeben. Bestätigen Sie mit  $5$ , um den Vorgang abzuschließen.

Die Informationen aus dem täglichen Kalibrationstest sind dann im täglichen Report

enthalten.

*Abbildung 6.6: Menü*

*Kalibrationstest*

### **6.3.6 Einzelner Zeitblock oder Tägliche Zeitmessung**

In den LaufmodiEinzelner Zeitblock oder Tägliche Zeit messung besteht eine Messung aus Daten, die in verschiedenen Zeitblöcken zwischen Startdatum und -zeit sowie Stoppdatum und -zeit gemessen wurden.

Die Auswahl und die Einstellung der entsprechenden Parameter für die Laufmodi Einzelner Zeitblock und Tägliche Zeitmessung sind in Abb. [6.7](../AppData/Roaming/Microsoft/Word/,¾’%09pÚÎ%07mpage103) enthalten.

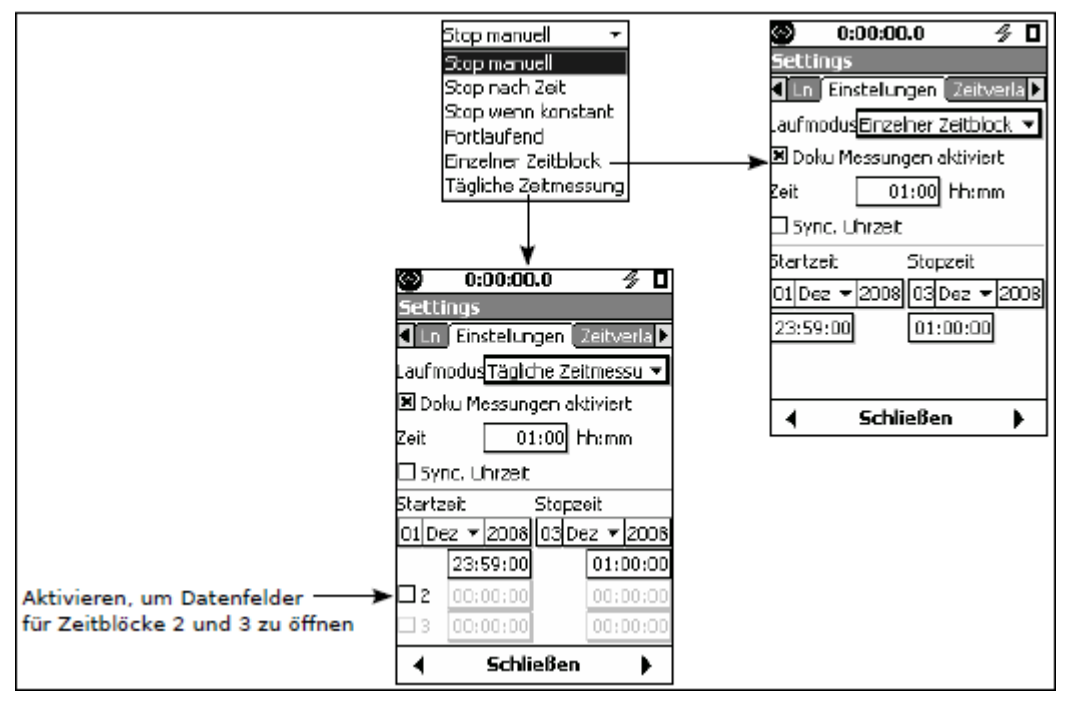

*Abbildung 6.7: Einzelner Zeitblock und Tägliche Zeitmessung*

Messungen für einen oder mehrere Zeitblöcke werden dann innerhalb des angegebenen Start- und Enddatums durchgeführt.

Wählen Sie die Datenfelder nacheinander aus, bestätigen Sie mit  $5$  und benutzen Sie die Cursortasten, um die

gewünschten Werte einzugeben. Bestätigen Sie nochmals mit  $5$ , um den entsprechenden Vorgang abzuschließen. Das folgende Beispiel verdeutlicht einige wichtige Überlegungen für die Timereinstellungen.

#### <span id="page-89-0"></span>**6.3.6.1 Beispiel**

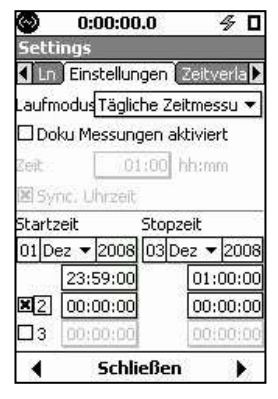

Nehmen Sie also an, Sie hätten mit der Einstellung der Timer (siehe Abb. [6.8\)](#page-89-0) begonnen.

Die ausgewählten Zeitblöcke dürfen sich nicht überschneiden. Wurde beispielsweise als Stoppzeit 1 00:00:04 eingestellt, sollte als Startzeit 2 mindestens 00:00:05 gewählt werden und sie sollte unter Startzeit 1 liegen.

*Abbildung 6.8: Beispiel für*

*Timereinstellung*

Ein Zeitblock kann über Mitternacht andauern. In diesem Beispiel würden die Messungen also wie folgt aufgezeichnet:

- von 23:59:00 am 23.06.2008 bis 00:00:04 am 24.06.2008
- von 23:59:00 am 24.06.2008 bis 00:00:04 am 25.06.2008

von 23:59:00 am 25.06.2008 bis 00:00:04 am 26.06.2008

Das bedeutet, auch wenn sich die gewählte Datumsspanne vom 24.06. bis zum 25.06. erstreckt, kann die Stoppzeit außerhalb dieser Spanne liegen, da die ausgewählte Datumsspanne lediglich die Startzeiten steuert.

Alle durchgeführten Messungen wären Teil einer Datei, es sei denn ein manueller Eingriff wurde vorgenommen, der die Einstellungen zur Auto-Speicherung außer Acht lässt. Die Speicherungsfunktion würde sich dann so verhalten, als wäre sie auf Nie gesetzt.

Wird eine Messung innerhalb eines Zeitblocks manuell gestoppt, wird bis zur nächsten gültigen Startzeit keine weitere Messung durchgeführt.

Wird eine Messung manuell gestartet, wird sie automatisch zur nächsten gültigen Stoppzeit gestoppt.

# **Kapitel 7**

# **Durchführen einer Messung**

**In diesem Kapitel wird beschrieben wie eine ordnungsgemäße Schallpegelmessung durchgeführt und gespeichert wird. Stellen Sie vor der Messung sicher, dass das LD 831 entsprechend den Anforderung der geplanten Messung eingestellt ist (siehe Kapitel [4](../AppData/Roaming/Microsoft/Word/±%09üŠ%09mpage56) ["Grundmesseinstellungen"](../AppData/Roaming/Microsoft/Word/±%09%1c %09mpage56) auf Seite [57\).](../AppData/Roaming/Microsoft/Word/¬%09%60ÒÎ%07mpage56)**

## **7.1 Systemkonfiguration**

Das System LD 831 sollte wie in Abb. [1.1](../AppData/Roaming/Microsoft/Word/Á4%07ü¤4%07mpage26) (S. [27\)](../AppData/Roaming/Microsoft/Word/%0c 4%07˜Îv%07mpage26) konfiguriert sein. Der Vorverstärker muss an der Spitze des Gerätes angeschlossen und das Mikrofon mit dem oberen Ende des Vorverstärkers verbunden sein.

Wenn notwendig, kann ein Mikrofonverlängerungskabel zwischen Vorverstärker und LD 831 angeschlossen werden. Für weitere Informationen zur Positionierung des LD 831 und zulässigen Kabellängen siehe auch ["Positionierung](../AppData/Roaming/Microsoft/Word/ä½v%07ä½v%07mpage110) [des](../AppData/Roaming/Microsoft/Word/ä½v%07ä½v%07mpage110) [LD](../AppData/Roaming/Microsoft/Word/ä½v%07ä½v%07mpage110) [831](../AppData/Roaming/Microsoft/Word/ä½v%07ä½v%07mpage110) ["](../AppData/Roaming/Microsoft/Word/ä½v%07ä½v%07mpage110) auf Seite [111.](../AppData/Roaming/Microsoft/Word/10%07%0c)

**HINWEIS!** Die Verwendung des Mikrofonverlängerungskabels EXCXXX, wobei XXX für die Länge des Kabels steht (siehe "Kabel", S. 26), wird den Betrieb des LD 831 entsprechend den ausgewiesenen akustischen Normen nicht beeinträchtigen.

# **7.2 LD 831 einschalten**

Stellen Sie sicher, dass der Betrieb [des](../AppData/Roaming/Microsoft/Word/%0c) [LD](../AppData/Roaming/Microsoft/Word/%0c) 831 über Batterie gewährleistet ist. Drücken Sie die ON/OFF Taste (0) (siehe "ON/OFF-Taste" S. [43\),](../AppData/Roaming/Microsoft/Word/%0c) um das LD 831 einzuschalten.

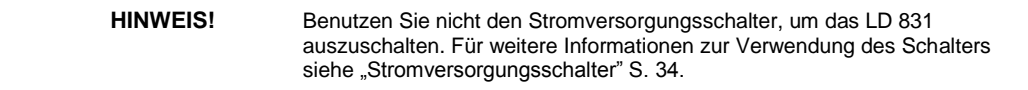

## **7.2.1 Anlaufphase**

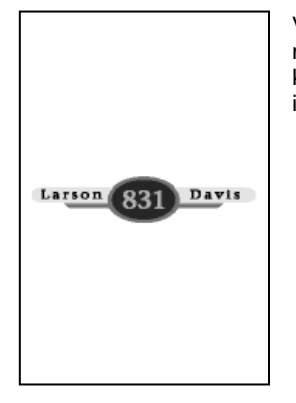

Verfügt Ihr LD 831 über den Standardspeicherumfang, so wird die Anlaufphase nicht mehr als zwei Minuten beanspruchen. Mit der optionalen Speichererweiterung (2 GB) kann die Anlaufphase vom Einschalten bis zum vollständigen Laden mehrere Minuten in Anspruch nehmen. Während dieser Zeit wird der folgende Bildschirm angezeigt.

*Abbildung 7.1: Ladebildschirm*

#### **7.2.1.1 Speicherprüfung während Anlaufphase**

Das Gerät prüft während der Anlaufphase den internen Flash-Speicher unter den folgenden Voraussetzungen:

- Das LD 831 wurde nicht korrekt abgeschaltet, z. B. aufgrund einer Sperre oder bei fehlender Stromversorgung.
- Wenn das LD 831 zum 30. Mal nach dem letzten Speichertest eingeschaltet wird.
- Wenn der letzte Speichertest bereits mehr als 180 Tage zurück liegt.

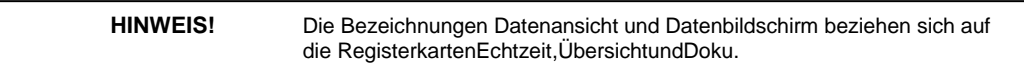

<span id="page-92-0"></span>Ist die Ladephase abgeschlossen, erscheint der Datenbildschirm (siehe Abb. [7.2\).](#page-92-0)

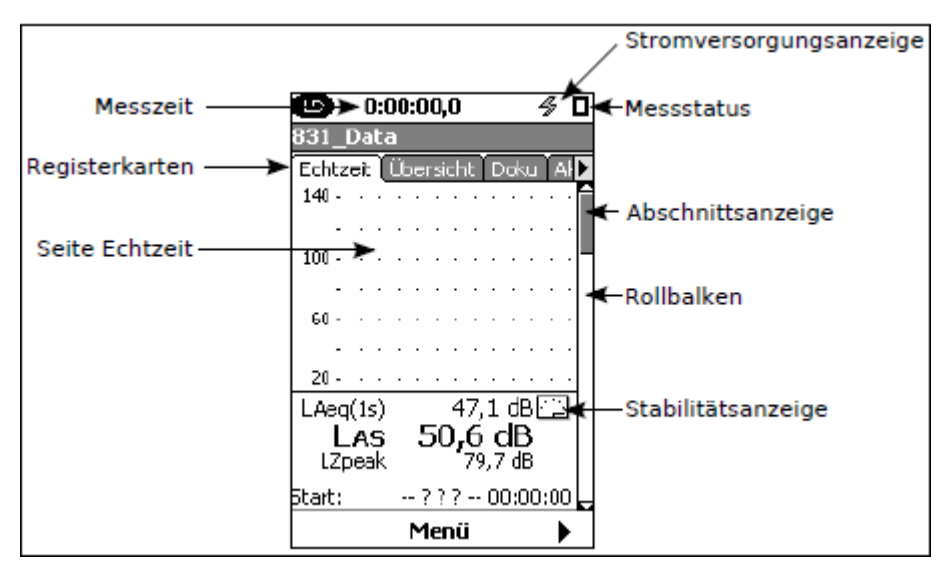

*Abbildung 7.2: Datenbildschirm, Registerkarte Echtzeit*

Die STOP/STORE-Taste (7) leuchtet permanent rot, um zu signalisieren, dass sich das LD <sup>831</sup> im Stoppmodus befindet und noch keine Daten gemessen wurden.

## **7.2.2 Ansichten**

Der Datenbildschirm besteht aus drei Seiten mit den Registerkarten **Echtzeit**, **Übersicht** und **Doku**. Nach Einschalten des Gerätes wird die Seite **Echtzeit** angezeigt (siehe Abb. [7.2\).](#page-92-0) Um zwischen den Registerkarten zu wechseln, werden die rechte und linke Funktionstaste benutzt  $(4, 6)$  (siehe unten).

## **7.2.3 Funktionstasten**

Unter dem Display befinden sich drei Tasten, die mit **Menü** und einem beschriftet sind (siehe Abb [7.3\).](#page-92-0)

Diese Tasten werden als Funktionstasten bezeichnet, weil ein Tastendruck die direkt darüber im Display als Text oder Symbol angezeigte Aktion auslöst. In diesem Beispiel würde bei Tastendruck auf die linke oder rechte Funktionstaste entsprechend die Registerkarte links oder rechts von der aktuellen Seite angezeigt. Ein Tastendruck auf die mittlere Taste würde ein mit der aktuellen Seite verbundenes Menü aufrufen. Die Funktion

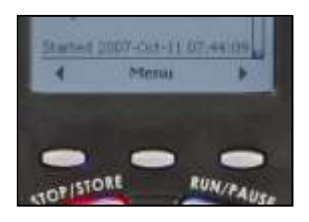

der Tasten ist kontextabhängig, das heißt, der Text oder das Symbol über jeder Funktionstaste und somit auch die damit [verknüpfte](#page-27-0) [Aktion](#page-31-0) [kön](#page-31-0)nen si[ch](#page-31-0) [in](#page-31-0) Abhängigkeit von der jeweils aktuellen Ansicht ändern. Siehe auch Kapitel [3](#page-27-0) ["Funktionstasten"](#page-31-0) auf Seite [42.](#page-31-0)

**Abbildung 7.3:** Funktionstasten

# **7.3 Setup des LD 831**

Stellen Sie die Messparameter entsprechend Kapitel [4](#page-44-0) ["Grundmesseinstellungen"](#page-44-0) (S. [57\)](#page-44-0) ein.

# **7.4 LD 831 kalibrieren**

Das LD 831 muss vor einer Messung mit Hilfe eines Schallpegelkalibrators kalibriert werden. Das Kalibrierungsverfahren wird in Kapitel [19](#page-219-0) ["Kalibrierung"](#page-219-0) (S. [243\)](#page-219-0) beschrieben.

# **7.5 Positionierung des LD 831**

## **7.5.1 Überwachungsposition**

Das LD 831 wird entweder auf ein Stativ montiert oder in der Hand gehalten. Um Schallreflexionseffekte durch den Körper des Bedieners zu vermeiden, sollte das LD 831 so weit wie möglich vom Körper weg gehalten werden. Somit sollte der Bediener während einer Messung mit sicherem Abstand hinter dem stativgehaltenen Schallpegelmesser stehen oder das Gerät in der größtmöglichen Distanz vom Körper halten.

## **7.5.2 Mikrofonverlängerungskabel**

Falls notwendig, kann ein Mikrofonverlängerungskabel zwischen dem LD 831 und der Vorverstärker-MikrofonEinheit angeschlossen werden. Bei Verwendung des Verlängerungskabels EXCXXX von Larson Davis bis zu einer Gesamtlänge von 100 m sind keine Anpassungen oder Korrekturen notwendig. XXX steht für die Länge des Kabels (siehe "Kabel", S. [26\).](#page-17-0)

Wenn Sie ein Verlängerungskabel verwenden, stellen Sie sicher, dass die Vorverstärker-Mikrofon-Einheit so gehalten oder montiert wird, dass Reflexionseffekte auf das Schallfeld in der Nähe des Mikrofons so klein wie möglich gehalten werden.

**HINWEIS!** Die Einhaltung der Grenzen für elektromagnetische Emission wurde nur an einem 3 m Kabel getestet (siehe "Elektromagnetische Emission", S. 302).

## **7.5.3 Verwendung des Windschutzes**

Wind, der über das Mikrofon bläst, erzeugt Druckfluktuationen an der Mikrofonmembran, die zu Messfehlern führen können. Daher sollte während Messungen bei tiefen Luftströmungen ein Windschutz über das Mikrofon gezogen werden. Larson Davis liefert den Schaumstoffwindschutz WS001 mit 3 " Durchmesser, der wie unten abgebildet über Mikrofon und Vorverstärker gezogen werden kann.

Um den Windschutz überzuziehen, halten Sie das LD 831 in der einen und den Windschutz in der anderen Hand. Schieben Sie die Mikrofon-Vorverstärker-Einheit in die Öffnung des Windschutzes (siehe Abb. unten) und drücken Sie den Windschutz vorsichtig bis über den Vorverstärker.

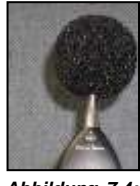

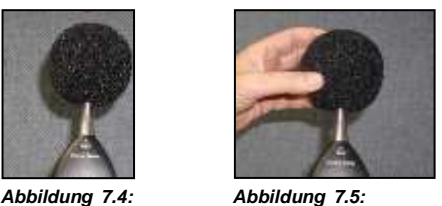

*Position des Überziehen des Windschutzes Windschutzes*

Gehen Sie zur Registerkarte **Echtzeit**, bevor Sie die Messungen beginnen. Dort werden die in diesem Moment gemessenen Echtzeitwerte angezeigt.

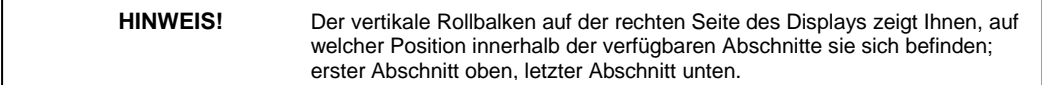

Die unter **Echtzeit** verfügbaren Daten sind auf drei Abschnitte verteilt (vier oder fünf mit Firmware-Option 831- OBA) Benutzen Sie die obere und untere Cursortaste (2, 8), um zwischen den Abschnitten zu wechseln.

<span id="page-94-0"></span>Schauen Sie sich die verschiedenen Abschnitte an, bevor Sie fortfahren.

Gehen Sie mit Hilfe der Funktionstasten zu Übersicht. Hier wird sichtbar, dass die Messung noch nicht gestartet wurde und die Laufzeitanzeige am oberen Bildschirmrand steht auf 00:00:00.

## **7.6 Messen**

## **7.6.1 Start einer Messung**

Unter Echtzeit werden permanent die aktuellen Schallpegelwerte angezeigt, unabhängig davon, ob gerade eine Messung aufgezeichnet wird oder nicht. Unter **Übersicht** werden jedoch die Daten der aktuellen Messung angezeigt. Wählen Sie diese Seite zur Überwachung der aktuellen Messung.

Drücken Sie RUN/PAUSE (9), um die Messung zu starten. Ab diesem Zeitpunkt läuft die Zeitanzeige und die Messdaten werden unter **Übersicht** angezeigt.

Läuft gerade eine Messung, dann leuchtet die RUN/PAUSE-Taste permanent grün.

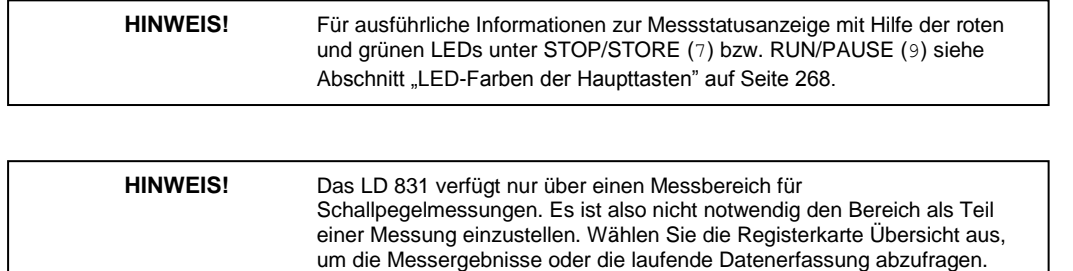

## **7.6.2 Datenanzeige**

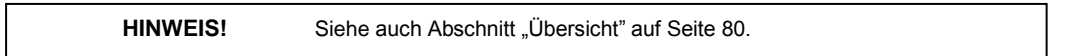

Die Daten einer laufenden Messung werden unter Übersicht angezeigt. Die Daten sind über 13 Abschnitte (mit Firmware-Optionen 831-IH und 831-OBA) verteilt. Um zwischen den Abschnitten zu wechseln, benutzen Sie die obere und untere Cursortaste. In den beiden ersten Abschnitten werden die Grundparameter einer Schallpegelmessung angezeigt (siehe Abb[. 7.6](#page-94-0) und [7.7\).](#page-95-0)

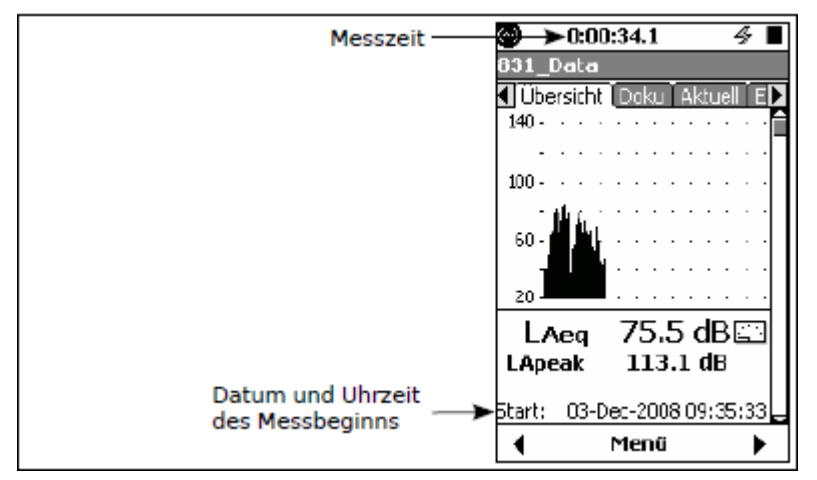

*Abbildung 7.6: L*eq *und gleitender Schalldruckpegel*

<span id="page-95-0"></span>Zwei Digitalanzeigen zeigen den frequenzbewerteten L<sub>Aeq</sub> und den frequenzbewerteten L<sub>peak</sub>. Beide Werte wurden unter Verwendung einer A-Frequenzbewertung gemessen, wie am Zusatz A zu erkennen. Die Laufzeit der Messung wird am oberen Bildschirmrand angezeigt und Startdatum und -uhrzeit der Messung werden am unteren Bildschirmrand angezeigt. Der Graph stellt den L<sub>eq</sub>-Wert während der Messung als Funktion über der Zeit für die gesamte Messdauer dar.

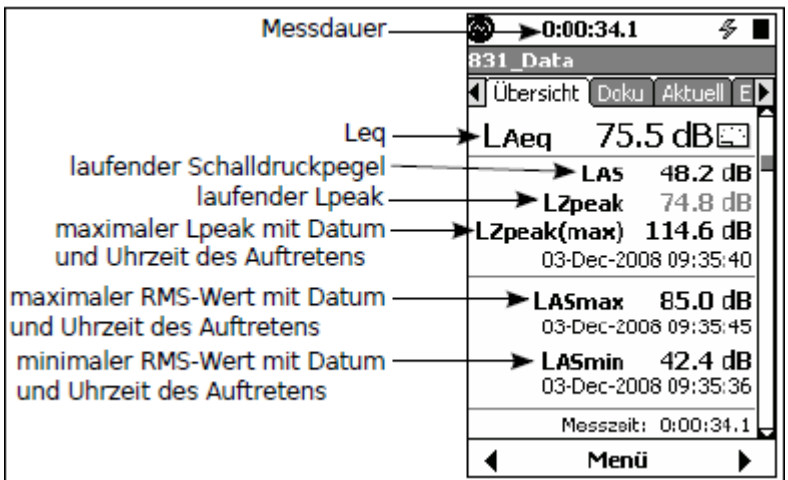

*Abbildung 7.7: Verschiedene Schallpegelparameter*

## **7.6.3 Messbereich**

Die Messbereiche, in denen das LD 831 den gültigen Normen entspricht, sind von der gewählten Frequenzbewertung abhängig. Sie werden in Tabelle [A.3](#page-261-0) auf Seite [295](#page-261-0) aufgelistet. Messungen, die Pegel außerhalb dieses Bereichs enthalten, sollten als inkorrekt betrachtet werden. Eine Überschreitung wird angezeigt, wenn Pegel außerhalb des Bereichs liegen. Sie sollten auch Messungen, deren Pegel unterhalb des Bereichs liegen, nicht als verlässlich ansehen.

#### **7.6.3.1 Überschreitungs-/Unterschreitungsanzeige**

Als ein Teil der Kalibrierung werden ein Überschreitungspegel (dB Peak) und Unterschreitungspegel für die A-, Cund Z-Bewertung für das Setup des LD 831 und die verwendete Mikrofon-Vorverstärker-Kombination bestimmt. Diese werden auf der Seite Mikrofon (siehe Abb. [19.11,](#page-228-0) S. [252\)](#page-228-0) angezeigt.

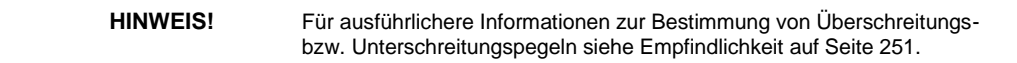

#### **7.6.3.1.1 Überschreitungsanzeige**

Überschreitet ein Signal vom Vorverstärker den kalibrierten Eingangsbereich des LD 831, dann erscheint am oberen Bildschirmrand das Symbol für eine Eingangsüberschreitung.

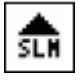

Das Symbol blinkt, während der Bereich überschritten wird. Läuft eine Messung während der Bereich überschritten wird, blinkt das Symbol während der gesamten Zeit, in der eine Überschreitung stattfindet, oder für mind. 1 Sekunde. Liegt das Signal wieder innerhalb des Bereichs, wird das Symbol weiterhin ständig angezeigt. Das Symbol wird bei einem Reset gelöscht.

#### **7.6.3.1.2 Unterschreitungsanzeige**

Fällt das Signal vom Vorverstärker bis zu dem Punkt ab, an dem das Eigengeräusch des LD 831 und des Vorverstärkers die Messung stören, dann liegt eine Unterschreitung des kalibrierten Messbereichs vor und das Unterschreitungssymbol wird angezeigt.

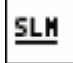

Das Symbol blinkt, solange eine Unterschreitung vorliegt. Wird der Messbereich nicht mehr unterschritten, wird das Symbol nicht mehr angezeigt.

<span id="page-97-0"></span>Immer wenn bei einem gemessenen Parameter eine Unterschreitung stattgefunden hat, wird der Zahlenwert dieses Parameters auf dem Display in grau und nicht, wie gewöhnlich, in schwarz angezeigt (siehe Abb. [7.8\).](#page-97-0)

| . LAeq | $ $ Laseq $66,0$ dB<br>66,0 dB        | LASeq<br>LAeq | $16.9$ dB<br>$16,9$ dB |
|--------|---------------------------------------|---------------|------------------------|
|        | keine Unterschreitung Unterschreitung |               |                        |

*Abbildung 7.8: Normale vs. Unterschreitungsdatenanzeige*

## **7.6.4 Anhalten einer Messung**

Eine Messung kann jederzeit durch Tastendruck auf RUN/PAUSE (9) vorübergehend unterbrochen werden. Die Laufzeitanzeige wird nicht angehalten. Die momentanen Daten werden weiter unter **Echtzeit** angezeigt. Wurde eine Messung angehalten, blinkt die STOP/STORE-Taste (7) rot.

Ein weiterer Tastendruck auf RUN/PAUSE (9) setzt die Messung fort. Die RUN/PAUSE-Taste (9) leuchtet dann permanent grün und unter Übersicht werden wieder die aktuellen Messdaten gesammelt und angezeigt. Die Laufzeitanzeige läuft ebenfalls von der Zeit weiter, bei der sie angehalten wurde. Akustische Ereignisse, die während der Pause aufgetreten sind, werden in den Daten unter Übersicht nicht berücksichtigt.

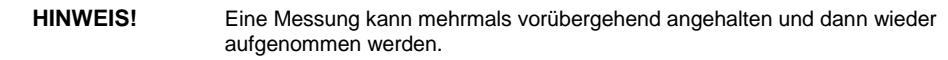

## **7.6.5 Rücklauf**

Die Rücklauffunktion ermöglicht es dem Benutzer, schnell und einfach die Auswirkungen eines Schallereignisses, das in den letzten 5 oder 10 Sekunden aufgetreten ist, aus einer Messung herauszulöschen.

### **7.6.5.1 Rücklauffunktion deaktiviert**

Die Rücklauffunktion ist nicht verfügbar, wenn die folgenden Optionen aktiviert sind:

- Doku
- Zeitverlauf
- Ln-Modus
- Audioaufzeichnungen

#### **7.6.5.2 Aktivierung der Rücklauffunktion**

Die Rücklauffunktion wird aktiviert, wenn eine Messung durch Pause unterbrochen wird. Wird die Messung angehalten, erscheint über der mittleren Funktionstaste die Beschriftung "Rück-5s" (siehe Abb. [7.9\).](#page-97-0)

|                      | 0:00:45.9                               |
|----------------------|-----------------------------------------|
|                      | B31 Data                                |
|                      | Echtzeit I Übersicht   Doku             |
|                      | $140 -$                                 |
|                      | .<br>$100 -$                            |
|                      |                                         |
|                      | 60 -                                    |
|                      |                                         |
|                      | 20 -                                    |
|                      | $41.9$ dB $\Box$<br>$\textsf{LAeq}(1s)$ |
|                      | 41.9 dB<br>LAeg<br><b>LZpeak</b>        |
|                      | Etart: 03-Dec-2008 09:47:15             |
| Beschriftung Rück-5s | Rück-5s                                 |

<span id="page-98-0"></span>*Abbildung 7.9: Beschriftung für Rücklauf von 5 Sekunden*

Drücken Sie die mittlere Funktionstaste, um die letzten 5 Sekunden der Messung zu löschen.

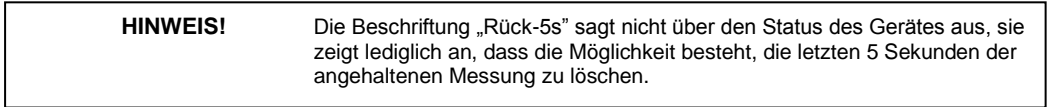

#### **7.6.5.2.1 <10 Sekunden seit letztem Stopp oder letzter Pause**

Nach dem Tastendruck auf die mittlere Funktionstaste und wenn weniger als 10 Sekunden bis zum nächsten Stopp / zur nächsten Pause vergangen sind, ist die mittlere Funktionstaste mit "Rückgängig" beschriftet (siehe Abb. [7.10\).](#page-98-0)

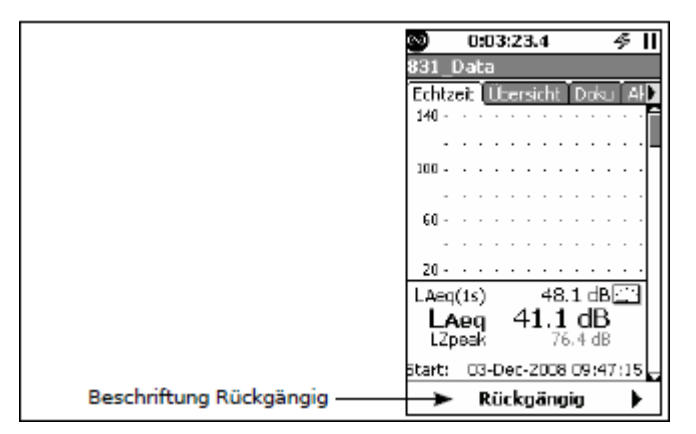

*Abbildung 7.10: Beschriftung zum Rückgängigmachen der Löschung*

Sie können nun die folgenden Aktionen ausführen:

- Drücken Sie RUN/PAUSE (9), um mit der Messung nach der Löschung der letzten 5 Sekunden fortzufahren.
- Drücken Sie die mittlere Funktionstaste, um die Löschung rückgängg zu machen und dann auf RUN/PAUSE (9), um mit der Messung einschließlich der letzten 5 Sekunden fortzufahren.

### **7.6.5.2.2 >10 Sekunden seit letztem Stopp oder letzter Pause**

Sind nach dem Tastendruck auf die mittlere Funktionstaste zur Löschung der letzten 5 Sekunden mehr als 10 Sekunden bis zum nächsten Stopp /zur nächsten Pause vergangen, ist die mittlere Funktionstaste mit "Rück-10s" beschriftet (siehe Abb. [7.11\).](#page-98-0)

|                       | 0:03:46.0                      |
|-----------------------|--------------------------------|
|                       | 831 Data                       |
|                       | Echtzeit Ilbersicht            |
|                       | 140 -<br>$\sim$                |
|                       | $\cdots$                       |
|                       | $100 -$                        |
|                       |                                |
|                       | 60 -                           |
|                       |                                |
|                       | $20 -$<br>$\cdots$<br>44.2 dB  |
|                       | LAeg(1s)<br>41.2 dB<br>LAeg    |
|                       | 92.7 dB<br>LZpeak              |
|                       | 03-Dec-2008 09:47:15<br>Etart: |
| Beschriftung Rück-10s | Rück-10s                       |

*Abbildung 7.11: Beschriftung für Rücklauf von 10 Sekunden*

Sie können nun die folgenden Aktionen ausführen:

- *•* Drücken Sie RUN/PAUSE (9), um die Löschung der letzten 5 Sekunden zu bestätigen und mit der Messung fortzufahren.
- <span id="page-99-0"></span>*•* Drücken Sie die mittlere Funktionstaste, um die Löschung auf die letzten 10 Sekunden auszudehnen. Danach ist die mittlere Funktionstaste mit "Rückgängig" beschriftet (siehe Abb. [7.10\)](#page-98-0)

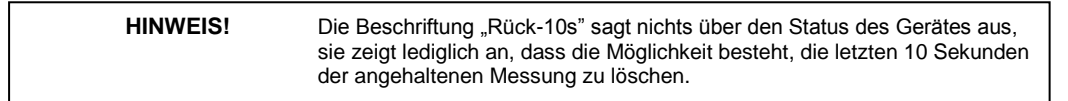

Anschließend können Sie eine der folgenden Aktionen ausführen:

- *•* Drücken Sie RUN/PAUSE (9), um mit der Messung nach der Löschung der letzten <sup>10</sup> Sekunden fortzufahren.
- *•* Drücken Sie die mittlere Funktionstaste, um die Löschung rückgängig zu machen und dann auf RUN/PAUSE (9), um mit der Messung einschließlich der letzten <sup>10</sup> Sekunden fortzufahren.

#### **7.6.5.3 Modifizierter Graph**

Wurde eine Löschung vorgenommen, wird der Graph mit dem Schallpegelverlauf so modifiziert, dass die Löschung erkennbar ist (siehe Abb. [7.12\).](#page-99-0)

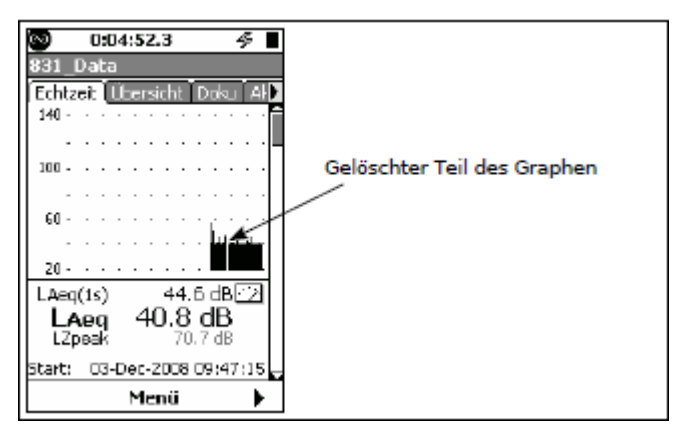

*Abbildung 7.12: Modifizierter Graph*

#### **7.6.5.4 Verlaufsdaten**

Die Verlaufsdaten werden ab der Löschung entsprechend als gelöscht oder wiederhergestellt gekennzeichnet.

## **7.6.6 Zurücksetzen einer Messung**

Um eine laufende Messung zurückzusetzen, drücken Sie die RESET-Taste (1). Alle zuvor gesammelten Daten werden gelöscht und die Laufzeitanzeige wird auf Null zurückgesetzt. Bereits gespeicherte Daten können nicht zurückgesetzt werden.

Ein Reset kann durchgeführt werden, wenn eine Messung läuft, angehalten oder beendet wurde. Eine laufende Messung muss in jedem Fall gestoppt werden, um sie zurückzusetzen.

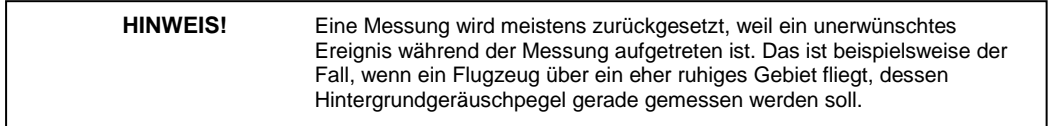

#### **7.6.6.1 Zurücksetzen während der Messung oder während einer Messunterbrechung**

Läuft eine Messung oder wurde diese vorübergehend angehalten, wenn die RESET-Taste (1) gedrückt wird, erscheint die Meldung "Stop ist notwendig" (siehe Abb. [7.13\).](#page-99-0)

<span id="page-100-0"></span>**OK** ist bereits markiert und sie müssen nur noch mit 5 bestätigen, um mit dem Reset fortzufahren. Wenn Sie nicht fortfahren möchten, drücken Sie die rechte Cursortaste, markieren **Abbrechen** und **Warnung!**  $\overline{\mathbf{x}}$ 

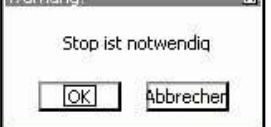

bestätigen mit  $5$ , um sowohl den Stopp- als auch den Reset-Vorgang abzubrechen.

Haben Sie [die](#page-100-0) [Meld](#page-100-0)ung mit OK bestätigt, erscheint das Menü "Daten speichern?" (siehe Abb. [7.14](#page-100-0) Seite [117\),](#page-100-0) in dem die Daten vor dem Zu[rückset](#page-100-0)zen gespeichert werden können oder nicht (siehe "Messung speichern" S. [117\).](#page-100-0)

**Abbildung 7.13: Meldung "Stop** ist notwendig"

#### **7.6.6.2 Zurücksetzen, wenn Messung beendet**

Wurde eine Messung bereits beendet, wenn die RESET-Taste (1) gedrückt wird, erscheint die Meldung "Stop ist notwendig" nicht, sondern sofort das Menü "Daten speichern?", in dem die Daten vor dem Zurücksetzen gespeichert werden können oder nicht.

Nachdem die Messung zurückgesetzt wurde, leuchtet die STOP/STORE-Taste (7) permanent rot, um den Messstatus als gestoppt und zurückgesetzt anzuzeigen.

#### **7.6.6.3 Neue Messung starten**

Um eine neue Messung zu starten, muss die RUN/PAUSE-Taste (9) gedrückt werden.

## **7.6.7 Messung beenden**

Drücken Sie STOP/STORE (7), um eine Messung zu beenden. Dadurch wird ebenfalls die Laufzeituhr angehalten. Das Beenden einer Messung, während deren Daten noch nicht gespeichert sind, führt dazu, dass die STOP/STORE-Taste (7) in Abständen von 3,2 Sekunden rot blinkt.

Wird zu diesem Zeitpunkt die RUN/PAUSE-Taste (9) gedrückt, dann wird die beendete Messung wieder aufgenommen und die RUN/PAUSE-Taste (9) leuchtet permanent grün. Auch die Laufzeituhr läuft von dem Zeitindex weiter, an dem die Messung gestoppt wurde.

**HINWEIS!** Eine Messung kann beendet werden, wenn diese läuft oder vorübergehend angehalten wurde.

# **7.7 Messung speichern**

**HINWEIS!** Eine Messung kann nur gespeichert werden, wenn diese beendet wurde.

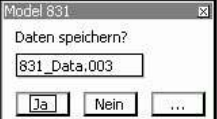

Um eine beendete Messung zu speichern, drücken Sie nochmals auf STOP/STORE (7). Daraufhin erscheint das Menü "Daten speichern?" (siehe Abb. [7.14\).](#page-100-0)

*Abbildung 7.14:*

*Speichermenü*

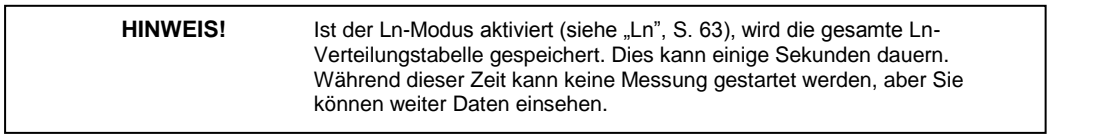

Die Daten werden unter dem in Settings > Standard (siehe S. [60](#page-46-0) und Abb. [7.14](#page-100-0) 831 Data.003 ) angegebenen Dateinamen mit einer Dateinummer gespeichert. Die Dateinummern beginnen automatisch bei 001 für die erste gespeicherte Messung und steigen auf, so dass immer wenn eine Messung gespeichert wird, diese die auf die letzte Messung folgende Dateinummer erhält.

<span id="page-101-0"></span>Sie können den Dateinamen ändern, indem Sie den Namen mit der oberen Cursortaste auswählen, dann Mit

 $5$  bestätigen, die gewünschten Änderungen vornehmen und den Vorgang mit  $5$  abschließen

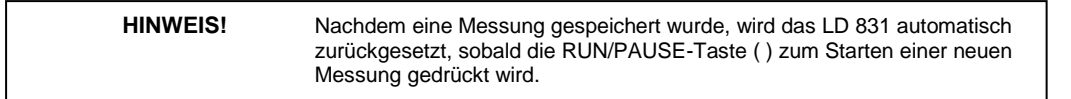

Um den Speichervorgang fortzusetzen, benutzen Sie die rechte Cursortaste (6), wählen sie so **Ja** aus und bestätigen Sie mit 5. Daraufhin leuchtet die STOP/STORE-Taste (7), um den Messstatus als gestoppt und gespeichert anzuzeigen.

Um den Speichervorgang abzubrechen, wählen Sie **Nein** aus und bestätigen mit5

## **7.7.1 Überschreiben einer gespeicherten Datei**

Wenn die aktuellen Daten eine bereits gespeicherte Datei ersetzen sollen, wählen Sie anstelle von **Ja** oder **Nein […]** aus und bestätigen Sie mit 5. Daraufhin wird ein Fenster geöffnet, in dem alle bereits gespeicherten Dateien aufgelistet werden (siehe Abb. [7.15\).](#page-101-0)

Wählen Sie die Datei aus, die ersetzt werden soll, und bestätigen Sie mit 5. Damit wird die ausgewählte Datei durch die aktuelle ersetzt (siehe Abb. [7.16\).](#page-101-0)

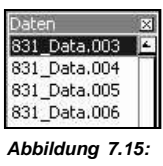

*Gespeicherte Dateien*

| Data.004 |  |
|----------|--|
|          |  |
|          |  |

*Abbildung 7.16: Gespeicherte Datei überschreiben*

Um mit dem Überschreiben fortzufahren, wählen Sie Ja aus und bestätigen Sie mit 5

Um das Überschreiben abzubrechen, wählen Sie Nein aus und bestätigen Sie mit 5

Um eine andere bereits gespeicherte Datei zu überschreiben, wählen Sie **[…]** aus und bestätigen Sie mit5, um den Vorgang zu wiederholen

## **7.7.2 Schallfelder mit sehr niedrigen Pegeln**

Solange der gemessene Schallpegel innerhalb des in Tabelle [A.3](#page-261-0) (S. [295\)](#page-261-0) liegt, können Probleme aufgrund des Eigengeräusches des LD 831 oder Linearitätsprobleme vernachlässigt werden.

Es ist möglich, die Beeinflussung des gemessenen durchschnittlichen Schalldruckpegels durch den Eigengeräuschpegel (siehe Eigenrauschen in Tabelle [A.3,](#page-261-0) S. [295\)](#page-261-0) manuell zu korrigieren, solange die Differenz zwischen dem gemessenen Schallpegel und dem Eigengeräuschpegel größer als 3 dB ist. Die Korrektur erfolgt durch Abziehen des Eigengeräuschpegels vom Gesamtschallpegel unter Verwendung der folgenden Formel.

$$
L_{corr} = 10 \cdot \log(10^{L_{\text{meas}}/10} - 10^{L_{\text{inh}}/10})
$$

Dabei ist:

L<sub>corr</sub> der korrigierte Schallpegel

Lmeas der gemessene Schallpegel

Linh der Eigengeräuschpegel

# **7.8 Datenrettung nach unsachgemäßem Abschalten**

Wurde das LD 831 unsachgemäß abgeschaltet, z. B. durch einen Stromausfall während einer Messung, hängen die notwendigen Prozesse zur Datenverarbeitung vom dem Setup ab, das zu dieser Zeit verwendet wurde.

## **7.8.1 Fall 1**

Laufmodi: *Fortlaufend* oder *Einzelner Zeitblock* oder *Tägliche Zeitmessung* mit *Täglich Auto-Speichern* aktiviert

## **7.8.1.1 Normalbetrieb**

Wenn das LD 831 störungsfrei arbeitet, werden die Daten unter Verwendung des folgenden Namensformats gespeichert:

#### jjmmtt00.LD0

Dabei steht jjmmtt für das Speicherdatum.

#### **7.8.1.2 Unsachgemäßes Abschalten**

Wenn das Gerät nach einer unsachgemäßen Abschaltung zum ersten Mal wieder eingeschaltet wird, werden die Daten automatisch unter Verwendung des folgenden Namensformats gespeichert:

jjmmttxx.RC0

Dabei steht jjmmtt für das Speicherdatum und xx ist die Nummer der Abschaltung bei 00 beginnend und automatisch aufsteigend, so dass der Dateiname einzigartig ist und es nicht zu Konflikten mit zuvor gespeicherten Daten kommt.

Alle Datenblöcke mit xx = 01, 02, 03 usw. enthalten Daten, die unmittelbar vor der Abschaltung gemessen wurden.

## **7.8.2 Fall 2**

Dieser Fall trifft auf alle verbleibenden Messlaufeinstellungen zu.

#### **7.8.2.1 Unsachgemäßes Abschalten**

Wird das Gerät nach der Abschaltung wieder eingeschaltet:

- **Schritt 1** Der Benutzer wird gefragt, ob die Daten gespeichert werden sollen.
	- o Wenn die Speicherung der Daten bestätigt wird, werden die Daten gespeichert und das Gerät zurückgesetzt.
	- o Wird die Meldung innerhalb von 10 Sekunden nicht in irgendeiner Weise beantwortet, wird das Gerät zurückgesetzt.
	- o Wenn die Speicherung der Daten verneint wird, werden die Daten verworfen und das Gerät zurückgesetzt.
- Schritt 2 Der Benutzer wird gefragt, ob das Gerät zurückgesetzt werden soll.
	- o Wenn der Reset bestätigt wird, dann wird das Gerät zurückgesetzt.
	- o Wird die Meldung innerhalb von 10 Sekunden nicht in irgendeiner Weise beantwortet, wird das Gerät zurückgesetzt.
	- o Wenn der Reset verneint wird, dann kehrt das Gerät zu Schritt 1 zurück.

<span id="page-103-0"></span>Diese Sequenz wird nochmals im Diagramm in Abb. [7.17](#page-103-0) dargestellt.

**HINWEIS!** Wenn der Benutzer während dieser Sequenz anwesend ist, so kann er die Meldungen beantworten oder nicht reagieren, woraufhin das Gerät automatisch zurückgesetzt wird.

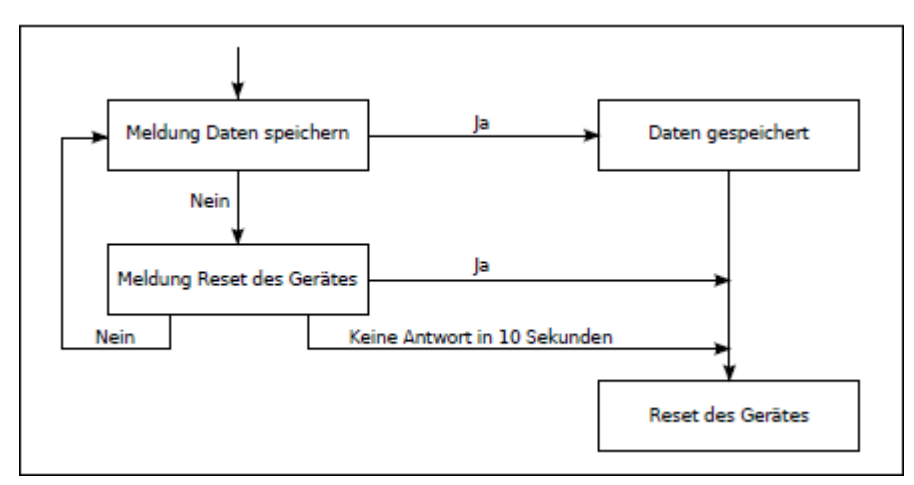

*Abbildung 7.17: unsachgemäßes Abschalten, Fall 2*

# **Kapitel 8**

# **Sprachaufzeichnung**

# **8.1 Systemmenü - Sprachaufzeichnung**

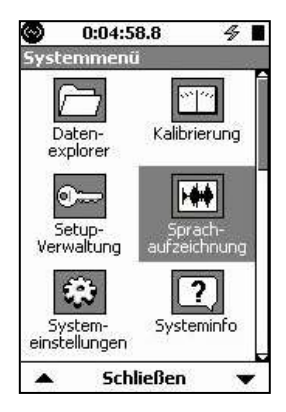

Sprachaufzeichnungen werden mit einer Antastrate von 8 kHz durchgeführt. Die Seite zur Sprachaufzeichnung wird mit Hilfe der TOOLS-Taste (3) auf gerufen. Wählen Sie im Systemmenü mit Hilfe der Cursortasten den Menüpunkt Sprachaufzeichnung aus (siehe unten).

*Abbildung 8.1: Systemmenü*

Bestätigen Sie mit  $5$ , um die Seite Sprachaufzeichnung zu öffnen.

Um die Seite wieder zu verlassen, drücken Sie die mit **Schließen** beschriftete mittlere Funktionstaste.

- Mit Headset Wenn ein Headset am Headseteingang auf der Unterseite des LD 831 angeschlossen wird, können mit Hilfe des Headset-Mikrofons Sprachaufzeichnungen gemacht werden. Diese Sprachaufzeichnungen können ebenfalls über die Kopfhörer des Headsets wiedergegeben werden.
- Ohne Headset Wenn kein Headset angeschlossen wird, können Sprachaufzeichnungen mit Hilfe des Messmikrofons aufgenommen werden.

# **8.2 Sprachaufzeichnung**

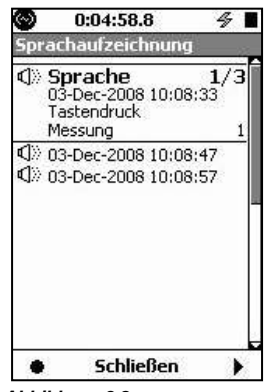

Unter Sprachaufzeichnung wird eine Liste der bereits aufgenommenen Kommentare angezeigt. Wählen Sie die gewünschte Aufzeichnung aus und drücken Sie die rechte Funktionstaste, um diese über den Kopfhörer wiederzugeben. Werden Messdaten gespeichert, dann werden auch alle Sprachaufzeichnungen in dieser Liste in der Messdatei gespeichert. Danach ist die Liste leer.

*Abbildung 8.2: Sprachaufzeichnung*

**HINWEIS!** Die ausgewählte Sprachaufzeichnung kann ebenfalls mit wiedergegeben werden.

## **8.2.1 Aufnahme**

Um mit der Aufnahme zu beginnen, drücken Sie auf die linke Funktionstaste direkt unter dem AufnahmeSymbol.

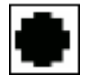

<span id="page-106-0"></span>Daraufhin erscheint das Aufnahme-Fenster. In diesem Fenster werden der relative Schallpegel vom Aufnahmemikrofon und die verstrichene Aufnahmezeit mit Hilfe eines Fortschrittsbalkens angezeigt. Die Länge des Fortschrittsbalkens repräsentiert 25,6 Sekunden, die Maximallänge einer Sprachaufzeichnung.

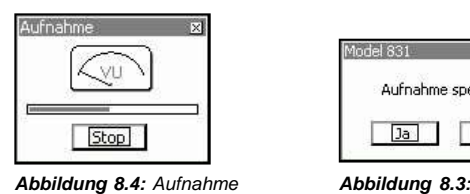

*Speichern Aufnehmen*

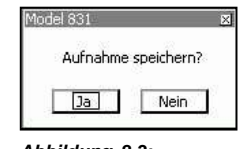

Drücken Sie 5, um die Aufzeichnung zu beenden, falls die 25,6 Sekunden noch nicht verstrichen sind. Andernfalls wird die Aufnahme nach Ablauf der 25,6 Sekunden automatisch beendet.

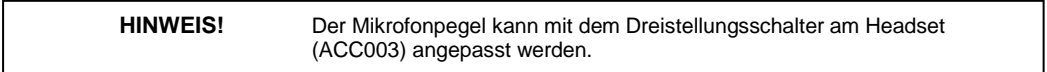

### **8.2.1.1 Meldung "Aufnahme speichern?"**

Wurde die Aufzeichnung beendet, erscheint die Meldung Aufnahme speichern? (siehe Abb. [8.4\).](#page-106-0) Wählen Sie **Ja** zum Speichern oder **Nein** zum Verwerfen der Aufzeichnung aus.

## **8.2.2 Wiedergabe**

Um eine ausgewählte Sprachaufzeichnung wiederzugeben, drücken Sie die rechte Funktionstaste unter dem Wiedergabe-Symbol.

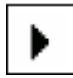

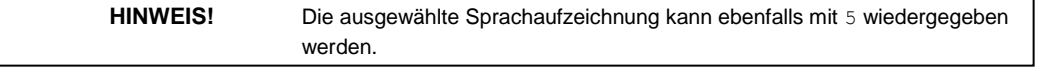

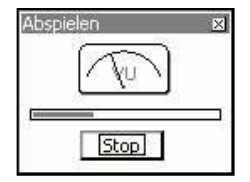

Mit einem an der Unterseite des LD 831 angeschlossenen Headset können Sie nun die Sprachaufzeichnung über die Kopfhörer Ihres Headsets hören. Im Wiedergabe-Fenster wird die relative Amplitude der Sprachaufzeichnung angezeigt. Der Fortschrittsbalken zeigt die verstrichene Wiedergabezeit an. Die Länge des Fortschrittsbalkens repräsentiert die Länge der Aufzeichnung.

*Abbildung 8.5:*

*Wiedergabe*

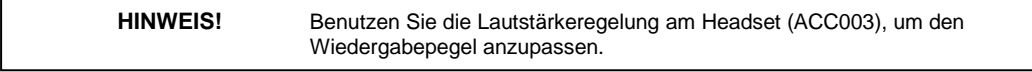

Drücken Sie 5, um die Wiedergabe zu beenden. Anderenfalls wird die Wiedergabe am Ende der Sprachaufzeichnung automatisch gestoppt.

#### **8.2.2.1 Doku**

Sprachaufzeichnungen können ebenfalls von der Seite Doku wiedergegeben werden (siehe ["Wiedergabe](#page-73-0) [einer](#page-73-0) [Sprach-](#page-73-0) [oder](#page-73-0) [Audioaufzeichnung",](#page-73-0) S. [89\).](#page-73-0)
# **Kapitel 9**

# **Lärmbelastung in Industriebetrieben**

**In diesem Kapitel werden die Messfunktionen der Lärmschutzoption (Firmware-Option 831-IH - Industrial Hygiene) beschrieben.**

# <span id="page-108-0"></span>**9.1 Messeinstellungen**

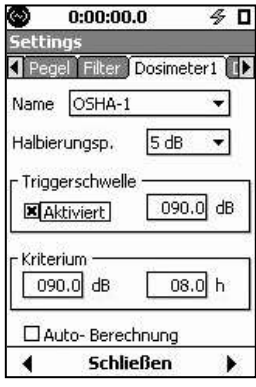

Die Einstellungen für Lärmbelastungsmessungen in Betrieben werden genau so wie die Grundmesseinstellungen (siehe Kapitel [4](#page-44-0) ["Grundmesseinstellungen"](#page-44-0) S. [57\)](#page-44-0) im Settings-Bildschirm vorgenommen.

Ist die oben genannte Firmware-Option auf Ihrem Gerät frei geschaltet, werden im Settings-Bildschirm zwei zusätzliche Registerkarten, Dosimeter 1 und Dosimeter 2, angezeigt, die in Kapitel [4](#page-44-0) nicht beschrieben wurden. Dosimeter 1 und Dosimeter 2 erlauben die Auswertung von zwei unabhängigen Datensätzen über die Lärmbelastung. Die beiden separaten Seiten sind identisch. Die voreingestellten Werte für Dosimeter 1 sind in Abb. [9.1](#page-108-0) dargestellt.

*Abbildung 9.1: Dosimeter 1*

# **9.1.1 Vorgegebene Setups**

In den meisten Fällen müssen die Messeinstellungen mit spezifischen Normvorgaben übereinstimmen. Mit dem LD 831 können Sie diese Einstellungen mit nur einem einzigen Schritt vornehmen, indem Sie die betreffende Norm auswählen. Die Normen, die das LD 831 abdeckt, und die entsprechenden Parameter werden in Tabelle [9.1](#page-108-0) aufgelistet.

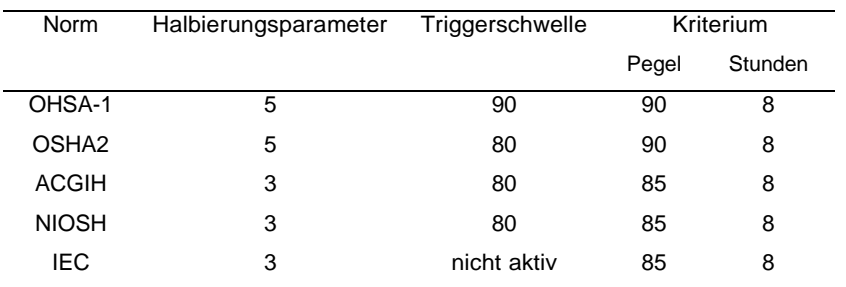

*Tabelle 9.1: Vorgegebene Dosimeter Setups*

**HINWEIS!** Werden die Seiten "Dosimeter 1" oder "Dosimeter 2" aufgerufen, ist das Datenfeld Name bereits ausgewählt. Wenn dies geändert wurde, benutzen Sie die obere Cursortaste (8), um zum DatenfeldNamezurückzugehen.

Die Namen der vorgegebenen Einstellungsvarianten werden über das Feld Na[me](#page-109-0) [obe](#page-109-0)n auf dem Display erreicht. Drücken Sie 5, um ein Auswahlmenü mit den Setup-Namen wie in Abb. [9.2](#page-109-0) zu öffnen.

<span id="page-109-0"></span>Wählen Sie das gewünschte Setup aus und bestätigen Sie mit 5. Daraufhin erscheint der Name des Setup im Namensfeld und alle Parameter werden entsprechend dem ausgewählten Setup gesetzt (siehe Abb. [9.3\).](#page-109-0)

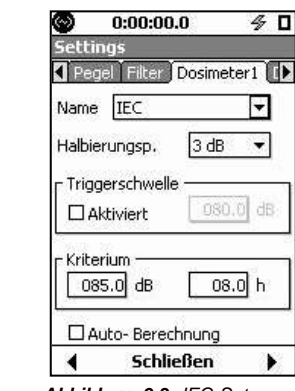

*Abbildung 9.2: Abbildung 9.3: IEC-Setup*

# **9.1.2 Individuell einstellbare Parameter**

*Vorgegebene Setups*

OSHA-1

OSHA-1

OSHA-2 ACGIH

NIOSH

IEC

Die Dosimeter-Seiten enthalten jeweils zwei Felder (Name und Halbierungsp.) und zwei Abschnitte (Triggerschwelle und Kriterium).

## **9.1.2.1 Name**

Das Namensfeld ist optional, obwohl Benutzer häufig Namen mit Bezug zu einer speziellen Messung wie dem spezifischen Lärmbelastungspegel eines Betriebs ("My Dose") oder einer in der Liste nicht enthaltenen Norm eingeben möchten. Um einen neuen Namen einzugeben, wählen Sie das Namensfeld mit Hilfe der oberen und unteren Cursortaste (2, 8) aus und drücken Sie dann einmal auf die linke Cursortaste (4), um die Textseite des

Feldes zu markieren. Bestätigen Sie mit  $5$  und geben Sie mit Hilfe der Cursortasten die gewünschten

Buchstaben ein. Bestätigen Sie den neuen Namen wiederum mit  $5$ .

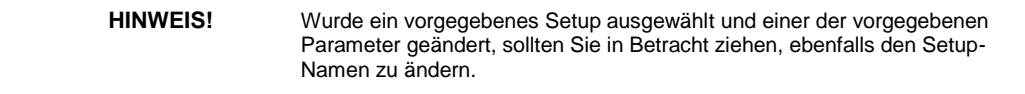

#### **9.1.2.2 Parameterfelder**

Die Bezeichnungen des zweiten Feldes (Halbierungsp.) und der beiden unteren Abschnitte [\(Triggerschwelle](#page-110-0) [und](#page-110-0) [Kriterium\)](#page-110-0) stehen für die drei Parameter, die eingestellt werden sollen. Zu jeder dieser Bezeichnungen gehört ein Zahlenfeld, in das der gewünschte Wert eingegeben werden kann. Wählen Sie das entsprechende Feld aus und fahren Sie dann wie unten beschrieben fort.

#### **9.1.2.3 Halbierungsparameter**

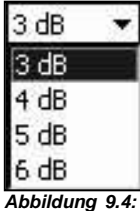

Zur Einstellung der Halbierungsparameter wählen Sie das entsprechende Zahlenfeld aus und bestätigen Sie mit  $5$ , um ein Auswahlmenü mit möglichen Werten zu öffnen (siehe Abb. [9.4\).](#page-109-0)

Wählen Sie den gewünschten Wert aus und bestätigen Sie mit  $5$ .

*Auswahlmenü Halbierungsparameter*

## <span id="page-110-0"></span>**9.1.2.4 Triggerschwelle und Kriterium**

Um diese Parameter einzustellen, wählen Sie das entsprechende Zahlenfeld aus, bestätigen Sie mit  $5$ . geben Sie mit Hilfe der Cursortasten den gewünschten Zahlenwert ein und bestätigen Sie diesen wieder mit 5.

**HINWEIS!** Um die Triggerschwelle einzustellen, muss diese Funktion erst mit Hilfe der entsprechenden Checkbox aktiviert werden. Wählen Sie die Box mit Hilfe der linken Funktionstaste aus und bestätigen Sie mit  $5$ .

#### **9.1.2.5 Auto-Berechnung**

Die Kriterien Pegel und Zeit werden wie oben beschrieben separat eingestellt. In den betreffenden Normen verhalten sich Pegel und Zeit linear abhängig voneinander. Wurde die Funktion Auto-Berechnung aktiviert, muss nur einer der Werte eingegeben werden und der andere wird automatisch entsprechend der Norm berechnet.

# **9.2 Datenanzeige**

Während einer Lärmbelastungsmessung werden die gemessenen Daten genau so wie die Messergebnisse einfacher Schallpegelmessungen (siehe Kapitel [5](#page-58-0) ["Grundmessdatenanzeige"](#page-58-0) S. [73\)](#page-58-0) unter Übersicht im Datenbildschirm angezeigt.

Die Daten werden in den Abschnitten "Schallexposition", Dosimeter 1 (z. B. "OSHA-1"), Dosimeter 2 (z. B. "OSHA-2") und "SEA" angezeigt. Die beiden Dosimeteranzeigen sind bis auf die Messwerte (bei unterschiedlichen Messparametern) identisch. Diese vier Abschnitte befinden sich direkt vor dem letzten Abschnitt unter Übersicht.

# **9.2.1 Schallexposition**

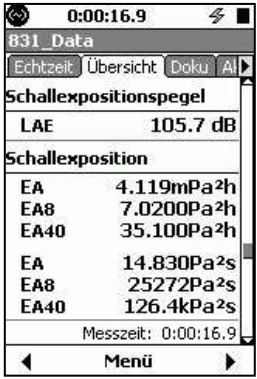

*Abbildung 9.5: Registerkarte Übersicht Abschnitt 10*

Abschnitt 10 unter Übersicht enthält die Schallexpositionswerte (im Bsp. Abb. [9.5](#page-110-0) Abewertet). LAE ist der Schallexpositionspegel (SEL). Die Schallexpositionseinheiten stehen für die tatsächliche und die extrapolierte (8 und 40 Stunden) Exposition, die über eine Zeit (in Stunden und Sekunden) erreicht wird. Diese werden unter ["Schallexposition](#page-323-0) [\(SE\)"](#page-323-0) und "Schallexpositionspegel (SEL, LE)" auf Seite [358](#page-323-0) beschrieben.

## <span id="page-111-0"></span>**9.2.2 Dosimeter 1 und 2**

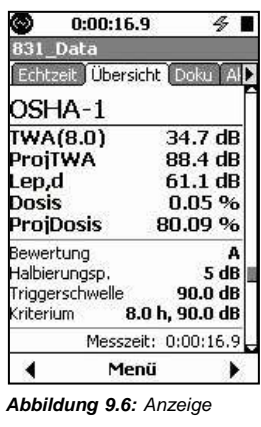

*Dosimeter 1*

Im Beispiel in Abb. [9.6](../AppData/Roaming/Microsoft/Word/Ì ¯%0bXI%7f%07mpage128) wurden die Einstellungen entsprechend des Setups mit dem Namen "OSHA-1" vorgenommen.

 **TWA (8.0)** Der Wert TWA(8.0) (zeitbewertetes Mittel für 8 Stunden) basiert auf den während der Messdauer erfassten Daten und wird für das vom Benutzer vorgegebene Zeit-Kriterium berechnet, in diesem Fall für 8 Stunden. Der Zeitwert wird durch die Auswahl des entsprechenden Setups eingestellt (siehe ["Vorgegebene](../AppData/Roaming/Microsoft/Word/Ì ¯%0bXI%7f%07mpage125) [Setups",](../AppData/Roaming/Microsoft/Word/Ì ¯%0bXI%7f%07mpage125) S. [126\)](#page-108-0) oder durch direkte Eingabe des Zahlenwerts (siehe Triggerschwelle [und](../AppData/Roaming/Microsoft/Word/Ì ¯%0bXI%7f%07mpage127) [Kriterium",](../AppData/Roaming/Microsoft/Word/Ì ¯%0bXI%7f%07mpage127) S. [128\).](../AppData/Roaming/Microsoft/Word/ H%7f%07 H%7f%07mpage127)

Nehmen Sie beispielsweise an, eine Messung lief über eine Zeit von 10 Minuten. Der Wert für TWA(8.0) würde dann berechnet, indem das Gerät von einer 8-Stunden-Messung ausgeht, in der aber keine weitere Lärmbelastung außerhalb der ursprünglichen 10 Minuten vorgelegen hat.

- **ProjTWA** Der Wert ProjTWA (projiziertes zeitbewertetes Mittel) basiert auf den während der Messzeit erfassten Daten und wird unabhängig vom vorgegebenen Zeit-Kriterium berechnet. Auf das Beispiel von oben bezogen, würde der ProjTWA für eine zehnminütige Messung dem TWA entsprechen, der erfasst worden wäre, wenn die Lärmbelastung während dieser zehnminütigen Messzeit acht Stunden angedauert hätte.
- **Lep,d** Die tägliche persönliche Lärmexposition, Lep,d, basiert auf den während der Messzeit erfassten Daten.
- **Dosis** Die Dosis basiert auf den während der Messzeit erfassten Daten und wird für die vom Benutzer vorgegebenen Kriterien Zeit und Pegel (100 % Definition) berechnet. Nehmen Sie beispielsweise an, es wurde eine zehnminütige Messung durchgeführt. Der Wert für die Dosis würde dann der Dosis einer achtstündigen Messperiode entsprechen, in der außerhalb dieser zehn Minuten keine weitere Lärmbelastung aufgetreten ist.
- **ProjDosis** Die projizierte Dosis basiert auf den während der Messzeit erfassten Daten und wird unabhängig vom vorgegebenen Kriterium Zeit berechnet. Auf das Beispiel von oben bezogen, würde die hochgerechnete Dosis für eine zehnminütige Messung der Dosis entsprechen, die erfasst worden wäre, wenn die Lärmbelastung während dieser zehnminütigen Messzeit acht Stunden angedauert hätte.

Die restlichen Werte zeigen die für die Messung verwendeten Parameter an: Frequenzbewertung, Halbierungsparameter, Triggerschwelle und Kriterium (Zeit und Pegel).

# **9.2.3 SEA**

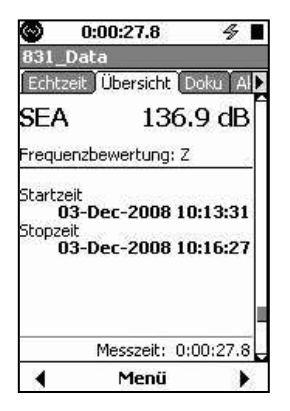

SEA ist die Integration einer 1-sekündigen Spitze die 120 dB überschreitet. Der SEA-Wert und die Frequenzbewertung, die für die Messung genutzt wurden, werden angezeigt.

*Abbildung 9.7: SEA-Anzeige*

**HINWEIS!** Die SEA-Anzeige wird hier zwar angeführt, doch dieser Parameter spielt hauptsächlich eine Rolle in den kanadischen Arbeitsschutzbestimmungen.

# **Kapitel 10**

# **Zeitverlauf**

**In diesem Kapitel werden die Funktionen zur Datendokumentation der Firmware-Optionen 831-LOG und 831-FST beschrieben.**

# <span id="page-113-0"></span>**10.1 Dokumentierte Werte**

Mit Hilfe der Zeitverlaufsfunktion kann das LD 831 automatisch eine Vielzahl von akustischen und nichtakustischen Messparametern und Werten in gleichmäßigen Zeitintervallen dokumentieren.

# **10.1.1 Verfügbare Zeitintervalle**

#### **831-LOG**

Ist die Option 831-LOG auf dem LD 831 freigeschaltet, sind Zeitintervalle von 20 Millisekunden bis 24 Stunden verfügbar.

#### **831-LOG und 831-FST**

Sind beide Firmware-Optionen, 831-LOG und 831-FST, auf dem LD 831 freigeschaltet, sind Zeitintervalle zwischen 2,5 Millisekunden bis 24 Stunden verfügbar (siehe ["Höhere](#page-114-0) [Timerauflösung"](#page-114-0) auf Seite [134](#page-114-0) für weitere Informationen).

## **10.1.2 Verfügbare Werte**

#### **Intervall**

Wurde das benutzerdefinierte Zeitintervall für die Datendokumentation auf *≥*<sup>100</sup> Millisekunden gesetzt, werden einige oder alle der im Folgenden angeführten Werte für jeden Zeitschritt gemessen und gespeichert. Wurde das benutzerdefinierte Zeitintervall für die Datendokumentation auf *≤*<sup>50</sup> Millisekunden gesetzt, können nur die im Folgenden fett gedruckten Werte gemessen und gespeichert werden.

# **10.1.3 Akustische Werte**

#### **10.1.3.1 Intervallwerte**

Zu diesen Werten gehören integrierte Werte (L<sub>eq</sub>), Maximalwerte (L<sub>peak</sub>, L<sub>Smax</sub>, L<sub>Fmax</sub>, L<sub>Imax</sub>) und Minimalwerte (LSmin, LFmin, LImin), die für das Zeitintervall seit dem letzten Wert berechnet werden. Es werden separate Werte für die Zeitbewertungen A, C und Z ermittelt.

**L**Aeq**, L**Apeak**, L**ASmax, **L**AFmax, **L**AImax, **L**ASmin, **L**AFmin, **L**AImin **L**Ceq**, L**Cpeak**, L**CSmax, **L**CFmax, **L**CImax, **L**CSmin, **L**CFmin, **L**CImin

**L**Zeq**, L**Zpeak**, L**ZSmax, **L**ZFmax, **L**ZImax, **L**ZSmin, **L**ZFmin, **L**ZImin

#### **10.1.3.2 Momentanwerte**

Zu diesen Werten gehören sich ständig ändernde Schallpegel, basierend auf Slow- (S), Fast- (F) und Impulse- (I) Detektoren und A-, C- und Z-Frequenzbewertungen, die in jedem Zeitintervall gemessen werden.

**L**AS, **L**AF, **L**AI

**L**CS, **L**CF, **L**CI

**L**ZS, **L**ZF, **L**ZI

#### **10.1.3.3 Spezielle akustische Werte**

LAFTtm5: Taktmaximal 5 (für Deutschland) mit A-Bewertung und Fast-Detektor. Dazu wird auch die Auswahl auf der Seite Präferenzen benötigt (siehe ["Taktmaximalpegel",](#page-178-0) S. [200\).](#page-178-0)

C-A-bewertete gemittelte Pegel (**L**Ceq-**L**Aeq) und Impulshaltigkeit (**L**AIeq - **L**Aeq).

<span id="page-114-0"></span>**L**twa1 und **L**twa2: zeitbewertete Mittel in Verbindung mit Halbierungsparameter und Triggerschwellen für Dosis 1 und 2 (siehe ["Dosimeter](#page-111-0) [1](#page-111-0) [und](#page-111-0) [2",](#page-111-0) S. [129\).](#page-111-0)

**HINWEIS!** Für die Messung dieser Werte wird die Firmware-Option 831-IH benötigt.

#### **10.1.3.4 Höhere Timerauflösung**

#### **Tms-Auflösung**

Ist die Firmware-Option 831-FST freigeschaltet und als Zeitverlaufsintervall sind 10 Millisekunden oder weniger eingestellt, bewirkt der Parameter Tms, dass der Zeitwert mit einer höheren Auflösungen gemessen und gespeichert wird.

#### **10.1.3.5 Oktav- und Terzspektren**

Wurde in den Einstellungen die Analyseoption Terz- oder Oktavspektrum aktiviert, werden ebenfalls der Momentanpegel, **L**eq , **L**max und **L**min für Oktav- und Terzfrequenzbänder gemessen.

**HINWEIS!** Für die Messung dieser Werte wird die Firmware-Option 831-OB3 benötigt.

# **10.1.4 Nichtakustische Werte**

*Vom LD 831 Von externen Sensoren über 831-INT-Schnittstelleneinheit*

- 
- Batteriestatus Windgeschwindigkeit
- Externe Stromversorgung
- Interne Temperatur
- Windböengeschwindigkeit
- Windrichtung
- ADC1. Gemittelte, Maximal- und Minimalpegel
- ADC2. Gemittelte, Maximal- und Minimalpegel

# **10.2 Setup Zeitverlauf**

Die Zeitverlaufsfunktion wird unter **Settings** auf der Registerkarte **Zeitverlauf** (siehe Abb. [10.1\)](#page-114-0) eingestellt.

Drücken Sie 5, um die Zeitverlaufsfunktion zu aktivieren, und setzen Sie ein Häkchen in der Checkbox Zeitverlauf aktivieren. Daraufhin werden weitere Punkte im Setup-Menü für den Zeitverlauf hinzugefügt (siehe Abb. [10.2\).](#page-114-0) Die voreingestellten Werte für diese Parameter sind ebenfalls in Abb. [10.2](#page-114-0) dargestellt.

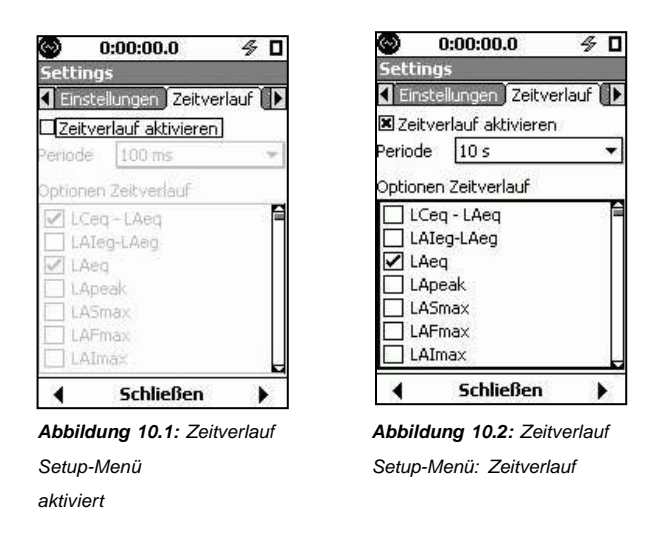

# <span id="page-115-0"></span>**10.2.1 Periode einstellen**

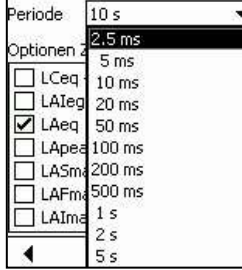

Um die Periode für den Zeitverlauf einzustellen, wählen Sie das Datenfeld Periode aus

und bestätigen Sie mit  $5$ , um die Liste mit den verfügbaren Werten zu öffnen (teilweise abgebildet siehe Abb. [10.3\).](#page-115-0)

*Abbildung 10.3: Zeitverlauf Menü Periode*

> **HINWEIS!** Wenn Sie die Auswahlmarkierung in der Liste nach unten bewegen, verschiebt sich die Liste nach oben, um weitere Werte anzuzeigen.

Die folgenden Werte werden als Zeitschritte zur Auswahl für den Zeitverlauf angeboten:

- **Millisekunden** 2,5, 5, 10, 20, 50, 100, 200, 500
- **Sekunden** 1, 2, 5, 10, 15, 20, 30
- **Minuten** 1, 2, 5, 10, 15, 20, 30
- **Stunden** 1, 24

Wählen Sie den entsprechenden Zeitschritt aus und bestätigen Sie die Auswahl mit  $5$ 

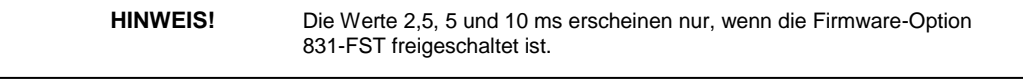

#### **10.2.1.1 Nur lineare Integration**

Wenn das Zeitintervall auf 10 Millisekunden oder weniger gesetzt wurde, muss linear integriert werden. Wurde als Integrationsart exponentiell eingestellt, das Zeitintervall aber auf einen Wert *≤* 10 ms gesetzt, wird die Meldung "Konflikt mit Einstellungen. Automatisch korrigieren?" eingeblendet. Bestätigen Sie mit **Ja** um zu linearer Integration zu wechseln und mit den weiteren Einstellungen fortzufahren.

# **10.2.2 Auswahl der Werte für den Zeitverlauf**

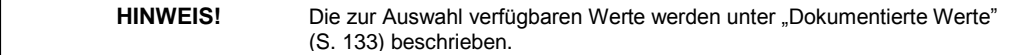

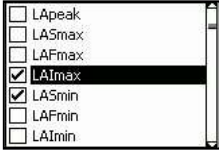

Das Menü Optionen Zeitverlauf wird benutzt, um nacheinander die zu messenden Werte für jeden Zeitschritt auszuwählen. Wählen Sie das Fenster Optionen Zeitverlauf aus und

bestätigen Sie mit  $5$ . Der erste Punkt in der Liste ist automatisch markiert (siehe Abb. [10.4\).](#page-115-0)

#### *Abbildung 10.4:*

*Zeitverlauf Optionsfenster*

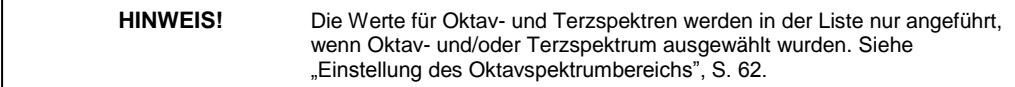

<span id="page-116-0"></span>Bewegen Sie die Auswahlmarkierung nach unten bzw. oben und benutzen Sie die rechte oder linke Cursortaste zur Aktivierung einer Option. Benutzen Sie dieselben Tasten zur Deaktivierung einer Option.

#### **10.2.2.1 Verlassen der Zeitverlaufsoptionen**

Wurden die gewünschten Optionen ausgewählt, drücken Sie 5, um das Menü zu verlassen. Sie können dann weitere Einstellungen unter Settings vornehmen oder die Einstellungen durch Tastendruck auf die mittlere mit **Schließen** beschriftete Funktionstaste verlassen.

# **10.3 Zeitverlaufanzeige**

## **10.3.1 Einwertparameter**

**HINWEIS!** Ist Ihr LD 831 nicht mit der Firmware-Option 831-OB3 ausgestattet, oder ist es mit dieser ausgestattet, aber die Messung von Oktav- und Terzspektren wurde unter Settings deaktiviert, so sind alle gemessenen Parameter Einwertparameter.

Dieser Abschnitt befasst sich mit dem Zeitverlaufsgraph, der für Einwertparameter wie Schallpegel und nichtakustische Parameter angezeigt wird.

Zeitverlaufsdaten werden unter Zeitverlauf auf dem Datenbildschirm angezeigt (siehe Abb. [10.5\).](../AppData/Roaming/Microsoft/Word/4n¬%074n¬%071)

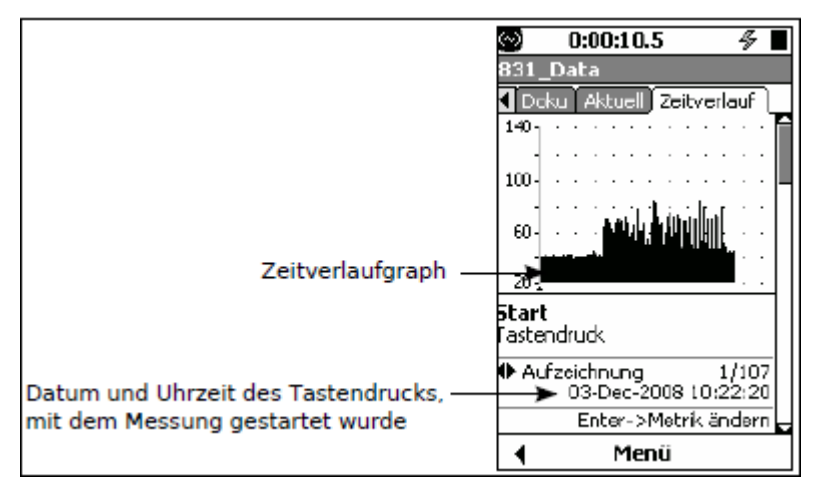

*Abbildung 10.5: Zeitverlaufsanzeige: erster Punkt, Tastendruck*

Auf der Registerkarte Zeitverlauf wird zunächst ein Zeitverlaufsgraph angezeigt. Der Graph kann zu einem Zeitpunkt maximal 120 Elemente aus dem Zeitverlauf enthalten. Es gibt keine Zoom-Funktion. Der Cursor befindet sich links vom Graph und es werden keine Messwerte angezeigt. Die Beschriftung "Start" zeigt an, dass sich der Cursor noch nicht an einem Zeitpunkt aus dem aufgezeichneten Datensatz befindet.

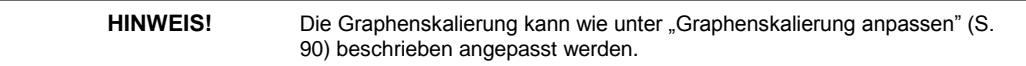

## **10.3.1.1 Datenanzeige an Cursorposition**

Benutzen Sie die rechte und linke Cursortaste (4, 6), um den Cursor in der Zeitverlaufsperiode in entsprechenden Schritten nach rechts bzw. links zu bewegen. Drücken Sie die rechte Cursortaste (6) einmal, um die während des ersten Zeitintervalls gemessenen Daten anzuzeigen

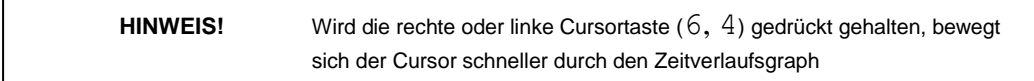

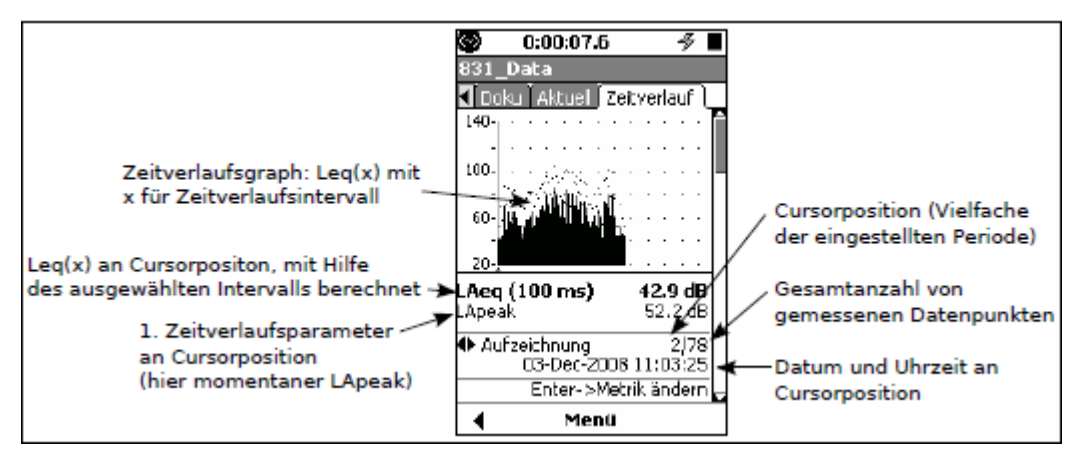

<span id="page-118-0"></span>*Abbildung 10.6: Messdaten an Cursorposition, erster Parameter*

## **10.3.1.2 Rechte/linke Cursortaste**

In der Anzeige aus Abb. [10.6](#page-118-0) haben die rechte und linke Cursortaste die unten angeführte Doppelfunktion. Benutzen Sie die 5-Taste, um zwischen den Funktionen umzuschalten.

- Eintrag ändernn
- Metrik (Wert) ändernn

Die Funktion der rechten und linken Cursortaste sowie die Umschaltmöglichkeit werden zu jeder Zeit am unteren Displayrand angezeigt (siehe Abb. [10.7\).](#page-118-0)

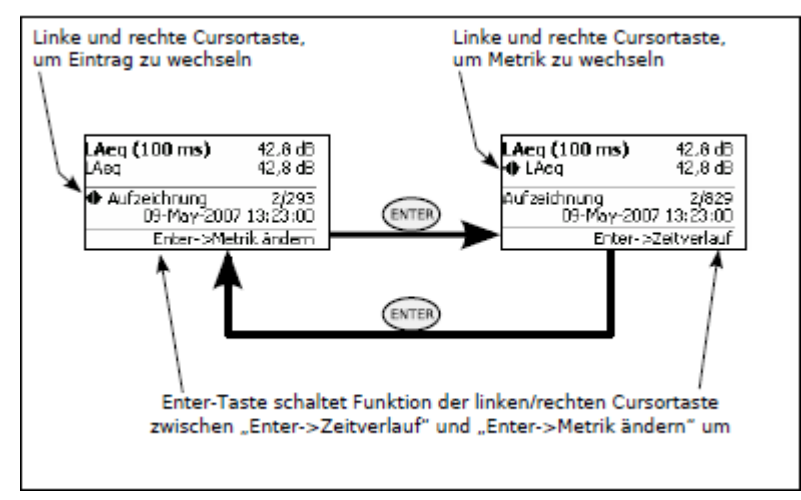

*Abbildung 10.7: Linke/rechte Cursortaste im Zeitverlauf*

#### **10.3.1.3 Eintragsnummer suchen**

Um zu einem bestimmten Eintrag zu springen, anstatt mit dem Cursor bis zur gewünschten Stelle durch die einzelnen Einträge zu blättern, können Sie die Funktion "Standort" nutzen (siehe Abb. [10.14\).](#page-121-0)

Die Zeitverlaufsgraphen für den Leq(x) und den ausgewählten Zeitverlaufsparameter werden in der Anzeige übereinander gelegt.

## **10.3.1.4 Wert/Metrik ändern**

Wie in Abschnitt ["Dokumentierte](#page-113-0) [Werte"](#page-113-0) (S. [133\)](#page-113-0) beschrieben, können Sie bis zu 16 verschiedene Werte und Parameter als eine Funktion der Zeit zur Dokumentation auswählen (Einstellung siehe Abschnitt ["Auswahl](#page-115-0) [der](#page-115-0)

[Werte](#page-115-0) [für](#page-115-0) [den](#page-115-0) [Zeitverlauf",](#page-115-0) S. [135\).](#page-115-0) Der voreingestellte Wert ist der erste während des Setups ausgewählte **Parameter** 

Bei mehrmaligem Drücken der rechten Cursortaste (6) werden die dokumentierten Werte in der Reihenfolge angezeigt, in der sie in der Auswahlliste angeführt wurden (siehe ["Auswahl](#page-115-0) [der](#page-115-0) [Werte](#page-115-0) [für](#page-115-0) [den](#page-115-0) [Zeitverlauf",](#page-115-0) S. [135\).](#page-115-0)

<span id="page-119-0"></span>Durch Drücken der rechten und linken Taste (6, 4) kann entsprechend der vom Benutzer erstellten Parameterliste der Wert für einen früheren bzw. späteren Parameter angezeigt werden.

In Abb. [10.8](#page-119-0) beispielsweise wurde die rechte Cursortaste zur Auswahl des LASmax gedrückt, dem nächsten Parameter in der Auswahlreihenfolge, sodass dieser nun an derselben Cursorposition wie vorher der L<sub>eg</sub> in Abb. [10.6](#page-118-0) im Graph angezeigt wird.

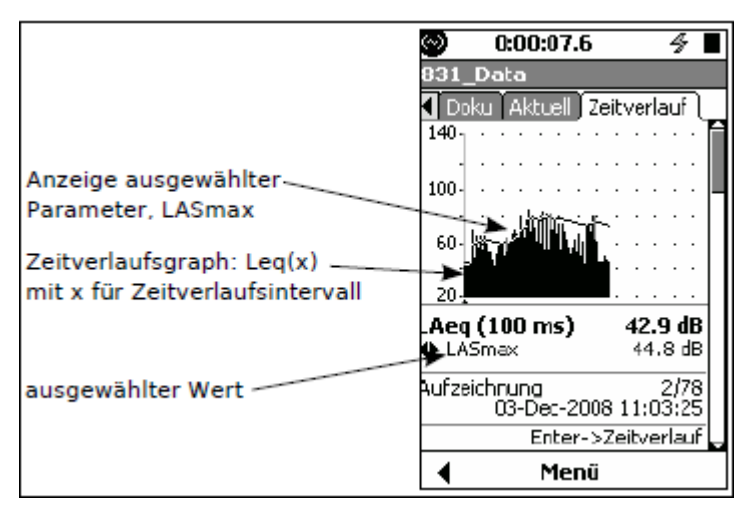

*Abbildung 10.8: Zeitverlaufsgraph und Wert des LASmax zur selben Zeit wie in Abb. [10.6](#page-118-0)*

# **10.3.2 Frequenzspektren**

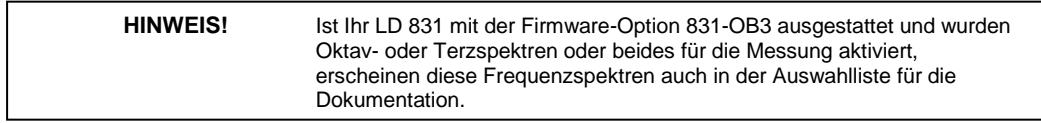

Wenn bei den Einstellungen Frequenzspektren zur Liste der zu messenden Parameter hinzugefügt wurden (siehe ["Oktav-](#page-114-0) [und](#page-114-0) [Terzspektren",](#page-114-0) S. [134\)](#page-114-0) werde diese zusätzlich wie folgt angezeigt:

- Eine zusätzliche Anzeige, wenn alle Parameter für Frequenzspektren entweder Oktav- oder Terzspektren sind. Drücken Sie die untere Cursortaste (2), um die Spektrumanzeige wie in Abb. [10.9](#page-120-0) zu erhalten.
- Zwei zusätzliche Anzeigen, wenn die Parameter für Frequenzspektren sowohl Oktav- als auch Terzspektren enthalten. Drücken Sie die untere Cursortaste (2) einmal, um die Werte für Oktavspektren und ein zweites Mal, um die Werte für Terzspektren anzeigen zu lassen.

Bis auf die Bandbreite sind diese beiden Anzeigen identisch und werden hier am Beispiel des Oktavspektrums erklärt.

## **10.3.2.1 Linke/rechte Cursortaste**

In der Anzeige aus Abb. [10.9](#page-120-0) haben die rechte und linke Cursortaste (6, 4) die unten angeführte Doppel-

funktion. Benutzen Sie die  $5$ -Taste, um zwischen den Funktionen umzuschalten.

- Eintrag ändern
- Frequenz ändern

<span id="page-120-0"></span>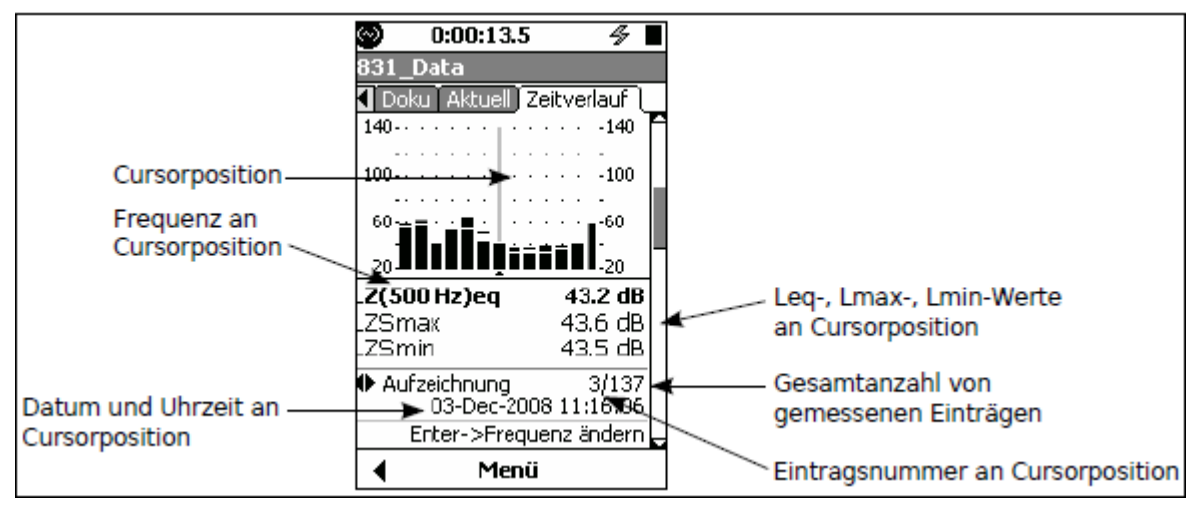

*Abbildung 10.9: Zeitverlaufsanzeige: Spektrumparameter, Abschnitt 2 und 3*

Die Funktion der rechten und linken Cursortaste (6, 4) sowie die Umschaltmöglichkeit werden zu jeder Zeit am unteren Displayrand angezeigt (siehe Abb. [10.10\).](#page-120-0)

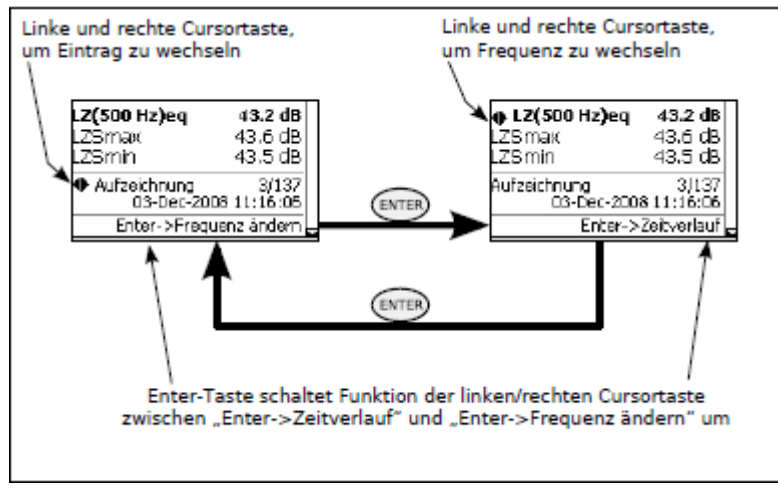

*Abbildung 10.10: Linke/rechte Cursortaste Zeitverlauf: Anzeige Frequenzspektrum*

# **10.3.3 Zeitverlauf Frequenzband**

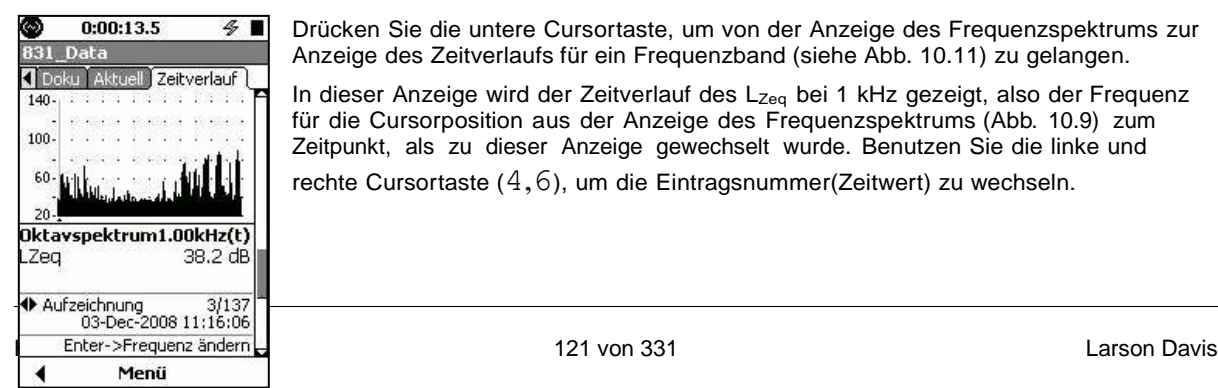

Drücken Sie die untere Cursortaste, um von der Anzeige des Frequenzspektrums zur Anzeige des Zeitverlaufs für ein Frequenzband (siehe Abb. [10.11\)](#page-120-0) zu gelangen.

In dieser Anzeige wird der Zeitverlauf des Lzeq bei 1 kHz gezeigt, also der Frequenz für die Cursorposition aus der Anzeige des Frequenzspektrums (Abb. [10.9\)](#page-120-0) zum Zeitpunkt, als zu dieser Anzeige gewechselt wurde. Benutzen Sie die linke und rechte Cursortaste (4,6), um die Eintragsnummer(Zeitwert) zu wechseln.

*Abbildung 10.11: Anzeige Zeitverlauf Frequenzband*

<span id="page-121-0"></span>**10.3.3.1 Linke/rechte Cursortaste**

In der Anzeige aus Abb. [10.11](../AppData/Roaming/Microsoft/Word/%1côY%03|ùY%03mpage138) haben die rechte und linke Cursortaste (6, 4) die unten angeführten Funktionen.

Benutzen Sie die 5-Taste, um zwischen den Funktionen umzuschalten.

- Eintrag ändern
- Frequenz ändern
- Metrik (Wert) ändern

Die Funktion der rechten und linken Cursortaste (6, 4) sowie die Umschaltmöglichkeit werden zu jeder Zeit am unteren Displayrand angezeigt (siehe Abb. [10.12\).](../AppData/Roaming/Microsoft/Word/%1cÒY%03%0cÐY%03mpage139)

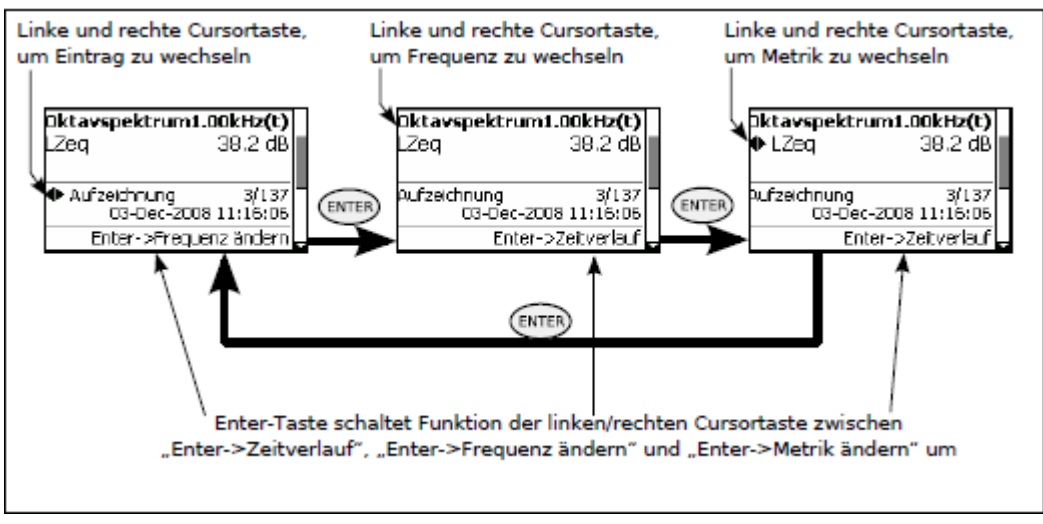

*Abbildung 10.12: Linke/rechte Cursortaste: Zeitverlauf Frequenzband*

# **10.3.4 Eintragsnummer suchen**

Um zu einem bestimmten Eintrag zu springen, anstatt mit dem Cursor bis zur gewünschten Stelle durch die einzelnen Einträge zu blättern, drücken Sie die mittlere mit Menü beschriftete Funktionstaste, woraufhin die Auswahl aus Abb. fig:THLocateMenu angezeigt wird.

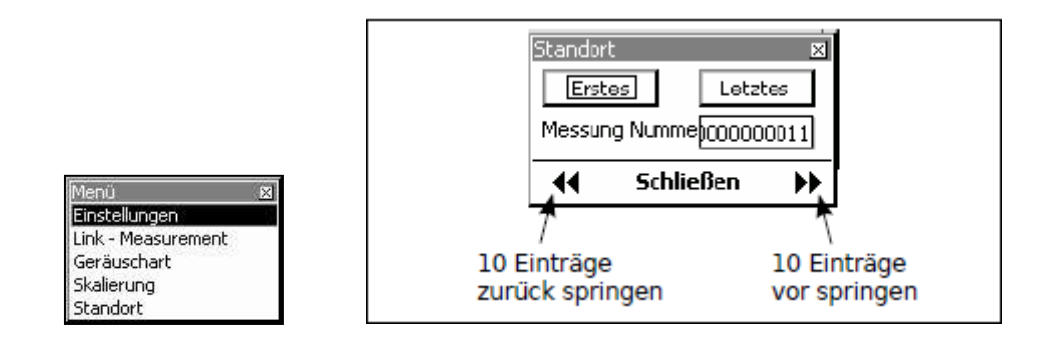

**Abbildung 10.13: Abbildung 10.14:** Menü Standort Standort eines Eintrags

Wählen Sie den Punkt Standort aus und bestätigen Sie mit  $5$ , um das entsprechende Menü (siehe Abb[. 10.14\)](../AppData/Roaming/Microsoft/Word/|ùY%03%60‚É%06mpage139) zu öffnen.

## **10.3.4.1 Zu erstem/letztem Eintrag springen**

Um zum ersten oder letzten Eintrag zu springen, wählen Sie entsprechend "Erstes" oder "Letztes" aus und bestätigen Sie mit 5.

#### <span id="page-122-0"></span>**10.3.4.2 10 Einträge vor/zurück springen**

Um 10 Einträge vor oder zurück zu springen, wählen Sie das Fe[ld](#page-121-0) ["Messu](#page-121-0)ng Nummer" aus und drücken Sie entsprechend die linke oder rechte Cursortaste (6, 4) (siehe Abb. [10.14\)](#page-121-0)

#### **10.3.4.3 Suchen einer bestimmten Eintragsnummer**

Um einen bestimmten Eintrag zu lokalisieren, wählen [Sie](#page-122-0) [das](#page-122-0) Feld "Messung Nummer" aus und drücken Sie  $5$ , um einen Cursor im Feld zu erhalten (siehe Abb. [10.15\)](#page-122-0)

Messung Numme 000000011

Benutzen Sie die linke und rechte Cursortaste (6, 4), um den Cursor zu

bewegen und die untere und obere Cursortaste (2, 8), um den Wert zu ändern.

Bestätigen Sie die eingebene Nummer schließlich mit  $5$ , um zum

entsprechenden Eintrag zu springen.

*Abbildung 10.15 Cursor im*

*Field Nummer Messung*

# **10.4 Link zur Messdokumentation**

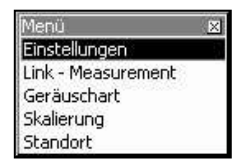

Sinn dieser Verlinkung ist das schnelle Auffinden des Dokueintrages der zum selben Zeitpunkt wie der aktuelle Zeitverlaufseintrag gehört. Dasselbe gilt auch umgekehrt; in der Doku ist ebenfalls ein Link zum Zeitverlauf verfügbar.

Um von der Zeitverlaufsanzeige schnell zur Messdokumentation zu wechseln, drücken Sie die mittlere mit Menü beschriftete Funktionstaste, woraufhin das Menü aus Abb. [10.16](#page-122-0) geöffnet wird.

*Abbildung 10.16: Link - Doku*

Wählen Sie den Punkt Link-Doku aus und bestätigen Sie mit  $5$ 

# **10.5 Marker**

Marker werden benutzt, um Teile des Zeitverlaufs zu markieren, speziell zum Hervorheben von Schallquellen, wenn diese in einer Messung dominant werden. Das LD 831 verfügt über 10 von Benutzer definierbare Marker.

# **10.5.1 Einstellen der Marker**

Die Marker werden auf der Registerkarte Marker unter Settings eingestellt (siehe Abb. [10.17\).](#page-122-0)

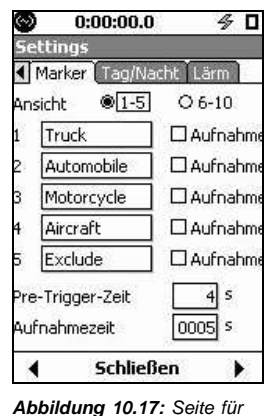

|         | 0:00:00.0             | 4<br>п         |  |  |
|---------|-----------------------|----------------|--|--|
|         | ettings               |                |  |  |
|         | Marker Tag/Nacht Lärm |                |  |  |
| Ansicht | $O1-5$                | $66 - 10$      |  |  |
|         | #6                    | $\Box$ Aufnahm |  |  |
|         | #7                    | $\Box$ Aufnahm |  |  |
|         | #8                    | DAufnahm       |  |  |
|         | #9                    | □ Aufnahm      |  |  |
|         | $10 \ \# 10$          | □ Aufnahm      |  |  |
|         | Pre-Trigger-Zeit      | s<br>4         |  |  |
|         | Aufnahmezeit          | looosl<br>s.   |  |  |
|         | <b>Schließen</b>      |                |  |  |

*Marker-Setup, Marker 1-5 Marker-Setup, Marker 6-10*

<span id="page-123-0"></span>dieser Namen ändern. Um die Marker 6 - 10 aufzurufen, wählen Sie 6 - 10 aus und drücken Sie  $5$ , um die Anzeige aus Abb. [10.18](#page-122-0) zu erhalten.

**HINWEIS!** Die voreingestellten Werte für diese Parameter sind in Abb. 10.17 dargestellt.

#### **10.5.1.1 Marker benennen**

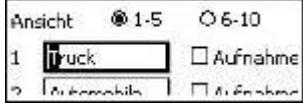

Wählen Sie das Feld des Markers aus, den Sie benennen wollen, und bestätigen Sie mit  $5$ . Daraufhin erscheint ein Cursor, der innerhalb des Datenfeldes mit der linken und rechten Cursortaste (6, 4) nach links bzw. Rechts an jede Stelle bewegt werden kann (siehe Abb. [10.19\).](#page-123-0)

*Abbildung 10.19: Namensfeld Marker*

Geben Sie einen Namen ein und bestätigen Sie mit  $5$ , um diesen zu übernehmen.

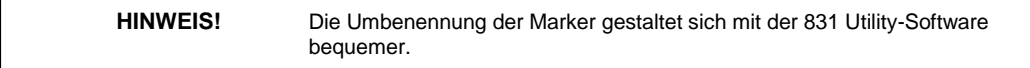

## **10.5.1.2 Aufnahme mit einem Marker**

Die Checkbox Aufnahme ist verfügbar, wenn die Firmware-Option 831-SR freigeschaltet ist. Dies ermöglicht die Aufnahme einer kurzen Audioaufzeichnung in Verbindung mit der Aktivierung eines Markers. Für detailliertere Informationen siehe ["Markeraufzeichnung",](#page-154-0) S. [176.](#page-154-0)

## **10.5.2 Marker verwenden**

Die Seite Zeitverlauf innerhalb des Datenbildschirms wird zur Anzeige der Zeitverlaufsdaten verwendet (siehe Abb. [10.5\).](#page-116-0)

Drücken Sie **Menü** nach dem Start einer Messung, um das Menü aus Abb. [10.21](#page-123-0) aufzurufen.

Wählen Sie den Punkt Geräuschart aus und bestätigen Sie mit  $5$ , wodurch der entsprechende Dialog geöffnet wird (siehe Abb. [10.20\).](#page-123-0)

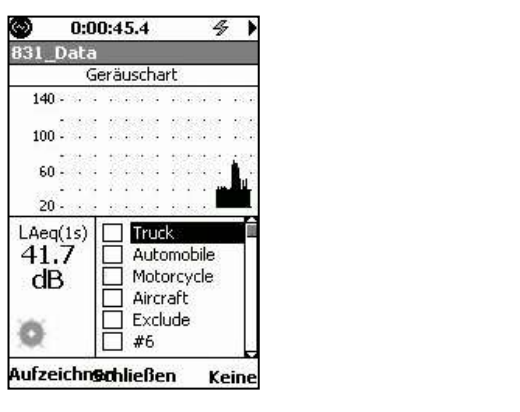

*Abbildung 10.20 Zeitverlaufsanzeige mit Markem Abbildung 10.21: Menü Optionen*

lenű × Einstellungen Geräuschart Skalierung Standort

<span id="page-124-0"></span>

**HINWEIS!** Der Menüpunkt Geräuschart ist ebenfalls in den Registerkarten Echtzeit und Doku verfügbar.

## **10.5.2.1 Marker (de)aktivieren**

Wählen Sie das Feld eines Markers aus und bestätigen Sie mit 5. Ein Tastendruck auf die linke/recht Cursortaste (6, 4) (de)aktiviert nun den Marker.

#### **10.5.2.2 Alle Marker deaktivieren**

Um alle Marker zu deaktivieren, drücken Sie die rechte mit **Keine** beschriftete Funktionstaste

#### **10.5.2.3 Fenster zur Markersteuerung schließen**

Drücken Sie die mittlere mit **Schließen** beschriftete Funktionstaste, um das Markerfenster zu schließen und zur normalen Zeitverlaufsanzeige zurückzukehren.

# **10.5.3 Markeranzeige im Zeitverlauf**

War ein Marker während einer Zeitverlaufsmessung aktiv, wird dies durch eine durchgezogene waagerechte Linie am oberen Bildschirmrand angezeigt (siehe Abb. [10.22\).](#page-124-0)

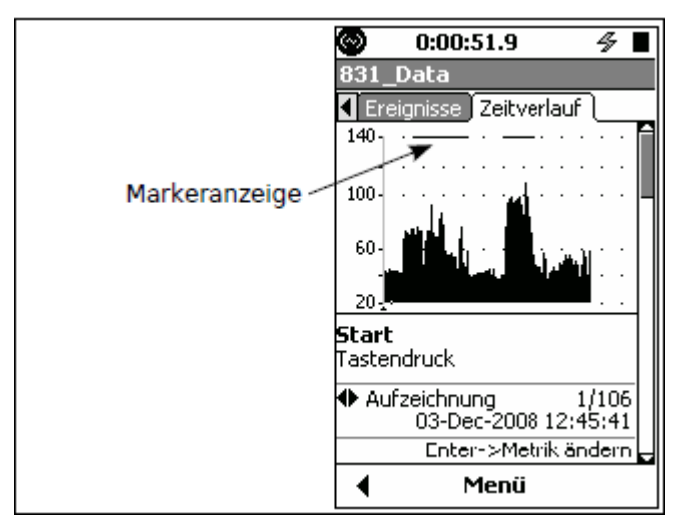

*Abbildung 10.22: Markeranzeige in Zeitverlaufanzeige*

Die 831 Utility-Software, mit der das LD 831 geliefert wird, zeigt nach dem Datenexport zusätzlich zu den Zeitverlaufsdaten den Markername an. Siehe auch Benutzerhandbuch 831 Utility-Software.

# **Kapitel 11**

# **Messdokumentation**

**Die Funktion zur Messdokumentation wird verwendet, um mit demselben Setup automatisch oder manuell eine Sequenz von Messungen durchzuführen. Für diese Funktion ist die Firmware-Option 831 ELA erforderlich (Laufmodi Stop nach Zeit und Fortlaufend). Dieses Kapitel gibt ausführlich Auskunft über das Setup und die Verwendung der Messdokumentation sowie über die damit verbundenen Datenanzeigen.**

Die Funktion wird auf der Registerkarte Steuerung unter Settings mit Hilfe der Checkbox Doku Messungen aktivierteingeschaltet. Wurde der Laufmodus auf

Fortlaufend gesetzt, ergibt sich die Anzeige aus Abb. [11.1.](#page-126-0)

# <span id="page-126-0"></span>**11.1 Laufsteuerung mit Messdokumentation**

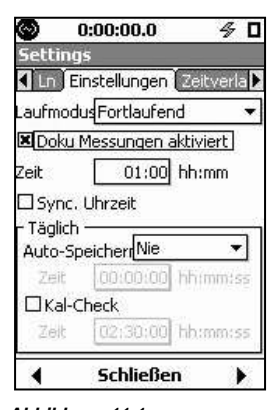

*Abbildung 11.1: Messdokumentation Setup*

**HINWEIS!** Vor der Benutzung der Messdokumentation ist es angeraten, sich mit der Einstellung der Laufmodi (siehe Kapitel 6 "Messlaufsteuerung", S. 99) vertraut zu machen.

# **11.2 Laufmodi Fortlaufend, Einzelner Zeitblock und Tägliche Zeit messung**

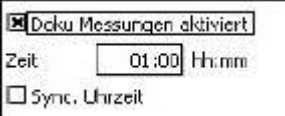

Mit aktivierter Messdokumentation wird in diesen Laufmodi eine Sequenz von Messungen über vom Benutzer festgelegte Zeitintervalle durchgeführt und automatisch gespeichert. Wenn die Messdokumentation mit der entsprechenden Checkbox aktiviert wird, erscheint ein Fenster, in dem die Laufzeit für jede Messung festgelegt werden kann (siehe Abb. [11.2\).](#page-126-0)

*Abbildung 11.2:* Messzeit-Menü

Wählen Sie das Datenfeld Uhrzeit aus und bestätigen Sie mit  $5$ . Geben Sie den gewünschten Wert ein und bestätigen Sie nochmals mit  $5$ , um die Zeiteinstellung vorzunehmen.

> **HINWEIS!** Die tatsächliche Messlaufzeit kann aufgrund eines manuellen Stopps, eines Timerstopps oder einer Speicheraktion kürzer sein.

# **11.2.1 Intervallzeit synchronisieren**

Die Funktion zur Synchronisierung der Intervallzeit stellt sicher, dass alle Messaufzeichnungen außer der ersten zu einer Tageszeit beginnen, die ein Vielfaches der ausgewählten Laufzeit darstellt. Beträgt die ausgewählte Laufzeit beispielsweise 5 Minuten und die erste Messung der Sequenz beginnt um 08:14:00 (Format hh:mm:ss), so wird die erste Messung auf 1 Minute gekürzt, damit die folgenden Messungen jeweils um 08:15, 08:20, 08:25 usw. beginnen.

# **11.2.2 Gültige Laufzeiten**

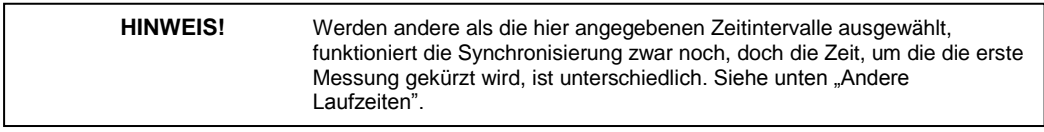

<span id="page-127-0"></span>Die Synchronisierung der Intervallzeit ist für die folgenden Laufzeiten vorgesehen:

- 1, 5, 10, 20 order 30 Minuten
- 1 Stunde.

Wird die Synchronisierungsfunktion genutzt, so wird jede Stunde in eine Reihe von gleich langen Segmenten aufgeteilt. Diese Aufteilung basiert auf der Anzahl der Zeitintervalle, die eine Stunde entsprechend der gewählten Laufzeit enthält. Beträgt die gewählte Laufzeit beispielsweise 5 Minuten, so enthält jede Stunde 12 gleich lange Segmente, die bei xx:00:00, xx:05:00, xx:10:00 usw. beginnen.

Das LD <sup>831</sup> startet die erste Messung, sobald die RUN/PAUSE-Taste (9) gedrückt wird. Unabhängig von der Startzeit, wird die laufende Messung gestoppt und gespeichert und eine neue Messung gestartet, sobald die interne Uhr des Geräts die Anfangszeit des nächsten Zeitsegments erreicht.

# **11.2.3 Andere Laufzeiten**

Werden andere als die oben angeführten Laufzeiten festgelegt, so wird die erste Messung zu einer Uhrzeit abgebrochen, die nur auf der Einheit der Messzeit (Sekunden, Minuten, Stunden) basiert. Wurde die Laufzeit beispielsweise auf 3 Minuten gesetzt, so bildet die Einheit Minuten diese Basis und die Zeitsegmente einer Stunde sind demzufolge xx:00:00, xx:01:00, xx:02:00 usw. Wurde nun eine Messung um 08:14:23 gestartet, wird die erste Messung bei Erreichen des nächsten Zeitsegments (08:15:00) abgebrochen, so dass die folgenden Messungen entsprechend der gewählten Messzeit von 3 Minuten jeweils um 08:15:00, 08:18:00, 08:21:00 usw. gestartet werden können.

# **11.3 Stop nach Zeit**

Der Laufmodus *Stop nach Zeit* mit Messdokumentation hat eine Funktion, die die anderen Laufmodi nicht beinhalten: die Möglichkeit, eine vom Benutzer spezifizierte Anzahl von Messungen durchzuführen und dann zu stoppen. Folgende Messläufe, jeder manuell gestartet, erzeugen dann dieselbe Anzahl von gespeicherten Messungen.

# **11.3.1 Messungszähler**

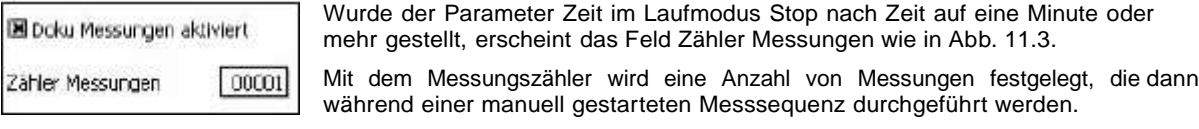

*Abbildung 11.3: Zähler Messungen*

> **HINWEIS!** Der Messungszähler wird automatisch auf 1 gesetzt und das Auswahlfeld deaktiviert, wenn die Laufzeit auf weniger als 1 Minute gesetzt wurde.

Um einen Wert im Feld Zähler Messungen einzugeben, wählen Sie dieses Datenfeld aus und bestätigen Sie Mit

 $5$ . Geben Sie den gewünschten Wert ein und bestätigen Sie nochmals mit  $5$ .

#### **11.3.1.1 Beispiel**

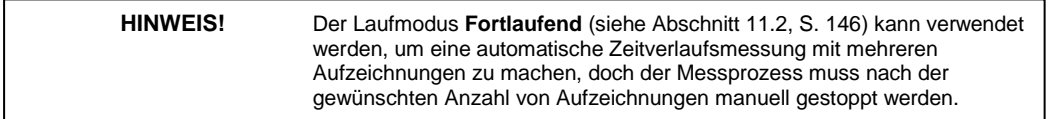

<span id="page-128-0"></span>Ein Beispiel für den Laufmodus Stop nach Zeit mit Messdokumentation wäre, wenn Sie eine bestimmte Anzahl von separaten Messungen mit derselben Laufzeit machen und dann stoppen wollen. Setzen Sie den Messungszähler beispielsweise auf <sup>4</sup> und drücken die RUN/PAUSE-Taste (9), dann wird eine Messsequenz gestartet, die nach vier Messungen mit der angegebenen Laufzeit (siehe ["Stop](#page-85-0) [manuell,](#page-85-0) [Stop](#page-85-0) [nach](#page-85-0) [Laufzeit](#page-85-0) [oder](#page-85-0) [Stop](#page-85-0) [wenn](#page-85-0) [konstant",](#page-85-0) S. [102\)](#page-85-0) abgeschlossen ist.

Die Daten werden unter Doku angezeigt (siehe ["Messung",](#page-129-0) S. [149\)](#page-129-0) und können mit Tastendruck auf STOP/STORE (7) gespeichert werden

# **11.4 Stop manuell und Stop wenn konstant**

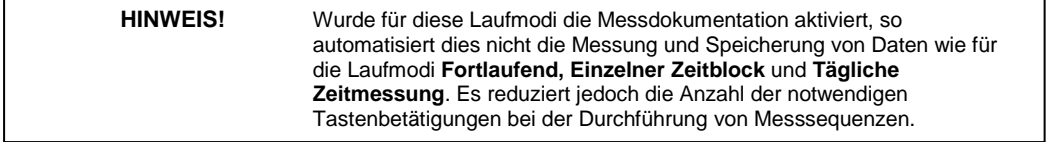

In diesen Laufmodi müssen die Daten am Ende einer Messsequenz weiterhin manuell gespeichert werden. Das Aktivieren der Checkbox **Doku Messungen aktiviert** fügt keine weiteren Parameter hinzu wie in den Laufmodi **Fortlaufend**, **Einzelner Zeitblock** und **Tägliche Zeitmessung**.

Wurde die Messdokumentation für diese Laufmodi aktiviert, dann bewirkt sequentielles Drücken der STOP/STORE (7) und der RUN/PAUSE-Taste (9), dass eine Messung gespeichert und die nächste gestartet wird, ohne dass eine separate Datenspeicherungsoperation notwendig ist.

# **11.5 Anzeige der Dokumentationsdaten**

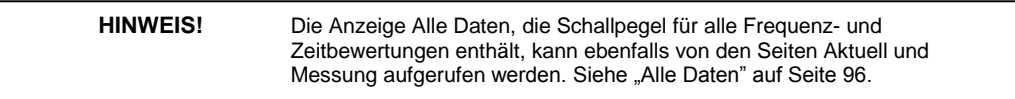

Die Anzeige von Daten, die mit Messdokumentation gemessen wurden, erfolgt auf zwei Seiten: **Aktuell** und **Messung**. Diese Seiten befinden sich rechts von der Seite **Doku**.

## **11.5.1 Aktuell**

Während die erste Messung läuft, werden die entsprechenden Daten unter Aktuell angezeigt (erster Abschnitt von Aktuell siehe Abb. [11.4\).](#page-128-0)

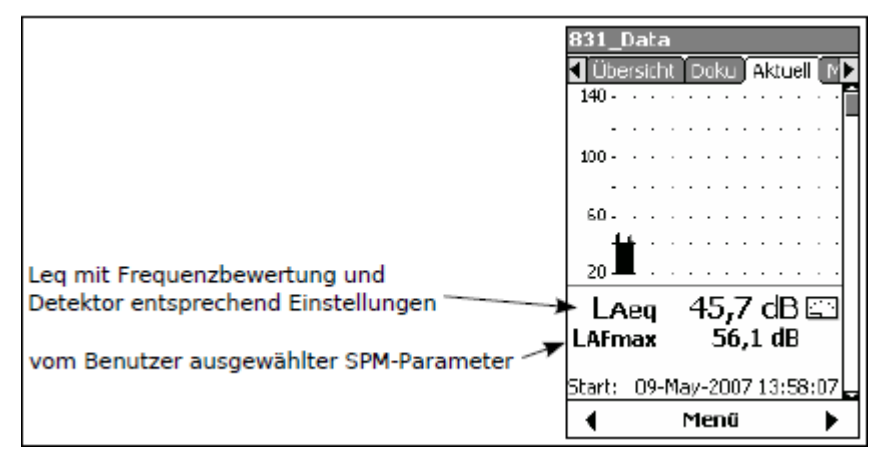

<span id="page-129-0"></span>*Abbildung 11.4: Messdoku-Anzeige: Seite Aktuell, Abschnitt 1*

Ist diese Messung vollständig, werden die entsprechenden Daten unter Messung angezeigt. Die Seite Aktuell wird dann zurückgesetzt und die Daten der nächsten, gerade laufenden Messung werden angezeigt. Unter Aktuell werden also immer die Daten der gerade laufenden Messung angezeigt.

Die Anzeige unter Aktuell kann abhängig von den aktivierten Firmware-Optionen und dem verwendeten Setup bis zu 14 verschiedene Abschnitte umfassen. Benutzen Sie die untere und obere Cursortaste (2, 8), um sich durch die Abschnitte zu bewegen. Abgesehen vom ersten Abschnitt ähneln diese Abschnitte denen, die unter Messung angezeigt werden (siehe unten). Der Hauptunterschied ist, dass kein Bezug zu einer Eintragsnummer hergestellt wird.

Der erste Abschnitt (siehe Abb. [11.4\)](#page-128-0) enthält hier als erstes den Wert für den LASeq, also den Leq mit Frequenz- und Zeitbewertung e[ntsprech](#page-128-0)end dem verwendeten Setup. Der zweite angezeigte Wert, in diesem Fall der L<sub>AF</sub>, ist ein vom Benutzer ausgewählter Parameter. Dieser Parameter wird genau so wie die Parameter für die Echtzeit-SPM-Anzeige ausgewählt (siehe ["Vom](#page-60-0) [Benutzer](#page-60-0) [ausgewählte](#page-60-0) [SPM-Parameter",](#page-60-0) S[. 76\).](#page-60-0)

# **11.5.2 Messung**

Auf der Seite Messung kann jede der vorher abgeschlossenen Messungen angezeigt werden. Die Messeinträge sind in der Reihenfolge vom ersten bis zum letzten nummeriert. Die Daten, die im ersten Abschnitt unter Messung angezeigt werden, sind in Abb. [11.5](#page-129-0) dargestellt.

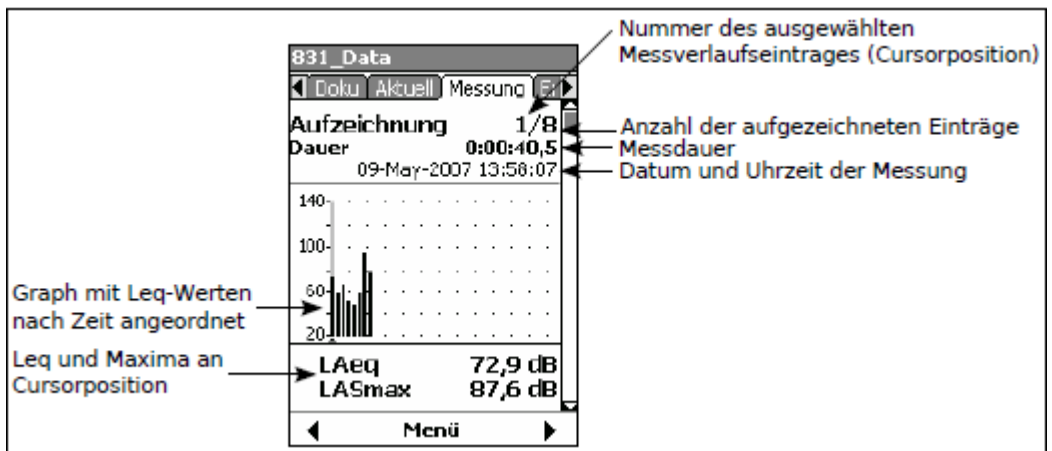

*Abbildung 11.5: Messeinträge: Seite Messung, Abschnitt 1*

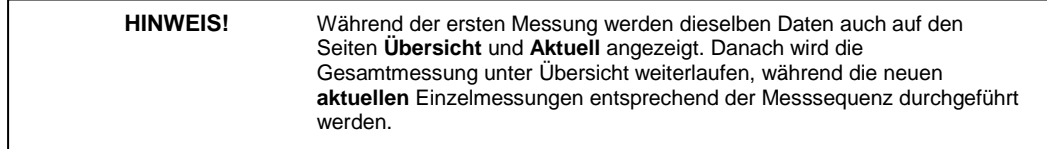

Abbildung [11.5](#page-129-0) zeigt den ersten Anzeigeabschnitt unter Messung. Abhängig von den aktivierten FirmwareOptionen und dem [verwendeten](#page-130-0) [Se](#page-130-0)tup können bis zu 15 verschiedene Abschnitte unter Messung angezeigt werden (siehe Abb. [11.6,](#page-130-0) S. [150\).](#page-130-0) Benutzen Sie die untere und obere Cursortaste (2, 8), um sich durch die Abschnitte zu bewegen. In Tabelle [11.1](#page-130-0) werden diese Abschnitte mit Name und Position in Abb. [11.6](#page-130-0) aufgeführt.

<span id="page-130-0"></span>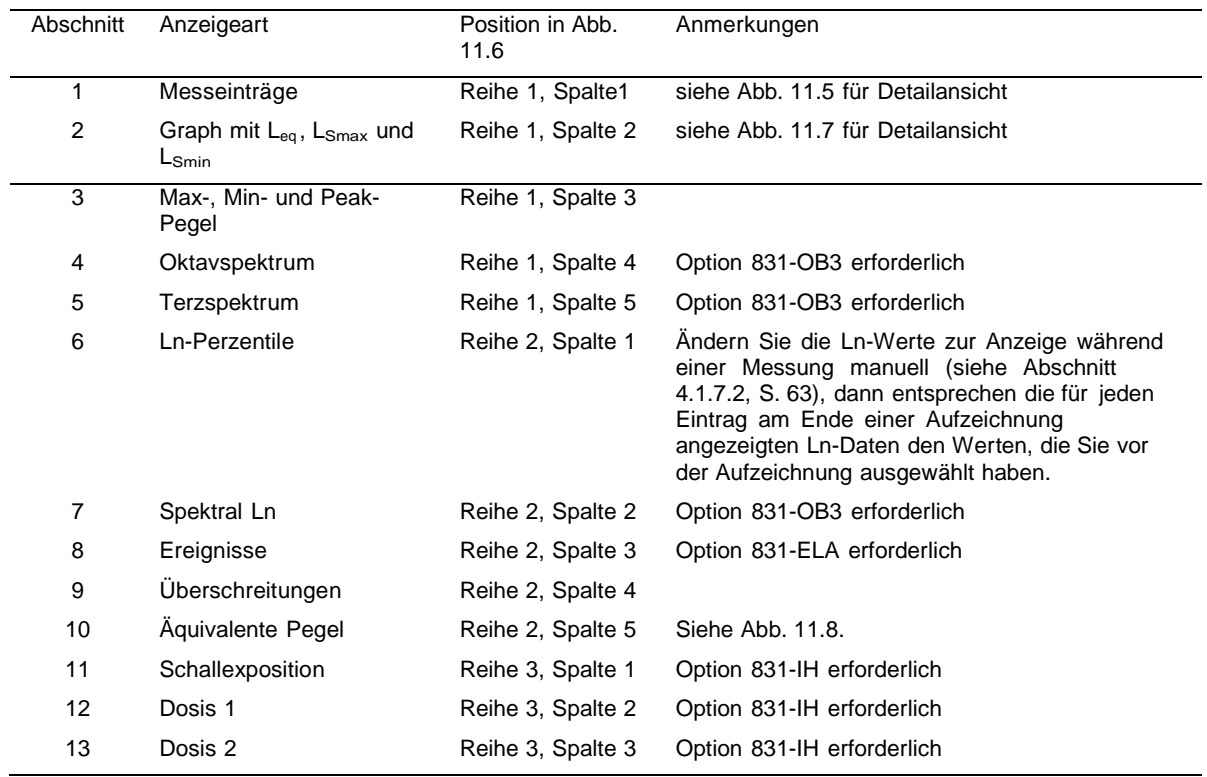

*Tabelle 11.1: Beispiele für Abschnitte unter Messung*

| 831 Data                                                                                      | 831 Data                                                                | 831 Data                                                                                                    | 831 Data                                                                                        | 831 Data                                                                                                    |
|-----------------------------------------------------------------------------------------------|-------------------------------------------------------------------------|----------------------------------------------------------------------------------------------------|-------------------------------------------------------------------------------------------------|----------------------------------------------------------------------------------------------------|
| <b>I</b> Duku   Akcuel   Messung   Er                                                         | <b>4 Doku   Akazel   Messung   FID</b>                                  | Coku   Aktuel   Messung   E. D. K   Doku   Aktuel                                                                                                    |                                                                                                 | Messung E. 1   Doku Akazel Messung                                                                                                    |
| 9/9<br>Aufzeichnung<br><b>Dauer</b><br>0:00:42.8<br>09-May-2007 14:04:31                      | 100                                                                     | $87,0$ dB<br>LAeu<br>103,3 dB<br>LAE                                                                                                    | 141<br>$100-$<br>$-100$                                                                         |                                                                                                    |
| $140 -$<br>100.<br>60 I.I<br><sub>20</sub> JINNUN<br>87.0 dB<br>LAeg<br>LASmax                | 20<br>87,0 dB<br>LAeg<br>96,8 dB<br>LASmax<br>LASmin<br>43,9 dB         | LZpeak 112,6 dB<br>LZpeak(max) 112.6 dB<br>09-May-2007 14:05:09<br>LASmox 96,8 dB<br>09-May-2007 14:04:38<br>LASmin $43.9$ dB<br>09-May-2007 14:04:31 | 60<br>Oktavspektrum<br>1.00kHz<br>Zeg<br>85,1 dB<br><b>ZSmax</b><br>96,3 dB<br>ZSmin<br>39.6 dB | $-60$<br><b>Ali Ali Ali Ali Ali Ali Ali Ali A</b><br>Terzspektrum<br>1.00kHz<br>LZeg<br>63,4 dB<br><b>LZSmax</b><br>76,2 dB<br>LZSmin<br>34.8 dB |
| 96,8 dB<br>Menu                                                                               | #9<br>09-May-2007 14:04:31<br>Menu                                      | 09-May-2007 14:04:31<br>49<br>Menu<br>∢                                                                                                    | #9<br>09-May-2007 14:04:31<br>Menu                                                              | #9<br>09-May-2007 14:04:31<br>Menu                                                                                                    |
| 831 Data                                                                                      | 831 Data                                                                | 831 Data                                                                                                    | 831 Data                                                                                        | 831 Data                                                                                                    |
| <b>1</b> Doley Alcuel Massung Er                                                              | Dola: Accel<br>Massung [3]                                              | 4 Borg   Alcuel   Messung   3 P                                                                                                    | <b>4 Dolar Alcual Messung E.P.</b>                                                              | <b>4</b> Data: Alcust Massung Er                                                                                                    |
| <b>Ln Perzentile</b>                                                                          | $-540$                                                                  | Überschreitungen                                                                                                    | Überlauf                                                                                        | C minus A                                                                                                    |
| LAmax<br>96,8 dB                                                                              |                                                                         | 2<br>$A5 > 85.0$ dB<br>0:00:05.4                                                                                                    | <b>Übersicht</b><br>O                                                                           | 76.6 dB<br>LCea:<br>TT.5 dB<br>LAeg                                                                                                    |
| 95,6 dB<br>LASS.<br><b>LAS10</b><br>92,7 dB                                                   |                                                                         | A5 > 115.0 dB<br>0:00:00.0                                                                                                    | 0.00%<br>0:00:00.0                                                                              | $-0.8$ dB<br>LCea - LAeg<br><b>Impulshaltigkeit</b>                                                                                              |
| 80.3 dB<br>LAS33.3<br>73,6 dB<br><b>LAS50</b><br>67.4dB<br>LA566.6<br><b>LAS90</b><br>53,6 dB | l1/3 Soektral Ln<br>1.25kHz<br>LS.<br><b>L50</b><br>64.3 dB<br>94.9 dB  | ū<br>Zpeak > 135.0 dB<br>0:00:00.0<br>LZpeak > 137.0 dB<br>0:00:00.0                                                                                  | <b>Filter</b><br>о<br>0.00%<br>0:00:00.0                                                        | LAJeq<br>83.8 dB<br>77.5 dB<br>LAeg<br>6.3 dB<br>LAleg-LAco                                                                                      |
| 43,9 dB<br>LAmin                                                                              | 110<br>89.0 df 156.6 57.2 dB<br>L33,3 74,6 dB L90 38,7 dB               | $L2$ peak $>$ 140.0 dB<br>0:00:00.0                                                                                                    | Dauer: 0:01:46.4<br>Messzeit: 0:01:46.4<br>Pause Time: 0:00:00.0                                | Dauer: 0:01:46.4<br>Messzeit: 0:01:46.4<br>Pause Time: 0:00:00.0                                                                                 |
| 09-May-2007 14:04:31<br>49                                                                    | #9<br>09-May-2007 14:04:31                                              | #1<br>03-Dec-2008 13:15:33                                                                                                    | 03-Dec-2008 13:15:33<br>$\neq$ 1                                                                | 03-Dec-2008 13:15:33<br>$\neq$ 1                                                                                                    |
| Menü                                                                                          | к<br>Menü                                                               | Menü                                                                                                    | Menü                                                                                            | Menü                                                                                                    |
| 831 Data                                                                                      | 831 Data                                                                | 831 Data                                                                                                    | 831 Data                                                                                        |                                                                                                    |
| I Doley Alcuel Messung<br><b>STA</b>                                                          | Dolu Alcuel Messurg Er                                                  | I Doku Akh et Messurg Et                                                                                                    | 4 Dolar<br>Messung                                                                              |                                                                                                    |
| Schallexpositionspegel                                                                        | OSHA-1                                                                  | OSHA-2                                                                                                    | <b>Durchschnitt</b><br>Wind<br>$3.36$ m/s<br>99.9%                                              |                                                                                                    |
| 103.3 dB<br>LAE                                                                               | <b>IWA(8.0)</b><br>32,7 dB                                              | <b>IWA(8.0)</b><br>33,4 dB                                                                                                    |                                                                                                 |                                                                                                    |
| <b>Schallexposition</b>                                                                       | ProjTWA<br>79,7 dB                                                      | ProjTWA<br><b>BU,3 dB</b>                                                                                                    | <b>Böc</b>                                                                                      |                                                                                                    |
| 2,382m Pazh<br>EA<br>EA <sub>8</sub><br>1,6031 Pa <sup>2</sup> h                              | 58,7 dB<br>Lep.d<br><b>Dosis</b><br>0,04%<br><b>ProjDosis</b><br>23,83% | 58,7 dB<br>Lep.d<br><b>Dosis</b><br>0.04%<br>ProjDosis<br>26,20%                                                                                      | $3,60 \, \text{m/s}$<br>244.0                                                                   |                                                                                                    |
| EA40<br>8,0155 Pa2h                                                                           | Bewertung<br>A-Slow                                                     | A-Slow<br>Bewertung                                                                                                    | <b>Temperatur</b>                                                                               |                                                                                                    |
| 8,5766 Pa <sup>2</sup> s<br>EA.                                                               | Habierungsp.<br>5 dB                                                    | Habierungsp.<br>5 dB                                                                                                    | 24.82 °C<br>Niedrig: 24,78 Hoch: 24,86                                                          |                                                                                                    |
| 5771,2 Pa2s<br>EA8<br>28856 Pa2s<br><b>EA40</b>                                               | <b>Triggerschwele</b><br>90,0 dB<br>kriterium<br>8.0 h, 90.0 dB         | Triggerschwelle<br>80,0 dB<br>Kriterium<br>8.0 h, 90,0 dB                                                                                             | Feuchtigkeit                                                                                    |                                                                                                    |
|                                                                                               |                                                                         |                                                                                                    | Z3,05 % RH                                                                                      |                                                                                                    |
| 09-May-2007 14:04:31<br>#9                                                                    | #9<br>09-May-2007 14:04:31                                              | 49<br>09-May-2007 14:04:31                                                                                                    | Niedrig: 23,00 Hoch: 23,08                                                                      |                                                                                                    |

*Abbildung 11.6: Abschnitte unter Messung*

## <span id="page-131-0"></span>**11.5.2.1 Pegelverlauf zu einem Eintrag**

Im zweiten Abschnitt unter Messung wird ein Graph (Pegel über Zeit) für den ausgewählten Messeintrag angezeigt (siehe Abb. [11.7\).](#page-131-0)

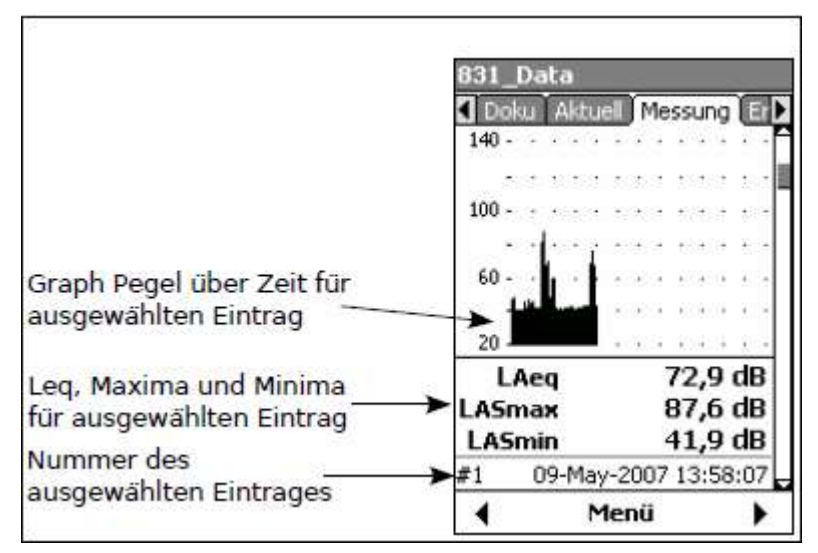

*Abbildung 11.7: Graph: Seite Messung, Abschnitt 2*

**HINWEIS!** In diesem Graph gibt es keinen Cursor und keine numerische Anzeige für die Amplitude oder die Zeit.

#### **11.5.2.2 Äquivalenter Pegel**

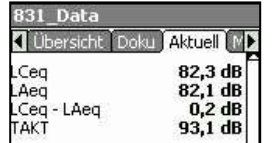

Die Anzeige des äquivalenten Pegels (siehe Abb. [11.8\)](#page-131-0) stellt eine Kurzversion der Umgebungslärmanzeige aus Abb. [5.21](#page-70-0) dar. In Abschnitt 2 unter Messung werden jedoch der L<sub>den</sub> und der L<sub>dn</sub> nicht angezeigt.

*Abbildung 11.8: Äquivalente*

*Pegel: Seite Messung,*

*Abschnitt 10*

## **11.5.2.3 Angezeigten Eintrag wechseln**

In Abschnitt 1 zum Messeintrag (siehe Abb. [11.5,](#page-129-0) S. [149\)](#page-129-0) erscheint die Nummer des ausgewählten Eintrags in der oberen rechten Ecke. In allen anderen Abschnitten wird die Nummer des ausgewählten Eintrags unter dem Graph angezeigt (siehe Abb[. 11.7,](#page-131-0) S. [151\).](#page-131-0)

## **11.5.2.3.1 Anzeigen ohne Spektrum**

Mit Ausnahme der Anzeigen, die ein Spektrum enthalten, werden die rechte und linke Cursortaste (4, 6) benutzt, um aufwärts oder abwärts durch die Nummern der Messeinträge zu gehen.

#### **11.5.2.3.2 Anzeigen mit Frequenzspektrum**

Enthält eine Anzeige ein Frequenzspektrum, werden die rechte und linke Cursortaste dazu benutzt, um den Cursor im Graph nach rechts bzw. links zu bewegen, so dass die Pegel für die verschiedenen Frequenzbänder angezeigt werden. Um den Eintrag nun zu wechseln, gehen Sie zu einer Anzeige ohne Spektrum, wechseln Sie den Eintrag wie oben beschrieben und kehren Sie zu der Anzeige mit einem Spektrum zurück.

# <span id="page-132-0"></span>**11.6 Doku speichern**

Obwohl die Dokudaten während und nach einer Messsequenz angezeigt werden können, wurden die Daten noch nicht gespeichert. Um die Daten zu speichern, drücken Sie die STOP/STORE-Taste (7)

# **11.6.1 Link zu Zeitverlauf**

Wurde der Zeitverlauf ebenfalls aktiviert, so wird ein Link angeboten, um schnell aus einer der DokuAnzeigen zum äquivalenten Punkt in der Zeitverlaufsanzeige zu wechseln. Um den Link aufzurufen, drücken Sie die mittlere mit **Menü** beschriftete Funktionstaste. Daraufhin wird das Menü aus Abb. [11.9](#page-132-0) geöffnet.

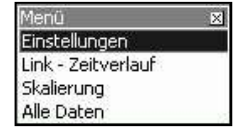

*Zeitverlaufsanzeige Zeitverlauf*

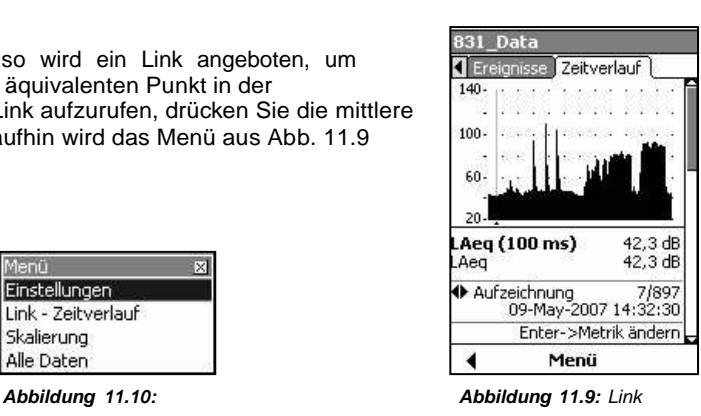

Wählen Sie den Punkt Link - Zeitverlaufaus und bestätigen Sie mit  $5$ , woraufhin die Anzeige aus Abb. [11.10](#page-132-0) erscheint.

# **Kapitel 12**

# **Ereignisverlauf**

**Um die Werte und Parameter in Verbindung mit Überschreitungsereignissen messen und speichern zu können, benötigen Sie die FirmwareOption 831-ELA.**

# <span id="page-134-0"></span>**12.1 Pegelbasierte Ereignisse**

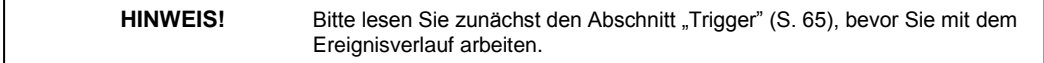

Ein Ereignis dieses Typs wird initiiert, wenn der gemessene Schallpegel eine vom Benutzer definierte Triggerschwelle überschreitet.

# **12.1.1 Grundmessdaten**

Wird das LD 831 in der Grundmesseinstellung verwendet (siehe ["Triggern",](#page-62-0) S. [78\),](#page-62-0) dann wird nur eine sehr begrenzte Datenmenge zu jedem der fünf Schwellpegel gespeichert:

- Anzahl der Überschreitungen ein Schwellpegels
- Gesamtzeit, in der der gemessene Pegel den Schwellwert überschritten hat.

# **12.1.2 Ereignisverlaufsdaten**

Die Funktion Ereignisverlauf erlaubt die detaillierte Aufzeichnung für jedes Schallereignis inklusive der folgenden Werte und Parameter:

- Datum und Zeit
- Dauer
- Äquivalenter Pegel (**L**eq )
- Maximale mittlere und Spitzenpegel
- Oktav- oder Terz-**L**eq und maximale Spektren (Option 831-OB3 notwendig)

# **12.2 Setup Ereignisverlauf**

Die Einstellungen für den Ereignisverlauf werden auf der Registerkarte Ereignis unter Settings vorgenommen. Sofern nicht schon aktiviert, wird hier lediglich die deaktivierte Checkbox Ereignisverlauf angezeigt.

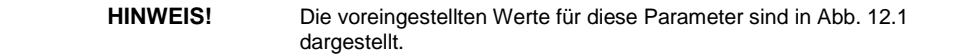

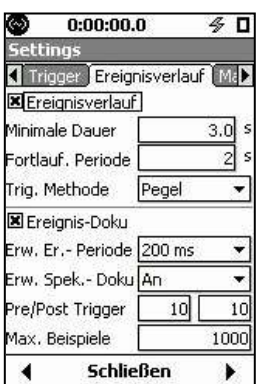

Drücken Sie 5, um die Checkbox und somit die Funktion Ereignisverlauf zu aktivieren. Daraufhin erscheint die Anzeige aus Abb. [12.1.](#page-134-0)

<span id="page-135-0"></span>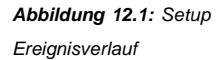

# **12.2.1 Minimale Dauer**

Kürzere Ereignisse werden trotzdem als Teil der Grundmessung gezählt (siehe ["Trigger",](../AppData/Roaming/Microsoft/Word/Œ(°%0b¤J%7f%07mpage64) S. [65\),](../AppData/Roaming/Microsoft/Word/%0c%20°%0blI%7f%07mpage64) auch wenn zu ihnen keine Daten im Ereignisverlauf gespeichert werden.

Wenn nur Schallereignisse von einer bestimmten Mindestdauer von Interesse sind, können Sie diese Mindestdauer als Bedingung für die Speicherung von Ereignisdaten spezifizieren. Um die Mindestdauer

einzustellen, wählen Sie das Datenfeld Minimale Dauer aus und bestätigen Sie mit  $5$ . Geben Sie die gewünschte

Dauer ein und bestätigen Sie nochmals mit 5.

Der erlaubte Maximalwert für die Mindestdauer ist 9,9 Sekunden.

# **12.2.2 Fortlauf. Periode**

Da ein Ereignis initiiert wird, wenn der Schallpegel einen Schwellwert überschreitet, könnte nun angenommen werden, dass ein Ereignis endet, sobald dieser wieder unter den Schwellwert fällt. Es sind aber Situationen denkbar, in denen der Pegel nur sehr kurz unter den Schwellwert fällt, um ihn dann sofort wieder zu überschreiten. In diesem Fall könnte dies eher zu einer Fortsetzung des vorherigen Ereignisses als zur Beendigung des vorherigen und dem Beginn eines neuen Ereignisses erklärt werden. Diese Möglichkeit bietet Ihnen die Festlegung einer Fortlauf. Periode.

Diese Periode beginnt, sobald der Pegel unter den Schwellwert fällt. Steigt er dann innerhalb der angegebenen Zeit nicht wieder über den Schwellwert, wird das Ereignis als beendet erachtet. Wird der Schwellwert jedoch innerhalb dieser Zeit wieder überschritten, so wird dies als Fortsetzung des Ereignisses gewertet und so behandelt, als wäre der Pegel überhaupt nicht unter den Schwellwert gefallen.

Um die Fortlauf. Periode einzustellen, wählen Sie das entsprechende Datenfeld aus und bestätigen Sie mit 5.

Geben Sie den gewünschten Wert ein und bestätigen Sie nochmals mit  $5.$ 

# **12.3 Trigger-Methoden**

Es stehen zwei Trigger-Methoden zur Verfügung.

- **Pegel:** Ein Ereignis wird initiiert, wenn der gemessene Schallpegel vom Benutzer definierte Triggerschwellen überschreitet.
- **Dynamik:** Eine Triggerschwelle wird verwendet, die sich dem Hintergrundgeräuschpegel anpasst.

# **12.3.1 Trigger-Methode Pegel**

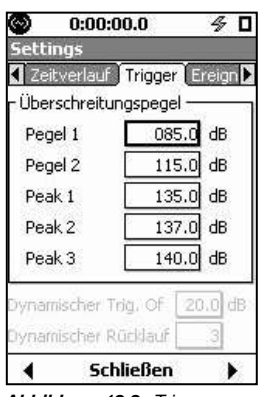

Im Abschnitt ["Trigger"](../AppData/Roaming/Microsoft/Word/L,°%0b´J%7f%07mpage64) auf Seite [65](../AppData/Roaming/Microsoft/Word/,) wird beschrieben, wie auf der Seite Trigger (siehe Abb. [12.2\)](../AppData/Roaming/Microsoft/Word/ÄI%7f%07ÄI%7f%07mpage155) die Pegel zur Definition von Überschreitungsereignissen eingestellt werden.

Ein Überschreitungsereignis, für das Zeitverlaufsdaten aufgezeichnet und gespeichert werden, findet statt, wenn eine der folgenden Situationen eintritt:

- Der Schalldruckpegel (Zeitbewertung Fast, Slow oder Impulse) überschreitet den vom Benutzer angegebenen Pegel 1.
- Der Spitzenpegel (Peak-Detektor) überschreitet den von Benutzer angegebenen Peak 1.

*Abbildung 12.2: Trigger*

<span id="page-136-0"></span>Überschreitet der gemessene Schalldruckpegel ebenfalls den angegeben Pegel 2, so wird dies im Abschnitt Überschreitungen unter **Übersicht** angezeigt (siehe Abb. [5.19](#page-69-0) auf S. [85\).](#page-69-0)

Überschreitet der gemessene Schalldruckpegel ebenfalls den angegeben Pegel 2 oder Pegel 3 (der höher als Pegel 2 sein sollte), so wird dies im Abschnitt Überschreitungen unter **Übersicht** angezeigt (siehe Abb. [5.19](#page-69-0) auf S. [85\).](#page-69-0)

Um die Trigger-Methode **Pegel** einzustellen, wählen Sie das Datenfeld Trig. Methode aus und bestätigen Sie

mit  $5$ , woraufhin sich das Menü aus Abb [12.3](#page-136-0) öffnet.

Wählen Sie den Punkt Pegel aus und bestätigen Sie mit  $5$ .

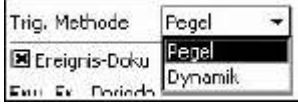

*Abbildung 12.3: Menü*

#### *Trigger-Methode*

**12.3.2 Trigger-Methode Dynamik**

Das dynamische Triggern ist eine Methode, in der sich die Triggerschwelle dem Hintergrundgeräuschpegel anpasst. Dies wird umgesetzt, indem die Triggerschwelle dem Hintergrundgeräuschpegel plus einen Versatzwert entspricht. Das folgende Beispiel soll die Funktion dieser Trigger-Methode verdeutlichen.

#### **12.3.2.1 Beispiel Hundebellen**

Am Tag kann das Bellen eines Hundes durch Hintergrundgeräusche wie Starßenverkehr, Rasenmäher oder anderes überdeckt werden, während es in der Nacht, wenn der Hintergrundgeräuschpegel wesentlich niedriger ist, eine Belästigung darstellen kann.

## **12.3.2.1.1 Fester Trigger-Pegel**

Während einer unbeaufsichtigten 24-Stunden-Lärmüberwachung mit Hilfe eines festen Trigger-Pegels zur Erfassung lauter Ereignisse würde das Hundebellen nicht erfasst, weil es wahrscheinlich unter dem Schwellwert liegt (siehe Abb. [12.4\).](#page-136-0)

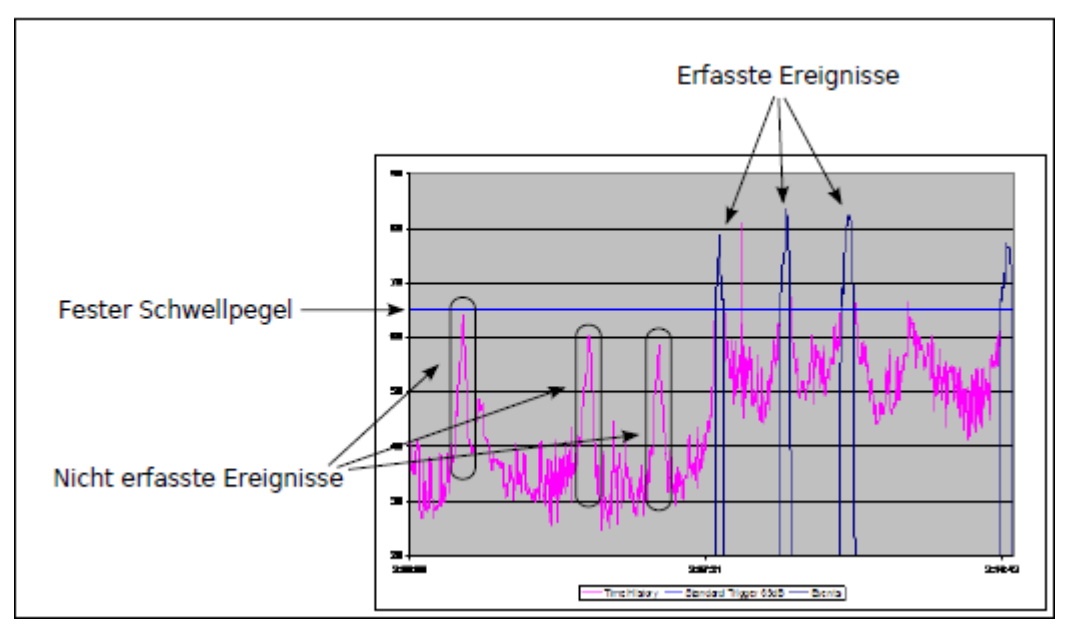

*Abbildung 12.4: Fester Trigger-Pegel: Leisere Ereignisse werden nicht erfasst*

## **12.3.2.1.2 Dynamik**

Beim dynamischen Triggern kann die Anpassung an den **L**<sup>90</sup> -Pegel (Hintergrundgeräusch) eingestellt werden, wodurch ein Ereignis getriggert wird, wenn der gemessenen Pegel den L<sub>90</sub>-Pegel plus einen Versatzwert überschreitet (Versatzwert in diesem Beispiel 15 dB). Somit können ebenfalls leisere Ereignisse erfasst werden (siehe Abb. [12.5\).](#page-137-0)

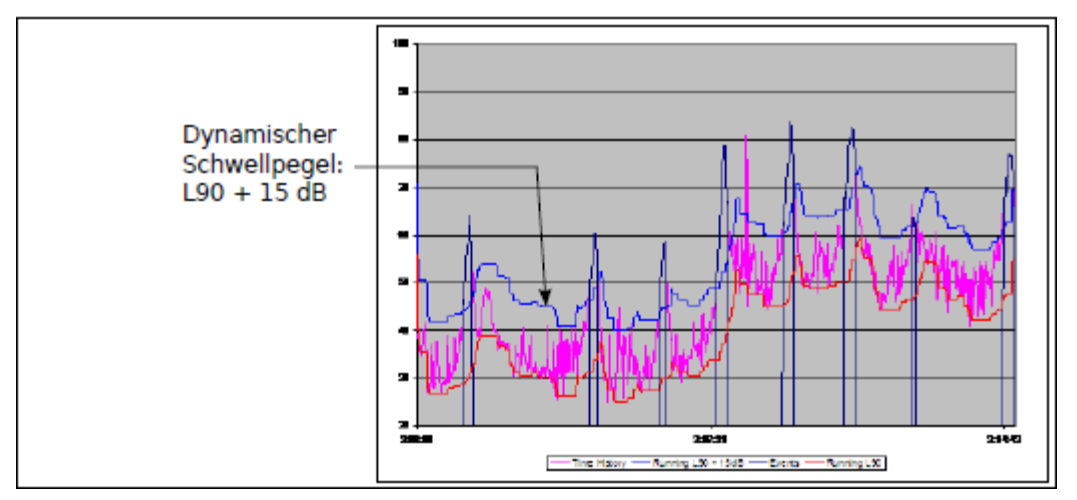

<span id="page-137-0"></span>*Abbildung 12.5: Dynamischer Trigger-Pegel: Erfassung leiserer Ereignisse*

Um die Trigger-Methode Dynamik einzustellen, wählen Sie das Datenfeld Trig. Methode aus und bestätigen Sie mit  $5$ , woraufhin sich das Menü aus Abb. [12.6](#page-137-0) öffnet.

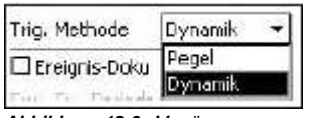

Wählen Sie den Punkt Dynamik aus und bestätigen Sie mit  $5$ .

*Abbildung 12.6: Menü Trigger-Methode*

#### **12.3.2.2 Parameter für dynamische Trigger**

Nachdem Sie die Trigger-Methode Dynamik ausgewählt haben, kehren Sie mit Hilfe der linken Funktionstaste zur Seite **Trigger** zurück (siehe Abb. [12.7\).](#page-137-0)

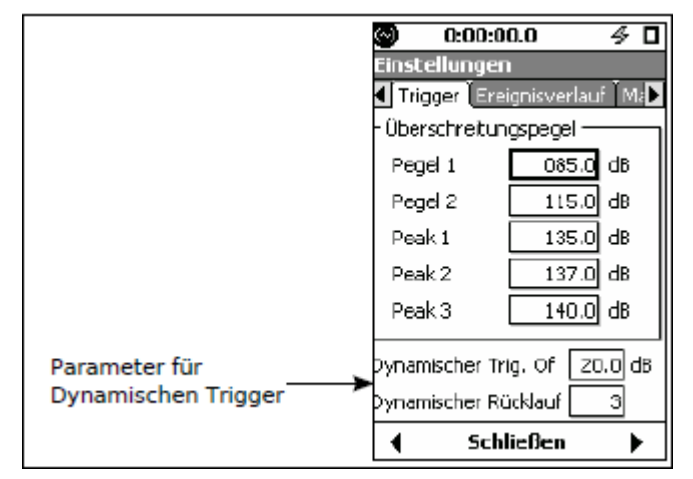

*Abbildung 12.7: Seite Trigger: Dynamisches Triggern*

Die Seite Trigger umfasst nun die Parameter für das dynamische Triggern, Dynamischer Trigger Offset und Dynamischer Rücklauf, die nicht angezeigt werden, wenn die Trigger-Methode Pegel ausgewählt wurde (siehe Abb. [12.2\).](#page-135-0)

Wird die Dynamik verwendet, so wird ein Ereignis initiiert, sobald der gemessene Schallpegel den Hintergrundpegel um den dynamischen Trigger-Offset überschreitet, und beendet, wenn der gemessene Pegel wieder unter diesen Wert fällt.

Zwei der Triggerpegel, die oben beschrieben wurden, dienen ebenfalls dazu, zu bestimmen, ob ein Ereignis gespeichert wird. Während eines Ereignisses muss entweder der L<sub>max</sub> den Pegel 1 oder der Lpeak den Peak 1 überschritten haben, damit ein mit Hilfe des dynamischen Triggers festgestelltes Ereignis gespeichert wird.

## **12.3.2.3 Dynamischer Trigger-Offset**

Um diesen Versatzwert einzustellen, wählen Sie das Datenfeld Dynamischer Trig. Of aus und bestätigen Sie mit  $5$ . Geben Sie den gewünschten Wert ein und bestätigen Sie nochmals mit  $5$ .

## <span id="page-138-0"></span>**12.3.2.4 Dynamischer Rücklauf**

Der Hintergrundgeräuschpegel, der für das dynamische Triggern verwendet wird, ist ein vom Benutzer festgelegter Ln-Pegel, berechnet mit einem Algorithmus, der die Anstiegsrate in dB pro Minute beinhaltet. Hierfür stehen Ihnen fünf Optionen zur Verfügung (siehe Tabelle [12.1\).](#page-138-0)

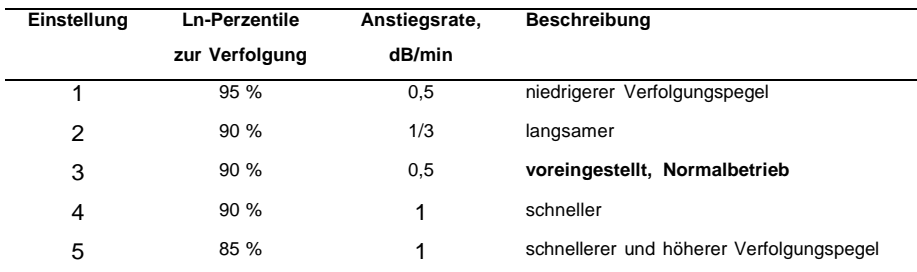

*Tabelle 12.1: Dynamischer Rücklauf: Dynamisches Triggern*

Um den dynamischen Rücklauf zu spezifizieren, wählen Sie das Datenfeld [Dynamis](#page-138-0)cher Rücklauf aus und bestätigen Sie mit  $5$ . Geben Sie einen Wert von 1 bis 5 (siehe Tabelle [12.1\)](#page-138-0) ein und bestätigen Sie mit  $5$ .

#### **12.3.2.5 Beispiel für einen dynamischen Trigger**

Legen Sie die folgenden Einstellungen zu Grunde:

- **Dynamischer Trigger-Offset:** 20 dB
- **Dynamischer Rücklauf:** 3 (Ln-Perzentil zur Verfolgung = 90 %, Anstiegsrate = 0,5 dB/min)

Nehmen Sie weiterhin an, dass bei Beginn der Messung der berechnete L90 bei 40 dB liegt. Demzufolge ergäbe sich für die Triggerschwelle:  $40 + 20 = 60$  dB.

Erhöht sich der Hintergrundpegel so, dass der Ln bei 50 dB liegt, dann würde sich für die Triggerschwelle 50 + 20 = 70 dB ergeben. Die Erhöhung der Triggerschwelle ist insofern begrenzt, dass die Anstiegsrate im Ln-Wert zur Bestimmung der Triggerschwelle maximal 0,5 dB/min betragen kann. So würde ein rapider Wechsel des berechneten Ln-Wertes von einigen dB nicht sofort zu einer Anpassung der Triggerschwelle führen.

# **12.4 Setup Ereignis-Doku**

Wenn die Ereignisdokumentation aktiviert wurde, werden Zeitverlaufsdaten als Teil jedes Ereignisverlaufs erfasst.

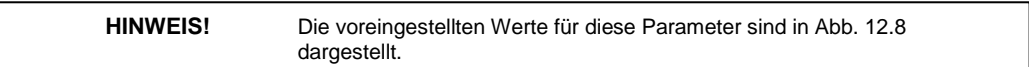

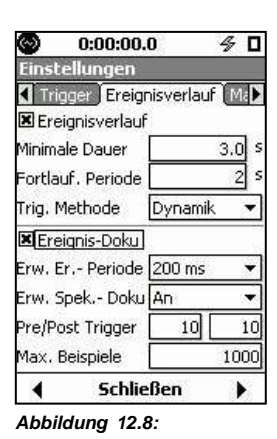

Wählen Sie die Checkbox Ereignis-Doku aus und bestätigen Sie mit  $5$ , um den Ereignisdokumentation zu aktivieren. Daraufhin erscheint die Seite zur Einstellung der entsprechenden Parameter wie in Abb. [12.8.](#page-138-0)

# **12.4.1 Periode**

<span id="page-139-0"></span>*Ereignisverlauf Setup*

Die Periode gibt die Länge eines Dokumentationselements zu einem Ereignis (Messbei[spiel\)](#page-139-0) [an](#page-139-0). Wählen Sie das Datenfeld Erw. Er.-Periode aus und bestätigen Sie mit  $5$ , um das Menü aus Abb. [12.9](#page-139-0) aufzurufen.

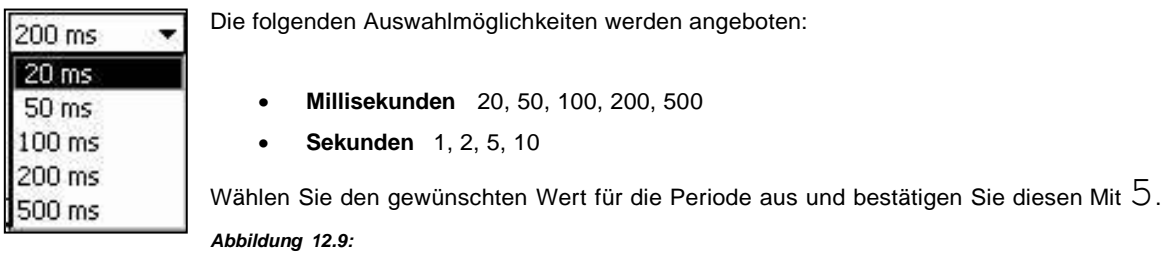

*Menü Periode Ereignis-Doku*

# **12.4.2 Ln-Modus**

Spektral-Ln-Werte, die über die Zeitperiode für die Ereignis-Doku gemittelt werden, können entweder in Oktav- oder Terzbändern wie unten angeführt gemessen werden, je nachdem welche Oktavbandbreite ausgewählt wurde. Hierfür muss der Ln-Modus auf An gesetzt werden.

- **Oktav:** Der Modus für die Spektral-Ln-Werte ist auf Oktaven gesetzt.
- **Terz oder Oktav/Terz:** Der Modus für die Spektral-Ln-Werte ist auf Terzen gesetzt.

Wählen Sie das Datenfeld Erw. Spek.-Doku aus und bestätigen Sie mit  $5$ , um das Menü aus Abb. 12.10 aufzurufen.

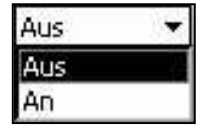

Markieren Sie An oder Aus und bestätigen Sie mit  $5$ . Wird die Spektral-Doku auf Aus gesetzt, reduziert dies den zur Datenspeicherung verwendeten Speicher.

*Abbildung 12.10:*

*Ereignis-Doku Menü für Spektralmodus*

# **12.4.3 Prä- und Post-Trigger**

Die Prä-Trigger-Zeit wird genutzt, wenn der Ereignisverlauf Daten aus der Zeit vor dem Überschreiten des Schwellwertes enthalten soll und die Post-Trigger-Zeit, wenn er Daten nach dem Ende eines Ereignisses enthalten soll. Beide Paramater können gleichzeitig aktiviert sein.

## **12.4.3.1 Prä-Trigger**

Um die Anzahl der Prä-Trigger-Beispiele einzustellen, wählen Sie das Datenfeld Prä-Trigger aus und bestätigen Sie mit  $5$ . Geben Sie die gewünschte Anzahl ein und bestätigen Sie nochmals mit  $5$ .

# **12.4.3.2 Post-Trigger**

Um die Anzahl der Post-Trigger-Beispiele einzustellen, wählen Sie das Datenfeld Post-Trigger aus und bestätigen Sie mit  $5$ . Geben Sie die gewünschte Anzahl ein und bestätigen Sie nochmals mit  $5$ .

# **12.4.4 Maximale Anzahl von Messbeispielen**

Um den Speicherplatz zu begrenzen, der zur Speicherung der Ereignisdokumentation verwendet wird, können Sie eine maximale Anzahl von Beispielen, die für ein Ereignis gemessen werden sollen, spezifizieren.

<span id="page-141-0"></span>Dieser Parameter umfasst einen Bereich von 10 bis 9.999 Messbeispielen, wobei 1.000 Beispiele voreingestellt sind. Diese Anzahl schließt nicht die Prä-Trigger-Beispiele ein, womit sich die Anzahl der tatsächlich gespeicherten Beispiele aus der Summe der maximalen Anzahl von Messbeispielen und der Anzahl der Prä-Trigger-Beispiele ergibt.

# **12.5 Anzeige des Ereignisverlaufs**

Die Daten zum Ereignisverlauf werden auf der Seite Ereignisse im Datenbildschirm angezeigt. Der erste Abschnitt dient zur Anzeige der Schwellpegels und des Ereignisstatus (siehe Abb. [12.11\).](#page-141-0)

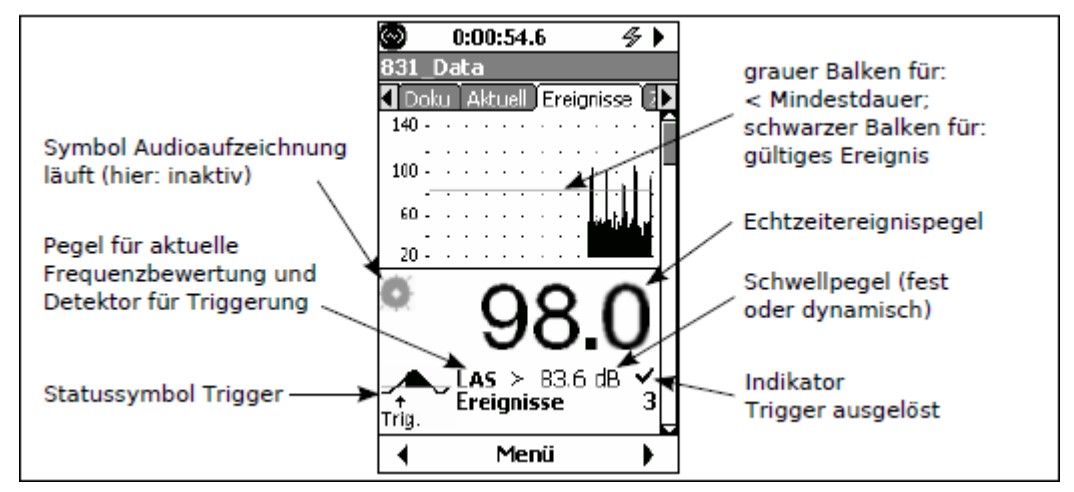

*Abbildung 12.11: Ereignisstatus: Schwellpegel, Abschnitt 1*

# **12.5.1 Trigger - Statusanzeigen**

Das LD 831 beginnt mit der Aufzeichnung, sobald RUN/PAUSE (9) gedrückt wurde. Der Triggerstatus wird mit den folgenden fünf Symbolen angezeigt.

#### **12.5.1.1 Prä-Trigger**

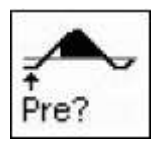

Die Aufzeichnung der Datenbeispiele vor Überschreitung des Schwellwertes läuft, doch es wurde noch nicht die in den Einstellungen spezifizierte Anzahl von Beispielen aufgezeichnet. Wurden ausreichend Beispiele gesammelt, erscheint das Symbol für Bereit. Es ist möglich zum Status Ausgelöst überzugehen, ohne dass alle Beispiele aufgezeichnet wurden.

#### **12.5.1.2 Bereit**

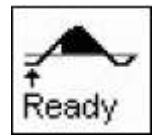

Im Status Bereit wurden ausreichend Datenbeispiele vor Überschreitung ders Schwellwertes gesammelt und es wird auf ein Ereignis gewartet.

#### **12.5.1.3 Ausgelöst**

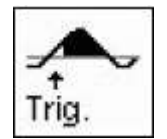

Wurde der Schwellwert überschritten, wird das Symbol für Ausgelöst angezeigt.

#### **12.5.1.4 Gültig**

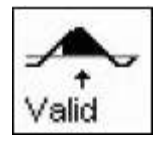

Hat der gemessene Pegel den Schwellwert für einen längeren Zeitraum als die angegebene Mindestdauer überschritten, wird der Ereignisstatus auf Gültig gesetzt. In diesem Moment liegt ein gültige Ereignisaufzeichnung vor.

#### **12.5.1.5 Fortsetzung**

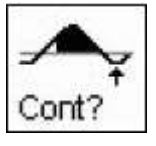

Ist der gemessene Pegel nach dem Ereignis wieder unter den Schwellwert gefallen, wird der Ereignisstatus auf Cont? gesetzt. Die unter Fortlauf. Periode angegebene Zeit verstreicht nun und es wird auf den Abschluss des Ereignisses gewartet. Sollte der aktuelle Pegel in dieser Zeit nochmals den Schwellwert überschreiten, wird die Ereignisaufzeichnung fortgesetzt und der Status wieder auf Gültig gesetzt.

## **12.5.1.6 Typische Symbolabfolge**

In einer regulären Messung erscheinen die Symbole in der oben genannten Reihenfolge entsprechend dem typischen Ereignisverlauf.

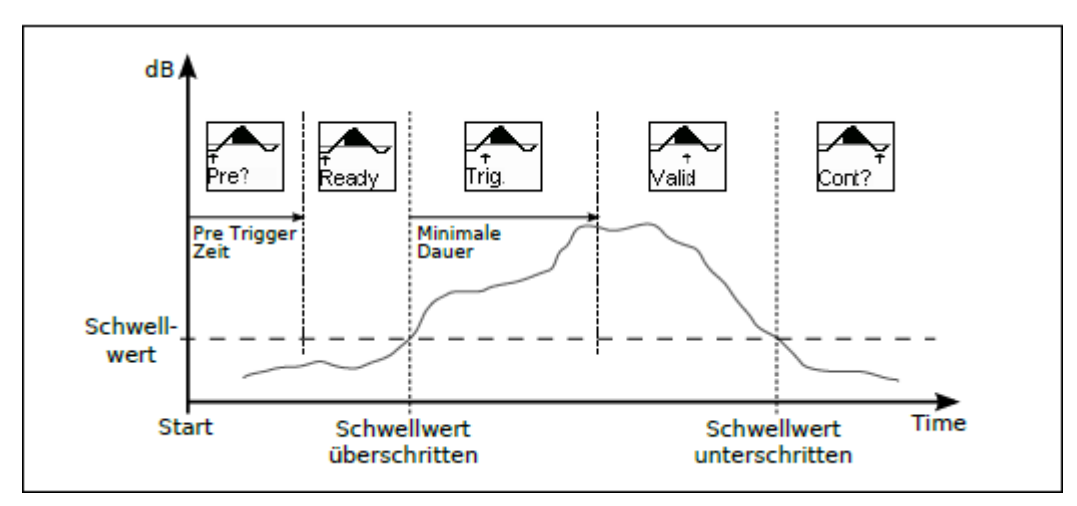

*Abbildung 12.12: Typische Symbolabfolge*

## **12.5.2 Audioaufzeichnung läuft**

Wurde die automatische Audioaufzeichnung eines Ereignisses aktiviert (siehe ["Ereignisbasierte](#page-156-0) [Audioaufzeichnung",](#page-156-0) S. [178\),](#page-156-0) wird das Symbol für eine laufende Audioaufzeichnung angezeigt, sobald eine solche gemacht wird. Läuft keine Aufzeichnung ist das Symbol ausgegraut.

# **12.5.3 Pegelanzeige**

Im zweiten Displayabschnitt werden die Pegel angezeigt (siehe Abb. [12.13\).](#page-143-0)

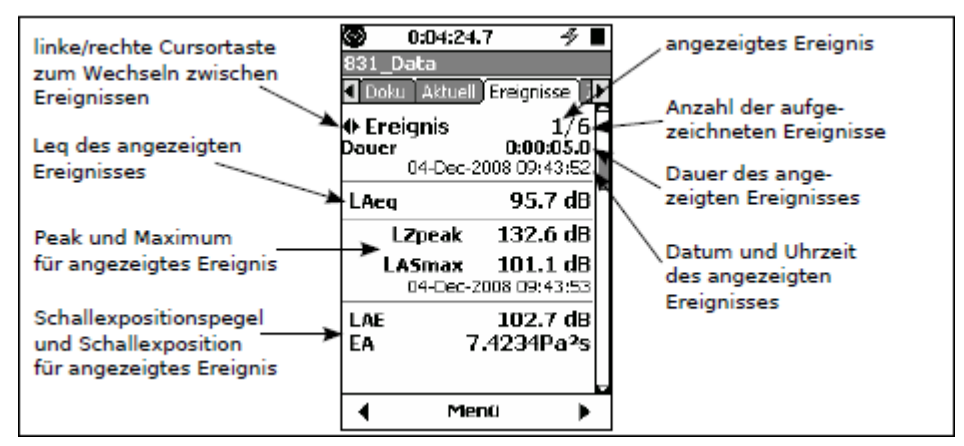

<span id="page-143-0"></span>*Abbildung 12.13: Ereignisverlauf: Pegelanzeige, Abschnitt 2*

# **12.5.4 Wechseln des angezeigten Ereigniseintrags**

Die Einträge zum Ereignisverlauf werden sequentiell während der Messzeit gespeichert und beginnen mit Eintrag 1. Die Pegelanzeige aus Abb[. 12.13](#page-143-0) liefert die Daten zum ersten von vier Ereignissen. Benutzen Sie die linke und rechte Cursortaste (4, 6), um rückwärts bzw. vorwärts durch die gespeicherten Einträge zu blättern.

## **12.5.5 Anzeige des Oktavspektrums**

Die Anzeige des Ereignisverlaufs kann, je nach verwendetem Setup, bis zu fünf verschiedene Abschnitte umfassen. Benutzen Sie die obere und untere Cursortaste, um durch die einzelnen Abschnitte zu blättern. Sind alle verfügbaren Optionen aktiviert, enthält der zweite Abschnitt ein Oktavspektrum zum angezeigten Ereignis (siehe Abb. [12.14\).](#page-143-0)

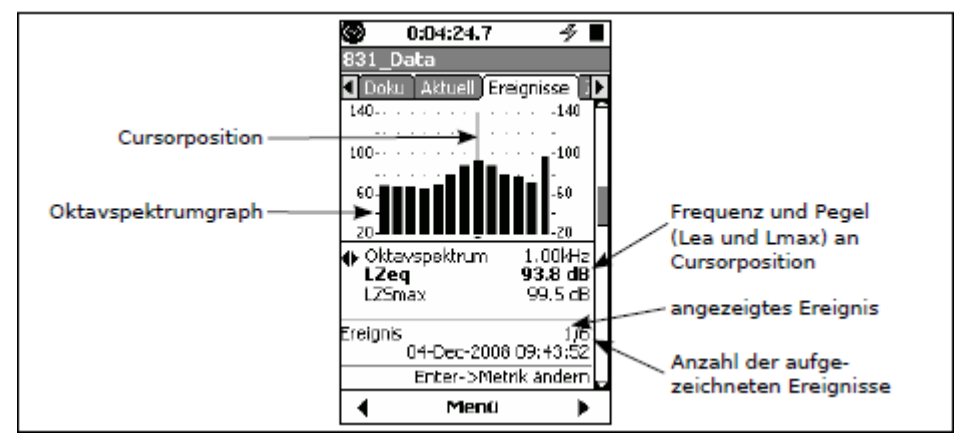

*Abbildung 12.14: Ereignisverlauf: Anzeige Oktavspektrum, Abschnitt 3*
### **12.5.5.1 Linke/rechte Cursortaste**

Für die Anzeige aus Abb. [12.14](#page-143-0) verfügen die linke und rechte Cursortaste (4, 6) über mehrere Funktionen die mit Hilfe der 5-Taste umgeschaltet werden können:

- Frequenz ändern
- Metrik ändern: Zwischen Anzeige des L<sub>ZSmax</sub> und LAE umschalten.
- Ereignis ändernn

Die aktuelle Funktion sowie die Umschaltmöglichkeit der Cursortasten mit  $5$  werden immer am unteren Displayrand angezeigt (siehe Abb. [12.15\).](#page-144-0)

<span id="page-144-0"></span>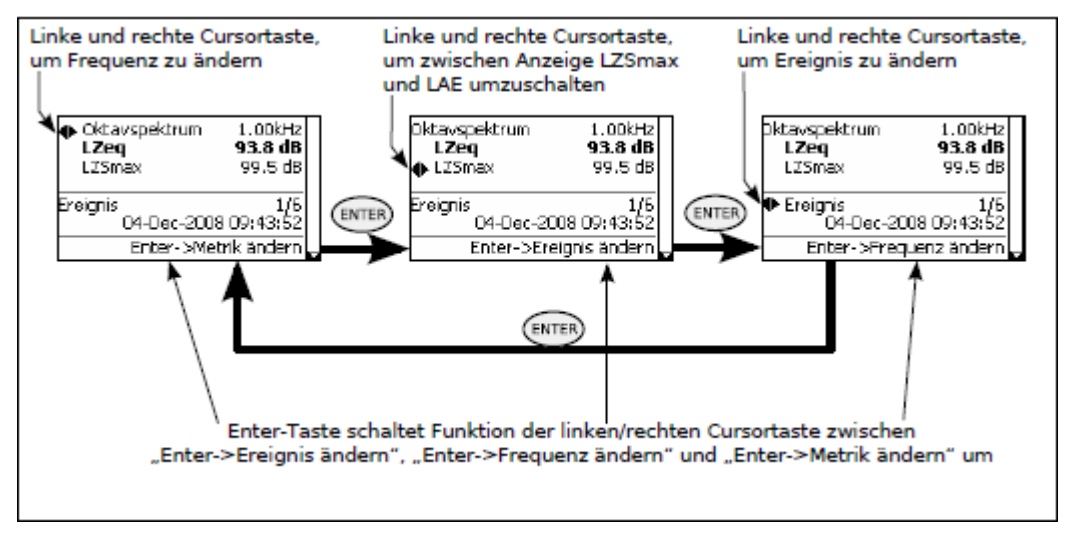

*Abbildung 12.15: Linke/rechte Cursortaste: Oktavspektrum*

### **12.5.6 Anzeige des Terzspektrums**

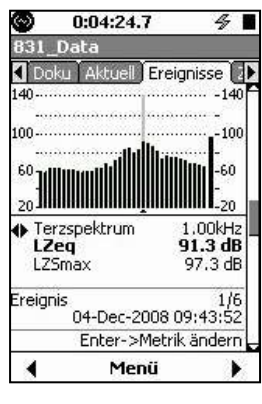

Sind alle verfügbaren Optionen aktiviert, enthält der vierte Abschnitt ein Terzspektrum zum angezeigten Ereignis (siehe Abb. [12.16\).](#page-144-0)

Abgesehen von der Frequenzauflösung, entsprechen die angezeigten Daten und die Verwendung der Cursortasten in dieser Anzeige denen des Oktavspektrums (siehe ["Anzeige](#page-143-0) [des](#page-143-0) [Oktavspektrums",](#page-143-0) S. [163.](#page-143-0)

*Abbildung 12.16: Ereignisverlauf: Anzeige Terzspektrum, Abschnitt 4*

### **12.5.7 Ereignis-Doku-Anzeige**

Sind alle verfügbaren Optionen aktiviert, enthält der fünfte Abschnitt einen Zeitverlauf zum angezeigten Ereignis (siehe Abb. [12.17\).](#page-144-0)

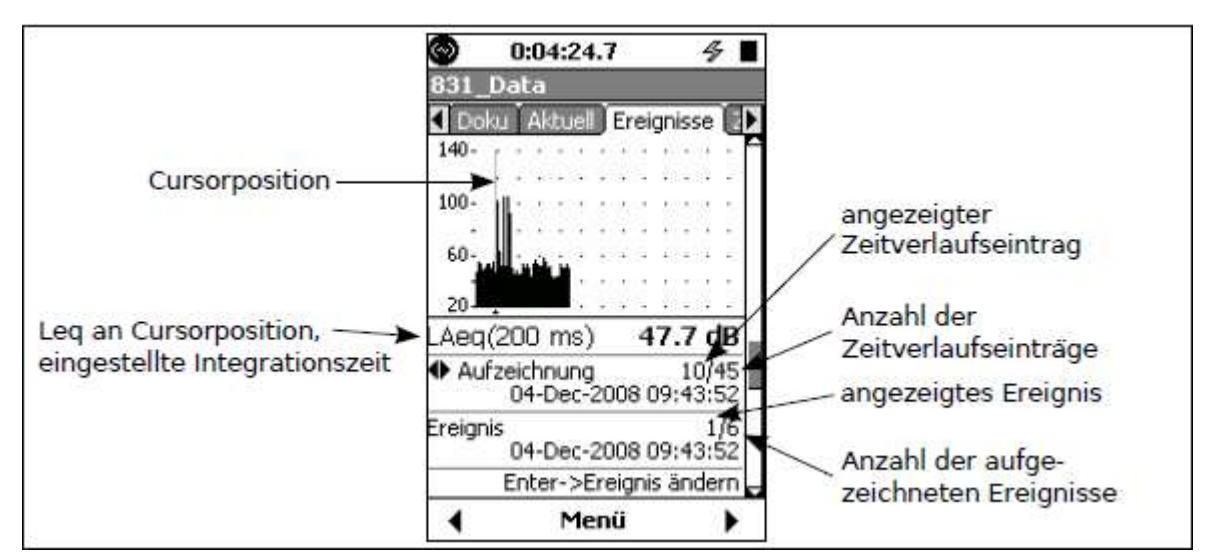

<span id="page-145-0"></span>*Abbildung 12.17: Ereignis-Doku-Anzeige, Abschnitt 5*

### **12.5.7.1 Linke/rechte Cursortaste**

Für die Anzeige aus Abb. [12.17](#page-144-0) verfügen die linke und rechte Cursortaste (4, 6) über eine Doppelfunktion, die mit Hilfe der  $5$ -Taste umgeschaltet werden kann:

- Eintrag ändern
- Ereignis ändern

Die aktuelle Funktion sowie die Umschaltmöglichkeit der Cursortasten werden immer am unteren Displayrand angezeigt (siehe Abb. [12.18\).](#page-145-0)

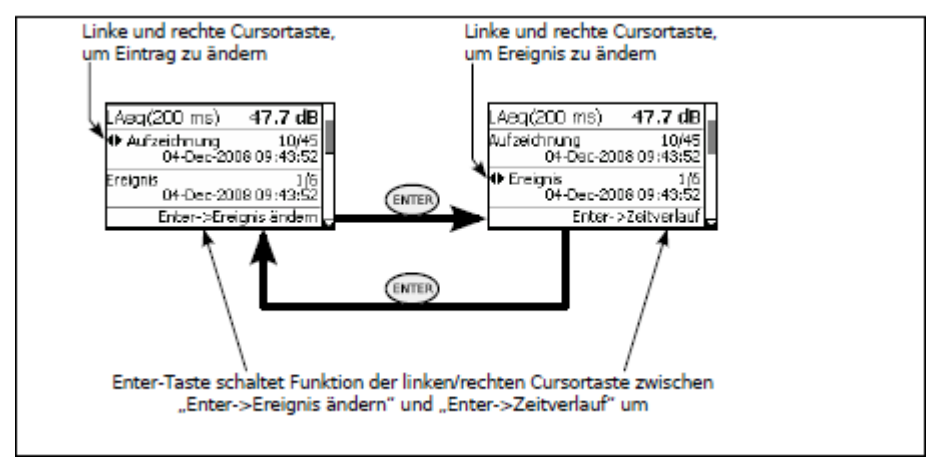

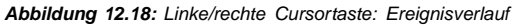

### **12.5.8 Anzeige des Spektrenverlaufs**

Sind alle verfügbaren Optionen aktiviert, enthält der sechste Abschnitt einen Spektrenverlauf zum angezeigten Ereignis (siehe Abb. [12.19\).](#page-145-0)

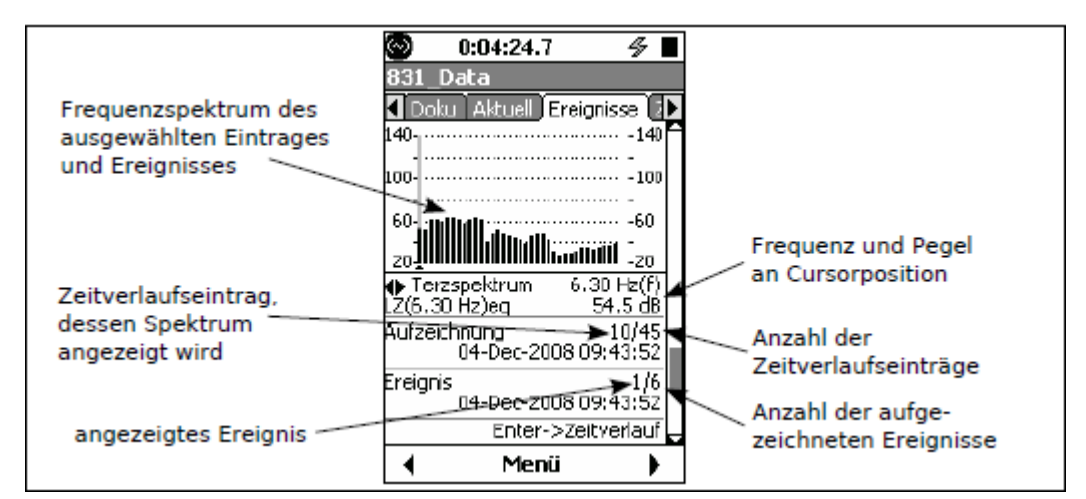

*Abbildung 12.19: Ereignis-Doku-Anzeige, Spektrenverlauf, Abschnitt 6*

### **12.5.8.1 Linke/rechte Cursortaste**

Für die Anzeige aus Abb. [12.19](#page-145-0) verfügen die linke und rechte Cursortaste (4, 6) über drei Funktionen, die mit Hilfe der 5-Taste umgeschaltet werden können:

- Frequenz ändern
- **Zeitverlauf**
- Ereignis ändern

<span id="page-146-0"></span>Die aktuelle Funktion sowie die Umschaltmöglichkeit der Cursortasten werden immer am unteren Displayrand angezeigt (siehe Abb. [12.20\).](#page-146-0)

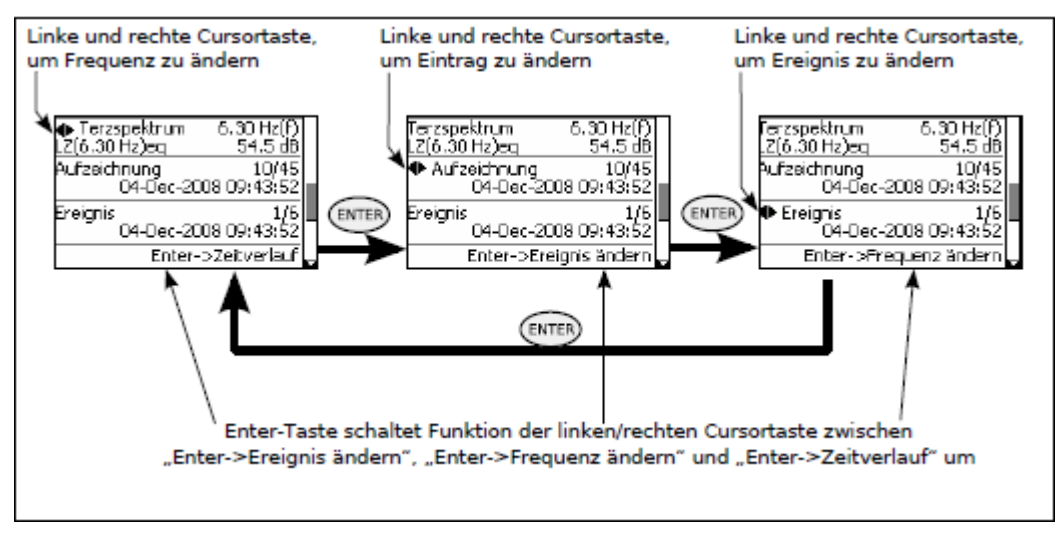

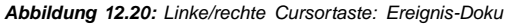

### **12.5.9 Ereignisverlauf einzelner Terzbänder während der Ereigniszeit**

Sind alle verfügbaren Optionen aktiviert, enthält der siebte Abschnitt den Ereignisverlauf für einzelne Terzbänder über die Ereignisdauer (siehe Abb. [12.21\).](#page-146-0)

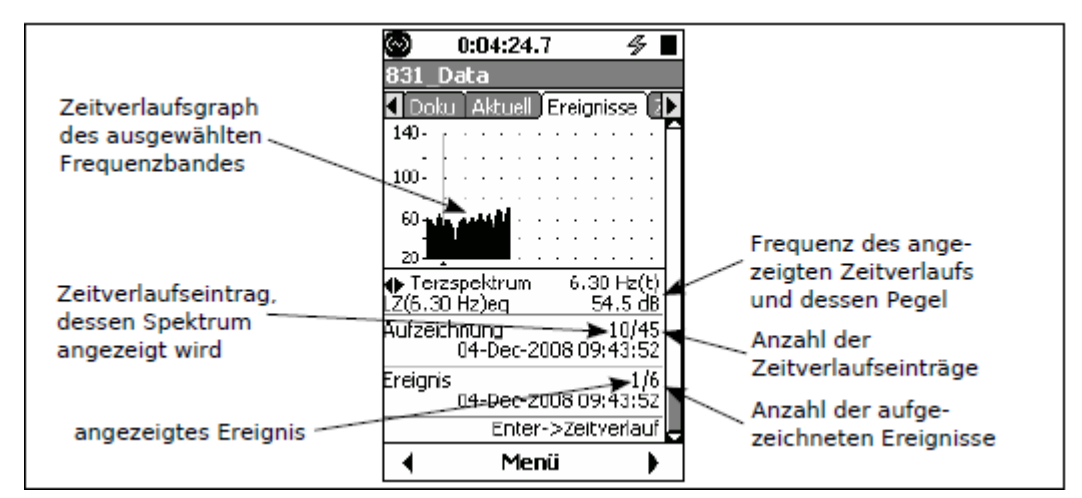

*Abbildung 12.21: Ereignis-Doku-Anzeige, Spektrenverlauf, Abschnitt 7*

### **12.5.9.1 Linke/rechte Cursortaste**

Für die Anzeige aus Abb. [12.21](#page-146-0) verfügen die linke und rechte Cursortaste (4, 6) über drei Funktionen, die mit Hilfe der 5-Taste umgeschaltet werden können:

- Frequenz ändern
- **Zeitverlauf**
- Ereignis ändern

Die aktuelle Funktion sowie die Umschaltmöglichkeit der Cursortasten werden immer am unteren Displayrand angezeigt (siehe Abb. [12.22\).](#page-147-0)

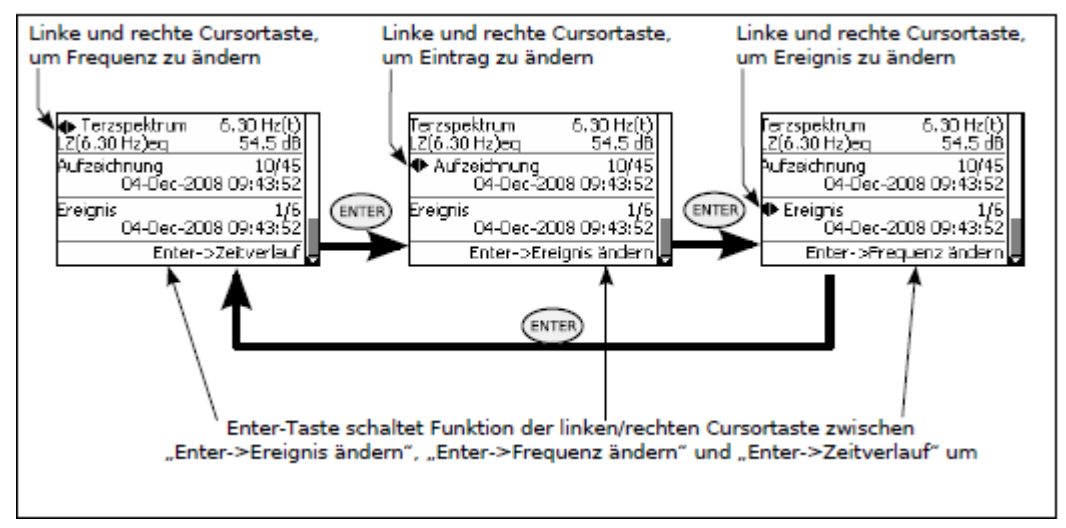

<span id="page-147-0"></span>*Abbildung 12.22: Linke/rechte Cursortaste: Zeitlicher Ereignisverlauf einzelner Terzbänder*

## **12.6 Link zu Zeitverlauf und Messdokumentation**

Wurden der Zeitverlauf und die Messdokumentation aktiviert, so wird ein Link zur Verfügung gestellt, mit dem Sie schnell von der Ereignisverlaufsanzeige zur Zeitverlaufsanzeige und/oder Messdoku-Anzeige wechseln können. Um diesen Link aufzurufen, drücken Sie die mittlere mit **Menü** beschriftete Funktionstaste. Daraufhi wird das Menü

aus Abb. [12.24](#page-147-0) geöffnet.

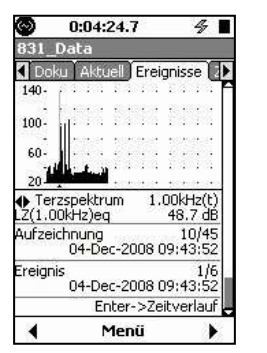

*Abbildung 12.23: Ereignis-Doku-Anzeige, Spektrenverlauf*

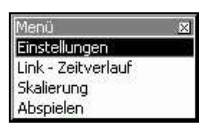

*Abbildung 12.24: Link zu Zeitverlauf und Doku*

Wählen Sie den gewünschten Menüpunkt aus und bestätigen Sie mit  $5$ , um zur entsprechenden Anzeige zu wechseln (siehe Abbildungen [12.25](#page-147-0) und [12.26\).](#page-147-0)

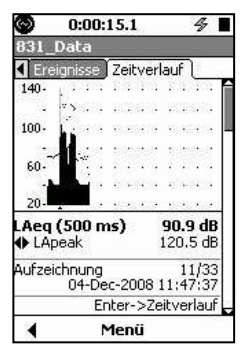

| Doku Aktuell Messung E | Data       |               |           |    |                                   |     |
|------------------------|------------|---------------|-----------|----|-----------------------------------|-----|
| Aufzeichnung<br>auer   |            |               |           |    | 0:00:14.9<br>04-Dec-2008 11:51:56 | 1/1 |
| 140                    |            |               | $\cdots$  |    | $\cdots$                          |     |
|                        | .          |               | .         |    |                                   |     |
| 100                    | 0205120405 |               | 000000000 |    | 600000                            |     |
|                        |            |               |           |    |                                   |     |
| 60                     |            |               |           |    |                                   |     |
|                        |            |               |           |    |                                   |     |
| 20 <sub>1</sub>        |            |               |           | ×. |                                   |     |
| LAeq                   |            | <b>LASmax</b> |           |    | 91.2 dB<br>98.6 dB                |     |

*Abbildung 12.25: Zeitverlaufsanzeige Abbildung 12.26: Messdoku-Anzeige*

## **Kapitel 13**

# **Audioaufzeichnung**

**In diesem Kapitel wird die Funktion zu digitalen Audioaufzeichnung in Verbindung mit der Firmware-Option 831-SR beschrieben. Diese Funktion ist nicht für Langzeitaufzeichnungen, wie Tagesaufnahmen, vorgesehen. Für solche Anwendungen wird die Verwendung eines externen Rekorders über den AC/DC-Anschluss des LD 831 empfohlen.**

### <span id="page-149-0"></span>**13.1 Aufzeichnungsmodus**

In diesem Kapitel werden die folgenden vier Modi der Audioaufzeichnung beschrieben:

- Manuelle Audioaufzeichnung
- Markeraufzeichnung
- Ereignisaufzeichnung (Option 831-ELA erforderlich)
- Messungsaufzeichnung (Option 831-ELA erforderlich)

Hauptunterschied zwischen den genannten Aufzeichnungsmodi ist, wie sie initiiert werden. Bei manuellen Aufzeichnungen oder Markeraufzeichnungen muss der Benutzer die Aufzeichnung starten. Bei einer Ereignisaufzeichnung wird diese bei Überschreitung eines bestimmten Schwellenwertes automatisch gestartet. Bei der Messungaufzeichnung wird automatisch ein Segment zu Beginn eines jeden Dokueintrages aufgezeichnet. Ereignisaufzeichnungen und Messungsaufzeichnungen können gleichzeitig aktiviert sein.

### **13.2 Setup Audioaufzeichnung**

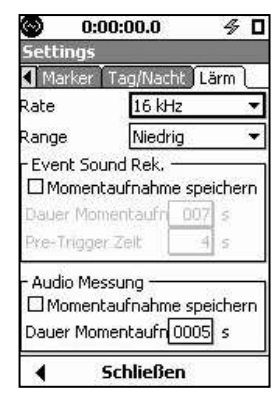

*Abbildung 13.1: Setup-Menü für die Audioaufzeichnung*

Für die Audioaufzeichnung wird das vom Messmikrofon aufgezeichnete Signal genutzt. Im Folgenden werden die Grundeinstellungen, die für die vier Modi gleich sind, beschrieben.

Die Einstellungen für die Audioaufzeichnungen werden unter Lärm im Settings-Bildschirm vorgenommen (siehe Abb. [13.1\).](#page-149-0)

**HINWEIS!** Die voreingestellten Werte für diese Parameter sind in Abb. 13.1 dargestellt.

### **13.2.1 Abtastrate**

Die Audioaufzeichnungsfunktion des LD 831 stellt ein sehr gutes Mittel zur Identifizierung einer Schallquelle und zu weiteren Analyse dar. Die Abtastraten für die Identifizierung einer Schallquelle sind 8 und 16 kHz und für weiterführende Analysen 24 und 48 kHz.

### **13.2.2 Einstellung (Abtastrate)**

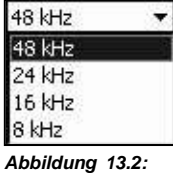

Mit dem Datenfeld Rate wird die Abtastrate für die digitale Aufzeichnung eingestellt. Wählen Sie das Datenfeld aus und bestätigen Sie mit  $5$ , um das Menü aus Abb[. 13.2](#page-149-0) zu öffnen.

Wählen Sie den gewünschten Wert aus und bestätigen Sie mit  $\overline{5}$ .

#### <span id="page-150-0"></span>*Auswahlmenü Abtastrate*

### **13.2.3 Einstellung für die Identifizierung einer Schallquelle**

Die Einstellung 8 kHz reicht in der Regel für eine hochwertige Audioaufzeichnung aus, die für die Identifizierung einer Schallquelle verwendet werden kann und den wenigsten Speicher benötigt. Die Audioaufzeich-nung kann automatisch mit Hilfe der Aufzeichnungsfunktion für ein Ereignis erfolgen (siehe ["Ereignisbasierte](#page-156-0) [Audioaufzeichnung",](#page-156-0) S. [178,](#page-156-0) sowie ["Audioaufzeichnung](#page-160-0) [einer](#page-160-0) [Messung",](#page-160-0) S. [181\)](#page-160-0) oder manuell durch das Aktivieren der Aufnahmefunktion für einen Marker und der anschließenden Aktivierung des Markers (siehe ["Manuelle](#page-152-0) [Audioaufzeichnung",](#page-152-0) S. [174\).](#page-152-0)

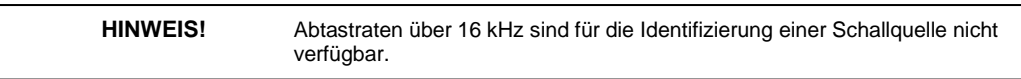

### **13.2.4 Weiterführende Analyse**

Zur Aufzeichnung von Schalldaten für eine weiterführende Analyse muss die Doku-Funktion und Audiomessung (siehe ["Audioaufzeichnung](#page-160-0) [einer](#page-160-0) [Messung",](#page-160-0) S. [181\)](#page-160-0) aktiviert sein. Die Abtastrate hierfür kann auf 8, 16, 24 oder 48 kHz gesetzt werden, wobei 48 kHz die höchte Frequenzbandbreite bieten.

Wird eine Messung manuell durch Tastendruck auf RUN/PAUSE (9) gestartet (oder zu einem programmierten Zeitpunkt durchgeführt), wird eine Audiodatei für die entsprechende Zeit angelegt. Diese Audiodatei kann mit Hilfe des Programms SLM Utility G3 exportiert und dann mit einem Programm wie MatLab anlysiert werden.

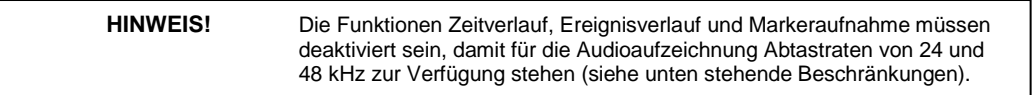

### **13.2.5 Beschränkungen**

Es ist nicht möglich die Audioaufzeichnung mit Abtastraten von 24 und 48 kHz zu verwenden, wenn die Funktionen Zeitverlauf, Ereignisverlauf oder Markeraufnahme aktiviert sind. Sollten diese aktiviert sein, wenn die Abtastrate auf 24 oder 48 kHz gesetzt wird, erscheint die Konfliktmeldung aus Abb. [13.3.](#page-150-0)

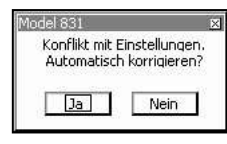

*Abbildung 13.3: Meldung Konflikt mit Einstellungen*

Die Abtastrate wird automatisch auf 8 kHz gesetzt, wenn diese Meldung mit Ja bestätigt wird oder die Funktion wird bei Nein deaktiviert.

Ist eine der oben genannten Funktion aktiviert, werden für die Audioaufzeichnungen nur Abtastraten von 8 und 16 kHz angeboten und die Audioaufzeichnung ist für die Identifizierung von Schallquellen eingestellt.

## **13.2.6 Effekt der Abtastrate auf die Aufzeichnung**

Im Allgemeinen gilt, dass die Wiedergabe einer digitalen Tonaufzeichnung den Frequenzinhalt des aufgenommenen Signals bis zum 0,48-fachen der Abtastrate korrekt reproduziert. Eine Rate von 48 kHz sollte also zu einer Aufzeichnung führen, die über das gesamte menschliche Hörspektrum eine ausreichende Wiedergabetreue liefert. Der Nachteil ist, dass sich der benötigte Speicherplatz proportional zur Abtastrate verhält. Ist der Frequenzinhalt des Signals bekannt, so kann die Rate daran angepasst werden. Explizit würde das beispielsweise heißen, dass menschliches Sprechen in ausreichender Qualität wiedergegeben werden kann, wenn es mit einer Rate von 8 kHz aufgezeichnet wurde.

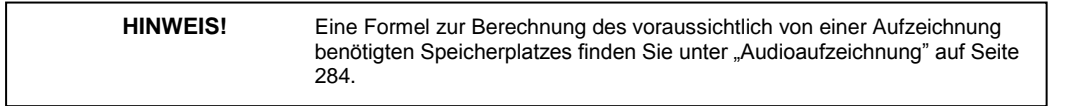

### <span id="page-151-0"></span>**13.2.7 Range**

Zwei Amplitudenbereiche sind für die Aufzeichnung verfügbar:

- Niedrig (voreingestellt)
- Hoch.

**HINWEIS!** Der folgende Abschnitt enthält Instruktionen zur Auswahl des Amplitudenbereichs.

Niedrig Niedrig Hoch

Die oben genannten Bereiche weisen einen Verstärkungsunterschied von 33 dB auf. Sie können mit den bei[den](#page-48-0) [Be](#page-48-0)reichen für die Oktav- und Terzbandfilter (siehe "Oktavbandbreite einstellen", S[. 62\)](#page-48-0) verglichen werden. Wie diese beid[en](#page-240-0) [Bere](#page-240-0)i[che](#page-240-0) [im](#page-240-0) LD 831 umgesetzt worden sind, können Sie dem Blockdiagramm in Abb. [22.3](#page-240-0) (S. [267\)](#page-240-0) entnehmen. Um den Amplitudenbereich einzustellen, wählen Sie d[as](#page-151-0) [Date](#page-151-0)nfeld Range

**Abbildung 13.4:** Auswahlmenü Range

aus und bestätigen Sie mit  $5$ . Daraufhin wird das Menü aus Abb. [13.4](#page-151-0) geöffnet.

Wählen Sie den gewünschten Bereich aus und bestätigen Sie mit  $5$ 

### **13.2.8 Aufnahmedynamik**

### **13.2.8.1 A/D-Wandler**

Der 16-Bit-A/D-Wandler verfügt über einen Dynamikbereich von ca. 90 dB. Das heißt, es können Signale aufgenommen werden, deren Amplituden bis zu 90 dB unter dem Überschreitungspegel des Messgerätes liegen. Wenn der Überschreitungspegel in Form eines Spitzenpegels angegeben wird und der Signalpegel als Mittel, beträgt die tatsächliche Dynamik 93 dB. Nach unten kann der Dynamikbereich jedoch durch den Grundgeräuschpegel des Gerätes begrenzt werden.

### **13.2.8.2 Spitzenüberlastungspegel/Lärmpegel**

Im Abschnitt ["Empfindlichkeit"](#page-227-0) (Seite [251\)](#page-227-0) wird dargestellt, wie mit Hilfe der Seite [Empfindlichkeit](#page-227-0) im Kalibrierungsmenü der Spitzenüberlastungspegel und der Z-bewertete Lärmpegel des LD 831 mit einem bestimmten Setup und bei Verwendung eines Mikrofons mit einer gegebenen Empfindlichkeit bestimmt werden können. Da das LD 831 je nach Setup über eine Verstärkung von 0 oder 20 dB verfügt (siehe ["+20](#page-47-0) [dB](#page-47-0) [Gain",](#page-47-0) S. [61\),](#page-47-0) gibt es je zwei mögliche Werte für den Spitzenüberlastungs- und den Lärmpegel für ein verwendetes Mikrofon.

### **13.2.8.3 Berechnung der Aufnahmedynamik**

Wurden der Spitzenüberlastungspegel und der Lärmpegel für das LD 831 in Verbindung mit einem bestimmten Mikrofon bestimmt, kann nun der nutzbare Dynamikbereich wie in Tabelle [13.1](#page-152-0) ermittelt werden. In diesem Beispiel sind der Spitzenüberlastungs- und der Lärmpegel für ein Mikrofon mit einer Nennempfindlichkeit von 50 mV/Pa gegeben.

- **Schritt 1** Geben Sie für jede Kombination von eingestellter Verstärkung (0 oder 20 dB) und Range (Niedrig oder Hoch) die Werte der Spitzenüberlastungspegel in der dritten Zeile an. Für Range = Hoch bestimmen Sie die Werte wie unter ["Spitzenüberlastungspegel/Lärmpegel"](#page-151-0) (S. [173\)](#page-151-0) beschrieben. Für Range = Niedrig ziehen Sie von diesen Werten 33 dB ab.
- **Schritt 2** Ziehen Sie für jede Spalte 93 dB von jedem Spitzenüberlastungspegel ab, um die untere Grenze des A/D-Dynamikbereichs zu erhalten und geben Sie diese in der vierten Zeile an.
- **Schritt 3** Geben Sie für jede Spalte den Grundgeräuschpegel in der fünften Zeile an.
- **Schritt 4** Bestimmen Sie für jede Spalte die Aufnahmedynamik. Die untere Grenze entspricht, je nachdem welcher Pegel höher ist, der unteren Grenze des A/D-Dynamikbereichs oder dem Grundgeräuschpegel. Die obere Grenze ist der Spitzenüberlastungspegel.

<span id="page-152-0"></span>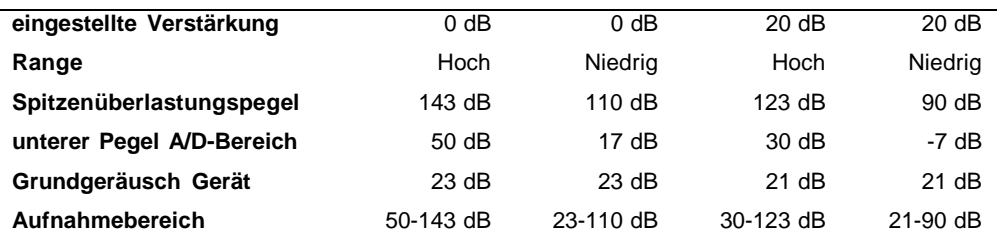

*Tabelle 13.1: Berechnung der Aufnahmedynamik: Mikrofonempfindlichkeit von 50 mV/Pa*

Die Qualität der Aufzeichnung hängt von den aufgezeichneten Schallpegeln, der gewählten Verstärkung und dem eingestellten Amplitudenbereich ab. Überschreitet das aufgezeichnete Signal den Spitzenüberlastungspegel, wird das Signal abgeschnitten, was zu einer Verzerrung in der Wiedergabe führt. Fällt der aufgezeichnete Pegel unter den Aufnahmebereich, so geht das Signal im Eigenrauschen des Gerätes verloren. Aus diesem Grund sollten Verstärkung und Amplitudenbereich so gewählt werden, dass sie den Eigenschaften des aufgezeichneten Signals entsprechen.

Werden sehr hohe Lärmpegel gemessen (Pistolenschuss, Schallknall, Spaceshuttle-Starts), sollte der Bereich Hoch gewählt werden. Für die Identifizierung von sehr leisen Schallquellen (Grillen, Flugzeuge auf einer Höhe von 9000 m, Schallmessungen in Naturparks, Stimmen in der näheren Umgebung des Mikrofons), bei der das Abschneiden sehr lauter Geräusche (Verzerrung) keine Rolle spielt, ist die Einstellung Niedrig zu wählen. Das wäre dann so, als würde an einem Rekorder die Aufnahmelautstärke erhöht: Zu laute Geräusche führen zum Abschneiden und zur Verzerrung der Aufnahme, doch leise Geräusche können korrekt und klarer wiedergegeben werden. Wird die Lautstärke herabgesetzt, so könnten leise Geräusche unter dem Hintergrundgeräusch liegen und darin untergehen, während lautere Geräusche mit hoher Treue wiedergegeben werden können.

### **13.2.9 Manuelle Audioaufzeichnung**

Eine manuelle Audioaufzeichnung kann auf den folgenden Registerkarten vorgenommen werden (siehe Abb. [13.5\):](#page-152-0)

- Echtzeit, Abschnitt 1
- Doku (während Messung läuft)
- Zeitverlauf (während Messung läuft)

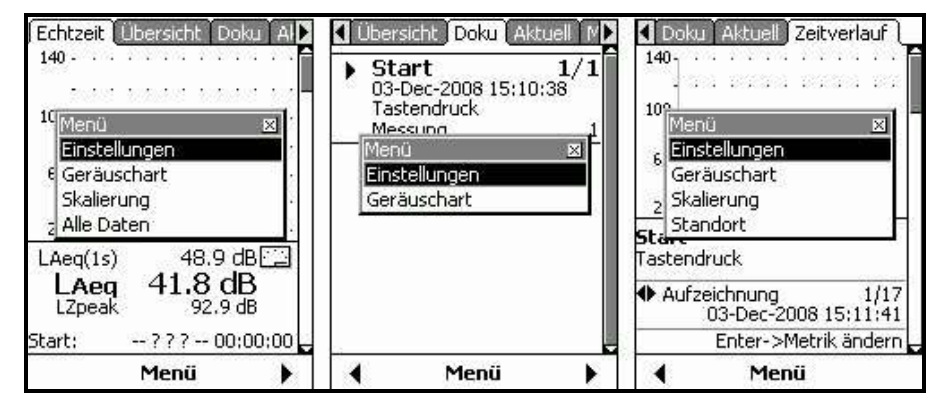

*Abbildung 13.5: Bildschirme, in denen Audioaufzeichnung gestartet werden kann*

Wählen Sie den Menüpunkt Geräuschart aus und bestätigen Sie mit  $5$ , um das Menü zur Einstellungen der Marker zu öffnen (siehe Abb. [13.6\).](#page-153-0)

<span id="page-153-0"></span>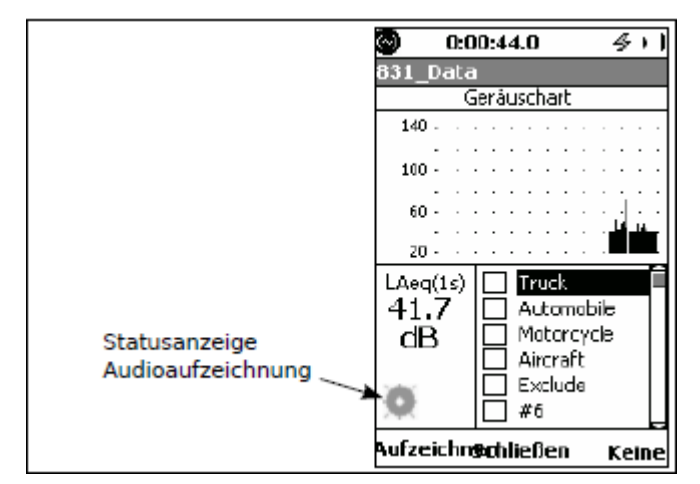

*Abbildung 13.6: Menü Markereinstellungen*

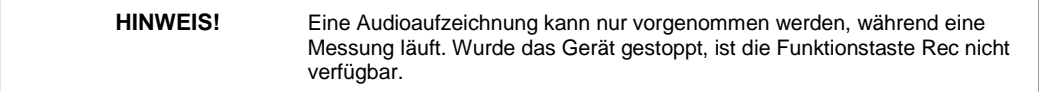

### **13.2.9.1 Starten einer manuellen Audioaufzeichnung**

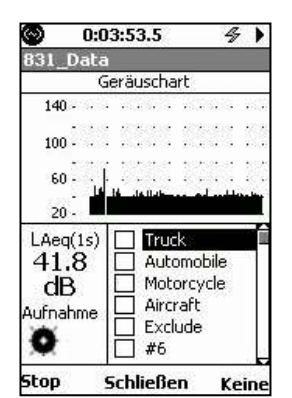

Drücken Sie die linke mit Rec beschriftete Funktionstaste, um die Audioaufzeichnung zu starten. Die Audioaufzeichnung wird solang fortgesetzt, bis sie manuell beendet wird.

Hat die Aufzeichnung begonnen, wird die Beschriftung Rec über der linken Funktionstaste durch Stop ersetzt (siehe Abb. [13.7\).](#page-153-0)

*Abbildung 13.7: Setupmenü Marker, Audioaufzeichnung läuft*

HINWEIS! Läuft eine Audioaufzeichnung, ist das Symbol für "Audioaufzeichnung läuft" (in Abb. 13.6 ausgegraut) aktiv (siehe Abb. 13.7).

### **13.2.9.2 Beenden einer manuellen Audioaufzeichnung**

Ein Tastendruck auf eine der folgenden Tasten beendet die Audioaufzeichnung:

- mit Stop beschriftete linke Funktionstaste
- mit Keine beschriftete rechte Funktionstaste
- mit Schließen beschriftete mittlere Funktionstaste
- STOP/STORE (7)

**HINWEIS!** Die Audioaufzeichnung wird ebenfalls beendet, wenn der Speicher ausgelastet ist. Läuft eine Audioaufzeichnung sehr lang, füllt sich der Speicher und es werden sehr große Dateien angelegt, die sehr zeitaufwändig zu exportieren oder wiederzugeben sind.

### <span id="page-154-0"></span>**13.2.10 Markeraufzeichnung**

Zur Identifizierung einer Schallquelle oder anderer Charakteristika eines aufgezeichneten Signals können bis zu 10 Marker definiert und zu einer Audioaufzeichnung hinzugefügt werden. Diese Marker können im Setupmenü Marker ebenfalls zum Start einer Audioaufzeichnung verwendet werden.

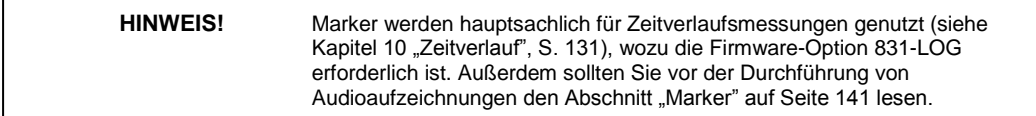

### **13.2.10.1 Einstellung der Marker**

Die Marker werden auf der Registerkarte Marker im Settings-Bildschirm eingestellt (siehe Abb. [13.8\).](#page-154-0)

**HINWEIS!** Die Standardwerte für diese Parameter werden in Abb. 13.8 gezeigt.

| Ø<br>0:00:14.9             |                    | 0:00:14.9<br>ω     |                   |
|----------------------------|--------------------|--------------------|-------------------|
| <b>Settings</b>            |                    | <b>Settings</b>    |                   |
| Ereignisverlauf            | Marker IT >        | Marker<br>ag/Nacht | Lärm              |
| $ 1 - 5 $<br>Ansicht       | $O6-10$            | $O1-5$<br>Ansicht  | $ 6 - 10 $        |
| Truck<br>1                 | Aufnahme           | #6                 | DAufnahm          |
| þ<br>Automobile            | $\square$ Aufnahmd | #7                 | $\square$ Aufnahm |
| þ<br>Motorcycle            | Aufnahme           | #8<br>8            | $\Box$ Aufnahm    |
| k<br>Aircraft              | $\square$ Aufnahmd | #9<br>9            | $\square$ Aufnahm |
| þ<br>Exclude               | Aufnahme           | #10<br>10          | DAufnahm          |
| Pre-Trigger-Zeit           | s                  | Pre-Trigger-Zeit   | s                 |
| Aufnahmezeit               | $0005$ s           | Aufnahmezeit       | 0005<br>s.        |
| <b>Schließen</b>           |                    | <b>Schließen</b>   |                   |
| :Abbildung 13.9: Settings: |                    |                    |                   |

*Marker Marker, Marker 6-10*

Fünf Marker haben standardmäßig bereit vorgegebene Namen. Sie können jeden dieser Namen ändern. Um die Marker 6-10 anzuzeigen, wählen Sie Ansicht: 6-10 aus und bestätigen Sie mit  $5$ , um die Anzeige aus Abb. [13.9](#page-154-0) zu öffnen.

### **13.2.10.2 Benennung der Marker**

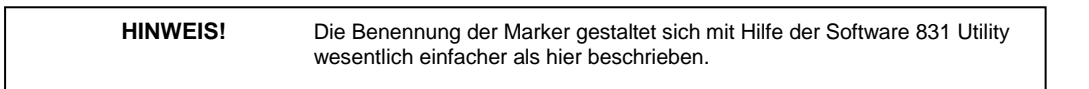

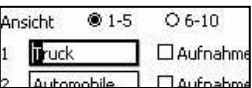

Wählen Sie das Feld des entsprechenden Marker aus und bestätigen Sie mit  $5$ . Sie erhalten so einen Cursor, der an die verschiedenen Stellen des Feldes bewegt werden kann (siehe Abb. [13.10\).](#page-154-0)

*Abbildung 13.10:* Namensfeld Marker

<span id="page-155-0"></span>Benutzen Sie die vier Cursortasten zur Eingabe des gewünschten Namen und bestätigen Sie diesen schließlich mit  $5$ .

### **13.2.10.3 Marker auf Aufnahme setzen**

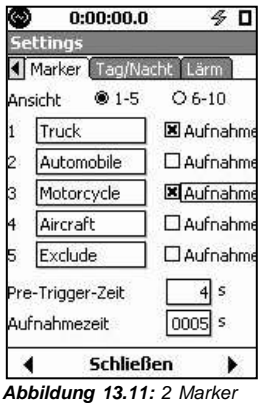

*auf Aufnahme gesetzt*

Um einen oder mehrere Marker zum Starten einer Audioaufzeichnung zu verwenden, werden die gewünschten Marker auf Aufnahme gesetzt. Wählen Sie dazu die Checkbox

Aufnahme hinter dem entsprechenden Marker aus [und](#page-155-0) [bes](#page-155-0)tätigen Sie mit  $5$ , um den Marker auf Aufnahme zu setzen. In Abb. 13.11 wurden die Marker "Truck" und "Motorcycle" auf Aufnahme gesetzt und können nun zum Starten einer Audioaufzeichnung verwendet werden.

### **13.2.11 Einstellen der Aufnahmezeit**

Audioaufzeichnungen, die mit Hilfe eines Markers gestartet wurden, laufen für eine vom Benutzer definierte Zeit. Zusätzlich besteht die Möglichkeit, mit Hilfe der Prä-Trigger-Zeit das Signal aus dem Zeitraum vor der eigentliche Aufzeichnung mit in die Aufnahme einzuschließen.

### **13.2.11.1 Prä-Trigger-Zeit**

Soll zu dem aufgezeichneten Signal ein Zeitsegment vor der eigentlich Aufzeichnung hinzugefügt werden, dann setzen Sie den Prä-Trigger auf die gewünschte Länge dieses Zeitsegments.

Um diese Länge einzustellen, wählen Sie das Datenfeld Prä-Trigger aus und

Pre-Trigger-Zeit *Abbildung 13.12: Eingabe der Prä-Trigger-Zeit für die Audioaufzeichnung eines Ereignisses*

bestätigen Sie mit  $5$ , um das Datenfeld zu öffnen und den Cursor zu erhalten (siehe Abb. [13.12\).](#page-155-0)

Geben Sie den gewünschten Wert ein und bestätigen Sie mit  $5$ .

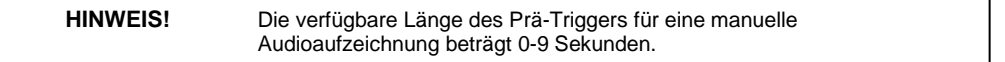

### **13.2.11.2 Aufnahmezeit**

**HINWEIS!** Der maximal zulässige Wert für die Aufnahmezeit beträgt 9.999 Sekunden. Die tatsächliche Maximallänge einer Aufzeichnung kann jedoch durch die Abtastrate und den Speicherumfang reduziert werden.

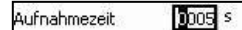

*Abbildung 13.13: Eingabe der Aufnahmezeit für die Audioaufzeichnung eines Ereignisses*

Die Aufnahmezeit bestimmt die Länge einer Aufzeichnung. Um die Aufnahmezeit

einzugeben, wählen Sie das entsprechende Datenfeld aus und bestätigen Sie mit  $5$ , um das Datenfeld zu öffnen und einen Cursor zu erhalten (siehe Abb. [13.13\).](#page-155-0)

Geben Sie die gewünschte Zeit ein und bestätigen Sie mit  $5$ .

### **13.2.11.3 Start der Aufnahme**

Um eine Markeraufzeichnung zu starten, wird dasselbe Menü verwendet wie für die manuelle Audioaufzeichnung. Führen Sie dieselbe Prozedur wie unter ["Manuelle](#page-152-0) [Audioaufzeichnung"](#page-152-0) auf S. [174](#page-152-0) beschrieben aus, um die Anzeige aus Abb. [13.14](#page-156-0) zu erhalten.

### <span id="page-156-0"></span>**13.2.11.4 Marker aktivieren**

Um eine Audioaufzeichnung manuell zu starten, müssen Sie lediglich einen für die Aufnahme vorgesehen Marker aktivieren. Um dies zu tun, wählen Sie den Namen des gewünschten Markers aus [und](#page-156-0) [be](#page-156-0)stätigen Sie

mit 5, um ein Häkchen in die Checkbox links vom Markername zu setzen (siehe Abb. [13.15\).](#page-156-0)

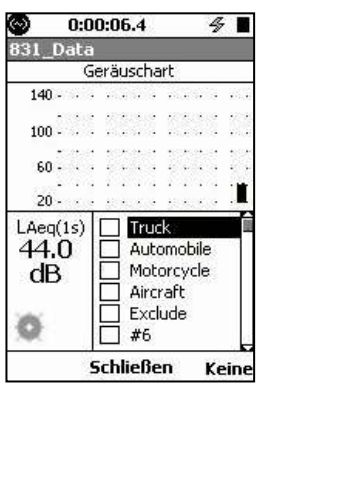

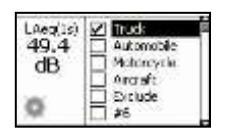

*Abbildung 13.14: Menü Geräuschart*

*Abbildung 13.15: Marker aktiviert*

Drücken Sie die mit **Schließen** beschriftete Funktionstaste (siehe Abb. [13.14\),](#page-156-0) um die Aktivierung des Markers abzuschließen und das Menü Geräuschart zu verlassen. Diese startet die Audioaufzeichnung.

Die Aufzeichnung läuft für die spezifizierte Aufnahmezeit, auch wenn der Marker vor Ablauf dieser Zeit wieder deaktiviert wird.

Wurden ein oder mehrere Marker einmal aktiviert und die Aufzeichnung gestartet, sollte er danach deaktiviert werden, so dass später weitere Aufzeichnungen gestartet werden können.

### **13.2.11.5 Deaktivieren eines Markers**

Um die Marker zu deaktivieren, wiederholen sie die oben beschriebenen Schritte, um das Menü Geräuschart zu öffnen (siehe Abb. [13.14\).](#page-156-0) Drücken Sie die mit **Keine** beschriftete Funktionstaste, um alle Marker zu deaktivieren, und dann die mit **Schließen** beschriftete Funktionstaste

Alle Marker werden ebenfalls deaktiviert, wenn die Messung durch Tastendruck auf STOP/STORE (7) beendet wird.

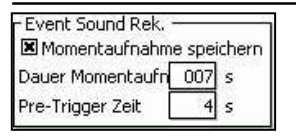

**Abbildung 13.16:** Menü für ereignisbasierte Audioaufzeichnung

### **13.2.12 Ereignisbasierte Audioaufzeichnung**

Die ereignisbasierte Audioaufzeichnung wird verwendet, um automatisch eine Aufzeichnung zu einem Überschreitungsereignis zu machen. Wählen Sie das Textfeld Momentaufnahme speichern im Abschnitt Event Sound Rek.

(ereignisbasierte Audioaufzeichnung) aus und bestätigen Sie mit  $5$ , um die entspreche[nde](#page-156-0) [Che](#page-156-0)ckbox zu aktivieren. Daraufhin ändert sich dieser Abschnitt wie in Abb. [13.16](#page-156-0) dargestellt.

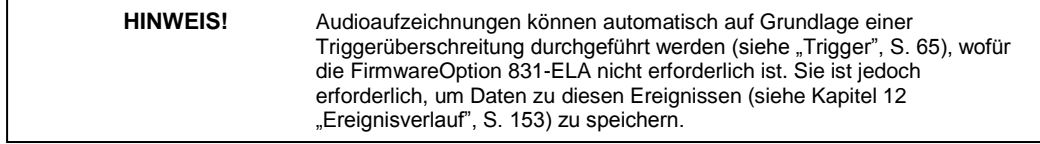

### <span id="page-157-0"></span>**13.2.12.1 Dauer der Momentaufnahme**

Pie-Paufftsich Tomentaufnahme legt die Aufzeichnungslänge zu einem Ereignis fest. Um die Dauer

enna Martin Charn Charn III.<br>*Ahbild<del>y</del>eben, Wählenb*Sie das Datenfeld Dauer Momentaufn. aus und bestätigen Sie mit  $5$ , um das Datenfeld zu öffnen und einen Cursor zu erhalten (siehe Abb. [13.17\).](#page-157-0) *der Dauer einer Momentaufnahme für eine*

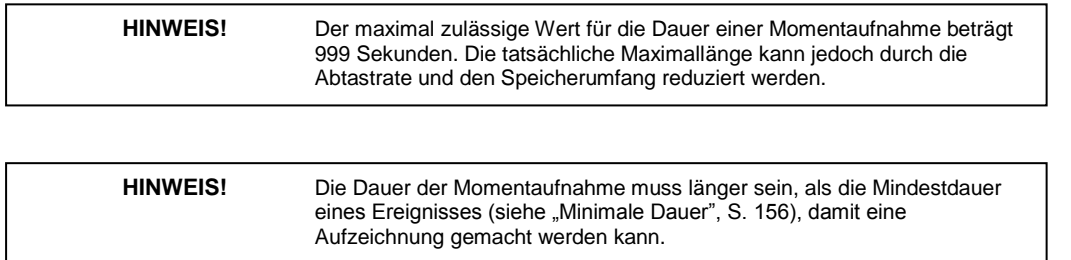

Geben Sie die gewünschte Dauer ein und bestätigen Sie mit  $5$ 

### **13.2.12.2 Prä-Trigger-Zeit**

Pre-Trigger Zeit *Abbildung 13.18: Eingabe der Prä-Trigger-Zeit für eine ereignisbasierte Audioaufzeichnung*

Soll zu dem aufgezeichneten Signal ein Zeitsegment vor dem Ereignis hinzugefügt werden, stellen Sie einen Prä-Trigger-Wert ein. Wählen Sie das Datenfeld Prä-Trigger aus und bestätigen Sie mit  $5$ , um das Datenfeld zu öffnen und einen Cursor zu erhalten (siehe Abb. [13.18\).](#page-157-0)

Geben Sie den gewünschten Wert ein und bestätigen Sie mit  $5$ 

Der Maximalwert für die Prä-Trigger-Zeit beträgt 9 Sekunden.

### **13.2.12.3 Zusätzliche Überlegungen**

Die Umsetzung einer ereignisbasierten Aufzeichnung erfordert die Interaktion von Parametern der Seiten Ereignisverlauf und Lärm:

- **Setup Ereignisverlauf** Minimale Dauer, Fortlauf. Periode
- **Setup Lärm** Dauer Momentaufnahme, Prä-Trigger-Zeit.

Das folgende Diagramm enthält einige Beispiele dafür, wie diese Parameter die Länge einer Aufzeichnung beeinflussen.

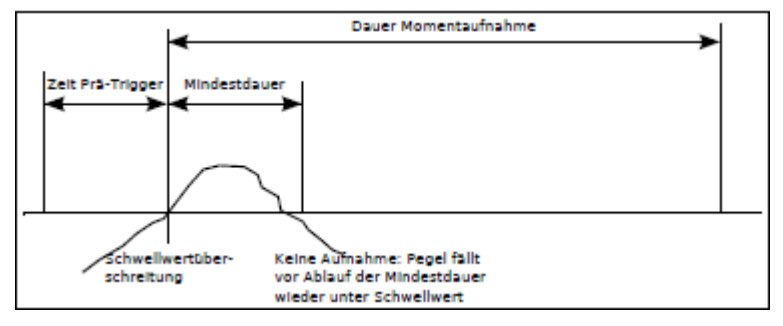

*Abbildung 13.19: Kürzer als minimale Dauer: Kein Ereignis/Keine Aufzeichnung*

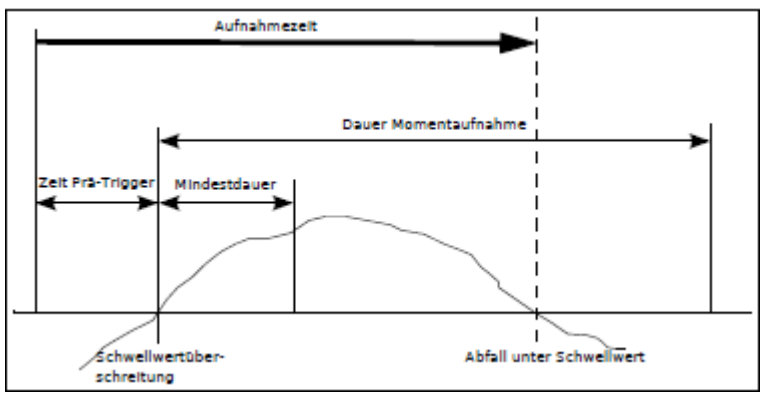

*Abbildung 13.20: Stoppt, wenn Pegel unter Triggerschwelle fällt: Gültiges Ereignis/Aufzeichnung*

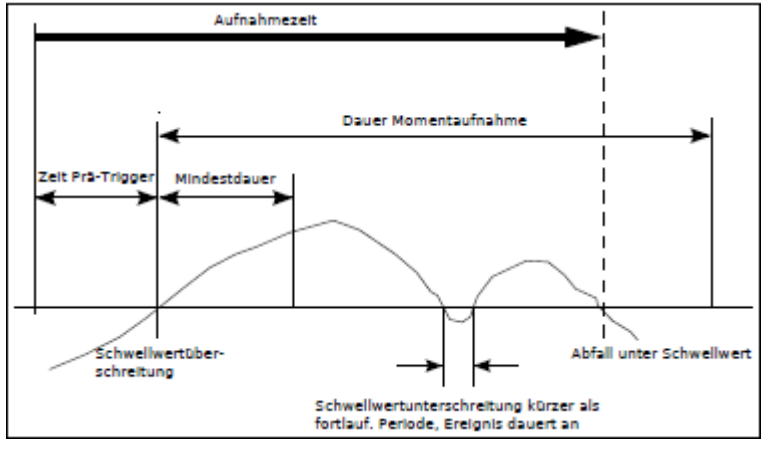

*Abbildung 13.21: Stoppt, wenn Pegel unter Triggerschwelle fällt und nach Fortlaufperiode: Gültiges Ereignis/Aufzeichnung*

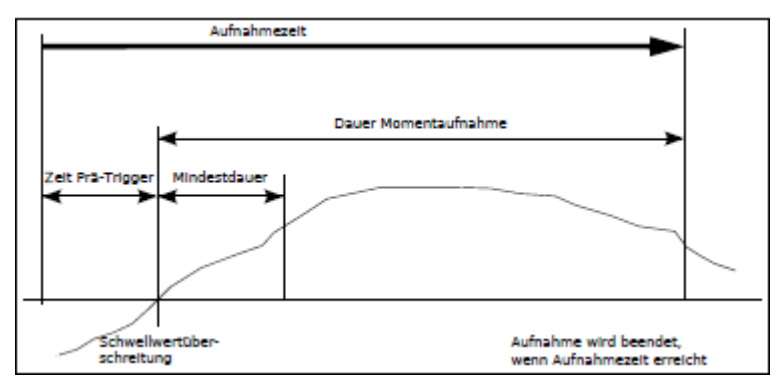

*Abbildung 13.22: Stoppt, wenn Dauer Momentaufnahme vollendet: Gültiges Ereignis/Aufzeichnung*

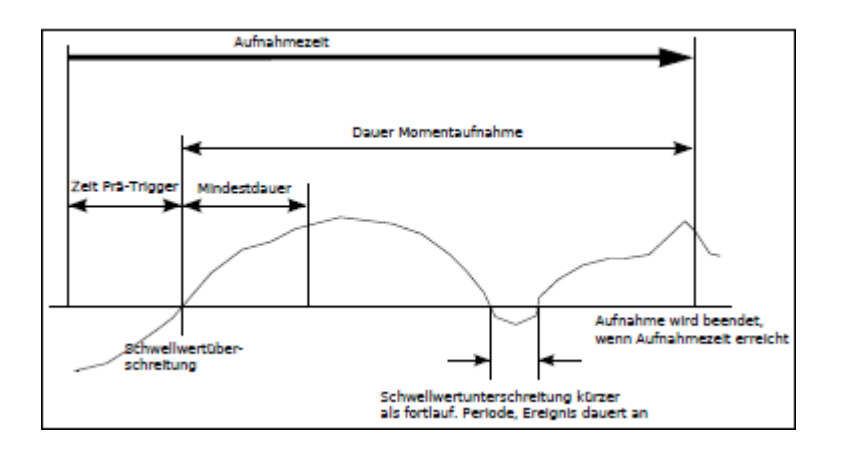

*Abbildung 13.23: Stopp nach Vollendung der Dauer Momentaufnahme und*

<span id="page-160-0"></span>*der Fortlaufperiode: Gültiges Ereignis/Aufzeichnung*

### **13.2.12.4 Kriterium Prä-Trigger-Zeit/Minimale Dauer**

Aufgrund der Art, wie die Daten gespeichert werden, muss die Summe aus Prä-Trigger-Zeit und minimaler Dauer kleiner als das Kriterium Zeit in Tabelle [13.2](#page-160-0) sein, das abhängig von der eingestellten Abtastrate ist.

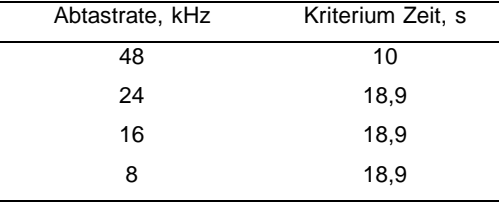

*Tabelle 13.2: Kriterium Prä-Trigger-Zeit/Minimale Dauer*

### **13.2.13 Statusanzeige Audioaufzeichnung läuft**

Läuft eine Audioaufzeichnung, wird das Symbol Audioaufzeichnung läuft (in Abb. [13.6](#page-153-0) ausgegraut) aktiv.

### **13.2.14 Audioaufzeichnung einer Messung**

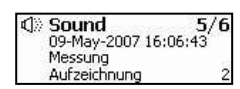

Wählen Sie das Textfeld Momentaufnahme speichern im Abschnitt Audio Messung aus und bestätigen Sie mit  $5$ , um die entsprechende Checkbox zu aktivieren. Dadurch ändert sich dieser Abschnitt wie in Abb. [13.24.](#page-160-0)

### *Abbildung 13.24: Menü Audioaufzeichnung Messung (falscher*

*Screenshot)*

**HINWEIS!** Für die Audioaufzeichnung einer Messung ist die Firmware-Option 831- ELA erforderlich.

### **13.2.14.1 Dauer der Momentaufnahme**

Dauer Momentaufn 0005 s *Abbildung 13.25: Eingabe der Dauer einer Momentaufnahme für die Audioaufzeichnung einer Messung*

Die Dauer der Momentaufnahme legt die Länge der Audioaufzeichnung zu einer Messung fest. Um die Dauer

einzugeben, wählen Sie das Datenfeld Dauer Momentaufn. aus und bestätigen Sie mit 5. Daraufhin erscheint ein

Cursor, der mit Hilfe der linken und rechten Cursortaste (4, 6) innerhalb des Datenfelds nach links bzw. rechts zu den einzelnen Stellen bewegt werden kann (siehe Abb. [13.25\).](#page-160-0)

Geben Sie den gewünschten Wert ein und bestätigen Sie mit  $5$ 

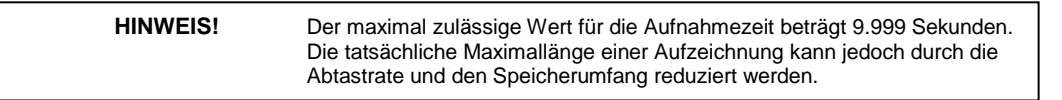

### **13.2.15 Statusanzeige Audioaufzeichnung läuft**

Läuft eine Audioaufzeichnung, wird das Symbol Audioaufzeichnung läuft (in Abb. [13.6](#page-153-0) ausgegraut) aktiv.

## **13.3 Kombinierte Audioaufzeichnungen**

<span id="page-161-0"></span>Es kann immer nur eine Audioaufzeichnung gemacht werden. Wird also eine Aufzeichnung manuell oder automatisch gestartet, wenn bereits eine andere Aufzeichnung läuft, so wird diese fortgesetzt. Erfordern die Einstellungen für die zweite Aufzeichnung, dass diese später beendet wird als die erste, so wird die Aufzeichnung fortgesetzt, bis die Aufnahmeparameter der zweiten erfüllt sind.

Allgemeiner ausgedrückt: Wird eine Aufzeichnung begonnen, so startet ein Zähler, der festlegt, wann diese Aufzeichnung endet. Werden während dieser Aufzeichnung eine oder mehrere andere Aufzeichnungen initiiert, starten Zähler für alle anderen Aufzeichnungen, obwohl im Prinzip immer dieselbe Aufzeichnung fortgesetzt wird und nicht eine Reihe von separaten Aufzeichnungen gemacht wird. Diese eine Aufzeichnung endet, wenn die Zähler aller Aufzeichnungen auf Null stehen, womit sie alle Daten enthält, die sonst in einzelnen Aufzeichnungen erfasst worden wären.

### **13.4 Wiedergabe einer Audioaufzeichnung**

**13.4.1 Wiedergabe von Seite Doku**

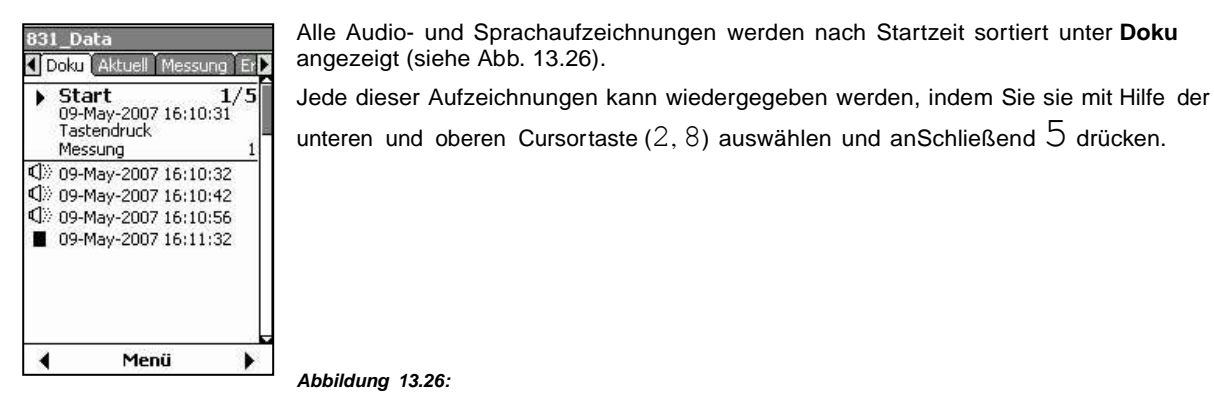

*Audioaufzeichnungen unter*

*Doku*

### **13.4.1.1 Anzeige des Aufzeichnungstyps**

Der Typ einer Aufzeichnung kann angezeigt werden, indem eine bestimmte Aufzeichnung zur Detailansicht ausgewählt wird (siehe unten).

### **13.4.1.1.1 Manuelle Audioaufzeichnung**

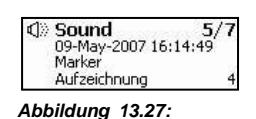

Audioaufzeichnungen, die manuell mit Hilfe der Markerfunktion gemacht wurden, werden mit dem Hinweis "Marker" (siehe Abb. [13.27\)](#page-161-0) angezeigt.

*Manuelle*

*Audioaufzeichnung*

### **13.4.1.1.2 Audioaufzeichnung zu Messung**

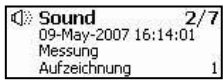

Audioaufzeichnungen, die automatisch am Anfang einer Zeitverlaufsperiode initiiert wurden, werden mit dem Hinweis "Messung" (siehe Abb. [13.28\)](#page-161-0) angezeigt.

- *Abbildung 13.28:*
- *Audioaufzeichnung*

*Messung*

### <span id="page-162-0"></span>**13.4.1.1.3 Audioaufzeichnung zu Ereignis**

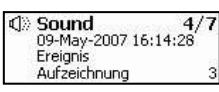

Audioaufzeichnungen, die automatisch aufgrund eines Ereignisses initiiert wurden, werden mit dem Hinweis "Ereignis" (siehe Abb. [13.29\)](#page-162-0) angezeigt.

#### *Abbildung 13.29:*

*Audioaufzeichnung Ereignis*

### **13.4.1.1.4 Kombinierte Audioaufzeichnung**

Einer kombinierten Audioaufzeichnung (siehe ["Kombinierte](#page-160-0) [Audioaufzeichnungen",](#page-160-0) S. [181\)](#page-160-0) wird der Typ zugewiesen, den die erste Teilaufnahme aufweist.

### **13.4.1.2 Sprachaufzeichnung**

Sprachaufzeichnungen (siehe Kapitel [8](#page-104-0) ["Sprachaufzeichnung",](#page-104-0) S. [121\)](#page-104-0) warden unter **Doku** ebenfalls mit einem Lautsprecher-Symbol angezeigt. Ist eine Sprachaufzeichnung zur Detailansicht ausgewählt, kann diese am Titel "Sprache" anstatt "Sound" identifiziert werden (siehe Abb. [13.30\)](#page-162-0)

```
Abbildung 13.30:
```
### **13.4.2 Wiedergabe aus Datenanzeige**

Zusätzlich zu der Wiedergabemöglichkeit unter Doku, können Audioaufzeichnungen zu Ereignissen und Messungen von ihrer jeweiligen Seite des Datenbildschirms wie unten beschrieben wiedergegeben werden.

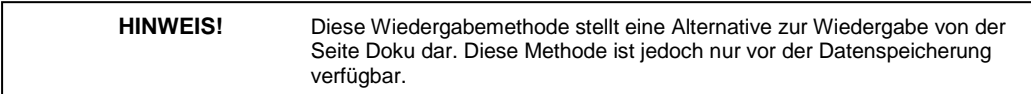

### **13.4.2.1 Audioaufzeichnungen zu Ereignissen**

War die Aufzeichnungsfunktion für Ereignisse während der Messzeit aktiviert, so erscheint neben dem L<sub>eq</sub> unter Ereignisse das Symbol für eine Audioaufzeichnung (Lautsprecher siehe Abb. [13.31\).](#page-162-0)

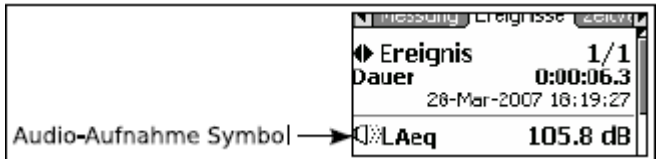

*Abbildung 13.31: Wiedergabe einer Audioaufzeichnung,*

*Ereignisaufzeichnungen*

Um eine Aufzeichnung wiederzugeben, drücken Sie die mit **Menü** beschriftete Funktionstaste. Daraufhin erhalten Sie das Menü aus Abb. [13.32.](#page-162-0)

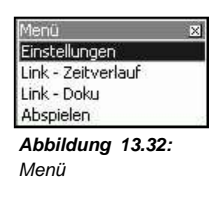

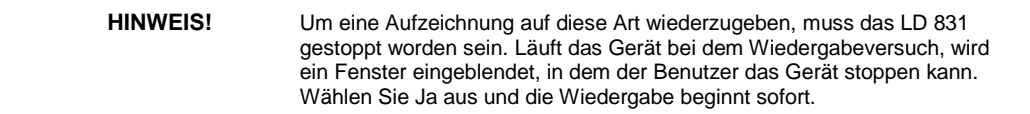

Wählen Sie den Punkt Abspielen aus und bestätigen Sie mit  $5$ , um die ausgewählte Aufzeichnung wiederzugeben.

### <span id="page-163-0"></span>**13.4.3 Audioaufzeichnungen zu Messungen**

War die Aufzeichnungsfunktion für Messungen während der Messzeit aktiviert, erscheint neben dem **L**eq unter Messung das Lautsprecher-Symbol (siehe Abb. [13.33\).](#page-163-0)

Um eine Aufzeichnung wiederzugeben, drücken Sie die mit **Menü** beschriftete Funktionstaste. Daraufhin erhalten Sie das Menü aus Abb. [13.34.](#page-163-0)

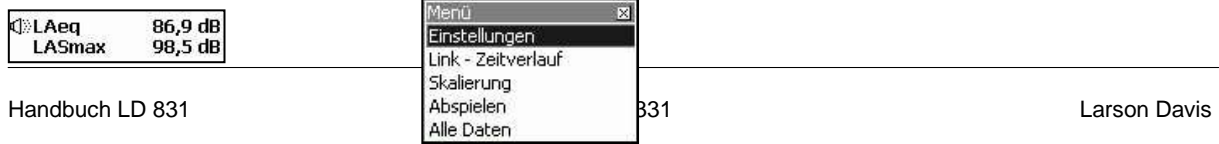

*bbildung 13.33: Wiedergabe einer Audioaufzeichnung, Messungsaufzeichnungen Abbildung 13.34: Menü*

Wählen Sie den Punkt Abspielen aus und bestätigen Sie mit  $5$ , um die ausgewählte Aufzeichnung wiederzugeben.

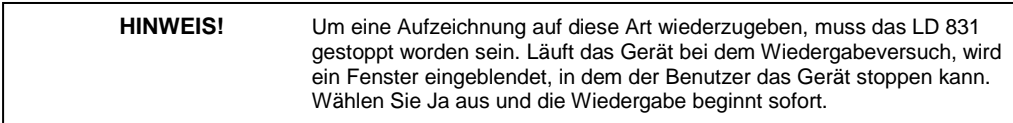

## **Kapitel 14**

## **Daten-Explorer**

## <span id="page-165-0"></span>**14.1 Systemmenü - Daten-Explorer**

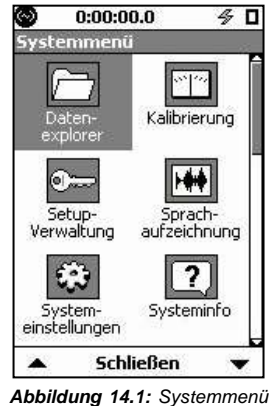

Um den Daten-Explorer aufzurufen, drücken Sie die 3-Taste. Wählen Sie den Daten-Explorer im Systemmenü aus (siehe Abb. [14.1\)](../AppData/Roaming/Microsoft/Word/%0c%60%0d%15%0cP%0d%15mpage185)

Drücken Sie 5, um den Daten-Explorer zu öffnen.

Um die Seite wieder zu verlassen, drücken Sie die mittlere mit **Schließen** beschriftete Funktionstaste.

## **14.2 Daten-Explorer**

Der Daten-Explorer besteht aus nur einer Seite, auf der ein Verzeichnis aller gespeicherten Dateien angezeigt wird. Zuerst werden die Dateien, die im internen Speicher hinterlegt sind, angezeigt, danach die Dateien, die auf einem USB-Massenspeicher hinterlegt sind. Diese Dateien sind mit einem Flash-SpeicherSymbol (siehe Abb. [14.2\)](../AppData/Roaming/Microsoft/Word/l%60%0d%15%0c@%0d%15mpage185) gekennzeichnet. An der Seite befindet sich ein Rollbalken, der Ihnen die Position in der Liste anzeigt. Das Verzeichnis kann mehr Dateien enthalten, als auf dieser Seite angezeigt werden. Um alle Dateien anzuzeigen, scrollen Sie durch die Liste.

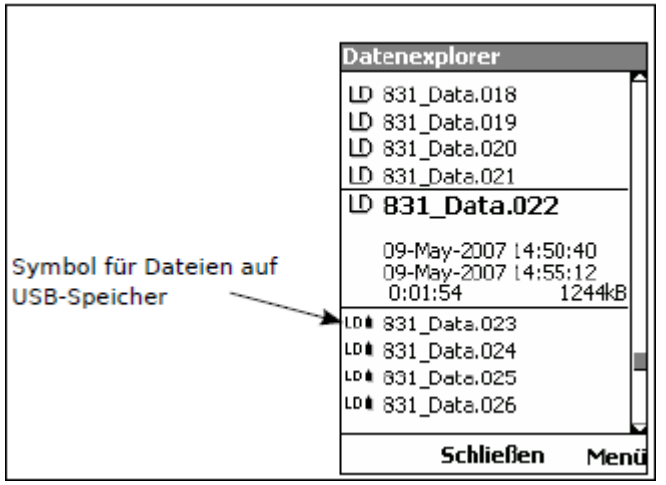

#### *Abbildung 14.2: Daten-Explorer*

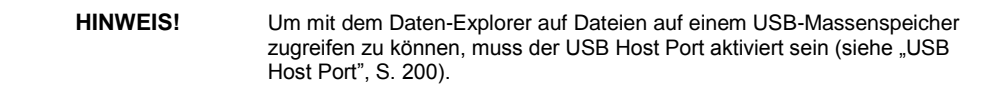

Sie scrollen durch das Verzeichnis mit Hilfe der unteren und oberen Cursortaste (2 ,8). Wird eine Datei dabei markiert, erhalten Sie eine Detailansicht zu dieser Datei mit:

- Dateiname
- Startdatum und -zeit der Messung
- Enddatum und -zeit der Messung
- Laufzeit der Messung
- Größe einer Messdatei

### **14.2.1 Scrollen**

Es sind zwei Scrollmodi verfügbar:

- Punkt für Punkt
- Seite für Seite

Ein Tastendruck auf die linke Funktionstaste schaltet zwischen diesen beiden Modi um.

### **14.2.1.1 Punkt für Punkt**

Dieser Modus (siehe Abb. [14.2\)](#page-165-0) ist standardmäßig eingestellt. In diesem Modus bewegen Sie sich durch Tastendruck auf die obere oder untere Cursortaste (2, 8) um je eine Datei nach unten oder oben.

### **14.2.1.2 Seite für Seite**

Bei einer großen Anzahl von Dateien können Sie sich in diesem Modus durch Tastendruck auf die obere oder untere Cursortaste (2, 8) um je eine Seite in der Dateiliste nach unten oder oben. Erscheint die gewünschte Datei in der Liste, schalten Sie auf den Modus Punkt für Punkt um, um die Datei auszuwählen.

### **14.2.2 Menü-Funktionstaste**

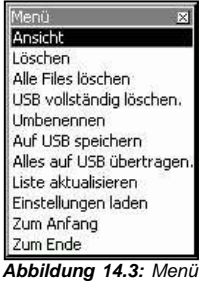

*Daten-Explorer*

Drücken Sie 5, um eine ausgewählte Datei zu anzusehen, oder drücken Sie die Mit **Menü** beschriftete Funktionstaste, um weitere Optionen zu erhalten

Wählen Sie die gewünschte Operation aus und bestätigen Sie mit  $5$ , um diese Operation auszuführen. Drücken Sie die mit **Schließen** beschriftete Funktionstaste um das Menü ohne Ausführen einer Operation zu verlassen.

### **14.2.2.1 Ansicht**

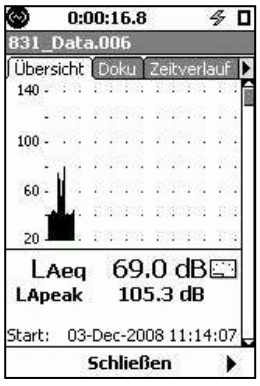

Die Operation Ansicht ruft die Daten der ausgewählten Datei zur Ansicht auf. Diese Datenansicht ähnelt dem Datenbildschirm während einer Messung. Die Informationen dieser Datenansicht ähneln denen unter Übersicht im Datenbildschirm. (Siehe ["Übersicht"](#page-64-0) auf Seite [80.\)](#page-64-0)

Der Name der angezeigten Datei befindet sich in der Titelzeile am oberen Rand des Displays.

*Abbildung 14.4: Datenansicht*

Für Informationen zur Seite Doku in dieser Datenansicht siehe ["Doku"](#page-71-0) auf Seite [87.](#page-71-0)

<span id="page-167-0"></span>Drücken Sie die mit **Schließen** beschriftete Funktionstaste, um in den Daten-Explorer zurückzukehren

#### **14.2.2.2 Löschen**

Mit dieser Operation kann die markierte Datei gelöscht werden. Dabei wird die Meldung aus Abb. [14.5](#page-167-0) eingeblendet.

### **14.2.2.3 Alle Files löschen**

Mit dem Menüpunkt Alle Files löschenkönnen alle im internen Speicher des LD 831 abgelegten Dateien gelöscht werden. Dabei wird die Meldung aus Abb. [14.6](#page-167-0) eingeblendet. Wählen Sie die gewünschte Antwort und bestätigen Sie mit 5.

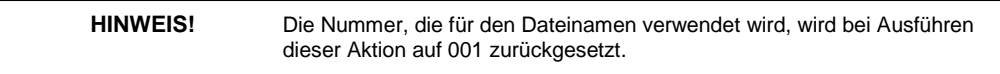

#### **14.2.2.4 USB vollständig löschen**

Mit dem Menüpunkt USB vollständig löschen können alle auf einem USB-Massenspeicher hinterlegten Dateien gelöscht werden. Dabei wird die Meldung aus Abb. [14.6](#page-167-0) eingeblendet.

### **14.2.2.5 Umbenennen**

Mit dem Punkt Umbenennen kann der Name einer Datei geändert werden. Wählen Sie den Menü[punkt](#page-167-0) [au](#page-167-0)s und bestätigen Sie mit 5, um das Fenster zum Umbenennen einer Datei aufzurufen (siehe Abb.: [14.7\)](#page-167-0)

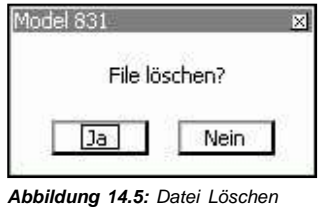

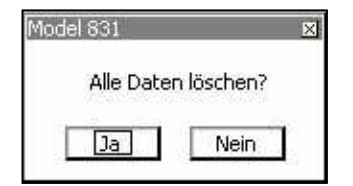

| odel 83.     |                  |  |
|--------------|------------------|--|
|              | File umbenennen? |  |
| 831_Data.000 |                  |  |
| ിക           | Nein             |  |

*Abbildung 14.5: Datei Löschen Abbildung 14.6: Meldung: Alle Dateien Abbildung 14.7: Fenster zum löschen Umbenennen*

Wählen Sie die Textbox mit dem Dateinamen aus, bestätigen Sie mit 5, ändern Sie den Dateinamen und

bestätigen Sie nochmals mit  $5$ .

Bestätigen Sie mit **Ja**, um die Änderung zu übernehmen, oder brechen Sie die Änderung mit **Nein** ab.

Existiert bereits eine Datei mit dem eingegebenen Namen, erscheint die Meldung **Datei überschreiben?** (siehe Abb. [14.9\).](#page-168-0) Wenn Sie mit **Ja** bestätigen, wird die vorhandene Datei überschrieben. Wenn Sie mit **Nein** abbrechen, kehren Sie in das Fenster zum Umbenennen zurück.

Eine weitere Möglichkeit, um eine Datei umzubenennen, ist das Überschreiben einer bereits vorhandenen Datei.

<span id="page-168-0"></span>Wählen Sie **…** aus und bestätigen Sie mit 5, um eine Liste der bestehenden Dateinamen (siehe Abb. [14.8\)](#page-168-0) zu erhalten. Dann können Sie den Namen einer bestehenden Datei auswählen und diese Datei mit der umbenannten Datei überschreiben.

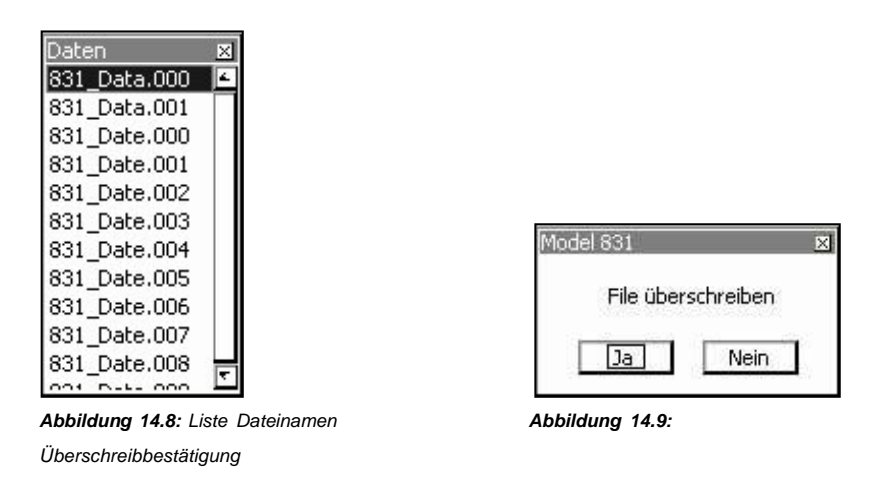

Wählen Sie einen Namen aus und bestätigen Sie mit  $5$ .

Ein Fenster wird geöffnet, in dem die Überschreiboperation bestätigt werden muss. Wählen Sie die gewünschte Antwort aus und bestätigen Sie mit 5. Bei **Ja** wird die alte Datei mit der umbenannten überschrieben, bei **Nein** wird der Vorgang abgebrochen und Sie kehren in das Fenster zum Umbenennen zurück.

### **14.2.2.6 Auf USB speichern**

Mit dem Punkt Auf USB speichern können Sie eine ausgewählte interne Datei auf einen USB-Massenspeicher transferieren. Während des Transfers tritt eine kurze Pause auf. Während dieser Zeit wird das unten abgebildete Symbol für den Transfer zu USB eingeblendet.

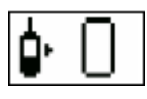

Nach dem Transfer wird die Meldung aus Abb. [14.10](#page-168-0) angezeigt, um zu bestätigen, dass der Transfer abgeschlossen ist.

Existiert bereits eine Datei mit demselben Namen auf dem USB-Massenspeicher, wird die Meldung aus Abb. [14.11](#page-168-0) angezeigt, die anmerkt, dass der Transfer nicht vorgenommen wurde.

Ist die Datei größer als der verfügbare Speicherplatz, wird die Datei nicht kopiert und die Meldung aus Abb. [14.12](#page-168-0) wird angezeigt.

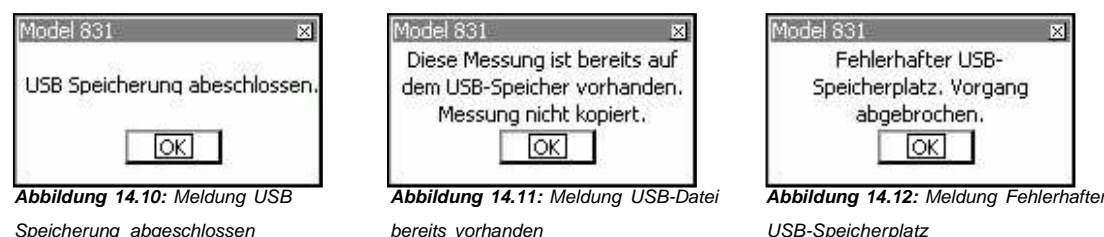

**14.2.2.7 Alle auf USB speichern**

Dieser Menüpunkt wird verwendet, um alle Dateien im internen Flash-Speicher auf ein USB-Speichermedium zu speichern. Die Prozedur ist ähnlich wie unter ["Auf](#page-168-0) [USB](#page-168-0) [speichern"](#page-168-0) auf S. [189](#page-168-0) beschrieben.

Wenn auf dem verbundenen USB-Speichermedium (oder Massenspeichermedium) bereits eine Datei mit demselben Namen wie eine der zu transferierenden Dateien existiert, ändert das LD 831 automatisch den Namen, so dass dieser einzigartig ist.

Bei Standarddateien, die mit einem vom Benutzer ausgewählten Standarddateinamen und der dreistelligen Zahlenerweiterung (831\_Data.001) benannt wurden, wird die erste Zahl der Zahlenerweiterung zu einem Großbuchstaben von A - Z geändert, so dass der Dateiname einzigartig ist und anschließend auf dem USBSpeichermedium gespeichert. Der Dateiname im internen Flash-Speicher wird nicht geändert.

Bei Dateien, die durch Autospeicherung angelegt wurden (deren Name aus dem Datum der Messung besteht, z. B. 08010700.LD0), zählt die letzte Stelle von 0 aufsteigend bis 9 (z. B. LD0, LD1 ... bis LD9). Reicht dies nicht zur Erzeugung einzigartiger Dateinamen aus, wird die Erweiterung zu A00 geändert und wenn nötig, wird das A von A - Z geändert.

Kann auf diese Weise kein einzigartiger Dateiname mehr generiert werden, wird die Datei nicht zu USB kopiert, verbleibt aber auf dem internen Speicher.

### **14.2.2.8 Beispiel 1**

Der USB-Flash-Speicher soll zum Datentransport genutzt werden und enthält momentan die Dateien mit den Namen 831\_Data.001, 831\_Data.002 und 831\_Data.003. Angenommen der Speicher wurde nicht gelöscht oder die Dateien sollten als Sicherheitskopien dienen, während die internen Daten auf dem LD 831 zurückgesetzt und mit der Operation Alle löschen entfernt, so dass zwei neue Dateien mit denselben Namen 831\_Data.001 und 831\_Data.002 angelegt. Sollen nun alle Dateien zu USB kopiert werden, entsteht eine Konflikt aufgrund bereits bestehender Dateinamen und die Dateien, die auf dem USB-Speicher abgelegt werden sollen, werden automatisch in 831\_Data.A01 und 831\_Data.A02 umbenannt. Würde derselbe Vorgang wiederholt, würden die Dateinamen auf dem USB-Speicher dann 831\_Data.B01 und 831\_Data.B02 lauten.

### **14.2.2.9 Beispiel 2**

Der USB-Speicher soll zum Transport von Daten aud drei Geräten verwendet werden, die zur ferngesteuerten Lärmüberwachung mit täglicher Autospeicherung genutzt wurden. Auf jedem Gerät befinden sich je sieben Dateien für eine volle Woche. Alle sieben Dateien, von 08010700.LD0 bis 08011300.LD0, werden vom ersten Gerät auf den USB-Speicher transferiert. Auf dem zweiten Gerät befinden sich sieben Dateien mit identischen Namen und die Operation Alle auf USB speichern wird ausgeführt. Es entsteht ein Konflikt mit breits existierenden Dateinamen und die Dateien werden auf dem USB-Speicher als 0801700.LD1 bis 08011300.LD1 abgelegt. Dasselbe wird bei Gerät drei vorgenommen und die Dateien werden als 0801700.LD2 bis 08011300.LD2 abgelegt.

#### **14.2.2.10 Liste aktualisieren**

Mit dem Menüpunkt Liste aktualisieren können Sie die Dateiliste in der Daten-Explorer-Anzeige aktualisieren.

### **14.2.2.11 Einstellungen laden**

Mit dem Menüpunkt Einstellungen laden können Sie eine neue Messungen mit exakt dem Setup der

ausgewählten gespeicherten Datei durchführen. Wenn Sie  $5$  drücken, werden die Einstellungen der

gespeicherten Datei geladen und Sie können eine neue Messung durchführen. Damit kann bequem eine bereits vorgenommene Messung dupliziert werden.

### **14.2.2.12 Zum Anfang**

Mit diesem Menüpunkt kann zur ersten Datei in der Liste gesprungen werden.

### **14.2.2.13 Zum Ende**

Mit diesem Menüpunkt kann zur letzten Datei in der Liste gesprungen werden

## **Kapitel 15**

## **Systemeinstellungen**

**Auf der Seite Systemeinstellungen können Sie Funktionen des LD 831, die nicht mit Messungen oder Berechnungen verbunden sind, kontrollieren und steuern.**

## <span id="page-171-0"></span>**15.1 Systemmenü - Systemeinstellungen**

Um die Systemeinstellungen aufzurufen, drücken Sie die TOOLS-Taste (3). Wählen Sie den PunktSystemeinstellungen (siehe Abb. [15.1\)](#page-171-0) aus.

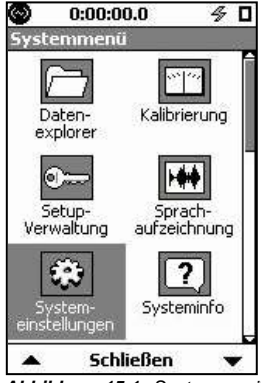

Drücken Sie 5, um die Seite **Systemeinstellungen** aufzurufen. Die

Systemeinstellungen werden auf sechs Seiten mit je einem Abschnitt angezeigt. Mit der rechten und linken Funktionstaste können Sie sich nach rechts bzw. links durch diese Seiten bewegen.

*Abbildung 15.1: Systemmenü*

## **15.2 Gerät**

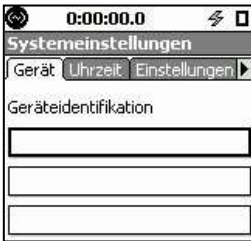

Die Seite Gerät besteht aus drei Feldern, in denen Sie Informationen über Ihr Gerät angeben können, so beispielsweise den Firmenname und die Adresse des Besitzers. Mit der SLM Utility-G3-Software können diese Informationen einfach und bequem eingefügt werden.

Wählen Sie eines der drei Felder zum Editieren aus. Geben Sie die gewünschte

Information ein und bestätigen Sie mit  $5$  um zum nächsten Feld zu wechseln. Dieses muss dann wieder ausgewählt werden und die Schritte müssen wiederholt werden.

*Abbildung 15.2: Seite Gerät*

## **15.3 Uhrzeit**

Unter **Uhrzeit** können Datum und Uhrzeit für das LD 831 eingestellt werden.

### **15.3.1 Tag und Jahr einstellen**

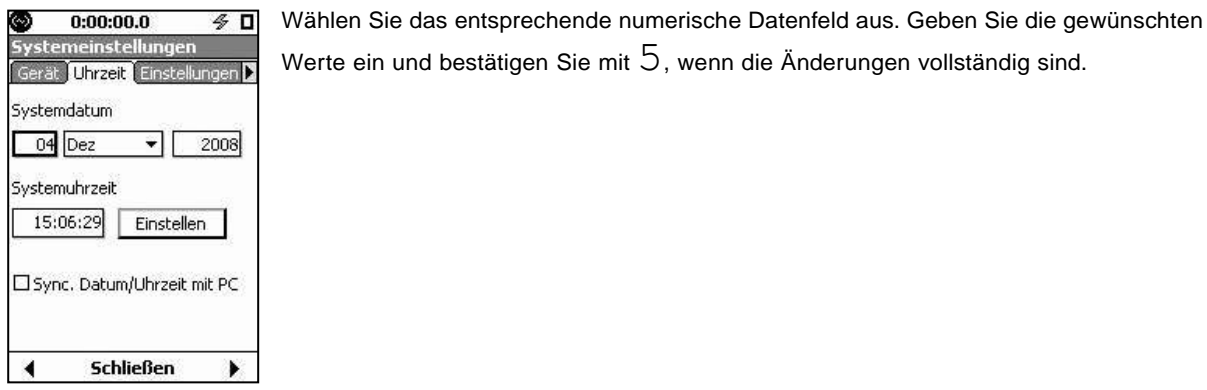

*Abbildung 15.3: Seite Uhrzeit*

### <span id="page-172-0"></span>**15.3.2 Monat auswählen**

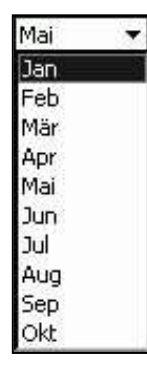

Wählen Sie das Feld Monat aus und bestätigen Sie mit  $5$ , um das Auswahlmenü mit den Monatsnamen aus Abb. [15.4](#page-172-0) zu öffnen.

Wählen Sie den gewünschten Monat aus und bestätigen Sie mit  $5$ , um die Auswahl zu übernehmen und das Menü zu verlassen.

*Abbildung 15.4: Menü mit Monaten*

### **15.3.3 Zeit und Datum mit PC synchronisieren**

Wird die Checkbox Sync Datum/Uhrzeit mit PC aktiviert, so wird das LD 831, wenn es an einen PC mit der 831 Utility-Software angeschlossen wird, auf die Zeit des PCs gesetzt. Um die Checkbox zu (de)aktivieren, wählen Sie diese aus und bestätigen Sie mit  $5$ . Die Synchronisierungsfunktion ist aktiviert, wenn sich ein Kreuz in der Checkbox befindet.

## **15.4 Einstellungen**

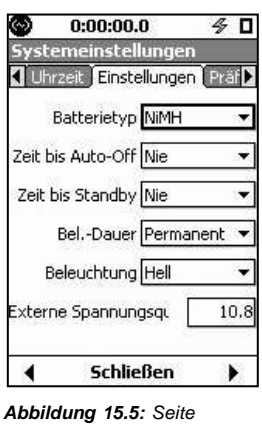

Die Seite **Einstellungen** enthält fünf Datenfelder mit Auswahlmenüs und ein Feld, dessen Wert durch Scrollen eingestellt wird. Auswahl und Einstellung dieser Felder werden im Folgenden beschrieben.

*Einstellungen*

**HINWEIS!** Die voreingestellten Werte für diese Parameter sind in Abb. 15.5 dargestellt.

### **15.4.1 Batterietyp**

In diesem Feld kann der Typ der Batterien, mit denen das LD 831 betrieben wird, eingestellt werden. Diese Information wird zur Berechnung der Lebensdauer verwendet.

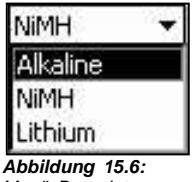

Um den Typ einzustellen, wählen Sie das Feld Bat[teriet](../AppData/Roaming/Microsoft/Word/Á/%15°zqmpage194)yp aus und bestätigen Sie mit

5, um das entsprechende Menü (siehe Abb. [15.6\)](../AppData/Roaming/Microsoft/Word/Á/%15°zqmpage194) zu öffnen.

Wählen Sie den gewünschten Batterietyp aus und bestätigen Sie mit  $5$ .

*Menü Batterietyp*

Der Batterietyp für Akkus muss auf NiMH gesetzt werden, da das interne Ladegerät nur NiMH-Akkus laden kann.

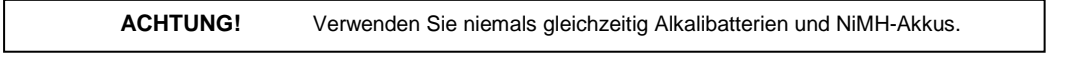

**ACHTUNG!** Verwenden Sie niemals gleichzeitig Batterien verschiedener Hersteller.

**ACHTUNG!** Wechseln Sie immer alle vier Batterien.

**ACHTUNG!** Geben Sie immer den korrekten Typ der verwendeten Batterien an (wie unter "Batterien" auf Seite 271 beschrieben) denn andernfalls könnte es zu schweren Beschädigungen oder einem Gerätebrand kommen, wenn als Batterietyp beispielsweise NiMH-Akku angegeben und somit das interne Ladegerät aktiviert wurde, aber Alkali- oder Lithiumbatterien verwendet werden. Diese dürfen nicht wieder aufgeladen werden.

### **15.4.2 Zeit bis Auto-Off**

Die Zeit bis Auto-Off legt die Zeit ohne Aktion (Tastendruck, Messung, USB-Kommunikation usw.) fest, nach der sich das LD 831 automatisch abschaltet.

Wenn Sie nach dem automatischen Abschalten die ON/OFF-Taste (0) drücken, kehrt das Gerät in die Anzeige und den Status vor dem Abschalten zurück.

Diese Funktion wird ignoriert, wenn das Gerät mit einer externen Stromversorgung verbunden ist (d. h. Nicht mit den eingelegten Batterien, sondern über USB odereine andere externe Stromversorgung betrieben wird). Bei externer Stromversorgung (12 VDC) wird diese Funktion nicht ignoriert.

Um die Zeit einzustellen, wählen Sie das Datenfeld Zeit bis Auto-Off aus und bestätigen Sie mit  $5$ , um das Auto-Off-Menü zu öffnen (siehe Abb. [15.7\).](../AppData/Roaming/Microsoft/Word/Á/%15°zqmpage194)

Wählen Sie den gewünschten Wert aus und bestätigen Sie die Auswahl mit  $5$ .

Der voreingestellte Wert ist Nie.

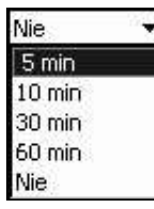

*Abbildung 15.7: Menü Zeit bis Auto-Off*

### **15.4.3 Zeit bis Standby**

Im Standby wird der benötigte Batteriestrom stark reduziert, indem das Display und die analogen Schaltkreise abgeschaltet und die Prozessortätigkeit heruntergefahren wird. Das LD 831 kann nur in den Standby versetzt werden, wenn es sich im Stoppstatus befindet und keine anderen Vorgänge wie Tastendruck oder USB-Kommunikation ablaufen.

Es gibt zwei Stromsparoptionen, die den Parameter Zeit bis Standby gesteuert werden. Das Display und die analogen Schaltkreise werden nach Ablauf der spezifizierten Zeit abgeschaltet.

Das Display wird abgeschaltet, wenn für die spezifizierte Zeit keine Taste gedrückt wurde. Sobald wieder eine taste gedrückt wird, schaltet es sich wieder ein.

Die analogen Schaltkreise, einschließlich der Stromversorung für den Vorberstärker, werden abgeschaltet, wenn sich das Gerät für die spezifizierte Zeit im Stopp-Modus befunden hat. Ein Tastendruck auf RUN/PAUSE (9) stellt die Stromversorgung wieder her und die nächste Messung kann in wenigen Sekunden durchgeführt werden.

Die im Datenfeld Zeit bis Standby ausgewählte Zeitspanne legt die Dauer fest, während der das Gerät für die Echtzeitanzeige weiter Schallpegel erfasst und diese in der Anzeige aktualisiert. Nach Ablauf der Zeitspanne geht das Gerät automatisch in den Standby.

Um diese Zeitspanne einzustellen, wählen Sie [das](../AppData/Roaming/Microsoft/Word/Œ²!%15ì°!%15mpage195) [Date](../AppData/Roaming/Microsoft/Word/Œ²!%15ì°!%15mpage195)nfeld Zeit bis Standby aus und bestätigen Sie mit  $5$ , um das Standby-Menü zu öffnen (siehe Abb. [15.8\).](../AppData/Roaming/Microsoft/Word/Œ²!%15ì°!%15mpage195)

Wählen Sie die gewünschte Zeitspanne aus und bestätigen Sie mit  $5$ .

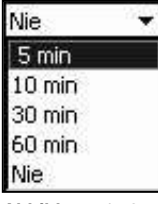

Der voreingestellte Wert ist Nie.

*Abbildung 15.8: Menü Zeit bis Standby*

**HINWEIS!** Bei externer Stromversorgung wird diese Funktion ignoriert.

### **15.4.3.1 Standby-Symbol**

Befindet sich das LD 831 im Standby, wir das Standby-Symbol anstelle des Messstatussymbols (siehe ["Messstatus",](../AppData/Roaming/Microsoft/Word/±!%15%0c°!%15mpage40) S. [41\)](../AppData/Roaming/Microsoft/Word/ì°!%15%10lÏ%0cmpage40) angezeigt.

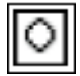

### **15.4.3.2 Standby beenden**

Um den Standby zu beenden, drücken Sie eine der folgenden Tasten:

- STOP/STORE (7)
- $\bullet$  RESET  $(1)$
- RUN/PAUSE (9): Nach einer kurzen Verzögerung fängt das Gerät wieder an zu messen.

Die folgenden Operationen beenden den Standby-Betrieb ebenfalls:

- Kalibrieren
- Aufnehmen (Sprach- oder Audioaufzeichnung)
- Wiegergeben (Sprach- oder Audioaufzeichnung).

### **15.4.4 Beleuchtungsdauer**

Dieses Feld bestimmt die Dauer, für die die Beleuchtung nach einem Tastendruck eingeschaltet bleibt.

Um diese Dauer einzustellen, wählen Sie das Feld Bel.-Dauer aus und bestätigen Sie mit  $5$ , um das Beleuchtungsmenü aus Abb. [15.9](../AppData/Roaming/Microsoft/Word/HlÏ%0cHlÏ%0cmpage196) zu öffnen.

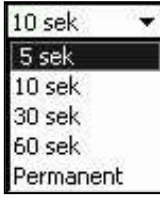

<span id="page-175-0"></span>Wählen Sie den gewünschten Wert aus und bestätigen Sie mit  $5$ .

Der voreingestellte Wert ist 10 s.

*Abbildung 15.9: Menü Beleuchtungsdauer*

### **15.4.5 Beleuchtung**

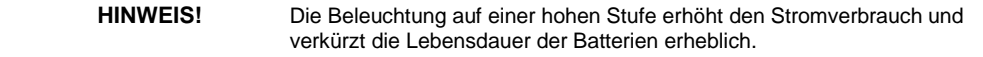

Mit diesem Feld kann die Stärke der Hintergrundbeleuchtung eingestellt werden. Um die Beleuchtungsstufe einzustellen, wählen Sie das Feld Beleuchtung aus und bestätigen Sie mit  $5$ , um das entsprechende Auswahlmenü zu öffnen (siehe Abb. [15.10\).](#page-175-0)

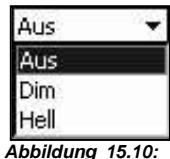

Wählen Sie den gewünschten Wert aus und bestätigen Sie mit  $5$ .

Der voreingestellte Wert ist Aus.

*Menü Beleuchtung*

Die Hintergrundbeleuchtung kann ebenfalls durch Drücken der ON/OFF-Taste (0) wie im Abschnitt ["ON/OFFTaste"](#page-31-0) (S. [43\)](#page-31-0) beschrieben eingestellt werden.

### **15.4.5.1 Ausnahmen**

Die folgenden Umstände können sich auf die Beleuchtung und deren Stärke auswirken:

- Wenn der USB-Host aktiviert wird, wird die Beleuchtung für 5 Sekunden abgeschaltet.
- Wenn der USB-Host aktiviert ist, kann die Beleuchtung nicht auf Hell gestellt werden (wird sie auf Hell gestellt, erfolgt automatisch ein Wechsel auf Dim (dunkel)).
- Wenn das Gerät mit Batterien betrieben wird und weniger als 10 Prozent der Batteriekapazität verblieben sind, kann die Beleuchtung nicht auf Hell gestellt werden (wird sie auf Hell gestellt, erfolgt automatisch ein Wechsel auf Dim (dunkel)).
- Wenn das Gerät mit Betterien betrieben wird und weniger als 3 Prozent der Batteriekapazität verblieben sind, kann die Beleuchtung nich eingeschaltet werden.

### **15.4.6 Kontrast**

Dieses Feld dient der Einstellung und Anpassung des Displaykontrastes an wechselnde Sichtwinkel, Temperaturen und Lichtverhältnisse. Der Einstellbereich reicht von -9 bis +9. Der voreingestellte Wert ist 0.

Um den Kontrast einzustellen, wählen Sie das Feld Kontrast aus und bestätigen Sie mit 5. Daraufhin wird ein einstelliges Datenfeld (siehe Abb. [15.11\)](#page-175-0) geöffnet.

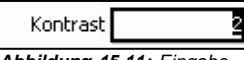

Geben Sie einen Wert zwischen -9 und 9 ein und bestätigen Sie mit  $5$ .

### *Abbildung 15.11: Eingabe*

<span id="page-176-0"></span>*Displaykontrast*

**HINWEIS!** Der Kontrast kann ebenfalls aus der Datenanzeige durch Drücken der ON/OFF-Taste wie im Abschnitt "ON/OFF-Taste" (S. 43) beschrieben eingestellt werden. Dabei handelt es sich um die bevorzugte Methode, da die Änderung sofort übernommen wird. Bei der hier beschriebenen Methode wird die Änderung erst vorgenommen, wenn Sie die Systemeinstellungen verlassen.

### **15.4.7 Abschalten aufgrund externer Spannungsversorgung**

Um eine Beschädigung der eingelegten Batterien zu vermeiden, falls die externe Stromversorgung zu weit abfällt, kann der Benutzer einen Spannungswert für die externe Spannungsquelle angeben, bei dessen Unterschreitung das Gerät automatisch abgeschaltet wird.

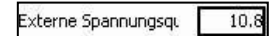

**Schließen** 

٠

◀

*Abbildung 15.12: Wert externe Spannungsquelle für Abschalten*

Standardeinstellung sind 10,8 V; es kann jedoch ein Wert zwischen 10 und 25 V eingestellt werden, idem dieser direkt im Feld Externe Spannungsquelle eingegeben wird (siehe Abb. [15.12\).](#page-176-0)

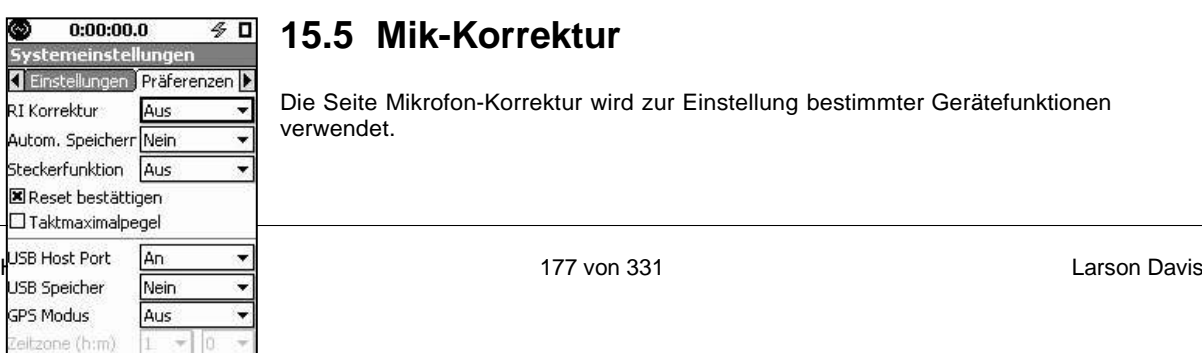

Wählen Sie die Funktion aus, die eingestellt werden soll, und drücken Sie die 5-Taste. Daraufhin wird eine Liste mit verfügbaren Optionen angezeigt.

*Abbildung 15.13: Seite Mik-Korrektur (früher Präferenzen)*

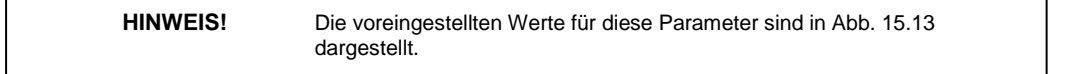

### **15.5.1 RI-Korrektur / EPS2116**

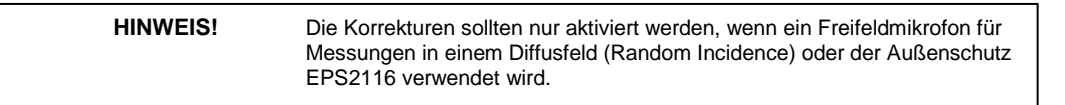

Wenn ein Freifeldmikrofon verwendet wird, kann eine Korrektur genutzt werden, die einen regelmäßigen Frequenzgang für ein Diffusfeld liefert und umg[ekehrt.](#page-176-0) [Wä](#page-176-0)hlen Sie das Feld RI-Korrektur aus und bestätigen

Sie mit  $5$ , um das Korrekturmenü aus Abb[. 15.14](#page-176-0) zu öffnen. Das gleiche gilt für das EPS2116.

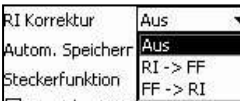

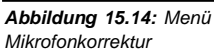

Wählen Sie den Punkt  $RT \rightarrow FF$  aus und bestätigen Sie mit  $5$ , um mit einem Diffusfeldmikrofon einen Freifeldfrequenzgang zu erhalten.

Wählen Sie den Punkt FF- $>$ RI aus und bestätigen Sie mit  $5$ , um mit einem Freifeldmikrofon einen Diffusfeldfrequenzgang zu erhalten.

Der voreingestellte Wert ist Aus.

### <span id="page-177-0"></span>**15.5.2 Automatisches Speichern**

Das LD 831 verfügt über mehrere Speicheroptionen für eine verbesserte Datenerfassung:

- Nein
- Sofort
- Ja.

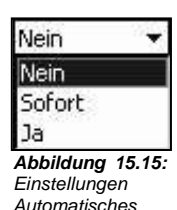

*Speichern*

Wählen Sie das Feld Autom. Speichern aus und bestätigen Sie mit  $5$ , um das Menü mit den Speicheroptionen aus Abb. [15.15](#page-177-0) zu öffnen.

Wählen Sie die gewünschte Option aus und bestätigen Sie mit  $5$ .

### **15.5.2.1 Nein**

Bei dieser Einstellung müssen Sie die STOP/STORE-Taste (7) drücken, um eine Messung zu beenden. Dann drücken Sie die Taste nochmals, um die Daten zu speichern und einen Dateinamen zuzuweisen. Siehe ["Messung](#page-100-0) [speichern"](#page-100-0) auf Seite [117.](#page-100-0)

### **15.5.2.2 Sofort**

Wenn Sie die STOP/STORE-Taste (7) zum Beenden einer Messung drücken, erscheint sofort eine Speicheranfrage. Siehe ["Messung](#page-100-0) [speichern"](#page-100-0) auf Seite [117.](#page-100-0) Wenn Sie diese Anfrage mit **Ja** bestätigen, werden die Daten gespeichert. Wenn Sie **Nein** wählen, werden die Daten nicht gespeichert. Wurden Daten gespeichert, bevor Sie die RUN/PAUSE-Taste (9) drücken, dann wird das Gerät zurückgesetzt, so dass eine neue Messung gestartet werden kann.

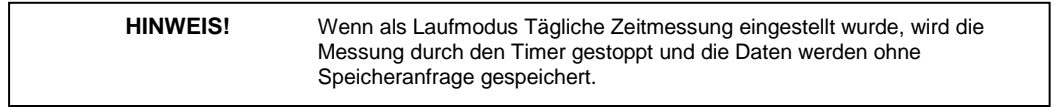

### **15.5.2.3 Ja**

Bei dieser Einstellung werden die Daten automatisch gespeichert, wenn STOP/STORE (7) gedrückt wurde. Die Daten werden mit dem voreingestellten Dateinamen versehen. Diese Operation bedarf keiner Benutzerinteraktion.

Ein Tastendruck auf RUN/PAUSE (9) setzt das Gerät dann automatisch zurück, so dass eine neue Messung gestartet werden kann.

### **15.5.3 Steckerfunktion**

Die Steckerbuchse für AC/DC-Ausgang/Headset-Anschluss an der Unterseite des LD 831 kann so konfiguriert werden, dass sie eine der folgenden Funktionen erfüllt:

- Als AC/DC-Ausgang für das Signal vom Messmikrofon. Verwendung mit optionalem AC/DC-Ausgangskabel (CLBL139); AC-Signal wird über roten BNC-Stecker ausgegeben; DC-Signal wird über weißen BNC-Stecker ausgegeben. Der AC-Ausgang kann beispielsweise zu einem Frequenzanalysator oder einem Oszilloskop, der DC-Ausgang zu einem Streifenschreiber geleitet werden.
- Als Anschluss für ein Mikrofon und einen Lautsprecher, z. B. bei Verwendung des optionalen Headsets für die Aufnahme und Wiedergabe von Sprachaufzeichnungen (ACC003).

Der Anschluss kann ebenfalls auf Aus gesetzt werden.

**HINWEIS!** Die Einstellung für die Steckerbuchse wird sofort bei Auswahl aktiv.

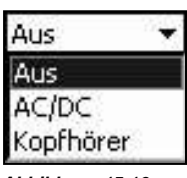

<span id="page-178-0"></span>Benutzen Sie die obere und untere Cursortaste (2, 8), um das Feld Steckerfunktion

auszuwählen und bestätigen Sie mit  $5$ , um ein Menü mit den Steckerfunktionen zu öffnen (siehe Abb. [15.16\).](../AppData/Roaming/Microsoft/Word/%1cK%20%15ôgÏ%0cmpage199)

Wählen Sie die gewünschte Steckerfunktion aus und bestätigen Sie mit  $5$ .

*Abbildung 15.16:*

*Menü Steckerfunktion*

### **15.5.4 Reset bestätigen**

Wenn die Checkbox Reset bestätigen aktiviert wurde, wird bei jedem Reset eine Bestätigung angefordert. Wurde die Checkbox nicht aktiviert, ist keine Bestätigung vor dem Ausführen eines Resets erforderlich. Wählen Sie das Feld Reset bestätigen aus und drücken Sie  $5$ , um die Checkbox zu (de)aktivieren.

### **15.5.5 Taktmaximalpegel**

Wurde diese Checkbox aktiviert, so wird der Parameter LAFTMS ebenfalls erfasst und unter **Übersicht** und **Aktuell** sowie als Teil einer Zeitverlaufsmessung angezeigt.

### **15.5.6 USB Host Port**

**HINWEIS!** Der USB Host Port muss aktiviert sein, um ihn in Verbindung mit Peripheriegeräten zu nutzen.

Diese Funktion steuert die Stromversorgung des USB-Ports, daher muss der USB Host Port auf An gesetzt werden, um ihn mit Peripheriegeräten nutzen [zu](../AppData/Roaming/Microsoft/Word/Q%20%15lJ%20%15mpage199) [könn](../AppData/Roaming/Microsoft/Word/Q%20%15lJ%20%15mpage199)en. Wählen Sie das Feld USB Host Port aus und

bestätigen Sie mit  $5$ , um das Menü aus Abb. [15.17](../AppData/Roaming/Microsoft/Word/Q%20%15lJ%20%15mpage199) zu öffnen.

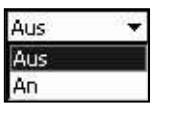

*Host Port An/Aus Port*

| USB Speicher  | <b>Nein</b> |  |
|---------------|-------------|--|
| USB Host Port | 1An         |  |

*Abbildung 15.17: Menü USB Abbildung 15.18: Parameter USB Host*

Wählen Sie den gewünschten Status aus und bestätigen Sie mit (ENTEB). Wurde der USB Host Port aktiviert, werden weitere Datenfelder mit der Verwendung des USB Host Ports eingeblendet (siehe Abb. [15.18\).](#page-178-0)

### **15.5.6.1 USB-Speicher**

**HINWEIS!** Daten können nicht korrekt kopiert werden, wenn der USB-Seicher nicht korrekt formatiert wurde. Daher wird empfohlen, den USB-Speicher vor Benutzung zu formatieren (siehe "USB formatieren", S. 263).

Daten können auf dem internen Speicher oder einem externen über USB angeschlossenen Speichermedium gesichert werden. Die folgenden Optionen sind verfügbar:

- **Nein:** Nur auf internem Speicher sichern
- **Auto:** Daten auf USB-Speicher sichern, wenn vorhanden; wenn nicht, auf internem Speicher sichern.

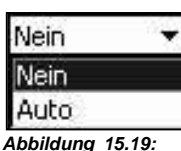

Wählen Sie das Feld USB Speicher aus und bestätigen Sie mit  $5$ , um das Menü aus Abb. [15.19](../AppData/Roaming/Microsoft/Word/%11ö%14%3c–Î%0cmpage200) zu öffnen.

Wählen Sie die gewünschte Einstellung aus und bestätigen Sie mit  $5$ .
*Menü USB-Speicher*

Wenn Daten auf dem USB-Speicher gesichert werden, werden diese zunächst auf einen internen FlashSpeicher hinterlegt, womit der Speicherprozess wesentlich schneller abläuft als bei einer direkten Speicherung auf USB. Nach der internen Speicherung werden die Daten dann auf den USB-Speicher kopiert, ohne den Betrieb des LD 831 zu beeinflussen. Wurden die Daten erfolgreich auf den USB-Speicher kopiert, werden sie wieder aus dem internen Flash-Speicher gelöscht.

## **15.5.7 GPS-Modus**

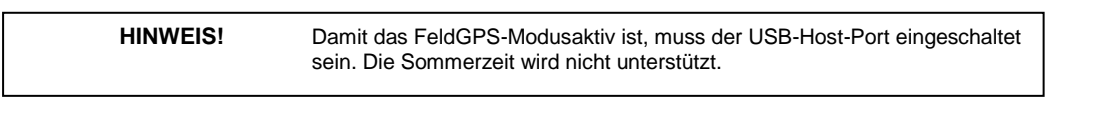

Wählen Sie das GPS-Modus aus und bestätigen Sie mit  $5$ , um das Auswahlmenü aus Abb. [15.20](../AppData/Roaming/Microsoft/Word/%11ö%14%3c–Î%0cmpage200) zu öffnen.

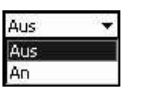

Zeitzone (h:m)  $\boxed{1 + \bullet}$  0

*Abbildung 15.20: Menü Abbildung 15.21: Menü GPS-Modus An/Aus GPS-Zeitzone*

Wählen Sie An aus und bestätigen Sie mit  $5$ .

## **15.5.8 Zeitzone**

Wurde der GPS-Modus aktiviert, erscheint das Zeitzone, um die Zeitzone für das GPS zu spezifizieren (siehe Abb. [15.21\).](#page-179-0)

Die Zeitzone wird in Stunden (1. Parameter) und minuten (2. Parameter) angegeben, bezogen auf die

Westeuropäische Zeit (GMT). Wählen Sie das einzustellende Feld aus und bestätigen Sie mit  $5$ , um ein entsprechendes Auswahlmenü zu öffnen (siehe unten). Wählen Sie den gewünschten Wert aus und bestätigen

Sie mit 5.

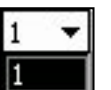

*Abbildung 15.22: Abbildung 15.23:*

*Zeitzone: Stunden Zeitzone: Minuten*

#### **15.5.8.1 Stunden**

Die verfügbaren Werte gehen von -12 bis +13 in ganzen Schritten.

### **15.5.8.2 Minuten**

Die verfügbaren Werte gehen von 0 bis 45 in 15-Minuten-Schritten.

# <span id="page-181-0"></span>**15.6 Standort**

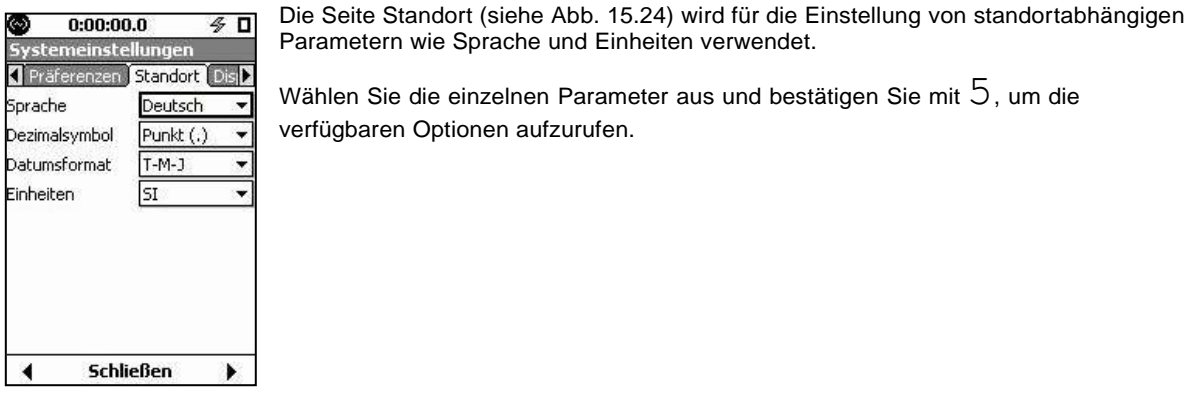

*Abbildung 15.24: Seite Standort*

**HINWEIS!** Die voreingestellten Werte für diese Parameter sind in Abb. [15.24](#page-181-0) dargestellt.

# **15.6.1 Sprachen**

Das LD 831 unterstützt die folgenden Sprachen:

- Englisch
- Französisch
- Deutsch
- Italienisch
- Portugiesisch (Portugal)
- Spanisch
- Schwedisch
- Norwegisch.
- Portugiesisch (Brasilien)

Deutsch ist die voreingestellte Sprache.

<span id="page-181-1"></span>Wählen Sie das Feld Sprache aus und bestätigen Sie mit  $5$ , um das Sprachenmenü aus Abb. **Deutsch** ٠ [15.25](#page-181-0) zu öffnen. English Wählen Sie die gewünschte Sprache und bestätigen Sie mit  $5$ . Francais Deutsch Italiano Português(pt) Español Svenska Norsk Português(br) *Abbildung 15.25: Menü Sprachen*

# **15.6.2 Dezimalsymbol**

Das LD 831 unterstützt die folgenden Dezimalsymbole:

- Komma (,)
- Punkt (.)

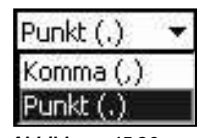

Wählen Sie das Feld Dezimalsymbol aus und bestätigen Sie mit  $5$ , um das Menü aus Abb. [15.26](#page-181-1) zu öffnen.

Wählen Sie das gewünschte Symbol aus und bestätigen Sie mit  $5$ .

*Abbildung 15.26: Menü Dezimalsymbol*

# **15.6.3 Datumsformat**

Das LD 831 unterstützt zwei Datumsformate:

- Tag-Monat-Jahr
- Jahr-Monat-Tag.

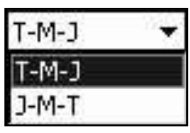

Wählen Sie das Feld Datumsformat aus und bestätigen Sie mit  $5$ , um das Menü aus Abb. [15.27](#page-181-1) zu öffnen.

Wählen Sie das gewünschte Format aus und bestätigen Sie mit  $5$ 

*Abbildung 15.27:*

*Menü Datumsformat*

# **15.6.4 Einheiten**

Das LD 831 unterstützt sowohl englische als auch SI-Einheiten.

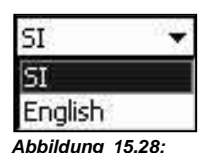

Wählen Sie das Feld Einheiten aus und bestätigen Sie mit  $5$ , um das Menü aus Abb. [15.28](#page-181-1) zu öffnen.

Wählen Sie die gewünschten Einheiten aus und bestätigen Sie mit  $5$ .

# *Menü Einheiten*

# **15.7 Displays**

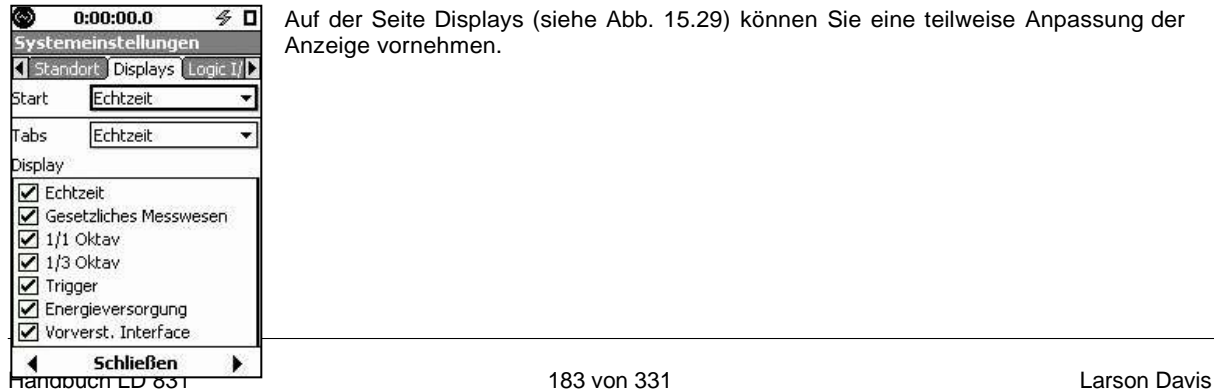

Auf der Seite Displays (siehe Abb. [15.29\)](#page-181-1) können Sie eine teilweise Anpassung der Anzeige vornehmen.

#### *Abbildung 15.29: Seite*

*Displays*

**HINWEIS!** Die voreingestellten Werte für diese Parameter sind in Abb. 15.29 dargestellt.

#### <span id="page-183-0"></span>**15.7.1 Start**

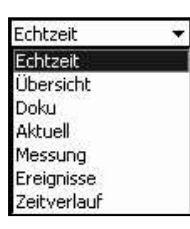

Sie können eine der folgenden Anzeigeseiten als Startbildschirm nach dem Einschalten des LD 831 auswählen.

Wählen Sie das Feld Start aus und bestätigen Sie mit  $5$ , um das Menü aus Abb[. 15.30](../AppData/Roaming/Microsoft/Word/ŒÇ%0bˆvé%0cmpage203) zu öffnen.

Wählen Sie den gewünschten Startbildschirm aus und bestätigen Sie mit  $5$ .

#### *Abbildung 15.30:*

*Optionen*

*Startbildschirm*

**HINWEIS!** Das Menü enthält nur die Seiten, die während des Setups aktiviert wurden.

## **15.7.2 Tabs zur Anzeige auswählen**

Wenn bestimmte Funktionen nicht genutzt werden oder Datenanzeigen für eine Messung nicht von Interesse sind, kann der Betrieb des LD 831 optimiert werden, indem ausgewählte Registerkarten nicht angezeigt werden. In der Voreinstellung sind alle Registerkarten für die Anzeige vorgesehen.

#### **15.7.2.1 Auswahl der Registerkarten**

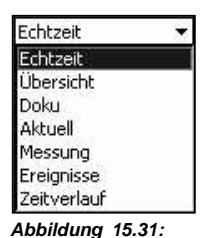

Die anzuzeigenden Seiten werden nacheinander ausgewählt. Wählen Sie dazu das Feld Tabs aus und bestätigen Sie mit  $5$ , um eine Liste der Seiten (siehe Abb[. 15.31\)](#page-183-0) zu erhalten, die aus- oder eingeblendet werden können.

Wählen Sie die gewünschten Seiten aus und bestätigen Sie mit  $5$ .

*Menü Displays*

#### **15.7.2.2 Auswahl der Datenanzeigen**

Die Datenanzeigen, die ein- oder ausgeblendet werden können, werden unten für jede mögliche Seitenauswahl angeführt.

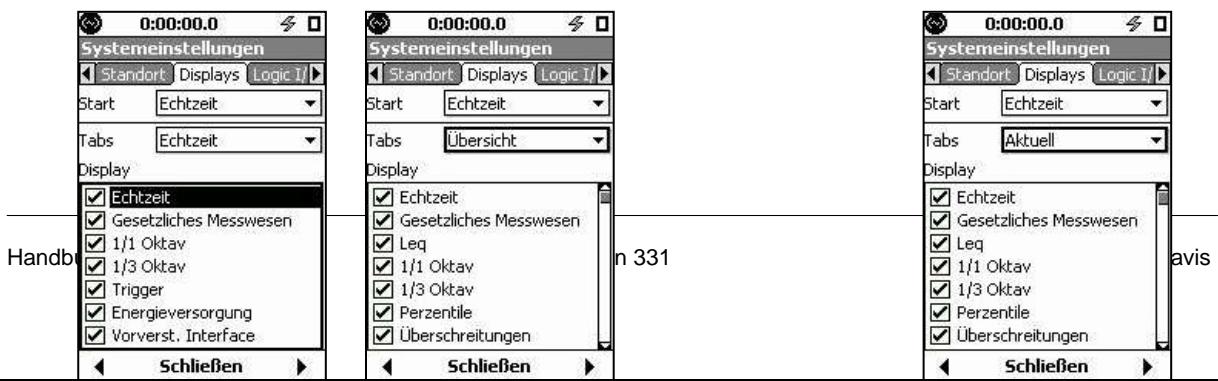

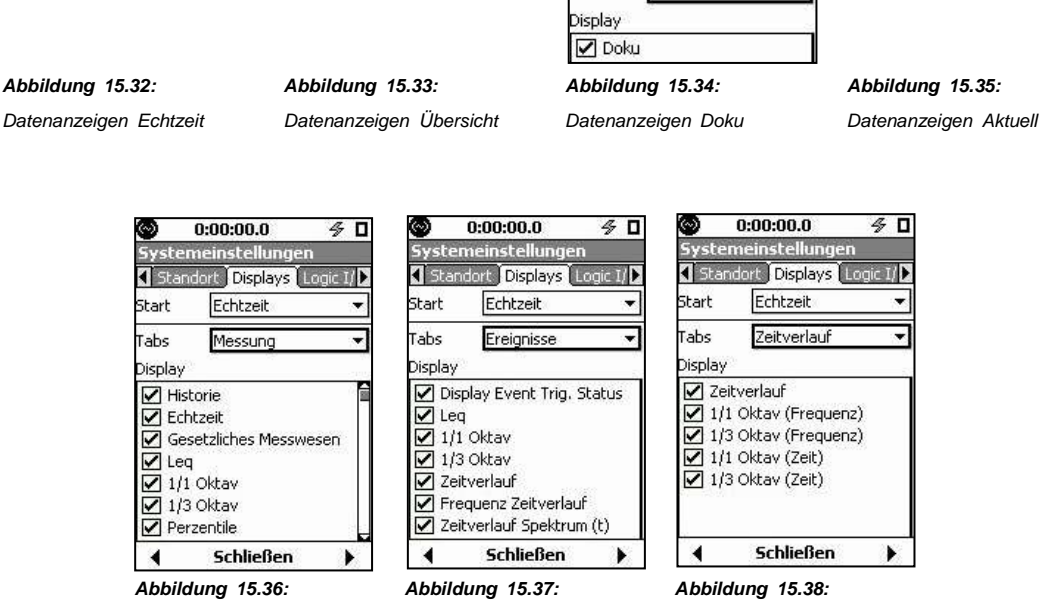

Tabs

Doku

*Datenanzeigen Messung Datenanzeigen Ereignisse Datenanzeigen Zeitverlauf*

Alle Anzeigen, deren Checkbox aktiviert ist, werden auf dem Datenbildschirm eingeblendet.

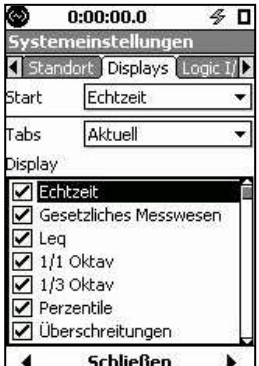

Um die Datenanzeige einer Seite anzupassen, wählen Sie das Feld mit der

Anzeigenliste aus und bestätigen Sie mit  $5$ , woraufhin Sie ein Fenster wie in Abb. [15.39](../AppData/Roaming/Microsoft/Word/Ç%0bˆvé%0cmpage204) erhalten.

Mit der linken Cursortaste (4) können Sie zwischen ein- (Häkchen) und ausblenden (kein Häkchen) umschalten.

*Abbildung 15.39: Anzeige*

*ein-/ausblenden*

Wählen Sie die jeweiligen Anzeigen aus und stellen Sie diese wie gewünscht ein. Haben Sie die Einstellungen für

die Datenanzeigen einer Seite beendet, bestätigen Sie diese mit  $5$ .

Haben Sie die gewünschten Einstellungen für alle Anzeigen aller Seiten vorgenommen, drücken Sie die mittlere mit **Schließen** beschriftete Funktionstaste, um ins Systemmenü zurückzukehren.

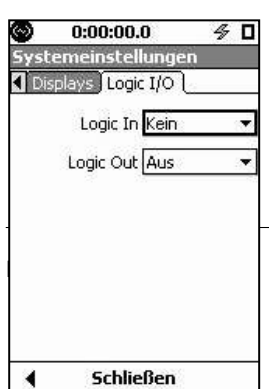

▌◀

# **15.8 Logic I/O**

Das LD 831 verfügt einen logischen Eingang und einen logischen Ausgang (siehe Tabelle ["LD](../AppData/Roaming/Microsoft/Word/Ç%0bˆvé%0cmpage269) [831](../AppData/Roaming/Microsoft/Word/Ç%0bˆvé%0cmpage269) [E/A-Pinbelegung"](../AppData/Roaming/Microsoft/Word/Ç%0bˆvé%0cmpage269) auf Seit[e 270\).](#page-243-0) Deren Funktion wird auf der Registerkarte Logic I/O festgelegt (siehe Abb. [15.40\).](../AppData/Roaming/Microsoft/Word/Ç%0bˆvé%0cmpage204)

Über Logic In können Signale von externen Geräten (z. B. 831-INT) eingespeist werden, um eine der in Abb. [15.41](../AppData/Roaming/Microsoft/Word/ÁÇ%0bìÇ%0bmpage205) aufgelisteten Aktionen zu initiieren.

#### <span id="page-185-0"></span>*Abbildung 15.40: Registerkarte Logic I/O*

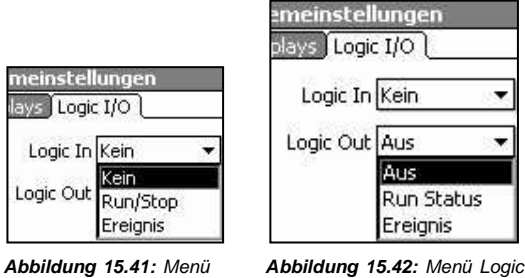

*Logic In Out*

# **15.8.1 Logic Out**

Über Logic Out können Signale an ein externes Gerät (z. B. 831-INT) übermittelt werden, die im Auswahlmenü aus Abb. [15.42](#page-185-0) eingestellt werden.

#### **15.8.1.1 Run Status**

Wird Logic Out auf Run Status gesetzt, liegt am Ausgang eine 1 an, wenn eine Messung läuft, und eine 0, wenn die Messung gestoppt ist.

#### **15.8.1.2 Ereignis**

Wird Logic Out auf Ereignis gesetzt, hängt das ausgegebene Signal wie folgt von den Triggereinstellungen für ein Ereignis ab:

#### **15.8.1.2.1 Triggermethode Pegel**

Ist die Triggermethode auf Pegel gesetzt, liegt am Ausgang eine 1 an, wenn der aktuelle gemittelte Schalldruckpegel den Trigger Pegel 1 überschreitet oder der aktuelle Spitzenpegel den Trigger Peak 1 überschreitet. Liegen sowohl der aktuelle gemittelte Schalldruckpegel und der Spitzenpegel unter den Schwellwerten, dann liegt am Ausgang eine 0 an.

#### **15.8.1.2.2 Triggermethode Dynamik**

Ist die Triggermethode auf Dynamik gesetzt, liegt am Ausgang eine 1 an, wenn der aktuelle Schalldruckpegel den dynamischen Triggerpegel plus Trigger-Offset überschreitet. Liegt der aktuelle Schalldruckpegel unter dem dynamischen Triggerpegel plus Offset, dann liegt am Ausgang eine 0 an.

# **Kapitel 16**

# **Nicht-akustische Eingangssignale**

**In diesem Kapitel wird die Verwendung externer Sensoren und Geräte zur Einspeisung nicht-akustischer Daten in das LD 831 erörtert. Dazu zählen:**

- **831-INT-Schnittstelleneinheit**
- **Wetter (Wind, Temperatur und Luftfeuchtigkeit)**
- **Standortermittelung mit GPS**

# **16.1 831-INT**

**HINWEIS!** Für eine detailliertere Beschreibung des Designs und der Verwendung des 831-INT siehe Larson Davis-Handbuch 831-INT.01.

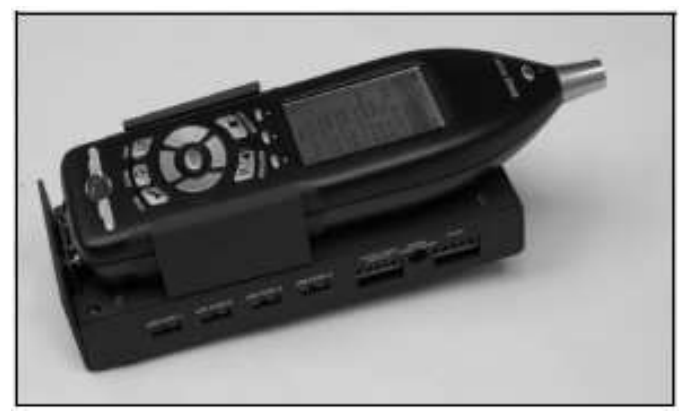

*Abbildung 16.1: 831-INT mit LD 831*

Das 831-INT ist ein externes Gerät, das mit dem LD 831 über dessen E/A-Anschluss verbunden wird und das LD 831 mit allen Schnittstellen für die notwendigen Komponenten eines Langzeit-Lärmüberwachungssystem ausstattet. Dazu zählen:

- **Wettersensoren:** Windgeschwindigkeit, Windrichtung, Temperatur, Luftfeuchtigkeit
- **Verwaltung der Reservebatterien und Ladekontrolle**
- **Stromversorgungskontrolle:** Einschließlich Umschalten auf Batteriebetrieb, falls Netzstromversorgung ausfällt, und Unsterstützung von Solarzellen
- **USB-Hub mit vier Steckplätzen und eigener Stromversorgung**
- **2 digitale E/A-Anschlüsse:** 1 Eingang, 1 Ausgang

# **16.2 Wetter**

**HINWEIS!** Um mit dem LD 831 Wetterdaten erfassen zu können, muss die FirmwareOption 831-WTHR freigeschaltet sein.

Die folgenden Geräte von Larson Davis stehen zur Erfassung von Wetter daten zur Verfügung:

- **SEN028 Windüberwachung:** Windgeschwindigkeit und -richtung
- **SEN029 Windmesser (einfach):** Windgeschwindigkeit und -richtung
- **SEN030 Sensor:** Temperatur und Luftfeuchtigkeit

<span id="page-187-0"></span>Diese Sensoren können mit dem LD 831 über die Schnittstelleneinheit 831-INT verbunden werden.

## **16.2.1 Einstellungen**

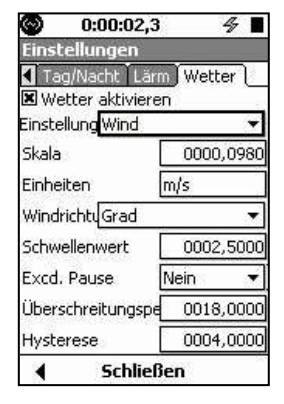

Die Parameter zur Erfassung von Wetterdaten werden auf der Registerkarte Wetter im Settings-Bildschirm vorgenommen (siehe Abb. [16.2\).](#page-187-0)

| Einstellung Wind       |            |  |
|------------------------|------------|--|
| Skala                  |            |  |
| Einheiten Feuchtigkeit | Temperatur |  |
|                        |            |  |

*Abbildung 16.3: Auswahlmenü Wetterparameter*

Im Auswahlmenü aus Abb. [16.3](#page-187-0) können Sie den Parameter auswählen, den Sie einstellen möchten.

*Abbildung 16.2: Settings: Registerkarte Wetter*

#### **16.2.1.1 Einstellungen Wind**

Die Einstellungen zur Erfassung von Winddaten sind in Abb. [16.2](#page-187-0) enthalten. Bei den meisten Einstellungen müssen Zahlenwerte basierend auf der Bauart des verwendeten Windsensors und Text entsprechend den Benutzerpräferenzen eingegeben werden.

Der Parameter Skala ermöglicht die Verwendung eines Windsensors beliebigen Impulstyps und die Skalierung in einer beliebigen Einheit für Windgeschwindigkeit. Das LD 831 erfasst die Frequenz des Windgeschwindigkeitssignals (oder Tachometersignals). Der angezeigte Wert entspricht der gemessenen Frequenz (Hz) multipliziert mit dem Skalierfaktor des Sensors. Die unten stehende Tabelle enthält die Skalenwerte, die für die Sensoren SEN028 und SEN029 für verschieden Maßeinheiten eingegeben werden müssen. Unter *Bezeichnung Einheiten* werden die Einheiten angeführt, wie sie im LD 831 angegeben werden müssen.

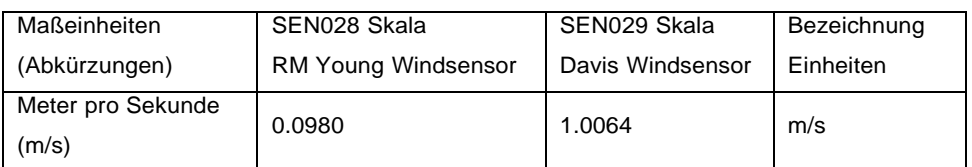

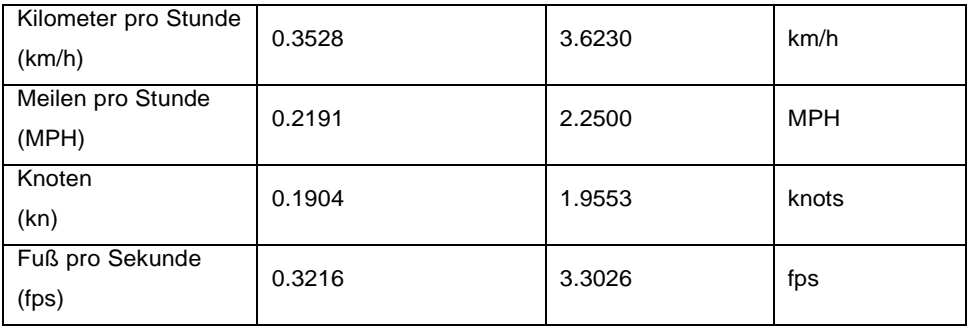

*Tabelle 16.1: Windsensor, Skalierfaktoren*

## **16.2.1.1.1 Kompass**

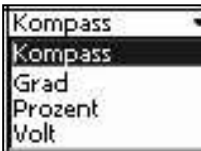

Das Auswahlmenü Kompass aus Abb. fig:NAICompassMenu enthält erlaubte Formate für die Windrichtung.

*Abbildung 16.4: Wetter:*

<span id="page-188-0"></span>*Menü Kompass*

#### **16.2.1.2 Einstellungen Temperatur und Luftfeuchtigkeit**

Sind als Wetter-Parameter entweder Temperatur oder Feuchtigkeit eingestellt, ergeben sich jeweils die in Abb. [16.5](#page-188-0) oder Abb. [16.6](#page-188-0) dargestellten Einstellmöglichkeiten.

| Skala     | 0102,5000    |
|-----------|--------------|
| Ausgleich | $-0040,0000$ |
| Einheiten |              |

*Einstellungen Temperatur Einstellungen Luftfeuchtigkeit*

| Skala     | 0102,4000 |
|-----------|-----------|
| Ausgleich | 0000,0000 |
| Einheiten | %RH       |

*Abbildung 16.5: Wetter: Abbildung 16.6: Wetter:*

#### **16.2.1.3 Anzeige Wetterdaten**

Wurde die Erfassung von Wetterdaten aktiviert, werden diese auf den Registerkarten Echtzeit und Übersicht im Datenbildschirm angezeigt.

#### **16.2.1.4 Anzeige unter Echtzeit**

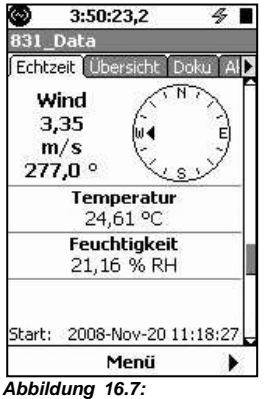

Die momentan gemessenen Wetterdaten werden auf der Registerkarte Echtzeit angezeigt (siehe Abb. [16.7\).](#page-188-0)

*Wetteranzeige unter Echtzeit*

#### **16.2.1.5 Durchschnittswetter**

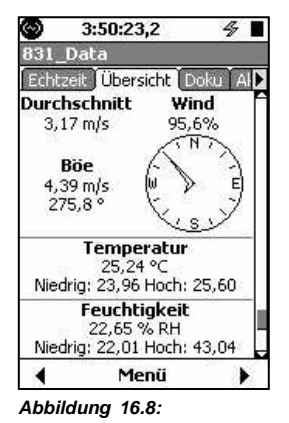

Auf der Registerkarte Übersicht werden gemittelte Wetterdaten angezeigt (siehe Abb. [16.8\).](#page-188-0)

# *Wetteranzeige unter Übersicht*

# <span id="page-189-0"></span>**16.3 Standort**

Zur Erfassung globaler Positionsdaten mit dem LD 831 bietet Larson Davis den GPS-Empfänger GPS001 (USB) mit Magnetfuss an. Das Gerät kann mit dem LD 831 direkt über USB verbunden werden.

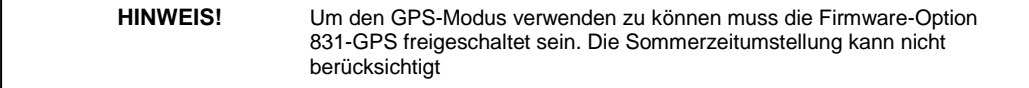

# **16.3.1 Einstellungen**

**HINWEIS!** Das Feld GPS-Modus wird nur angezeigt, wenn der USB Host-Port aktiviert wurde.

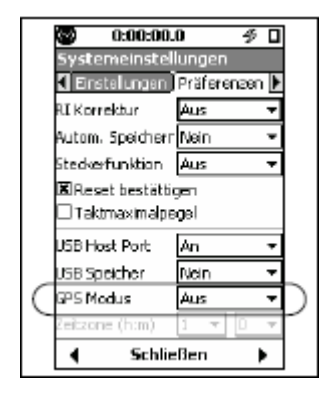

Die GPS-Einstellungen werden unter Systemeinstellungen in der Registerkarte Präferenzen vorgenommen (siehe Abb. [16.9\).](#page-189-0)

*Abbildung 16.9:*

*Registerkarte Präferenzen*

Für weitere Informationen zu den GPS-Einstellungen siehe ["GPS-Modus"](#page-179-0) auf S. [201.](#page-179-0)

# **16.3.2 Anzeige GPS-Daten**

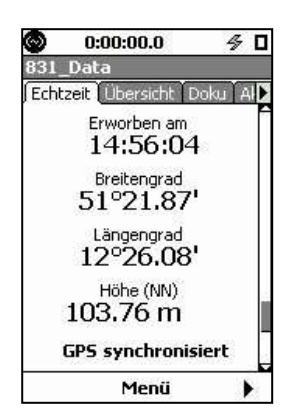

Wurde die GPS-Funktion aktiviert, werden die Daten in der Registerkarte Echtzeit im Datenbildschirm direkt unter Uhrzeit, Batteriespannung und Speicher angezeigt (siehe Abb. [16.10\).](#page-189-0)

*Abbildung 16.10: Anzeige GPS*

Das GPS wird automatisch am Anfang jeder Messung eingeschaltet, um die aktuellen Positionsinformation zu erfassen. Ist das GPS abgeschaltet, werden die GPS-Daten von vorherigen Messungen angezeigt. Die Daten werden nicht angezeigt, wenn ein Fehler in der GPS-Verbindung aufgetreten ist.

## **16.3.3 GPS-Zeitsynchronisierung**

Die Zeitsynchronisierung wird mit Hilfe des Durchschnitts von 30 Satellitenabfragen (30-Sekunden-Durchschnitt) durchgeführt, solang mindestens vier Satelliten geortet werden können. Die Synchronisierung kann manuell oder automatisch (wenn Tägliches Auto-Speichern aktiviert ist) vorgenommen werden.

#### **Manuell**

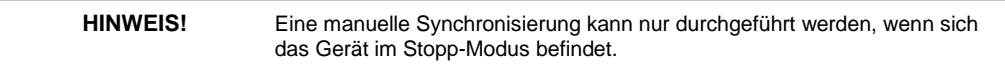

Eine Synchronisierung kann manuell in der GPS-Datenanzeige in Abb. [16.10](#page-189-0) durch Tastendruck auf  $5$ ausgelöst werden.

#### **Tägliches Auto-Speichern**

Eine Synchronisierung wird mit dem täglichen Auto-Speichern vorgenommen, wenn die interne Zeit um mehr als 1 Sekunde abweicht. Das GPS wird 2 Minuten vor dem Speichervorgang eingeschaltet, um die Zeitdaten abzurufen und die Korrektur zu berechnen, die dann vorgenommen wird.

# **16.3.4 Datum**

Das GPS nutzt WGS 84 als Standarddatum. Das Datum kann wie im Holux-Handbuch beschrieben umgestellt werden.

# **Kapitel 17**

# **Kommunikation**

**Die Seiten unter Kommunikation werden zur Konfiguration der Kommunikation zwischen dem LD 831 und einem PC über Modem, GSMMobiltelefone und RS-232 genutzt.**

# <span id="page-192-0"></span>**17.1 Systemmenü - Kommunikation**

Um die Kommunikationsunterseiten zu öffnen, drücken Sie die TOOLS-Taste (3). [Benutzen](#page-192-0) Sie die vier Cursortasten (2, 8, 4, 6), um den Punkt Kommunikation auszuwählen (siehe Abb. [17.1\)](#page-192-0)

**HINWEIS!** Eine manuelle Synchronisierung kann nur durchgeführt werden, wenn sich das Gerät im Stopp-Modus befindet.

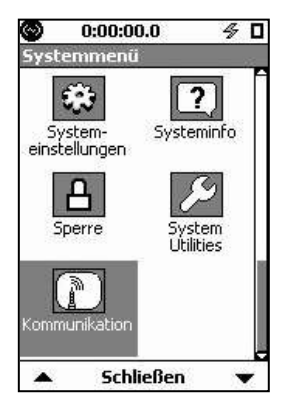

Bestätigen Sie die Auswahl mit  $5$ , um die Unterseiten mit den Kommunikationseinstellungen zu öffnen. Der Bildschirm Kommunikation verfügt über vier Registerkarten, zwischen denen mit Hilfe der linken und rechten Funktionstaste gewechselt werden kann.

*Abbildung 17.1: Systemmenü*

# **17.2 Registerkarte Modem**

**HINWEIS!** Um ein analoges Modem einzustellen und verwenden zu können, muss der USB Host-Port aktiviert sein (siehe "USB Host Port" auf Seite 200).

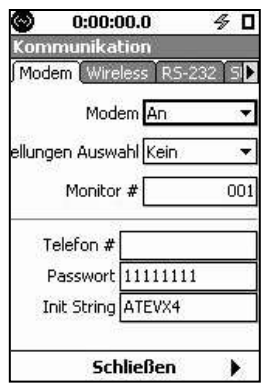

Die Registerkarte Modem (siehe Abb. fig:CommModemPage) dient zur Einrichtung einer Kommunikationsverbindung mit Hilfe eines MultiModem-USBAnalogmodems und Telefonleitung oder Standleitung.

#### *Abbildung 17.2:*

*Kommunikation: Registerkarte*

*Modem*

Die meisten Datenfelder erfordern eine direkte Eingabe der entsprechenden Werte. Die Parameter Modem und Einstellungen Auswahl verfügen über Auswahlmenüs.

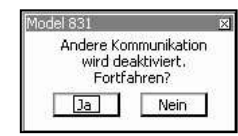

Sollten Sie versuchen, mehr als ein Gerät gleichzeitig zu aktivieren, wird die neben stehende Warnung angezeigt.

## *Abbildung 17.3: Warnung: Andere Kommunikationsgeräte aktiviert*

# <span id="page-193-0"></span>**17.2.1 Einstellungen**

#### **17.2.1.1 Modem**

Mit dem Parameter Modem wird das Modem an- und abgeschaltet. Wahlen Sie den Parameter mit Hilfe der oberen und unteren Cursortaste (2, 8) aus und bestätigen Sie mit  $5$ , um das Auswahlmenü aus Abb. [17.4](#page-193-0) zu öffnen.

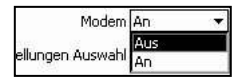

Benutzen Sie die obere und untere Cursortaste (2, 8), um entsprechend An oder Aus auszuwählen und bestätigen Sie die Auswahl mit  $5$ .

*Abbildung 17.4: Parameter Modem*

# **17.2.1.2 Einstellungen Auswahl**

Mit dem Parameter Einstellungen Auswahl wird festgelegt, wann das Modem den PC anwählen soll.

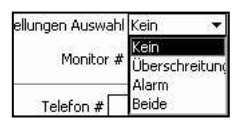

Benutzen Sie die obere und untere Cursortaste (2, 8), um den Parameter Einstellungen Auswahl auszuwählen und bestätigen Sie mit  $5$ , um das Auswahlmenü aus Abb. [17.5](#page-193-0) zu öffnen.

*Abbildung 17.5: Auswahlmenü Einstellung Auswahl*

**Kein**

Das LD 831 wird den PC nie anwählen.

#### **Überschreitung**

Das LD 831 wird den PC anwählen, wenn ein Überschreitungsereignis Eintrag im Ereignisverlauf stattgefunden hat.

#### **Alarm**

Das LD 831 wird den PC anwählen, wenn ein Alarmzustand ausgelöst wurde. Dieser kann z. B. mit dem Eindringen an einer Langzeitüberwachungsstation auftreten.

#### **Beide**

Das LD 831 wird den PC anwählen, wenn ein Überschreitungsereignis stattgefunden hat oder ein Alarmzustand ausgelöst wurde.

Benutzen Sie die obere und untere Cursortaste (2, 8), um die gwünschte Einstellung auszuwählen und

bestätigen Sie die Auswahl mit  $5$ .

#### **17.2.1.3 Monitor #**

Die Monitornummer wird verwendet, wenn mehrere Langzeitüberwachungsstationen mit einem PC kommunizieren können. Vergeben Sie beliebige Nummern.

#### **17.2.1.4 Telefon #**

Dies ist die Telefonnummer der Verbindung zum PC.

#### **17.2.1.5 Passwort**

Das Passwort besteht aus einer Zahlenfolge, die mit dem Passwort für die Modemeinstellungen in der SLM Utility G3-Software auf dem PC, der mit dem LD 831 kommuniziert, übereinstimmt.

#### **17.2.1.6 Init String**

Dies ist der String der zur Initialisierung an das Modem geschickt wird. Die Zeichenfolge aus Abb. [17.2](#page-192-0) ist ein Standardwert, der nicht geändert werden sollte.

## **17.2.2 Herstellen der Verbindung**

#### **1. Schritt**

Schließen Sie einen USB-Hub mit eigener Stromversorgung an das LD 831 an.

#### **2. Schritt**

Verbinden Sie das USB-Modem mit dem USB-Hub. Währen die Verbindung hergestellt wird, sollten die folgenden Ereignisse eintreten:

- Die TR-LED leuchtet auf.
- Die DATA-LED leuchtet und erlischt sofort.
- Die TR-LED leuchtet weiterhin.

#### **3. Schritt**

Das LD 831 ist jetzt zur Kommunikation bereit. Der Status des USB-Modems kann auf der Registerkarte Status überprüft werden.

# **17.2.3 Einstellungen PC**

Für die Einstellungen, die für die Einrichtung einer Kommunikationsverbindung in der SLM Utility-G-Sofware auf dem PC vorgenommen werden müssen, siehe Technisches Handbuch SLM Utility-G3.01.

### **17.2.4 Häufig auftretende Probleme bei der Kommunikation über Analogmodem:**

*•* Stellen Sie sicher, dass das Analogmodem (MDMUSB-A) mit dem 831-INT oder einem USB-Hub mit eigener Stromversorgung angeschlossen ist. Es kann keine Verbindung hergestellt werden, wenn Modem und LD 831 direkt miteinander verbunden werden, da das LD 831 nicht ausreichend Strom liefern kann.

- Überprüfen Sie, ob das Analogmodem an eine analoge Standardtelefonleitung angeschlossen ist.
- Überprüfen Sie, ob das Modem auf PC-Seite auf gesendete AT-Befehle reagiert.
- Überprüfen Sie, ob das Modem auf Gerätseite korrekt funktioniert und auf gesendete AT-Befehle reagiert, indem Sie es an einen PC anschließen.

# **17.3 Registerkarte Wireless**

**HINWEIS!** Um ein drahtloses Modem einzustellen und verwenden zu können, muss der USB Host-Port aktiviert sein (siehe "USB Host Port", S. 200).

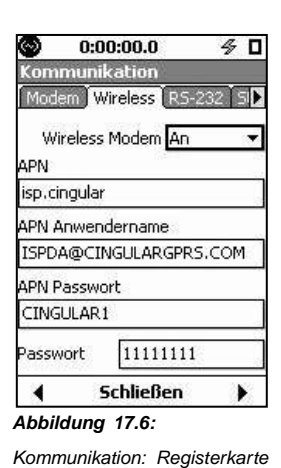

Die Registerkarte Wireless (siehe Abb. [17.6\)](../AppData/Roaming/Microsoft/Word/%1c1*%15DÏ%0cmpage217) dient zur Einrichtung einer Kommunikationsverbindung mit Hilfe eines GSM-Standard-Netzwerkes.

# **17.3.1 Einstellungen**

*Wireless*

#### **17.3.1.1 Wireless-Modem**

Zusätzlich zum LD 831 mit der Firmware-Version V1.5 oder höher werden die folgenden Geräte/Optionen benötigt:

- Firmware-Option Kommunikation
- MultiModem drahtloses EDGE-Modem mit Firmware-Version 2.0 oder höher
- SIM-Karte (mit Daten-Option)

USB-Hub mit eigener Stromversorgung

Mit dem FeldWireless Modemwird das Modem (de)aktiviert. Benutzen Sie die ober und untere Cursortaste (2,

 $8$ ), um das Feld auszuwählen und bestätigen Sie mit  $5$ , um das entsprechende Auswahlmenü zu öffnen (siehe Abb. [17.7\).](../AppData/Roaming/Microsoft/Word/œ%01*%15TÏ%0cmpage217)

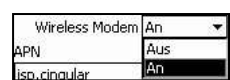

Benutzen Sie die ober und untere Cursortaste (2, 8), um An oder Aus auszuwählen

und bestätigen Sie die Auswahl mit  $5$ .

*Abbildung 17.7:*

*Auswahlmenü Wireless*

*Modem*

- **APN** Jeder Mobilfunkanbieter hat einen bestimmten APN (Access Point Name), der in diesem Feld eingegeben werden muss.
- **APN Anwendername/APN Passwort** Einige Mobilfunkanbieter vergeben einen APN-Benutzernamen und ein Passwort, die dann in diesen Feldern eingegeben werden müssen.
- **Passwort** Dieses Feld dient zur Eingabe eines benutzerdefinierten Passwortes, dass zur Identifizierung bei einer Anwendung, z. B. SLM Utility-G3, verwendet wird.

#### **17.3.1.2 Einstellungen**

#### **Schritt 1**

Verbinden Sie das LD 831 mit einem USB-Hub mit eigener Stromversorgung.

#### **Schritt 2**

Verbinden Sie das EDGE-Modem mit dem USB-Hub, nachdem Sie sicher gestellt haben, dass die SIM-Karte eingelegt ist. Wenn Sie das Modem anschließen, sollten die folgenden Ereignisse eintreten:

- Die PWR-LED leuchtet auf.
- Die TR-LED leuchtet auf.
- Die TR-LED leuchtet weiterhin.

#### **Schritt 3**

Warten Sie nach Eintritt der oben genannten Ereignisse 3 Minuten.

#### **Schritt 4**

Jetzt kann das LD 831 daten über die Verbindung empfangen.

# **17.4 Fehlerbehebung**

# **17.4.1 MultiModem**

In den folgenden Abschnitten wird beschrieben, wie die unten stehenden Operationen ausgeführt warden können:

- Installation des MultiModem-USB-Treibers
- Einstellung der Baudrate des MultiModems
- Anbindung des MultiModems über HyperTerminal
- Überprüfung der Signalstärke
- Überprüfung der Firmware-Version des Modems

#### **17.4.1.1 Installation des Multi-Modem-USB-Treibers**

#### **Schritt 1**

Verbinden Sie Modem und PC mit Hilfe eines USB-Kabels.

#### **Schritt 2**

Legen Sie die Treiber-CD für das MultiModem in das entsprechende Laufwerk des PCs und schließen Sie das USB-Kabel an den PC an. Daraufhin wird der Assistent für das Suchen neuer Hardware auf dem PC angezeigt. Folgen Sie den Installationshinweisen.

#### **17.4.1.1.1 Einstellung der Baudrate des MultiModems**

#### **Schritt 1**

Gehen Sie über Start > Einstellungen > Systemeinstellungen auf den Menüpunkt System und wählen Sie die Registerkarte Hardware und den Punkt Geräte-Manager aus.

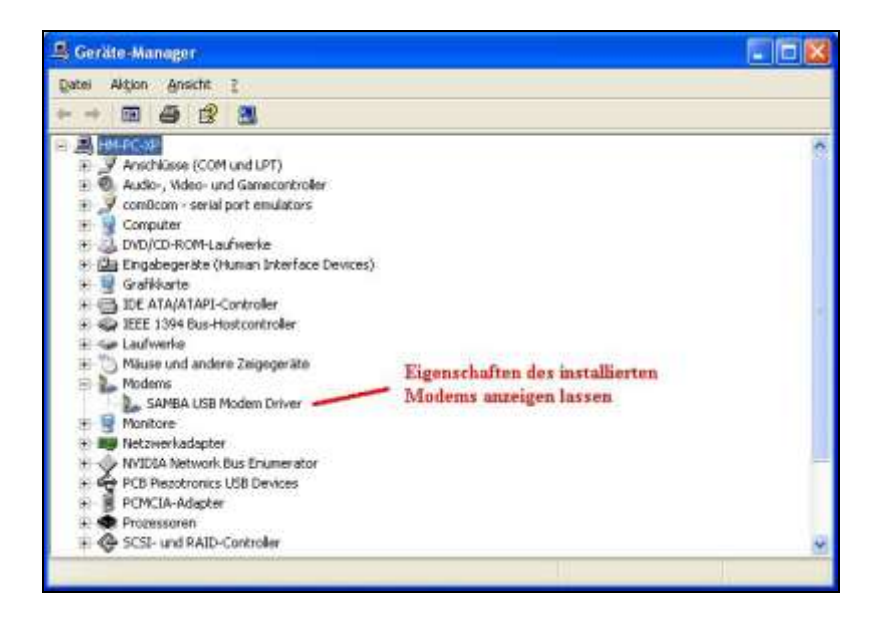

#### **Schritt 2**

Überprüfen Sie im Fenster MultiTech - EDGE Modem Eigenschaften den COM-Port, an dem das Modem angeschlossen ist. Dieser wird für Modemeinstellungen benötigt.

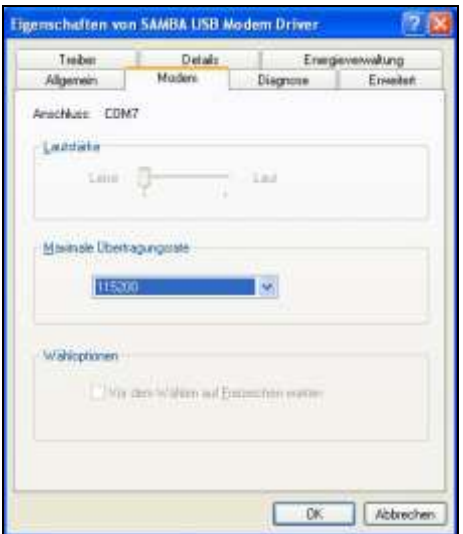

Wählen Sie im Start-Menü das Programm HyperTerminal aus (unter Windows XP: Start > Programme > Zubehör > Kommunikation).

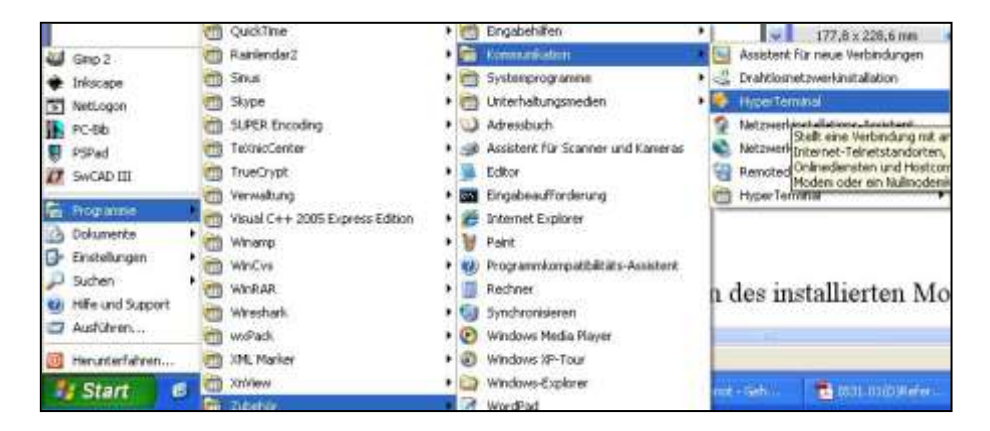

#### **Schritt 4**

Die Auswahl des Menüpunkts HyperTerminal öffnet das follgende Fenster.

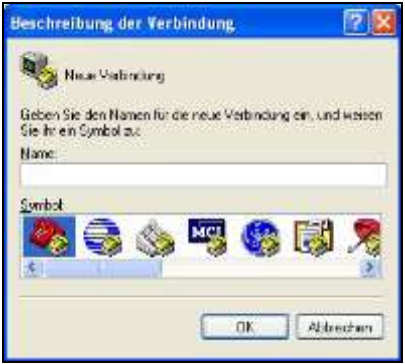

#### **Schritt 5**

Geben Sie im Fenster mit der Verbindungsbeschreibung einen Namen ein und bestätigen Sie mit OK.

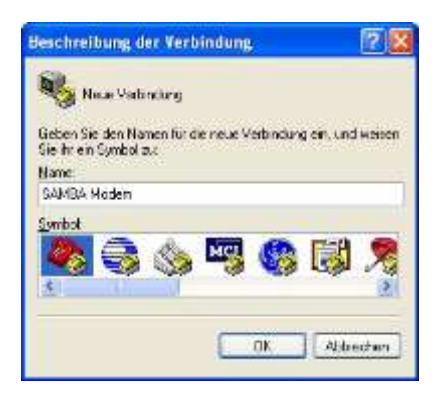

Danach wird der Dialog Verbinden mit geöffnet. Im Auswahlmenü Verbinden über wählen Sie den COM-Port aus, an dem das Modem angeschlossen ist (siehe oben: Schritt 2). Bestätigen Sie dann mit OK.

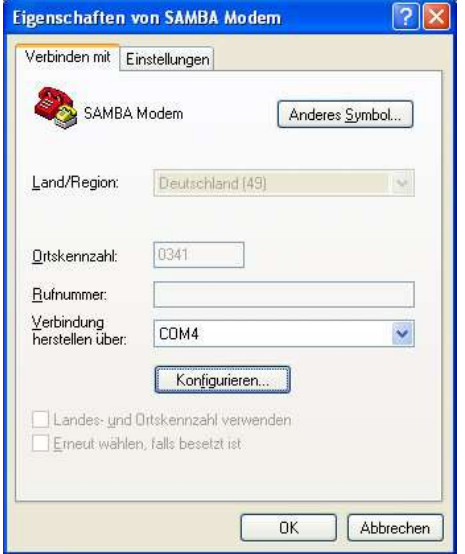

## **Schritt 7**

Nehmen Sie die folgenden Einstellungen in den Eigenschaften des COM-Ports vor: Bits pro Sekunde = 230400, Datenbits = 8, Parität = Keine, Stop-Bits = 1 und Flusssteuerung = Hardware.

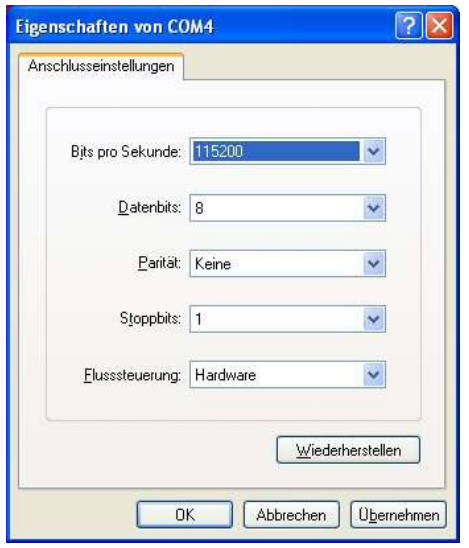

Nehmen Sie die folgenden Einstellungen unter Modemeigenschaften > Einstellungen vor: Punkt "Zeilenende mit Zeilenvorschub senden" aktivieren und Punkt "Eingegebene Zeichen lokal wiederholen". (Sollten die Zeichen, die Sie im nächsten Schritt eingeben, gedoppelt werden, kehren Sie zu diesem Punkt zurück und deaktivieren Sie ihn.)

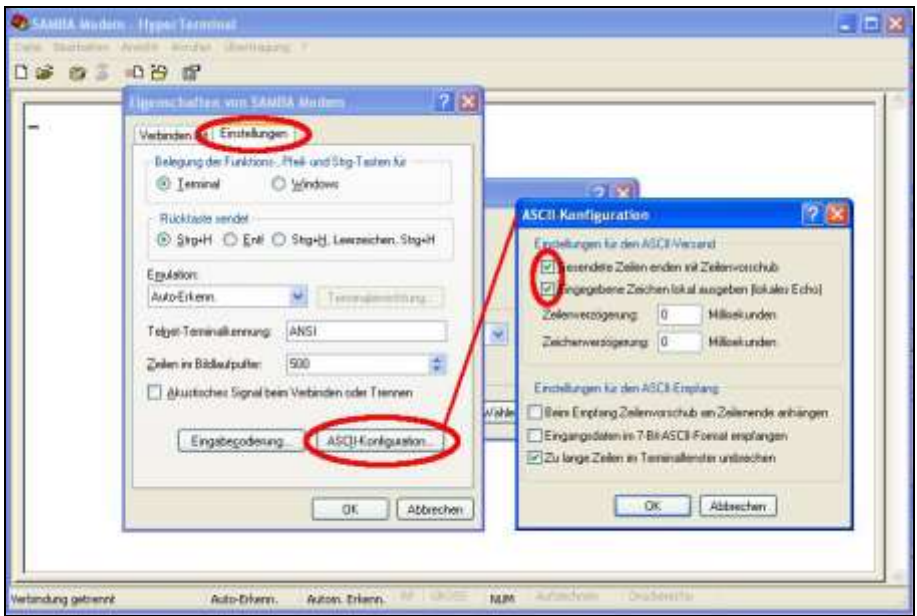

### **Schritt 9**

Geben Sie im anschließenden Fenster "AT" ein. Dies muss mit "OK" beantwortet werden. Erfolgt die Bestätigung durch OK, fahren Sie mit Schritt 11 fort, wenn nicht, mit Schritt 10.

#### **Schritt 10**

Gehen Sie zu den Modemeigenschaften und ändern Sie die Übermittlungsrate auf 115200 und wiederholen Sie Schritt 9.

#### **Schritt 11**

Geben Sie jetzt "AT+IPR?" ein. Darauf sollte die Antwort "230400" erfolgen. Geben Sie dann "AT+IPR=115200" ein.

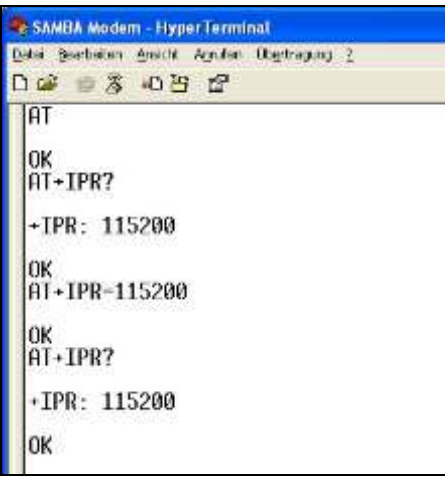

Dies führt dazu, dass die Kommunikation mit dem Modem unterbrochen wird. Kehren Sie zu der Position aus Schritt 7 zurück und setzen Sie die Baudrate auf 115200. Stellen Sie die Verbindung zum Modem wieder her.

#### **Schritt 12**

Geben Sie im Fenster aus Schritt 9 "AT" ein. Dies muss mit "OK" beantwortet werden.

#### **Schritt 13**

Geben Sie jetzt "AT+IPR?" ein. Darauf sollte die Antwort "115200" erfolgen. Überprüfen Sie die Signalstärke und die Fehlerrate.

#### **17.4.1.2 Überprüfung der Signalstärke und der Fehlerrate**

#### **Schritt 1**

Geben Sie "AT+CREG=1" ein.

#### **Schritt 2**

Geben Sie "AT+CSQ" ein. Als Antwort erhalten Sie ein Wertepaar.

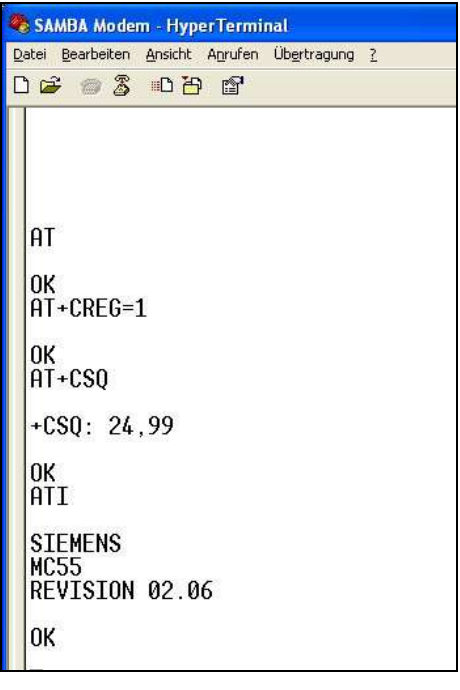

Der erste Wert (zwischen 0 und 30) ist die Signalstärke. Ein Wert unter 10 kann bedeuten, dass das Signal für eine fehlerfreie Kommunikation zu schwach ist. Der zweite Wert (zwischen 0 und 7) ist die Fehlerrate. Für weitere Informationen siehe Handbuch MultiModem.

Verbindet das Modem nach den obenbeschrieben Operationen dennoch nicht, prüfen Sie die FirmwareVersion.

#### **17.4.1.3 Überprüfung der Firmware-Version**

Geben Sie im HyperTerminal-Fenster "ati" ein. Daraufhin wird die Nummer der Firmware-Version ausgegeben. Für den fehlerfreien Betrieb des Modems siese sollte 2.0 oder höher sein. Wird eine frühere FoirmwareVersion ausgegeben, sollten Sie das Gerät zum Hersteller oder Händler schicken, um ein Firmware-Upgrade vornehmen zu lassen.

# **17.5 EDGE Wireless Modem**

Dieses Kommunikationprizip beruht auf den folgenden Überlegungen:

- Die meisten Mobilfunk-/GSM-Anbieter vergeben für SIM-Karten keine festen dokumentierten IP-Adressen (Schutz des Kunden for Spam).Dadurch kann der Server nicht direkt über TCP/IP kommunizieren.
- Der Server schickt eine SMS an das EDGE-Modem. Diese Nachricht enthälz die IP-Adresse und die Nummer des TCP/IP-Ports, an dem eine Anwendung auf Daten wartet.
- Nach Empfang der SMS initiiert das EDGE-Modem eine TCP/IP-Kommunikation und der Datentransfer kann beginnen.
- Die Software SLM-Utility-G3 kommuniziert mit dem Modem wie bei einer direkten Kommunikation über USB, wobei keine Resetoption im Falle eines Verbindungsverlustet besteht.

# **17.5.1 Installation**

Sie benötigen die folgenden Geräte/Voraussetzungen:

- LD 831 mit Firmware-Version V1.5 oder höher
- Firmware-Option Kommunikation
- MultiModem drahtloses EDGE-Modem mit Firmware-Version 2.0 oder höher
- SIM-Karte
- USB-Hub mit eigener Stromversorgung

# **17.5.2 LD 831 Einstellungen**

**Schritt 1**

Aktivieren Sie den USB Host-Port.

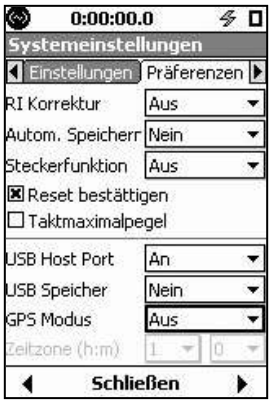

## **Schritt 2**

Wählen Sie den Punkt Kommunikation im Systemmenü aus. Schalten Sie das Drahtlosmodem ein.

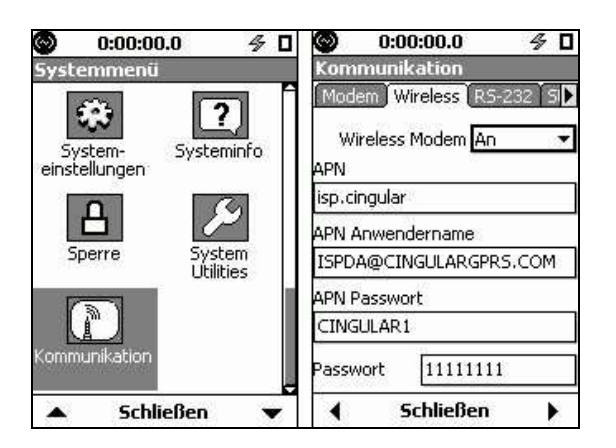

Die Registerkarte Wireless enthält die folgenden zu bearbeitenden Punkte:

- Jeder Mobilfunkprovider hat einen bestimmten APN (Access Point Name).
- Geben Sie den APN-Benutzernamen und das APN-Passwort ein, falls vom Anbieter vergegen/gefordert.
- Dieses Feld dient zur Eingabe eines benutzerdefinierten Passwortes, dass zur Identifizierung bei einer Anwendung, z. B. SLM Utility-G3, verwendet wird.

Ist der Punkt Kommunikation im Systemmenü nicht verfügbar, überprüfen Sie die folgenden Dinge:

- Überprüfen Sie, ob der USB Host-Port aktiviert wurde.
- Überprüfen Sie, ob die Firmware-Option Kommunikation freigeschaltet ist.

#### **17.5.2.1 Einstellen des Modems**

#### **Schritt 1**

Legen Sie die SIM-Karte ein und notieren Sie die Telefonnummer.

#### **Schritt 2**

Verbinden Sie das LD 831 mit einem USB-Hub mit eigener Stromversorgung.

#### **Schritt 3**

Verbinden Sie das EDGE-Modem mit dem USB-Hub. Die Bottsequenz des Modems stellt sich wie folgt dar:

- Die PWR-LED leuchtet auf.
- Die TR-LED leuchtet auf.
- Die TR-LED leuchtet weiterhin.

#### **Schritt 4**

Warten Sie 3 Minuten. Das LD 831 ist nun empfangsbereit. Der Modemstatus kann unter Systemmenü > Kommunikation > Status überprüft werden.

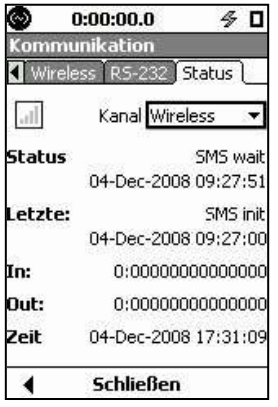

#### **17.5.2.2 Einstellungen in der SLM-Utility-G3-Software**

#### **Schritt 1**

Gehen Sie in der SLM-Utility-G3 auf Connection > Remote und wählen Sie den menüpunkt Wireless aus. Daraufhin wird der folgende Dialog geöffnet:

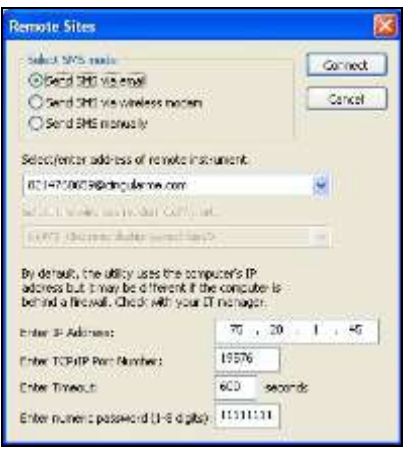

#### **Schritt 2**

Wählen Sie den zu verwendenden SMS-Modus aus.

#### **Schritt 3**

Geben Sie im Adressfeld die vom Mobilfunkanbieter zur Verfügung gestellten Emailadressen ein (typisch <Telefonnummer des Drahtlosmodems>@<eine Domain bestimmt durch den Carrier>). Das Adressfeld ist nicht verfügbar, wenn der SMS-Modus auf manuell gesetzt wurde. Kontaktieren Sie Ihren Mobilfunkanbieter, um zu erfragen, ob Emailadressen für den SMS-Versand bereit gestellt werden.

#### **Schritt 4**

Wählen Sie den COM-Port aus, an dem das Modem des PCs mit der SLM-Utility-G3 angeschlossen ist. Dieses Feld ist nur verfügbar, wenn der SMS-Versand über Drahtlosmodem aktiviert wurde.

#### **Schritt 5**

Geben Sie die IP-Adresse ein, mit der Ihr PC nach außen sichtbar ist. SLM-Utility-G3 nimmt normalerweise eine automatischen Eintrag vor, was jedoch fehlerhaft sein kann, wenn sich der PC hinter einer Firewall befindet. Erfragen Sie dies bei Ihrem Netwerkadministrator (bei Verwendung eines einfachen Routers siehe unten).

#### **Schritt 6**

Geben Sie die Nummer eines gültigen TCP/IP-Ports für die Kommunikation über TCP/IP ein. Stellen Sie sicher, dass dieser Port nicht durch eine Firewall blockiert wird. Wenn Sie auf PC-Seite ein mobiles Modem für die Verbindung mit dem Internet benutzen, überprüfen Sie ebenfalls, ob der Mobilfunkanbieter evtl. Ports blockiert.

#### **Schritt 7**

Geben Sie ein Zeitlimit für die Verbindungsanfrage ein. Der Verbidnungaufbau für TCP-Datenpakete nimmt etwa 2 Minuten in Anspruch. Daher sollte der eingegebene Wert größer als 2 Minuten sein. Verbidnungsaufbau und Verbindung können mehr Zeit in Anspruch nehemen, wenn sie während einer Zeit mit hohem Mobilfunkaufkommen etabliert werden sollen.

#### **Schritt 8**

Geben Sie das Passwort, das auch im LD 831 eingestellt wurde, ein und schließen Sie mit OK ab.

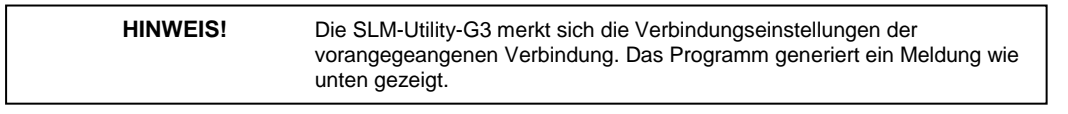

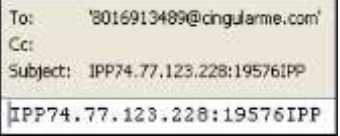

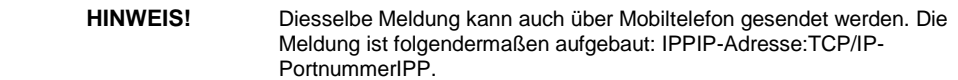

#### **17.5.2.3 Herstellen der Verbindung**

Es gibt drei Möglichkeiten des SMS-Versands: per Email, über ein angeschlossenes Drahtlosmodem oder manuell.

#### **17.5.2.4 SMS-Versand per Email**

Um die SMS per Email zu versenden, wählen Sie im oben beschriebenen Dialog "Send SMS via email" aus und machen Sie die entsprechenden restlichen Angaben.

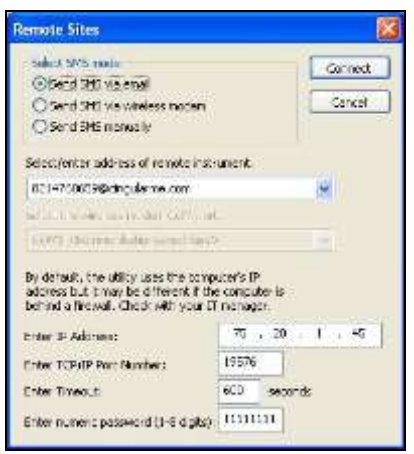

 Adresse des entfernten LD 831 eingeben/auswählen (typisch <Telefonnummer des Drahtlosmodems>@<eine Domain bestimmt durch den Carrier>).

- IP-Adresse und Portnummer des PCs mit der SLM-Utility-G3 eingeben (bei Firewall Port für die Verschlüsselung).
- Zeitlimit eingeben (Wartedauer für vom LD 831 eingehende Verbindungsanfragen).
- Numerisches Passwort aus dem LD 831.

Bei dieser Methode wird das SimpleMAPI-Protokoll verwendet und dies erfordert Microsoft Outlook oder Outlook Express (oder eine äquivalente Anwendung) auf dem PC mit der SLM-Utility-G3.

#### **17.5.2.5 SMS-Versand über angeschlossenes Drahtlosmodem**

Um die SMS über ein Drahtlosmodem zu versenden, wählen Sie im oben beschriebenen Dialog "Send SMS via wireless modem" aus und machen Sie die entsprechenden restlichen Angaben.

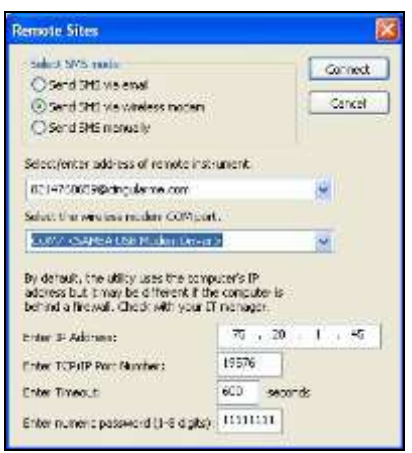

Wählen Sie den COM-Port aus, and dem das Modem angeschlossen ist. Alle anderen Einstellungen stimmen mit denen für den SMS-Versand per Email überein.

#### **17.5.2.6 Manueller SMS-Versand**

Bei dieser Methode wird die SMS extern versendet (z. B. über ein Mobiltelefon oder eine Internetseite). Die SLM-Utility-G3 öffnet lediglich den TCP/IP-Port und wartet auf eine Verbindungsanfrage (siehe unten), generiert und versendet jedoch itern keine SMS.

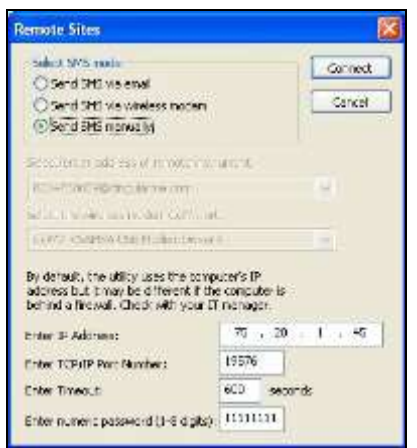

Die SMS muss wie folgt angelegt sein:

IPP<IP-Adresse>:<port>IPP

Im Falle aus der oben stehenden Abbildung müsste die korrekte SMS "IPP75.20.1.45:19576IPP" lauten.

#### **17.5.2.7 Kriterien für die Auswahl des SMS-Versandmodus**

#### **SMS-Versand per Email (empfohlen)**

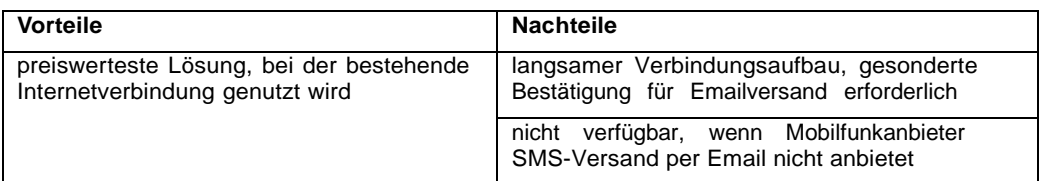

#### **SMS-Versand über Drahtlosmodem**

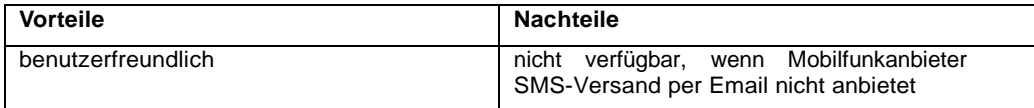

#### **Manueller SMS-Versand (nicht empfehlenswert, nur zu Testzwecken)**

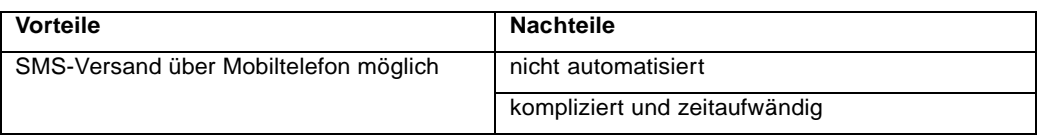

#### **17.5.2.8 Nach außen angezeigte IP-Adresse, z. B. im Internet**

Die hier benötigte IP-Adresse ist die, an die Nachrichten von außerhalb Ihres Netzwerkes gesendet werden können, beispielsweise aus dem Internet.

Gehen Sie auf die folgende Internetadresse: http://www.canyouseeme.org

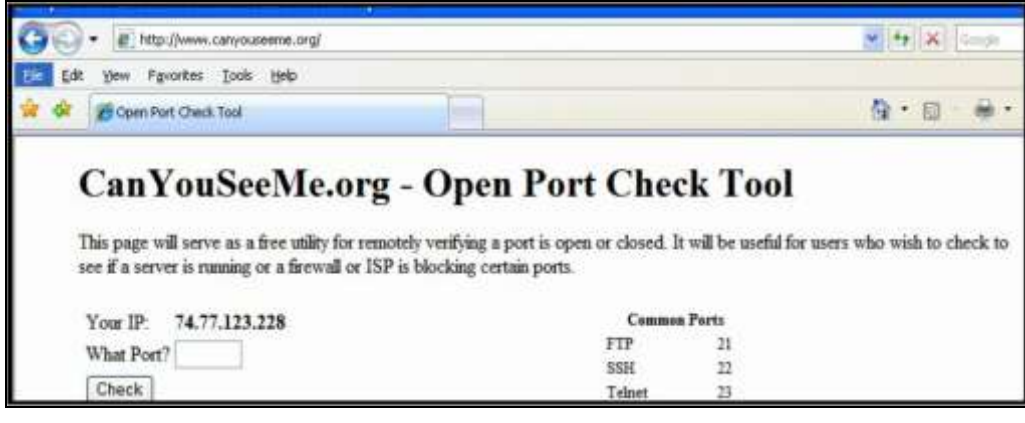

In diesem Beispiel lautet die IP-Adresse 74.77.123.228. Diese Adresse wird aktualisiert, wenn der Route neu gestartet wird.

#### **17.5.2.9 TCP/IP-Portnummer**

Methode 1

Wählen Sie den Netzwerk-Port aus, der verwendet werden soll und klicken Sie einmal. In der Registerkarte Support (siehe unten) wird Ihre IP-Adresse angezeigt.

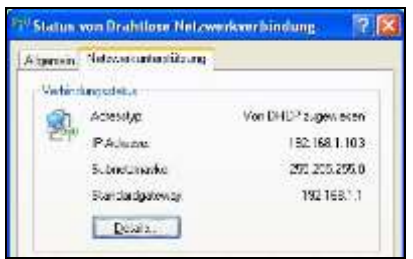

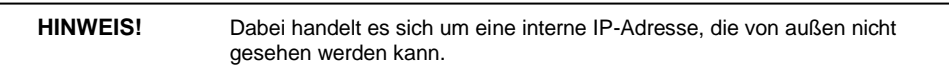

#### Methode 2

# **Schritt 1**

Gehen Sie im Startmenü auf "Ausführen" und geben Sie im entsprechenden Dialog "cmd" ein.

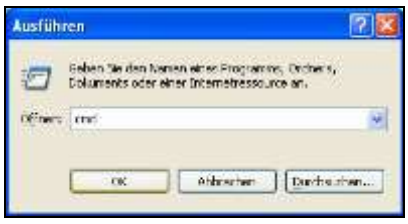

### **Schritt 2**

Führen Sie im DOS-Eingabebildschirm den Befehl "ipconfig" aus, um die IP-Adresse Ihres PCs innerhalb des Netzwerkes abzurufen.

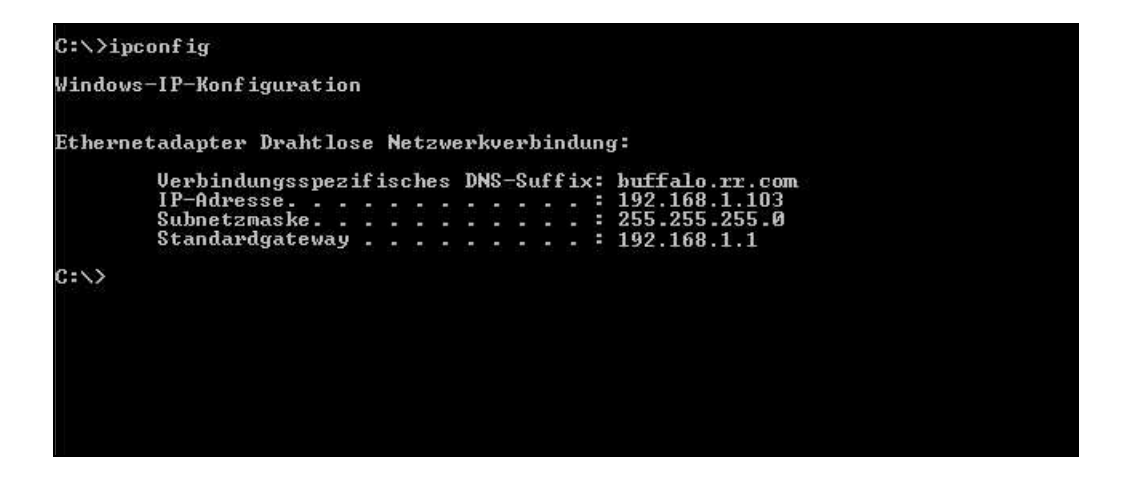

#### **Schritt 3**

Definieren Sie die TCP/IP-Portnummer als eine Bereich in Ihrem Router.

**HINWEIS!** Die IP-Adresse muss nach jedem Computerneustart aktualisiert werden, da sie sich ändern kann.

In diesem Beispiel ist die IP-Adresse innerhalb des Netzwerkes 192.168.1.103.

Die unten stehende Abbildung enthält als Beispiel einen Linksys WRT54G-Router.

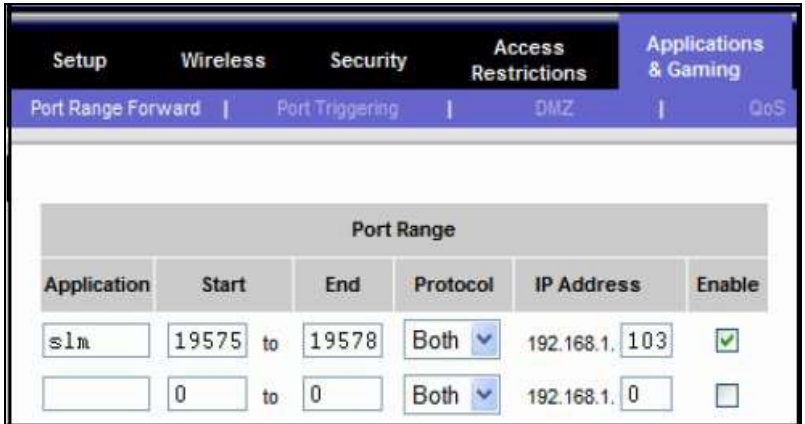

Für die interne IP-Adresse 192.168.1.103 ist ein Portbereich von 19575 bis 19578 für bidirektionalen Datenverkehr geöffnet.

In diesem Beispiel wird die TCP/IP-Portnummer 19576 verwendet.

#### **Schritt 4**

Überprüfen Sie auf der Internetseite http://www.canyouseeme.org, ob der Port für Datenverkehr geöffnet wurde.

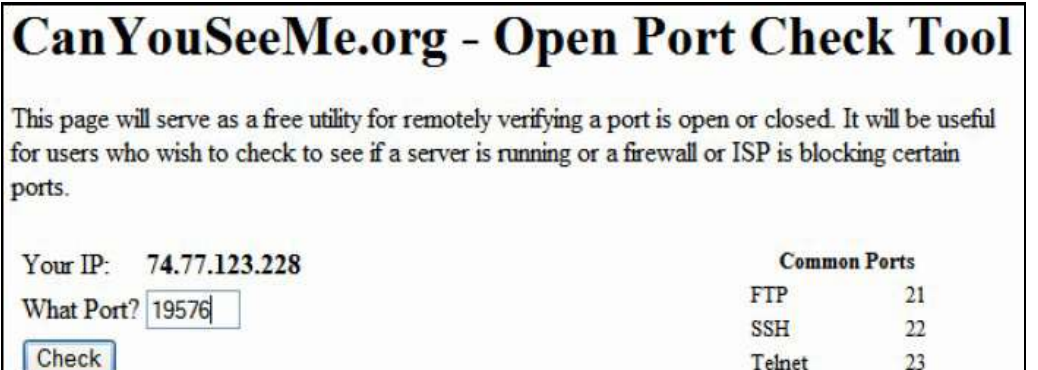

- Geben Sie eine TCP/IP-Portnummer aus dem geöffneten Bereich ein.
- Drücken Sie die Schaltfläche "Check".
- Nach einigen Sekunden erhalten Sie das Ergebnis der Prüfung.

Betrachten Sie die Meldung im unteren Teil der Seite. Dort wird angezeit, ob die Überprüfung des Ports erfolgreich war. Eine Erfolgsmeldung stellt sich wie folgt dar:

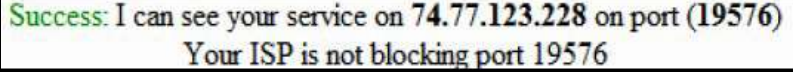

Wohingegen ein Fehlschlagen der Verbindung wie folgt angezeigt wird:

Error: I could not see your service on 74.77.123.228 on port (19576) Reason: Connection refused

Diese Meldung bedeutet, dass Ihr PC von außen nicht sichtbar ist bzw. keine Nachriten von außen empfangen kann.

War die Überprüfung erfolgreich, verwenden Sie die folgende Adresse/Portnummer für die Einstellungen in der SLM-Utility-G3:

- IP-Adresse: 74.77.123.228
- TCP/IP-Portnummer: 19576

# **17.6 Einstellungen in SLM-Utility-G3**

Die entsprechenden Anweisung zur Einstellung der SLM-Utility-G3-Software für die Kommunikation mit dem LD 831 finden Sie im Technischen Handbuch SLM-Utility-G3.01.

# **17.7 Seite RS-232**

**HINWEIS!** Verbindungen über RS-232 sind im Vergleich zu USB-Verbindungen eher langsam.

Die Verbindung über RS-232 ist eine andere Option zur Herstellung einer direkten Verbindung mit dem LD 831. Es gibt zwei denkbare Situationen, in denen die RS-232-Verbindung einer USB-Verbindung vorzuziehen wäre:

- Der verwendete Computer verfügt über keinen USB-Anschluss.
- Die Länge des Verbindungskabels überschreitet 5 Meter. (USB-Kabel haben eine nutzbare Maximallänge von 5 m, während RS-232-Kabel bis zu einer Länge von 15 m genutzt werden können. Beide Kabeltypen können jedoch mit Hilfe eines Power-Hubs verlängert werden.)

## **17.7.1 Benötigte Komponenten**

Um Verbindungen über eine RS-232-Schnittstelle, werden die folgenden Komponenten benötigt:

ein USB-RS-232-Adapter (DVX008A)

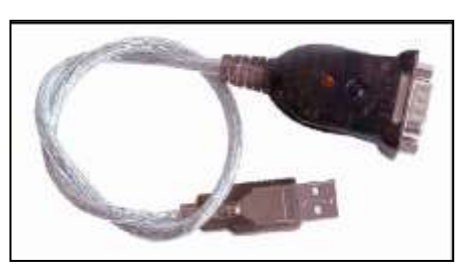

Abbildung 17.8: DVX008A

ein RS-232-Nullmodemverbindung (entweder Nullmodemkabel (CBL117) oder Nullmodemadapter)

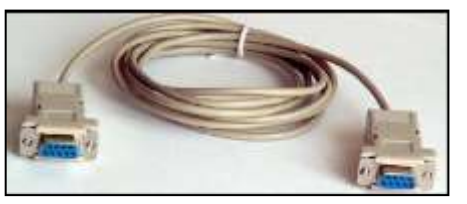

Abbildung 17.9: Nullmodemkabel

- ein PC mit einem seriellen Anschluss und einem freien COM-Port
- ein LD 831 mit freigeschalteter Firmware-Option Kommunikation

# **17.7.2 Anschlussanleitung**

#### **Schritt 1**

Schließen Sie ein Ende des Nullmodemkabels and den seriellen Port des PCs an.

#### **Schritt 2**

Schließen Sie das andere Ande des Nullmodemkabels and den USB-RS-232-Adapter (DVX008A) an.

#### **Schritt 3**

Schließen Sie den Adapter DVX008A an der USB-Buchse des LD 831 an.

#### <span id="page-211-0"></span>**Schritt 4**

Stellen Sie sicher, dass der USB Host-Port aktiviert wurde (siehe [15.5.6\).](#page-178-0)

**HINWEIS!** Der Status der Verbindung kann unter Systemmenü > Kommunikation > Status überprüft werden.

#### **Schritt 5**

Aktivieren Sie RS-232 unter Systemmenü > Kommunikation > RS-232 (siehe Abb. [17.10\),](#page-211-0) indem Sie im entsprechenden Auswahlmenü (siehe Abb. [17.11\)](#page-211-0) An auswählen.

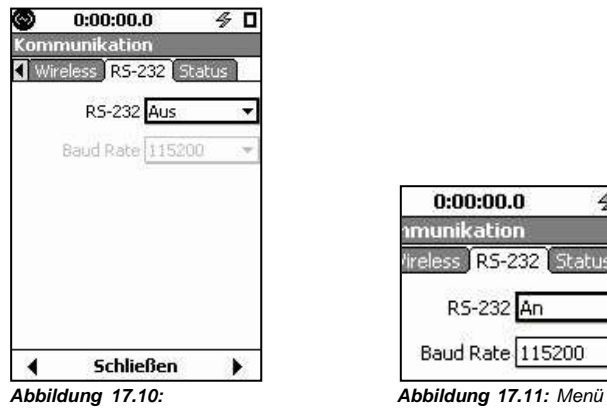

*Kommunikation: Registerkarte RS-232 RS-232*

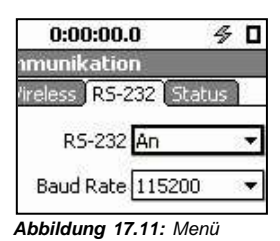

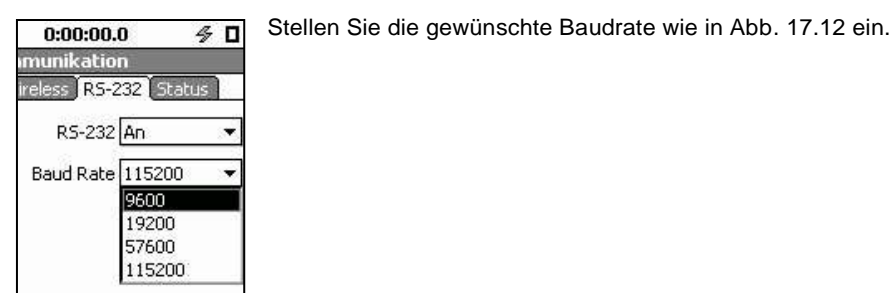

*Abbildung 17.12: Menü Baudrate*

# **17.7.3 Fehlerbehebung**

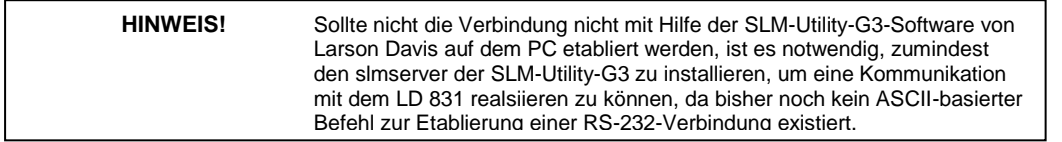

Kann nach einigen Momenten keine Verbindung hergestellt werden, überprüfen Sie die folgenden COMPort-Einstellungen auf Ihrem PC:

- Baudrate: einstellbare Größe, die mit der Übermittlungsrate, die auf Geräteseite eingestellt wurde, übereinstimmen muss.
- Flusssteuerung: Keine
- Datenbits: 8
- Stopp-Bits: 1
- Parität: Keine

# **17.8 Registerkarte Status**

Diese Registerkarte enthält Informationen über den Zustand und Status der angeschlossenen Kommunikationsgeräte.

Abhängig von den verwendetetn Kommunikationsgeräten können zwei Kanäle überwacht werden: USB oder Modem.

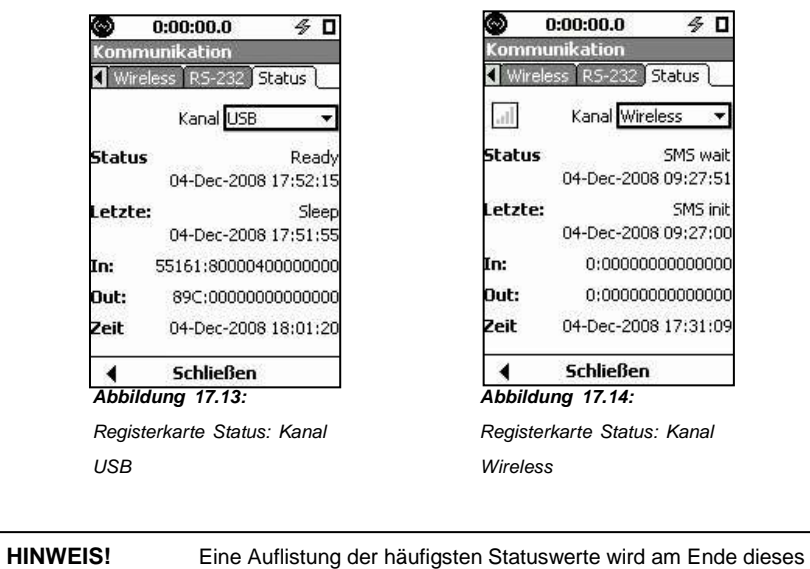

# **17.8.1 USB (Abbildung [17.13\)](../AppData/Roaming/Microsoft/Word/%0c0õ%14%0cQõ%14mpage233)**

 **Status** Hier wird der aktuelle Status des Kommunikationsgerätes zusammen mit einem Zeitstempel für den Eintritt in diesen Zustand angezeigt. Der Status "Ready" signalisiert, dass das Gerät initialisiert wurde und betriebsbereit ist.

Abschnittes gegeben ("Mögliche Statusanzeigen", S. 235).

- **Letzte** Hier wird der vorherige Status des Kommunikationsgerätes zusammen mit einem Zeitstempel für den Eintritt in diesen Zustand angezeigt. Dies ermöglicht dem Benutzer, die Stadien zu überwachen, die das Kommunikationsgerät durchlaufen kann.
- **In** Eine Darstellung des letzten Datenpakets, dass über den eingestellten Kanal empfangen wurde.
- **Out** Eine Darstellung des letzten Datenpakets, dass über den eingestellten Kanal gesendet wurde.
- **Zeit** Anzeige des aktuellen Datums und der Zeit.

# **17.8.2 Wireless (Abbildung [17.14\)](../AppData/Roaming/Microsoft/Word/ìjõ%14DÎ%0cmpage233)**

- **Status** Hier wird der aktuelle Status des Kommunikationsgerätes zusammen mit einem Zeitstempel für den Eintritt in diesen Zustand angezeigt. Der Status "SMS Wait" signalisiert, dass das Gerät initialisiert wurde und auf eine Verbindungsanfrage wartet.
- <span id="page-213-0"></span> **Letzte** Hier wird der vorherige Status des Kommunikationsgerätes zusammen mit einem Zeitstempel für den Eintritt in diesen Zustand angezeigt. Dies ermöglicht dem Benutzer, die Stadien zu überwachen, die das Kommunikationsgerät durchlaufen kann.
- **In** Eine Darstellung des letzten Datenpakets, dass über den eingestellten Kanal empfangen wurde.
- **Out** Eine Darstellung des letzten Datenpakets, dass über den eingestellten Kanal gesendet wurde.
- **Zeit** Anzeige des aktuellen Datums und der Zeit.

## **17.8.3 Mögliche Statusanzeigen**

Das jeweilige Gerät kann sich in verschiedenen Zuständen befinden. In diesem Abschnitt werden die häufigsten genannt und beschrieben.

- **Connect Wait:** Das Drahtlosmodem hat sich erfolgreich registriert und mit einer Anwendung kommuniziert. Die Zustand wird für etwa 2 Minuten gehalten, bevor das Gerät in den nächsten übergeht.
- **Connected:** Das Gerät steht in Verbindung mit einer Anwendung (SLM-Utility-G3) und wird über diese ferngesteuert.
- **Device found:** Ein Gerät wurde an einem der Kommunikationskanäle gefunden und wird identifiziert.
- **Disconnected:** Die Verbindung zu der entfernten Anwendung wurde unterbrochen.
- **Initializing:** Das angeschlossene Gerät wird gerade initialisiert.
- **Internet:** Das Drahtlosmodem ist mit einer IP-Adresse verbunden.
- **Sleep:** Es kann immer nur ein Kommunikationsgerät verwendet werden. Wird versucht ein weiteres zu aktivieren, ist ein Gerät aktiv und das andere geht in Sleep-Modus. In Abb. [17.15](#page-213-0) wird der Modem-Kanal im Sleep-Modus angezeigt, da zur selben Zeit ebenfalls ein USB-Gerät an das LD 831 angeschlossen ist.
- **SMS Init:** Das Drahtlosmodem hat sich im Netzwerk registriert.
- **SMS Merge:** Wurde eine SMS per Email gesendet und ist zu groß (>160 Byte), wird diese aufgeteilt und anschließen wieder zusammengefügt. Dieser Status signalisiert, dass mehrere Teilnachrichten wieder zusammengefügt werden.
- **SMS Received:** Das Gerät hat eine SMS empfangen.
- **SMS Wait:** Das Drahtlosmodem ist für den Enpfang einer SMS mit Verbindungsanfrage bereit.

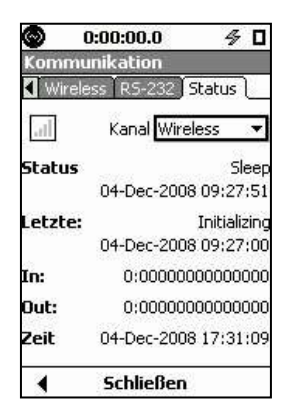

*Abbildung 17.15: Anzeige Sleep-Modus*

# **Kapitel 18**

# **LD 831 sperren/entsperren**

**Um einen unautorisierten Zugriff auf Messungen oder Daten zu vermeiden, verfügt das LD 831 über eine Sperrfunktion. Ist diese aktiviert, wird das LD 831 bis zu einer vom Benutzer festgelegten Stufe gegen unautorisierte Zugriffe gesichert. Die Sperrfunktion bietet vier Sicherheitsstufen zur Auswahl.**

# <span id="page-215-0"></span>**18.1 Systemmenü - Sperre**

Um die Seite Sperre aufzurufen, drücken Sie die TOOLS-Taste (3) und wählen Sie das SymbolSperre aus (siehe Abb. [18.1\).](#page-215-0)

Drücken Sie 5, um die Seite zu öffnen

Die Seite Sperre besteht aus nur einem Anzeigeabschnitt, der fünf Unterpunkte zur Einstellung enthält.

Wählen Sie das Feld Sperrmodi aus und bestätigen Sie mit  $5$ , um die Liste aus Abb. [18.3](#page-215-0) zu öffnen.

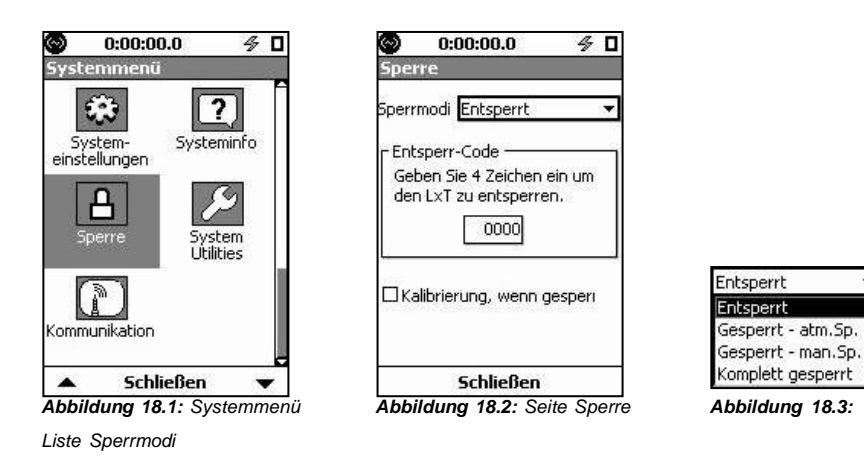

Wählen Sie den gewünschten Sperrmodus aus und bestätigen Sie mit  $5$ .

### **18.1.1 Sperrmodi**

#### **18.1.1.1 Entsperrt**

Der Benutzer hat vollen Zugriff auf alle Funktionen des Gerätes.
#### **18.1.1.2 Gesperrt - atm. Sp. (automatische Speicherung)**

In diesem Modus kann der Benutzer nicht die Datenanzeige ändern. Nur die Statuszeile oben im Bildschirm wird aktualisiert. Wurde dieser Modus aktiviert, kann eine Messung laufen bzw. mit RUN/PAUSE (9) gestartet werden. Eine Messung kann nicht unterbrochen werden. Ein Tastendruck auf STOP/STORE (7) beendet den Messlauf und speichert die Daten, die Messung wird jedoch nicht zurückgesetzt. Siehe auch Kapitel ["Gesperrt](#page-217-0) [mit](#page-217-0) [automatischem](#page-217-0) [Speichern"](#page-217-0) auf Seite [240.](#page-217-0)

#### **18.1.1.3 Gesperrt - man. Sp. (manuelle Speicherung)**

In diesem Modus kann der Benutzer die Anzeige nicht ändern. Nur die Statuszeile oben im Bildschirm wird aktualisiert. Messungen können gestartet, unterbrochen und beendet werden. Siehe auch Kapitel [18](#page-214-0) ["Gesperrt](#page-218-0) [mit](#page-218-0) [manuellem](#page-218-0) [Speichern"](#page-218-0) auf Seite [241.](#page-218-0)

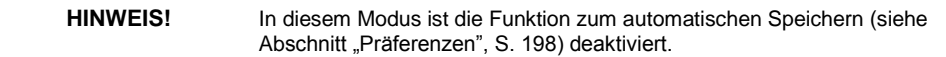

#### **18.1.1.4 Komplett gesperrt**

Der Benutzer hat keinen Zugriff auf das Gerät außer zum Starten einer Messung. Die Funktion zum automatischen Speichern ist aktiviert. Siehe auch Kapitel [18](#page-214-0) ["Komplett](#page-216-0) [gesperrt"](#page-216-0) auf Seite [239.](#page-216-0) In keinem der Sperrmodi kann eine Messung zurückgesetzt werden.

## <span id="page-216-0"></span>**18.1.2 Entsperr-Code**

Wählen Sie das Feld Entsperr-Code aus (siehe Abb. [18.4\).](#page-216-0)

Drücken Sie 5. Das erste Zeichen im Feld ist bereits markiert. Geben Sie den Entsperr-Code ein und bestätigen Sie ihn mit  $5$ .

Drücken Sie die mittlere mit **Schließen** beschriftete Funktionstaste, um die Seite **Sperre** zu verlassen.

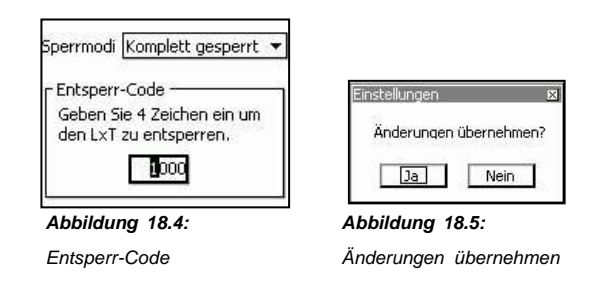

Bestätigen Sie die Meldung oben mit **Ja** oder **Nein** und dann mit 5, um den Vorgang abzuschließen

#### **18.1.3 Kalibrierung, wenn gesperrt**

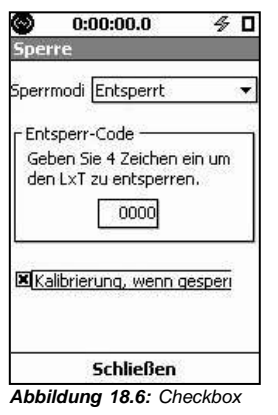

Wählen Sie die Checkbox Kalibrierung, wenn gesperrt (siehe Abb. [18.6\)](#page-216-0) und drücken Sie 5, um die Checkbox zu (de)aktivieren. Haben Sie die Checkbox aktiviert, dann wird eine Kalibrierung zugelassen, während das Gerät gesperrt ist und keine Messung läuft.

*Kalibrierung, wenn gesperrt*

## **18.2 Komplett gesperrt**

Wenn Sie die vollständige Sperrung als Sperrmodus ausgewählt haben, erscheint bei Bestätigung der Änderungen der Bildschirm aus Abb. [18.7.](#page-216-0) In diesem Beispiel läuft keine Messung, es ist jedoch möglich, die vollständige Sperrung während eines Messlaufs einzustellen.

Ein Tastendruck auf RUN/PAUSE (9) startet eine Messung und blendet die folgende Meldung ein.

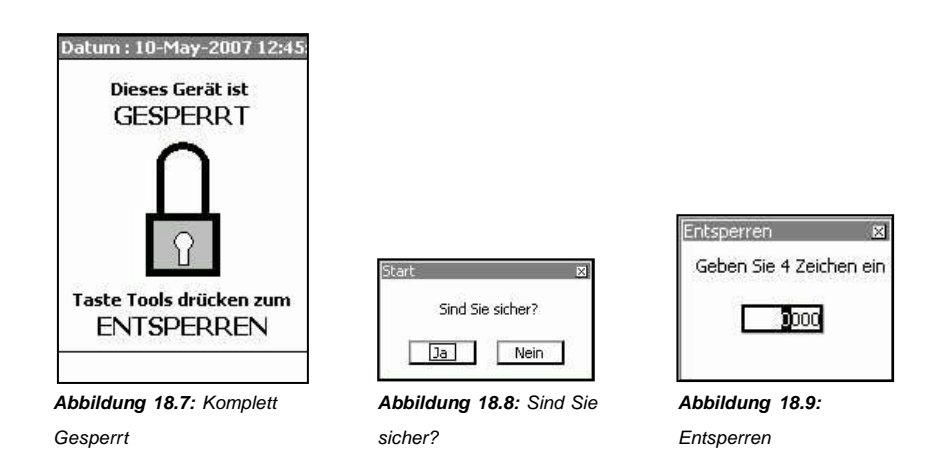

<span id="page-217-0"></span>Wählen Sie **Ja** aus und bestätigen Sie mit 5, um die Messung zu starten. Während einer vollständigen Sperrung kann eine Messung *nicht* angehalten, beendet oder gespeichert werden.

Um das LD 831 zu entsperren, drücken Sie die TOOLS-Taste (3)

Sie können ebenfalls die  $5$ -Taste, die linke oder rechte Funktionstaste drücken.

Geben Sie den vierstelligen Entsperr-Code ein und bestätigen Sie mit 5.

Das LD 831 wird frei geschaltet und alle Funktionen stehen Ihnen wieder zur Verfügung.

## **18.3 Gesperrt mit automatischem Speichern**

Haben Sie den Sperrmodus Gesperrt - atm. Sp. gewählt und bestätigen die Änderungen, erscheint der Bildschirm aus Abb. [18.10.](#page-217-0)

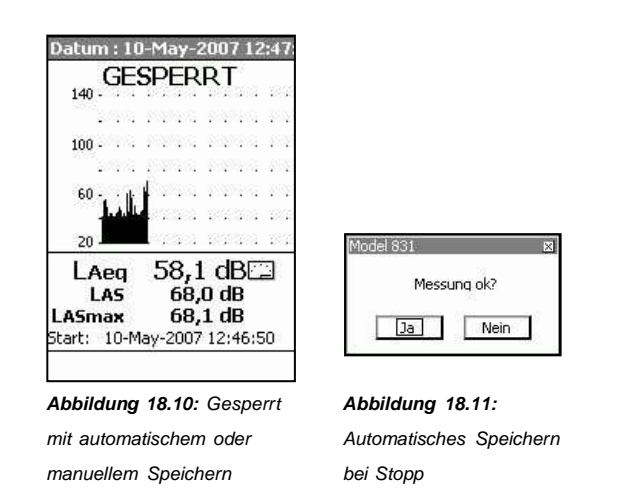

In diesem Sperrmodus können Messungen mit Hilfe der RUN/PAUSE-Taste (9) gestartet werden. Eine Messung kann nicht angehalten oder beendet werden. Ein Tastendruck auf STOP/STORE (7) leitet die Datenspeicherung ein.

Wählen Sie die gewünschte Antwort auf die Meldung aus Abb. [18.11](#page-217-0) aus und bestätigen Sie mit 5. Wenn Sie **Ja** auswählen, dann werden die Daten gespeichert. Das Gerät ist immer noch gesperrt und eine weitere Messung kann mit RUN/PAUSE (9) gestartet werden. Wenn Sie **Nein** auswählen, werden die Daten zurückgesetzt und eine neue Messung kann gestartet werden.

## <span id="page-218-0"></span>**18.3.1 Entsperren**

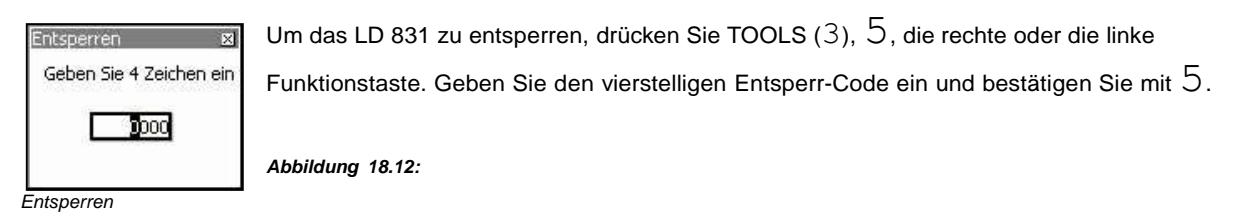

Das LD 831 wird frei geschaltet und alle Funktionen stehen Ihnen wieder zur Verfügung.

## **18.4 Gesperrt mit manuellem Speichern**

Haben Sie den Sperrmodus Gesperrt - man. Sp. gewählt und bestätigen die Änderungen, erscheint der Bildschirm aus Abb. [18.10.](#page-217-0)

In diesem Sperrmodus kann eine Messung mit Hilfe der RUN/PAUSE-Taste (9) gestartet werden. Ein zweiter Tastendruck auf RUN/PAUSE (9) hält die Messung an und ein dritter Tastendruck setzt sie fort.

Ein Tastendruck auf STOP/STORE (7) beendet die Messung und ein zweiter leitet die Datenspeicherung ein. Zunächst erscheint die Meldung aus Abb. [18.13.](#page-218-0)

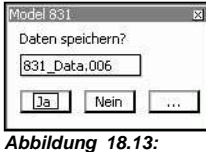

Wählen Sie **Ja** aus, um die Daten in die angegebene Datei zu speichern, **Nein** um den Speichervorgang abzubrechen oder **[…]**, um eine bereits bestehende Datei mit den Daten zu überschreiben.

*Manuelles Speichern wenn gesperrt*

## **18.4.1 Entsperren**

Um das LD <sup>831</sup> zu entsperren, drücken Sie TOOLS (3), 5, die rechte oder die linke Funktionstaste.

Geben Sie den vierstelligen Entsperr-Code ein und bestätigen Sie mit  $5$ .

Das LD 831 wird frei geschaltet und alle Funktionen stehen Ihnen wieder zur Verfügung.

## **18.5 Kalibrierung, wenn LD 831 gesperrt**

Befindet sich das LD 831 in einem der Sperrmodi und ist gestoppt, kann es kalibriert werden. Das ist jedoch nur möglich, wenn die Checkbox Kalibrierung, wenn gesperrt unter **Sperre** (siehe Abb. [18.6\)](#page-216-0) vor der Einstellung eines Sperrmodus aktiviert wurde.

Wenn die mittlere mit **Kal.** beschriftete Funktionstaste aktiv ist (siehe Abb. [18.14\),](#page-218-0) drücken Sie diese. Daraufhin erscheint der Kalibrierungsbildschirm. Für eine vollständige Beschreibung des Kalibrierungsvorgangs siehe Kapitel [19](#page-219-0) ["Kalibrierung"](#page-219-0) auf Seite [243.](#page-219-0)

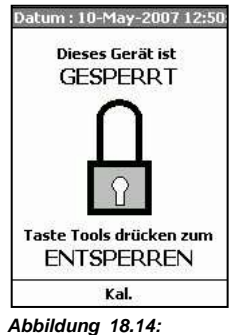

<span id="page-219-0"></span>*Gesperrt - Kalibrierung zugelassen*

# **Kapitel 19**

# **Kalibrierung**

## <span id="page-220-0"></span>**19.1 Übersicht**

## **19.1.1 Bestimmung der Empfindlichkeit**

Hauptschwerpunkt bei der Kalibrierung eines Schallpegelmessers liegt darauf, eine numerische Beziehung zwischen dem an der Mikrofonmembran anliegenden Schallpegel und der vom Gerät gemessenen Spannung herzustellen, so dass der Schalldruckpegel in dB direkt vom Display des Schallpegelmessers abgelesen werden kann. Das Ergebnis der Kalibrierung ist die Bestimmung der Empfindlichkeit des Gerätes einschließlich Mikrofon und Vorverstärker, normalerweise in dB re 1 V/Pa oder mV/Pa.

## **19.1.2 Über-/Unterschreitungsbedingungen**

Ein weiterer Schwerpunkt liegt darauf, den Schallpegel zu ermitteln, der den Messbereich des Gerätes überschreitet (Überschreitungspegel), und den Minimalschallpegel, der korrekt gemessen werden kann (Unterschreitungspegel). Dazu muss der elektrische Rauschpegel des Mikrofons, des Vorverstärkers und der Geräteschaltkreise bekannt sein.

## **19.1.3 Kalibrierungsstabilität**

Das LD 831 sollte über lange Zeit einen stabilen Empfindlichkeitswert halten. Erhebliche Empfindlichkeitsschwankungen oder Muster von kleinen, aber regelmäßigen Schwankungen sind symptomatisch für Messsystemprobleme, die eine Laborkalibrierung und evtl. weitere Kundenserviceleistungen erforderlich machen.

#### **19.1.3.1 Kalibrierungsverlauf**

Daten und Datum/Zeit der letzten zehn Kalibrierungen.

#### **19.1.3.2 Meldung großer Schwankungen**

Während der Kalibrierung wird automatisch die bei der Kalibrierung ermittelte Empfindlichkeit mit einem vom Hersteller veröffentlichten Empfindlichkeitswert verglichen. Besteht zwischen diesen beiden Werten eine Differenz größer als 1,5 dB, wird auf dem Display eine Warnung angezeigt.

## **19.2 Systemmenü - Kalibrierung**

Um eine Kalibrierung durchzuführen, drücken Sie die TOOLS-Taste (3) und wählen Sie den Punkt Kalibrierung (siehe Abb. [19.1\)](#page-220-0) aus.

Drücken Sie 5, um die Seiten für die Kalibrierung zu öffnen. Die Kalibrierungsseiten sind in Abb. [19.2](#page-222-0) dargestellt.

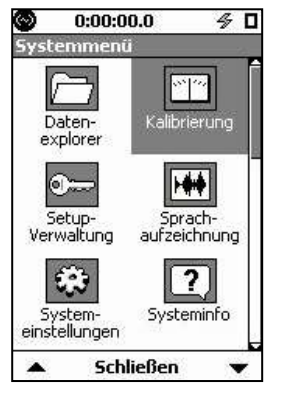

*Abbildung 19.1: Systemmenü*

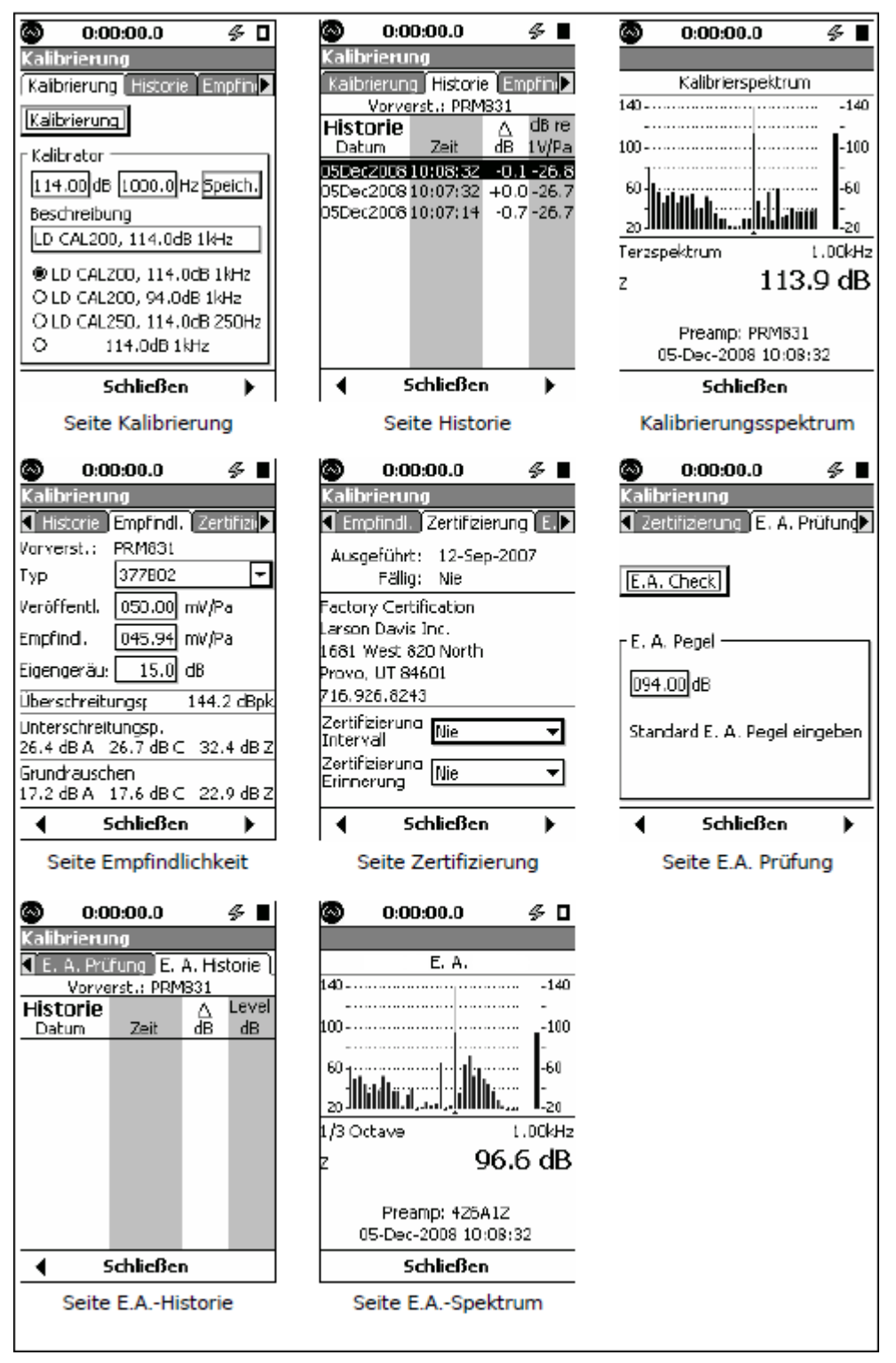

<span id="page-222-0"></span>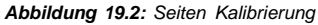

## **19.2.1 Kalibrierung**

Die Seite **Kalibrierung** wird zur Durchführung der akustischen Kalibrierung inklusive der Auswahl des zu verwendenden Schallpegelkalibrators verwendet.

### **19.2.2 Historie**

Die Seite **Historie** enthält die Kalibrierungsresultate mit Datum und Zeit für die letzten zehn Kalibrierungsläufe mit demselben Vorverstärkertyp, dessen Name (PRM831 in diesem Bsp.) oben auf der Seite angezeigt wird. Der Vorverstärkertyp wird beim Start des Gerätes oder nach einem Wechsel des Vorverstärkers automatisch eingelesen. Der Empfindlichkeitswert in dB re 1 V/Pa und die während der aktuellen Kalibrierung bestimmte Differenz dieses Wertes (∆ dB) im Vergleich zur letzten Kalibrierung werden ebenfalls für jeden Kalibrierungslauf angegeben.

## **19.2.3 Empfindlichkeit**

Während einer akustischen Kalibrierung wird die Seite **Empfindlichkeit** zur Auswahl des Mikrofons genutzt.

## **19.2.4 Zertifizierung**

Unter Zertifizierung werden das Datum der letzten und das Fälligkeitsdatum der nächsten Zertifizierung sowie Informationen über die Kalibrierungseinrichtung angezeigt. Normalerweise wird in der Mitte der Seite **Larson Davis, Inc.** angezeigt. Auf dieser Seite können Sie Ihr eigenes Zertifizierungsintervall und die Erinnerung hierfür einstellen.

## **19.2.5 Verlassen der Kalibrierungsseiten**

Drücken Sie die mittlere mit **Schließen** beschriftete Funktionstaste, um die Kalibrierungsseiten zu verlassen und in das Systemmenü zurückzukehren.

## **19.3 Akustische Kalibrierung**

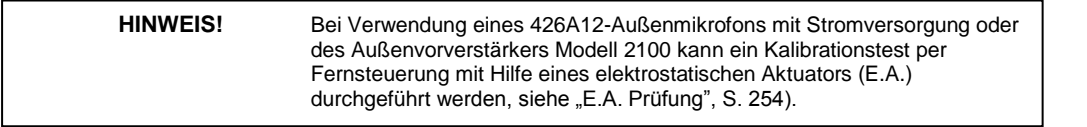

Dies ist das am häufigsten genutzte Kalibrierungsverfahren, das auch von den meisten nationalen und internationalen Normen vor einer Messung vorgeschrieben wird. Ein Schallpegelkalibrator wird dabei genutzt, um das Mikrofon mit einem Signal mit festgelegter Amplitude und Frequenz anzusprechen. Über den Spannungspegel, der dann vom Gerät gemessen wird, kann die Empfindlichkeit ermittelt werden. In diesem Verfahren wird vorausgesetzt, dass der Kalibrator ordnungsgemäß funktioniert; jegliche Abweichung vom erwarteten Wert resultiert in einer fehlerhaften Kalibrierung und einem falschen Empfindlichkeitswert. Aus diesem Grund ist der Benutzer angehalten, die neu bestimmte Empfindlichkeit mit zuvor ermittelten Werten zu vergleichen, um größere Differenzen auszuschließen.

#### **19.3.1 Frequenzbewertung**

Für die Kalibrierung schaltet das LD 831 automatisch auf Frequenzbewertung C und Zeitbewertung Fast um, was die Verwendung von Kalibratoren mit 250 und 1000 Hz erlaubt. Die Zeitbewertung Fast reduziert die notwendige Stabilisierungszeit vor der Kalibrierung. Ist die Terzanalyse (OBA) aktiviert und der Bereich auf Niedrig gesetzt, kommt es aufgrund der Amplitude des Kalibrationssignals zu einem Terzband-Overload.

Aus diesem Grund wird der Bereich automatisch während der Kalibrierung auf Normal gesetzt.

Nach der Kalibrierung kehrt das LD 831 automatisch zu den vorherigen Einstellungen für Frequenz- und Zeitbewertung zurück. Der OBA-Bereich wird ebenfalls wieder auf die Einstellung des Benutzers gesetzt.

#### **19.3.2 Kalibrator**

Der Abschnitt "Kalibrator" unter "Kalibrierung" (siehe Abb. [19.2,](#page-222-0) S. [246\)](../AppData/Roaming/Microsoft/Word/¬H‡%15%3cÅù%0cmpage245) enthält Felder zur Eingabe von Informationen über den verwendeten Kalibrator und eine Liste von Kalibratoren. So können Sie entweder einen Kalibrator aus dieser Liste auswählen oder einen neuen eingeben.

#### <span id="page-224-0"></span>**19.3.2.1 Empfohlener Kalibrator**

Larson Davis empfiehlt den folgenden Kalibrator: Larson Davis Modell CAL200: 94/114 dB @ 1 kHz.

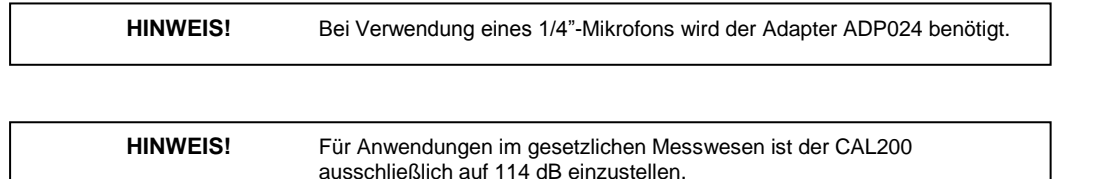

#### **19.3.2.2 LD 831 mit 1/2" Freifeld-Mikrofon**

Der Kalibrator CAL200 liefert einen Nenndruckpegel von 94 oder 114 dB. Die genauen Pegel enthält das Kalibrierungsdatenblatt von Larson Davis, dass mit dem Kalibrator geliefert wird. Bei der Verwendung eines *◦* Freifeld-Mikrofons weicht der Druckpegel an der Mikrofonmembran leicht ab. Aus diesem Grund sollte eine Freifeldkorrektur von -0,12 dB bei einem dieser Pegel vorgenommen werden. Druck- und Diffusfeldmikrofone bedürfen keiner Korrektur. Werden Kalibrator und Messgerät etwa bei Zimmertemperatur (23 °C) und annähernd auf Normal Null (101,3 kPa) betrieben, müssen keine weiteren Korrekturen vorgenommen werden. Weist das Datenblatt für den CAL200 für dessen Pegel beispielsweise 113,98 dB bei einer Einstellung von 114 dB aus, dann setzen Sie den Kalibratorpegel im LD 831 auf 113,86 dB und 1 kHz.

Werden Mikrofon und Gerät bei anderen als der oben genannten Temperatur oder dem atmosphärischen Druck betrieben, sind weitere Korrekturen für die vorherrschenden Umweltbedingungen notwendig. Diese Korrekturen entnehmen Sie bitte dem mit dem CAL200 mitgelieferten Datenblatt. Die Korrekturwerte können auf die Werte aus dem vorherigen Abschnitt addiert werden, um den tatsächlichen Pegel des CAL200 zu ermitteln.

Die Empfindlichkeit des Mikrofons ändert sich mit dem statischen Druck. Wird das Mikrofon also in einer Umgebung kalibriert und dann in einer anderen Umgebung eingesetzt, so ändert sich die Empfindlichkeit (nach *◦ ◦*Stabilisierung) in Abhängigkeit von Temperatur- und Druckwechsel. Der Koeffizient für den statischen Druck ist - 0,01 dB/kPa. Wurde das Messsystem beispielsweise bei 85 kPa kalibriert, so würde die Abweichung in der Empfindlichkeit bei Normal Null -0,16 dB betragen. Die Empfindlichkeit des Mikrofons und des LD 831 ändert sich auch leicht mit Temperaturwechsel. Der Koeffizient für die Temperatur ist -0,009 dB/°C. Wurde das System bei 18 °C kalibriert, so würde die Abweichung bei 23 °C -0,05 dB betragen.

Der 3" Windschutz von Larson Davis hat bei 1 kHz einen Effekt von weniger als 0,05 dB auf die Systemempfindlichkeit.

#### **19.3.2.3 Zulässige Umweltbedingungen**

Zur ordnungsgemäßen Kalibrierung eines Schallpegelmessers der Klasse 1 wie dem LD 831 gelten das Kalibrierungsverfahren und die Korrekturwerte für die Umweltbedingungen aus Tabelle [19.1.](#page-224-0)

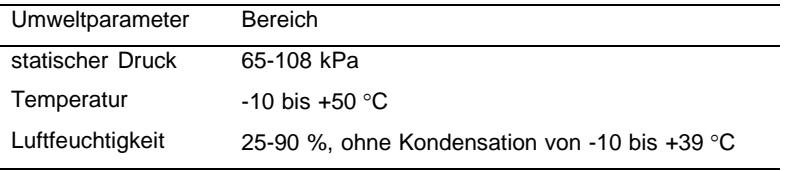

*Tabelle 19.1: Zulässige Umweltwerte für die Kalibrierung*

#### **19.3.2.4 Kalibrator hinzufügen**

Wenn Sie einen Kalibrator zu der Liste hinzufügen, können Sie die folgenden Informationen eingeben:

- Kalibrierungspegel
- Kalibrierungsfrequenz
- Kalibratorbeschreibung.

Die Werte für Kalibrierungspegel und -frequenz sind dem Abschnitt ["LD](../AppData/Roaming/Microsoft/Word/%1c%1bQ%15%14‘ú%0cmpage247) [831](../AppData/Roaming/Microsoft/Word/%1c%1bQ%15%14‘ú%0cmpage247) [mit](../AppData/Roaming/Microsoft/Word/%1c%1bQ%15%14‘ú%0cmpage247) [1/2"](../AppData/Roaming/Microsoft/Word/%1c%1bQ%15%14‘ú%0cmpage247) [Freifeld-Mikrofon"](../AppData/Roaming/Microsoft/Word/%1c%1bQ%15%14‘ú%0cmpage247) (S. [248\)](../AppData/Roaming/Microsoft/Word/%1c%1bQ%15%14‘ú%0cmpage247) zu entnehmen.

Wählen Sie im Abschnitt Kalibrator unter Kalibrierung (siehe Abb. [19.2,](#page-222-0) S. [246\)](../AppData/Roaming/Microsoft/Word/%0c%60Q%15$ú%0cmpage245) die einzelnen Textfelder aus,

geben Sie die korrekten Informationen ein und bestätigen Sie diese mit  $5$ .

Wenn Sie die entsprechenden Informationen eingegeben haben, wählen Sie die Schaltfläche **Speichern** aus und bestätigen Sie mit  $5$ , um die Informationen in der Kalibratorenliste zu speichern.

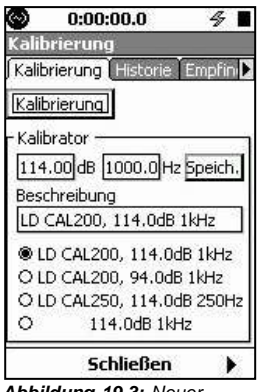

Befindet sich der gewünschte Kalibrator bereits in der Liste, wählen Sie diesen aus und bestätigen Sie mit  $5$ . Damit wird der Kalibrator zur Verwendung ausgewählt und die Kalibrierungsinformationen werden über der Liste angezeigt.

*Abbildung 19.3: Neuer*

*Kalibrator*

## **19.3.3 Mikrofonauswahl**

Das zu verwendende Mikrofon wird auf der Registerkarte **Empfindlichkeit** ausgewählt (siehe Abb. [19.2\).](../AppData/Roaming/Microsoft/Word/4ú%0c4ú%0cmpage245)

#### **19.3.3.1 Mikrofon von Larson Davis**

Wenn Sie eines der Larson Davis-Mikrofone verwenden, die für die Nutzung mit dem LD 831 empfohlen werden, wählen Sie den Abwärtspfeil des Datenfeldes Typ aus, um eine Liste der Mikrofone aufzurufen (siehe Abb. [19.4\).](../AppData/Roaming/Microsoft/Word/Dú%0cDú%0cmpage248)

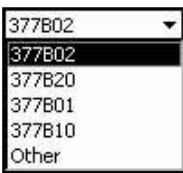

Wählen Sie den verwendeten Mikrofontyp aus und bestätigen Sie mit  $5$ . Daraufhin erscheint die Nennempfindlichkeit im Datenfeld Veröffentl. und der Wert für das Eigenrauschen der Mikrofon-Vorverstärker-Einheit im Datenfeld Grundrauschen.

*Abbildung 19.4:*

*Mikrofonauswahlliste*

#### **19.3.3.2 Anderes Mikrofon**

Wenn Sie ein Mikrofon eines anderen Herstellers verwenden oder das verwendete Larson Davis-Mirkofon nicht in der Liste enthalten ist, können Sie den Namen und die anderen Parameter manuell eingeben. Das Datenfeld Typ ist eine Combobox, was bedeutet, dass es rechts einen Abwärtspfeil zum Öffnen einer Auswahlliste und links ein Texteingabefeld enthält. Benutzen Sie die linke Cursortaste (4), um das Eingabefeld

auszuwählen, und bestätigen Sie mit  $5$ , um einen Cursor zu erhalten. Geben Sie die Beschreibung zum

Mikrofon ein und bestätigen Sie die Eingabe mit  $5$ . Auf dieselbe Weise geben Sie auch den Empfindlichkeitswert für das Mikrofon im Feld Veröffentl. manuell ein.

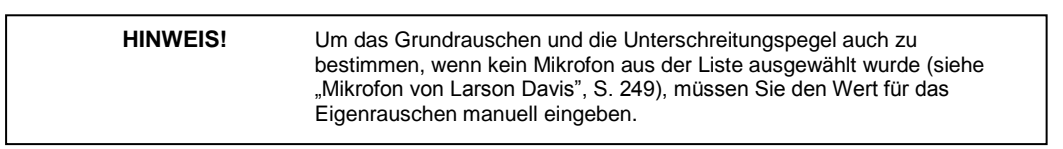

## <span id="page-226-0"></span>**19.3.4 Kalibrierung durchführen**

Stecken Sie das Mikrofon vorsichtig in die Öffnung am oberen Ende des Kalibrators. Schalten Sie den Kalibrator ein.

Wählen Sie die Schaltfläche **Kalibrierung** auf der Seite **Kalibrierung** und bestätigen Sie mit 5. Daraufhin erscheint das Fenster Kalibrierung (siehe Abb. [19.5\).](#page-226-0)

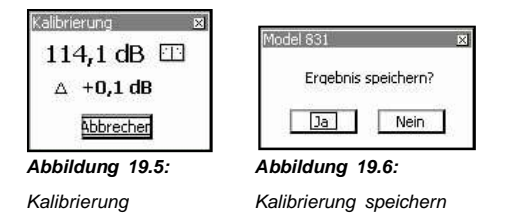

Der aktuelle Schallpegel, die Differenz zwischen Kalibrierungspegel und aktuellem Schallpegel (∆) und ein Stabilitätsindikator werden in diesem Fenster angezeigt. Steht der Zeiger innerhalb des Indikators senkrecht, dann ist der Schallpegel stabil.

Die Schaltfläche **Abbrechen** ist bereits ausgewählt. Bestätigen Sie mit 5, wenn Sie die Kalibrierung abbrechen möchten.

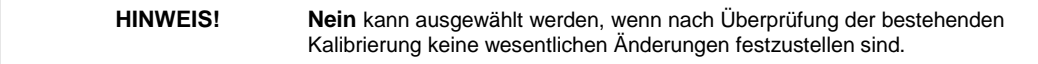

Ist die Kalibrierung vollendet, erscheint eine Meldung (siehe Abb. [19.6\).](#page-226-0) Wenn Sie **Ja** auswählen, wird die Kalibrierung gespeichert, bei **Nein** wird sie verworfen. Wählen Sie die gewünschte Operation aus und bestätigen Sie mit  $5$ .

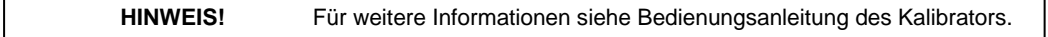

#### **19.3.4.1 Warnungen**

Nachdem **Ja** ausgewählt wurde, um die Kalibrierungsergebnisse zu speichern, wird eventuell eine der folgenden Warnungen angezeigt:

#### **19.3.4.1.1 Außerhalb des normalen Emfindlichkeitsbereichs**

Liegt das Kalibrierungsergebnis für die Empfindlichkeit mehr als 3 dB außerhalb des Bereiches der Nominalempfindlichkeit für ein Mikrofon, wird die Meldung aus Abb. [19.7](#page-226-0) angezeigt.

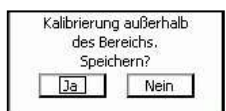

*Abbildung 19.7: Kalibrierung außerhalb des Bereichs*

Sollte diese Meldung agezeigt werden, ist es ratsam, die aktuelle Kalibrierungsempfindlichkeit und den Überschreitungspegel genau zu prüfen. Überprüfen Sie ebenfalls, ob die Kalibrierung korrekt durchgeführt wurde und ob alle Geräte fehlerfrei funktionieren.

#### **19.3.4.1.2 >0.5 dB Abweichung vom vorherigen Kalibrierungsergebnis**

Sollten mehrere Kalibrierläufe zeigen, dass im Vergleich zur vorherigen Kalibrierung eine Empfindlichkeitsabweichung von mehr als 0,5 dB festgestellt wurde, wird die Meldung aus Abb[. 19.8](#page-227-0) angezeigt.

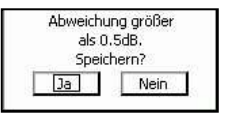

<span id="page-227-0"></span>Die Entscheidung, ob das Kalibrierungsergebnis gespeichert werden soll, obliegt dem Benutzer.

*Abbildung 19.8: Abweichung größer als 0.5dB*

## **19.3.5 Kalibrierungsverlauf**

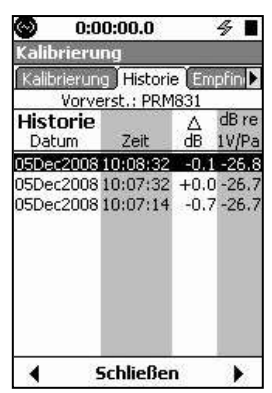

Die Ergebnisse der letzten 10 Kalibrierungen werden auf der Seite **Historie** (siehe Abb. [19.9\)](#page-227-0) angezeigt.

Es werden Datum und Uhrzeit einer jeden Kalibrierung, die Empfindlichkeit in dB re 1 V/Pa, die während der kalibrierung gemessene Pegeldifferenz und der Pegel der vorherigen Kalibrierung.

*Abbildung 19.9: Kalibrierung: Seite Historie*

#### **19.3.5.1 Kalibrierungsspektrum**

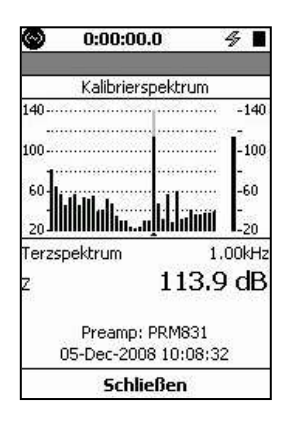

*Abbildung 19.10: Anzeige des Kalibrierungsspektrums* Waren während der Kalibrierung Terz- und Oktavanalyse aktiviert, wird zu dem Eintrag in der Historie ebenfalls ein Spektrum gespeichert. Drücken Sie  $5$ , um das Spektrum des ausgewählten Eintrages abzurufen (siehe Abb [19.10\).](#page-227-0)

## **19.4 Empfindlichkeit**

Die Seite **Empfindlichkeit** (siehe Abb. [19.11\)](#page-228-0) wird hauptsächlich dazu genutzt, um das Grundrauschen des Messgerätes mit dem verwendeten Mikrofon und Vorverstärker sowie die Unterschreitungspegel für A-, C- und Zbewertete Schallpegelmessungen zu bestimmen. Zusätzlich wird auch der Überschreitungspegel ermittelt.

<span id="page-228-0"></span>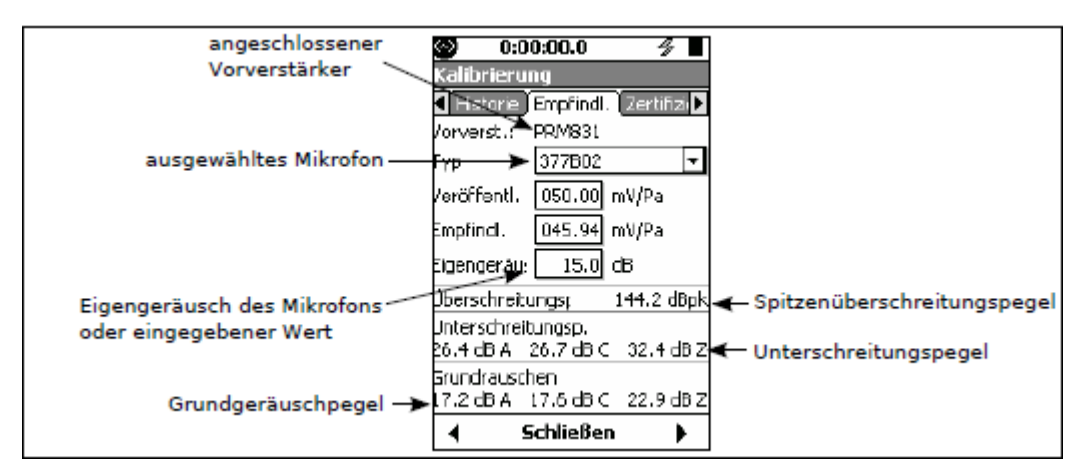

*Abbildung 19.11: Seite Empfindlichkeit*

## **19.4.1 Grundrauschen**

Das Grundrauschen ist die Energiesumme der Eigengeräusche der Mikrofons, des Vorverstärkers und des Messgerätes (die den Effekt einer Verstärkung von 20 dB für SPM einschließen kann).

Wird einer der folgenden Vorverstärker verwendet, die beim Verbinden mit dem LD 831 automatisch erkannt werden,

- PRM831
- 426A12
- ICP mit ADP074

und eines der am häufigsten mit diesem Vorverstärkertyp verwendeten Mikrofone (kann vom Benutzer ausgewählt werden), stellt eine Datenbank im LD 831 die Nennempfindlichkeit und das Eigenrauschen der jeweiligen Vorverstärker-Mikrofon-Kombination bereit.

Wurde eine Kalibrierung mit einem der oben angeführten Kalibratoren durchgeführt, werden die Kalibrierungsinformationen für diesen Vorverstärker gespeichert. Wird zu einem anderen der oben angeführten Vorverstärkertypen gewechselt, werden die Kalibrierungsinformationen, die zu diesem Vorverstärker bereits gespeichert wurden, abgerufen. So lange dasselbe Mikrofon in Kombination mit diesem Vorverstärker genutzt wird, sollte die Kalibrierung korrekt sein.

#### **19.4.1.1 Direkte Dateneingabe**

Die Werte für Eigenrauschen und Empfindlichkeit können ebenfalls manuell eingegeben werden, wenn beispielsweise Mikrofone oder Vorverstärker verwendet werden, die nicht in der Datenbank des LD 831 enthalten sind.

## **19.4.2 Überschreitungspegel**

Der Überschreitungspegel ist der Spitzenpegel, der mit dem LD 831 gemessen werden kann, ohne dass der Messbereich überschritten wird.

## **19.4.3 Unterschreitungspegel**

Der Unterschreitungspegel ist der jeweils höhere der folgenden:

- 1. Grundrauschen +9,14 dB (angezeigte Unterschreitung wenn Eigengeräusche *≥*0,5 dB zu den Messdaten beitragen)
- 2. der Punkt, an dem der Pegellinearitätsfehler den maximal zulässigen Wert überschreitet.

Außer bei Mikrofonen für sehr niedrige Pegel wird der Unterschreitungspegel durch [1](#page-228-0) bestimmt.

## **19.5 Kalibrierung ohne Vorverstärker**

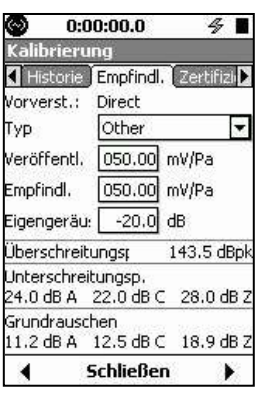

In Situationen, in denen der mitgelieferte Vorverstärker nicht genutzt warden kann, weil beispielsweise gerade ein Hydrofon verwendet wird, können Sie die Leerlaufempfindlichkeit des Mikrofons aus dem Datenblatt im Feld Empfindl. auf der Seite **Empfindlichkeit** manuell eingeben. Ist kein Vorverstärker an das LD 831 angeschlossen, stellt sich die Seite **Empfindlichkeit** wie in Abb. [19.12](../AppData/Roaming/Microsoft/Word/üà%7b%15%0c%7b%15mpage252) dar.

Die Empfindlichkeit und das Eigengeräusch, wenn bekannt, können direkt eingegeben werden.

#### *Abbildung 19.12: Seite*

*Empfindlichkeit ohne*

*Vorverstärker*

## **19.6 Zertifizierung**

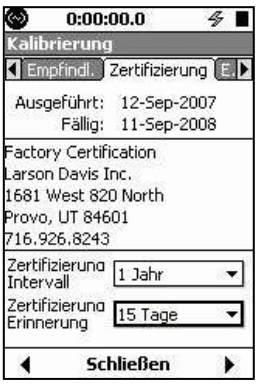

*Abbildung 19.13: Seite*

*Zertifizierung*

**HINWEIS!** Ein Zertifizierungsintervall von einem Jahr wird empfohlen, es kann jedoch entsprechend den Anforderungen verlängert oder deaktiviert werden.

Zertifizierungserinnerung einzustellen.

Sie haben die Möglichkeit, ein Zertifizierungsintervall und eine

## **19.6.1 Parameterauswahl Seite Zertifizierung**

Die Parameter auf der Seite **Zertifizierung** werden wie in Abb. [19.14](../AppData/Roaming/Microsoft/Word/Œ±%7b%15ð) ausgewählt.

Verfügbare Zertifizierungsintervalle sind: Verfügbare Zeiten für die Erinnerung sind:

- 1 Jahr
- 2 Jahre
- 3 Jahre
- 4 Jahre
- Nie
- 60 Tage
	- Nie

 15 Tage 30 Tage 45 Tage

<span id="page-230-0"></span>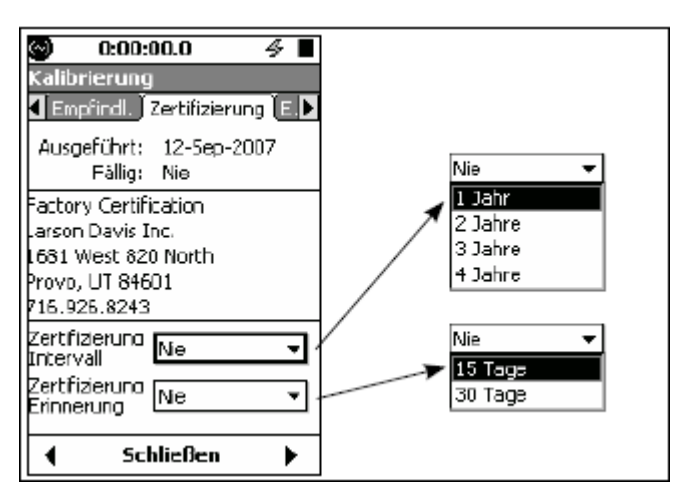

*Abbildung 19.14: Parameterauswahl Seite Zertifizierung*

## **19.6.2 Benachrichtigung**

Wenn der Zeitpunkt gekommen ist, erscheint die Meldung "Zertifizierung erlischt in xx Tagen" (siehe Abb. [19.15\)](#page-230-0) oder "Zertifizierung nicht mehr gültig!" (siehe Abb. [19.16\),](#page-230-0) wenn

- das Gerät startet,
- im Systemenü der Punkt Kalibrierung ausgewählt wird.

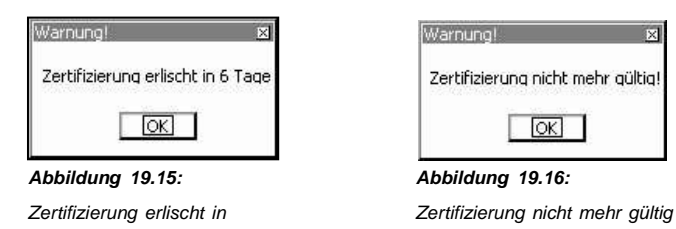

## **19.7 E.A. Prüfung**

Wird ein Larson Davis Außenvorverstärker Modell 426A12 und Stromversorgung oder ein Außenvorverstärker Modell 2100 verwendet, wird diese Seite für die Durchführung eines ferngesteuerten Kalibrierungstests genutzt. Der Test

erfolgt, indem der elektrostatische Aktuator (EA) innerhalb des Regenschutzes des 426A12 aktiviert wird.

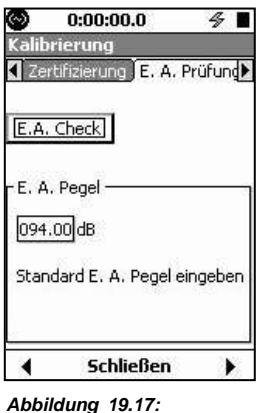

*Kalibrierung, Seite E.A.*

*Prüfung*

## **19.7.1 Vorkalibrierung**

<span id="page-231-0"></span>Der Schalldruckpegel der vom EA generiert wird (normalerweise in einem Bereich von 94-96 dB) hängt davon ab, wie der Regenschutz auf dem Mikrofon angebracht wurde, und kann sich ändern, wenn der Regenschutz entfernt oder verändert wird. Wurde er jedoch einmal fest patziert, generiert des EA einen präzisen Pegel, mit dem jegliche Veränderung in der Systemkalibrierung, unabhängig davon ob in Mikrofon, Messgerät, Verkabelung und im EA selbst, festgestellt werden.

Aus den oben genannten Gründen muss zunächst nach installation des Regenschutzes eine Vorkalibrierung durchgeführt werden, um den Standardpegel des EA einzustellen. Dafür wählen Sie das Feld E.A. [Check](#page-231-0) aus

und bestätigen mit  $\overline{5}$ , um die Vorkalibrierung zu starten. Daraufhin wird die Anzeige aus Abb. 19.18 eingeblendet.

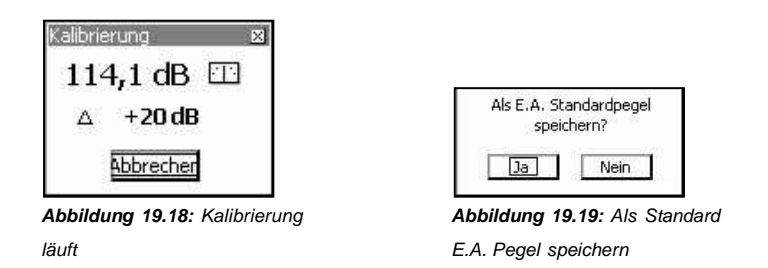

Diese Anzeige enhält die Differenz zwischen dem aktuell gemessenen ud dem vorherigen Pegel. Ist die Kalibrierung beendet, wird die Meldung in Abbildung [19.19](#page-231-0) angezeigt:

Wählen Sie nach der Vorkalibrierung Ja aus und bestätigen Sie mit  $5$ , um den gemessenen Pegel als Standard E.A. Pegel zu speichern. Dieser Pegel wird dann im unteren Seitenbereich als E.A. Pegel angezeigt.

## **19.7.2 Kalibrierung**

Wurden der Standard E.A. Pegel gemessen und eingestellt und keine weiteren Veränderungen am Windschutz vorgenommen, kann nun mit der selben Prozedur die eigentliche Kalibrierung durchgeführt werden. Ist die während der Kalibrierung festgestellte Differenz zwischen dem aktuellen Pegel und dem Standard E.A. Pegel akzeptabel, bedeutet dies, dass das System fehlerfrei funktioniert. Bei jeder Kalibrierung hat der Benutzer die Möglichkeit, den Standard E.A. Pegel durch den gerade erfassten zu ersetzen. Dies unterliegt seiner Entscheidung. Wird die Meldung aus Abb. [19.19](#page-231-0) mit Ja bestätigt, wird der Standard E.A. Pegel durch den aktuellen ersetzt. Jeder E.A. Check wird in der Kalibrierungshistorie vermerkt, was bedeutet, dass der aktuelle E.A. Pegel auch dann gespeichert wird, wenn er nicht als neue Standard E.A. Pegel übernommen wird.

## **19.7.3 Hintergrundgeräusche**

Schwankt der während der Kalibrierung gemessene Pegel stark, geht das LD 831 davon aus, dass die Kalibrierung durch ein Hintergrundgeräusch gestört wurde und bricht diese ab. Es kann ebenfalls ein Spektrum zur Überprüfung der EA-Kalibrierung angezeigt werden (siehe "Spektrum für E.A. Check" auf Seite [256\).](#page-232-0)

## **19.8 E.A. Historie**

Die letzten 10 EA-Kalibrierungen werden in einem Verlauf gespeichert und auf der Seite **E.A. Historie** angezeigt (siehe Abb. [19.20\).](#page-232-0)

<span id="page-232-0"></span>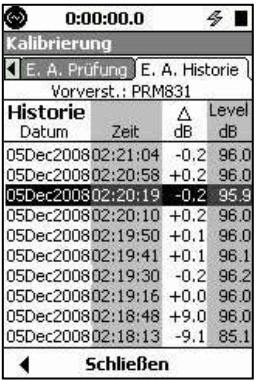

Die Daten zur aktuellsten Kalibrierung werden am Anfang der Liste angezeigt. Sowohl der absolut gemessene Pegel, die Differenz zum Standard E.A. Pegel als auch Datum und Uhrzeit jeder Kalibrierung werden angegeben.

*Abbildung 19.20: Seite E.A.*

*Historie*

**HINWEIS!** Die Seite E.A. Historie ist nur verfügbar, wenn ein 426A12 oder PRM2100 Außenvorverstärker verwendet wird.

## **19.8.1 Spektrum für E.A. Check**

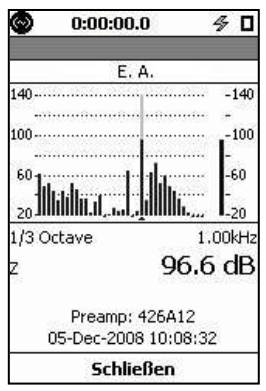

Waren die Terz- oder Oktavanalyse während der Kalibrierung aktiviert, wird ebenfalls

ein entsprechendes Spektrum gespeichert. Drücken Sie  $5$  um das Spektrum für den ausgewählten Eintrag anzuzeigen (siehe Abb. [19.21\).](#page-232-0)

*Abbildung 19.21: Anzeige Spektrum für E.A. Check*

# **Kapitel 20**

# **Systeminfo**

**Auf den Seiten mit den Systeminformationen wird eine Zusammenfassung der Informationen zum Gerät, den Firmware-Optionen und der Geräteidentifikation gegeben.**

## <span id="page-233-0"></span>**20.1 Systemmenü - Systeminfo**

Um den Punkt Systeminfo aufzurufen, drücken Sie die TOOLS-Taste (3) und wählen den entsprechenden Punkt aus (siehe Abb. [20.1\).](#page-233-0)

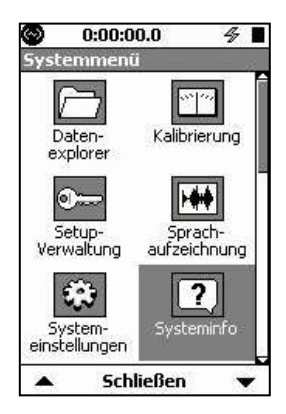

Drücken Sie 5, um die Systeminformationen aufzurufen.

Diese sind auf drei Seiten dargestellt, die mit der linken und rechten Funktionstaste erreicht werden können. Alle drei Seiten bestehen nur aus je einem Abschnitt. Auf diesen Seiten sind keine Eingaben vom Benutzer erforderlich.

*Abbildung 20.1: Systemmenü*

## **20.2 Systeminfo**

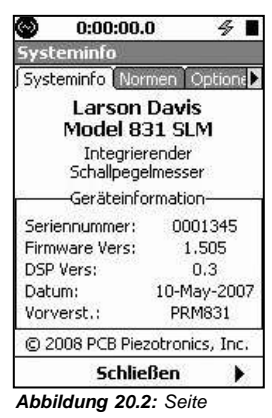

*Systeminfo*

Auf dieser Seite werden wichtige Informationen wie die Seriennummer des Gerätes und die Firmware-Version angezeigt (siehe Abb. [20.2\).](#page-233-0)

## **20.3 Normen**

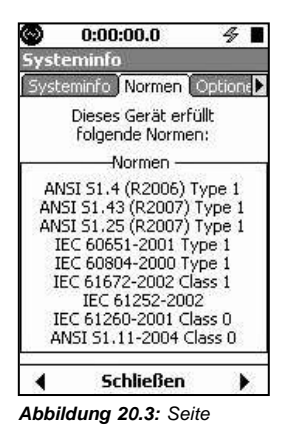

Auf dieser Seite werden die Normen aufgelistet, die das LD 831 erfüllt (siehe Abb. [20.3\).](#page-233-0)

*Normen*

## <span id="page-234-0"></span>**20.4 Optionen**

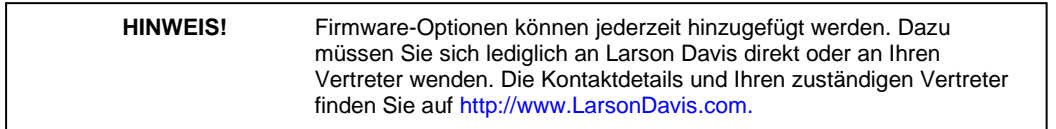

Auf dieser Seite werden die verfügbaren Firmware-Optionen für das LD 831 aufgelistet. Ein Häkchen links neben der entsprechenden Option verweist darauf, dass diese auf Ihrem Gerät bereits frei geschaltet ist (siehe Abb. [20.4\).](#page-234-0)

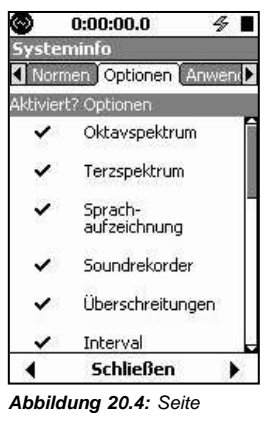

*Optionen*

Um die vollständige Liste anzusehen, scrollen Sie in der Anzeige nach unten.

## **20.5 Anwender**

Optionen Anwender Geräteidentifikation

Auf dieser Seite werden die Identifikationsdaten angezeigt, die Sie ggf. Unter Systemeinstellungen / Gerät oder mit Hilfe der Utility-Software eingegeben haben (siehe Ab[b.20.5\).](#page-234-0)

*Abbildung 20.5: Seite*

*Anwender*

# **Kapitel 21**

# **System Utilities**

## <span id="page-236-0"></span>**21.1 Systemmenü - System Utilities**

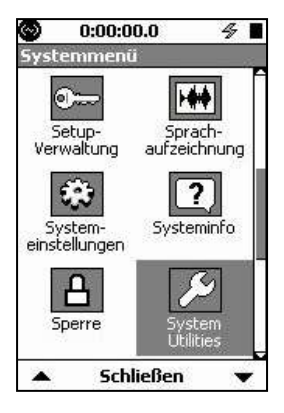

Um den Punkt System Utilities aufzurufen, drücken Sie die TOOLS-Taste (3) und wählen Sie das entsprechende Symbol aus (siehe Abb. [21.1\).](#page-236-0)

Drücken Sie 5, um die System Utilities aufzurufen. Dieser Menüpunkt enthält nur eine Seite: **Datenträger**.

*Abbildung 21.1: Systemmenü*

**HINWEIS!** Um den Punkt System Utilities auf dem Bildschirm Systemmenü zu sehen, drücken Sie einmal auf die untere Cursortaste (2)

## **21.2 Datenträger**

Diese Seite wird zur Reparatur oder Datenrettung nach Datenträgerproblemen benutzt. Die auf der Seite angezeigten Funktionen entsprechen in etwa denen, die zur Verwaltung einer Festplatte verwendet werden (siehe Abb. [21.2\).](#page-236-0)

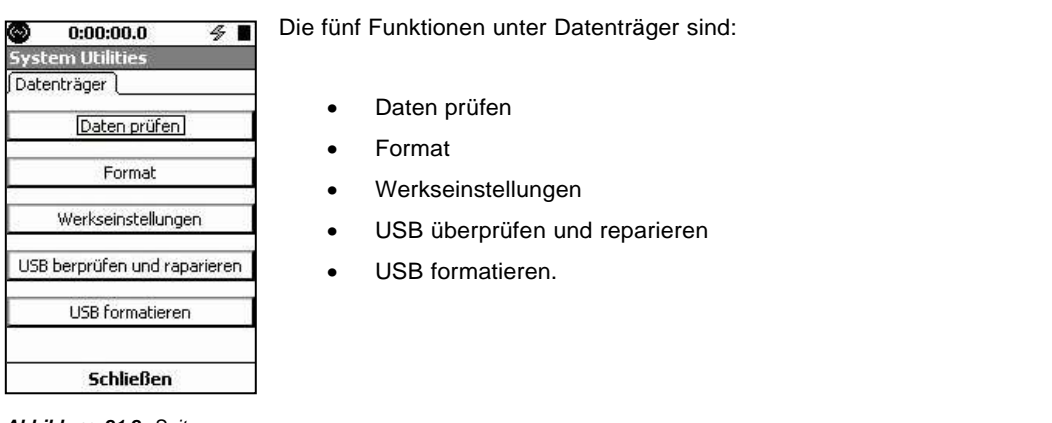

*Abbildung 21.2: Seite Datenträger*

**HINWEIS!** Die beiden USB-Optionen aus Abb. 21.2 sind nur verfügbar, wenn der USB Host-Port aktiviert wurde und ein USB-Speichergerät angeschlossen ist.

Wählen Sie die gewünschte Funktion aus und bestätigen Sie mit  $5$ , um die entsprechende Operation auszuführen.

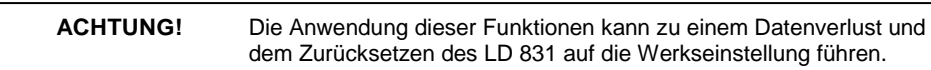

<span id="page-237-0"></span>Sie sollten diese Operationen nur ausführen, wenn ein Problem besteht.

## **21.2.1 Daten prüfen**

Mit dieser Funktion können Datenfehler festgestellt und behoben werden.

Wird der Punkt Daten prüfen aktiviert, so überprüft das LD 831 den Datenträger ähnlich wieCheck Disk auf einem PC. Wird ein Datenfehler festgestellt, erfolgt der Versuch, diesen zu beheben.

## **21.2.2 Format**

Wird der Punkt Format ausgewählt, so führt dies zu einer Formatierung des internen Datenspeichers des LD 831. Diese Funktion ist ebenfalls mit der Formatierungsfunktion eines PCs vergleichbar. System und Einstellungen bleiben erhalten.

## **21.2.3 Werkseinstellungen**

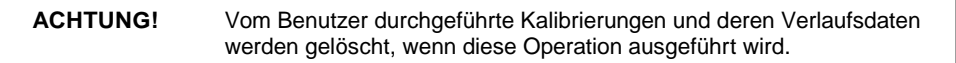

Wird der Punkt Werkseinstellungen aktiviert, so führt dies zu einer Formatierung des internen Datenspeichers des LD 831, wobei das Gerät dann ebenfalls auf die Werkseinstellungen zurückgesetzt wird.

Alle intern gespeicherten Dateien werden gelöscht, jedoch nicht die Daten auf einem USB-Massenspeicher.

## **21.2.4 USB überprüfen und reparieren**

Falls der USB-Speicher Fehler aufweisen sollte, kann diese Operation genutzt werden, um fehlerhafte Sektoren aufzuspüren und zu reparieren. Aktivieren Sie den USB Host-Port, schließen Sie das USB-Massenspeichergerät an und wählen Sie diese Operation aus. Wenn der Vorgang beendet wurde, wird die Meldung aus Abb. [21.3](#page-237-0) angezeigt.

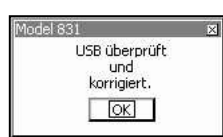

Sollte der USB-Speicher immernoch Fehler aufweisen, führen Sie die Operation USB formatieren aus.

*Abbildung 21.3: USB überprüft und korrigiert*

## **21.2.5 USB formatieren**

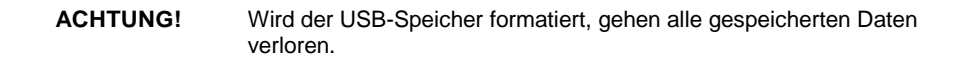

War die Operation USB überprüfen und reparieren nicht erfolgreich (siehe ["USB](#page-237-0) [überprüfen](#page-237-0) [und](#page-237-0) [reparieren",](#page-237-0) S. [263\),](#page-237-0) versuchen Sie den USB-Speicher zu formatieren. Aktivieren Sie den USB Host-Port, schließen Sie das USB-Massenspeichergerät an und wählen Sie diese Operation aus. Wenn der Vorgang beendet wurde, wird die Meldung aus Abb. [21.4](#page-237-0) angezeigt.

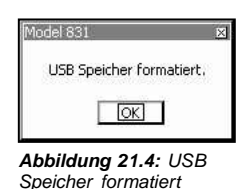

<span id="page-238-0"></span>Der USB-Speicher wird im FAT16-Dateisystem formatiert.

Wird aus irgendeinem Grund kein USB-Massenspeicher gefunden, erscheint die Meldung aus Abb. [21.5.](#page-238-0)

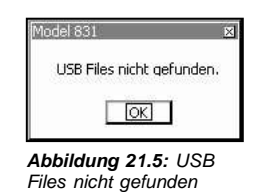

Wurde eine der genannten Datenträgeroperationen initialisiert, während das USB-Speichergerät angeschlossen wurde oder eine Kopieroperation zu USB lief, besteht die Möglichkeit, dass das Datensystem beschädigt wurde. Aus diesem Grund wird die Operation USB formatieren nicht erlaubt und die Meldung aus Abb. [21.6](#page-238-0) angezeigt.

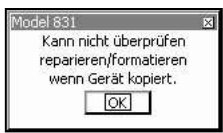

*Abbildung 21.6: Kann nicht überprüfen/reparieren/formatieren wenn Gerät kopiert*

**HINWEIS!** Wird tatsächlich gerade kopiert, erscheint das Symbol Auf USB speichern in der linken oberen Ecke des Bildschirms.

# **Kapitel 22**

# **LD 831 Gerätebeschreibung**

## **22.1 Komponenten**

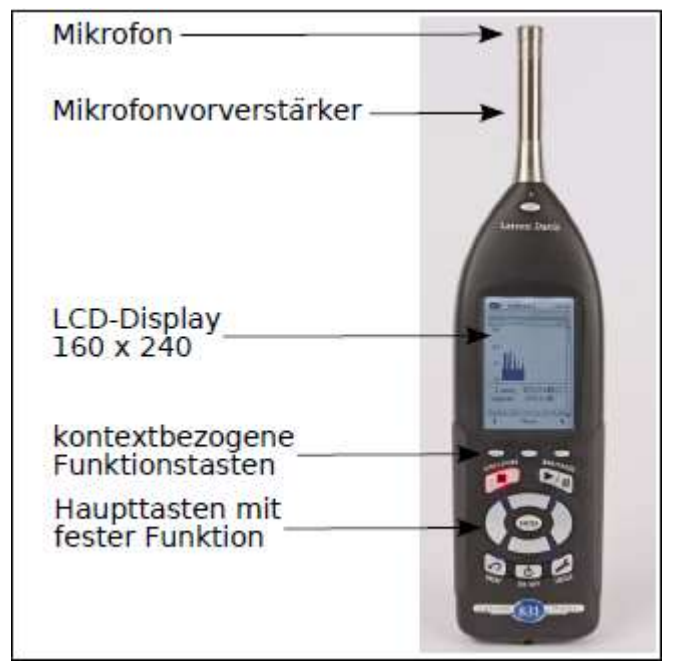

*Abbildung 22.1: LD 831 Frontansicht*

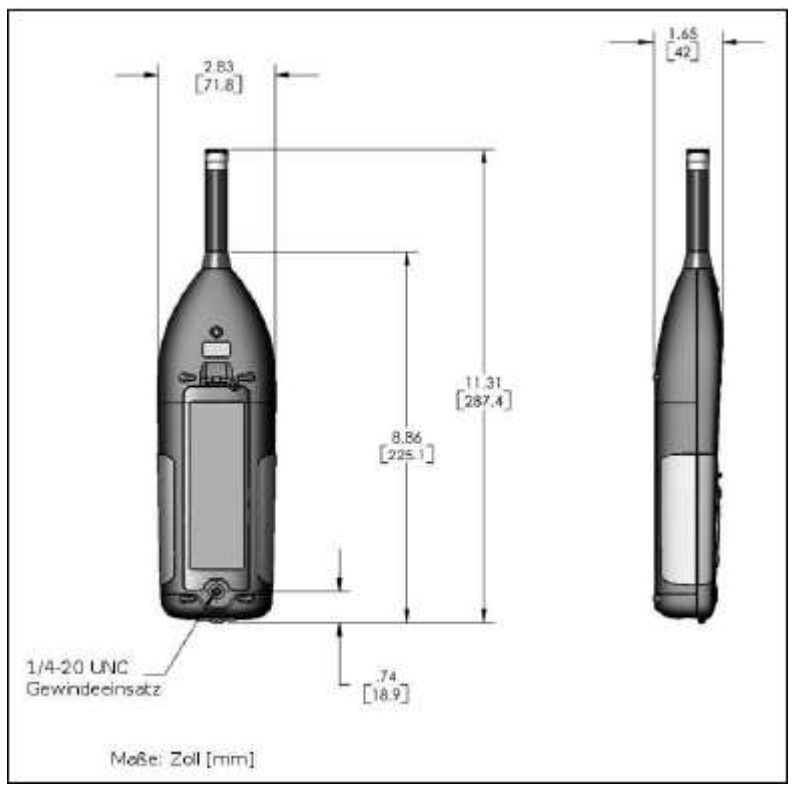

*Abbildung 22.2: LD 831 Darstellung mit Maßen*

## <span id="page-240-0"></span>**22.2 Blockdiagramm**

Abbildung [22.3](#page-240-0) enthält ein Blockdiagramm des LD 831.

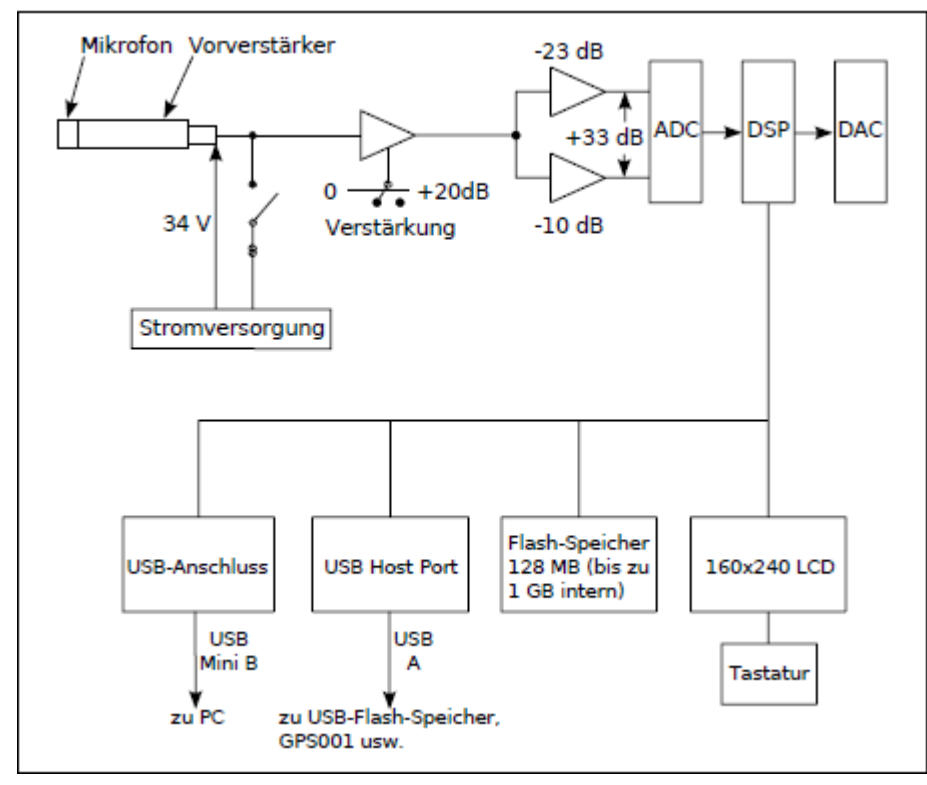

*Abbildung 22.3: LD 831 Blockdiagramm*

## **22.2.1 Mikrofone und Mikrofonvorverstärker**

Das LD 831 ist für die Verwendung mit vorpolarisierten Mikrofonen vorgesehen. Darüber hinaus wird der folgende Mikrofonvorverstärker benutzt:

1/2" Mikrofonvorverstärker PRM831

Die am häufigsten mit diesem Vorverstärker kombinierten Mikrofone sind:

- 1/2" Freifeldmikrofon mit einer Nennempfindlichkeit von 50 mV/Pa
- 1/2" Diffusfeldmikrofon mit einer Nennempfindlichkeit von 50 mV/Pa
- 1/4" Freifeldmikrofon mit einer Nennempfindlichkeit von 3,16 mV/Pa (Adapter ADP043 erforderlich)
- 1/4" Druckmikrofon mit einer Nennempfindlichkeit von 1 mV/Pa (Adapter ADP043 erforderlich).

Es sind zwei Ersatzimpedanzadapter verfügbar. Diese werden in Anschnitt [1.2.6](#page-17-0) ["Optionales](#page-17-0) [Zubehör"](#page-17-0) (S. [24\)](#page-17-0) beschrieben.

## **22.2.2 Display**

Das LD 831 verfügt über ein 160x240 Flüssigkristalldisplay mit Graustufenanzeige. Das Display hat eine einstellbare Hintergrundbeleuchtung für gute Sicht unter den verschiedensten Lichtverhältnissen. Kontrast und Hintergrundbeleuchtung können über entsprechende Menüs eingestellt werden. Diese werden in Kapitel [3](#page-27-0) ["Spannungsversorgung"](#page-32-0) (S. [43\)](#page-32-0) und Kapitel [15](#page-170-0) ["Einstellungen"](#page-172-0) (S. [194\)](#page-172-0) beschrieben.

## **22.2.3 Tastatur**

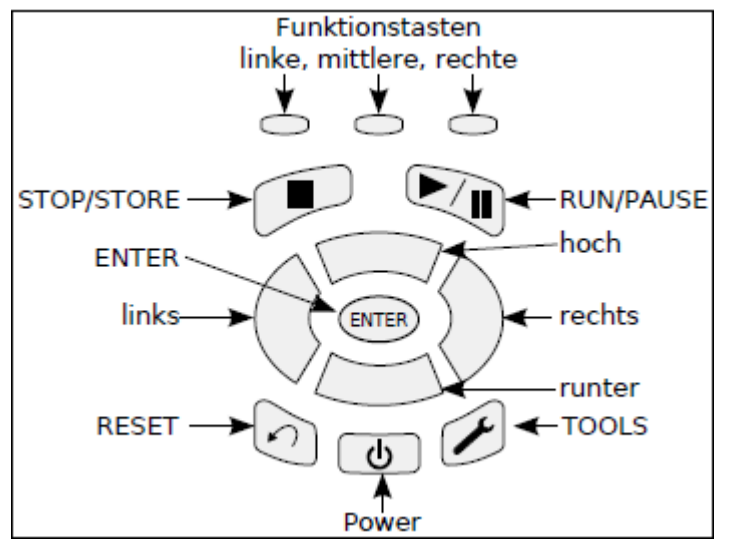

*Abbildung 22.4: LD 831 Tastatur*

## **22.2.4 Funktionstasten**

Auf der Frontseite des LD 831 direkt unter dem Display befinden sich drei Funktionstasten. Bei laufendem Gerät wird am unteren Rand des Displays über den Tasten deren jeweilige Funktion angezeigt. Die Tasten werden als Funktionstasten bezeichnet, da ihre Funktion (Beschriftung) je nach Programmierung wechseln kann.

#### **22.2.4.1 Haupttasten**

(

Die zehn weiteren Tasten haben eine feste Funktion, die im Folgenden beschrieben wird.

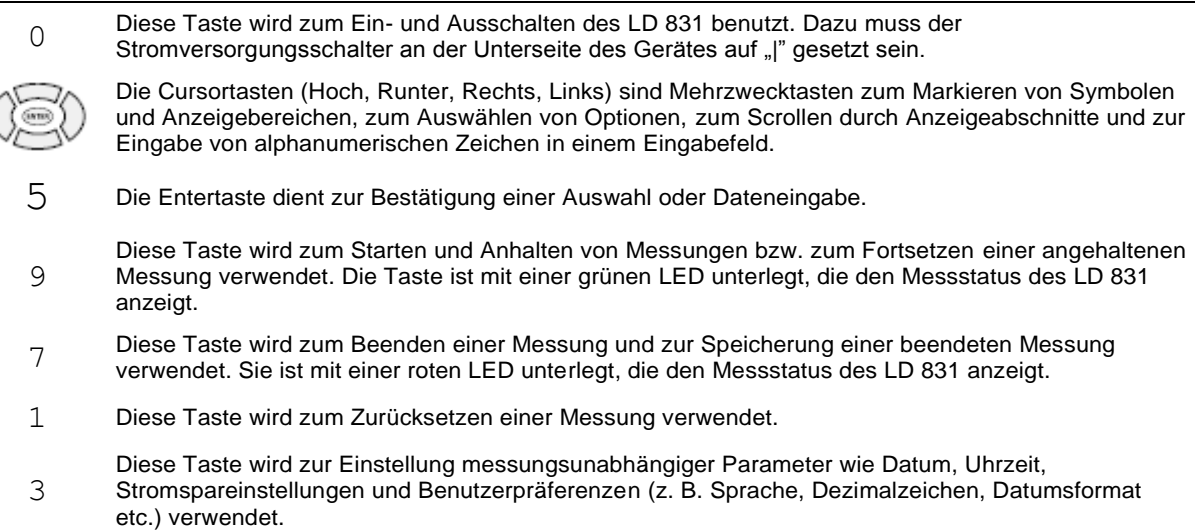

*Tabelle 22.1: Haupttasten*

#### **22.2.4.2 LED-Farben der Haupttasten**

Zwei der Haupttasten sind mit farbigen LEDs unterlegt:

- RUN/PAUSE-Taste grüne LED
- STOP/STORE-Taste rote LED.

Während einer Messung wird der Messstatus des LD 831 mit Hilfe dieser LEDs angezeigt (siehe Tabelle [22.2\).](#page-242-0)

<span id="page-242-0"></span>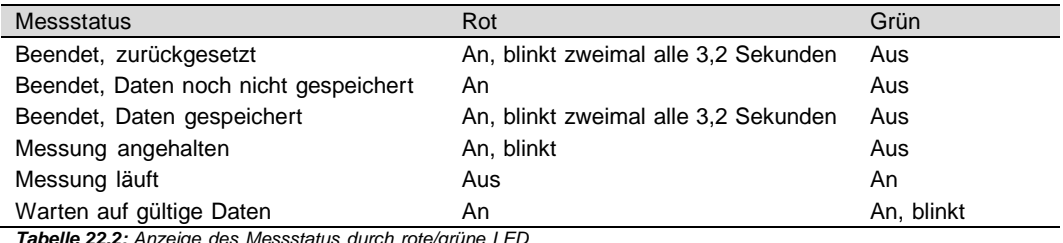

*Tabelle 22.2: Anzeige des Messstatus durch rote/grüne LED*

Um Strom zu sparen, wird der Messstatus nach einer Zeitspanne ohne Tastendruck, die dem Zehnfachen der Beleuchtungsdauer entspricht, wie folgt angezeigt:

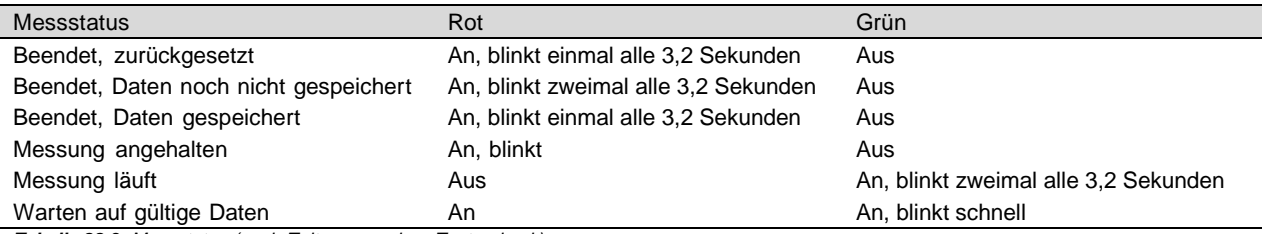

*Tabelle 22.3: Messstatus (nach Zeitspanne ohne Tastendruck)*

## **22.2.5 Anschlüsse**

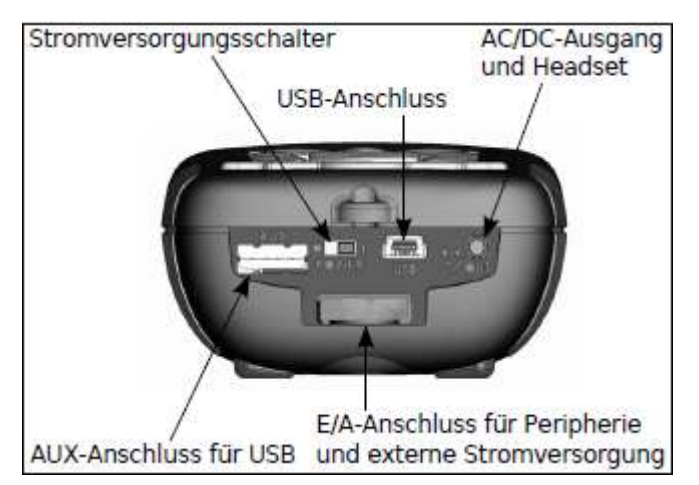

*Abbildung 22.5: LD 831 Bodenplatte*

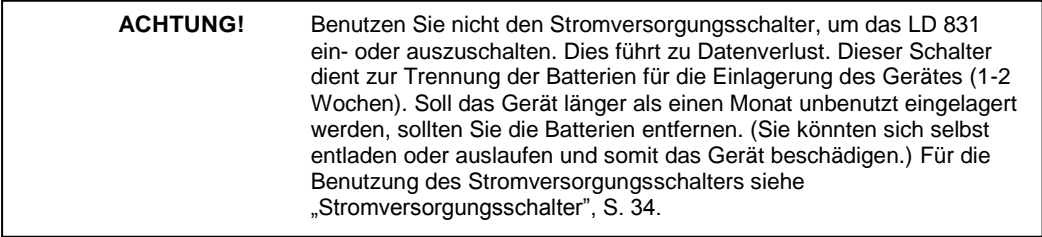

- Stromversorgungsschalter: Auf Position "O" wird das LD 831 vollständig zur Einlagerung deaktiviert. Die Echtzeituhr behält die korrekte Uhrzeit für etwa sechs Minuten; ausreichend Zeit für einen Batteriewechsel. Auf Position "*|*" ist das Gerät betriebsbereit.
- **USB-Schnittstelle:** USB 2.0-Hochgeschwindigkeitsanschluss zur Kommunikation mit einem PC, Steuerung des Gerätes über PC und Herunterladen der Daten vom LD 831 zu einem PC. Darüber hinaus

<span id="page-243-0"></span>kann hier der Adapter für externe Stromversorgung PSA029 angeschlossen werden. Die maximale Länge des USB-Kabels beträgt 5 m und die Kabelteilenummer ist CBL138. Siehe Benutzerhandbuch SLM Utility-G3 für Systemvoraussetzungen.

- **AC/DC-Ausgang und Headset-Anschluss:** Ausgabe von analogen AC- und DC-Signalen oder Anschluss eines Headsets zur Aufnahme und Wiedergabe von Sprachaufzeichnungen. Siehe . Steckerfunktion" auf Seite [15.5.3.](#page-177-0)
- **AUX-Anschluss für USB:** für das Anschließen eines USB-Massenspeichergerätes, eines Funkmodems, eines GPS-Gerätes und anderer Geräte vorgesehen.
- **E/A-Anschluss für Peripheriegeräte und externe Stromversorgung:** zur Verbindung mit externen Geräten wie:
	- o **Kabel CBL143 und CBL151:** Diese Kabel erlauben den Betrieb des LD 831 mittels externer 12-VBatterien.
	- o **Kabel CBL154:** Anbindung an Stromversorgung (Batterie), wenn in Kombination mit 426A12 verwendet.
	- o **831-INT:** Einbindung des LD 831 in Außenmikrofoneinheiten (426A12 und PRM2100K) und Wettersensoren (SEN028, SEN029 und SEN030).
	- o **426A12 und PRM2101K:** Übertragung von Steuersignalen an diese Außenmikrofoneinheiten, wenn nicht mit 831-INT verbunden.

#### **22.2.5.1 E/A-Pinbelegung**

Die Pins für den E/A-Anschluss sind in Tabelle [22.4](#page-243-0) dargestellt.

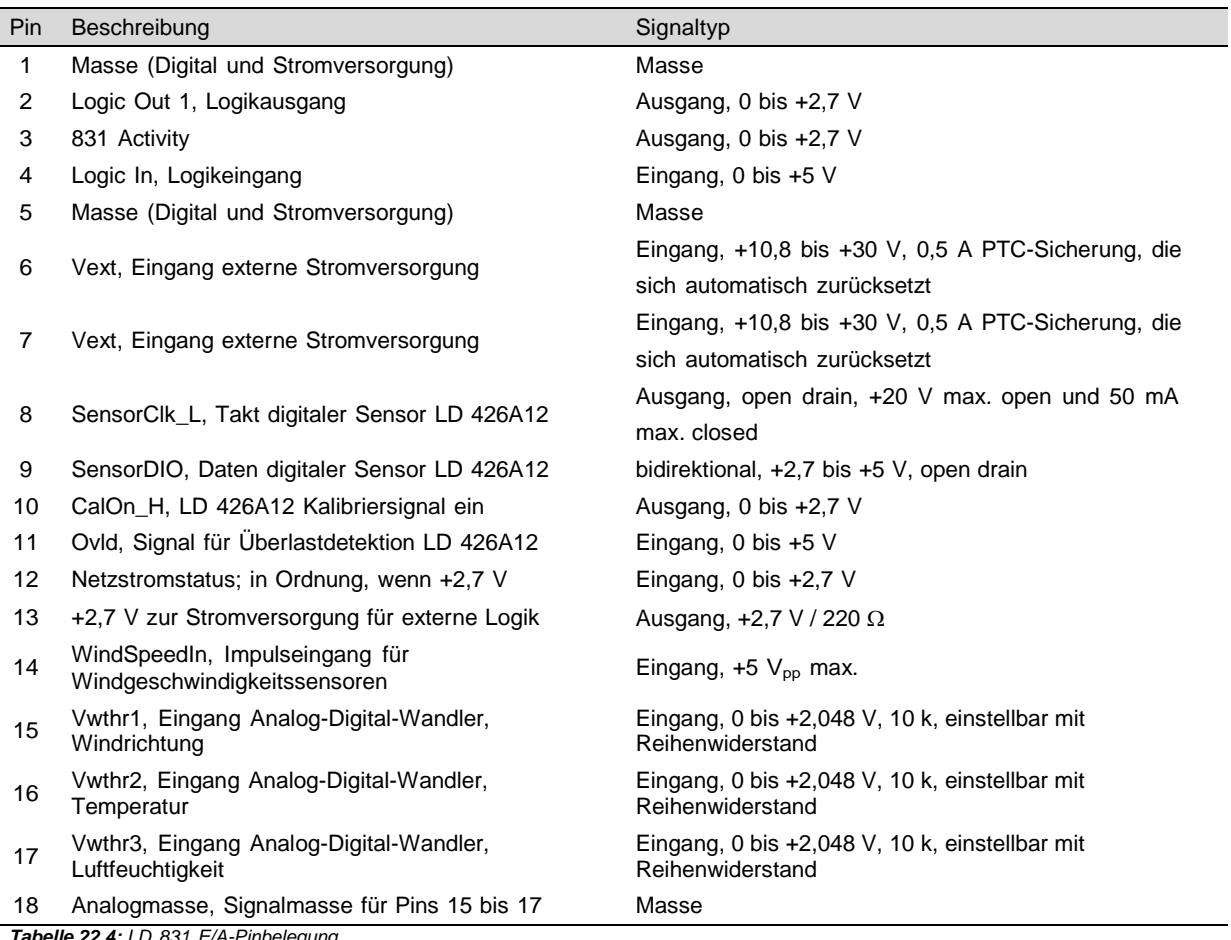

*Tabelle 22.4: LD 831 E/A-Pinbelegung*

Um bei Verwendung eines eigenen Kabels Logic In/Logikeingang verwenden zu können, muss an Pin 12 (Netzstromstatus) ein Widerstand <20 kΩ angeschlossen sein. Dazu verbinden Sie Pin 12 mit Pin 13 (+2,7 V zur Stromversorgung für externe Logik), Pin 1 oder 5 (Masse, Digital und Stromversorgung) z. B. Über einen 10 kΩ-Widerstand. An Pin 4 muss eine logische 1 anliegen, um Logic In zu aktivieren und eine 0 zur Deaktivierung. Er darf nicht offen bleiben. Dazu kann ein Taster zwischen Pin 4 und Pin 13 sowie ein 10 kΩ-Pull-Down-Widerstand von Pin 4 auf Masse (10 k $\Omega$  von Pin 4 auf Pin 1 oder 5) gesetzt werden.

## **22.3 Batterien**

Das LD 831 kann mit Alkalibatterien und Nickelmetallhydrid (NiMH) oder Lithium-Akkus vom Typ AA betrieben werden. Empfohlen werden Batterien der Fabrikate Energizer, Duracell bzw. anderer anerkannter Hersteller. Diese erlauben die genaueste Einschätzung der Batterielebensdauer. Als NiMH-Akkus werden Akkus von Sanyo, Energizer und Ray-O-Vac mit 2500 mAh sowie die entsprechenden Schnellladegeräte empfohlen.

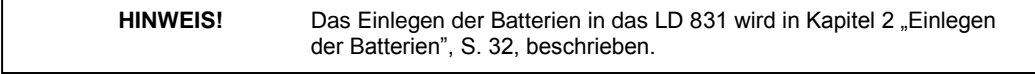

**ACHTUNG!** Verwenden Sie niemals gleichzeitig Alkalibatterien und NiMH-Akkus!

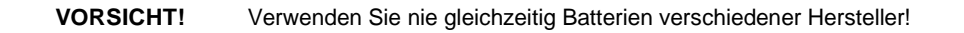

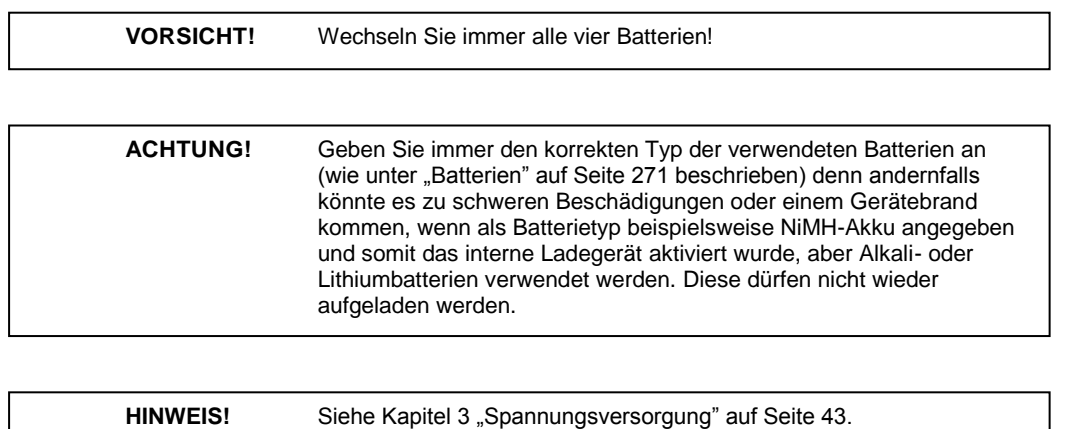

Die Batteriespannung sowie die geschätzte Betriebsdauer werden auf der Seite **Spannungsversorgung** und im letzten Abschnitt unter Echtzeit angezeigt. Das Batteriesymbol zeigt den Füllstand anhand der grauen Füllfläche innerhalb des Symbols an. Die beiden Symbole unten zeigen einmal volle und einmal fast entladene Batterien an (siehe Abb. [22.6\).](../AppData/Roaming/Microsoft/Word/%0c°S%158™ú%0cmpage270)

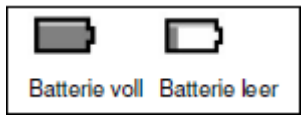

*Abbildung 22.6: Batteriesymbol*

Das Batteriesymbol wird immer in der Statuszeile am oberen Rand des Bildschirms angezeigt. Die Batteriespannung und das Batteriesymbol geben immer direkte Auskunft über die verbleibende Betriebsdauer des Gerätes.

## **22.3.1 Schwache Batterie**

Wenn die Batterie fast entladen ist (1 % der Kapazität), beginnt das leere Batteriesymbol zu blinken und das Gerät schaltet sich kurz darauf ab, da die Batteriespannung zu niedrig ist.

<span id="page-245-0"></span>Wenn dieser Zeitpunkt erreicht ist, beendet das LD 831 automatisch alle laufenden Messungen, speichert die Daten und den Status und schaltet sich ab. Wird das Gerät dann mit neuen Batterien oder externer Stromversorgung wieder eingeschaltet, kehrt das LD 831 automatisch in den Status zum Zeitpunkt des Abschaltens zurück.

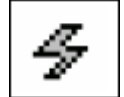

*Abbildung 22.7: Symbol externe Stromversorgung*

Wenn das Gerät mit externer Stromversorgung über USB betrieben wird, erscheint anstelle des Batteriesymbols das Symbol für externe Stromversorgung (siehe Abb. [22.7\).](#page-245-0)

Wird das LD 831 mit externer Stromversorgung betrieben, benötigt es keine Batterien. In diesem Fall ist die Anzeige der geschätzten verbleibenden Betriebsdauer ungültig.

## **22.4 Externe Stromversorgung**

Das LD 831 kann mit Batterien oder, wenn verfügbar, über den USB-Host Ihres Computers betrieben werden. Es kann ebenfalls über den Netzadapter PSA029, über den E/A-Anschluss der PSA027-Stromversorgung (mit Kabel CBL140 oder CBL145) von einer Batterie oder Netzstromquelle (10,8 bis 30 V) extern mit Strom versorgt werden (siehe Abschnitt ["Externe](#page-245-0) [Stromversorgung",](#page-245-0) S. [272\).](#page-245-0)

## **22.4.1 Stromversorung über USB-Anschluss**

Externe Stromversorgung über USB oder Netzadapter wird mit dem USB-Host verhandelt und kann nicht genutzt werden, bis dieser die Erlaubnis erteilt. Das heißt, dass das LD 831 bis zum Zeitpunkt der Erlaubnis mit Batterien betrieben werden muss. Stellen die Batterien nicht mehr ausreichend Spannung zur Verfügung (vollständig entladen), schaltet sich das Gerät nicht ein. Stellen Sie daher sicher, dass die Batterien noch über ausreichend Ladung zum Einschalten verfügen.

Wenn keine Batterien in das LD 831 eingelegt wurden, kann das Gerät auch ohne Host-Erlaubnis über USB oder mit Netzspannung betrieben werden. Daher können leere Batterien vollständig entfernt werden, während das Gerät über USB oder externe Stromversorgung betrieben wird.

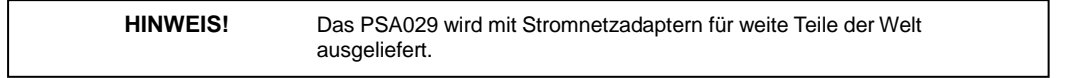

Das LD 831 kann ebenfalls über USB mit der externen Stromversorgung PSA029 betrieben werden. Die externe Stromversorgung PSA029 für das LD 831 lässt Eingangsspannungen von 90 bis 274 V AC mit einer Netzfrequenz zwischen 47 und 63 Hz zu. Die Ausgangsspannung beträgt 5 V DC. Die externe Stromversorgung wird am USB-Anschluss auf der Unterseite des LD 831 angeschlossen.

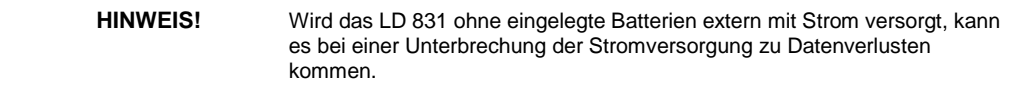

## **22.5 Externe Spannung**

Das LD 831 kann ebenfalls mit 10,8 bis 30 V DC über den E/A-Anschluss für Peripheriegeräte und externe Stromversorgung betrieben werden (siehe ["E/A-Pinbelegung",](#page-243-0) S. [270\).](#page-243-0)

Soll das LD 831 über eine externe Stromquelle betrieben werden, empfiehlt Larson Davis die 831- INTSchnittstelleneinheit und die entsprechenden Kabel zur Anbindung an die Stromquelle zu verwenden.

## **22.5.1 Abschalten bei niedriger Spannung**

Um einer zu starken Entladung und einer geringeren Nutzungsdauer der externen Batterie vorzubeugen, speichert das LD 831 automatisch und schaltet sich ab, sobald die externe Spannung unter 10,8 V DC fällt.

## **22.5.2 Plötzlicher Abfall der externen Spannung**

Bei einem plötzlichen Spannungsabfall, z. B. durch Trennen von der externen Batterie, läuft das LD 831 mit interner Batteriespannung weiter, sofern Batterien eingelegt sind. Sind keine Batterien eingelegt, schaltet sich das LD 831 ab und nicht gespeicherte Daten gehen verloren.

## **Kapitel 23**

## **Gemessene Parameter**

**In diesem Kapitel werden die verschiedenen akustischen Parameter beschrieben, die mit dem LD 831 gemessen, angezeigt und gespeichert werden können.**

## <span id="page-247-0"></span>**23.1 Einfache Schallpegelmessungen**

## **23.1.1 Frequenzbewertung**

**HINWEIS!** Siehe Abschnitt ["Pegel"](#page-46-0) auf Seite [60.](#page-46-0)

Jeder gemessene Schallpegelparameter wird entsprechend den Benutzereinstellungen unter Settings mit einer Frequenzbewertung versehen. Die Frequenzbewertung für RMS- und Impuls-gemittelte Schallpegel ist dieselbe, unabhängig von der für die Peak-Detektion ausgewählten Frequenzbewertung.

#### **23.1.1.1 RMS- und Impuls-Bewertung**

Das LD 831 misst RMS- und Impuls-gemittelte Schallpegelwerte unter Verwendung einer der folgenden, vom Benutzer ausgewählten Frequenzbewertungen:

- A-Bewertung
- C-Bewertung
- Z-Bewertung.

#### **23.1.1.2 Peak-Bewertung**

Das LD 831 misst Spitzenschallpegelwerte unter Verwendung einer der folgenden, vom Benutzer ausgewählten Frequenzbewertungen:

- A-Bewertung
- C-Bewertung
- Z-Bewertung.

### **23.1.2 RMS-Mittelung**

Die exponentielle Mittelungszeit für RMS-Schallpegel wird auf eine der folgenden Einstellungen gesetzt:

- Slow
- Fast.

Ein Impulsdetektor ist ebenfalls verfügbar.

## **23.1.3 Gemessene Schallpegelwerte**

In Tabelle [23.1](#page-247-0) wird das X zur Kennzeichnung der RMS- und Impuls-Frequenzbewertung (A, C oder Z) verwendet, die vom Benutzer ausgewählt wird, und das Y für die Peak-Frequenzbewertung (A, C oder Z), die vom Benutzer ausgewählt wird. Das V steht für die Zeitbewertung (Fast, Slow oder Impulse).

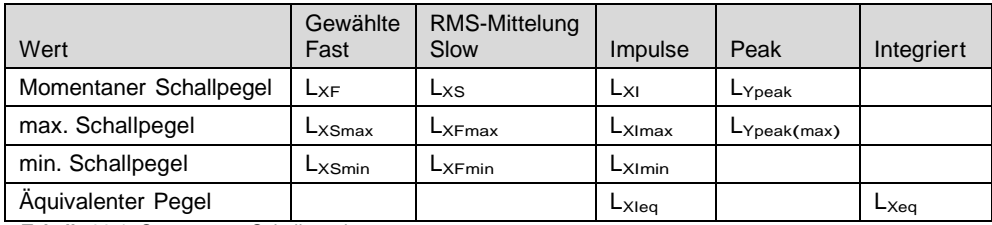

<span id="page-248-0"></span>*Tabelle 23.1: Gemessene Schallpegelwerte*

## **23.1.4 Oktav- und/oder Terzfrequenzspektren**

Das LD 831 kann einmal entweder Oktav- oder Terzfrequenzspektren in Echtzeit messen oder beide gleichzeitig. Die Spektren werden auf der Grundlage der vom Benutzer gewählten Frequenzbewertung (A, C oder Z) erstellt. Die Mittelungszeit entspricht der, die für die Schallpegelmessungen angegeben wurde (Fast, Slow oder Impulse).

Spektraldaten werden sowohl unter Echtzeit als auch unter Übersicht angezeigt, wobei sie nur unter Übersicht gespeichert werden können.

#### **23.1.4.1 Echtzeit**

Die Graphik unter Echtzeit zeigt den momentanen Schalldruckpegel für alle Frequenzen und der Balken ganz rechts zeigt den Summenwert für das gesamte Frequenzband. Der Wert an der Cursorposition wird direkt unter dem Graph angezeigt.

## **23.1.4.2 Übersicht**

Die Grafik unter Übersicht zeigt den äquivalenten Pegel, der in jedem Frequenzband für die Messzeit berechnet wurde, und ganz rechts den Summenwert für alle Frequenzbänder. Die Werte, die digital unter dem Graph angezeigt werden, repräsentieren die folgenden Werte für das Frequenzband an der Cursorposition:

Leq , Lmax, Lmin.

## **23.2 Gemessene Schallexpositionswerte**

Das LD 831 misst zwei separate und voneinander unabhängige Sätze von Schallexpositionsdaten.

HINWEIS! Siehe Kapitel ["Lärmbelastung](#page-107-0) [in](#page-107-0) [Industriebetrieben"](#page-107-0) auf Seite [125.](#page-107-0)

Die folgenden Parameter können vom Benutzer ausgewählt werden:

- Halbierungsparameter: 3, 4, 5 oder 6 dB
- Triggerschwelle aktivieren: Ja oder Nein
- Triggerschwelle: Wert eingeben
- Kriterien Pegel und Zeit: Werte eingeben.

In Tabelle [23.2](#page-248-0) wird das X zur Kennzeichnung der RMS- und Impuls-Frequenzbewertung (A, C oder Z) verwendet, die vom Benutzer ausgewählt wird, und das Y für die Peak-Frequenzbewertung (A, C oder Z), die vom Benutzer ausgewählt wird. Das V steht für die Zeitbewertung (Fast, Slow oder Impulse).

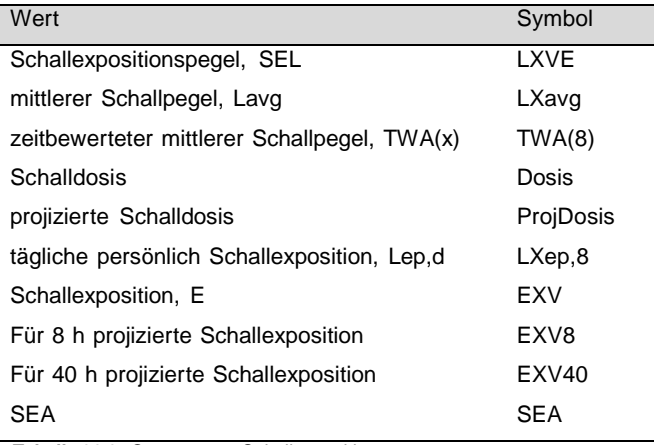

*Tabelle 23.2: Gemessene Schallexpositionswerte*

## **23.3 Gemessene statistische Werte**

## **23.3.1 Breitbandstatistiken**

Statistische Schallpegelparameter sind zur Bewertung von tageszeitabhängigen Geräuschbelastungen wie bei Umgebungslärm sehr nützlich. Ein weit verbreiteter Parameter ist der Ln, der dem Schallpegel entspricht, der *n* % der Messzeit überschritten wurde. Der L90 beispielsweise wird häufig zur Messung des Hintergrundgeräusches verwendet, da er während 90 % der Messzeit überschritten wird.

**HINWEIS!** Zur Einstellung der Ln-Perzentile siehe Abschnitt "Ln" auf Seite 63.

Das LD 831 kann sechs verschiedene Ln-Perzentile mit Frequenzbewertung (A, C oder Z) und exponentieller Mittelung (Slow oder Fast) berechnen und darstellen. Bewertung und Mittelung werden bei den Einstellungen für Schallpegelmessungen festgelegt. Diese sechs Werte können vom Benutzer über einen Bereich für n von 0,01 bis 99,99 % ausgewählt werden.

Mit der SLM Utility-G3-Software kann die Verteilungstabelle einer gespeicherten Messung in eine Tabellenkalkulation exportiert werden, wo dann jeder mögliche Ln-Wert von L0*,*<sup>01</sup> bis L99*,*<sup>99</sup> nachträglich berechnet werden kann.

Um die Perzentile zu bestimmen, wird der Schallpegel alle 10 Millisekunden gemessen und in Gruppen zu je 0,1 dB über einen Bereich von 199 dB aufgeteilt. Die resultierende Tabelle, aus der alle Ln-Werte zwischen **L**0*,*<sup>01</sup> und **L**99*,*<sup>99</sup> berechnet werden können, wird als Verteilungstabelle bezeichnet. Diese Tabelle wird immer dann gespeichert, wenn eine Gesamtmessung gespeichert wird.

Obwohl die sechs Perzentile vom Benutzer während des Setups festgelegt werden, können diese ohne Zurücksetzen oder Beenden einer Messung geändert werden, um verschiedene Ln-Werte anzuzeigen.

#### **23.3.1.1 Messverlauf**

Wenn automatisch Messsequenzen mit Hilfe der Messverlaufsfunktion durchgeführt werden, wird für jedes Messintervall eine Verteilungstabelle gespeichert.

## **23.3.2 Spektralstatistiken**

Wurde der Modus Spektral-Ln im Setup für das Frequenzspektrum aktiviert, misst das LD 831 zusätzlich zu den Breitbandstatistiken auch Spektralstatistiken.

Die Spektralstatistiken entsprechen den Breitbandstatistiken, außer dass die Ln-Werte für jedes Frequenzband im gemessenen Spektrum ermittelt werden. Um die Statistiken zu bestimmen, wird der Schallpegel alle 10 Millisekunden gemessen und in Gruppen zu je 0,1 dB über einen Bereich von 199 dB aufgeteilt.

Die resultierende Tabelle, aus der alle Ln-Werte zwischen **L**0*,*<sup>01</sup> und **L**99*,*<sup>99</sup> für jedes Frequenzband berechnet werden können, wird als spektrale Verteilungstabelle bezeichnet. Sowohl Breitband- als auch spektrale Verteilungstabelle werden gespeichert, wenn die Gesamtmessung gespeichert wird. Wie auch für die Breitbandstatistiken kann mit der SLM Utility-G3-Software die spektrale Verteilungstabelle einer gespeicherten Messung in eine Tabellenkalkulation exportiert werden, wo dann jeder mögliche Ln-Wert von **L**0*,*<sup>01</sup> bis **L**99*,*<sup>99</sup> für jedes Frequenzband nachträglich berechnet werden.

#### **23.3.2.1 Messverlauf**

Wenn automatisch Messsequenzen mit Hilfe der Messverlaufsfunktion durchgeführt werden und der Modus Spektral-Ln aktiviert ist, werden für jedes Messintervall eine Breitband- und eine spektrale Verteilungstabelle gespeichert.

## **23.4 Überschreitungs-/Ereigniszähler**

HINWEIS! Siehe Abschnitt ["Trigger"](#page-51-0) auf Seit[e 65.](#page-51-0)

Das LD 831 verfügt über fünf Ereigniszähler: zwei RMS-Zähler und drei Peak-Zähler. Für jede Überschreitung existieren eine Triggerschwelle, ein Ereigniszähler und eine Dauer.

Die Schwellwerte L<sub>XV</sub> oder L<sub>Ypeak</sub> stehen für die Pegel, die der Parameter überschreiten muss, um den Zähler und die Dauer weiter springen zu lassen. X steht für die RMS-Frequenzbewertung, Y für die PeakFrequenzbewertung und V für die Zeitbewertung.

Der Zähler gibt die Anzahl an, wie oft ein Parameter den gesetzten Schwellpegel überschritten hat. Die Dauer gibt die Gesamtzeit aller Überschreitungen eines Parameters an.

## **23.5 Andere gemessene Parameter**

## **23.5.1 S.E.A.**

SEA ist die Zeitintegration der Spitzenpegel, die 120 dB überschreiten.

## **23.6 Zeitverlauf (831-LOG erforderlich)**

Siehe Kapitel [10](#page-112-0) ["Zeitverlauf"](#page-112-0) auf Seite [131.](#page-112-0)

## **23.7 Messdokumentation (831-ELA erforderlich)**

Siehe Kapitel [11](#page-125-0) ["Messdokumentation"](#page-125-0) auf Seite [145.](#page-125-0)

## **23.8 Ereignisverlauf (831-ELA erforderlich)**

Siehe Kapitel [12](#page-133-0) ["Ereignisverlauf"](#page-133-0) auf Seite [153.](#page-133-0)
# **Kapitel 24**

# **Speichernutzung**

**In diesem Kapitel werden Formeln angeführt, mit denen der Speicherplatz berechnet werden kann, den ein Parameter benötigt, um im internen Speicher oder auf einem USB-Massenspeicher hinterlegt zu werden.**

## **24.1 Stopp, wenn zu wenig Speicher**

Um sicherzustellen, dass alle gemessenen Daten auch gespeichert werden können, beendet das LD 831 automatisch eine laufende Messung, wenn der verfügbare Speicherplatz 1 MB erreicht.

# **24.2 Daten unter Übersicht**

Jeder Datenblock von der Seite Übersicht, der mit einer Speicheroperation gesichert wird, benötigt den folgenden Speicherplatz:

- Ln-Modus deaktiviert: 27 kB
- Ln-Modus aktiviert: 307 kB

# **24.3 Doku**

Der benötigte Speicher in Byte, der für die Speicherung einer Messdokumentation benötigt wird, berechnet sich folgendermaßen:

52 + 12 *·* (Anzahl der Einträge),

wobei die Anzahl der Einträge folgendes umfasst:

- **Start**
- Pause
- Stopp
- Sprachaufzeichnung
- Marker
- Audioaufzeichnung.

# **24.4 Messverlauf**

Der Speicherplatz in Byte, der zur Speicherung eines Messverlaufblocks benötigt wird, berechnet sich folgendermaßen:

- Grundgröße: 4948
- Zusätzliche Daten Lärmdosis: 68
- Zusätzliche Wetterdaten: 128
- Zusätzliche Spektral-Ln-Daten: 288000
- Zusätzliche GPS-Daten: 32
- Zusätzlich Taktmaximal-Daten: 4.

## **24.5 Zeitverlauf**

Der Speicherplatz in Byte, der zur Speicherung eines Zeitverlaufsblocks benötigt wird, berechnet sich folgendermaßen:

52+(Anzahl der Einträge) *·* [16 + 4 *·* (Anzahl der aktivierten Parameter)] .

Dabei ist die Anzahl der Einträge die Summe aus der Anzahl der Samples und der Anzahl der Stopp-, Startund Pause-Ereignisse.

# **24.6 Ereignisse**

Der Speicherplatz in Byte, der zur Speicherung eines Ereignisblocks ohne Zeitverlaufsdaten zu einem Ereignis benötigt wird, berechnet sich folgendermaßen:

- Grundgröße: 90
- Mit Daten Oktavspektrum: 186
- Mit Daten Terzspektrum: 378
- Mit Daten Oktav- und Terzspektrum: 474

### **24.6.1 Zeitverlaufsdaten zu einem Ereignis**

**HINWEIS!** Das Terzspektrum wird nur gemessen, wenn als Ln-Modus Terz oder Terz und Oktav ausgewählt wurden.

Wenn Zeitverlaufsdaten zu einem Ereignis gespeichert werden, erhöht dies den benötigten Speicherplatz folgendermaßen:

- Ohne Spektraldaten: 4 *·* (*Anzahl der Samples*) + 20
- Mit Daten Oktavspektrum: 13 *·* 4 *·* (*Anzahl der Samples*) + 20
- Mit Daten Terzspektrum: 37 *·* 4 *·* (*Anzahl der Samples*) + 20.

# **24.7 Sprachaufzeichnungen**

Der benötigte Speicherplatz in Byte für die Sicherung einer Sprachaufzeichnung berechnet sich folgendermaßen:

24 + 16000 *·* (Aufnahmelänge),

wobei die Aufnahmelänge in Sekunden angegeben wird.

# **24.8 Audioaufzeichnung**

Der benötigte Speicherplatz in Byte für die Sicherung einer Audioaufzeichnung berechnet sich folgendermaßen:

72 + 2 *·* (Aufnahmerate)*·*(Aufnahmelänge)

wobei

- die Aufnahmerate in Hz angegeben wird
- die Aufnahmelänge in Sekunden angegeben wird.

# **Kapitel 25**

# **Upgrade von Firmware und Optionen**

**In diesem Kapitel wird das Upgrade von Firmware und/oder FirmwareOptionen beschrieben.**

# <span id="page-255-0"></span>**25.1 SLM Utility-G3**

Zur Installation der Firmware und Firmware-Optionen sowie zur Fernbedienung und zum Kopieren von Daten auf den PC wird die SLM Utility-G3-Software verwendet.

Überpfüfen sie auf der Internetseite von Larson Davis, ob Sie aktuellste Version der Utility-Software verwenden. Wenn nicht, laden Sie sich die aktuellste Version herunter oder kontaktieren Sie den Kundendienst.

Die Firmware ist gepackt. Entpacken Sie die Datei, kopieren Sie den Ordner "CD" auf den Desktop und führen Sie die run setup.exe aus dem Ordner "CD" aus. Folgen Sie den Anweisungen zur Installations des Upgrades.

Der voreingestellte Pfad ist C:\Programme\PCB Piezotronics\SLM Utility-G3.

Wenn die Installation abgeschlossen ist, wird eine Verknüpfung auf dem Desktop angelegt.

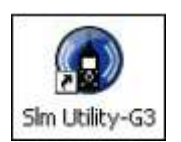

Klicken Sie doppelt auf die Verknüpfung, um die Utility-Software auszuführen.

# **25.2 Upgrade der LD 831-Firmware**

Für das Upgrade der Firmware wird ebenfalls die SLM Utility-G3-Software verwendet. Unter ["SLM](#page-255-0) [Utility-G3"](#page-255-0) auf S. [286,](#page-255-0) wie die Version der Software überprüft und die Software aktualisiert wird.

Verbinden Sie das LD 831 mit Hilfe des USB-Kabels CBL138 mit dem PC oder Laptop. (Das Kabel gehört zu der PSA029 Stromversorgung.) Starten Sie die SLM Utility-G3-Software.

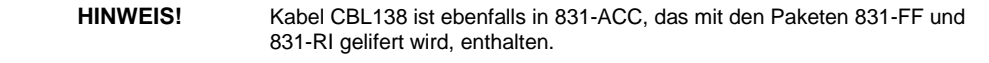

Stellen Sie eine Kommunikation zwischen dem LD 831 und dem PC her, indem Sie auf das VerbindenSymbol in der Werkzeugleiste der Utility-Software klicken.

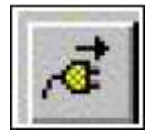

<span id="page-256-0"></span>Wurde die Verbindung hergestellt, wird der Instrument Manager (siehe Abb. [25.1\)](#page-256-0) eingeblendet.

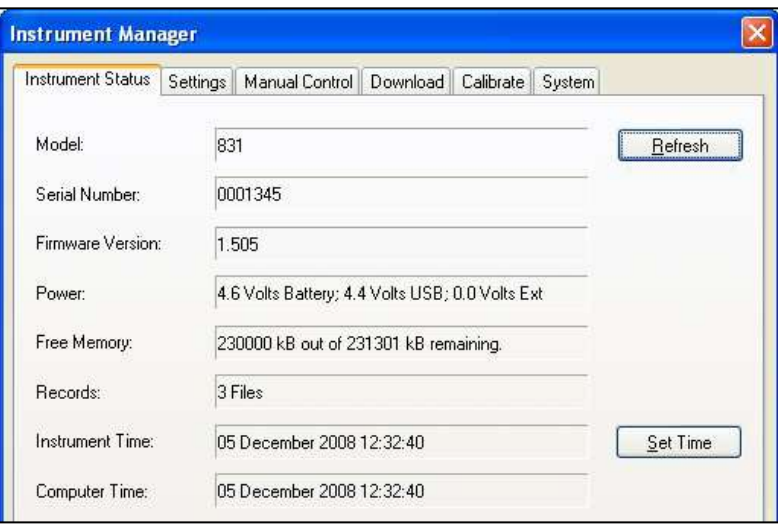

*Abbildung 25.1: Instrument Manager*

Klicken Sie auf die Registerkarte "Manual Control" (siehe Abb. [25.2\).](#page-256-0)

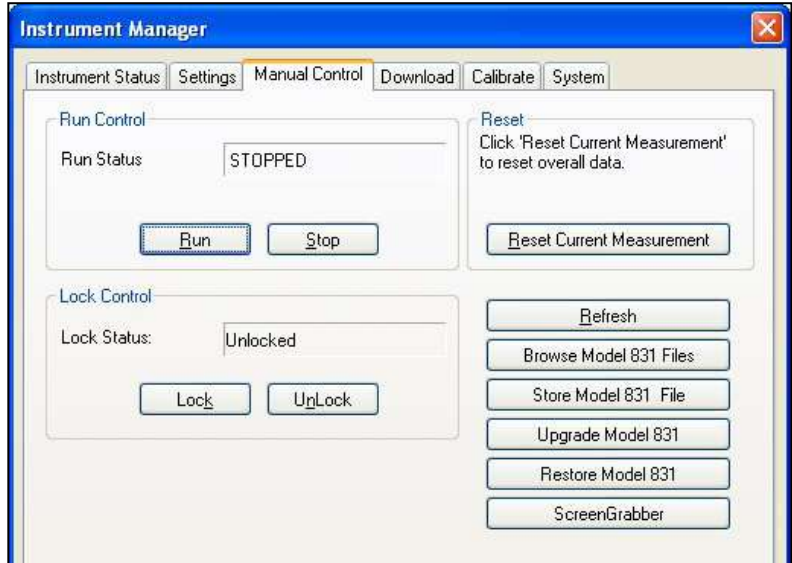

*Abbildung 25.2: Registerkarte Manual Control*

<span id="page-256-1"></span>Klicken Sie auf "Upgrade Model 831", um die Anwendung SLMFirmwareProgrammer auszuführen (siehe Abb. [25.3\).](#page-256-1)

| <b>SLMFirmwareProgrammer</b>         |                                                                                                    |
|--------------------------------------|----------------------------------------------------------------------------------------------------|
|                                      | Welcome!                                                                                                    |
| П<br>п                               | This software allows you to upgrade the firmware and<br>installed options in your Larson Davis SLM without<br>sending it back to the factory. |
| R<br>п                               | Before beginning, make sure your instrument is<br>properly connected to your PC, and that you have a<br>firmware file on your computer.       |
| n<br>n<br>п<br>n<br>٦<br>п<br>¢<br>л | When you're ready to begin, click 'Next'. If at any<br>time you want to change a previous selection, click<br>the 'Back' button.              |
|                                      | Cancel<br><back<br>Vext</back<br>                                                                                                    |

*Abbildung 25.3: SLMFirmwareProgrammer*

Klicken Sie auf "Next", um mit dem Upgrade fortzufahren, woraufhin das Fenster "Select File" (siehe Abb. [25.4\)](#page-256-1) angezeigt wird.

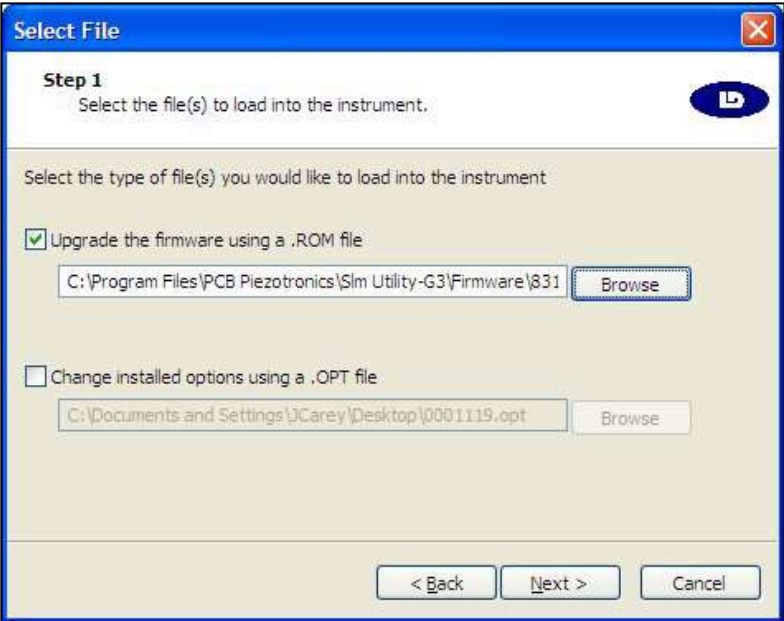

*Abbildung 25.4: Fenster Select File*

Klicken Sie auf die Checkbox "Upgrade the firmware using a .ROM file".

**HINWEIS!** Firmware und Optionen können gleichzeitig aktualisiert werden, indem beide Checkboxen aktiviert und die entsprechenden Pfade für die Dateien angegeben werden. Siehe "Upgrade von Optionen", S. 290.

#### <span id="page-258-0"></span>**25.2.1 Festlegen des Pfads für die Firmware-Upgrade-Datei**

Klicken Sie auf "Browse" und wählen Sie den Pfad für die Datei 831-v.rom aus, die installiert wurde, als Sie die Utility-Software aktualisiert haben (siehe ["SLM](#page-255-0) [Utility-G3",](#page-255-0) S. ["286".](#page-255-0) Die Datei befindet sich standardmäßig unter C:

Programme

PCB Piezotronics

SLM Utility-G3, sofern Sie keinen anderen Pfad angegeben haben.

Klicken Sie auf "Next", um das Fenster "Confirm Choices" (siehe Abb. [25.5\)](#page-258-0) zu erreichen.

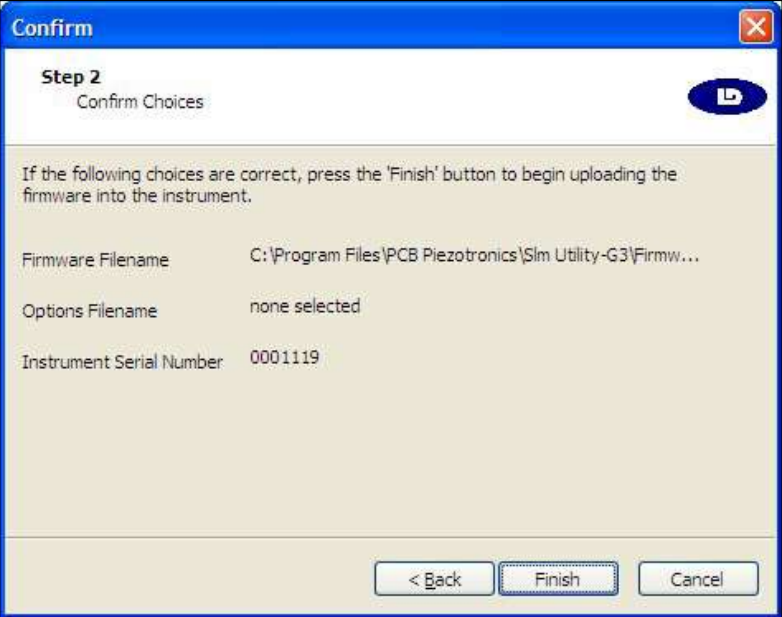

*Abbildung 25.5: Fenster Confirm Choices*

Ist die Auswahl korrekt, klicken Sie auf "Finish", um das Upgrade zu starten. Wenn nicht, klicken Sie auf "Back", um die Auswahl zu modifizieren oder auf "Cancel", um den Vorgang abzubrechen.

Läuft das Upgrade, wird der Fortschritt entsprechend angezeigt und wenn es abgeschlossen ist, wird das Fenster aus Abb. [25.6](#page-258-0) angezeigt.

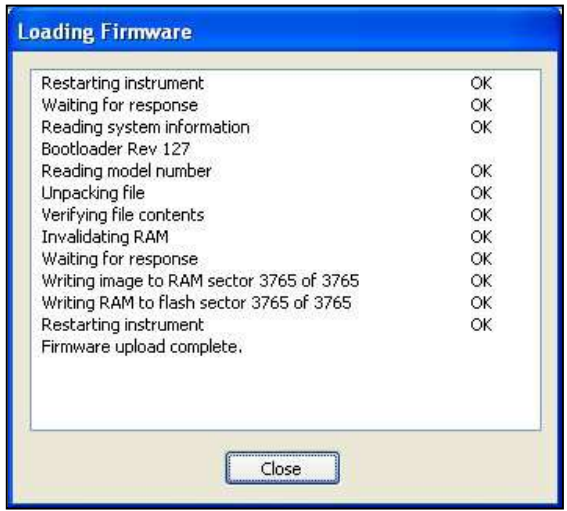

*Abbildung 25.6: Bildschirm Loading Firmware für*

<span id="page-258-1"></span>*Firmware-Upgrade*

# **25.3 Upgrade von Optionen**

#### **25.3.1 Speichern einer Datei für Optionsupgrade**

Bevor Sie die Firmware-Optionen modifiziren können, müssen Sie Larson Davis kontaktieren und die Zusendung der Upgrade-Datei (Dateityp .opt) per Email veranlassen. Speichern Sie diese Datei auf Ihrem PC und vermerken Sie den Speicherort.

#### **25.3.2 Durchführen eines Options-Upgrades**

Die Prozedur zur Modifizierung der Firmware-Optionen ähnelt der zum Firmware-Upgrade (siehe ["Upgrade](#page-255-0) [der](#page-255-0) [LD](#page-255-0) [831-Firmware",](#page-255-0) S. [286\).](#page-255-0) Folgen Sie den Anweisung, bis Sie das Fenster "Select File" (siehe Abb. [25.4\)](#page-256-1) erreichen.

Klicken Sie auf die Checkbox "Changing installed options using a .opt file".

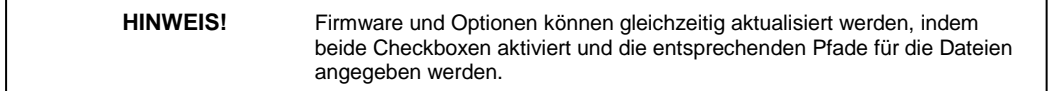

#### **25.3.2.1 Festlegen des Pfades für die Upgrade-Datei**

Klicken Sie auf "Browse" und wählen Sie den Pfad für die .opt-Datei aus, die Sie wie unter ["Speichern](#page-258-1) [einer](#page-258-1) [Datei](#page-258-1) [für](#page-258-1) [Optionsupgrade",](#page-258-1) S. ["290"](#page-258-1) beschrieben herunter geladen haben.

Klicken Sie auf "Next", um das Fenster "Confirm Choices" (siehe Abb. [25.5\)](#page-258-0) zu erreichen. Ist die Auswahl korrekt, klicken Sie auf "Finish", um das Upgrade zu starten. Wenn nicht, klicken Sie auf "Back", um die Auswahl zu modifizieren oder auf "Cancel", um den Vorgang abzubrechen.

Läuft das Upgrade, wird der Fortschritt entsprechend angezeigt und wenn es abgeschlossen ist, wird das Fenster aus Abb. [25.7](#page-258-1) angezeigt.

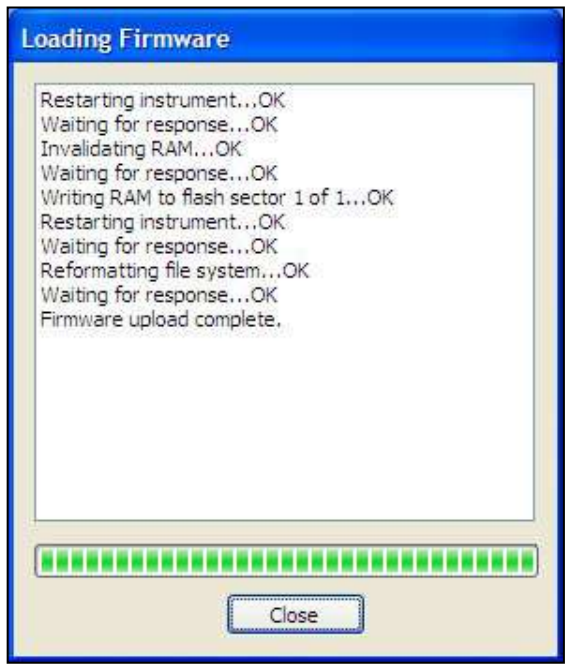

*Abbildung 25.7: Fenster Loading Firmware für Modifikation der Firmware-Optionen*

# **Anhang A**

# **Technische Daten**

**Die technischen Daten, die in diesem Kapitel enthalten sind, können ohne Vorankündigung geändert werden. Bitte greifen Sie auf Kalibrierungs- und Messergebnisse für Daten zu einem bestimmten Gerät zurück.**

## **A.1 Normen**

Das LD 831 erfüllt die Anforderungen der folgenden Normen:

#### **Normen für Schallpegelmesser**

- DIN EN 61672-1 Vers. 1.0 (2002-05) Klasse 1, Gruppe X
- DIN EN 60651 Vers. 1.2 (2001) sowie Änderung 1 (1993-02), sowie Änderung 2 (2000-10) Typ 1, Gruppe X
- DIN EN 60804 (2000-10) Typ 1, Gruppe X
- ANSI S1.4-1983 (R 2006) sowie Änderung S1.4A-1985 (R2006) Typ 1
- ANSI S1.43-1997 (R 2007) Typ 1

#### **Normen für Oktavfilter (Firmware-Option 831-OB3)**

- DIN EN 61260 Vers. 1.0 (1995-08) sowie Änderung 1 (2001-09), Oktav- und Terzbänder, Klasse 0, Gruppe X, alle Filter
- ANSI S1.11-2004 Klasse 1

#### **Normen für persönliche Lärmdosis (Firmware-Option 831-IH)**

- DIN EN 61252 Vers. 1.1 (2002-03) Typ 1
- ANSI S1.25-1991 Klasse 1

#### **Normen für Sicherheitsanforderungen an elektrische Messausrüstung, Steuerung und Laboreinsatz**

IEC61010-1 Ed. 2.0 (2001-02)

# **A.2 Eckdaten des LD 831**

## **A.2.1 Eigenschaften**

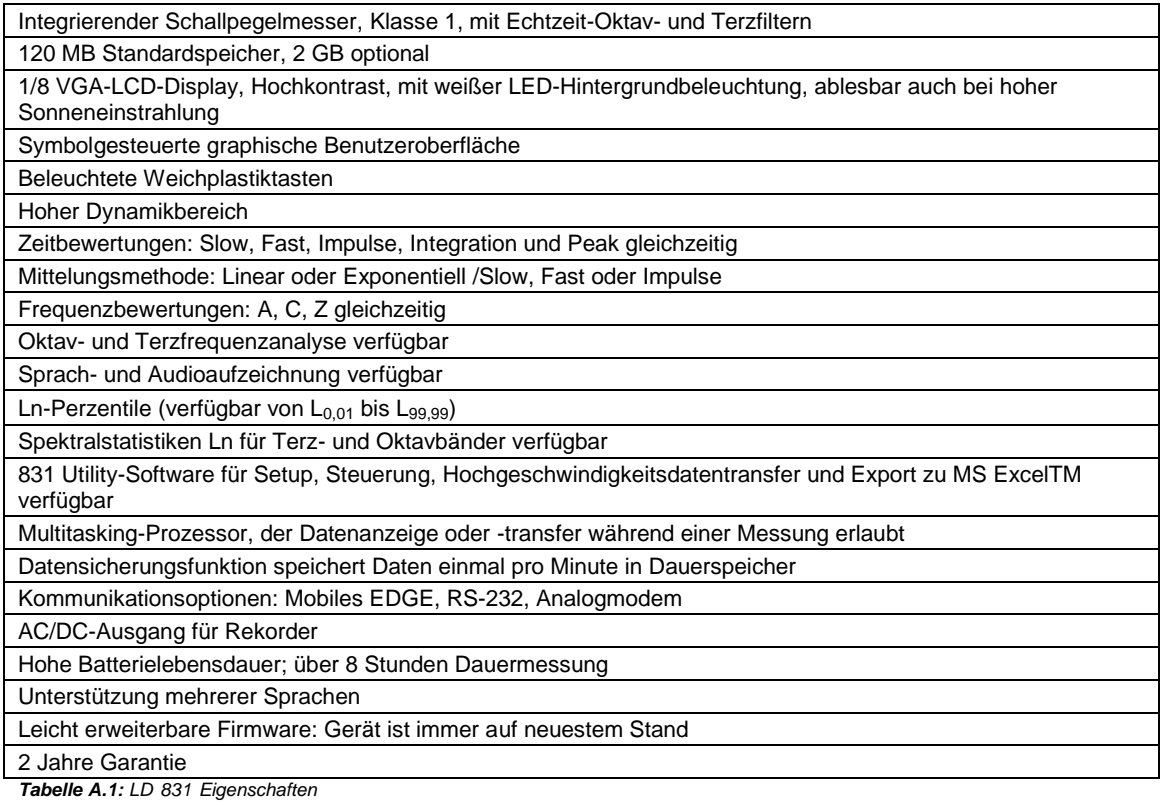

## **A.2.2 Spezifikationen Schallpegelmesser**

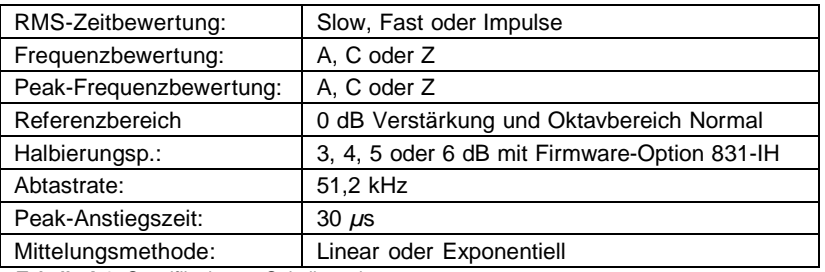

*Tabelle A.2: Spezifikationen Schallpegelmesser*

#### **Zeitbewertungen:**

**FAST:** Anwendung nach TA Lärm; Zeitkonstante: 0,125 s

**SLOW:** Anwendung im Fluglärm; Zeitkonstante: 1 s

**IMPULS:** Anwendung bei kurzzeitigen Ereignissen und im Arbeitsschutz; Zeitkonstante: Anstieg 0,035 s, Abfall 1,5 s

## **A.2.3 Leistungsdaten**

<span id="page-262-0"></span>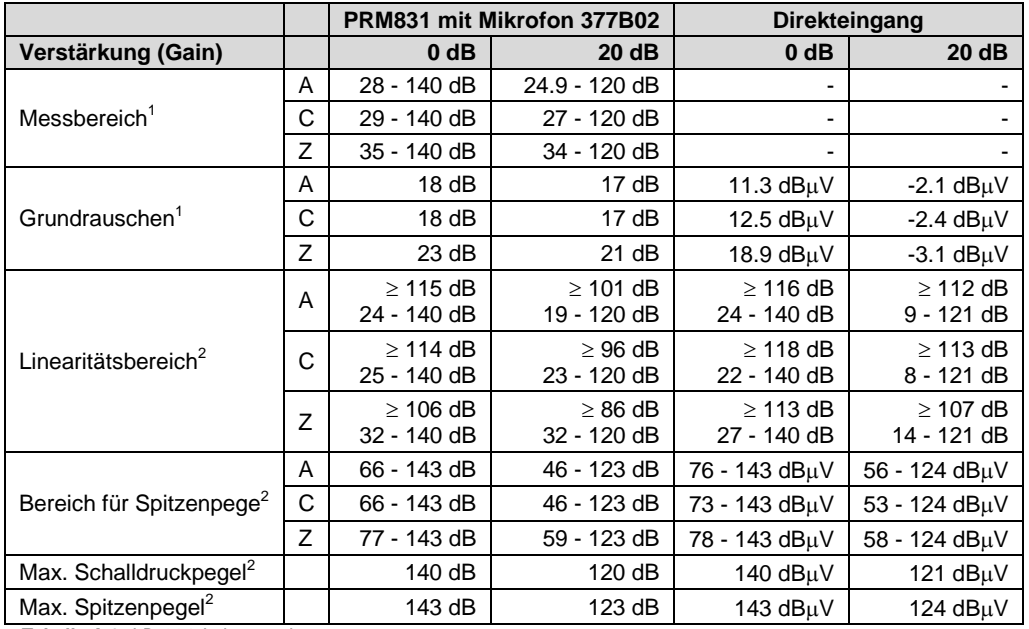

<span id="page-262-1"></span>*Tabelle A.3: LD 831 Leistungsdaten*

## **A.2.4 Maße und Gewichte**

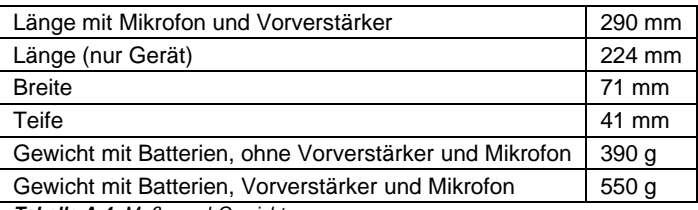

*Tabelle A.4: Maße und Gewichte*

## **A.2.5 Technische Eckdaten**

| Referenzpegel                                  | 114,8 dB Schalldruckpegel                                                                                 |
|------------------------------------------------|----------------------------------------------------------------------------------------------------|
| Referenzpegelbereich                           | Ein Bereich für SPM; Normal für Oktavspektrum                                                             |
| Referenzfrequenz                               | 1000 Hz                                                                                                   |
| Referenzrichtung                               | $0^\circ$ ist senkrecht zur Mikrofonmembran                                                               |
| Temperatur                                     | $\leq \pm 0.5$ dB Abweichung zwischen -10 und 50 °C                                                       |
| Lagertemperatur                                | -20 bis 70 $\degree$ C                                                                                    |
| Luftfeuchte                                    | $\leq \pm 0.5$ dB Abweichung zwischen 30 % und 90 %                                                       |
| Äquivalente Mikrofonimpedanz                   | 12 pF für 1/2" Mikrofon von Larson Davis                                                                  |
| Pegelabweichung<br>(Oktavspektrum)             | $\leq \pm 0,1$ dB bezogen auf Referenzbereich                                                             |
| Aktualisierungsrate digitales<br>Display       | Viermal pro Sekunde (0,25 s zwischen Aktualisierungen), erste Anzeige 0,25 s<br>nach Messbeginn verfügbar |
| Einfluss eines<br>Verlängerungskabels (EXCXXX) | Keiner (bis 90 m)                                                                                         |

<sup>1</sup> Mikrofon und elektrisches Eigenrauschen eingeschlossen

-

<sup>&</sup>lt;sup>2</sup> Elektrische Messungen

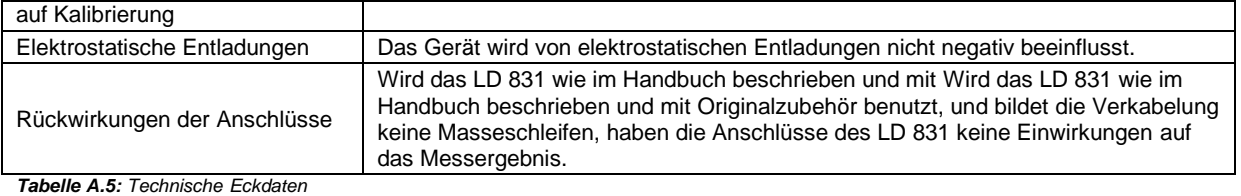

# **A.2.6 Auflösung**

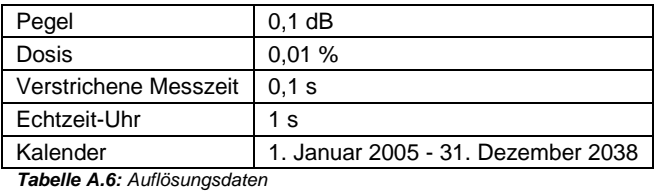

## **A.2.7 Frequenzbewertungen**

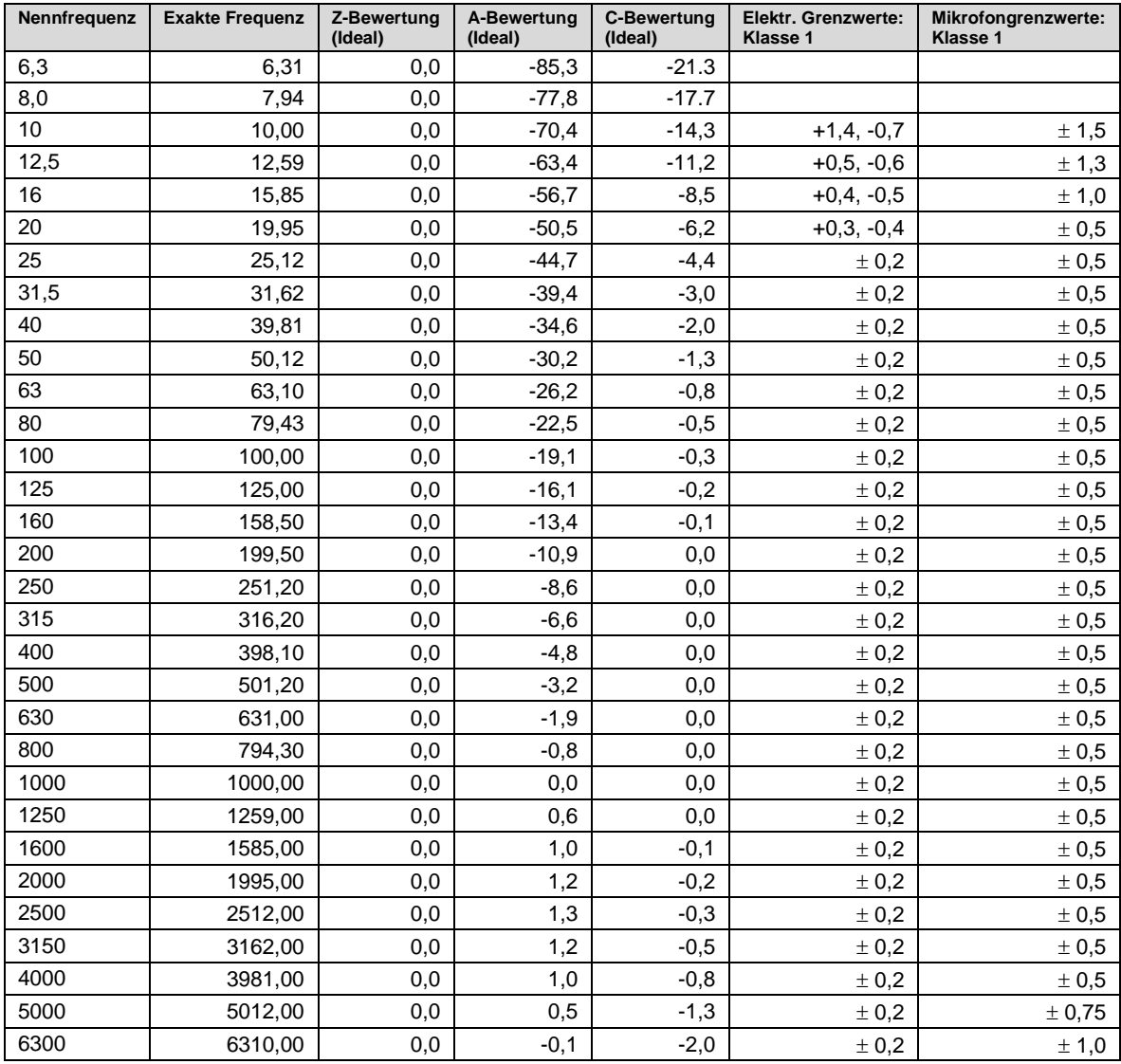

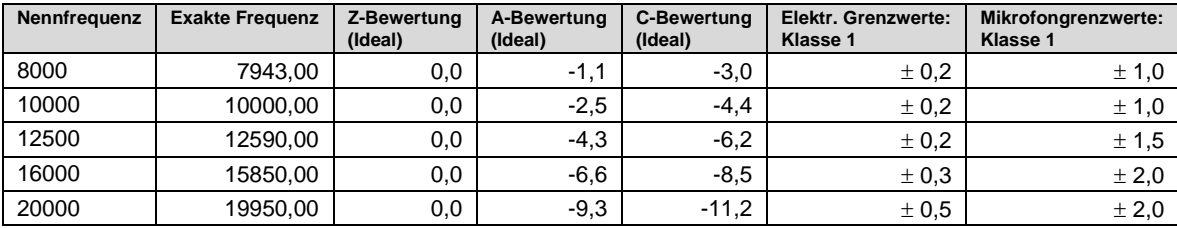

*Tabelle A.7: Frequenzbewertungen*

## **A.2.8 AC/DC-Ausgang**

Der AC-Ausgang ist für den Betrieb eines Headsets zum Anhören von aktuellen und aufgezeichneten Geräuschen vorgesehen. Er kann auch für andere Zwecke genutzt werden, wobei er evtl. als Ausgang für weitere Analysegeräte nur bedingt wie erwartet funktionieren könnte. Der Ausgang wird für das Hören verstärkt und daher in seinem Maximalausgang begrenzt. Dieser ist geringer als der maximale Eingangspegel des Gerätes. Verwenden Sie den Adapter ADP015 und das Kabel EXC006 zur Anbindung an externe Analysegeräte und um das Signal direkt vom Vorverstärker zu erhalten. Wenn Sie den Vorverstärker PRM831 verwenden, befindet sich am Ausgang des BNC-Steckers von ADP015 eine DC-Vorspannung von ca. +17 V.

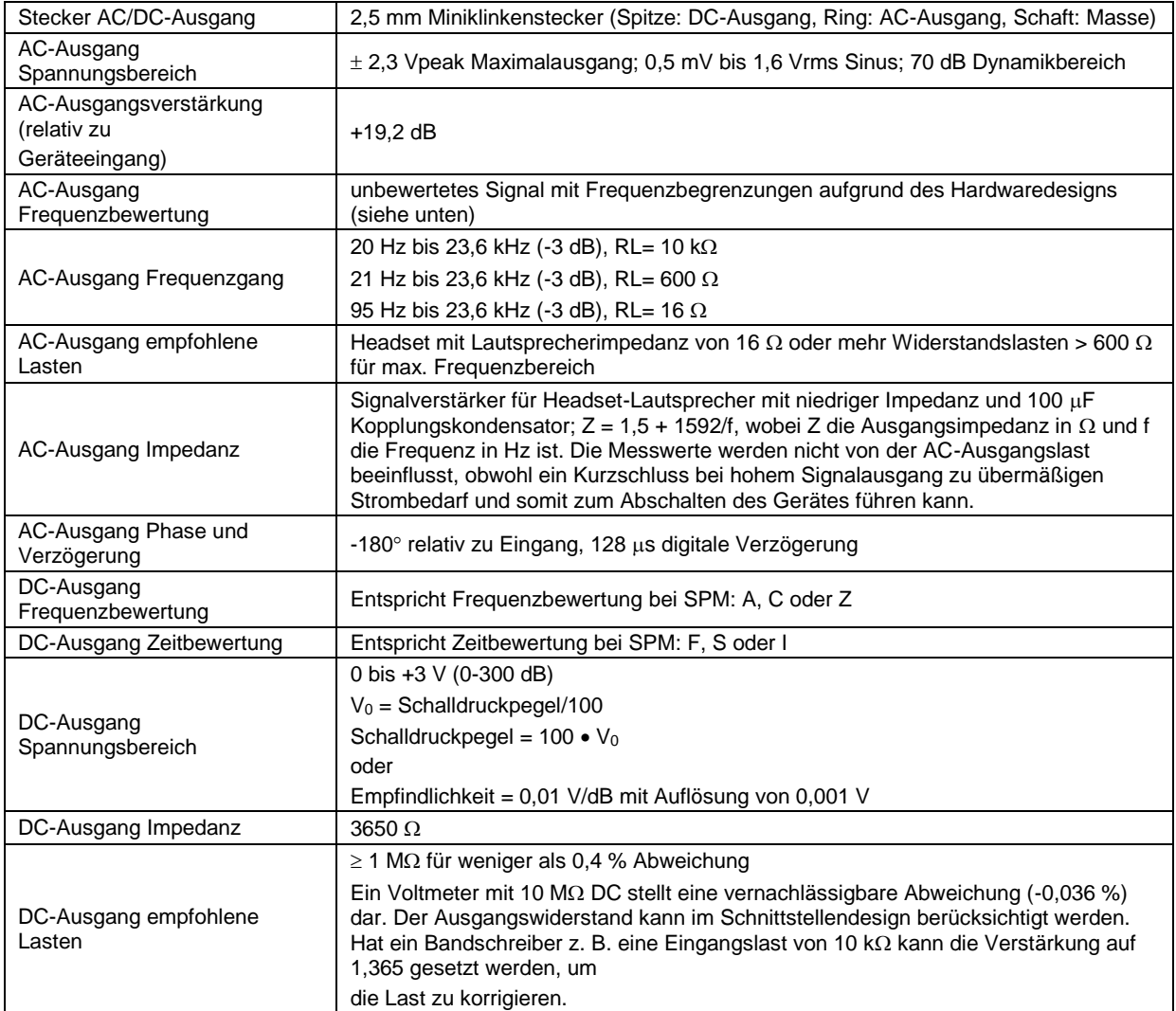

<span id="page-264-0"></span>*Tabelle A.8: AC/DC-Ausgang*

#### **A.2.9 Minimale/maximale Integrationszeit**

Minimale und maximale Integrationszeit für die Messung von über die Zeit gemittelten Pegeln und Schallexpositionspegeln. Die Integrationszeit wird bei automatischer Speicherung minimal 1 Sekunde eingestellt, kürze Zeiten nur bei manueller Messung!

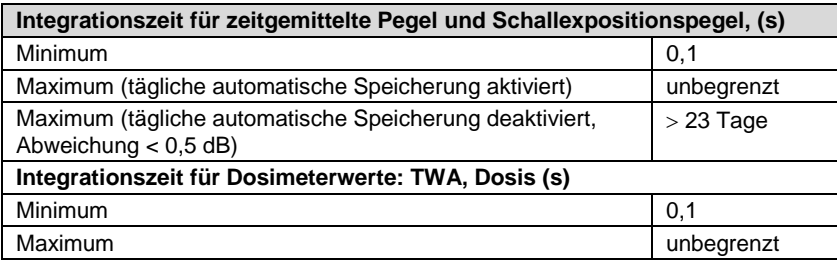

*Tabelle A.9: Min./Max. Integrationszeit*

#### **A.2.10 Tageszeitabweichung**

Das LD 831 zeigt die Uhrzeit an und versieht verschiedene Ereignisse (z. B. Maximalpegel) mit Zeitstempeln. Zwei verschiedene Referenzquellen werden für die Uhrzeit genutzt, abhängig davon, ob das LD 831 oder ausgeschaltet ist (siehe Tabelle [A.10\).](#page-264-0)

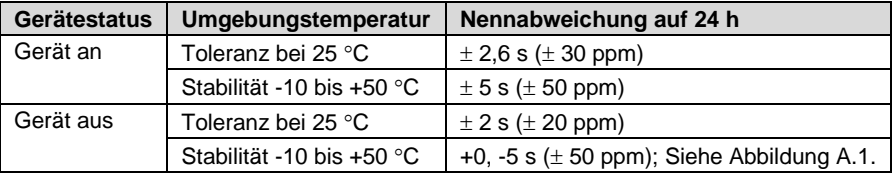

*Tabelle A.10: Tageszeitabweichung*

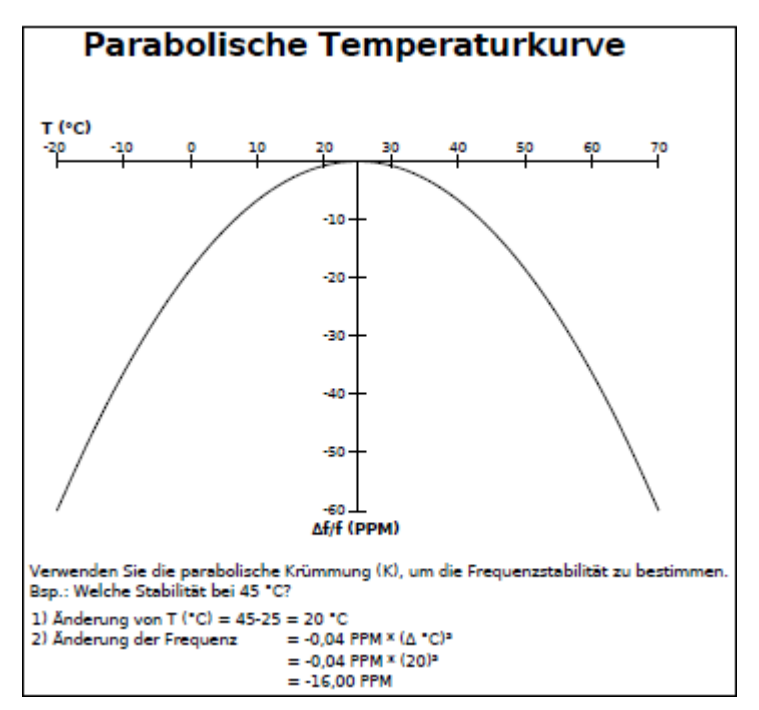

*Abbildung A.1: Zeitstabilität vs. Temperatur*

### **A.2.11 Stromversorgung**

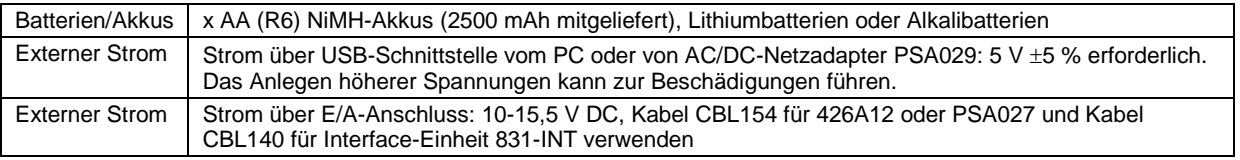

*Tabelle A.11: Stromversorgung*

### **A.2.12 Batteriebetriebszeit**

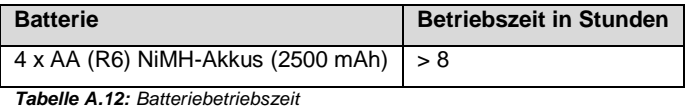

### **A.2.13 Stromverbrauch**

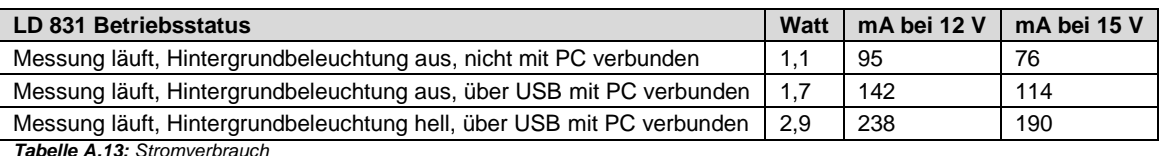

*Tabelle A.13: Stromverbrauch*

### **A.2.14 Aufrechterhaltung des Speichers**

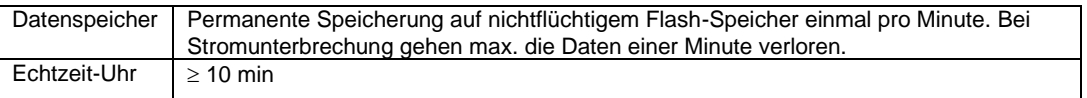

*Tabelle A.14: Speicheraufrechterhaltung ohne Batterien oder externe Stromversorgung*

## **A.2.15 Technische Daten PSA029 USB-Netzadapter**

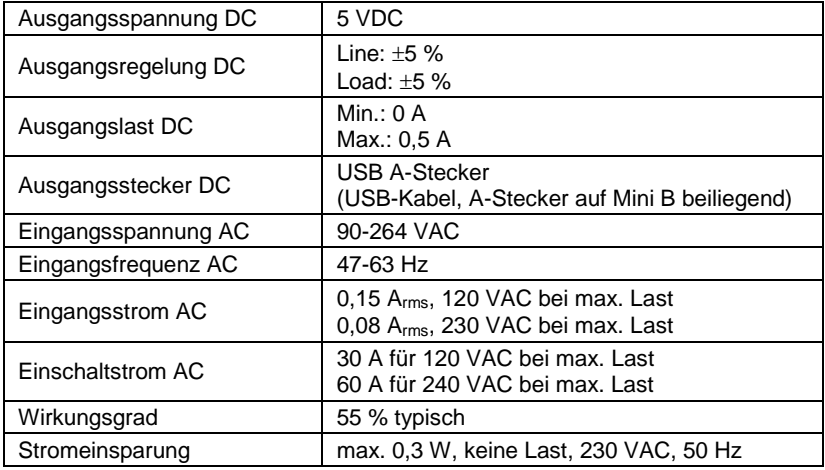

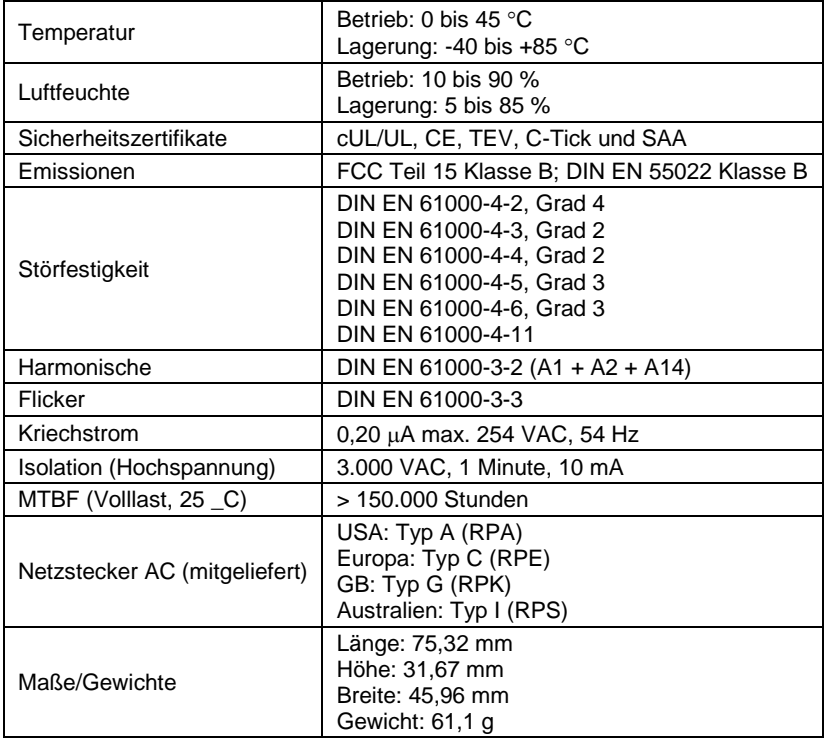

*Tabelle A.15: Technische Daten USB-Netzadapter PSA029*

# **A.3 Elektromagnetische Emission**

#### **A.3.1 Konformitätserklärung**

PCB Piezotronics Inc. erklärt, dass der

#### **Schallpegelmesser LD 831**

- in den folgenden Beispielkonfigurationen geprüft wurde: mit Vorverstärker PRM831, Mikrofon 377B02 und den Kabeln EXC010 (Mikrofonverlängerungskabel), CBL138 (USB-Kabel) und CBL139 (AC/DCAnschlusskabel). Das Gerät war einem akustischen Feld von 74 dB bei 1 kHz ausgesetzt. Die Prüfung erfolgte in Übereinstimmung mit den folgenden Direktiven:
	- o 89/336/EEC Direktive über die elektromagnetische Verträglichkeit und ergänzende Direktiven
- nach den folgenden Richtlinien entworfen und produziert wurde:
	- o DIN EN 50081-1 (1992) Elektromagnetische Verträglichkeit Fachgrundnorm Störaussendung Teil 1: Wohn-, Geschäfts- und Gewerbebereich sowie Kleinbetriebe
	- o DIN EN 50082-2 (1995) Elektromagnetische Verträglichkeit Fachgrundnorm Störfestigkeit Teil 2: Industriebereich

# **A.4 Oktav- und Terzfilter**

Die Oktav- und Terzfilter (Firmware-Option 831-OB3) entsprechen den Anforderungen des DIN EN 61260 Vers. 1.0 (1995-08) einschließlich Änderung 1 (2001-09) für Klasse 0 und allen Anforderungen des ANSI S1.11-2004 für Klasse 1. Diese digitalen Filter werden mit einer Rate von 51.200 Samples pro Sekunde abgetastet, mit

Basis-10-Mittenfrequenzen und Echtzeit-Betrieb für alle Filter. Referenzbereich ist die Einstellung von 0 dB Verstärkung und Referenzeingangssignal ist 1 Vrms bei 1 kHz.

#### **A.4.1 Frequenzbereich**

- **Oktavfilter:** 8 Hz 16 kHz
- <span id="page-268-0"></span>**Terzfilter:** 6,3 Hz - 20 kHz

### **A.4.2 Filtergeometrie**

Die folgende Abbildung [A.2](#page-268-0) stellt die Filtergeometrie für ein bei 1 kHz gemitteltes Terzband dar. Die entsprechende Kurve liegt in der Abbildung über die Grenzwertkurven nach DIN EN 61260 Ver. 1.0 (1995-08) Klasse 0.

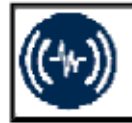

# SPM-Modell: 831, Seriennummer: 0001681, Firmware: 1.500 Zertifikat für 1000 Hz Terzfilterkurve

Dieser Schallpegelmesser (inkl. Vorverstärker PRM831 und 12 pF Eingangsadapter ADP090) wurde mit einem Referenzwert von 1 kHz Sinus<br>kalibriert. Das Ansprechen des 1000 Hz-Filters wurde dann elektrisch mittels eines Sinussi Frequenzen entsprechend DIN EN 61260-1 (2001) getestet.

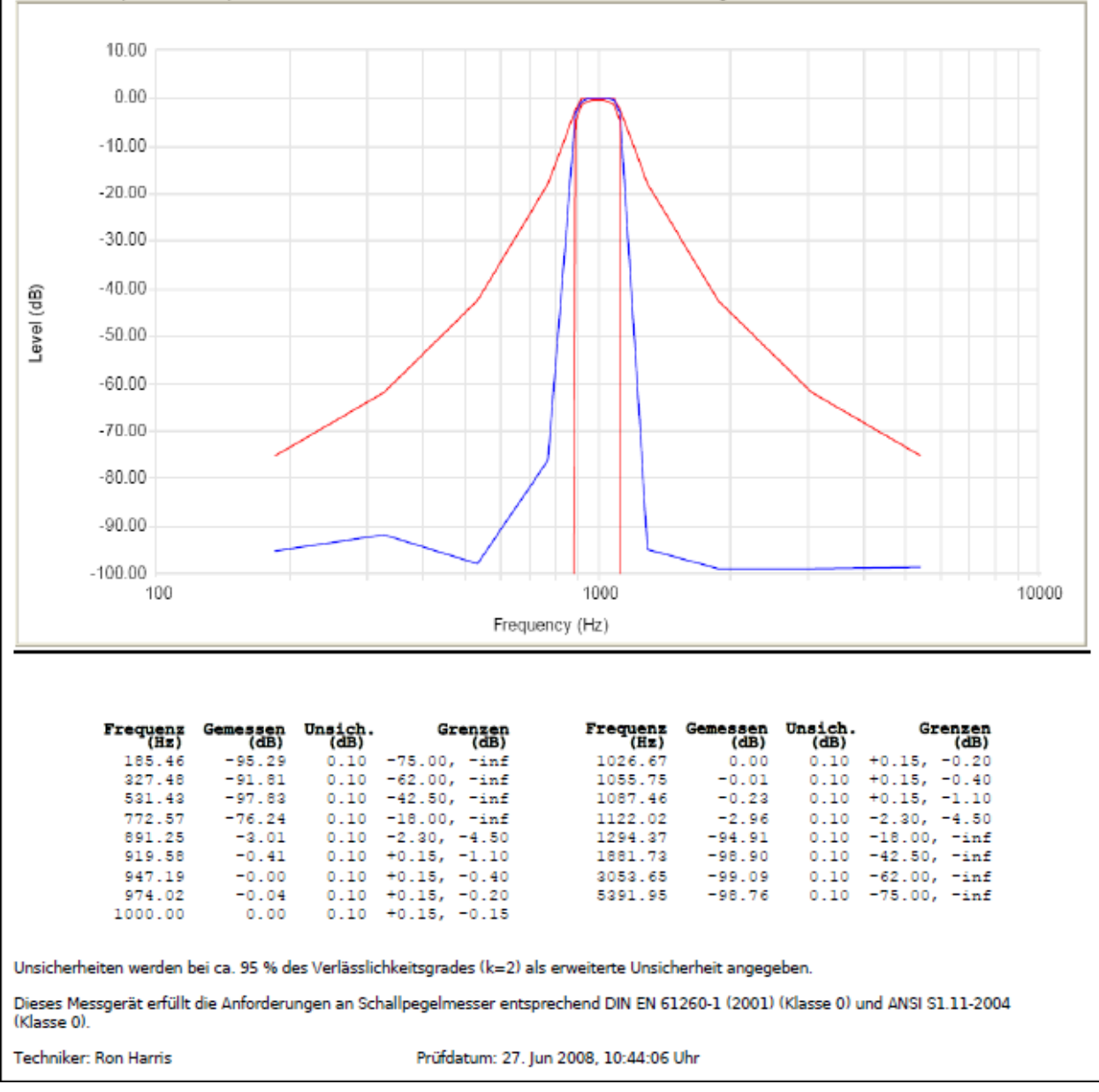

*Abbildung A.2: Durchlassbereich eines 1 kHz Terzfilters*

### **A.4.3 Linearität der Oktavfilter**

Der Linearitätsbereich für die Filter hängt sowohl von der Eingangsverstärkung (Einstellung siehe Abschnitt ["+20](#page-47-0) [dB](#page-47-0) [Gain",](#page-47-0) S. [61\)](#page-47-0) als auch vom Filterbereich (Einstellung siehe Abschnitt ["Oktavspektrum](#page-47-0) [\(optional\)",](#page-47-0) S. [62\)](#page-47-0) ab. Die Daten, die mit Hilfe eines elektrischen Eingangs gemessen wurden, sind in dB re 1uV gegeben, was dB Schalldruck entspricht, wenn ein Mikrofon mit 50 mV/Pa verwendet wird.

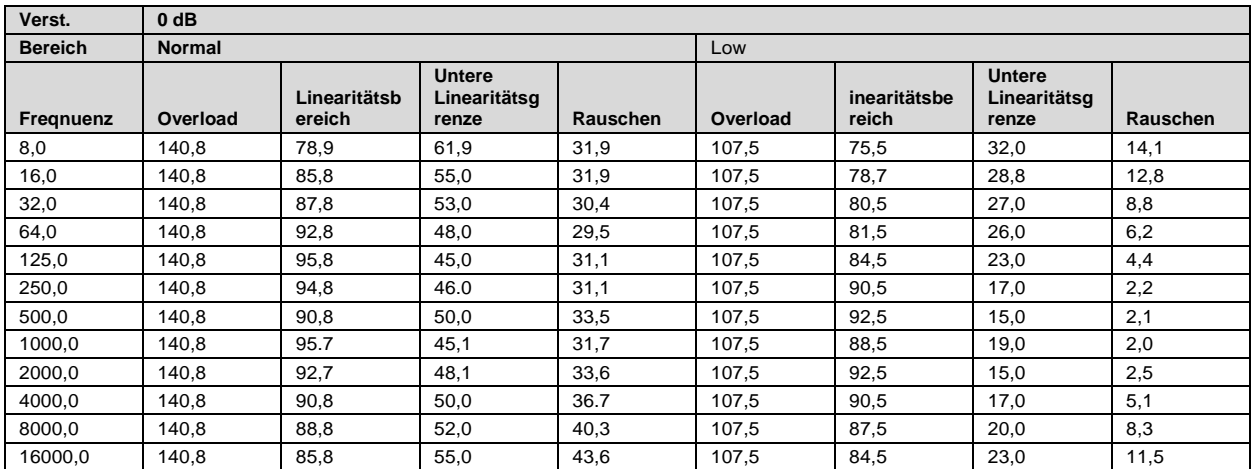

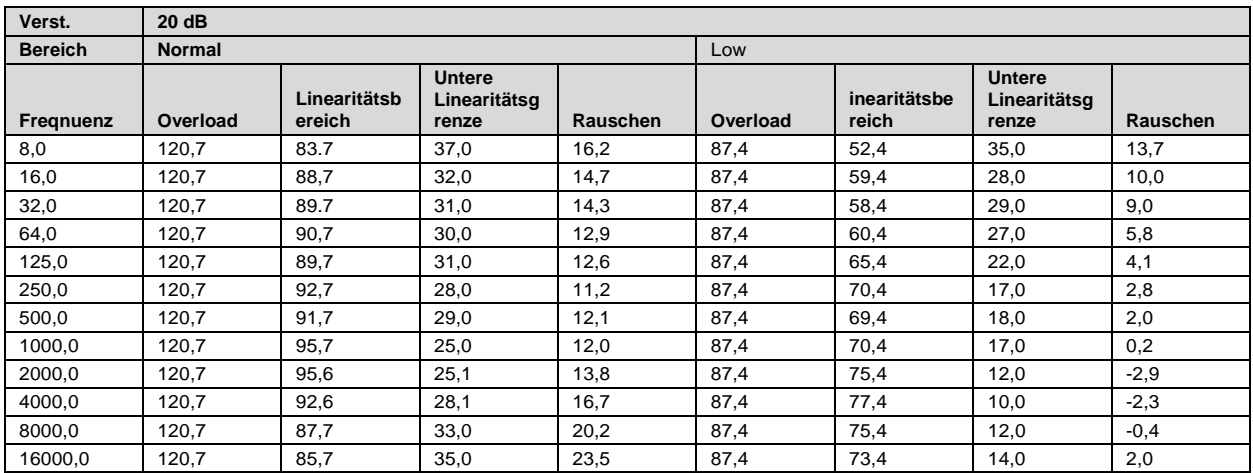

*Tabelle A.16: Linearitätsbereich Oktavfilter*

## **A.4.4 Summenbildung Oktavfilter**

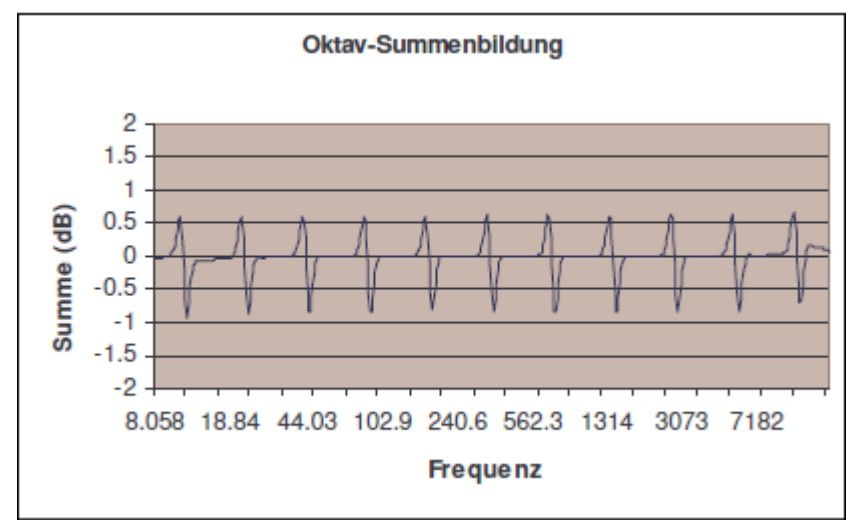

#### *Abbildung A.3: Verstärkung = 0 dB, Filterbereich = Normal*

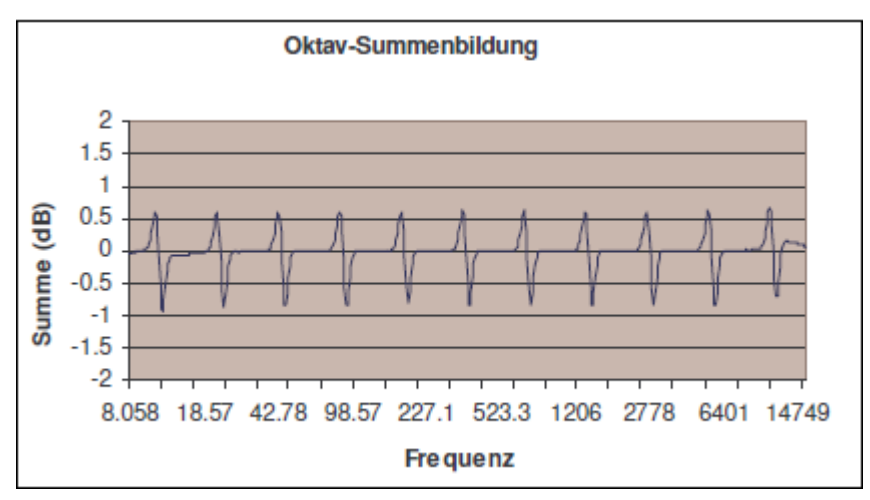

*Abbildung A.4: Verstärkung = 0 dB, Filterbereich = Low*

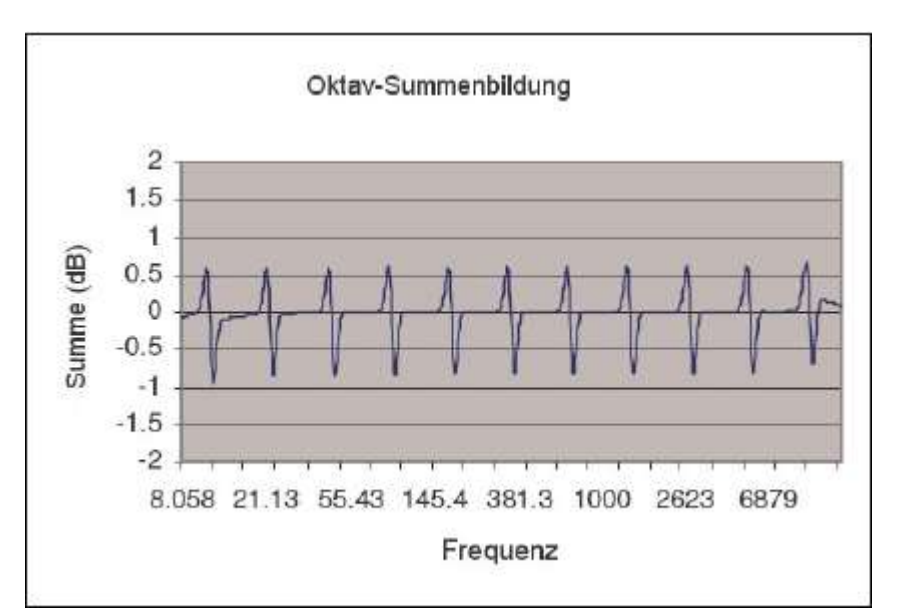

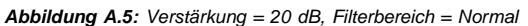

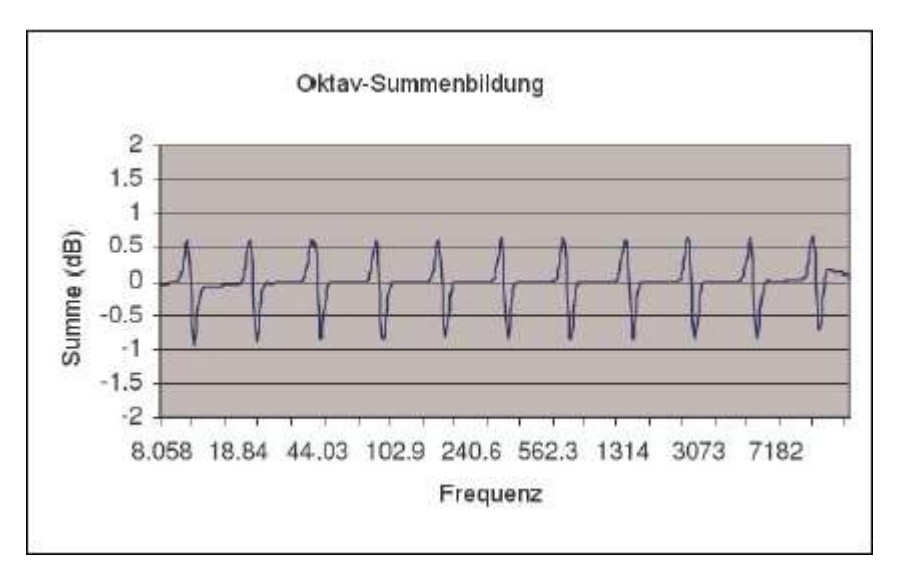

*Abbildung A.6: Verstärkung = 20 dB, Filterbereich = Low*

### **A.4.5 Linearität der Terzfilter**

Der Linearitätsbereich für die Filter hängt sowohl von der Eingangsverstärkung (Einstellung siehe Abschnitt ["+20](#page-47-0) [dB](#page-47-0) [Gain",](#page-47-0) S. [61\)](#page-47-0) als auch vom Filterbereich (Einstellung siehe Abschnitt ["Oktavspektrum](#page-47-0) [\(optional\)",](#page-47-0) S. [62\)](#page-47-0) ab. Die Daten, die mit Hilfe eines elektrischen Eingangs gemessen wurden, sind in dB re. 1*µ*V gegeben, was dB Schalldruck entspricht, wenn ein Mikrofon mit 50 mV/Pa verwendet wird.

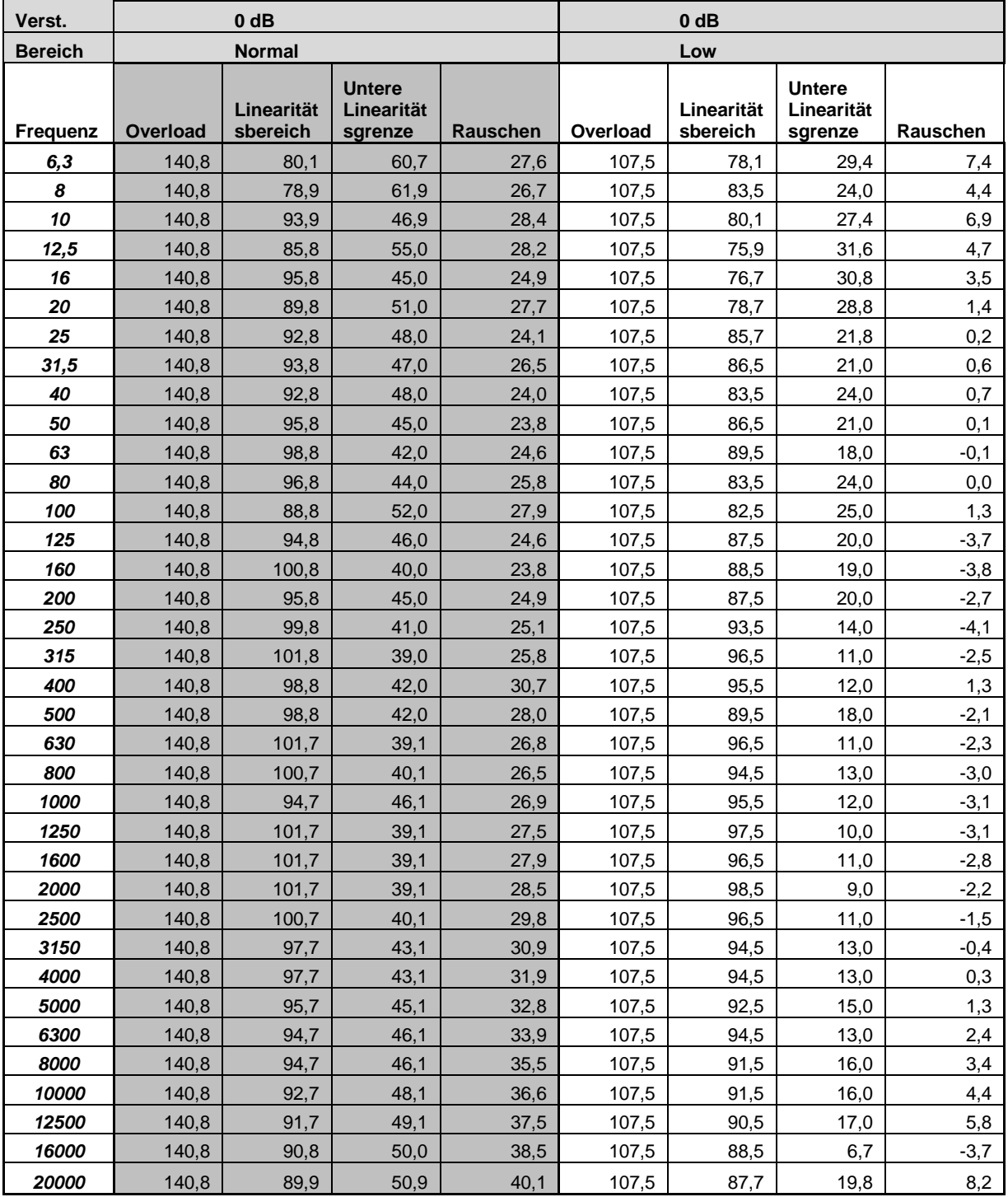

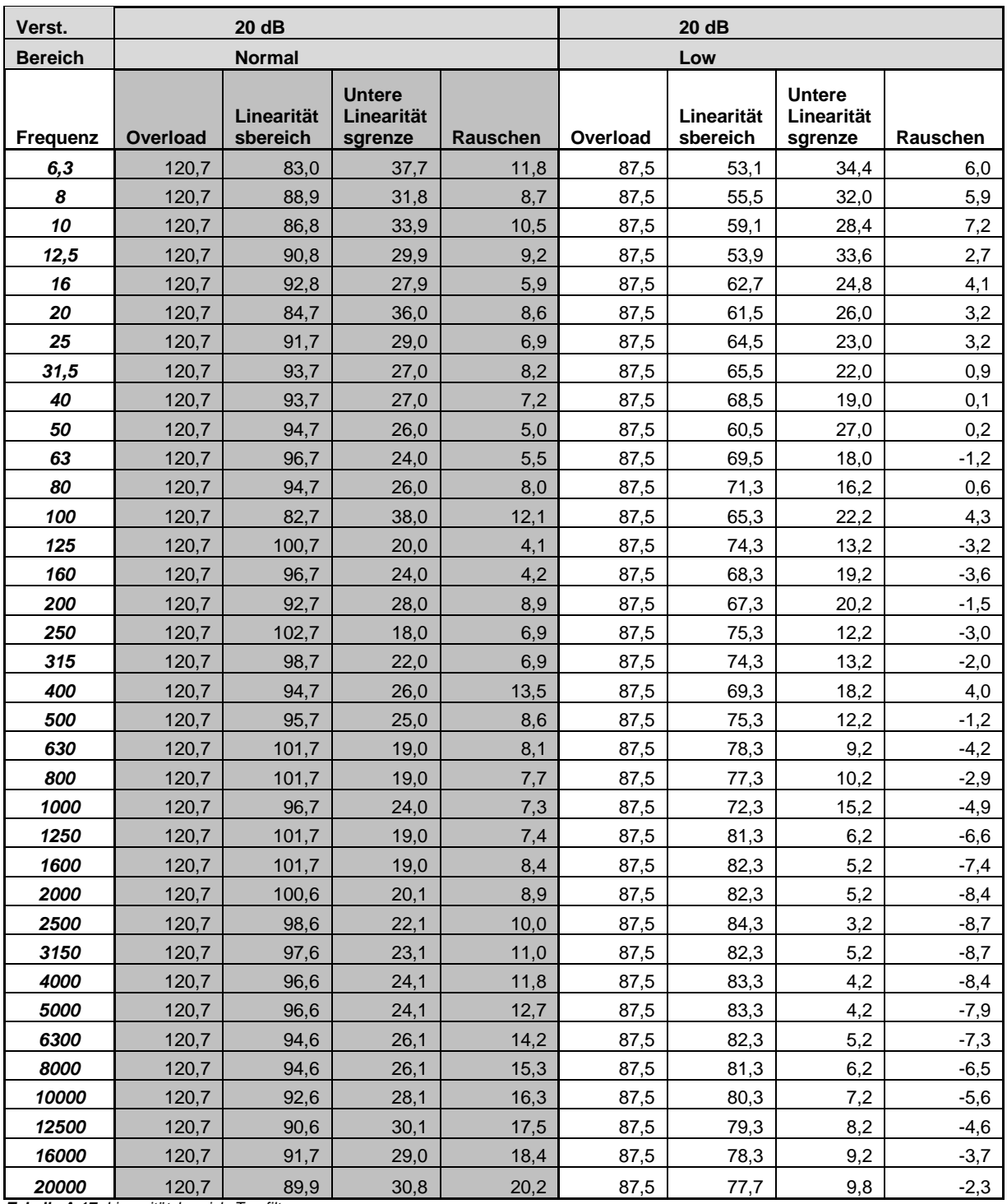

*Tabelle A.17: Linearitätsbereich Terzfilter*

# **A.4.6 Summenbildung Terzfilter**

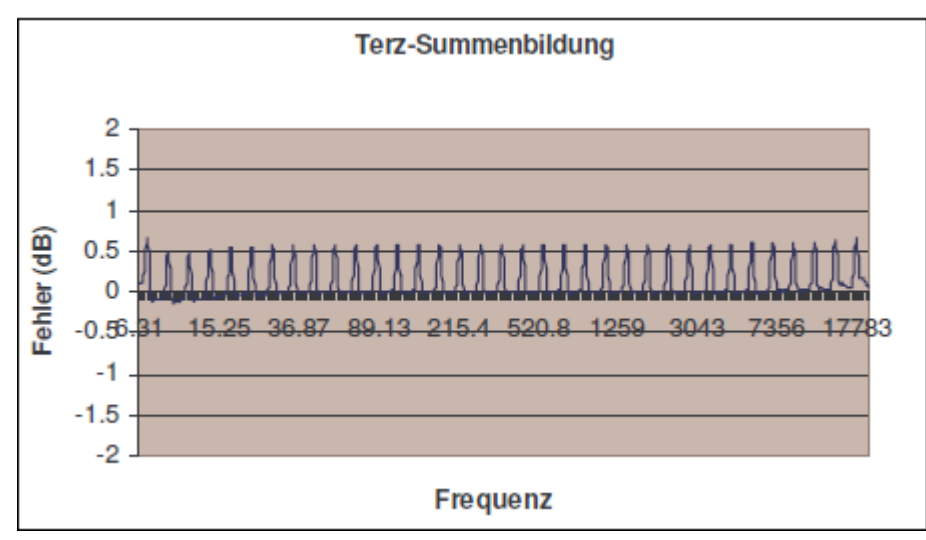

*Abbildung A.7: Verstärkung = 0 dB, Filterbereich = Normal*

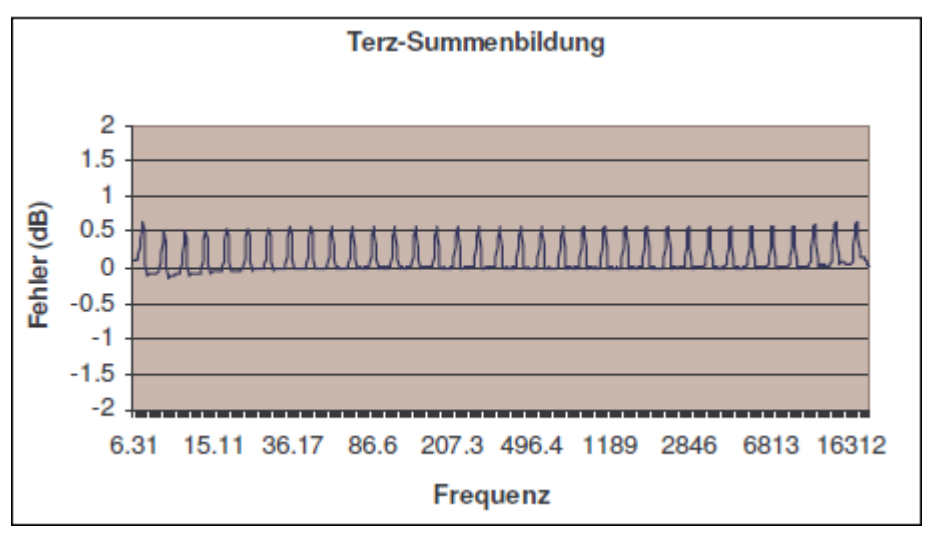

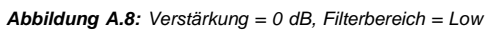

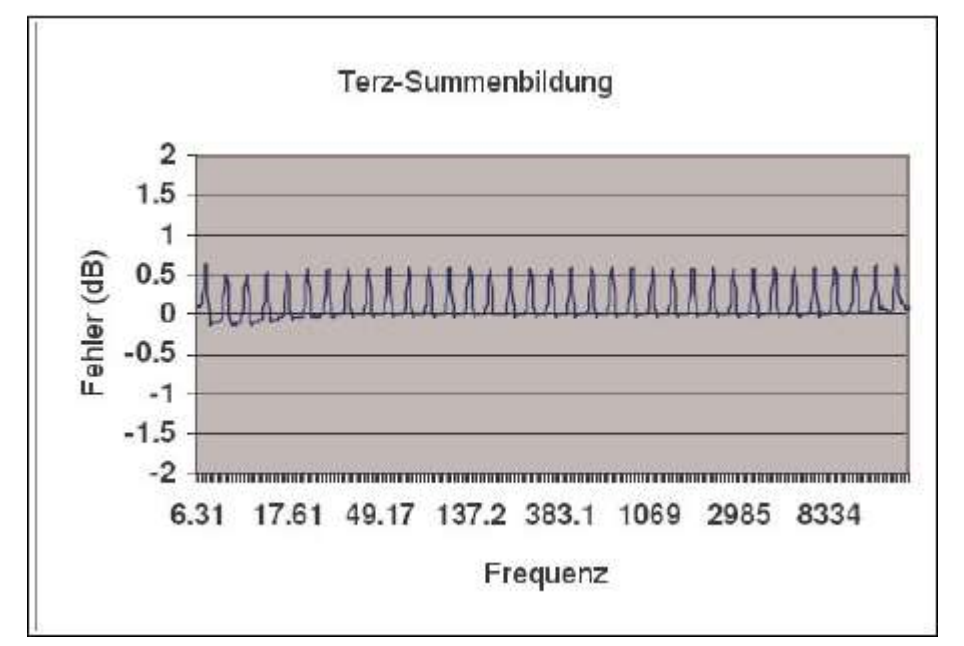

*Abbildung A.9: Verstärkung = 20 dB, Filterbereich = Normal*

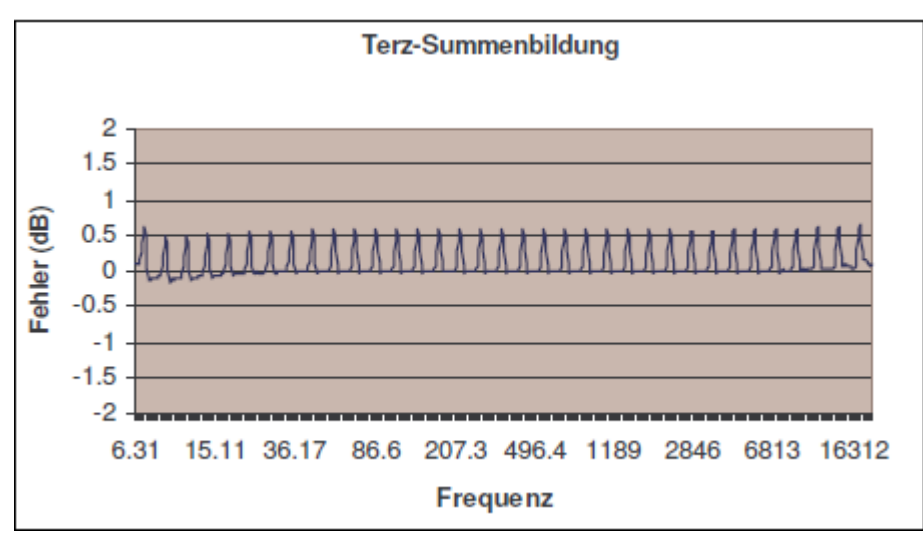

#### *Abbildung A.10: Verstärkung = 20 dB, Filterbereich = Low*

# **A.5 Positionierung von Messgerät und Bediener**

Bei einer Messung sollten sich Beobachter so weit wie möglich entfernt rechts hinter dem Gerät aufhalten, um Einflüsse auf das Schallfeld durch Körperreflexionen zu minimieren. Wenn das LD 831 manuell bedient wird, sollte es mit ausgestrecktem Arm vom Körper weg gehaltenen werden. Bessere Messergebnisse werden durch die Verwendung eines Stativs erzielt.

#### **A.5.1 Einfluss des Windschutzes**

Die Korrekturwerte, die von den gemessenen Daten abgezogen werden müssen, wenn der Larson Davis Windschutz (3,5") mit einem Larson Davis Mikrofon (0,5") verwendet wird, sind in der folgenden Tabelle enthalten.

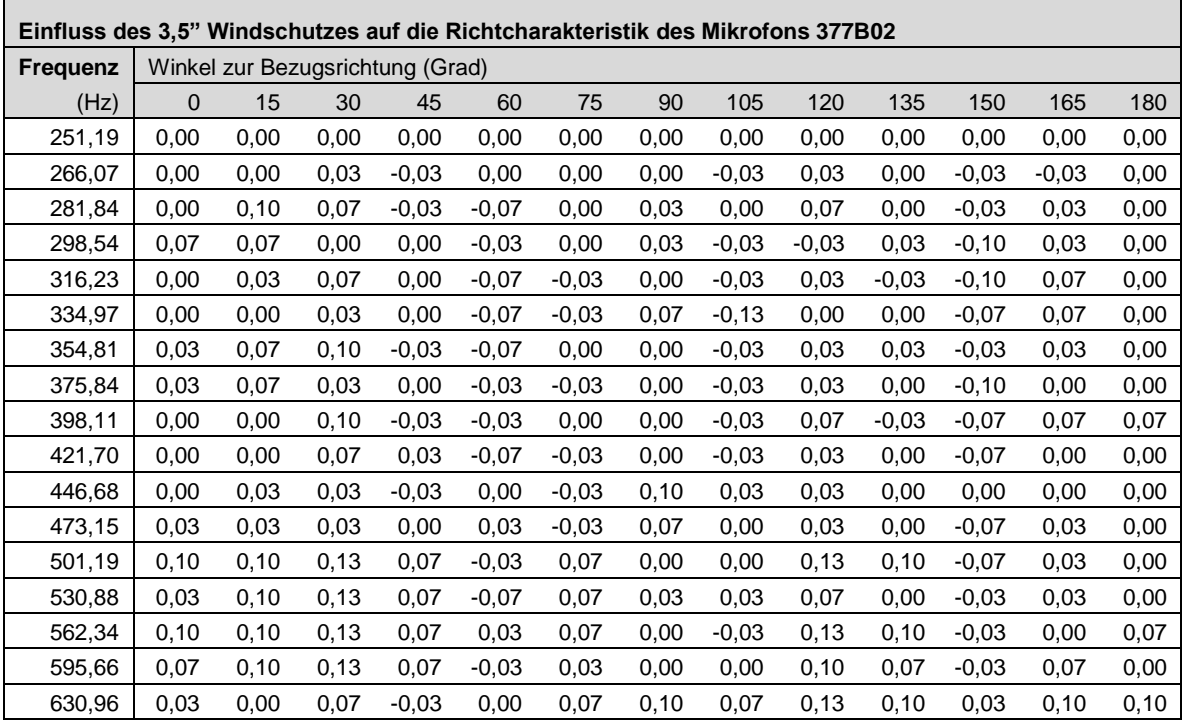

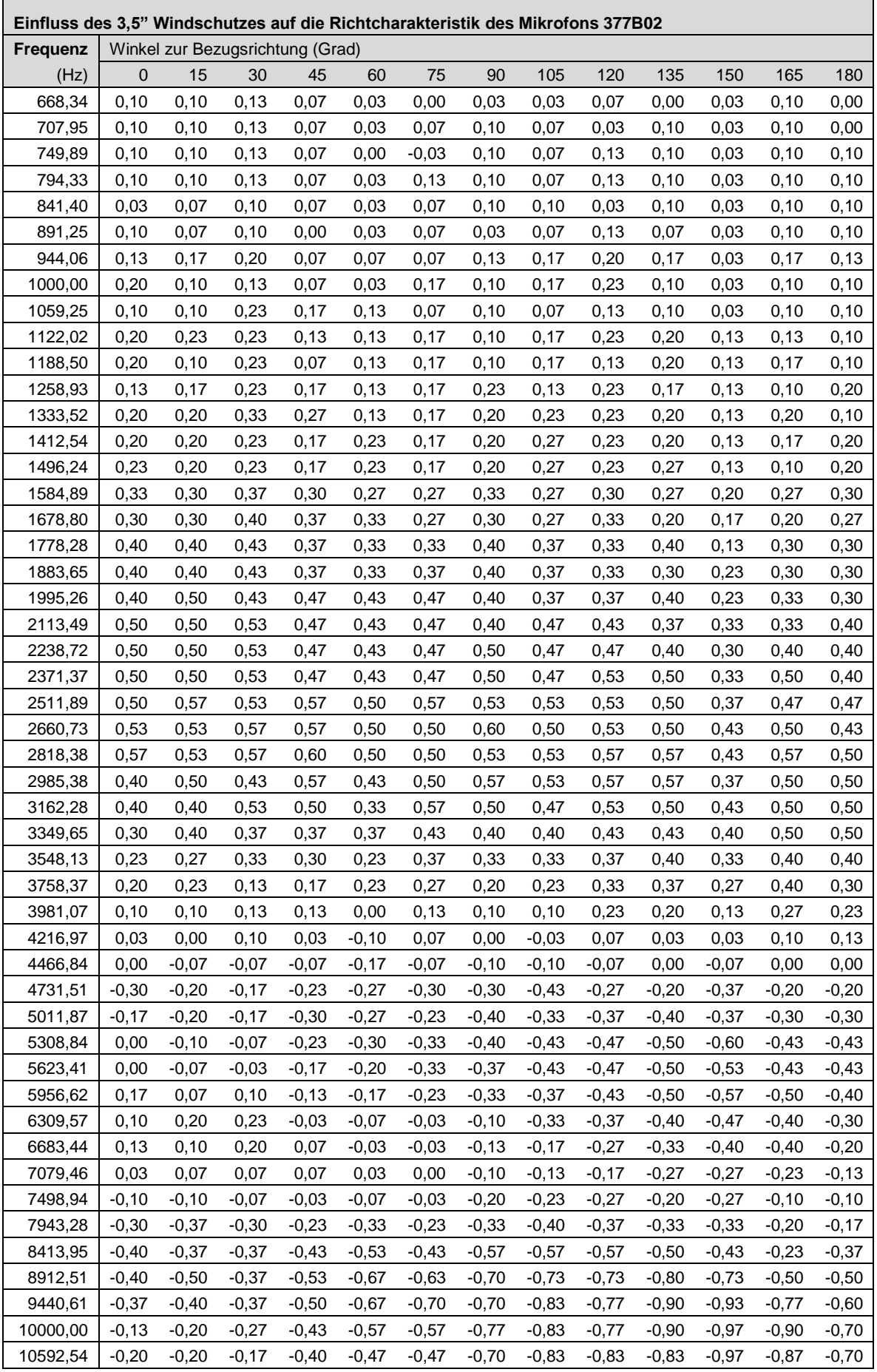

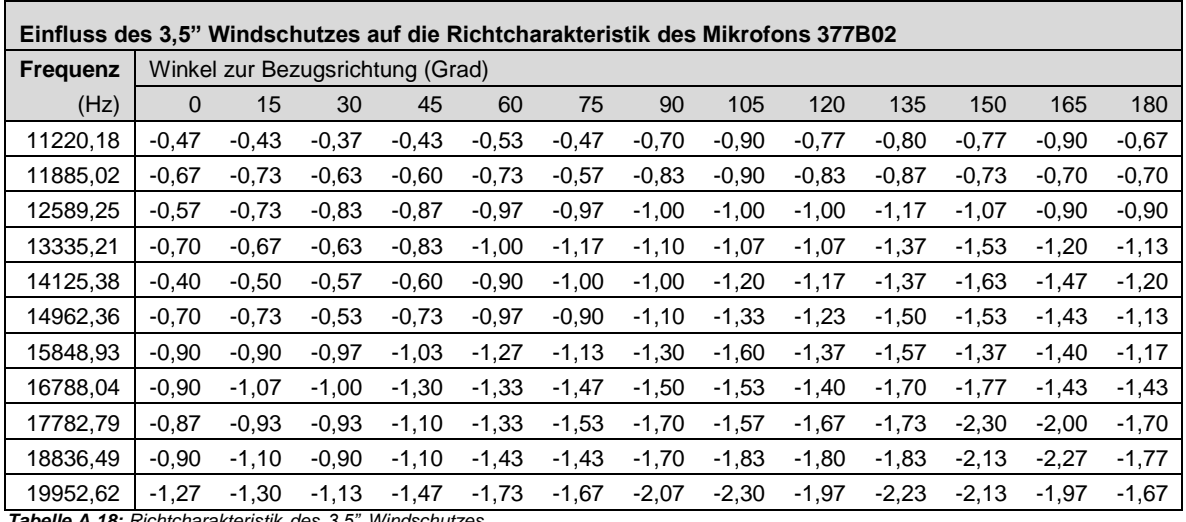

*Tabelle A.18: Richtcharakteristik des 3,5" Windschutzes*

# **A.6 Frequenzgang**

### **A.6.1 Parallel zur Display-Ebene**

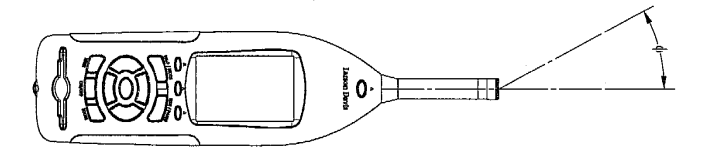

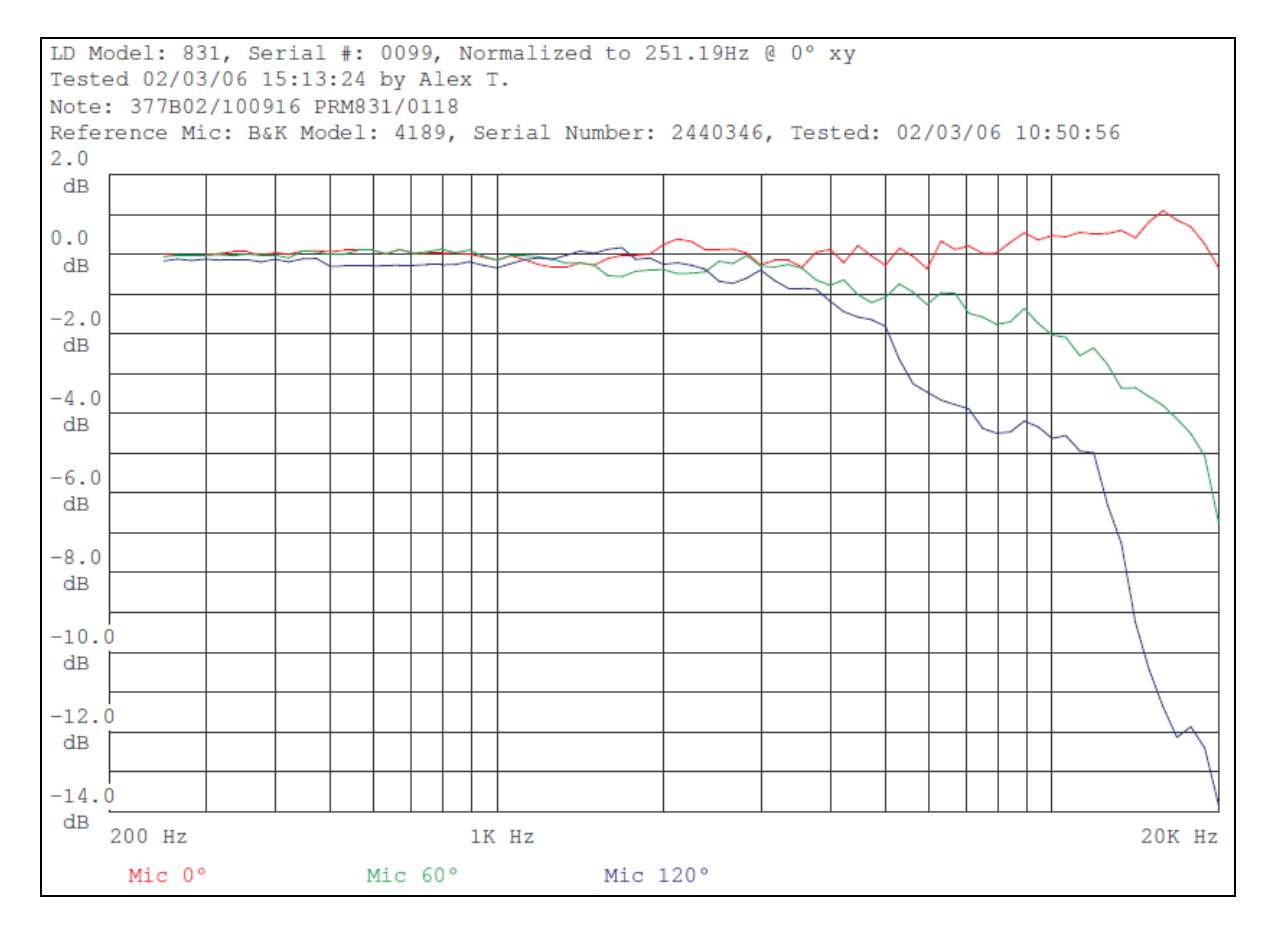

#### *Abbildung A.11: LD <sup>831</sup> mit Mikrofon 377B02: 0, <sup>60</sup> und <sup>120</sup>◦*

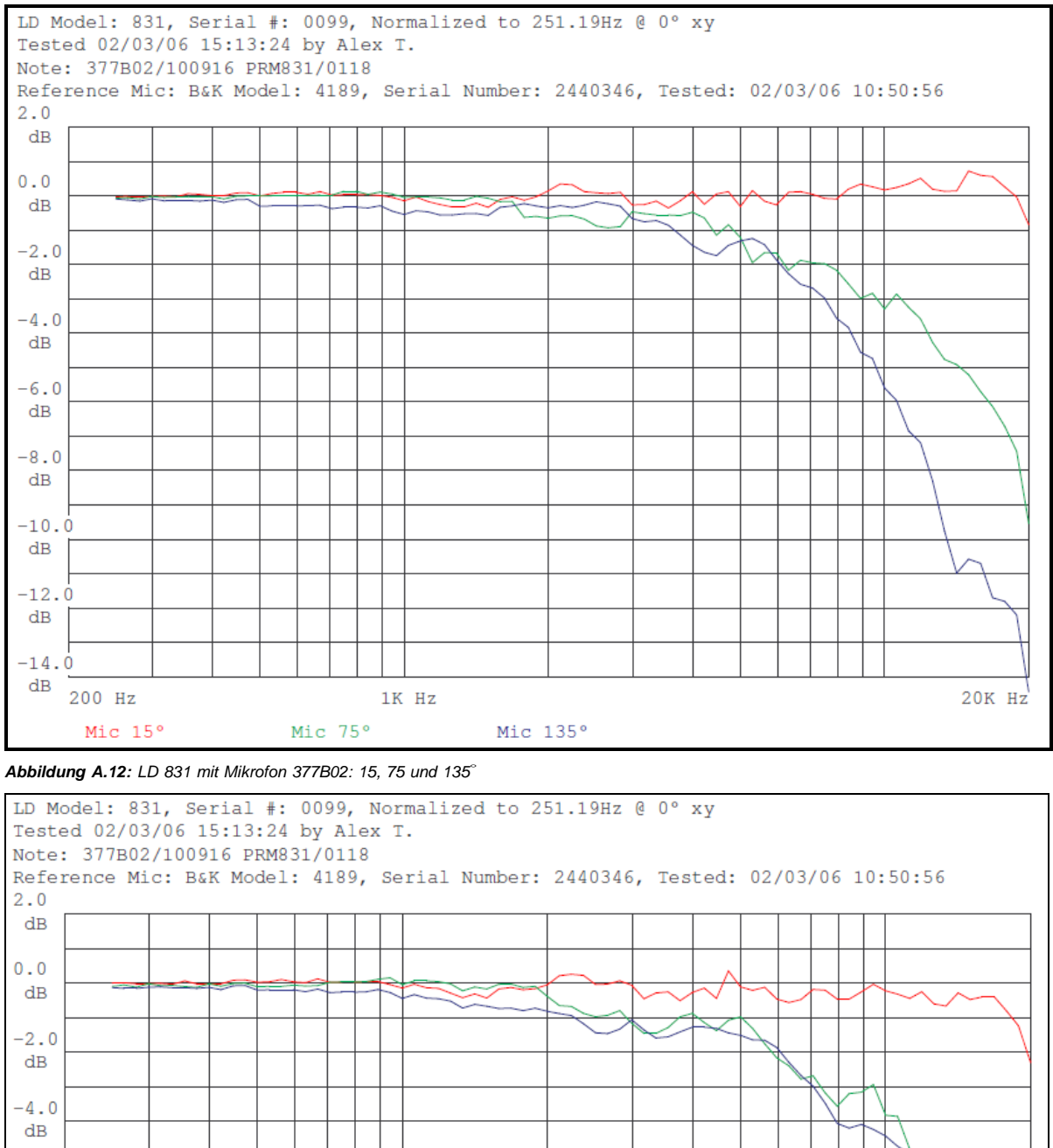

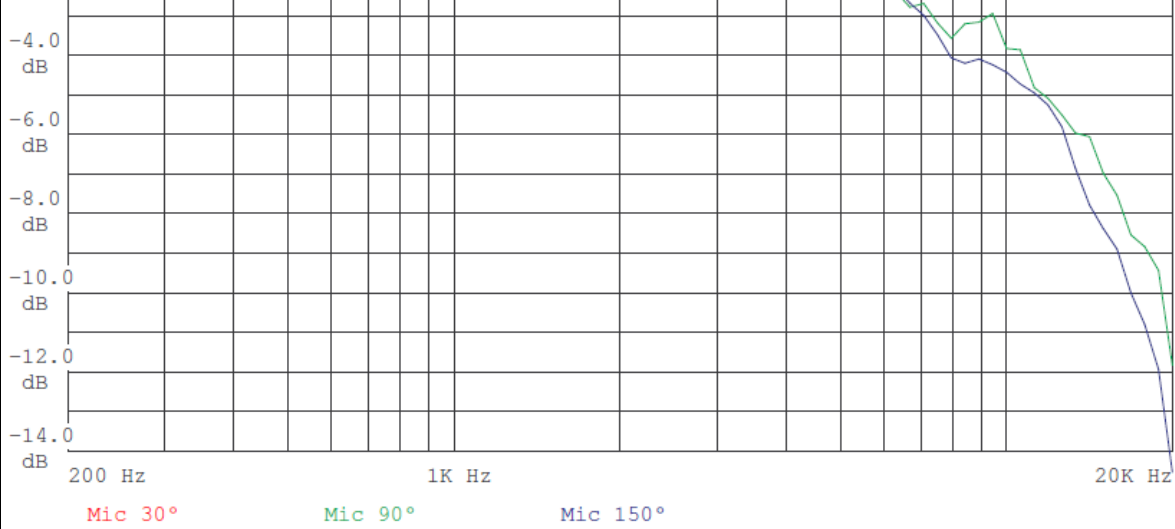

#### *Abbildung A.13: LD <sup>831</sup> mit Mikrofon 377B02: 30, <sup>90</sup> und <sup>150</sup>◦*

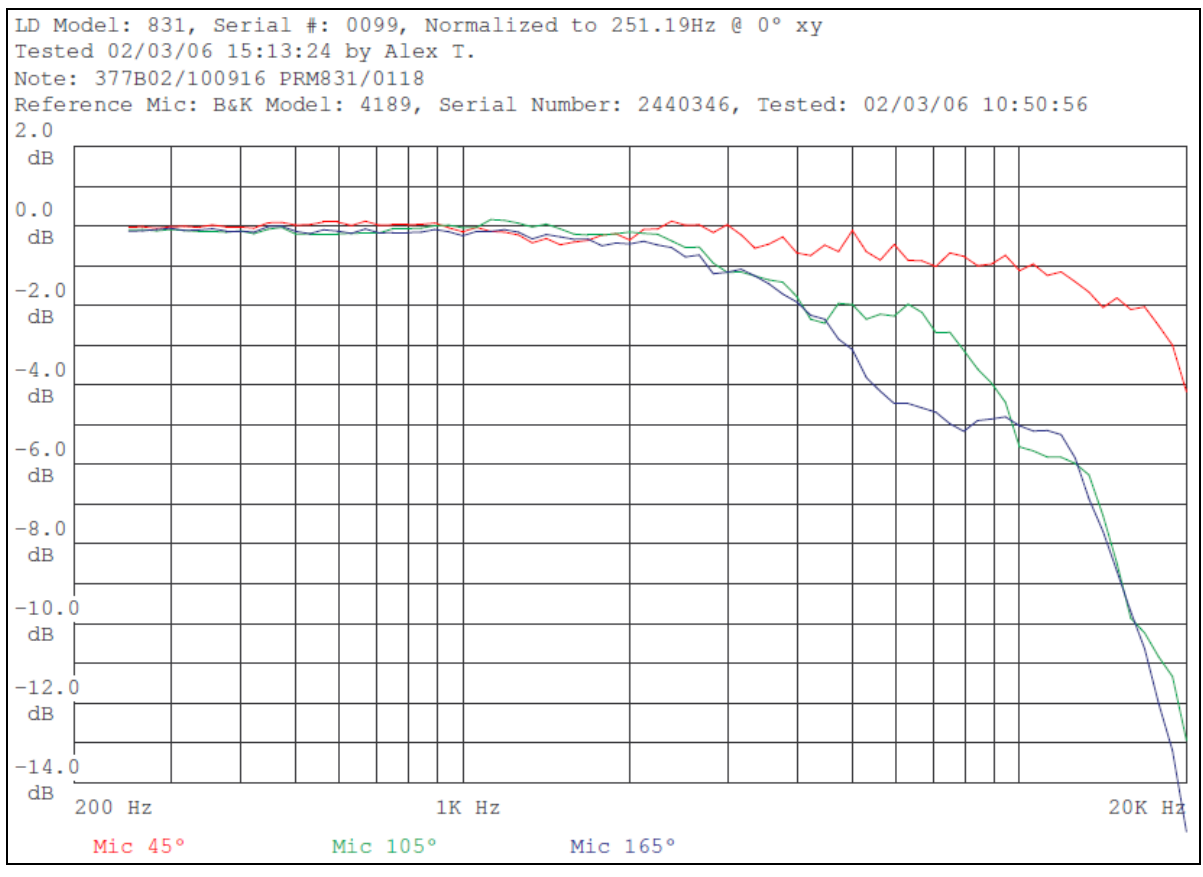

*Abbildung A.14: LD <sup>831</sup> mit Mikrofon 377B02: 45, <sup>105</sup> und <sup>165</sup>◦*

#### **A.6.1.1 Richtcharakteristik**

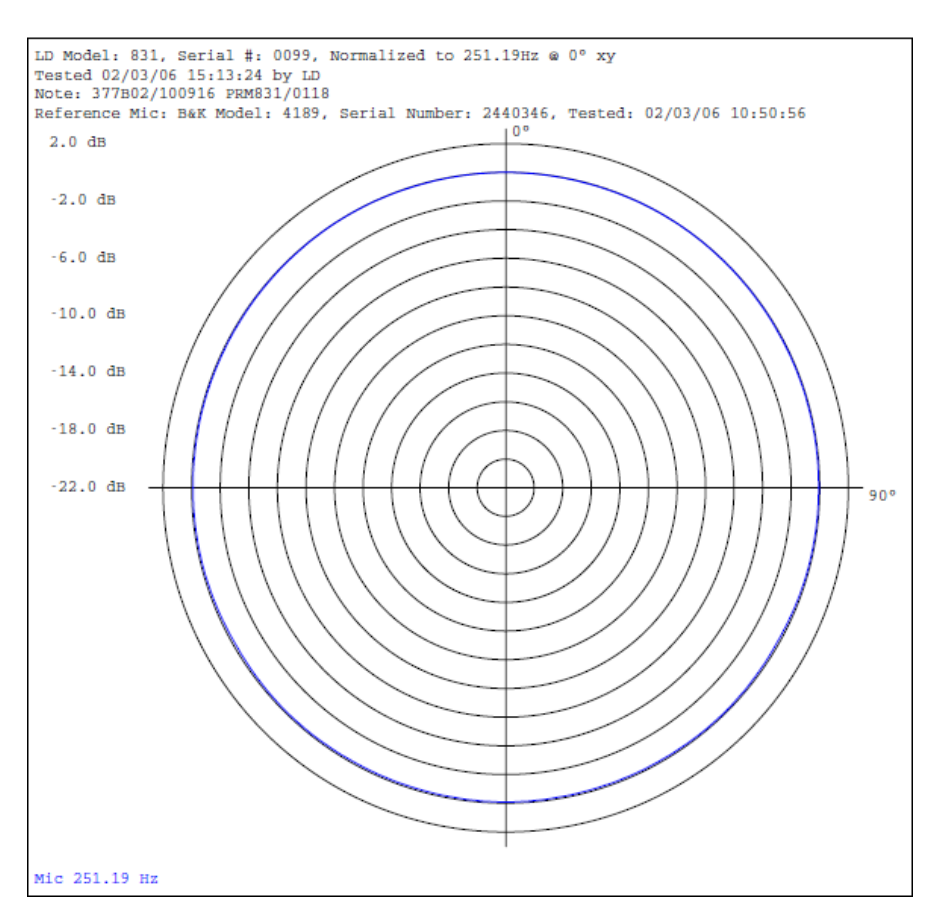

*Abbildung A.15: LD 831 mit Mikrofon 377B02: 251,19 Hz*

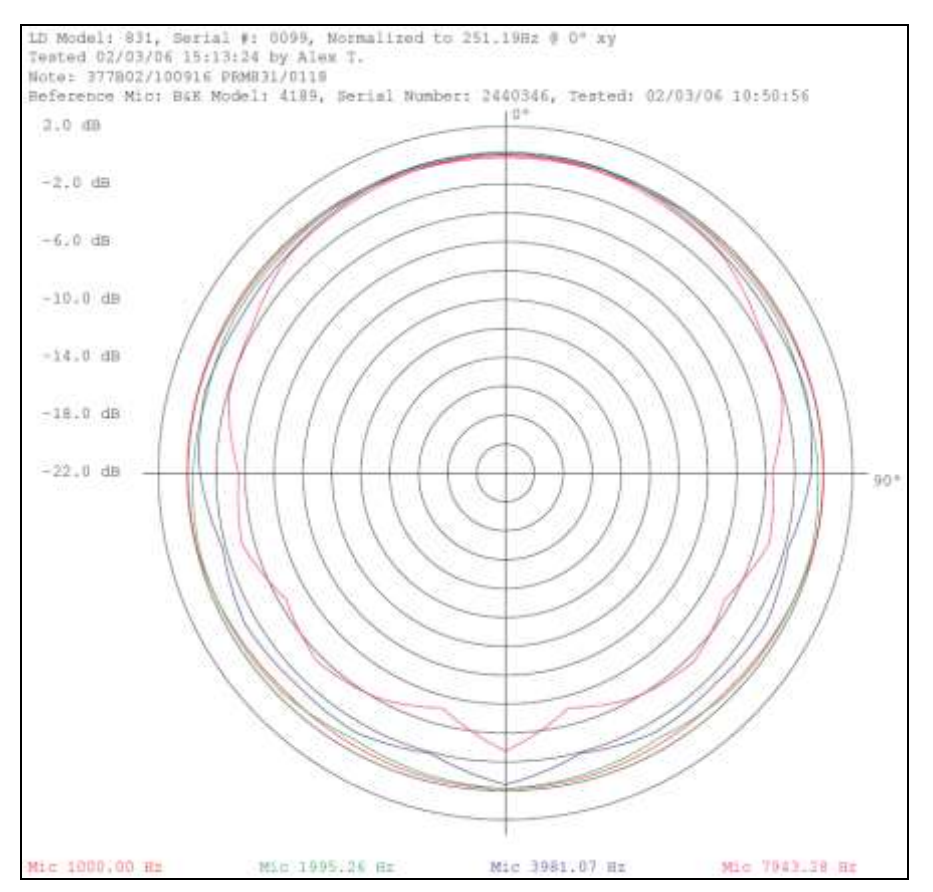

*Abbildung A.16: LD 831 mit 377B02: 1000 Hz; 1995,26 Hz; 3981,07 Hz und 7943,28 Hz*

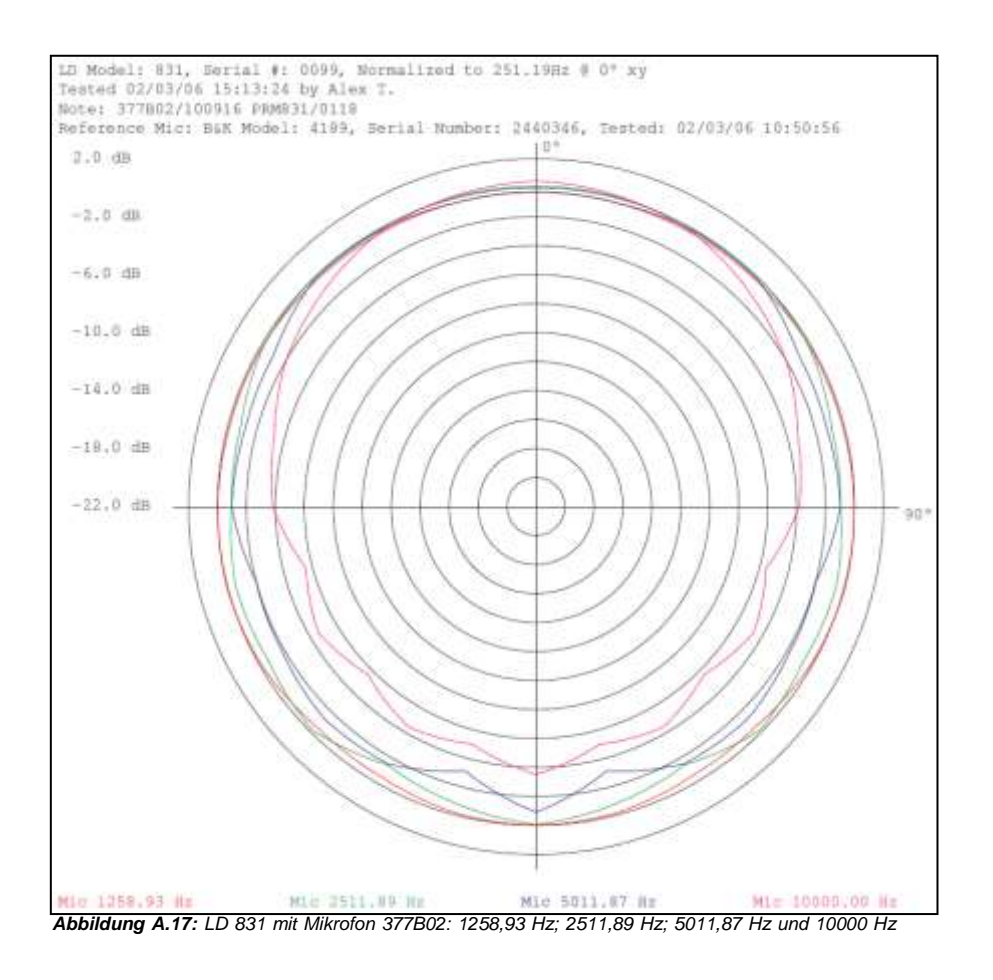

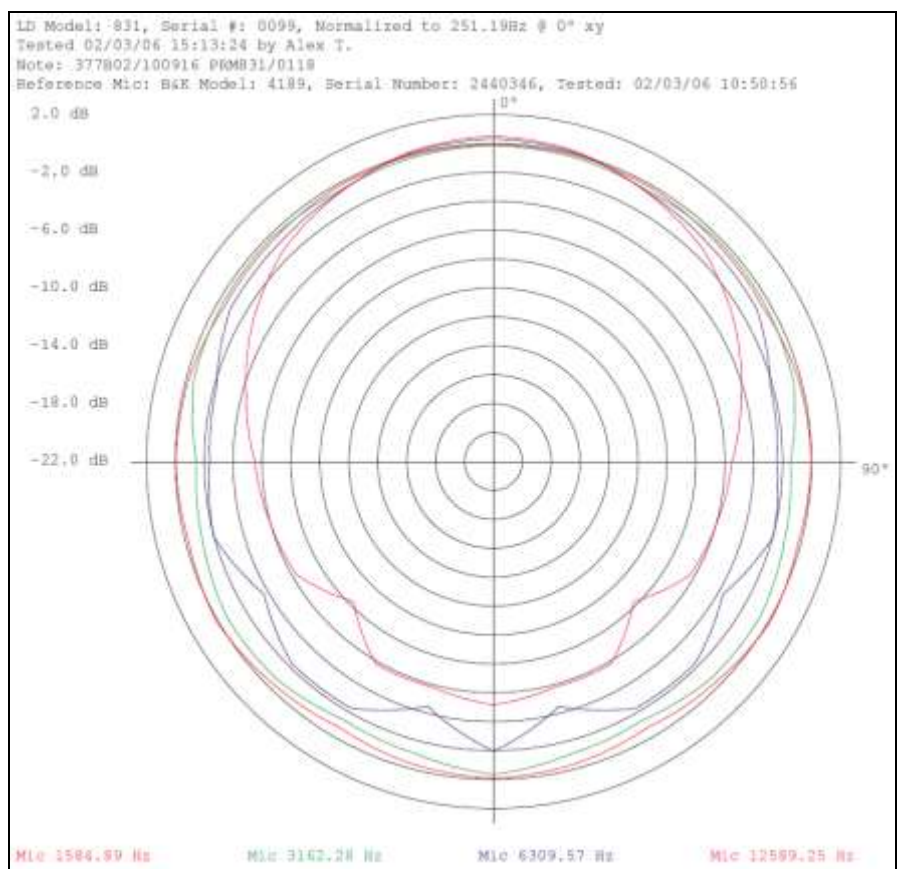

*Abbildung A.18: LD 831 mit Mikrofon 377B02: 1584,89 Hz; 3162,28 Hz; 6309,57 Hz und 12589,25 Hz*

**A.6.2 Senkrecht zur Display-Ebene**

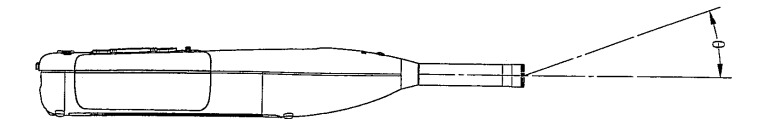

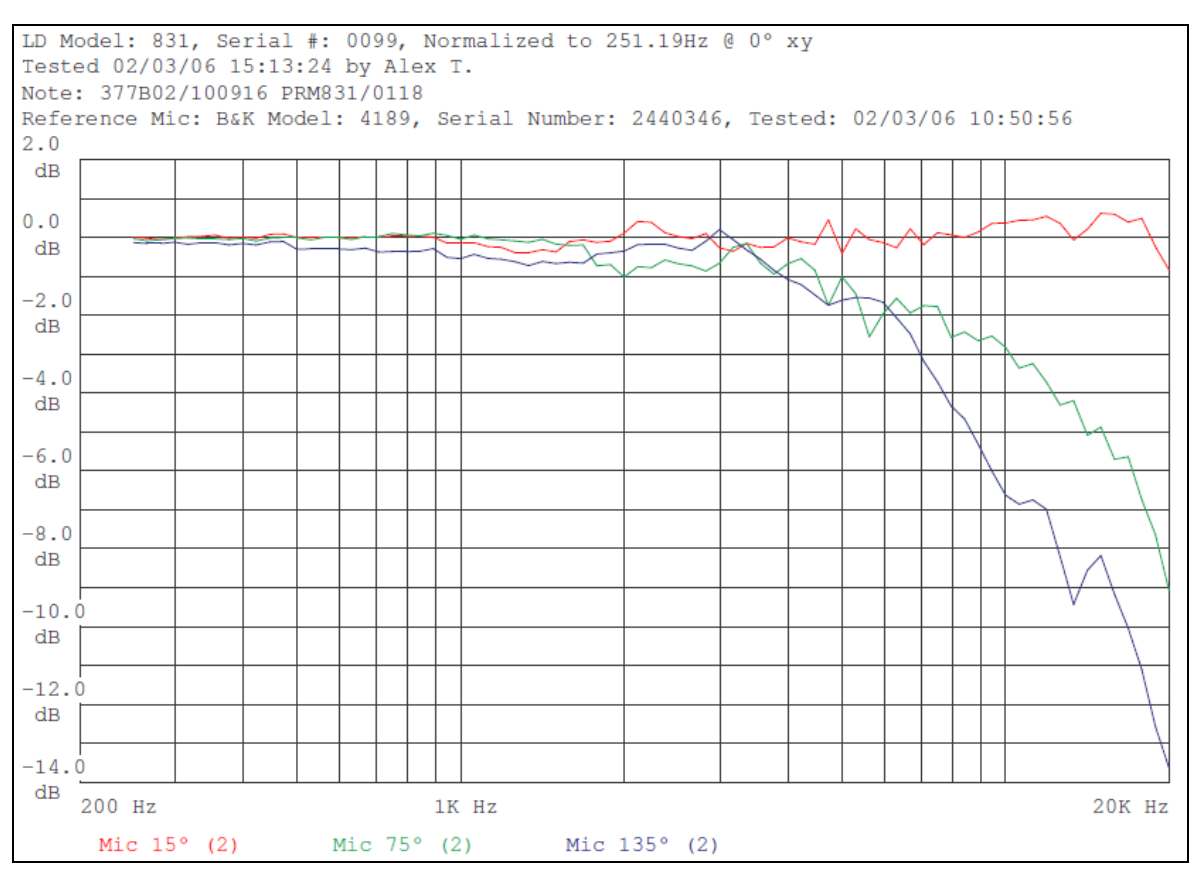

*Abbildung A.19: LD <sup>831</sup> mit Mikrofon 377B02: 15, <sup>75</sup> und <sup>135</sup>◦*

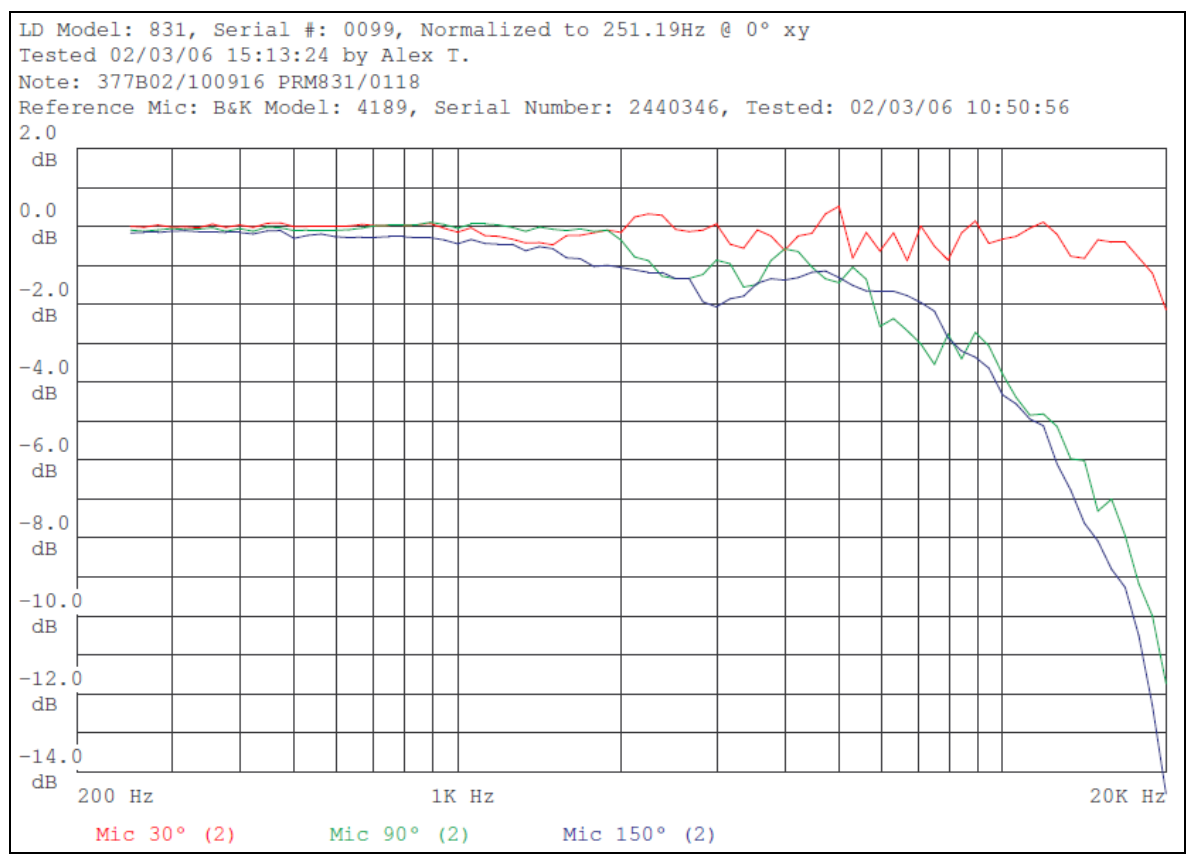

*Abbildung A.20: LD <sup>831</sup> mit Mikrofon 377B02: 30, <sup>90</sup> und <sup>150</sup>◦*

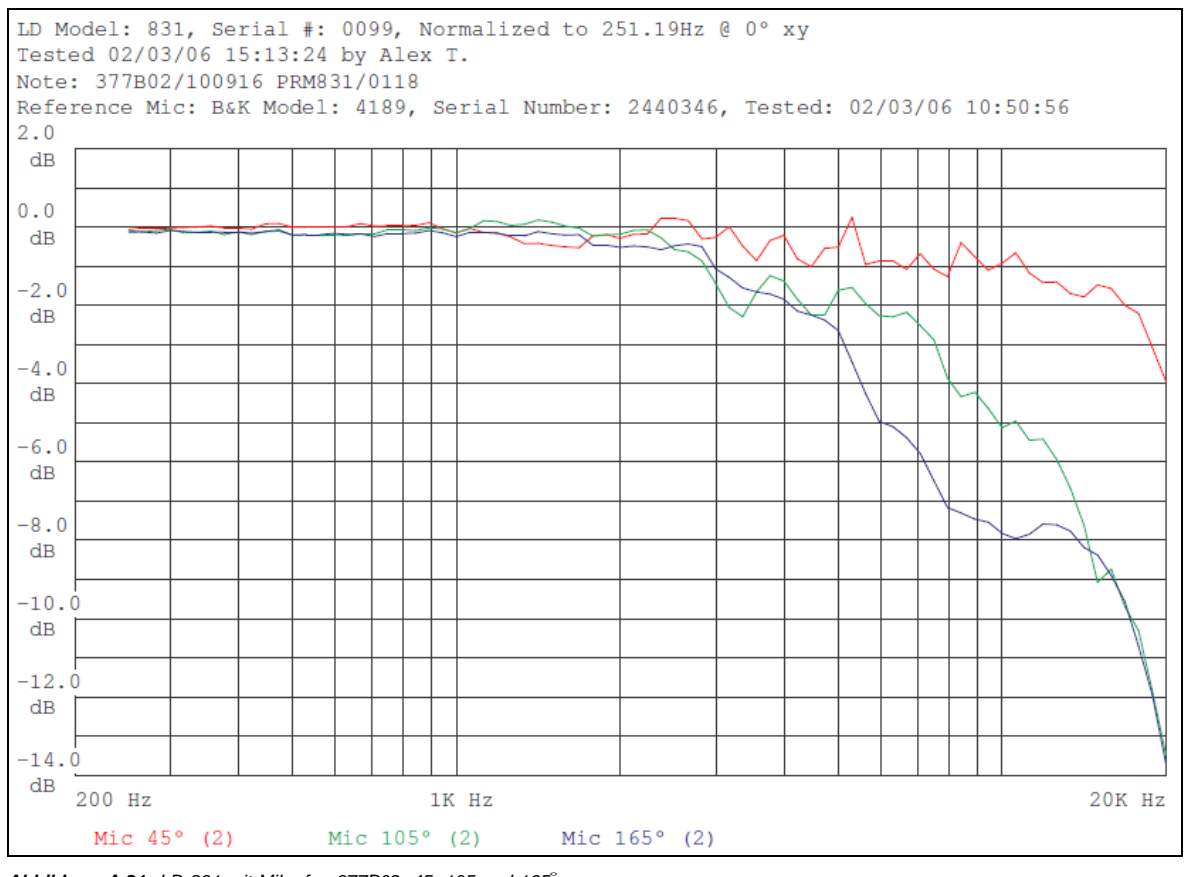

*Abbildung A.21: LD <sup>831</sup> mit Mikrofon 377B02: 45, <sup>105</sup> und <sup>165</sup>◦*

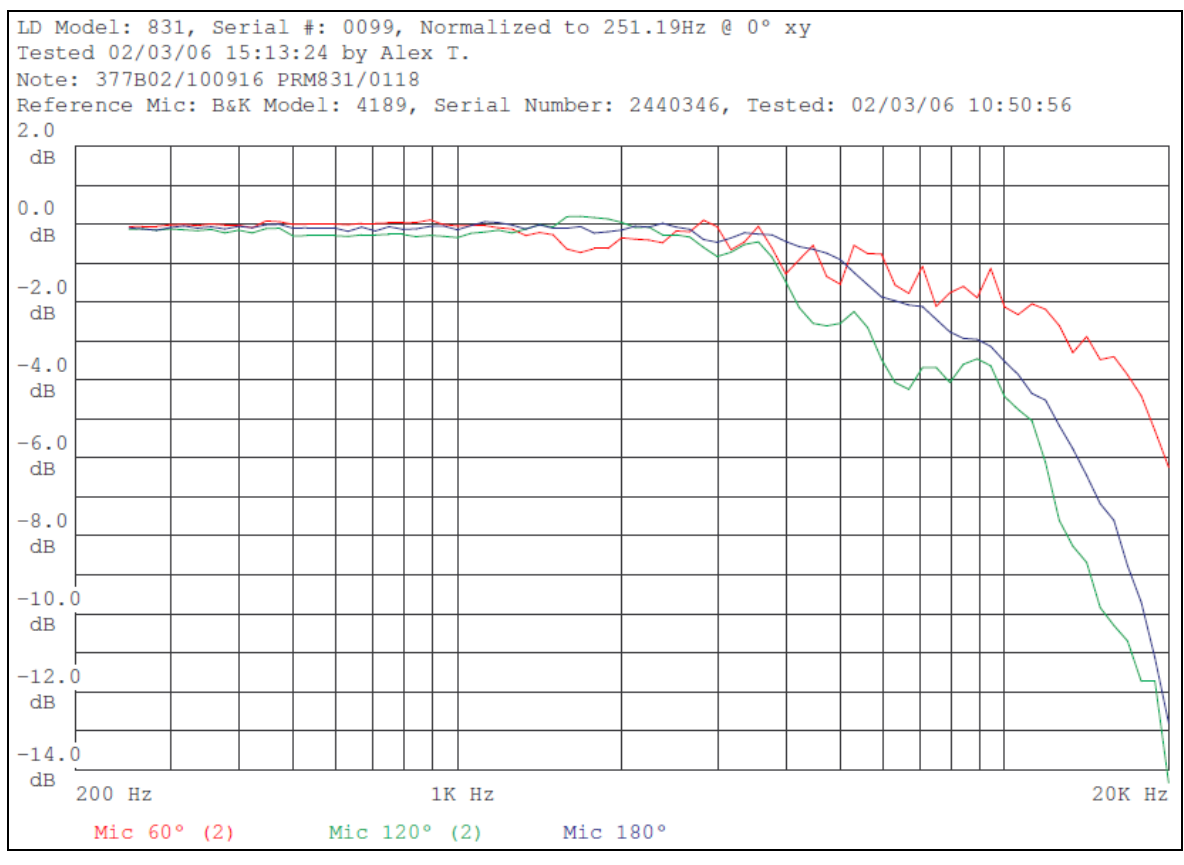

*Abbildung A.22: LD <sup>831</sup> mit Mikrofon 377B02: 60, <sup>120</sup> und <sup>180</sup>◦*

#### **A.6.2.1 Richtcharakteristik**

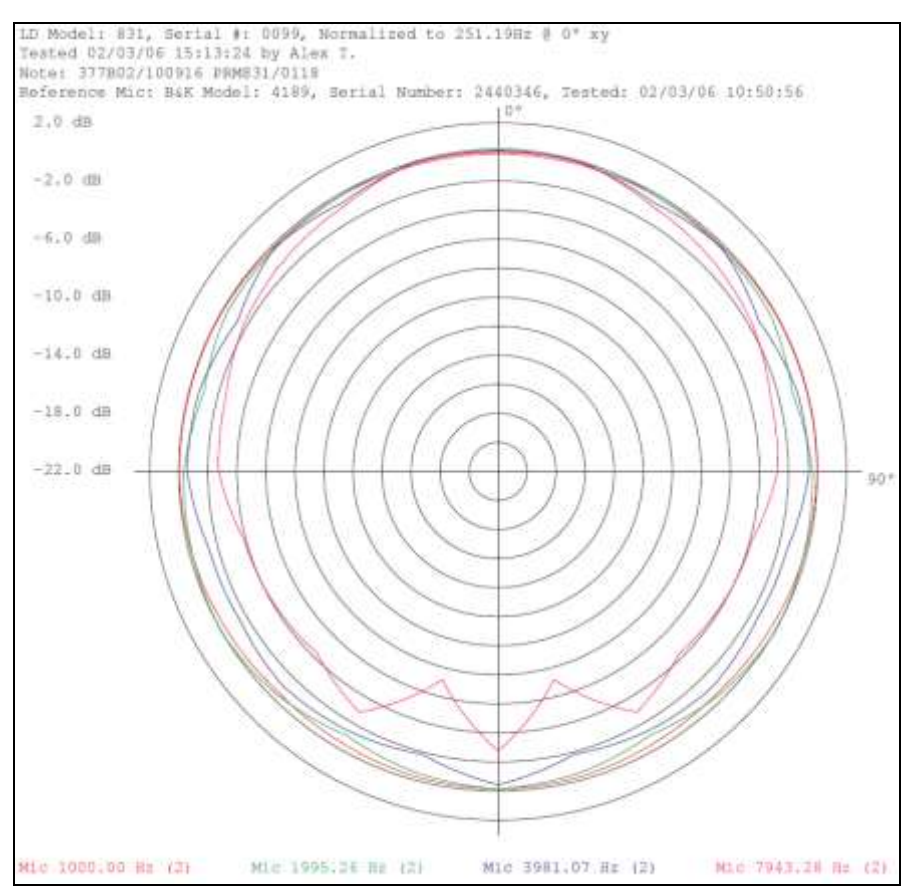

*Abbildung A.23: LD 831 mit Mikrofon 377B02: 1000 Hz; 1995,25 Hz; 3981,07 Hz und 7943,28 Hz*

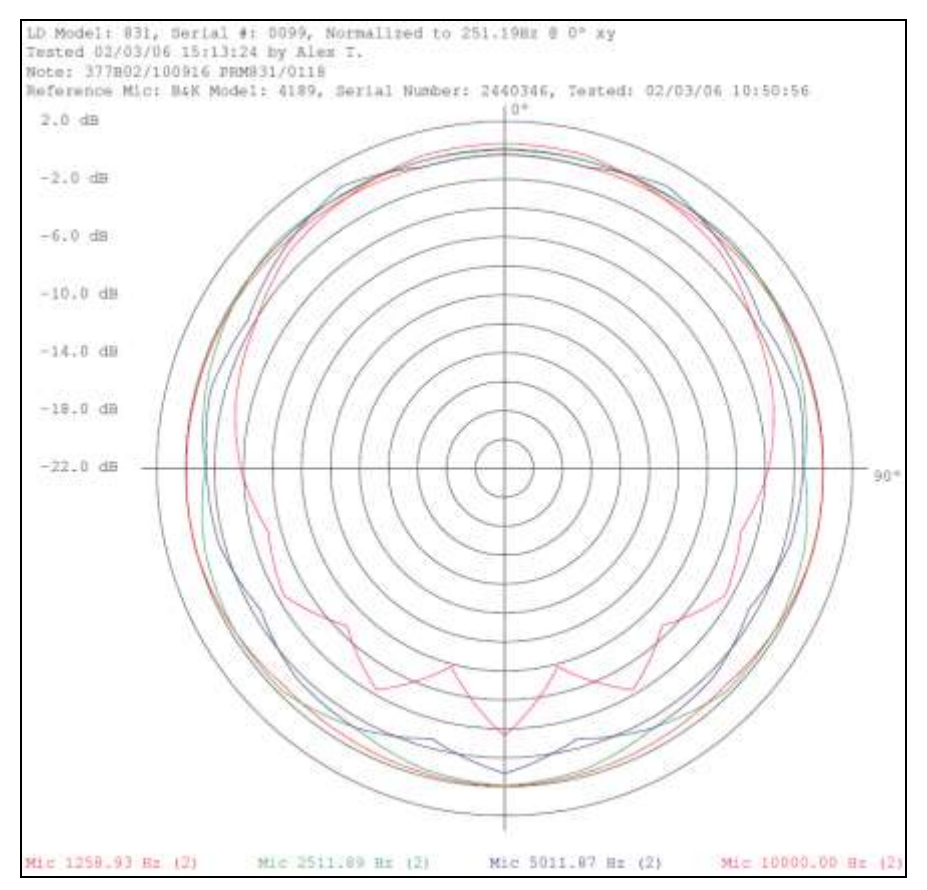

*Abbildung A.24: LD 831 mit Mikrofon 377B02: 1258,91 Hz; 2511,89 Hz; 5011,87 Hz und 10000 Hz*

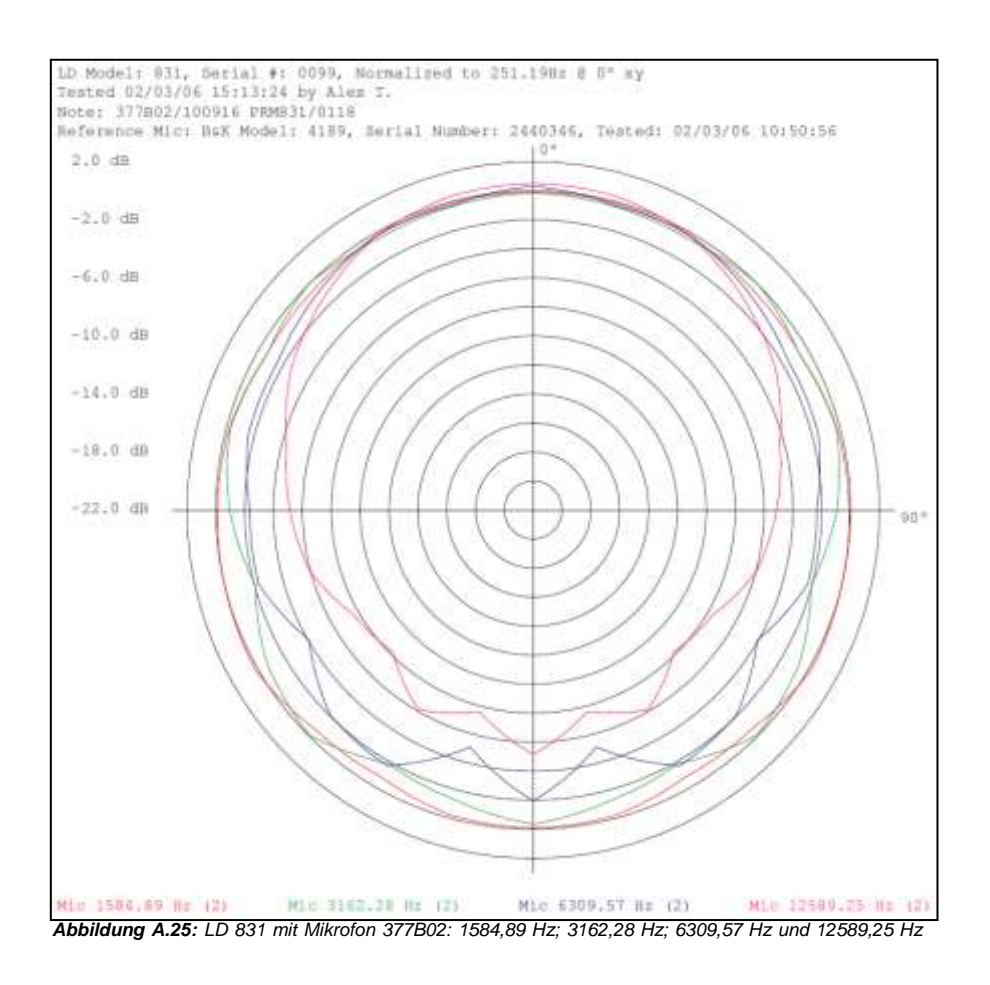

**A.6.3 Diffuse Anregung**

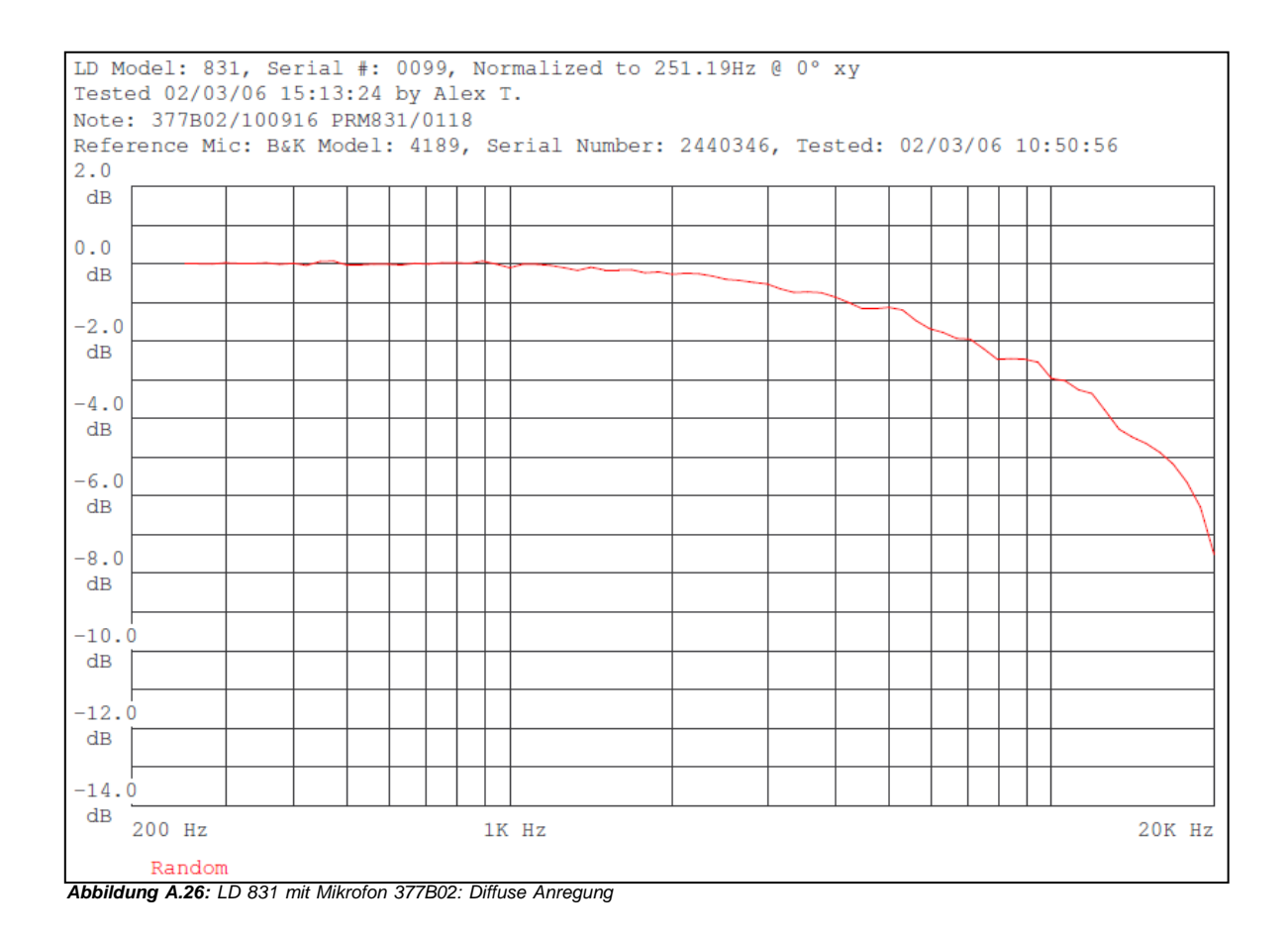

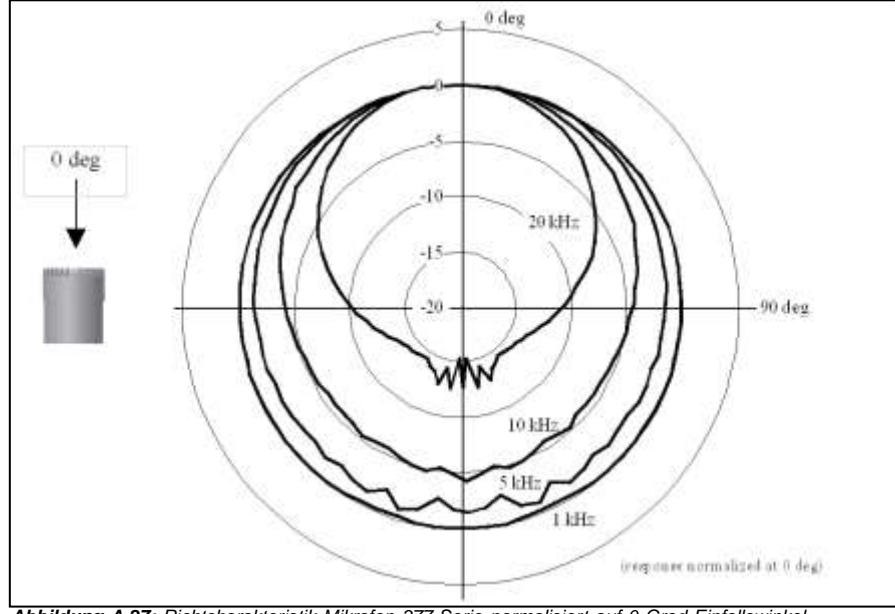

## **A.6.4 Richtcharakteristik der 1/2"-Mikrofone aus der Serie 377**

*Abbildung A.27: Richtcharakteristik Mikrofon 377-Serie normalisiert auf 0 Grad Einfallswinkel*

## **A.6.5 Pegel des Eigenrauschens**

Der Eigengeräuschpegel des LD 831 schließt die folgenden Komponenten ein:
- Messgerät und Vorverstärker
- Mikrofon.

#### **A.6.5.1 Eigengeräuschpegel als eine Funktion der Frequenz**

In den folgenden Abschnitten wird der Eigengeräuschpegel der einzelnen Komponenten und der Gesamtpegel als eine Funktion der Frequenz dargestellt.

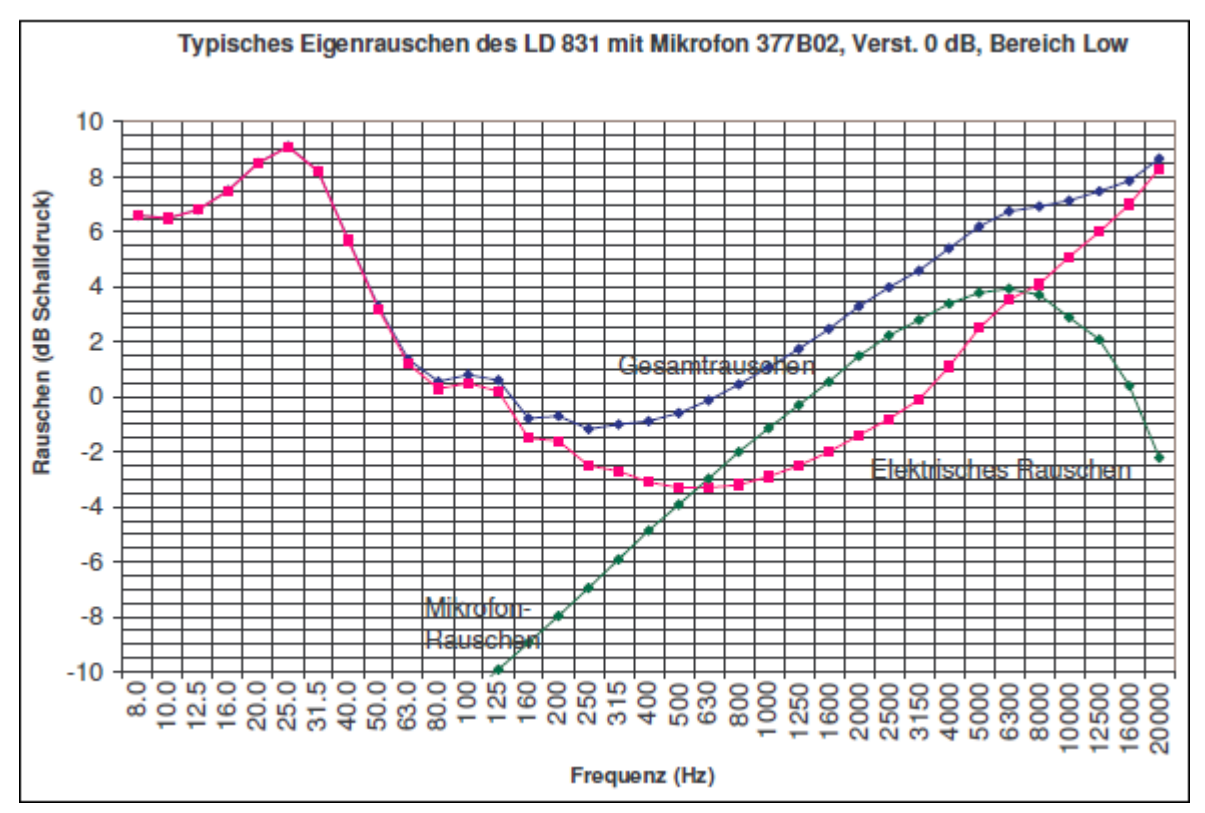

*Abbildung A.28: Eigenrauschen des LD 831 mit Mikrofon 377B02: Verstärkung 0 dB, Bereich Low*

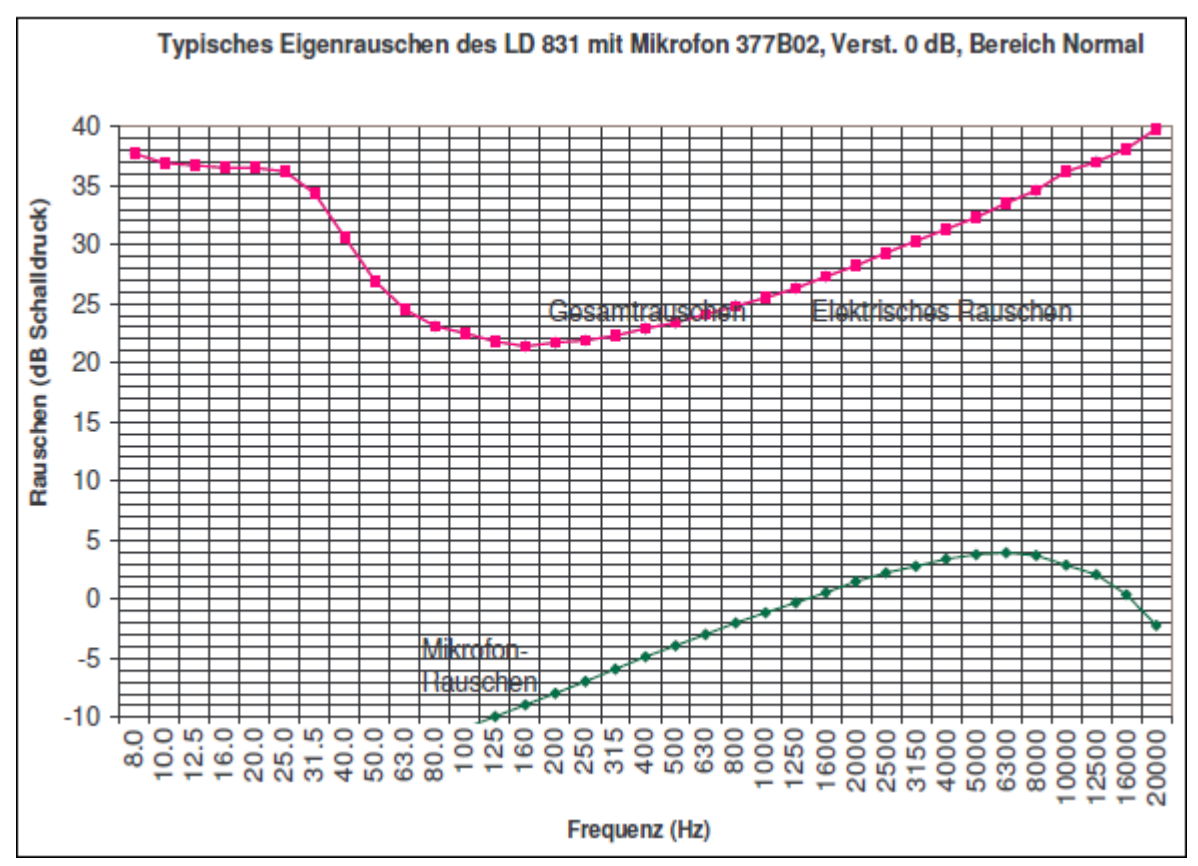

*Abbildung A.29: Eigenrauschen des LD 831 mit Mikrofon 377B02: Verstärkung 0 dB, Bereich Normal*

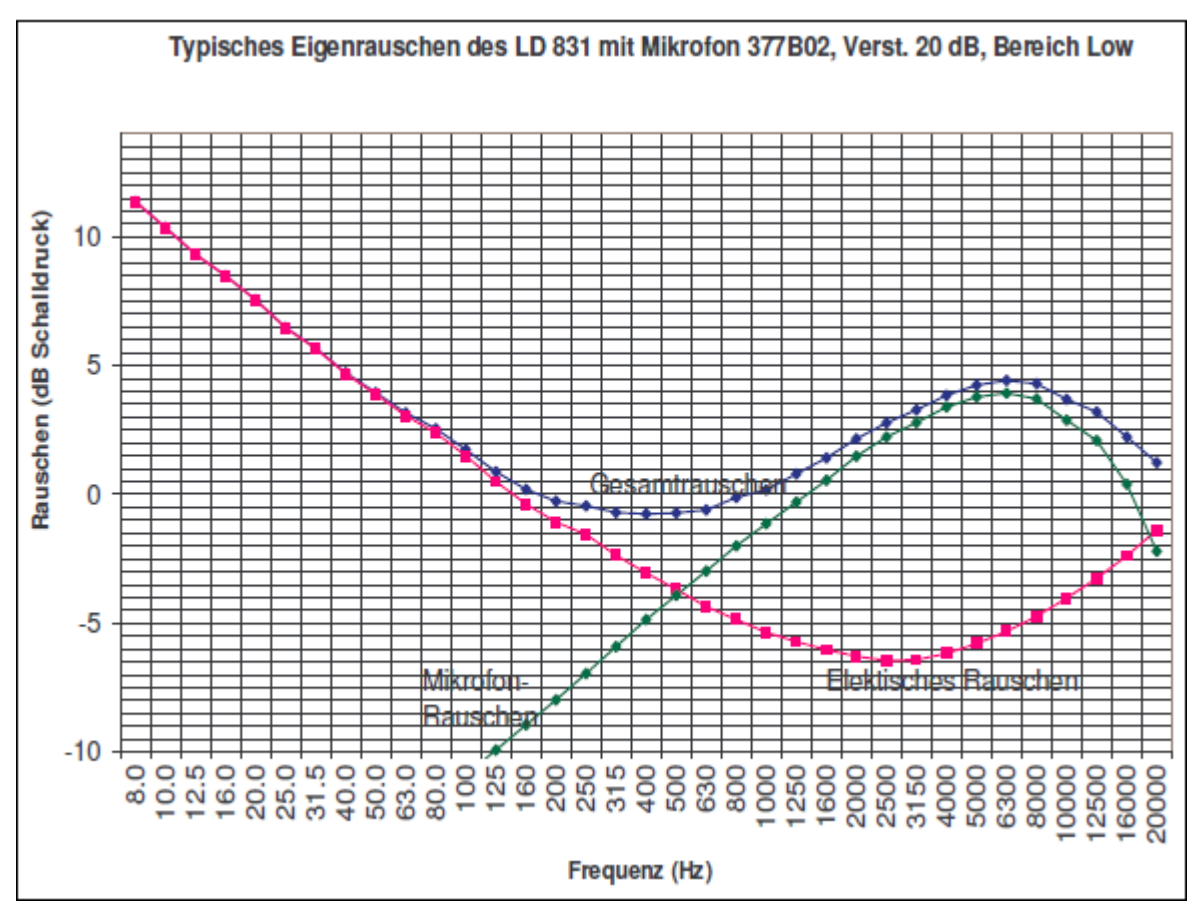

*Abbildung A.30: Eigenrauschen des LD 831 mit Mikrofon 377B02: Verstärkung 20 dB, Bereich Low*

<span id="page-290-0"></span>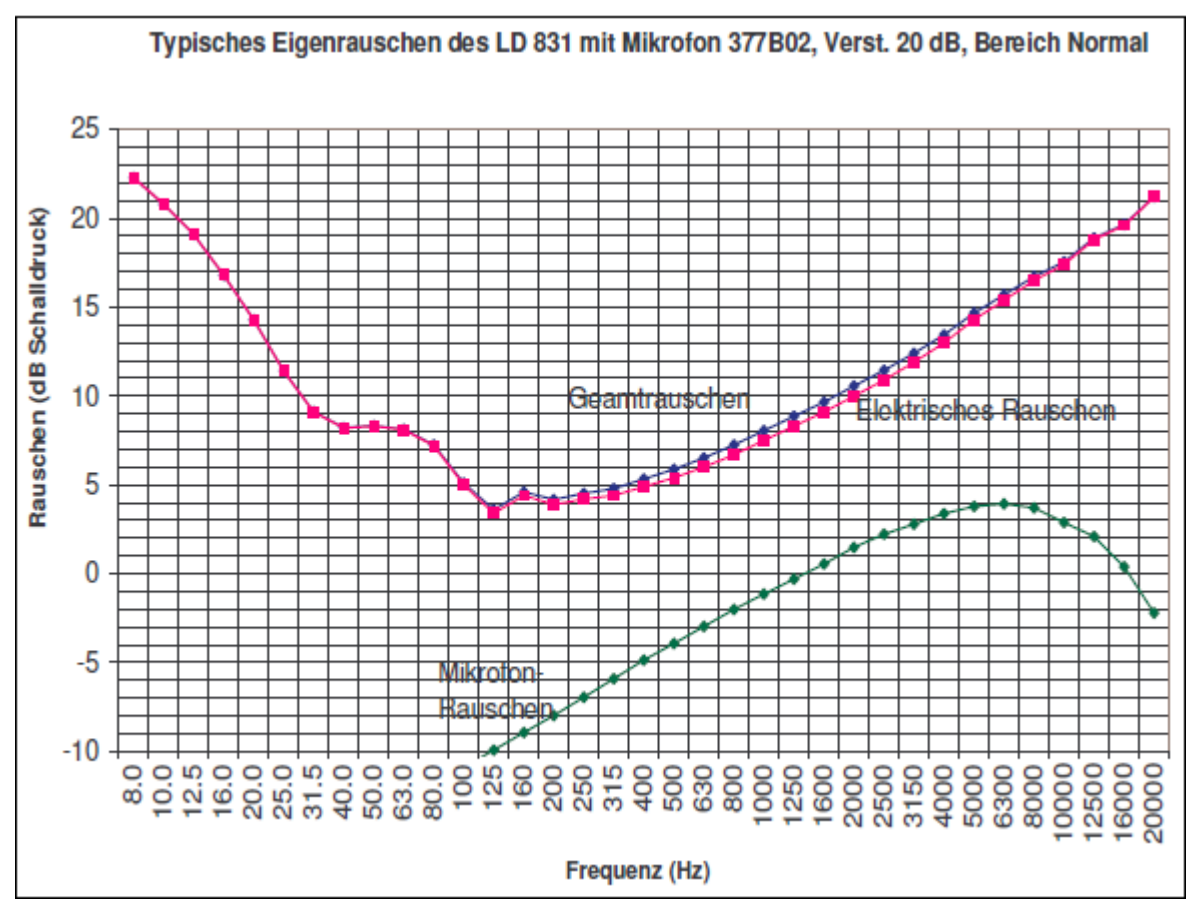

*Abbildung A.31: Eigenrauschen des LD 831 mit Mikrofon 377B02: Verstärkung 20 dB, Bereich Normal*

#### **A.6.5.2 Breitbandpegel Eigenrauschen**

Tabelle [A.19](#page-290-0) enthält die A-, C- und Z-bewerteten Eigengeräuschpegel des LD 831 mit Mikrofon 377B02.

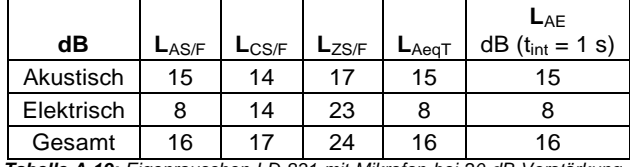

*Tabelle A.19: Eigenrauschen LD 831 mit Mikrofon bei 20 dB Verstärkung*

#### **A.6.6 Spezifikationen Mikrofonvorverstärker**

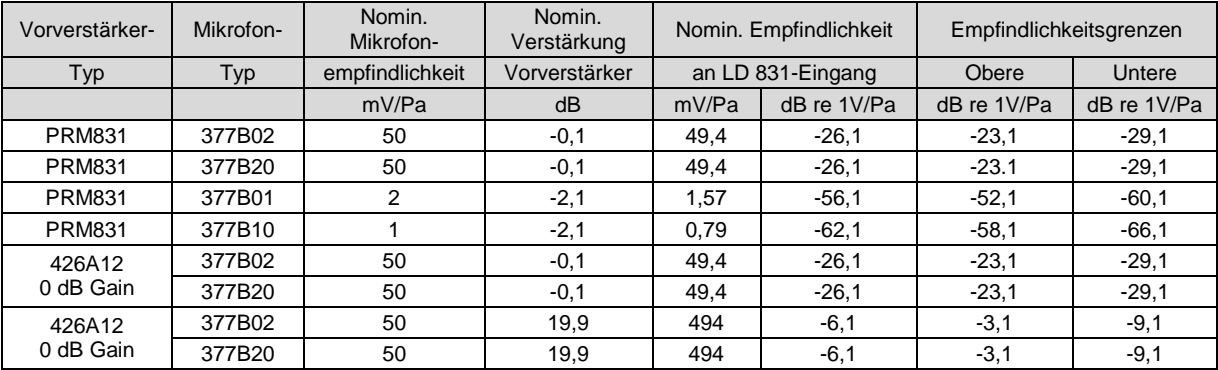

*Tabelle A.20: LD 831 mit verschiedenen Mikrofonen und Vorverstärkern*

#### **A.6.7 Modell PRM831**

Das Modell PRM831 von Larson Davis ist ein Elektret-Mikrofonvorverstärker, der speziell für die Verwendung mit dem LD 831 vorgesehen ist. Er benötigt einen sehr geringen Versorgungsstrom und ist mit einem Mikrofonverlängerungskabel von 90 m einsetzbar. Der Vorverstärker kann unter den verschiedensten Umweltbedingungen verwendet werden. In Kombination mit Mikrofonen mit 50 mV/Pa verfügt er bis zu einem Schalldruckpegel von 140 dB über eine sehr geringe Dämpfung.

#### **A.6.7.1 Technische Daten**

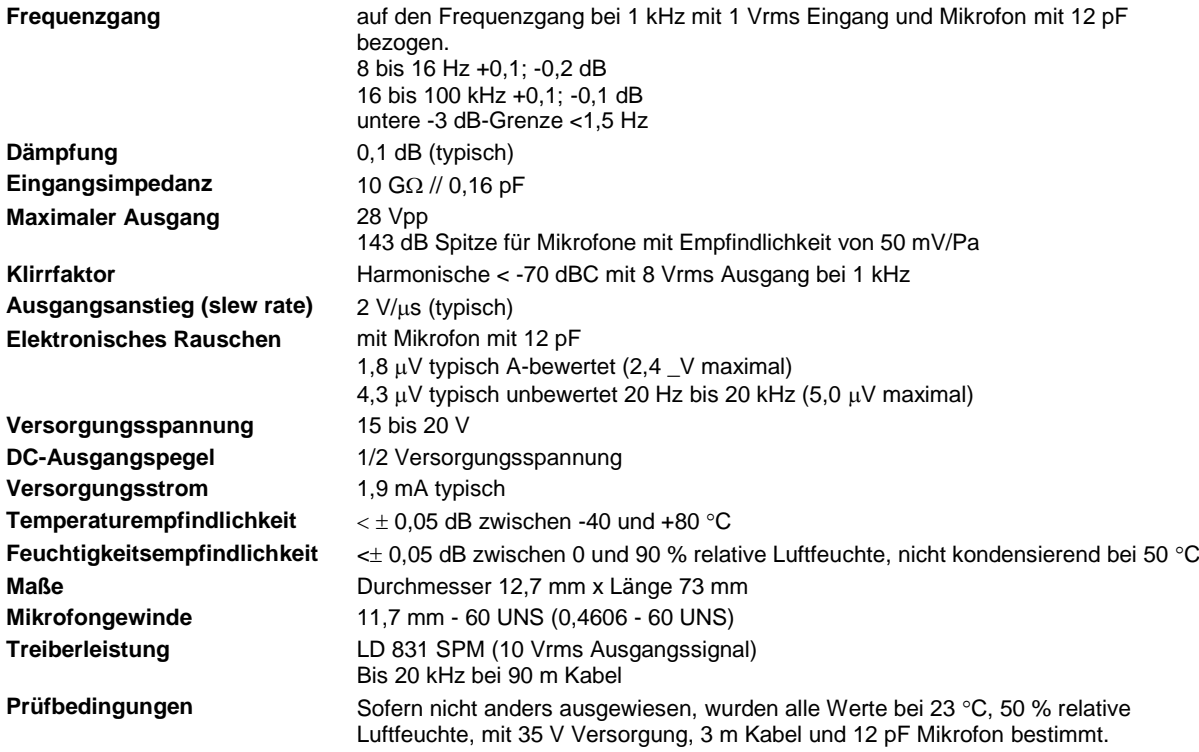

#### **A.6.7.2 A.6.7.2 Ausgangsstecker**

Switchcraft TA5M 5-Pin-Stecker

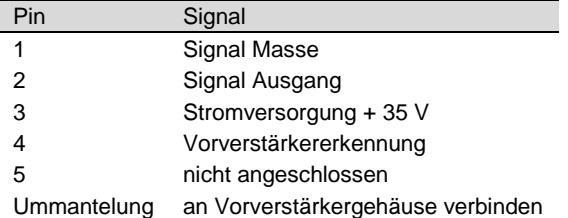

*Tabelle A.21: Ausgangsstecker*

#### **A.6.7.3 A.6.7.3 Kompatibilität**

Verwendung mit Marken-Elektret-Mikrofonen (1/2") von Larson Davis oder anderen Herstellern, die eine Empfindlichkeit von ca. 50 mV/Pa aufweisen und die mechanischen Anforderungen der IEC 61094-4 oder Marken-Elektret-Mikrofonen (1/2") von Larson Davis in Kombination mit Adapter ADP043.

Aufgrund beständiger Bemühungen zur Produktvervollkommnung unterliegen die technischen Daten Änderungen, die jederzeit und ohne vorherige Ankündigung vorgenommen werden können.

Larson Davis bietet eine umfassende Produktpalette akustischer Messgeräte an, inklusive Dosimeter, Schallpegelmesser, Echtzeit-Analysatoren, Vorverstärker, Kalibratoren und Mikrofone.

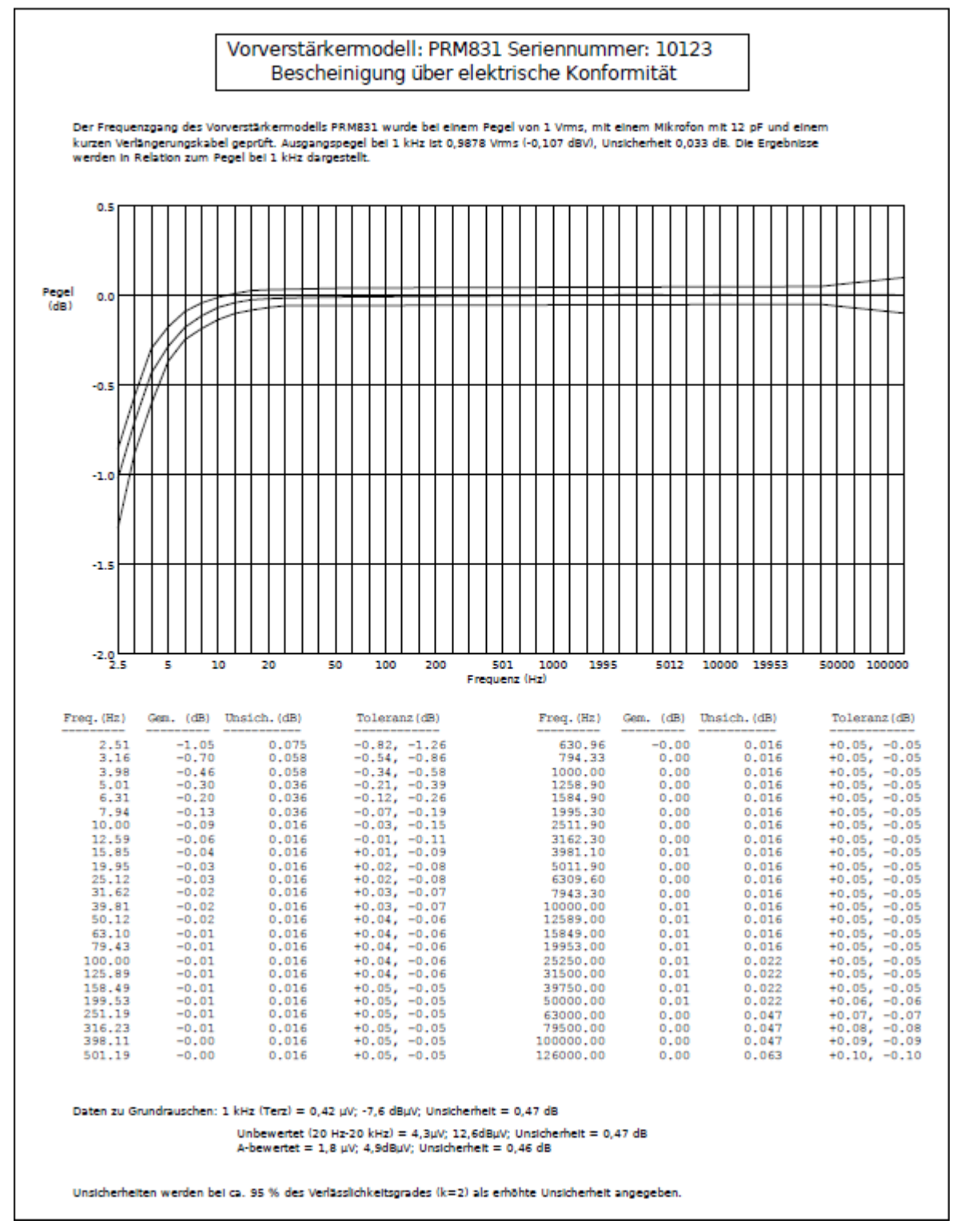

<span id="page-292-0"></span>*Abbildung A.32: Konformitätsbescheinigung; PRM 831*

### **A.7 Vibrationsempfindlichkeit**

#### **A.7.1 Vibrationen parallel zur Mikrofonmembran**

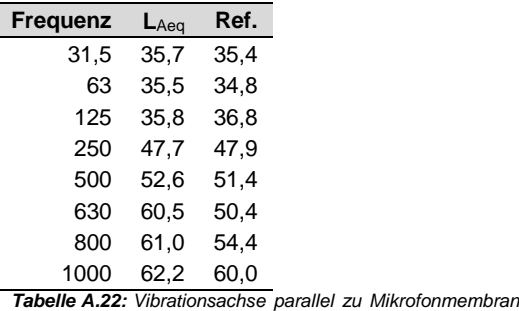

Für mechanische Schwingungen mit einer Beschleunigung von 1 m/s<sup>2</sup> parallel zur Membranebene des Mikrofons für die in Tabelle [A.22](#page-292-0) genannten Frequenzen erhöht sich die untere Grenze des linearen Arbeitsbereiches für die Frequenzbewertung A auf 67 dB.

### **A.7.2 Vibrationen senkrecht zur Mikrofonmembran**

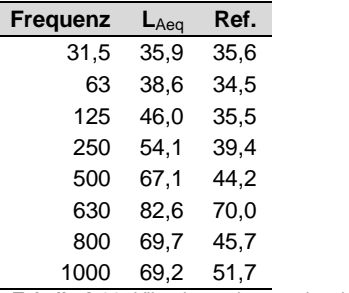

*Tabelle A.23: Vibrationsachse senkrecht zur Mikrofonmembran*

Für mechanische Schwingungen mit einer Beschleunigung von 1 m/s<sup>2</sup> senkrecht zur Membranebene des Mikrofons für die in Tabelle [A.23](#page-292-0) genannten Frequenzen erhöht sich die untere Grenze des linearen Arbeitsbereiches für die Frequenzbewertung A auf 80 dB.

### **A.8 Im Rahmen der Bauartzulassung geprüfte Konfiguration und Funktionen**

Das LD 831 wurde in folgender Konfiguration geprüft:

- Grundgerät LD 831 mit Vorverstärker PRM831 und Mikrofon 377B02
- Adapter ADP005 zur Einspeisung elektrischer Signale
- Netzteil PSA027
- Schallkalibrator CAL200 (1 kHz, 114 dB)
- Windschutz WS001
- Mikrofon-Verlängerungskabel EXC010 (3 m)

### Folgende Schallpegel wurden geprüft:

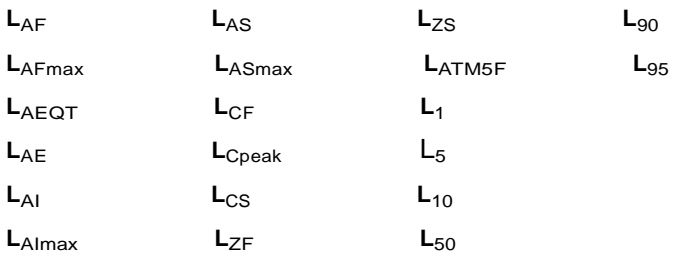

# **Anhang B**

# **Messen nach DIN EN 61672-1**

**Dieser Anhang enthält Informationen zur Überprüfung der Schallpegelmesserfunktionalität des LD 831 nach DIN EN 61672-1.**

### **B.1 Abschnitte 5, 6, 7 und 9 der Norm**

Die folgende Tabelle führt Abschnitte und Tabellen in diesem Handbuch auf, die von der DIN EN 61672-1 geforderte Informationen enthalten (Zuordnung zu den Abschnitten der Norm). In einigen Fällen ist die Norm nicht anwendbar, wie in der Spalte "Anmerkung" angeführt. Für den Bezug auf weitere an die Prüfung gestellte Anforderungen aus Abschnitt 9.3 der Norm siehe ["Abschnitt](#page-299-0) [9.3"](#page-299-0) auf Seite [334.](#page-299-0)

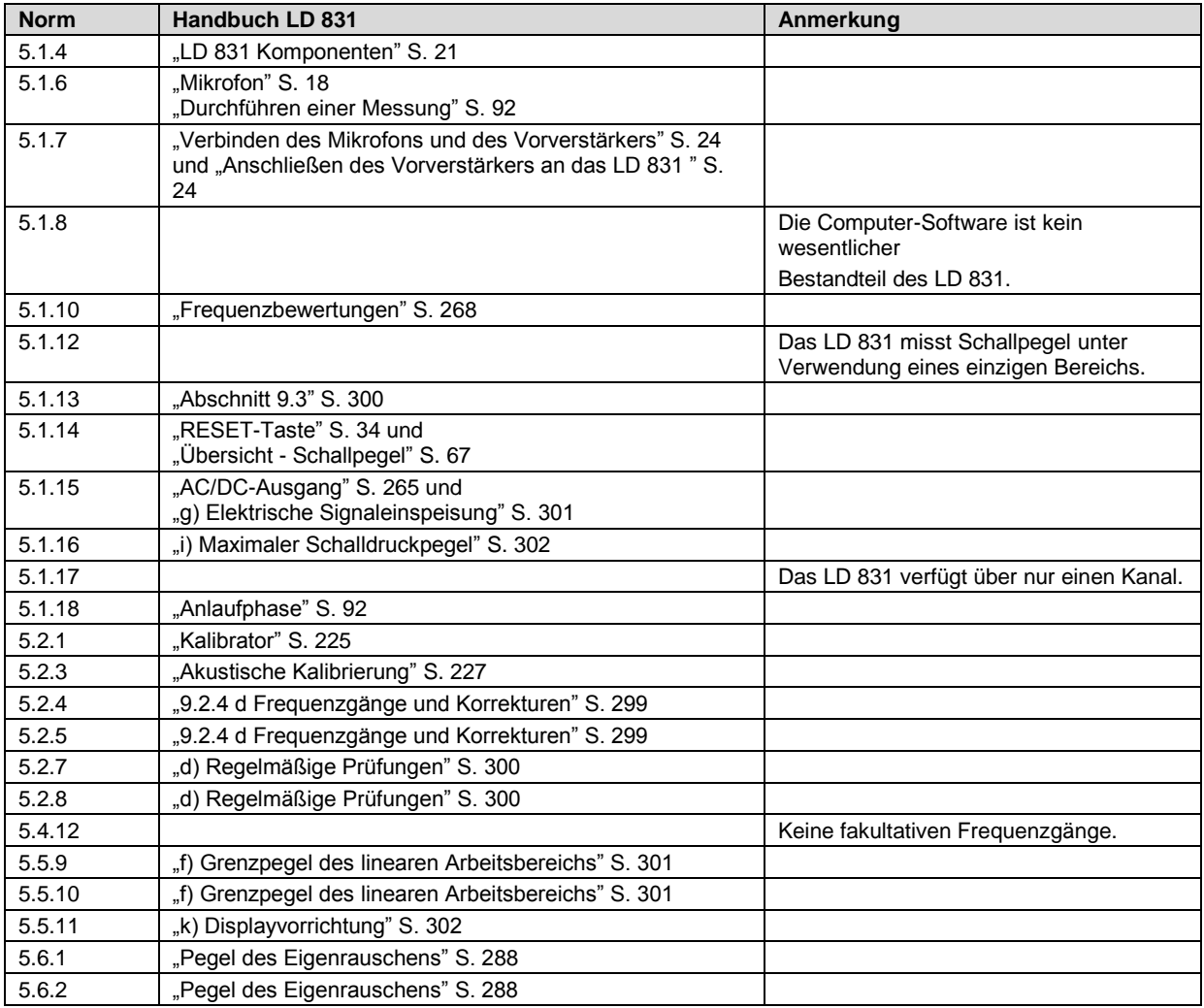

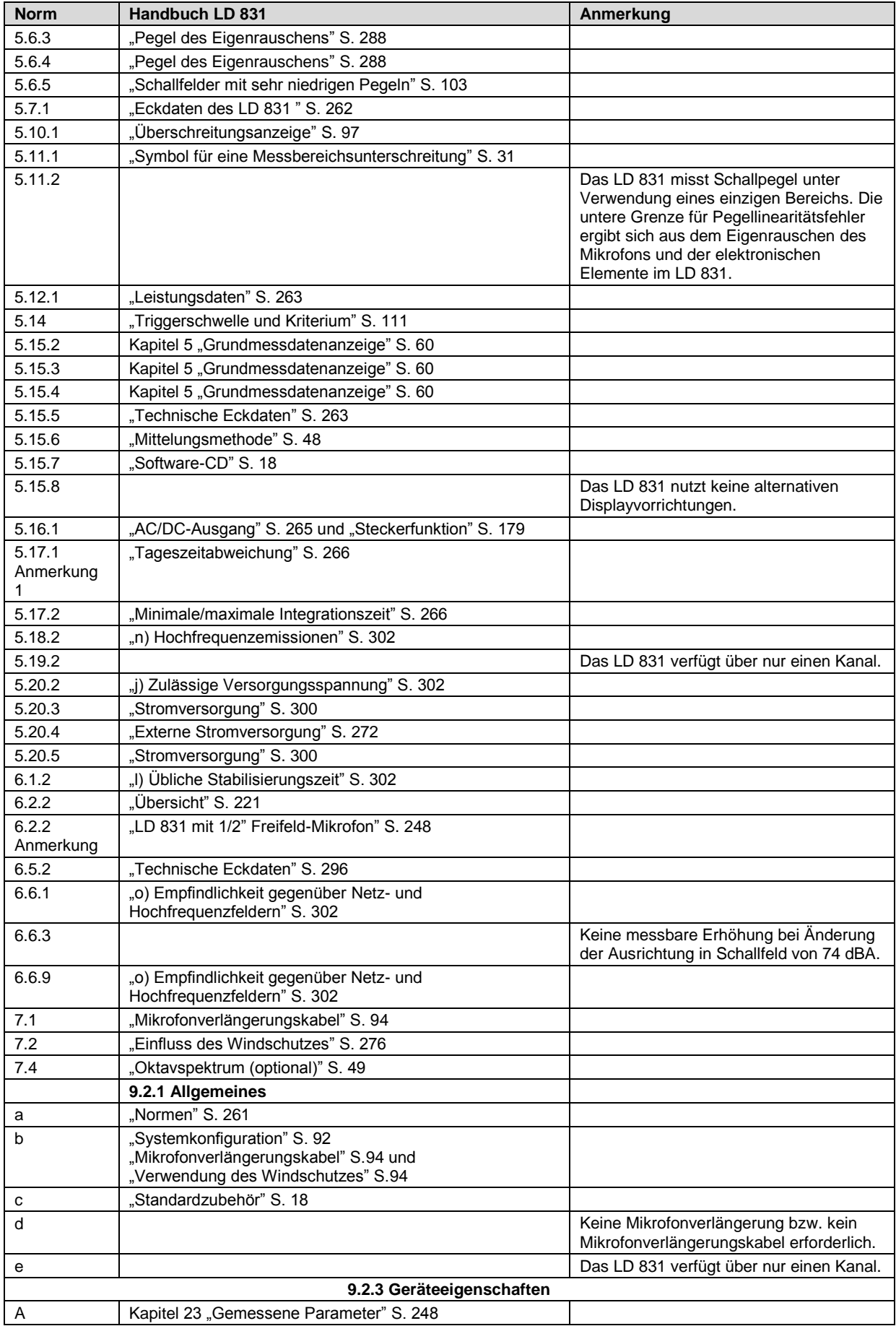

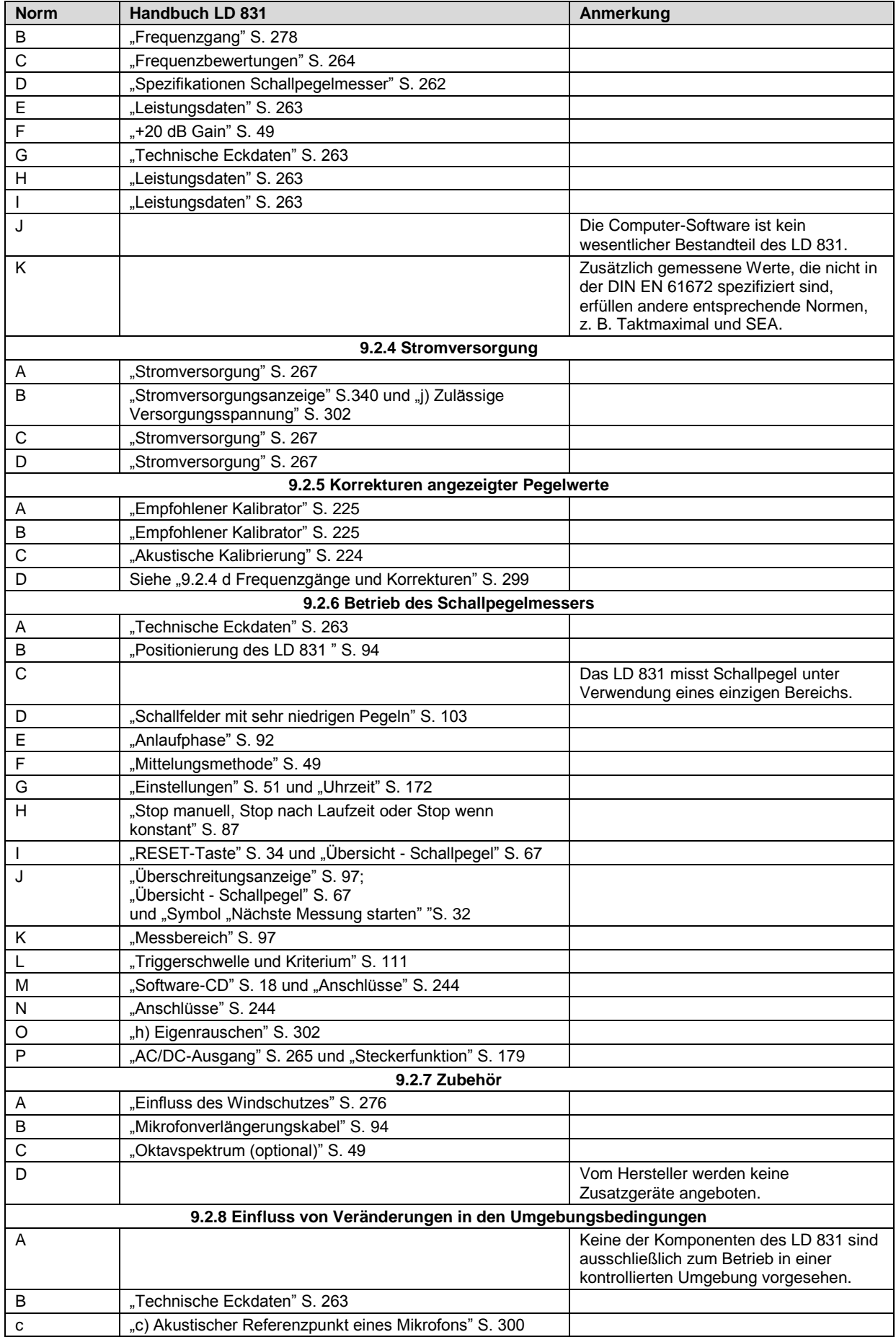

<span id="page-298-0"></span>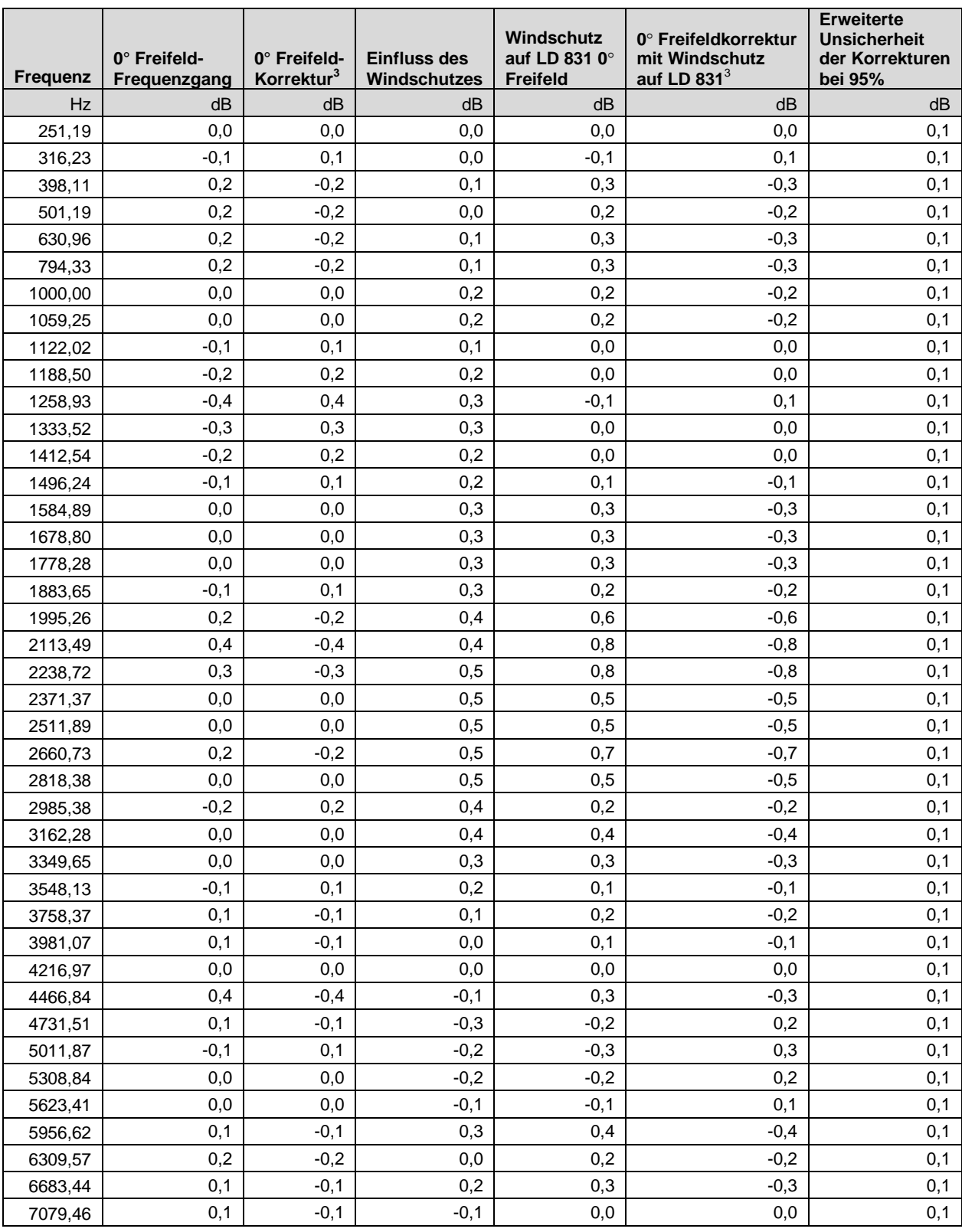

# <span id="page-298-1"></span>**B.1.1 9.2.4 d Frequenzgänge und Korrekturen**

-

<sup>3</sup> Werte in diesen Spalten auf von LD 831 angezeigte Werte addieren, um Pegel bei entsprechender Frequenz zu korrigieren

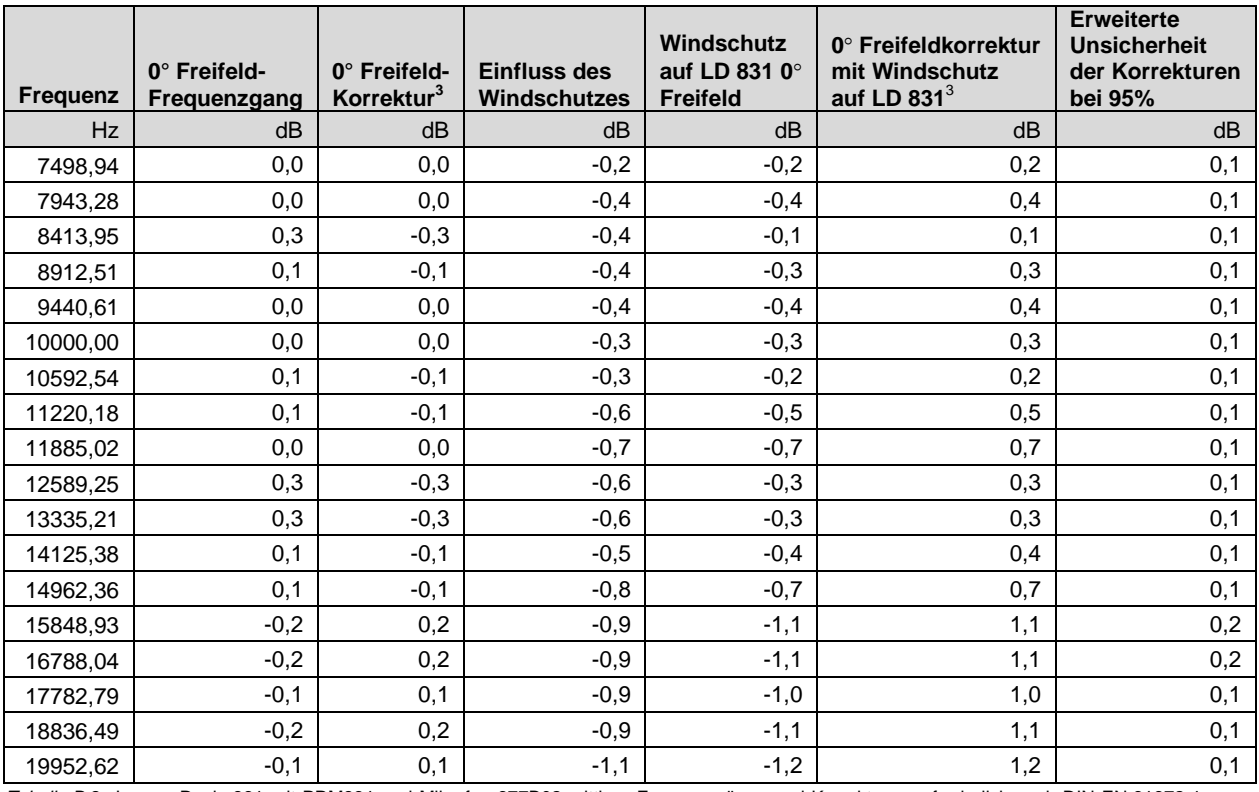

<span id="page-299-0"></span>*Tabelle B.2*. Larson Davis 831 mit PRM831 und Mikrofon 377B02 mittlere Frequenzgänge und Korrekturen erforderlich nach DIN EN 61672-1 Abschnitt 5.2.4, 5.2.5, 5.2.6 und 9.2.5 (d)

### **B.1.2 Abschnitt 9.3**

#### **a) Bezugsschalldruckpegel**

Der Referenzschalldruckpegel beträgt 114,0 dB re 20  $\mu$ Pa.

#### **b) Bezugspegelbereich**

Der Bereich für den Bezugspegel ist 0 dB (Option "+20 dB" auf aus).

#### **c) Akustischer Referenzpunkt eines Mikrofons**

Der akustische Referenzpunkt des Mikrofons ist der Membranmittelpunkt des Mikrofons 377B02.

#### **d) Regelmäßige Prüfungen**

In Tabell[e B.2](#page-298-1) werden die Korrekturdaten für das LD 831 mit Vorverstärker PRM831 und Mikrofon 377B02 in Form von A-bewerteten Schallpegeln angeführt.

<span id="page-300-0"></span>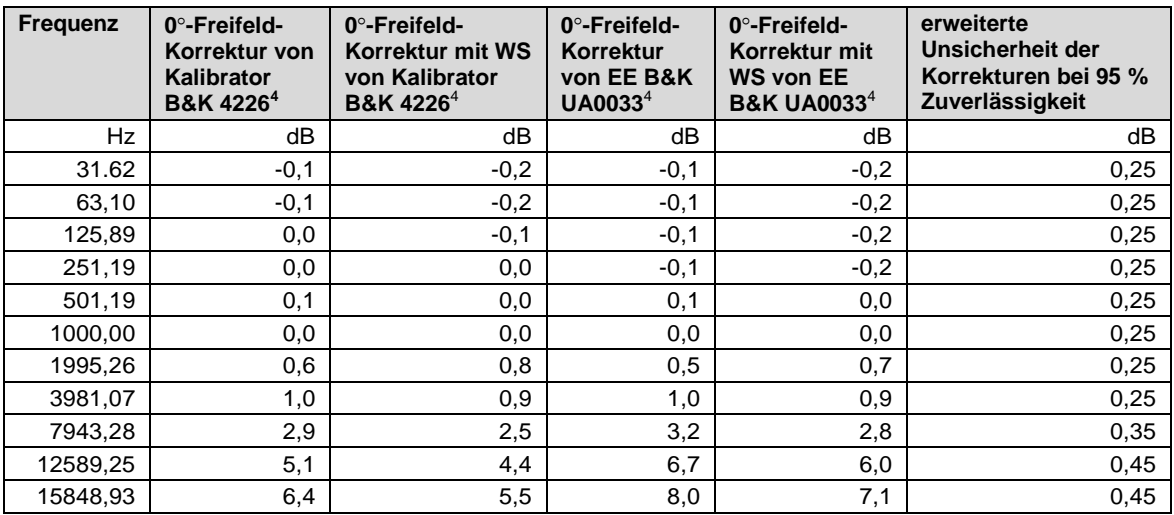

Tabelle B.3: LD 831 mit PRM831 und Mikrofon 377B02 Korrekturdaten als A-bewertete Schallpegel für regelmäßige Prüfung

#### **e) Linearer Arbeitsbereich der A-bewerteten Schallpegel**

Schallpegel für das LD 831 an den oberen und unteren Grenzen des linearen Arbeitsbereiches.

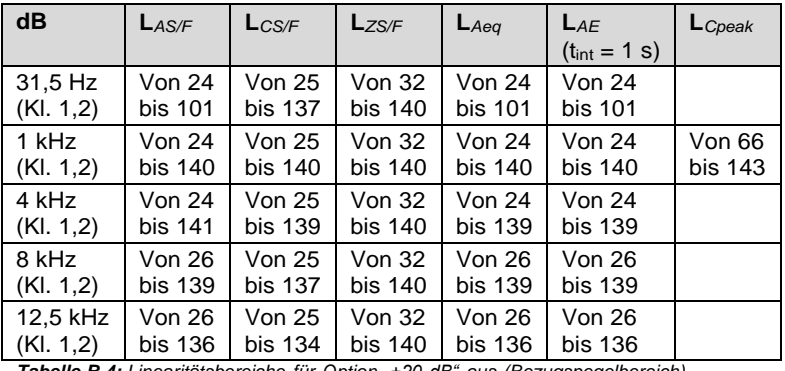

*Tabelle B.4: Linearitätsbereiche für Option "+20 dB" aus (Bezugspegelbereich)*

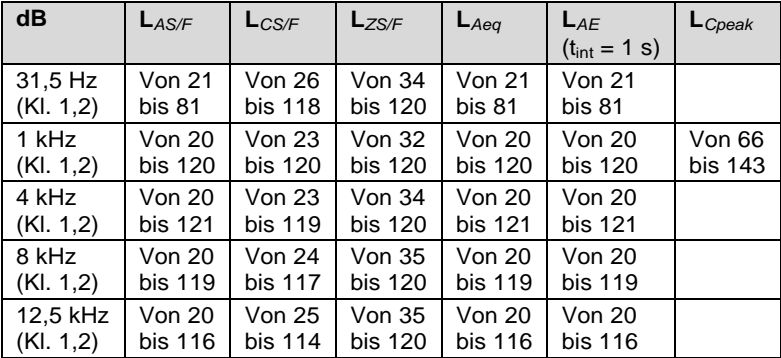

*Tabelle B.5: Linearitätsbereiche für Option "+20 dB" an*

#### **f) Grenzpegel des linearen Arbeitsbereichs**

Der Anfangswert für Prüfungen des Pegellinearitätsfehlers im Bezugspegelbereich ist 114 dB.

#### **g) Elektrische Signaleinspeisung**

-

<sup>4</sup> Werte in diesen Spalten auf von LD 831 angezeigte Werte addieren, um Pegel bei entsprechender Frequenz zu korrigieren

Die elektrische Konstruktion der Vorrichtung zur Einspeisung von elektrischen Signalen in den Vorverstärker ist ein Reihenkondensator mit <sup>12</sup> pF *±*<sup>5</sup> %. Zur Einspeisung wird der Adapter ADP090 von Larson Davis verwendet. Dieser kann auch zur Messung des Grundgeräuschs verwendet werden, indem der mitgelieferte Kurzschlussstecker vorn auf den ADP090 aufgesetzt wird.

#### **h) Eigenrauschen**

Das Eigenrauschen des LD 831 beträgt:

<span id="page-301-0"></span>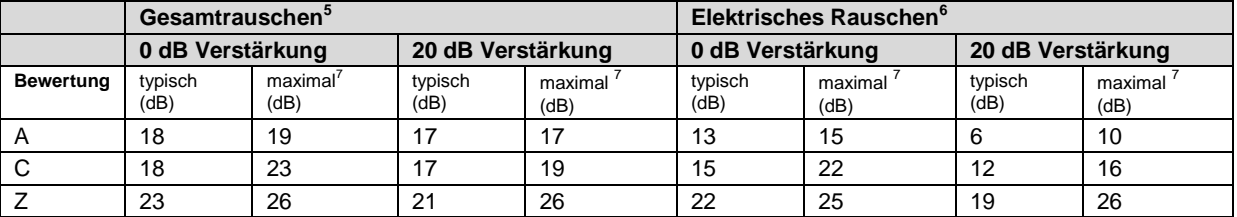

*Tabelle B.6: Eigenrauschen LD 831*

#### **i) Maximaler Schalldruckpegel**

Der maximale Schalldruckpegel, für den das LD 831 ausgelegt ist, beträgt 140 dB. Der Spitze-SpitzeSpannungswert, der bei diesem Pegel durch den ADP090 eingespeist wird, beträgt 28 Vpp.

#### **j) Zulässige Versorgungsspannung**

Die zulässige Versorgungsspannung aus Batterien beträgt in Übereinstimmung mit dieser Norm maximal 6,4 V.

Das LD 831 schaltet sich bei Alkalibatterien ab, wenn die Versorgungsspannung unter 4,0 V fällt. Der zulässige Bereich für die Versorgungsspannung aus Batterien liegt daher zwischen 4 und 6,4 V. Um sicherzustellen, dass keine Daten erfasst werden, die nicht mit den Festlegungen der DIN EN 61672 übereinstimmen, schaltet sich das Gerät außerhalb dieses Bereichs ab.

#### **k) Displayvorrichtung**

Die Displayvorrichtung zeigt alle Pegel über den gesamten linearen Arbeitsbereich an.

#### **l) Übliche Stabilisierungszeit**

Die Stabilisierungszeit, die das LD 831 üblicherweise nach einer Änderung der Umweltbedingungen benötigt, um wieder einen stabilen Zustand zu erreichen.

Für Temperaturänderungen von 5 C werden 30 Minuten benötigt.

Für Luftdruckänderungen von 5 kPa werden 15 Sekunden benötigt.

Für Luftfeuchtigkeitsänderungen von 30 % (nicht kondensierend) werden 30 Minuten benötigt.

#### **m) Feldstärke > 10 V/m**

Bei Einwirkung von elektromagnetischen Feldern von mehr als 10 V/m ist das LD 831 in allen Pegelbereichen nicht spezifiziert.

#### <span id="page-301-1"></span>**n) Hochfrequenzemissionen**

Das LD 831 erzeugt die stärksten Hochfrequenzemissionen, wenn eine Messung läuft und das Mikrofonverlängerungskabel EXC010 (3 m) zur Anbindung des Vorverstärkers PRM831 an das LD 831 verwendet wird.

#### **o) Empfindlichkeit gegenüber Netz- und Hochfrequenzfeldern**

-

<sup>&</sup>lt;sup>5</sup> Kombination von elektrischem und thermischem Rauschen des Mikrofons 377B02 bei 20 \_C, gemessen in einer abgedichteten, vibrationsgedämpften Kammer mit einer Mittelungszeit von 60 Sekunden. 6

elektrisches Rauschen des LD 831 mit ADP090 (12pF) anstelle eines Mikrofons

<sup>7</sup> maximal zu erwartendes Eigenrauschen

Das LD 831 war gegenüber Netz- und Hochfrequenzfeldern am anfälligsten, als eine Messung lief, ein USBKabel (1.2 m) angeschlossen und der Vorverstärker PRM831 über das Mikrofonverlängerungskabel EXC010 (3 m) angeschlossen war (siehe Abbildung [B.1\).](#page-301-1)

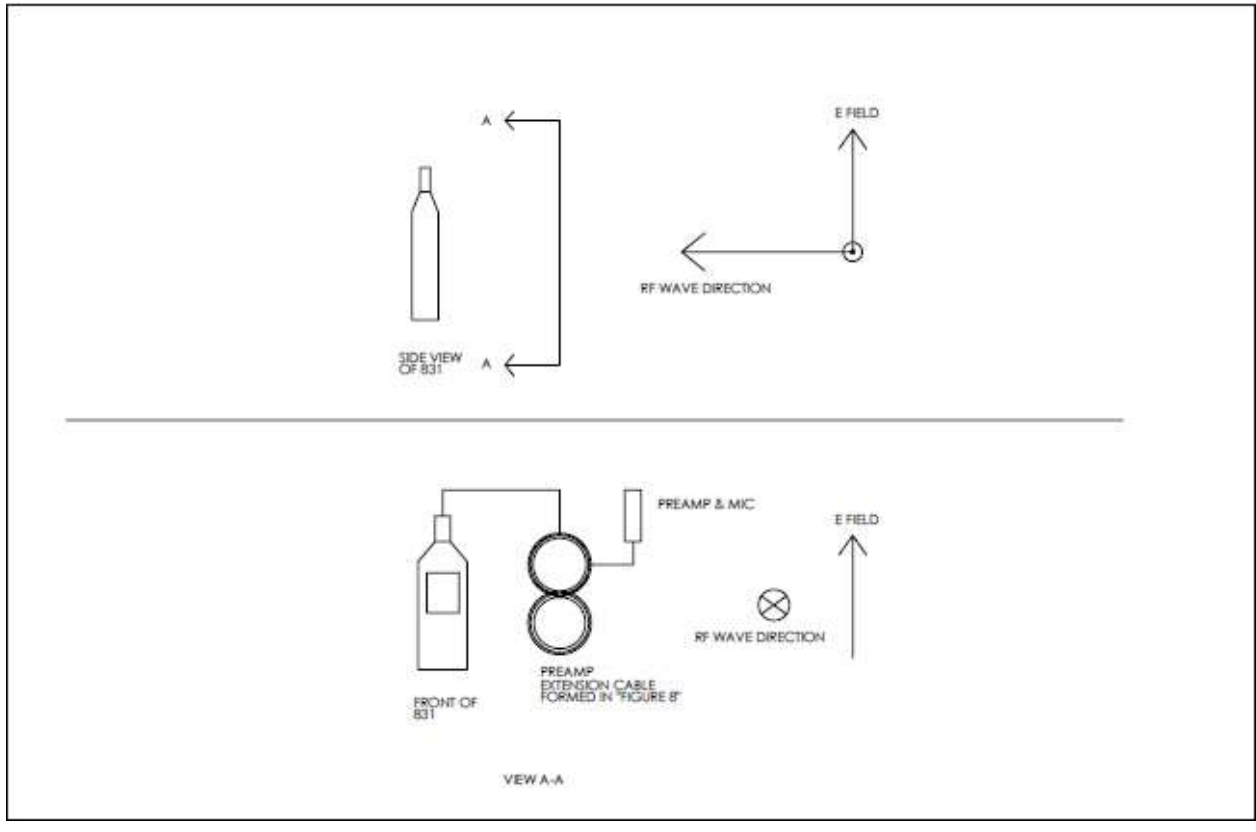

**Abbildung B.1:** Aufbau für höchste HF-Anfälligkeit

# **Anhang C**

# **Enthaltene Pegelberechnungen**

### **C.1 Enthaltene Grundpegelberechnungen**

#### **C.1.1 Äquivalenter Dauerschallpegel**

Das LD 831 berechnet äquivalente Dauerschallpegel basierend auf den Gleichungen der DIN EN 61672-1, Abschnitt 3.9, die den Leq wie folgt definiert:

Das LD 831 zeigt den äquivalenten A-bewerteten Schalldruckpegel als L<sub>Aeg</sub> an. Der äquivalente A-bewertete Dauerschalldruckpegel (auch gemittelter A-bewerteter Schalldruckpegel) wird wie folgt definiert:

$$
L_{AT} = L_{AeqT} = 20 \cdot \log \left\{ \frac{\left[\frac{1}{T} \int_{t-T}^{\tau} P_A^2(\xi) d\xi\right]^{\frac{1}{2}}}{P_0} \right\} dB
$$

#### Dabei ist:

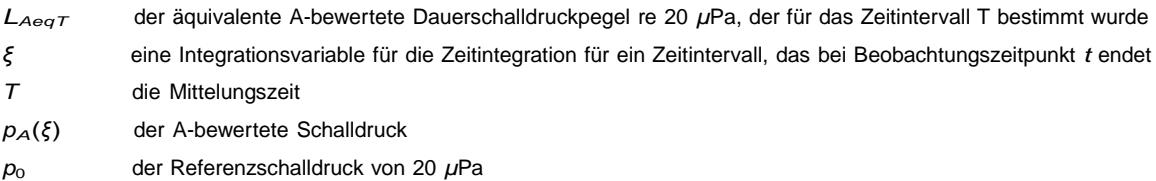

In der Gleichung ist der Zähler im Argument des Logarithmus der Effektivwert des frequenzbewerteten Schalldruckpegels über die Mittelungszeit *T* .

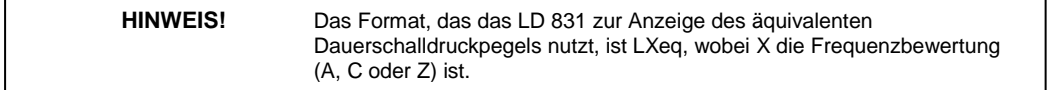

Wird eine andere Frequenzbewertung als A verwendet, muss diese Frequenzbewertung explizit in Titel und Gleichung enthalten sein, z. B. äquivalenter C-bewerteter Dauerschalldruckpegel:

$$
L_{CT} = L_{CeqT} = 20 \cdot \log \left\{ \frac{\left[\frac{1}{T} \int_{t-T}^{T} P_C^2(\xi) d\xi\right]^{\frac{1}{2}}}{P_0} \right\} dB
$$

Wird keine Frequenzbewertung verwendet, wird der Wert einfach als äquivalenter Dauerschalldruckpegel bezeichnet.

#### **C.1.2 Zeitbewertete Mittel**

Das LD 831 berechnet auf der Grundlage verschiedener Parameter und Zeitintervalle eine Vielzahl zeitgemittelter Pegel oder zeitbewerteter Mittel (TWA). Diese Berechnungen sind so entworfen und programmiert, dass sie die Gleichung aus der DIN EN 61672-1 unter Zulassung der folgenden Merkmale umsetzen:

A-, C- und Z-Frequenzbewertung

<span id="page-304-0"></span>Verschiedene Intervallzeiten, TWAs für feste Intervalle, Ereignis-TWAs für variable Intervalle

Eingabe von "Halbierungs-" oder "Verdopplungs-"parameter, die bestimmte TWA-Messungen beeinflussen

Entgegen den Anforderungen der DIN EN 61672-1 enthält die Bezeichnung des TWA auf dem Display des Gerätes nicht die Frequenzbewertung und das Zeitintervall. Diese Parameter werden jedoch im selben Bildschirm angezeigt, um die Anforderungen zu erfüllen.

Die folgende Abbildung [C.1](#page-304-0) stellt dar, wie die Anforderungen im LD 831 erfüllt werden.

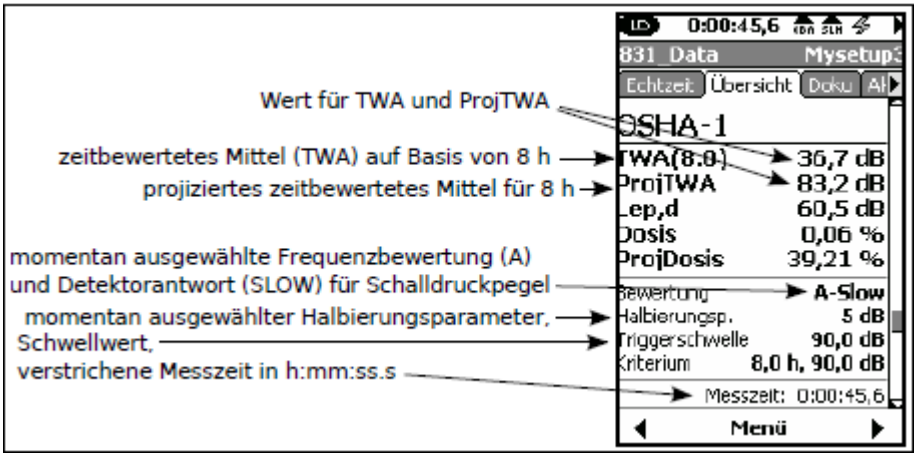

*Abbildung C.1: TWA*

**HINWEIS!** Das LD 831 zeigt das bewertete Mittel als TWA[h] an, wobei h Mittelungszeit in Stunden ist.

Die im LD 831 verwendeten Gleichungen basieren auf denen der DIN EN 61672-1 und wurden in der folgenden Gleichung umgesetzt:

$$
L_{TWA} = L_{cal} + k \cdot log\left(\sum_{s=1}^{n} 10^{\frac{L(2)}{k}}\right) - log(n)
$$

Dabei ist:

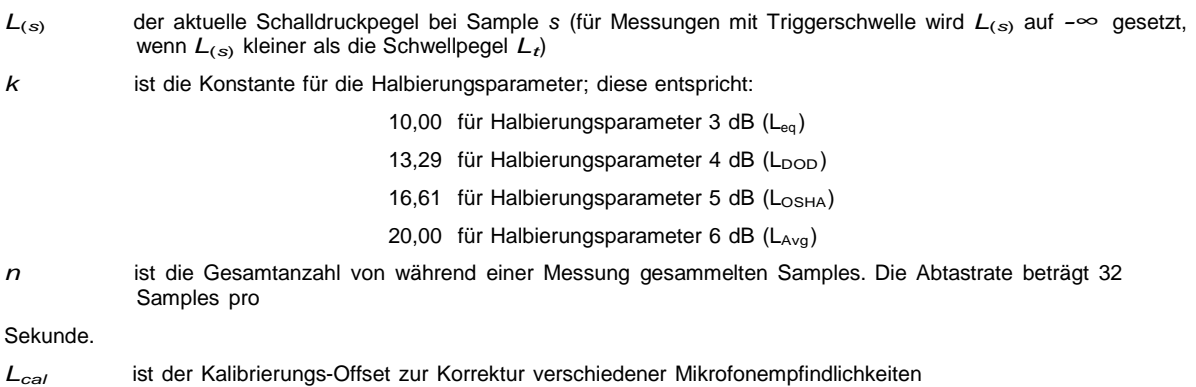

#### **C.1.2.1 SEL-Berechnungen**

<span id="page-305-0"></span>**HINWEIS!** Das LD 831 zeigt den Schallexpositionspegel (SEL) als LXE an, wobei X die Frequenzbewertung (A, C oder Z) ist.

Der Schallexpositionspegel (SEL) für eine Gesamtmessung wird mit der folgenden Gleichung bestimmt:

$$
SEL = L_{cal} + k \cdot log\left(\sum_{s=1}^n 10^{\frac{L(2)}{k}}\right) - log(32)
$$

Alle Energiewerte für Schallexpositionspegel im Messgerät verwenden die Einstellungen Triggerschwelle und Halbierungsparameter. Die Einstellung dieser Werte muss mit Vorsicht vorgenommen werden, da einige Normen oder Regierungsrichtlinien die Messung des Schallexpositionspegels ohne Triggerschwelle (auf Null setzen) und mit einer Halbierungsparameter von 3 dB erfordern.

|                        |                        | $0:01:10,8$ on $\Omega$     |
|------------------------|------------------------|-----------------------------|
|                        | 831 Data               | Mysetup3                    |
|                        |                        | Echtzeit   Übersicht   Doku |
|                        | 5challexpositionspegel |                             |
| Schallexpositionspegel | <b>LASE</b>            | $105,1$ dB                  |
|                        | 5challexposition       |                             |
|                        | EAS.                   | 3,591m Pa <sup>2</sup> h    |
| Schallexposition in h  | EAS8                   | 1,4606 Pa <sup>2</sup> h    |
|                        | <b>EAS40</b>           | 7,3029 Pa <sup>2</sup> h    |
|                        | EAS                    | 12,926 Pa <sup>2</sup> s    |
| Schallexposition in s  | EAS8                   | 5258,1 Pa <sup>2</sup> s    |
|                        | <b>EAS40</b>           | 26290 Pa <sup>2</sup> s     |
|                        |                        | Messzeit: 0:01:10,8         |
|                        |                        | Menü                        |

*Abbildung C.2: Schallexpositionspegel und Schallexposition*

#### **C.1.3 Berechnung der Dosis und projizierten Dosis**

Die Dosis ist eine Schallexpositionseinheit und wird laut ANSI S1.25 Abschnitt 4.7 wie folgt definiert:

$$
D(Q)=\left(\frac{100}{T_c}\right)\cdot\int_0^T 10^{\left(\frac{L-L_c}{q}\right)}dt
$$

HINWEIS! Siehe Abb. C.3 "Dosis und projizierte Dosis".

#### Dabei ist:

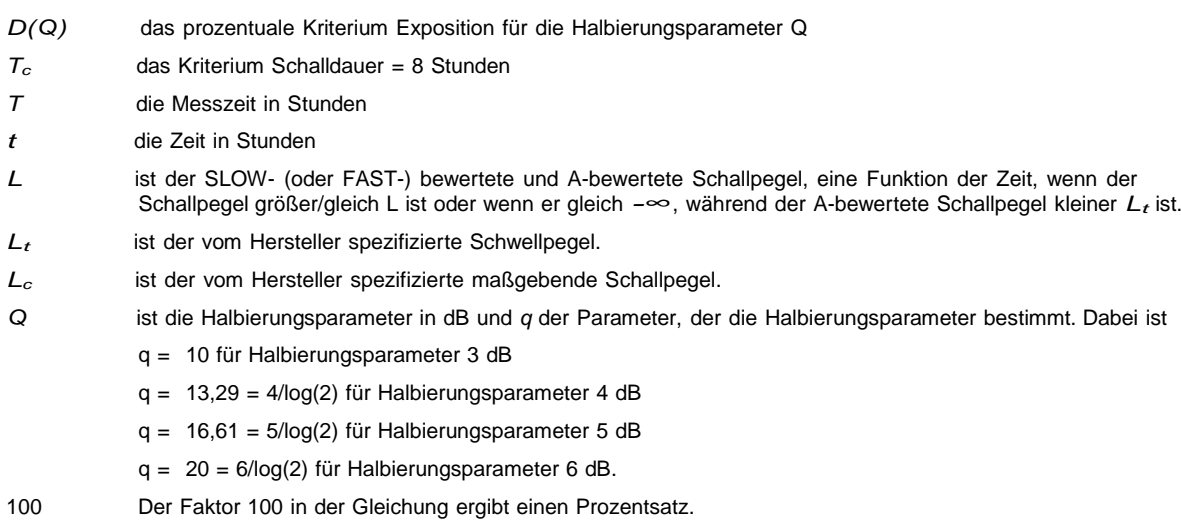

Die Dosis wird aus den Akkumulationen für TWA und SEL mit der folgenden Formel bestimmt, in der *L*(*s*) der aktuelle Schalldruckpegel bei Sample *s* ist (für Messungen mit Triggerschwelle wird *L*(*s*) auf *∞* gesetzt, wenn *L*(*s*) kleiner als die Schwellpegel *Lt* ).

$$
Dose = 10 \left[ \log \left( \sum_{s=1}^{n} 10^{\frac{L(2)}{k}} \right) - \frac{L_c}{k} - \log(T_c 115200) + \log(100) \right]_{\%}
$$

#### Dabei ist:

- *k* ist die Konstante für die Halbierungsparameter. Siehe Erklärung für "*q*" auf der Seite [342.](#page-305-0)
- *n* ist die Gesamtanzahl von während einer Messung gesammelten Samples. Die Abtastrate beträgt 32 Samples pro Sekunde.
- *Tc* ist das Kriterium Schalldauer, wie durch die Einstellung Kriterium (Zeit in Stunden) im LD 831 vorgegeben. Voreinstellung: 8 Stunden.
- *L<sup>c</sup>* ist das Kriterium Schallpegel, wie durch die Einstellung Kriterium (Pegel in dB) im LD 831 vorgegeben.

Die Addition des Terms "log(100)" dient zur Umsetzung des Multiplikators 100 der ANSI-Gleichung, der den Prozentsatz ergibt. Die Subtraktion des Logarithmus vom Kriterium Zeit dient zur Umsetzung der Division des Kriteriums Zeit aus der ANSI-Gleichung.

Die projizierte Dosis im LD 831 wird mit einer ähnlichen Gleichung wie die Dosis berechnet, außer dass darin die tatsächliche Messzeit (Zeit) anstelle des Kriteriums Zeit verwendet wird, wodurch die folgende Gleichung entsteht:

$$
Dose = 10 \Bigg[log \left( \sum_{s=1}^{n} 10^{\frac{L(2)}{k}} \right) - \frac{L_c}{k} - log(n) + log(100) \Bigg]_{\%}
$$

Dabei ist *log*(*n*) der tatsächliche Zeitfaktor mit *n* als Gesamtzahl der gemessenen Samples.

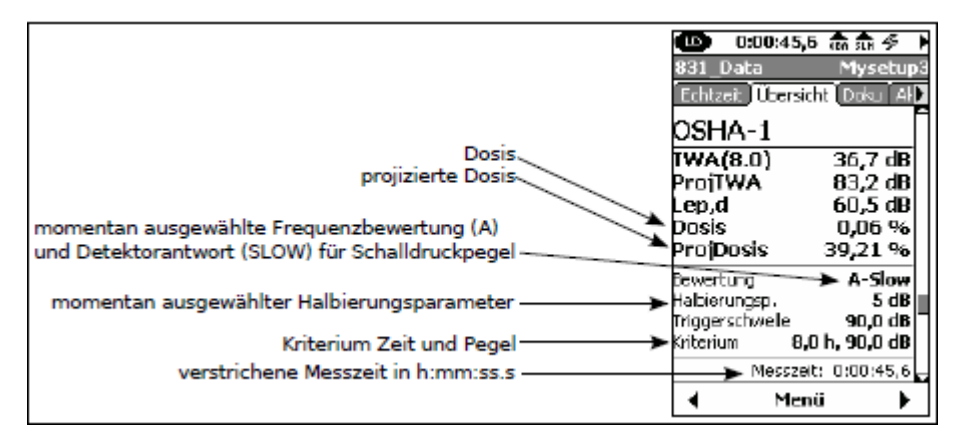

*Abbildung C.3: Dosis und projizierte Dosis*

### **C.1.4 Schallexpositionsberechnungen**

Die Schallexposition und der Schallexpositionspegel werden entsprechend der DIN EN 61672-1 berechnet.

#### **C.1.4.1 Schallexposition**

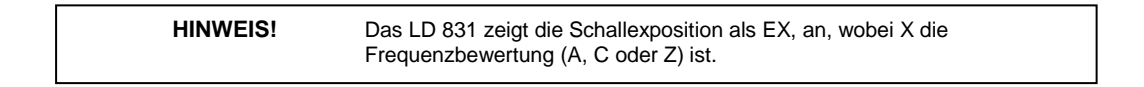

HINWEIS! Siehe Abb. C.2 "Schallexpositionspegel und Schallexposition".

Die A-bewertete Schallexposition EA eines bestimmten Ereignisses wird dargestellt durch:

$$
E_A=\int_{t_1}^{t_2}p_A^2(t)dt
$$

Dabei ist  $P^2{}_{A}(t)$  das Quadrat des A-bewerteten Momentanschalldrucks während der Integrationszeit beginnend mit  $t_1$  und endend mit  $t_2$ .

Die Einheit der A-bewerteten Schallexposition ist Pascalquadratsekunde, wenn der A-bewertete Schalldruck in Pascal und die Integrationszeit in Sekunden angegeben wird. In bestimmten Fällen ist es jedoch günstiger, die Schallexposition in Pascalquadratstunden anzugeben wie z. B. bei Lärmbelastungsmessungen in Arbeitsstätten.

#### **C.1.4.1 Schallexpositionspegel**

Der A-bewertete Schallexpositionspegel L<sub>AE</sub> bezieht sich auf eine entsprechende Messung des A-bewerteten Mittelungsschallpegels, LAT oder LAEeqT, nach folgender Gleichung:

$$
L_{AE} = 10 \cdot log \left( \frac{\displaystyle \int_{t_1}^{t_2} p_A^2(t) dt}{\displaystyle p_0^2 \cdot T_0} \right) dB = 10 \cdot log \left( \frac{E_A}{E_0} \right) dB = L_{AT} + 10 \cdot log \left( \frac{T}{T_0} \right) dB
$$

Dabei ist:

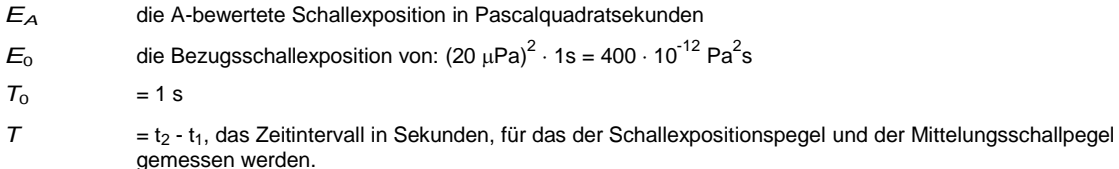

### *C.2* **Deskriptoren für Umgebungslärm**

### *C.2.1* **LDN**

Der Tag-Nacht-Pegel *LDN* wird durch die folgende Formel definiert:

$$
L_{DN} = 10 \cdot log\left[\frac{1}{H_T+H_N}\cdot \left(H_T\cdot 10^{\frac{L_{Tag}}{10}}+H_N\cdot 10^{\frac{L_{Nacht}+L_{PN}}{10}}\right)\right]
$$

Dabei ist:

- $H_T$  die Anzahl der Tagstunden,
- H<sub>N</sub> die Anzahl der Nachtstunden,
- L<sub>Tag</sub> der äquivalente Pegel, der während des Tages gemessen wurde,
- L<sub>Nacht</sub> der äquivalente Pegel, der während der Nacht gemessen wurde,

L<sub>PN</sub> der Nachtaufschlag, meist 10 dB.

In Voreinstellung verfügt der Tag über 16 Stunden (H<sub>T</sub>=16) und die Nacht über 8 Stunden (H<sub>N</sub>=8). Die Zeitspannen für Tag und Nacht werden wie beim L<sub>DEN</sub> programmiert. Beispiele für vorgegebene Werte finden Sie unten.

Normalerweise wird der L<sub>DN</sub> für eine Zeitspanne von 24 Stunden berechnet. Lief eine Messung jedoch nicht über volle 24 Stunden (oder länger), wird der während eines Teils der Nacht/des Tages gemessene Pegel als Referenzwert für ein volles 24-Stunden-Intervall angesetzt. Wurde keine Messung durchgeführt, wird die Anzahl der Tages-/Nachtstunden auf 0 gesetzt und dementsprechend kein Ergebnis für L<sub>Tag</sub> und L<sub>Nacht</sub> angezeigt. Für eine Prüfung der Messperioden können die Doku-Einträge und die Messzeitanzeige genutzt werden.

### **C.2.2 LDEN**

Der Tag-Abend-Nacht-Pegel  $L_{DEN}$  wird durch die folgende Formel definiert:

$$
LDEN = 10 log \left[ \frac{1}{H_T+H_A+H_N} \left( H_T \cdot 10^{\frac{L_{Tag}}{10}} + H_A \cdot 10^{\frac{L_{Abend}+L_{PA}}{10}} + H_N \cdot 10^{\frac{L_{Nacht}+L_{PN}}{10}} \right) \right]
$$

Dabei ist:

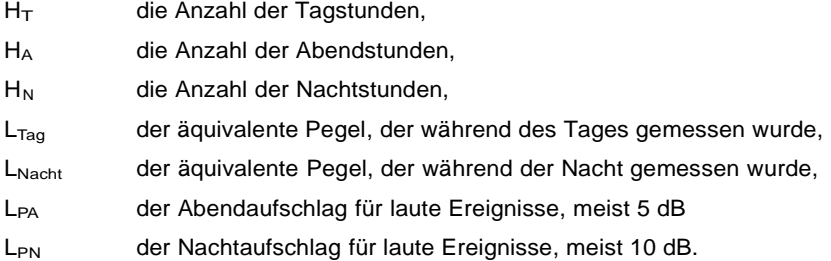

In der Voreinstellung hat der Tag 12 Stunden, der Abend 4 und die Nacht ebenfalls 8 (siehe Gleichung). Die voreingestellten Uhrzeiten für diese Tagesabschnitte sind:

Tag: 7:00 - 19:00 Abend: 19:00 - 23:00 Nacht: 23:00 - 7:00

*LTag* , *LAbend* und *LNacht* sind A-bewertete Langzeit-Mittelungspegel die während des Tages, des Abends bzw. der Nacht gemessen wurden.

Um die extremere Wirkung von Nachbarschaftslärm am Abend und in der Nacht hervorzuheben, werden Strafwerte auf die gemessenen Pegel aufgeschlagen; 5 dB am Abend und 10 dB in der Nacht (siehe Gleichung).

Die EU-Direktive 2002/49/EC zur Erfassung von Umgebungslärm (verabschiedet vom Europäischen Parlament und vom Europäischen Rat am 25. Juni 2002) erlaubt dem Benutzer, die Abendzeit um ein oder zwei Stunden zu kürzen und den Tag und/oder die Nacht entsprechend zu verlängern sowie die Anfangszeit für den Tag anzupassen.

Zur Umsetzung solcher oder anderer Anpassungen gestattet die Seite Tag/Nacht die Modifikation der Anfangszeiten für Tag, Abend und Nacht sowie die Strafwerte bei der Berechnung von über 24 Stunden gemittelten Werten.

Normalerweise wird der L<sub>DEN</sub> für eine Zeitspanne von 24 Stunden berechnet. Lief eine Messung jedoch nicht über volle 24 Stunden (oder länger), wird der während eines Teils der Nacht/des Tages gemessene Pegel als Referenzwert für ein volles 24-Stunden-Intervall angesetzt. Wurde keine Messung durchgeführt, wird die Anzahl der Tages-/Nachtstunden auf 0 gesetzt und dementsprechend kein Ergebnis für L<sub>Tag</sub> und L<sub>Nacht</sub> angezeigt. Für eine Prüfung der Messperioden können die Doku-Einträge und die Messzeitanzeige genutzt werden.

# **Anhang D**

# **Verwendung des Gerätes gemäß MessEV**

**Dieser Anhang beschreibt in einer kurzen Übersicht die einzuhaltenden Punkte bei der Verwendung des Schallpegelmesser im amtlichen oder geschäftlichen Verkehrs gemäß MessEV.**

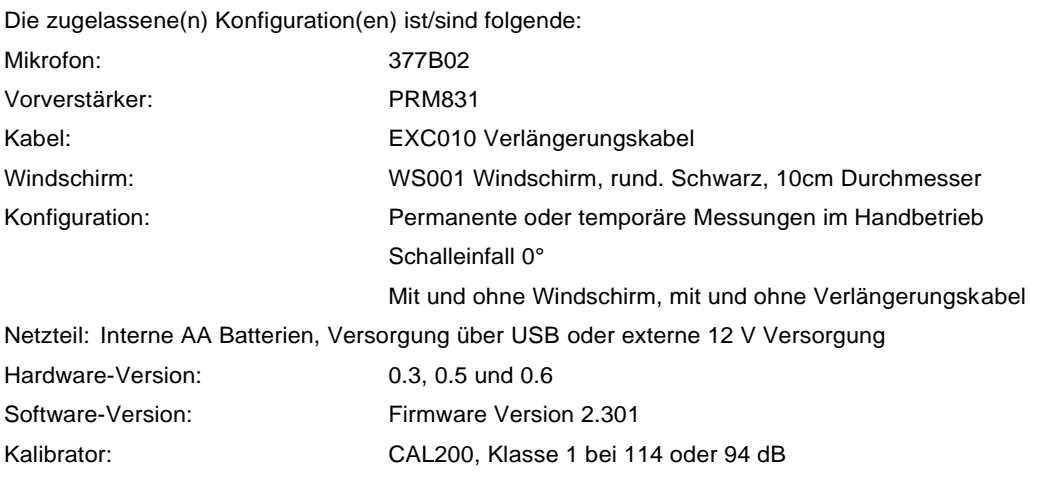

Auf folgenden Seiten dieses Handbuchs finden Sie Informationen zu… Aufbau und Anschluss aller Komponenten: Seite 23ff (Kapitel 2 Inbetriebnahme) Notwendige Software-Einstellung (Korrekturen etc.): Seite 46ff (Kapitel 4 Grundmesseinstellungen) Kalibrierung: Seite 221f, (Kapitel 19 Kalibrierung) Start, Stop, Reset: Seite 92 (Durchführen einer Messung) Gehäuse- und Windschirmkorrekturen: Seite 2768ff (Anhang A.5), Seite 299

Gemäß DIN EN 61672:2014 wurde das Gerät bei folgenden Bedingungen geprüft (siehe hierzu Seite 296ff Anhang B):

Frequenzbereich (Freifeldfrequenzgang): 20 Hz bis 20 kHz Pegelbereich: siehe lineare Arbeitsbereiche auf Seite 301 (Anhang B.1.2) Einschränkungen des linearen Arbeitsbereiches:

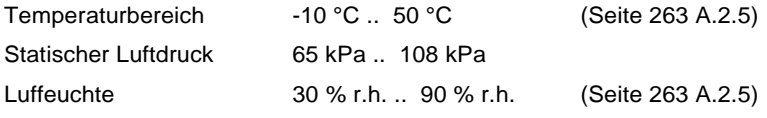

Elektrostatische Entladungen: bis 4 kV bei Berührung, bis 8 kV über eine Luftstrecke Felder mit Netzfrequenz: bis zu einem Effektivwert von 80 A/m Hochfrequente Felder von 26 MHz bis 1 GHz: bis zu einem Effektivwert von 10 V/m (Seite 302 B.1.2 Punkt m)) Hochfrequente Felder von 1,4 GHz bis 2,0 GHz: bis zu einem Effektivwert von 3 V/m Hochfrequente Felder von 2,0 GHz bis 2,7 GHz: bis zu einem Effektivwert von 1 V/m Mechanische Schwingungen: bis 1 m/s<sup>2</sup> (Seite 294 A.7)

Für periodische Prüfungen zu beachten:

Einspeisung elektrischer Signale mit Adapter: Larson Davis Adapter ADP008, oder ähnlich verwenden Korrekturwerte Multifrequenzkalibrator / elektrostatische Eichelektrode: Seite 301f B.1.2 Punkt d)

# **Anhang E**

# **Glossar**

**Dieser Anhang enthält die Definitionen von in diesem Handbuch verwendeten Schlüsselbegriffen aus dem Bereich akustische und Vibrationsmessungen. Weitere Definitionen finden Sie in den nationalen und internationalen Normen, die in Anhang [A](#page-260-0) ausgewiesen wurden. Typische Kontexte für die Termini entnehmen Sie bitte dem Handbuchtext.**

### **E.1 Zulässige Expositionszeit (***Ti***)**

ist die zulässige Zeit, für die eine Person einem konstanten A-bewerteten Schallpegel eines bestimmten Kriteriums Zeit, Dauer und Halbierungsparameter ausgesetzt sein darf. Die Gleichung hierfür ist:

$$
T_i = \frac{T_c}{\sqrt{\frac{L_{ave} - L_c}{Q}}} = \frac{T_c}{\sqrt{\frac{L_{ave} - L_c}{q}}}
$$

Dabei ist:

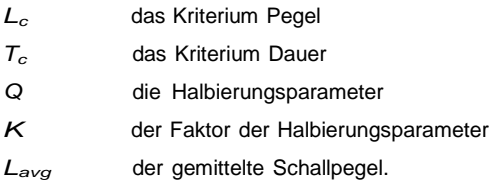

Beispiel: Wenn  $L_c = 90$ ;  $T_c = 8$ ; Q = 3 und  $L_i = 95$  ist, dann

$$
= \frac{8}{\sqrt{\frac{95 - 90}{10}}} = \frac{8}{\sqrt{\frac{95 - 90}{3}}} = 5.656 = 5
$$
 Student 39 Minten

Das bedeutet, ist eine Person über 5 h 39 min dieser Belastung ausgesetzt, so hat sie 100 % der Lärmdosis erreicht.

*Norm:* ANSI S12.19

### **E.2 Mittelungspegel (***Lavg***)**

ist das logarithmische Mittel eines Schallpegels über die Messdauer (bestimmte Zeitspanne) unter Verwendung des gewählten Halbierungsparameter-Faktors. Eine Einwirkung des Mittelungspegels über diese Dauer würde in derselben Lärmdosis resultieren wie die Einwirkung des tatsächlich gemessenen (schwankenden) Schallpegels. Entspricht die Messdauer dem Kriterium Dauer, dann ist *Lavg* = *L<sup>T</sup> <sup>W</sup> <sup>A</sup>*(*LC*) , wobei die Messdauer (bestimmte Zeitspanne)  $T = T_2 - T_1$  und *q* der Halbierungsparameter-Faktor ist.

$$
L_{avg} = q\cdot log\left(\frac{1}{T}\int_{T_1}^{T_2}10^{\frac{L_p(t)}{p}}dt\right)
$$

Nur Schallpegel über dem Schwellpegel werden in das Integral eingeschlossen. *Norm:* ANSI S12.19

### **E.3 Äquivalenter Pegel für Umgebungslärm (***Lden***)**

Eine Bewertung der Exposition gegenüber Umgebungslärmquellen, deren Schallabgabe entsprechend der Tageszeit (Tag, Abend, Nacht) schwankt. Die Gleichung hierfür ist:

$$
L_{den}=10\cdot log\left\{\frac{1}{24}\left[\sum_{0000}^{0700}10^{\frac{L_{4}+10}{10}}+\sum_{0700}^{1900}10^{\frac{L_{t}}{10}}+\sum_{1900}^{2200}10^{\frac{L_{t}+5}{10}}+\sum_{2200}^{2400}10^{\frac{L_{t}+10}{10}}\right]\right\}
$$

Der äquivalente Dauerschallpegel wird allgemein auf Stundenbasis berechnet und ist in der Gleichung als L enthalten. Die Pegel für die einstündigen Intervalle von 0:00 bis 7:00 erhielten einen Aufschlag von 10, um die wesentlich geringere Toleranz gegenüber Lärm während des Schlafes zu verdeutlichen. Die Pegel für die einstündigen Intervalle von 22:00 bis 24:00 erhielten einen Aufschlag von 5, um die leicht geringere Toleranz gegenüber Lärm in den Abendstunden zu verdeutlichen. Daraus wird die Pegelsumme gebildet und diese wird in eine Bewertung der gemittelten Schallexposition umgewandelt.

# **E.4 Kriterium Zeit (***Tc***)**

ist die Zeit, die benötigt wird, damit ein konstanter Schallpegel gleich dem Kriterium Pegel eine Lärmdosis von 100 % ergibt. Das Kriterium Dauer beträgt typischerweise 8 Stunden. Beispiel: Ist das Kriterium Pegel = 90 dB und das Kriterium Dauer = 8 h, dann ergibt ein Schallpegel von 90 dB über 8 h eine Lärmdosis von 100 %. Siehe Lärmdosis.

*Norm:* ANSI S12.19

### **E.5 Kriterium Schallexposition (CSE)**

Das Produkt des Kriteriums Dauer und des mittleren Gesamtschalldrucks in Verbindung mit dem Kriterium Schallpegel wenn für Halbierungsparameter angepasst. Es wird in Pascalquadratsekunden angegeben, wenn die Halbierungsparameter 3 dB beträgt, wobei *q* der Halbierungsparameter-Faktor ist. Siehe Halbierungsparameter.

$$
CSE = T_c \cdot 10^{\frac{L_c}{q}}
$$

*Norm:* ANSI S1.25

### **E.6 Kriterium Schallpegel (***L<sup>c</sup>* **)**

ist der Schallpegel, der bei andauernder Exposition eine Lärmdosis von 100 % ergibt. Das aktuelle Kriterium Pegel nach OSHA beträgt 90 dB. *Norm:* ANSI S12.19

## **E.7 Tägliche persönliche Schallexposition (***LEP, d***)**

ist der konstante Schallpegel für das Kriterium Dauer, der dieselbe Schallenergie wie der tatsächlich gemessene schwankende Lärm über eine spezifische Zeit enthält. Dabei ist die Zeitspanne im Allgemeinen kürzer, womit die Schallenergie über die Zeitspanne des Kriteriums Dauer ausgedehnt wird. Beispiel: Ist das Kriterium Dauer = 8 h, die spezifische Zeit = 4 h und der mittlere Pegel während der vier Stunden = 86 dB, dann beträgt der LEP,d 83 dB.

### **E.8 Gemittelter Tag-Nacht-Schallpegel (***DNL***,** *LDN* **)**

Eine Bewertung der Exposition gegenüber Umgebungslärmquellen, deren Schallabgabe zwischen Tag und Nacht schwankt. Die Gleichung hierfür ist

$$
L_{DN}=10\cdot log\left\{\frac{1}{24}\left[\sum_{0000}^{0700}10^{\frac{L_{\rm t}+10}{10}}+\sum_{0700}^{2200}10^{\frac{L_{\rm t}}{10}}+\sum_{2200}^{2400}10^{\frac{L_{\rm t}+10}{10}}\right]\right\}
$$

Der äquivalente Dauerschallpegel (siehe Definition) wird allgemein auf Stundenbasis berechnet und ist in der Gleichung als *L* enthalten.

Die Werte für die einstündigen Intervalle von 0:00 bis 7:00 erhielten einen Aufschlag von 10, um die geringere Toleranz gegenüber Lärm während des Schlafes zu verdeutlichen. Dasselbe gilt für die Zeit von 22:00 bis 24:00. Daraus wird die Pegelsumme gebildet und diese wird in eine Bewertung der gemittelten Schallexposition umgewandelt.

# **E.9 Dezibel (dB)**

Die logarithmische Form einer gemessenen physikalischen Größe, die üblicherweise in der Schall- und Vibrationsmessung verwendet wird. Das Wort Pegel impliziert immer diese logarithmische Form. Dezibel ermöglicht für akustische Messungen im Vergleich zur Einheit Pascal eine einfachere Darstellung einer großen Spanne von Signalpegeln.

Es ist nicht möglich, Mengen, die in Dezibel ausgedrückt wurden, direkt zu addieren oder zu subtrahieren, da die Addition von logarithmischen Werten der Multiplikation der Ausgangsgröße entspricht.

Das Wort Pegel wird üblicherweise zu einer Größe, die in Dezibel ausgedrückt wird, hinzugefügt; *L<sup>p</sup>* stellt z. B. den Schalldruckpegel dar.

<span id="page-314-0"></span>Die Schalldruckdifferenz zwischen leisen und lauten Geräuschen entspricht einem Faktor von 1.000.000:1 oder mehr und die Verwendung solch großer Zahlen ist sehr umständlich. Eine Einheit, die sich auf die "Anzahl der Nullen" bezieht, wäre daher sehr praktisch, z. B. 100.000 entspräche 50, 1.000 entspräche 30 usw. Das ist das Grundprinzip der Größe Dezibel.

Alle Dezibelwerte sind einheitenlos und sind daher nicht Werte der Ausgangsgröße, sondern das Verhältnis dieser Größe zu einer Referenzgröße. Deshalb muss für jeden Pegel in Dezibel eine genau definierte Referenzgröße existieren. Schall und Vibration verwenden unterschiedliche Referenzgrößen, aber das Dezibelprinzip ist dasselbe. Wenn die Größe der Referenzgröße entspricht, ist der Pegel null. Um Dezibelwerte über null zu halten, wird die Referenz auf den niedrigsten vorstellbaren oder zu verwendenden Wert einer Größe gesetzt. Bevor nun die Berechnung von Dezibel erläutert wird, hier noch einige Grundregeln für die Verwendung von Dezibelwerten für Schallpegel:

Verdopplung des Schalldrucks  $= 6$  dB

Verdopplung der Schallleistung = 3 dB Verdopplung des empfundenen Schallpegels = (ca.) 10 dB

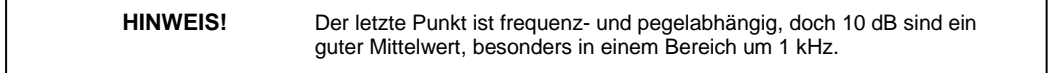

Tabelle [D.1](#page-314-0) zeigt den Wert einer bestimmten Größe wie Schallleistung, für die ein Pegel berechnet wird. Zunächst wird der Schallleistungswert durch die verwendete Referenz geteilt und dann wird der dekadische Logarithmus angewendet. Dieser Wert wird mit 10 multipliziert, um den Dezibelwert zu erhalten (siehe unten Gleichun[g D.1\).](#page-315-0)

10 Dezibel ergeben ein Bel. Dezibel steht für *Dezi* ("ein Zehntel") und *bel* für "Bel" (vergleichbar mit Dezimeter). Die Beziehung zwischen Bel und Dezibel ist: 1 Bel = 10 Dezibel. Es ist nicht möglich Dezibelwerte direkt zu addieren oder zu subtrahieren, da die Addition von logarithmischen Werten der Multiplikation der Ausgangsgröße entspricht.

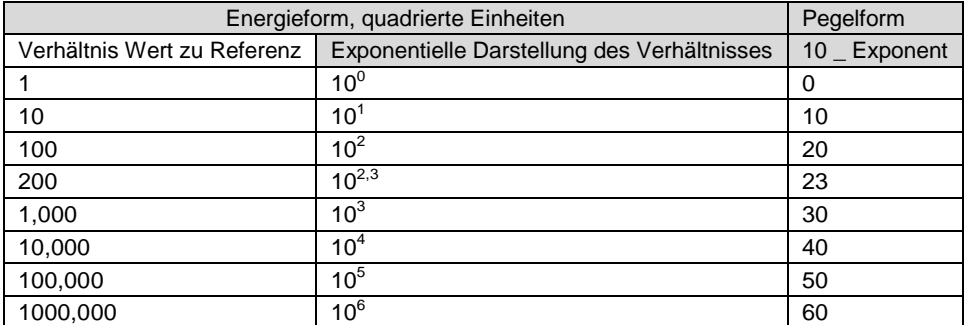

*Tabelle D.1: Verhältnis zur Referenz vs. Pegel (quadrierte Einheiten)*

Immer wenn sich der Schalldruckpegel um 6 dB erhöht, verdoppelt sich der entsprechende Schalldruckwert, wird also mit 2 multipliziert. Immer wenn sich der Schallleistungspegel um 3 dB erhöht, wird der Schallleistungswert mit 2 multipliziert. Die Verdopplung der Schallleistung entspricht also 3 dB, während die Verdopplung des Schalldrucks 6 dB entspricht. Damit entspricht die Verdopplung des Schalldrucks einer Vervierfachung der Schallleistung. Der Vorteil der Hilfseinheit Dezibel ist, dass sie für beide Schalldruck und Schallleistung genutzt werden kann. Tabelle [D.2](#page-315-0) enthält Dezibelwerte, die für Schalldruck (nicht quadrierte Einheiten) berechnet wurden.

Ursprünglich waren Dezibel für Energiegrößen wie Schallleistung vorgesehen. Werden Schalldruckpegel (in der Akustik üblicherweise mit *P* versehen) betrachtet, so ist die Gleichung dieselbe, da die "2" bei den quadrierten Einheiten aus den Klammern genommen wird, dafür aber 20 *log* anstatt 10 *log* gesetzt wird und somit die Verwendung von linearen oder quadrierten Einheiten ausgeglichen wird. Die Verwendung von 20 *log* bei quadrierten Einheiten ist nicht gestattet, da dieser Ausdruck lineare Einheiten, wie Schalldruck in der Akustik oder Spannung in der Elektrotechnik, impliziert. Dies verdeutlicht Gleichung [D.1](#page-315-0) (siehe unten):

<span id="page-315-0"></span>
$$
dB = 10 \cdot \log\left(\frac{p^2}{p_0^2}\right) = 20 \cdot \log\left(\frac{P}{P_0}\right) \qquad \quad \|p_0 = 20 \,\mu Pa
$$

Tabelle [D.2](#page-315-0) zeigt wie eine Verzehnfachung des Schalldrucks zu einem Anstieg in Schritten zu 20 dB führt, während die Schallleistung in Schritten zu 10 dB ansteigt. Siehe lineare Form (Tabelle [D.2\)](#page-315-0) und vergleiche Gleichung [D.1.](#page-315-0) Schließlich sind die Dezibelwerte immer gleich, unabhängig davon, ob die Ausgangsgröße Schallleistung oder Schalldruck ist. Ein Anstieg von 6 dB impliziert die Vervierfachung der Schallleistung oder die Verdopplung des Schalldrucks.

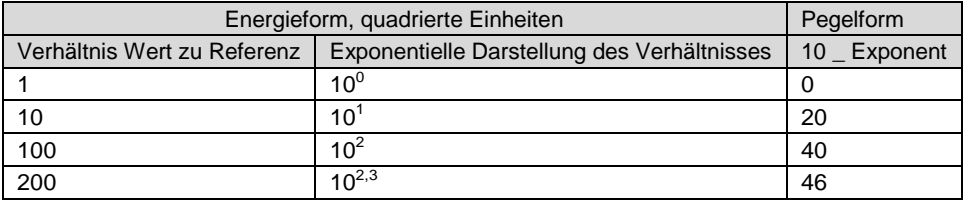

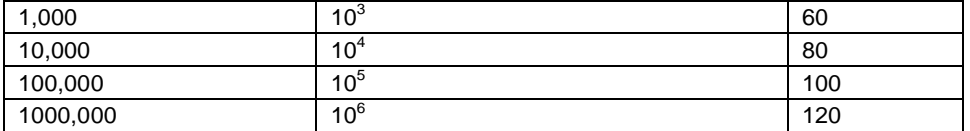

*Tabelle D.2: Verhältnis zur Referenz vs. Pegel (nicht quadrierte Einheiten)*

### **E.10 Dosis**

(Siehe Lärmdosis.)

# **E.11 Detektor**

Der Teil eine Schallpegelmessers, der das am Mikrofon anliegende schwankende Schall- oder Vibrationssignal in ein Signal umwandelt, das dessen Amplitude zeigt. Dazu wird das Signal zunächst quadriert, dann entsprechend der Zeitbewertungsmerkmale gemittelt und schließlich wird die Quadratwurzel gezogen. Ergebnis ist eine Amplitude mit dem Zusatz *rms* (root-mean-square = quadratisches Mittel).

### **E.12 Zeitbewerteter Mittelungsschallpegel für 8 Stunden (***LTWA***(8))**

Der konstante Schallpegel, der eine Person derselben Lärmdosis aussetzen würde wie die tatsächlich gemessenen (schwankenden) Schallpegel. Die Gleichung hierfür ist

$$
L_{TWA(8)} = L_c + q \cdot log \frac{D}{100}
$$

**HINWEIS!** Die Definition gilt nur für das Kriterium Dauer = 8 Stunden.

*Norm:* ANSI S12.19

### **E.13 Energieäquivalenter Schallpegel (***Leq* **)**

Der konstante Schallpegel über eine spezifische Zeit, der dieselbe Schallenergie wie der tatsächlich gemessene (schwankende) Schall über dieselbe Zeit hat.

$$
L_{eq} = 10 \cdot log\left(\frac{\int_{T_1}^{T_2} p^2(t) dt}{p_0^2 T}\right)
$$

Dabei ist *p* der Schalldruck und die Messdauer (spezifische Zeit) ist  $T = T_2 - T_1$ . Siehe Schallexpositionspegel.

### <span id="page-317-0"></span>**E.14 Halbierungsparameter (Q), Halbierungsparameter-Faktor (q), Expositionsfaktor (k)**

Wird in der Norm ANSI S1.25 definiert als "Schallpegeländerung entsprechend der Verdopplung oder Halbierung der Dauer eines Schallpegels, während ein konstanter Prozentsatz des Kriteriums Exposition beibehalten wird". Parameter und Faktoren sind in der unten stehenden Tabelle gegeben.

*Norm:* ANSI S12.19

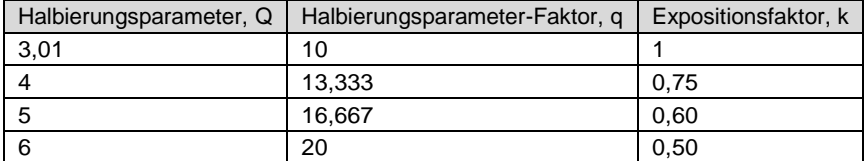

# **E.15 Fernfeld**

Es existieren zwei Arten von Fernfeldern: das akustische Fernfeld und das geometrische Fernfeld.

- **Akustisches Fernfeld:** Die Entfernung von einer Schallquelle ist größer als eine akustische Wellenlänge. Im Fernfeld ist der Einfluss des Schallquellentyps vernachlässigbar. Da die Wellenlänge mit der Frequenz variiert (Siehe Definition Wellenlänge.), variiert auch die Entfernung mit der Frequenz. Um das Fernfeld für alle Frequenzen zu bestimmen, sollte die niedrigste Frequenz einer Messung zur Ermittlung der Entfernung herangezogen werden. Beträgt die niedrigste Frequenz z. B. 20 Hz, ist die Wellenlänge bei normalen Temperaturen ca. 17 m; bei 1000 Hz beträgt die Wellenlänge ca. 0,33 m. Siehe Definition Akustisches Nahfeld für die Vorteile der Messung in einem akustischen Fernfeld.
- **Geometrisches Fernfeld:** Die Entfernung von einer Schallquelle ist größer als die größte Abmessung einer Schallquelle. Im Fernfeld ist der Einfluss der Quellgeometrie vernachlässigbar. Schallquellen weisen in sich häufig verschiedene spezifische Quellen auf wie Auspuff- oder Ansauggeräusche. Im Fernfeld vereinen sich alle Einzelquellen zu einer Schallquelle, so dass selbst Messungen von weiterer Entfernung keinen Unterschied aufweisen. Siehe Definition Geometrisches Nahfeld für die Vorteile der Messung in einem geometrischen Fernfeld.

# **E.16 Freifeld**

Ein Schallfeld, in dem *keine* Reflexionen auftreten. Das bedeutet nicht, dass, wie häufig angenommen, alle Geräusche aus derselben Richtung kommen, denn eine Schallquelle kann räumlich auch sehr groß sein. Siehe Definitionen Nahfeld und Fernfeld. Diese Definition wird häufig in Verbindung mit Hallfeld verwendet.

# **E.17 Frequenz (Hz, rad/sec)**

Die Rate, bei der ein oszillierendes Signal eine vollständige Schwingung durch Rückkehr zum Ausgangswert vollendet. Es kann in Schwingungen pro Sekunde ausgedrückt werden. Dieser Wert hat das Einheitszeichen Hz (Hertz) und der Buchstabe f wird als Formelzeichen verwendet. Die Frequenz kann ebenfalls in Radian pro Sekunde ohne Einheitszeichen angegeben werden. Das Formelzeichen ist dann *ω*. Die beiden Ausdrücke werden durch *<sup>ω</sup>* = 2*πf* in Beziehung gesetzt.

### **E.18 Frequenzbandpassfilter**

Der Teil einiger Schallpegelmesser, der das Frequenzspektrum von Geräuschen oder Vibrationen aufteilt und Teile unverändert passieren lässt, während andere herausgefiltert werden. Ein solches Filter kann aus einem oder mehreren der folgenden Arten bestehen:

- **Tiefpassfilter:** Ein Frequenzfilter, das Signale unter einer bestimmten festgelegten Frequenz passieren lässt. Diese festgelegte Frequenz wird als *Grenzfrequenz* bezeichnet. Das Filter wird zur Diskriminierung höherer Frequenzen verwendet.
- **Hochpassfilter:** Ein Frequenzfilter, das Signale über einer bestimmten festgelegten Frequenz passieren lässt. Diese festgelegte Frequenz wird als *Grenzfrequenz* bezeichnet. Das Filter wird zur Diskriminierung niedrigerer Frequenzen verwendet.
- **Bandpassfilter:** Ein Frequenzfilter, das Signale zwischen zwei festgelegten Frequenzen (*obere und untere Grenzfrequenz*) passieren lässt. Der Bereich zwischen diesen beiden Frequenzen wird als *Bandbreite* bezeichnet. Das Filter wird zur Diskriminierung niedrigerer und höherer Frequenzen verwendet, so dass nur ein Band von Frequenzen passieren kann.
- **Oktavbandfilter:** Ein Bandpassfilter, das Signale mit Oktavbandbreite passieren lässt. Eine *Oktave* ist die Verdopplung einer Frequenz, so dass die obere Frequenzgrenze das Zweifache der unteren Frequenzgrenze beträgt. Ein Oktavbandfilter ist häufig weiter in Terzen und 1/12-Oktaven (3 und 12 Bänder pro Oktave) unterteilt, um eine höhere Frequenzauflösung zu erreichen. Zur Abdeckung der in der Schall- und Vibrationsmessung üblichen Frequenzbereiche weisen Messgeräte mehrere dieser Filter auf. Die Frequenz, die zur Beschreibung eines Bandes genutzt wird, ist die Mittenfrequenz. Siehe Tabelle unter Frequenzfilter, bewertet.

### **E.19 Frequenzfilter, bewertet**

Ein spezielles Frequenzfilter, das im Gegensatz zum Bandpassfilter die Amplitude aller Teile eines Schalloder Vibrationsfrequenzspektrums anpasst. Ein solches Filter kann aus einem oder mehreren der folgenden Arten bestehen:

- **A-Bewertung:** Ein Filter, das die Pegel eines Frequenzspektrums wie das menschliche Ohr anpasst, wenn es niedrigen Geräuschpegeln ausgesetzt ist. Die A-Bewertung wird hauptsächlich zur Bewertung von Umgebungsgeräuschen verwendet. Siehe unten Tabelle.
- **B-Bewertung:** Ein Filter, das die Pegel eines Frequenzspektrums wie das menschliche Ohr anpasst, wenn es höheren Geräuschpegeln ausgesetzt ist. Die B-Bewertung wird nur selten verwendet. Siehe unten Tabelle.
- **C-Bewertung:** Ein Filter, das die Pegel eines Frequenzspektrums wie das menschliche Ohr anpasst, wenn es hohen Geräuschpegeln ausgesetzt ist. Die C-Bewertung wird hauptsächlich zur Bewertung von Geräuschen technischer Geräte/Werkzeuge verwendet. Siehe unten Tabelle.
- **Keine Bewertung (Flat):** Ein Filter, das die Pegel eines Frequenzspektrums nicht anpasst. Es wird in einigen Fällen als Alternativauswahl zur Frequenzbewertung angeboten.
- **Z-Bewertung:** Ähnlich wie das Flat-Filter, ist dies ein Bandpassfilter, das ein Band von 10 Hz bis 20 kHz passieren lässt.

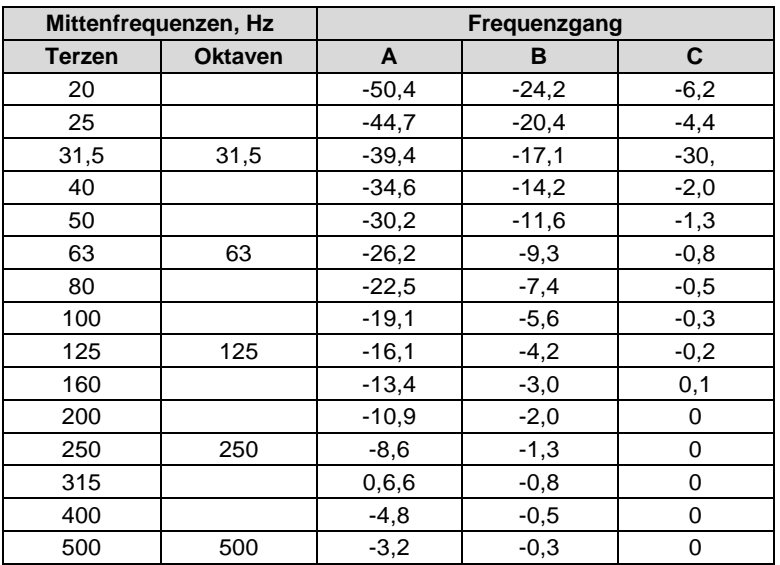

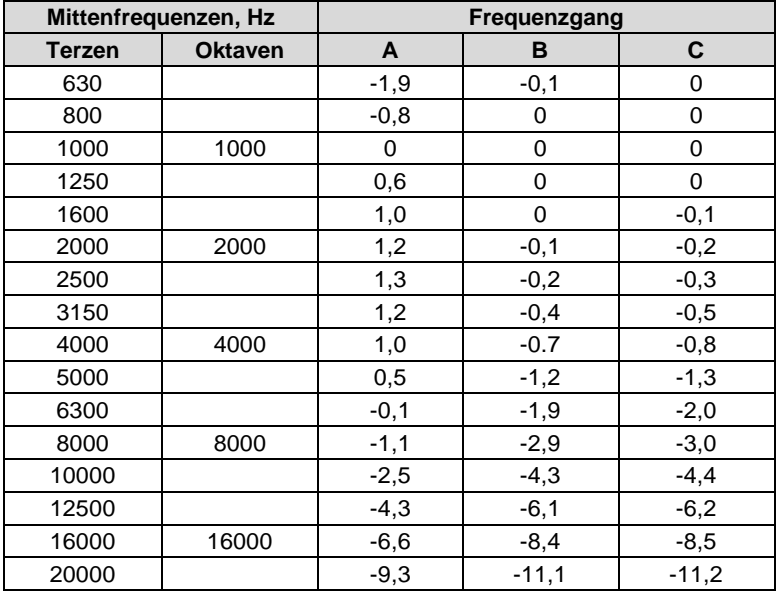

# **E.20 Leq**

Siehe "Energieäquivalenter Schallpegel", "Schallpegel" und "Zeitbewertetes Mittel"

# **E.21 Pegel (dB)**

Deskriptor einer gemessenen Größe, der in der Schall- und Vibrationsmessung verwendet wird. Er wird zu einer physikalischen Größe hinzugefügt, um anzuzeigen, dass es sich um das logarithmische Maß für die Größe und nicht um die Größe selbst handelt. Das Wort Dezibel wird auch häufig der Zahl nachgestellt, um denselben Sachverhalt herauszuheben. Wurde außerdem eine Frequenzbewertung angewendet, dann wird dies mit Hilfe von dB(A) oder dB(B) ausgedrückt.

# **E.22 Messdauer (T)**

Die Laufzeit einer Messung. Sie wird bei der Einschätzung des Risikos einer Gehörschädigung verwendet und wird meist in Stunden angegeben.

*Norm:* ANSI S12.19

### **E.23 Mikrofonrichtlinien**

Mikrofon: Eine Vorrichtung zur Erfassung von Geräuschen. Es wandelt den fluktuierenden Schalldruck meist in eine elektrische Spannung um, die die Fluktuationen nachvollzieht.

#### **Typen:**

- **Kondensator:** Ein Mikrofon, bei dem die durch den Schall hervorgerufene Bewegung einer dünnen Membran zu Kapazitätsänderungen in einem elektrischen Schaltkreis führt und somit ein Signal erzeugt. Um eine hohe Empfindlichkeit zu erreichen, wird die Membran mit Hilfe einer internen Quelle unter Spannung gesetzt.
- **Elektret:** Ein Mikrofon, bei dem die durch den Schall hervorgerufene Bewegung einer dünnen Membran zu Kapazitätsänderungen in einem elektrischen Schaltkreis führt und somit ein Signal erzeugt. Die Spannung auf der Membran wird hier durch die gespeicherte Ladung des Elektretmaterials erzeugt, so dass keine interne Spannungsquelle erforderlich ist.

#### **Mikrofon - Anwendungen:**

Der Frequenzgang eines Mikrofons kann so angepasst werden, dass es in verschiedenen spezifischen Anwendungen eingesetzt werden kann. Solche Anwendungen sind u. a.:

- **Freifeld, gerichtet:** Das Mikrofon wurde so eingestellt, dass es einen flachen Frequenzgang aufweist, wenn es in einem Raum frei von Reflexionen (Freifeld) und auf eine Schallquelle gerichtet eingesetzt wird.
- **Diffusfeld:** Das Mikrofon wurde so eingestellt, das es einen flachen Frequenzgang aufweist, wenn Schallwellen aus den verschiedensten Richtungen einfallen.
- **Druck:** Das Mikrofon wurde nicht so eingestellt, dass es einen flachen Frequenzgang bei unterschiedlich aus allen Richtungen einfallenden Schallwellen aufweist.

#### **Was ein Mikrofon misst:**

Ein Mikrofon misst nicht nur Schall. Die Bewegung der Mikrofonmembran erfolgt aufgrund einer Krafteinwirkung. Diese Krafteinwirkung kann eine Reihe von Ursachen haben, wobei hier nur der Schall von Interesse ist. Kräfte, die nicht Schall als Ursache haben, sind: (1) direkter physischer Kontakt wie eine Berührung mit dem Finger oder ein Regentropfen; (2) Kräfte, die durch die Bewegung von Luft über die Membran entstehen wie Wind oder Blasen; (3) Kräfte, die durch Vibrationen des Mikrofongehäuses usw. entstehen; (4) Kräfte, die durch starke elektrostatische Felder entstehen.

#### **Regeln:**

- 1. Flüssig- oder Feststoffe dürfen die Mikrofonmembran nicht berühren. Schutzgitter über Membran nicht entfernen!
- 2. Das Mikrofon nicht anblasen und den Windschutz zur Reduzierung der Windeinwirkung verwenden.
- 3. Mikrofone so aufstellen, dass sie keinen Vibrationen ausgesetzt sind, besonders keinen mit senkrechter Richtung zur Membranebene.
- 4. Mikrofone von starken elektrischen Feldern fern halten.

Ein Mikrofon misst Kräfte, nicht Drücke. Es soll Schalldruck (Kraft pro Flächeneinheit) und nicht Schallkraft gemessen werden. Wenn der Druck gleichförmig auf die Membran wirkt, verbindet diese beiden eine einfache Konstante (die Membranfläche); wenn der Druck auf der Membranfläche variiert, ist die Verbindung komplexer. Wirken beispielsweise ein negativer Druck auf eine Hälfte der Membran und ein gleich hoher positiver Druck auf die andere Hälfte, beträgt die Nettokraft null und es findet im Wesentlichen keine Bewegung der Membran statt. Dies ist bei hohen Frequenzen und speziellen Ausrichtungen des Mikrofons der Fall.

#### **Regeln:**

- 1. Mikrofon nicht für höhere als vom Hersteller angegeben Frequenzen nutzen; kleine Mikrofone verwenden, um den Frequenzgang zu erhöhen.
- 2. Je nach Anwendung Freifeld- oder Diffusfeldmikrofon verwenden, um den Einfluss der Ausrichtung des Mikrofons zu verringern.

Ein Mikrofon beeinflusst den gemessenen Schall. Das Mikrofon misst sehr kleine Kräfte. Geräusche mit sehr niedrigen Pegeln können Drücke von einem Tausendstel Pa aufweisen. Jedes Messinstrument beeinflusst das Gemessene und bei der Messung sehr kleiner Kräfte kann dieser Einfluss von großer Bedeutung sein. Wenn Schall direkt auf ein Mikrofon einfällt, muss die einfallende Schallwelle reflektiert werden, da sie nicht durch das Mikrofon hindurch gehen kann. Dies ergibt eine zusätzliche Kraft, die zur Reflexion des Schalls benötigt wird, und bewirkt ein Mikrofonausgangssignal, das höher ist als es sein würde, wenn das Mikrofon nicht existieren würde. Besonders wichtig ist dies für hohe Frequenzen und bei direkter Ausrichtung des Mikrofons auf die Schallquelle.

#### **Regeln:**

- 1. Mikrofon nicht für höhere als vom Hersteller angegeben Frequenzen nutzen; kleine Mikrofone verwenden, um den Frequenzgang zu erhöhen.
- 2. Je nach Anwendung Freifeld- oder Diffusfeldmikrofon verwenden, um den Einfluss der Ausrichtung des Mikrofons zu verringern.

Ein Mikrofon misst das Vorhandene unabhängig von der Richtung. Bei den meisten Messungen soll der Schallpegel einer spezifischen Schallquelle gemessen werden, doch Mikrofone sind häufig nicht gerichtet und messen alle vorhanden Geräusche, Vibrationen usw. ohne Rücksicht auf deren Quelle.

#### **Regeln:**

- 1. Bei Handmessungen den Körper möglichst im rechten Winkel zur Richtung des zu messenden Schalls und das Messgerät so weit wie möglich vom Körper entfernt halten. Wenn möglich, Stativ verwenden.
- 2. Einfluss anderer Geräusche feststellen, indem die Hintergrundgeräusche ohne die zu untersuchenden Schallquelle gemessen werden. Wenn notwendig, Korrektur für Hintergrundgeräusche anwenden.

### **E.24 Nahfeld**

Es existieren zwei Arten von Nahfeldern: das akustische Nahfeld und das geometrische Nahfeld.

- **Akustisches Nahfeld:** Die Entfernung von einer Schallquelle ist kleiner als eine akustische Wellenlänge. Im Nahfeld ist der Einfluss des Schallquellentyps gravierend. Da die Wellenlänge mit der Frequenz variiert (Siehe Definition Wellenlänge.), variiert auch die Entfernung mit der Frequenz. Das einfachste Beispiel für ein Nahfeld ist eine Autofahrt mit offenem Fenster. Wird das Ohr zur Ebene des Fensters bewegt, steigt der Schalldruckpegel rapide (Windgeräusch), da die meisten der Druckänderungen die Luft bewegen und nur wenige die Luft komprimieren, was Geräusche erzeugen würde. Selbst Personen mit geringem Abstand zum Fahrer können kaum noch hören, was dieser hört. Das akustische Nahfeld wird also von Drücken charakterisiert, die keine Geräusche erzeugen, welche im Fernfeld gemessen werden können. Messungen, die im Nahfeld durchgeführt wurden, können also nicht zur Vorhersage der Schallpegel in großer Entfernung oder der Schallleistung einer Quelle verwendet werden.
- **Geometrisches Nahfeld:** Die Entfernung von einer Schallquelle ist kleiner als die größte Abmessung einer Schallquelle. Im Nahfeld ist der Einfluss der Quellgeometrie gravierend. Schallquellen weisen in sich häufig verschiedene spezifische Quellen auf wie Auspuff- oder Ansauggeräusche. Im Nahfeld kann das Geräusch einer schwächeren, aber näheren Schallquelle lauter als das einer stärkeren, aber entfernten Schallquelle sein. Messungen im Nahfeld können daher dazu genutzt werden, verschiedene Schallquellen zu unterscheiden, aber nicht zur Vorhersage der Schallpegel und des Schallspektrums in großer Entfernung.

### **E.25 Lärm**

Ein normalerweise unerwünschtes Geräusch. In diesem Wort kommt ebenfalls das subjektive Empfinden des Menschen gegenüber dem physikalischen Phänomen Schall zum Tragen. Der Deskriptor sollte nur verwendet werden, wenn bekannt ist, dass negative Effekte auf den Menschen auftreten.

- **Umgebungslärm:** Alle Geräusche aller Schallquellen an einem bestimmten Ort. In der Regel stochastisch, aber nicht zwingend.
- **Hintergrundlärm:** Alle Geräusche aller Schallquellen bis auf die zu messende Schallquelle. Im Wesentlichen die Geräusche, die die Messung stören (auch Eigenrauschen des Messgerätes).

### **E.26 Rauschen**

Geräusche ohne Toninhalt (stochastisch).

 **Rosa:** Rauschen, das pro Oktave einen konstanten Energiegehalt beibehält. Rosa Licht ist vergleichbar zu Rosa Rauschen, da es einen höheren Pegel bei niedrigeren Frequenzen (rotes Ende des Spektrums) aufweist.

 **Weißes:** Rauschen, das bei jeder Frequenz den gleichen Energiegehalt aufweist. In dieser Hinsicht kann es mit weißem Licht verglichen werden.

## **E.27 Lärmdosis (D)**

Der Prozentsatz der Zeit, über die eine Person Lärm ausgesetzt ist, der potenziell das Gehör schädigt. 0 steht für keine Exposition und 100 oder mehr steht für eine volle Exposition. Die Dosis wird berechnet, indem die Dauer der tatsächlichen Exposition durch die zulässige Expositionsdauer geteilt wird. Die zulässige Expositionsdauer wird durch das Kriterium Dauer und durch den Schallpegel (je höher der Pegel, desto kürzer die zulässige Dauer) bestimmt. Die Schallpegel müssen mit Frequenzbewertung A und Zeitbewertung Slow exponentiell gemessen werden. Siehe Projizierte Lärmdosis.

$$
D=\frac{100\cdot T}{T_c}10^{(L_t-L_c)/q}
$$

Dabei ist:

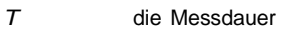

*Tc* das Kriterium Zeit

*Li* der TWA

- *L<sup>c</sup>* das Kriterium Pegel
- *q* ist der Halbierungsparameter-Faktor; siehe Seite [352](#page-317-0) ["Halbierungsparameter](#page-317-0) [\(Q\),](#page-317-0) [Halbierungsparameter-Faktor](#page-317-0) [\(q\),](#page-317-0) [Expositionsfaktor](#page-317-0) [\(k\)"](#page-317-0)

*Norm:* ANSI S12.19

### **E.28 Lärmexposition**

(siehe Schallexposition)

# **E.29 OSHA-Pegel (***LOSHA***)**

Der gemittelte Schallpegel berechnet mit Halbierungsparameter und Schwellpegel gemäß OSHA (Amt für Arbeitsschutz und Gewerbehygiene in den USA).

### **E.30 Vorverstärker**

Der Teil eine Schallpegelmessers, der einen bestimmten Mikrofontyp mit dem Messgerät verbindet und darauf abstimmt. Er muss in Übereinstimmung mit dem verwendeten Mikrofon und Mikrofonverlängerungskabel ausgewählt werden.

# **E.31 Projizierte Lärmdosis**

Die Lärmdosis, die bei Weiterbestehen der aktuellen Schallexposition, für die Gesamtdauer der Messung vorausberechnet wird.

### **E.32 Schallexpositionspegel für Einzelereignis (SENEL, LAX)**

Die gesamte Schallenergie über eine spezifische Zeit. Eine spezielle Form des Schallexpositionspegels, bei der die Messdauer durch den Beginn und das Ende eines Schallereignisses wie den Überflug eines Flugzeuges oder die Vorbeifahrt eines Kfz festgelegt wird.

### **E.33 Schall**

Stark oszillierende Druckänderungen, die sich in einem Medium (fest, flüssig oder gasförmig) ausbreiten. Er wird geprägt durch Änderungen der Dichte, des Drucks, der Bewegung, der Temperatur und anderer physikalischer Größen. Nicht alle rapiden Änderungen in einem Medium sind Schall (Windgeräusch), da sie sich nicht ausbreiten. Die Hörempfindung wird durch diese oszillierenden Änderungen hervorgerufen. Unterschied zwischen Schall und Lärm: Schall ist das physikalische Phänomen in Verbindung mit (kleinen) akustischen Druckwellen. Das Wort Schall stellt eine objektive Beschreibung eines akustischen Ereignisses dar. Lärm hingegen wird im Allgemeinen als unerwünschter Schall definiert, also negativ bewertet. Daher kann Lärm auch als Schall, der schädliche Auswirkungen auf den Menschen (z. B. Gehörverlust oder Belästigung) hat, definiert werden. Lärm kann auch als der Schall, den andere verursachen, bezeichnet werden. In jedem Fall schließt Lärm eine Bewertung durch jemanden ein, womit er eher in das Gebiet der Psychologie als in die Physik fällt.

#### **Regeln:**

1. Nutzen Sie für die Beschreibung von Messergebnissen das Wort Schall, um subjektive oder emotionale Bewertung in Verbindung mit dem Wort Lärm zu vermeiden. Einige Schallwerte enthalten in ihrer Bezeichnung das Wort Lärm, wobei die Verwendung dieser Bezeichnungen absolut legitim ist.

# **E.34 Schallexposition (SE)**

Die Gesamtschallenergie eines anliegenden Geräusches über eine spezifische Zeit. Sie wird in Pascalquadratsekunden angegeben.

$$
SE=\int_{T_1}^{T_2} p_A^2(t) dt
$$

Dabei ist  $p_A$  der Schalldruck und  $T_2$  -  $T_1$  ist die Messdauer (spezifische Zeit). Wird die Gleichung zum Einschätzen des Risikos einer Gehörschädigung angewendet, ändert sie sich folgendermaßen:

$$
SE=\int_{T_1}^{T_2}\left[p^2_A(t)\right]^k dt
$$

Dabei ist *k* der Expositionsfaktor. Siehe Halbierungsparameter. *Norm:* ANSI S1.25

# **E.35 Schallexpositionspegel (SEL, LE)**

Die Gesamtschallenergie über eine spezifische Zeit. Die Gleichung hierfür ist:
$$
SEL = 10 \cdot log\left[\frac{\int_{T_1}^{T_2} p_A^2(t)dt}{p_0^2T}\right]
$$

Der Schalldruck wird quadriert und über eine spezifische Zeit ( $T_2$  -  $T_1$ ) integriert. Das ergibt die Schallexposition, die die Einheiten Pascalquadratsekunden und Pascalquadratstunden hat. *P*<sub>0</sub> ist der Referenzdruck von 20 *µ*Pa und *T* ist die Referenzzeit von 1 s. Dann wird sie in logarithmische Form gebracht. Dabei ist zu beachten, dass es sich nicht um einen Mittelwert handelt, da die Referenzzeit nicht der Integrationszeit entspricht.

#### **E.36 Schalldruck**

Die physikalische Eigenschaft von Schall, die von Mikrofonen erfasst werden kann. Nicht alle von Mikrofonen erfassten Signale sind Schall (z. B. Windgeräusche). Er wird in Pascal (Newton pro Quadratmeter) gemessen. Um Schall zu messen, muss der oszillierende Druck vom statischen Druck mit Hilfe eines Detektors getrennt werden. Der Detektor filtert den statischen Druck heraus, so dass nur der oszillierende Druck verbleibt. Dieser Druck wird dann quadriert, über die Zeit gemittelt und schließlich wird die Quadratwurzel gezogen (quadratisches Mittel - RMS). Dafür gibt es verschiedene Wege. Gleitender Mittelwert: In den Mittelungsprozess fließen fortwährend neue Daten ein, ähnlich wie beim exponentiellen gleitenden Mittelwert. Die Gleichung hierfür ist:

$$
p_{rms}=\sqrt{\frac{1}{T}\int_{t_z}^{t}p^2(\xi)e^{-(t-\xi)/T}d\xi}
$$

Der Schalldruck wird quadriert und mit einem exponentiellen Abklingfaktor multipliziert, so dass, wenn sich die Mittelungszeit der aktuellen Zeit (*t*) nähert, der Druck im Prinzip nicht herunter gerechnet wird. Für Zeiten vor (also kleiner als) der aktuellen Zeit, wird der Wert herunter gerechnet und somit in der Mittelung geringer gewichtet. Der Zeitwert, bei dem Daten an Gewicht verlieren, wird durch die Konstante *T* angegeben. Je größer dieser Wert ist, desto langsamer sinkt der Abklingfaktor und desto langsamer ist das Ansprechen des Systems gegenüber schnellen Änderungen. Es gibt drei standardisierte Zeitbewertungen. Siehe Werte unten. Fester Mittelwert: Der Mittelungsprozess findet über eine feste Zeitspanne statt. Die Gleichung hierfür ist:

$$
p_{rms} = \sqrt{\frac{1}{(T_2-T_1)}\int_{T_1}^{T_2} p^2(t)dt}
$$

Der Schalldruck wird quadriert und dann über eine feste Zeitspanne gemittelt. Im Gegensatz zum gleitenden Mittelwert sind die Schalldrücke der verschiedenen Zeitpunkte gleich gewichtet.

# **E.37 Schalldruckpegel (SPL, Lp)**

Die logarithmische Form des Schalldrucks. Dies wird ebenfalls durch Hinzufügen von dB (Dezibel) hinter Zahl verdeutlicht. Der Logarithmus wird aus dem Verhältnis des anliegenden Schalldrucks zu einem Referenzschalldruck von 20 Mikropascal (*µ*Pa) gebildet. Dieser Pegel wird je nach Weiterverarbeitung des anliegenden Schalldrucks im Gerät mit zwei verschiedenen Deskriptoren versehen:

 **Momentan:** Der zeitabhängige Messwert, der vom Gerät angezeigt wird und aufgrund von Schalldruckschwankungen variiert. Der angezeigte Wert hängt von der verwendeten Zeitbewertung ab. Die Grundbeziehung zwischen angezeigtem Wert und Schalldruckschwankung ist logarithmisch:

$$
L_p = 20 \cdot \log \left[\frac{p_{rms}}{p_0}\right] \qquad \qquad p_{rms} = p_0 \cdot 10^{L_p/20}
$$

Dabei ist  $p_0$  der Referenzschalldruck von 20 µPa. Das Quadrat des Schalldrucks ist eine Leistungsgröße, die in der ursprünglichen Form der Pegeldefinition ausgedrückt werden kann:

$$
L_p = 20 \cdot log \left[\frac{p_{rms}^2}{p_0^2}\right] \hspace{1cm} p_{rms}^2 = p_0^2 \cdot 10^{L_p/10}
$$

Der Schalldruckpegel kann folgendermaßen in Schalldruck umgerechnet werden. Beträgt der Schalldruck 1 Pa, dann ergibt der Schalldruckpegel

$$
L_p = 20 \cdot \log \left[ \frac{1}{20 \cdot 10^{-6}} \right] = 20 \cdot \log[50000] = 20 \cdot 4.699 = 94.0 dB
$$

Für Kalibratoren wird häufig ein Pegel von 94 dB verwendet, so dass sie einen Schalldruck von 1 Pa erzeugen. Beträgt der Schalldruckpegel 76,3 dB, dann ergibt der Schalldruck

$$
P_a = 20 \cdot 10^{-6} \cdot 10^{76.3/20} = 20 \cdot 10^{-2.185} = 0.13
$$

- **Energetisches Mittel (***Leq* **):** Der Wert eines stabilen Signals, der über eine feste Zeitspanne erfasst wird und die gleiche Schallenergie aufweist wie das tatsächliche zeitabhängige Signal über dieselbe Zeitspanne. Dieser Deskriptor wird häufig verwendet. Es handelt sich hier um einen festen Mittelwert (siehe Schalldruck).
- **Impuls:** Der Wert eines impulsartigen Signals. Der angezeigte Wert hängt von der verwendeten Zeitbewertung ab.
- **Unbewerteter Peak:** Spitzenwert eines Signals, der mit einem Gerät ohne Frequenzbewertung und mit Peak-Detektor gemessen wurde.
- **Bewerteter Peak:** Spitzenwert eines Signals, der mit einem Gerät mit einer Frequenzbewertung und mit Peak-Detektor gemessen wurde.

#### **E.38 Schallleistung (W)**

Die Leistung des Schalls, der von einer Schallquelle abgegeben wird. Sie wird in Watt angegeben.

## **E.39 Schallleistungspegel (PWL, LW)**

Die logarithmische Form der Schallleistung. Dies wird ebenfalls durch Hinzufügen von dB (Dezibel) hinter dem Wert verdeutlicht. Der Logarithmus wird aus dem Verhältnis der tatsächlich anliegenden Schallleistung zu einer Referenzschallleistung von 1Pico-Watt gebildet. Der Schallleistungspegel kann nicht direkt gemessen werden, doch er kann aus Schallintensitäts- und Schalldruckmessungen in der Nähe der Quelle abgeleitet werden. Die Gleichung hierfür ist:

$$
L_w = 10 \cdot log\left[\frac{W}{W_0}\right] \hspace{1cm} W = W_0 \cdot 10^{L_W/10}
$$

# **E.40 Schallgeschwindigkeit (c)**

Die Geschwindigkeit mir der sich Schallwellen ausbreiten. Sie wird in Meter pro Sekunde angegeben. Sie ist nicht mit der Schall- oder Partikelschnelle zu verwechseln, die sich auf die physikalische Bewegung des Übertragungsmediums beziehen.

 $c = 20.05\sqrt{degC + 273m/s}$ 

## **E.41 Spektrum (Frequenzspektrum)**

Die Amplitude des Schalls oder einer Vibration bei verschiedenen Frequenzen. Es wird durch eine Zahlengruppe angegeben, die die Amplitude bei einer Frequenz oder in einem Frequenzband beschreiben. Ihm wird häufig ein Deskriptor vorgesetzt, der es beispielsweise als Schalldruckspektrum ausweist. Es wird allgemein durch einen Spektrumpegel ausgedrückt.

#### **E.42 Schwellschallpegel (Lt)**

Ein A-bewerteter Schallpegel, unter dem der Schall nur eine geringe oder keine Lärmdosis ergibt und daher vernachlässigt werden kann. Er wird zur Einschätzung des Risikos einer Gehörschädigung eingesetzt. *Norm:* ANSI S1.25

## **E.43 Zeitbewerteter mittlerer Schallpegel (TWA, L<sub>TWA(TC)</sub>**

Der Pegel eines konstanten Schalls über das Kriterium Dauer, der eine Person der gleichen Lärmdosis aussetzen würde wie der tatsächlich gemessene (schwankende) Schall über dieselbe Dauer. Beträgt der Halbierungsparameter 3 dB, dann entspricht der TWA dem *Leq*.

$$
L_{TWA(TC)} = K \cdot log\left(\frac{1}{T}\int_{T_1}^{T_2} 10^{L_p(t)/K} dt\right)
$$

Dabei ist *<sup>T</sup><sup>c</sup>* = *<sup>T</sup>*<sup>2</sup> *- <sup>T</sup>*<sup>1</sup> und *K* ist der Halbierungsparameter- Faktor. Er wird zur Einschätzung des Risikos einer Gehörschädigung eingesetzt.

*Norm:* ANSI S12.19

## **E.44 Zeitbewertung**

Die Antwortgeschwindigkeit eines Detektors in einem Schallpegelmesser. Verschiedene Geschwindigkeiten werden verwendet.

- **Slow:** Die Zeitkonstante ist 1 s (1000 ms). Das ist die langsamste Geschwindigkeit, die üblicherweise bei Messungen des Umgebungslärms benutzt wird.
- **Fast:** Die Zeitkonstante ist 0,125 s (125 ms). Diese Bewertung wird seltener verwendet. Sie erfasst Schallpegeländerungen schneller.

Die Zeitkonstante ist 35 ms für den Anstieg und 1,5 s (1500 ms) für den Abfall. Die doppelte Konstante soll die Erfassung und Anzeige sehr kurzer Signale ermöglichen.

## **E.45 Vibration**

Die oszillierende Bewegung eines mechanischen Systems (meist fest). Sie wird allgemein als Deskriptor für Schwingungen verwendet.

# **E.46 Wellenlänge (***λ***)**

Der Abstand zwischen zwei Spitzen einer sich ausbreitenden Welle mit einer genau definierten Frequenz. Sie wird mit der Frequenz durch die folgende Gleichung in Beziehung gesetzt:

$$
\lambda=\frac{c}{f}
$$

Dabei ist *<sup>c</sup>* die Schallgeschwindigkeit und *f* die Frequenz in Hz. Sie wird in einem Längenmaß angegeben.

# **E.47 Wellenzahl (k)**

Eine Zahl, die sich auf die Wellenlänge von Schall bezieht und zum Vergleich der Größe eines Objekts in Relation zur Wellenlänge oder zur Zeitverzögerung bei der Schallausbreitung genutzt wird. Sie wird mit der Wellenlänge durch die folgende Gleichung in Beziehung gesetzt:

$$
k=\frac{2\pi}{\lambda}=\frac{2\pi f}{c}=\frac{\omega}{c}
$$

Dabei ist *λ* die Wellenlänge, *<sup>c</sup>*die Schallgeschwindigkeit, *f* die Frequenz in Hz und *<sup>ω</sup>* die Kreisfrequenz. Die *-*1 Einheit ist *m* .

# **Index**

20 dB Gain, 49, 153, 273, 276, 301

24-Stunden-Periode, 89

- A-Bewertung, 63, 115, 251, 267, 322
- Abtastrate, 8, 151, 152, 161, 265, 309, 310
- AC/DC-Ausgang, 12, 179, 246, 265, 268, 299, 300, 301
- Akkus, 18, 23, 25, 27, 174, 248, 270
- Äquivalenter Pegel, 13, 133, 135, 252, 317
- Audioaufzeichnung, 5, 7, 8, 12, 15, 18, 54, 73, 75, 108, 124, 144, 150, 151, 152, 153, 154, 155, 156, 157, 158, 161, 162, 163, 164, 176, 256, 258, 265
	- Kombinierte, 8, 162, 163
	- Setup, 4, 6, 7, 8, 15, 17, 18, 37, 41, 46, 55, 56, 57, 58, 59, 94, 97, 103, 110, 116, 124, 127, 130, 131, 135, 136, 140, 144, 150, 153, 159, 170, 254, 265
	- Wiedergabe, 5, 6, 8, 21, 75, 107, 108, 152, 153, 162, 164, 179, 246
- Batterie, 5, 11, 19, 65, 92, 247, 248, 249, 250, 270

B-Bewertung, 322

- C-Bewertung, 251, 267, 322
- Daten-Explorer, 8, 15, 166, 167, 168, 170
- Datenträger, 11, 238, 239
- Diffuse Anregung, 13, 290, 291
- Diffusfeld, 18, 19, 178, 324
- Diffusfeldmikrofon, 244, 324

Display, 11, 12, 13, 15, 16, 21, 22, 24, 29, 31, 32, 47, 60, 61, 66, 94, 98, 110, 175, 222, 244, 265, 266, 281, 286, 308

- Aktualisierungsrate, 266
- Funktionstasten, 3, 6, 11, 29, 32, 33, 43, 94, 95, 244
- Registerkartenstruktur, 5, 60
- Dosimeter 1, 6, 40, 109, 111, 112, 115
- Dynamikbereich, 16, 152, 153, 265, 268
- Eingangsüberschreitung, 97
- Ereignisse, 5, 7, 12, 21, 38, 49, 53, 71, 98, 131, 135, 136, 137, 138, 142, 164, 185, 196, 198, 257, 269, 313
- Ereignisverlauf, 7, 8, 11, 15, 40, 53, 89, 135, 136, 140, 141, 142, 143, 144, 145, 146, 147, 148, 149, 152, 159, 196, 255
	- Setup, 4, 6, 7, 8, 15, 17, 18, 37, 41, 46, 55, 56, 57, 58, 59, 94, 97, 103, 110, 116, 124, 127, 130, 131, 135, 136, 140, 144, 150, 153, 159, 170, 254, 265
- Ereignisverlaufsdaten, 7, 53, 135
- Expositionsfaktor, 13, 321, 326, 327
- Expositionszeit, 13, 316
- Freifeld, 13, 18, 19, 226, 227, 300, 302, 304, 321, 324

Freifeldmikrofon, 178, 244

Frequenzbereich, 12, 268, 272, 314

- Frequenzbewertung, 10, 11, 16, 46, 48, 50, 61, 63, 66, 67, 76, 77, 78, 82, 96, 97, 112, 113, 225, 251, 252, 253, 254, 265, 268, 297, 307, 308, 322, 323, 326, 329
- Frequenzspektrum, 14, 21, 75, 121, 133, 254, 321, 330
- Geräteeigenschaften, 3, 16, 300
- GPS, 5, 9, 16, 17, 20, 73, 74, 75, 181, 188, 191, 192, 193, 246, 257
	- Anzeige, 3, 5, 7, 8, 9, 17, 29, 30, 32, 37, 38, 43, 50, 57, 60, 64, 65, 66, 70, 75, 76, 77, 78, 80, 81, 82, 83, 84, 112, 113, 119, 120, 121, 122, 124, 127, 130, 131, 133, 134, 136, 142, 144, 145, 146, 147, 148, 149, 156, 157, 163, 170, 175, 184, 186, 190, 192, 215, 216, 218, 229, 233, 234, 236, 245, 249, 266, 331
- Einstellungen, 4, 8, 9, 15, 34, 38, 40, 42, 46, 47, 51, 55, 56, 57, 59, 60, 61, 64, 78, 85, 87, 91, 109, 112, 115, 117, 120, 135, 140, 142, 150, 152, 154, 162, 170, 173, 174, 179, 186, 189, 190, 191, 192, 195, 197, 198, 199, 201, 202, 204, 206, 208, 212, 214, 225, 239,244, 251, 253, 301, 309
- Halbierungsparameter, 13, 109, 110, 111, 112, 115, 253, 309, 310, 316, 317, 321, 326, 327, 330
- Kalibrator, 10, 225, 226, 227, 228, 299, 301, 304, 314
- Kalibrierung, 4, 10, 16, 17, 20, 23, 36, 37, 42, 94, 97, 218, 219, 221, 222, 223, 224, 225, 226, 227, 228, 229, 230, 231, 232, 233, 234, 266, 299, 301, 314

Akustische, 6, 10, 98, 114, 225, 299, 301

ohne Vorverstärker, 10, 231, 266

- Systemmenü, 4, 6, 8, 9, 10, 11, 35, 36, 37, 40, 41, 55, 106, 166, 172, 186, 194, 204, 205, 213, 217, 223, 225, 235, 238
- Kommunikation, 4, 9, 16, 17, 18, 20, 35, 36, 42, 175, 194, 195, 197, 200, 203, 204, 205, 207, 212, 213, 246, 259

EDGE Wireless, 9, 204

- Fehlerbehebung, 9, 10, 198, 214
- Modem, 9, 20, 42, 194, 195, 196, 197, 198, 199, 201, 203, 204, 205, 206, 207, 208, 214, 216
- RS-232, 9, 16, 18, 20, 42, 194, 212, 213, 265
- SLM-Utility-G3, 9, 204, 206, 208, 212, 216
- Status, 10, 35, 36, 37, 42, 64, 89, 142, 143, 175, 180, 187, 197, 205, 214, 215, 216, 248
- Wireless, 9, 10, 20, 42, 197, 198, 205, 206, 215
- Lärmdosis (D), 14, 326
- Lärmexposition, 14, 112, 326
- Messdokumentation, 7, 8, 11, 15, 17, 18, 51, 85, 87, 123, 127, 129, 130, 149, 255, 256
- Mittelung, 11, 48, 49, 66, 251, 252, 253, 328
- Mittelungspegel, 13, 313, 316

Langzeit, 188, 313

- Modem, 9, 20, 42, 194, 195, 196, 197, 198, 199, 201, 203, 204, 205, 206, 207, 208, 214, 216
	- Einstellungen, 4, 8, 9, 15, 34, 38, 40, 42, 46, 47, 51, 55, 56, 57, 59, 60, 61, 64, 78, 85, 87, 91, 109, 112, 115, 117, 120, 135, 140, 142, 150, 152, 154, 162, 170, 173, 174, 179, 186, 189, 190, 191, 192, 195, 197, 198, 199, 201, 202, 204, 206, 208, 212, 214, 225, 239,244, 251, 253, 301, 309

Fehlerbehebung, 9, 10, 198, 214

Nahfeld, 14, 321, 325

Akustisches, 321, 325

- Geometrisches, 321, 325
- Netzadapter, 12, 18, 20, 23, 27, 249, 270, 271
- Nicht-akustische Eingangssignale, 9, 16, 60, 188
- Normen, 11, 12, 43, 60, 97, 109, 111, 225, 236, 264, 300, 301, 309, 316
	- Oktavfilter, 12, 264, 272, 273, 274
	- persönliche Lärmdosis, 264
	- Schallpegelmesser, 12, 71, 94, 264, 265, 271, 296, 301, 314, 321, 330
- OBA-Bereich, 32, 71, 225
- OBA-Überschreitung, 32
- Oktavfilter, 12, 264, 272, 273, 274
- Oktavspektrum, 4, 5, 40, 47, 49, 50, 62, 68, 69, 115, 131, 144, 145, 257, 266, 273, 276, 300, 301
- OSHA-Pegel, 14, 326
- Periode, 7, 89, 116, 136, 140, 141, 143, 159 Fortlauf, 7, 136, 143, 159
- Perzentile, 5, 50, 51, 69, 70, 131, 139, 253, 265
- Post-Trigger, 7, 141
- Prä-Trigger, 141, 142, 157, 159, 161
- Referenzbereich, 265, 266, 272
- Referenzeingangssignal, 272
- Richtcharakteristik, 13, 279, 281, 283, 288, 291
	- Mikrofon, 18, 19, 20, 21, 23, 24, 25, 31, 32, 49, 83, 92, 95, 97, 153, 178, 179, 222, 225, 226, 227, 228, 230, 233, 266, 271, 273, 276, 279, 282, 283, 284, 285, 286, 287, 288, 289, 290, 291, 292, 293, 294, 295, 297, 298, 299, 300, 303, 304, 314, 320, 323, 324, 325, 326
- RS-232, 9, 16, 18, 20, 42, 194, 212, 213, 265
- Anschluss, 11, 16, 17, 18, 22, 27, 32, 150, 179, 188, 212, 213, 246, 247, 249, 270, 314
- Fehlerbehebung, 9, 10, 198, 214
- Schalldruck, 14, 273, 276, 307, 311, 319, 320, 323, 324, 327, 328, 329
- Schalldruckpegel, 14, 17, 52, 53, 60, 62, 64, 77, 96, 137, 187, 222, 233, 252, 266, 268, 295, 299, 305, 307, 309, 310, 318, 319, 325, 328, 329
- Schallexposition, 6, 13, 14, 15, 46, 111, 131, 253, 309, 311, 312, 317, 318, 326, 327, 328
- Schallexpositionspegel, 14, 46, 72, 111, 253, 269, 309, 311, 312, 320, 327

Schallgeschwindigkeit, 14, 330, 331

Schallleistung, 14, 319, 325, 329

Schallpegel, 5, 13, 14, 49, 50, 51, 52, 53, 61, 62, 63, 64, 66, 67, 68, 69, 83, 103, 107, 115, 118, 135, 136, 137, 139, 175, 222, 228, 251, 252, 253, 254, 298, 299, 300, 301, 304, 310, 316, 317, 318, 320, 323, 325, 326, 330

- Energieäquivalenter, 13, 320, 323
- Gemittelter, 13, 318
- Zeitbewerteter mittlerer, 14, 330
- Schwellschallpegel, 14, 330
- SENEL, 14, 327
- Speicher, 5, 12, 18, 32, 43, 65, 73, 141, 151, 166, 168, 170, 180, 181, 192, 240, 256
	- interner, 250
- Spektrum, 11, 14, 68, 69, 76, 77, 78, 79, 80, 81, 82, 133, 229, 234, 254, 330
- Sprachaufzeichnung, 4, 6, 15, 21, 36, 43, 74, 75, 106, 107, 108, 163, 164, 256, 258
	- Aufnahme, 6, 15, 107, 124, 153, 156, 157, 179, 246
	- Wiedergabe, 5, 6, 8, 21, 75, 107, 108, 152, 153, 162, 164, 179, 246
- Stabilitätsanzeige, 3, 30
- Stromversorgung, 3, 12, 19, 20, 22, 23, 25, 27, 28, 30, 37, 64, 93, 175, 177, 180, 188, 196, 197, 198, 204, 205, 232, 246, 247, 249, 259, 270, 295, 300, 301
	- Externe, 3, 11, 27, 30, 115, 178, 249, 300
- Symbol, 3, 30, 31, 32, 36, 41, 74, 94, 97, 107, 142, 143, 144, 161, 162, 164, 165, 166, 169, 176, 183, 238, 249, 253, 300, 301
	- Externe Stromversorgung, 3, 11, 27, 30, 115, 249, 300

Flash-Speicher, 93, 166, 170, 181, 270

- Messbereichsüberschreitung, 3, 31
- Messbereichsunterschreitung, 3, 31, 300
- Oktavband-Überschreitung, 3, 31
- Stabilitätsanzeige, 3, 30
- Überschreitung, 18, 31, 32, 52, 53, 62, 97, 137, 142, 143, 150, 158, 196, 254
- Überschreitungsanzeige, 31, 97, 300, 301
- Unterschreitungsanzeige, 31, 97
- Systemmenü, 4, 6, 8, 9, 10, 11, 35, 36, 37, 40, 41, 55, 106, 166, 172, 186, 194, 204, 205, 213, 217, 223, 225, 235, 238
	- Bildschirm, 4, 28, 29, 32, 35, 36, 37, 38, 40, 41, 46, 47, 57, 60, 75, 93, 109, 150, 155, 189, 194, 218, 219, 262, 308
	- Daten-Explorer, 8, 15, 166, 167, 168, 170
	- System Utilities, 4, 11, 16, 35, 36, 43, 238
	- Systemeinstellungen, 4, 8, 15, 34, 35, 36, 41, 42, 172, 192, 199, 237
- Systeminfo, 4, 11, 16, 35, 43, 235
- Terz, 115, 135, 141, 229, 234, 265
- Terzfilter, 12, 271, 272, 276, 277

Terzspektrum, 5, 63, 69, 131, 146, 257

Trigger-Methode, 7, 136, 137, 138, 139

Dynamik, 7, 137, 138, 139, 153, 187

Pegel, 4, 7, 13, 19, 21, 40, 47, 48, 53, 54, 62, 64, 67, 68, 70, 72, 75, 77, 78, 80, 86, 97, 109, 111, 112, 115, 131, 132, 133, 135, 136, 137, 138, 139, 143, 144, 153, 160, 187, 226, 229, 231, 233, 234, 252, 253, 254, 267, 269, 291, 299, 300, 302, 304, 305, 308, 310, 312, 313, 316, 317, 318, 319, 320, 322, 323, 325, 326, 328, 329, 330

Trigger-Offset, 139, 140, 187

Dynamischer, 138, 139, 140

Überschreitungsanzeige, 31, 97, 300, 301

Uhrzeit, 5, 8, 15, 41, 52, 65, 67, 68, 74, 88, 128, 172, 173, 192, 229, 234, 245, 246, 269, 301

Unterschreitungsanzeige, 31, 97

Upgrade, 12, 16, 203, 259, 260, 261, 262, 263

Firmware und Optionen, 12, 16, 259

USB, 9, 10, 11, 12, 15, 16, 17, 18, 20, 22, 23, 27, 28, 30, 32, 34, 36, 42, 43, 65, 73, 166, 168, 169, 170, 175, 177, 180, 181, 188, 191, 196, 197, 198, 199, 204, 205, 212, 213, 214, 215, 216, 239, 240, 246, 249, 256, 259, 270, 271, 314

Massenspeicher, 17, 166, 168, 169, 239, 240, 256

Vibration, 14, 318, 330, 331

Vibrationsempfindlichkeit, 13, 297

Vorverstärker, 14, 18, 19, 21, 24, 25, 31, 64, 65, 73, 92, 94, 95, 97, 222, 227, 230, 231, 244, 266, 268, 271, 292, 294, 295, 296, 297, 303, 305, 306, 314, 326

Wellenlänge, 14, 321, 325, 331

Wellenzahl, 14, 331

Wetter, 9, 16, 40, 188, 189, 190

- Anzeige, 3, 5, 7, 8, 9, 17, 29, 30, 32, 37, 38, 43, 50, 57, 60, 64, 65, 66, 70, 75, 76, 77, 78, 80, 81, 82, 83, 84, 112, 113, 119, 120, 121, 122, 124, 127, 130, 131, 133, 134, 136, 142, 144, 145, 146, 147, 148, 149, 156, 157, 163, 170, 175, 184, 186, 190, 192, 215, 216, 218, 229, 233, 234, 236, 245, 249, 266, 331
- Luftfeuchtigkeit, 16, 18, 19, 40, 64, 188, 189, 190, 226, 247

Temperatur, 16, 18, 19, 34, 40, 115, 188, 189, 190, 226, 247, 266, 269, 271, 327

Wind, 16, 19, 95, 188, 189, 324

Windschutz, 18, 23, 95, 226, 233, 279, 298, 302, 324

Wireless, 9, 10, 20, 42, 197, 198, 205, 206, 215

- Einstellungen, 4, 8, 9, 15, 34, 38, 40, 42, 46, 47, 51, 55, 56, 57, 59, 60, 61, 64, 78, 85, 87, 91, 109, 112, 115, 117, 120, 135, 140, 142, 150, 152, 154, 162, 170, 173, 174, 179, 186, 189, 190, 191, 192, 195, 197, 198, 199, 201, 202, 204, 206, 208, 212, 214, 225, 239,244, 251, 253, 301, 309
- Z-Bewertung, 83, 97, 251, 267, 322
- Zeitbewertung, 14, 16, 44, 48, 60, 130, 137, 225, 252, 253, 254, 265, 268, 326, 328, 329, 330

Zeitverlauf, 6, 7, 8, 11, 12, 15, 21, 38, 40, 98, 114, 116, 117, 118, 119, 121, 122, 123, 124, 125, 133, 146, 147, 148, 149, 152, 154, 185, 254, 257

Zubehör, 3, 19, 200, 244, 301, 314